# $i n \wedge s n = 1$ Eurotherm

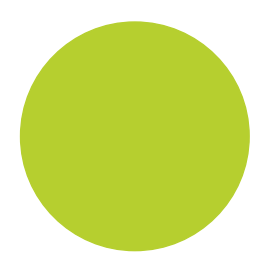

# nanodac™ User Guide

nanodac™ recorder/controller Versions 5.00 and later

HA030554/8 February 2014

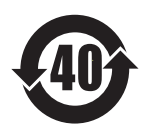

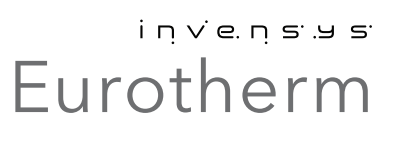

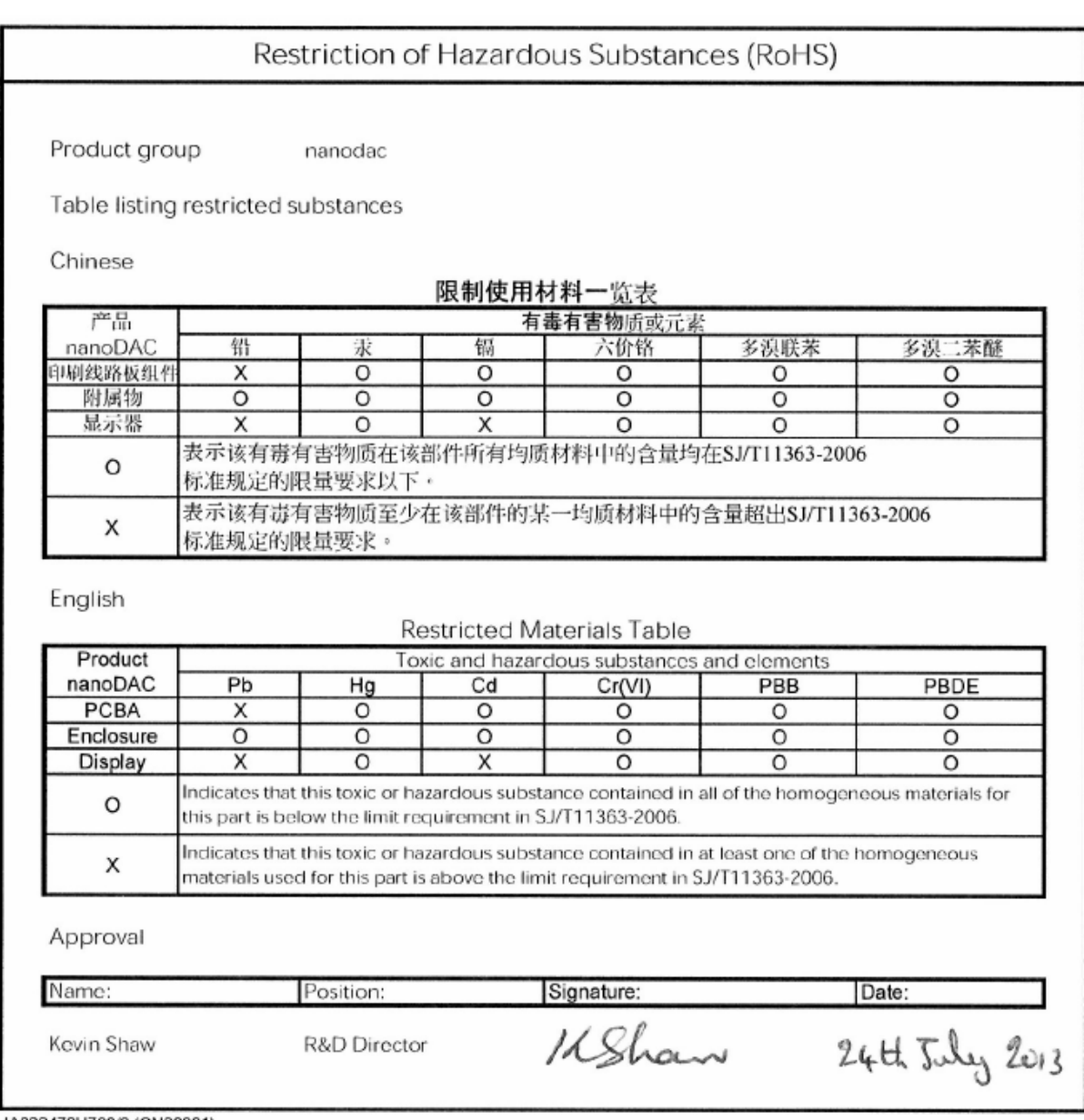

IA029470U790/2 (CN30301)

# nanodac Recorder/Controller

# User Guide

# List of sections

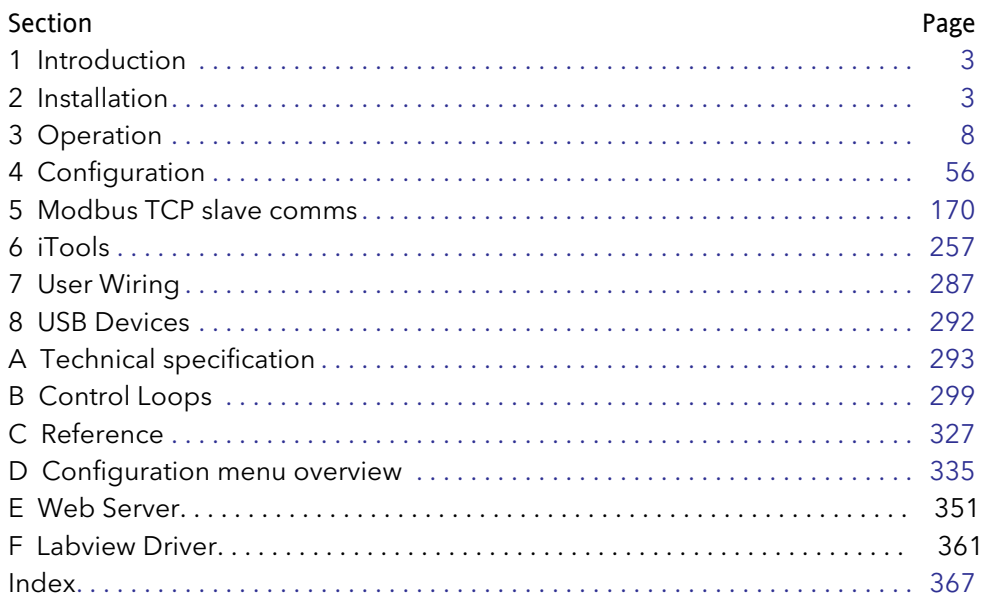

# Associated documents

HA028838 Printable version of iTools Help HA025464 EMC installation guidelines HA027962 Printable version of 'Review' Help

# Application notes

HA030817U001 Archiving data from the nanodac recorder/controller HA030817U002 Heat/Cool with carbon potential or oxygen level monitoring HA030817U003 Heat only temperature control and carbon potential control HA030817U004 Virtual channels using the nanodac recorder/controller.

# Software effectivity

This manual refers to instruments fitted with software version 5.0. Software versions 2.20 onwards are 'backwards compatible' so that it can be used on all hardware versions of the unit.

Previous software versions are not compatible with instruments with hardware status greater than 2.

The status level may be found on the instrument label and consists of a letter indicating software status followed by a numeral indicating the hardware status (e.g. 'B2')

# nanodac Recorder/Controller

# User Guide

# Contents List

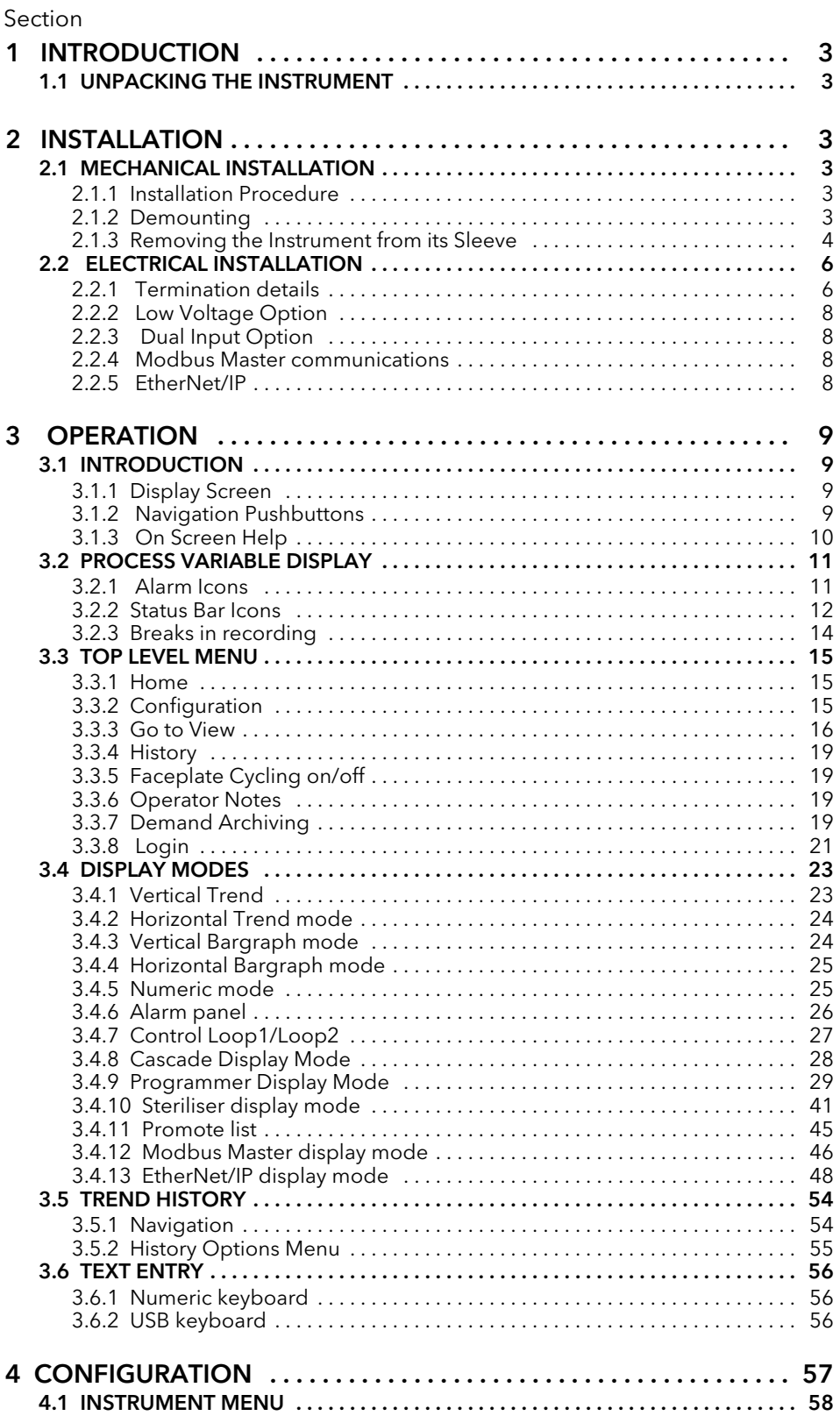

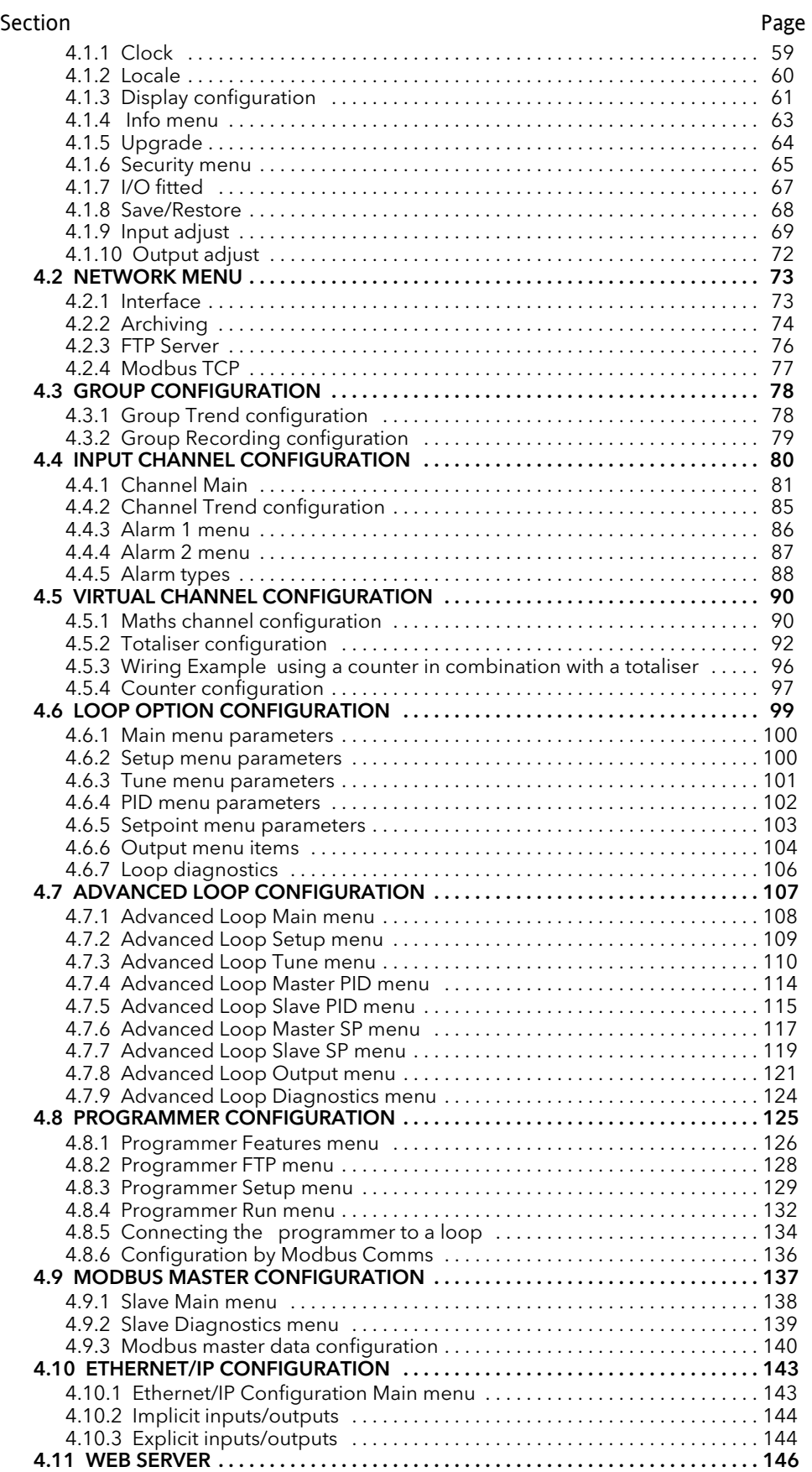

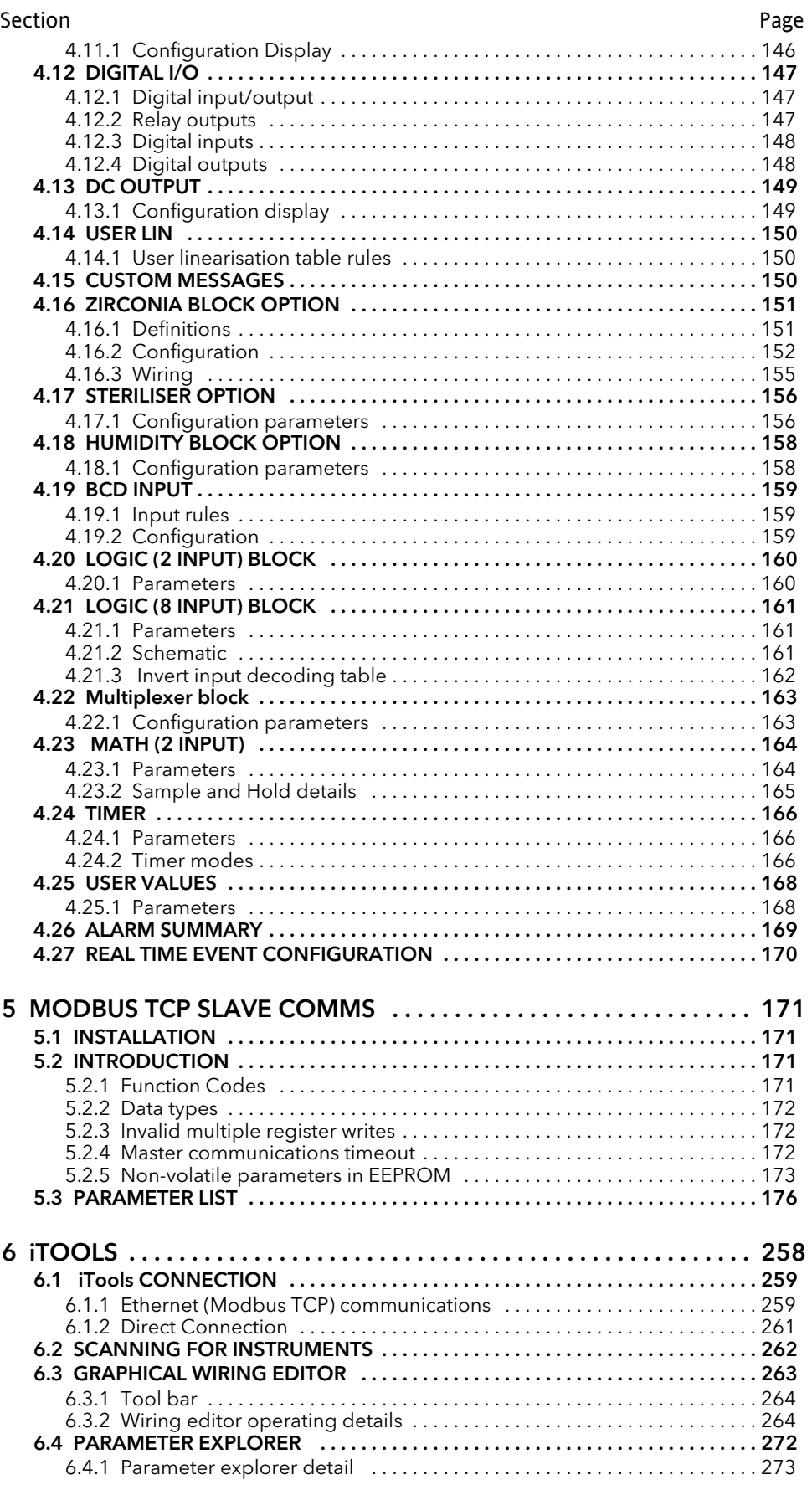

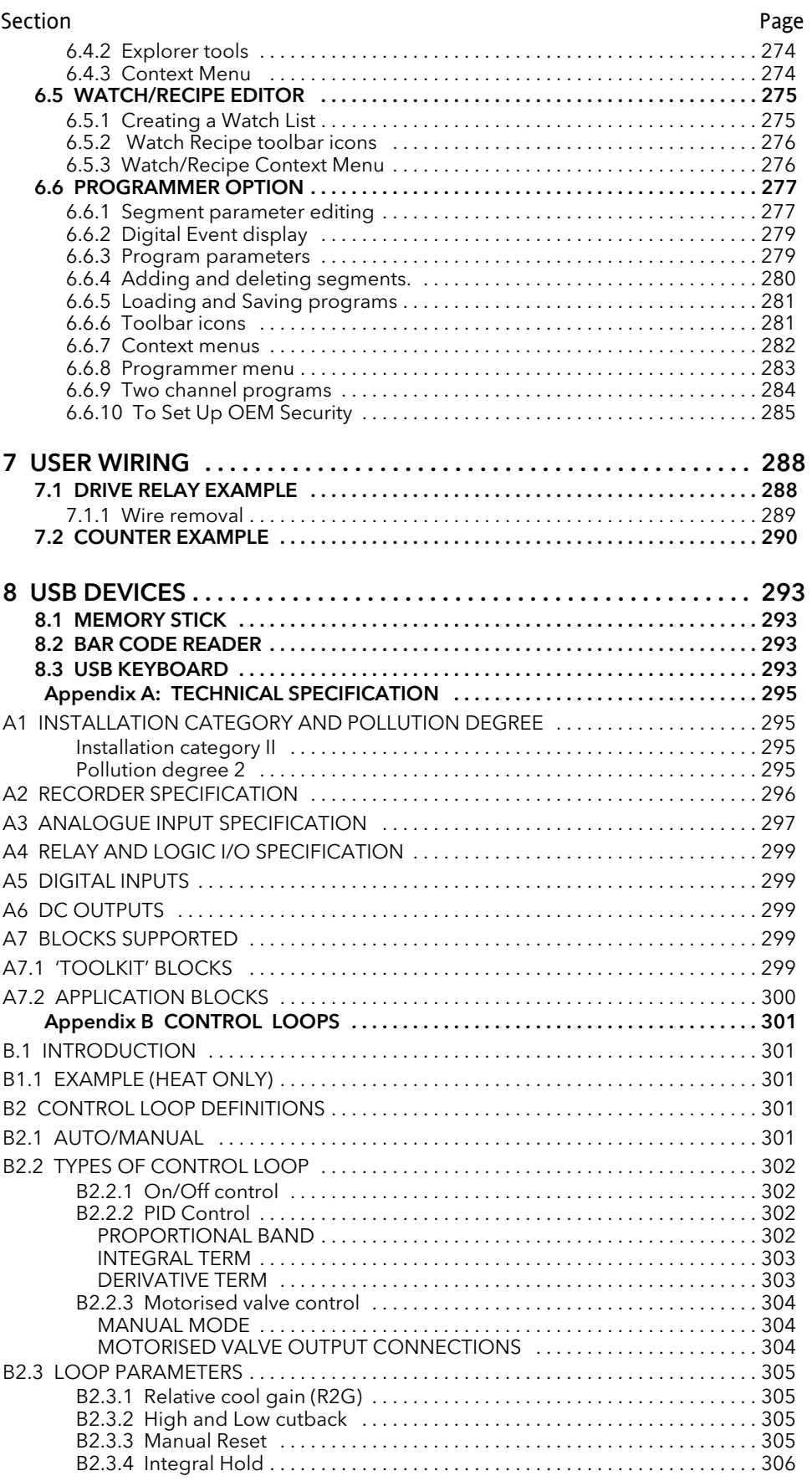

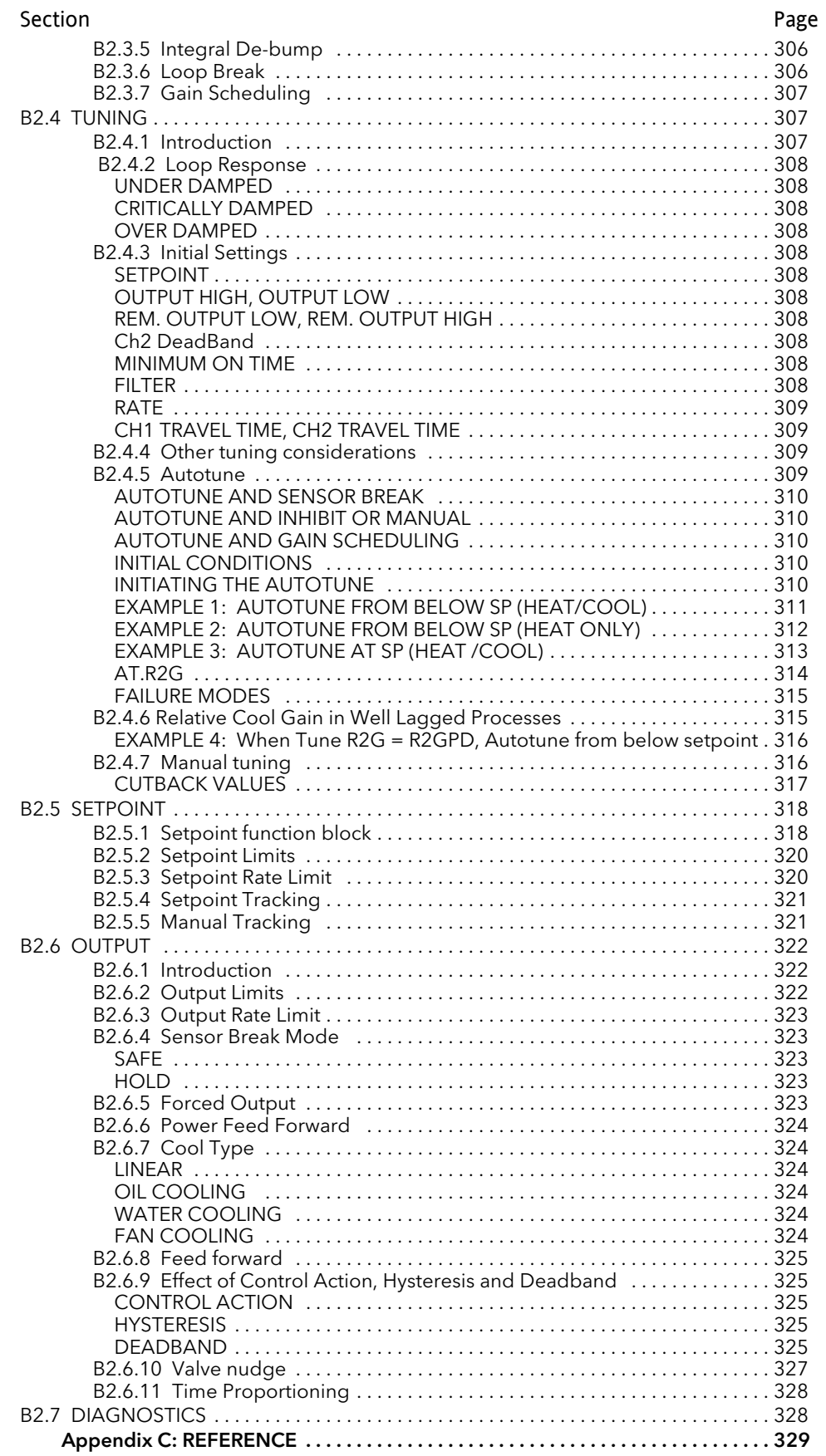

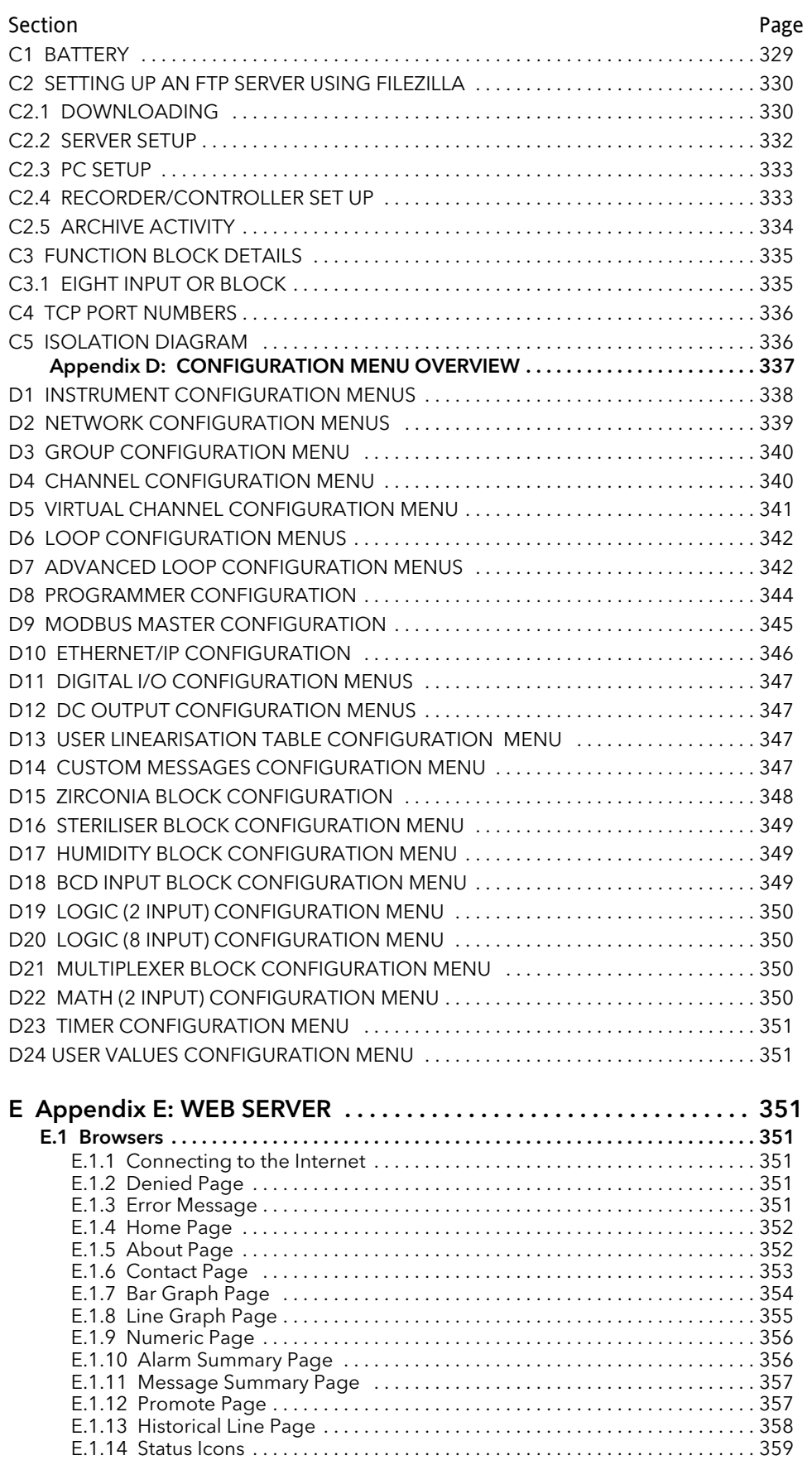

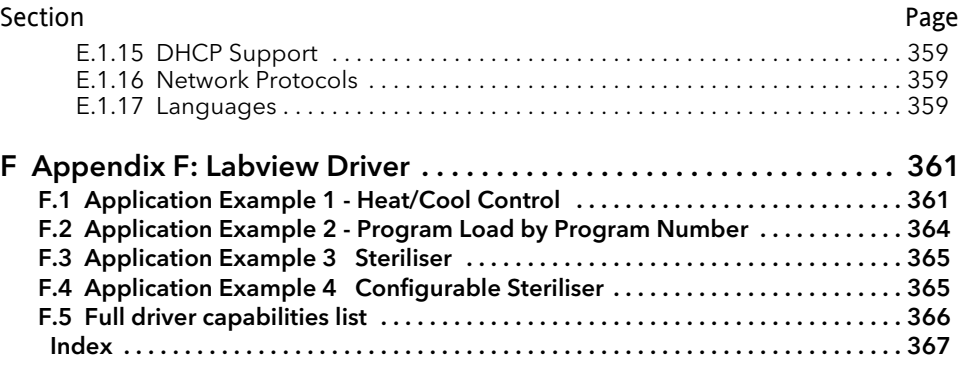

# SAFETY NOTES

#### WARNINGS

- 1. Any interruption of the protective conductor inside or outside the apparatus, or disconnection of the protective earth terminal is likely to make the apparatus dangerous under some fault conditions. Intentional interruption is prohibited.
- 2. Live sensors: The unit is designed to operate if the temperature sensor is connected directly to an electrical heating element. It must be ensured that service personnel do not touch connections to such inputs whilst the inputs are live. With live sensors, all cables, connections and switches for connecting the sensor must be mains rated for use in 240V Cat II.
- 3. Grounding the temperature sensor shield: Where it is common practice to replace the temperature sensor whilst the instrument is live, it is recommended that the shield of the temperature sensor be grounded to safety earth, as an additional protection against electric shock.
- 4. The instrument must not be wired to a three-phase supply with an unearthed star connection, because, under fault conditions, such a supply could rise above 240V RMS with respect to ground, thus rendering the instrument unsafe.

#### Notes:

- 1. Safety requirements for permanently connected equipment state:
	- a. A switch or circuit breaker shall be included in the building installation.
	- b. It shall be in close proximity to the equipment and within easy reach of the operator.
	- c. It shall be marked as the disconnecting device for the equipment.
- 2. Recommended external fuse ratings are: 2A Type T 250V.
- 1. This instrument is intended for industrial temperature and process control applications within the requirements of the European directives on safety and EMC.
- 2. Installation may be carried out only by qualified personnel.
- 3. To prevent hands or metal tools coming into contact with parts that are electrically live the instrument must be installed in an enclosure.
- 4. Where conductive pollution (e.g. condensation, carbon dust) is likely, adequate air conditioning/filtering/sealing etc. must be installed in the enclosure.
- 5. The mains supply fuse within the power supply is not replaceable. If it is suspected that the fuse is faulty, the manufacturer's local service centre should be contacted for advice.
- 6. Whenever it is likely that protection has been impaired, the unit shall be made inoperative, and secured against accidental operation. The manufacturer's nearest service centre should be contacted for advice.
- 7. If the equipment is used in a manner not specified by the manufacturer, the protection provided by the equipment might be impaired.
- 8. The unit must be wired according to the instructions in this manual.
- 9. Before any other connection is made, the protective earth terminal shall be connected to a protective conductor. The mains (supply voltage) wiring must be terminated in such a way that, should it slip, the Earth wire would be the last wire to become disconnected. The protective earth terminal must remain connected (even if the equipment is isolated from the mains supply), if any of the I/O circuits are connected to hazardous voltages\*.

The protective earth connection must always be the first to be connected and the last to be disconnected.

Wiring must comply with all local wiring regulations, e.g. in the UK, the latest IEEE wiring regulations (BS7671) and in the USA, NEC class 1 wiring methods.

10. Signal and supply voltage wiring should be kept separate from one another. Where this is impractical, shielded cables should be used for the signal wiring.

<sup>\*</sup> A full definition of 'Hazardous' voltages appears under 'Hazardous live' in BS EN61010. Briefly, under normal operating conditions, hazardous voltages are defined as being > 30V RMS (42.2V peak) or > 60V dc.

#### SAFETY NOTES (Cont.)

- 11. The maximum continuous voltage applied between any of the following terminals must not exceed 240Vac.
	- 1. Relay output to logic, dc or sensor input connections
	- 2. Any connection to ground.

The ac supply must not be connected to sensor input or low-level inputs or outputs.

- 12. Over temperature protection: A separate over-temperature protection unit (with an independent temperature sensor) should be fitted to isolate the process heating circuit should a fault condition arise. Alarm relays within the recorder/controller do not give protection under all fault conditions/
- 13. In order to allow the power supply capacitors to discharge to a safe voltage, the supply must be disconnected at least two minutes before the instrument is removed from its sleeve. The touching of the exposed electronics of an instrument which has been removed from its sleeve should be avoided.
- 14. Instrument labels may be cleaned using iso-propyl alcohol, or water or water-based products. A mild soap solution may be used to clean other exterior surfaces.

# USB DEVICE PRECAUTIONS

Note: the use of U3 USB Flash drives is not recommended.

- 1. Precautions against electrostatic discharge should be taken when the instrument terminals are being accessed. The USB and Ethernet connections are particularly vulnerable.
- 2. Ideally, the USB device should be plugged directly into the instrument, as the use of extension leads may compromise the instrument's ESD compliance. Where the instrument is being used in an electrically 'noisy' environment however, it is recommended that the user brings the USB socket to the front of the panel using a short extension lead. This is because the USB may 'lock up' or reset in noisy environments and the only means of recovery is to remove the device, then re-insert it. For memory sticks, EMC-related failure during a write operation might cause corruption of the data held on the stick. For this reason, the data on the memory stick should be backed up before insertion and checked after removal.
- 3. When using a USB extension cable, a high quality screened cable must be used. The total length of USB cable between the device and the USB port must not exceed 3 metres (10 ft.)
- 4. Most barcode readers and keyboards are not designed for use in industrial EMC environments, and their operation in such environments may result in impaired performance of the recorder/controller.

# 32-BIT RESOLUTION

Floating point values are stored in IEEE 32-bit single precision format. Values which require greater resolution than is available in this format are rounded up or down.

# SYMBOLS USED ON THE RECORDER LABELLING

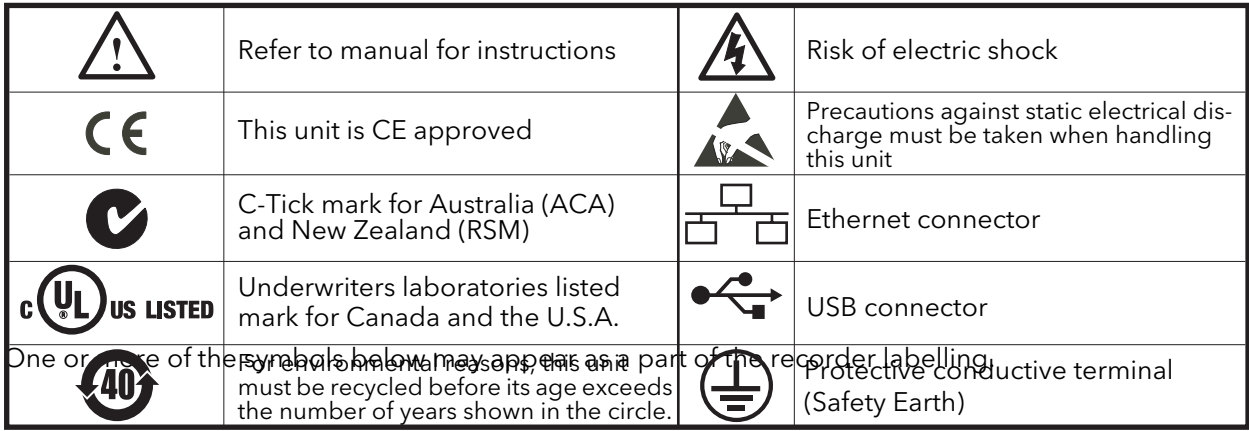

# <span id="page-12-2"></span><span id="page-12-0"></span>1 INTRODUCTION

This document describes the installation, operation and configuration of a paperless graphic recorder/controller. The instrument comes, as standard with four input channels and is equipped, for secure archiving via FTP transfer and/or to USB memory stick.

### <span id="page-12-3"></span>1.1 UNPACKING THE INSTRUMENT

The instrument is despatched in a special pack, designed to give adequate protection during transit. Should the outer box show signs of damage, it should be opened immediately, and the contents examined. If there is evidence of damage, the instrument should not be operated and the local representative contacted for instructions. After the instrument has been removed from its packing, the packing should be examined to ensure that all accessories and documentation have been removed. The packing should then be stored against future transport requirements.

# <span id="page-12-4"></span><span id="page-12-1"></span>2 INSTALLATION

#### **CAUTION**

Before installation, ensure that the specified instrument supply voltage matches the facility supply.

#### <span id="page-12-5"></span>2.1 MECHANICAL INSTALLATION

Figure 2.1.1 gives installation details.

#### <span id="page-12-6"></span>2.1.1 Installation Procedure

- 1. If it is not already in place, fit the IP65 sealing gasket behind the front bezel of the instrument.
- 2. Insert the instrument through the panel cutout, from the front of the panel.
- 3. Spring the retaining clips into place, and secure the instrument by holding it firmly in place whilst pushing both clips towards the rear face of the panel.
- 4. The protective membrane can now be removed from the display.

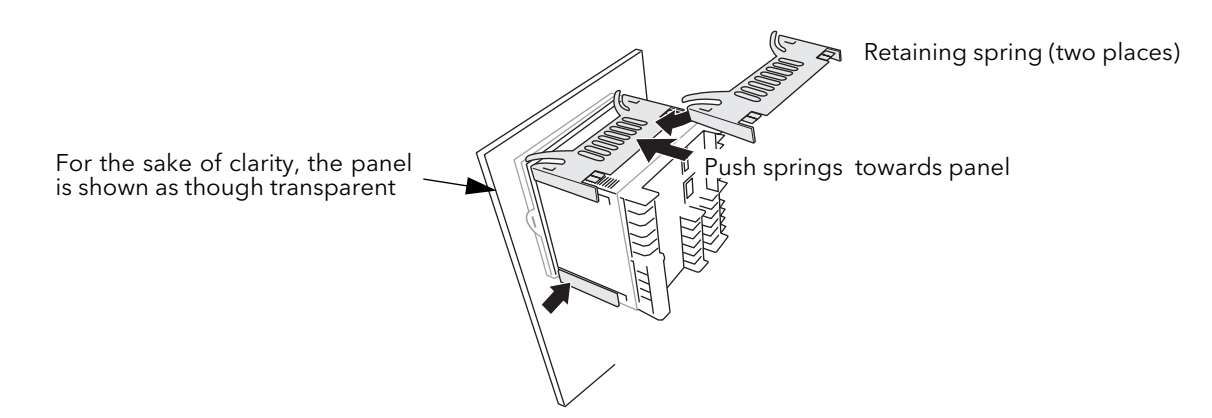

Figure 2.1.1 Securing the Instrument

### <span id="page-12-7"></span>2.1.2 Demounting

#### WARNING

Before removing the supply voltage wiring, isolate the supply voltage and secure it against unintended operation.

- 1. Isolate the mains supply and secure it against accidental operation. Remove all wiring and the USB device and Ethernet cable (if any).
- 2. Remove the retaining springs by unhooking them from the sides using a small flat-blade screwdriver.
- 3. Pull the instrument forwards out of the panel.

## <span id="page-13-0"></span>2.1.3 Removing the Instrument from its Sleeve

The instrument is designed to be removed from its sleeve from the front panel. However, if a USB memory stick or the Ethernet cable is fitted then this must be removed first.

When the instrument is shipped from the factory it is fitted with two small red clips, one in the top side of the sleeve and the other below. These are intended as a safeguard against removal of the instrument from its sleeve when an Ethernet cable is fitted. These clips must also be removed, using a small screwdriver, before the instrument can be taken out of its sleeve.

Ease the latching ears (Figure 2.1) outwards and pull the controller forward.

When plugging back in ensure that the latching ears click into place to maintain the panel sealing.

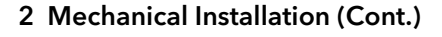

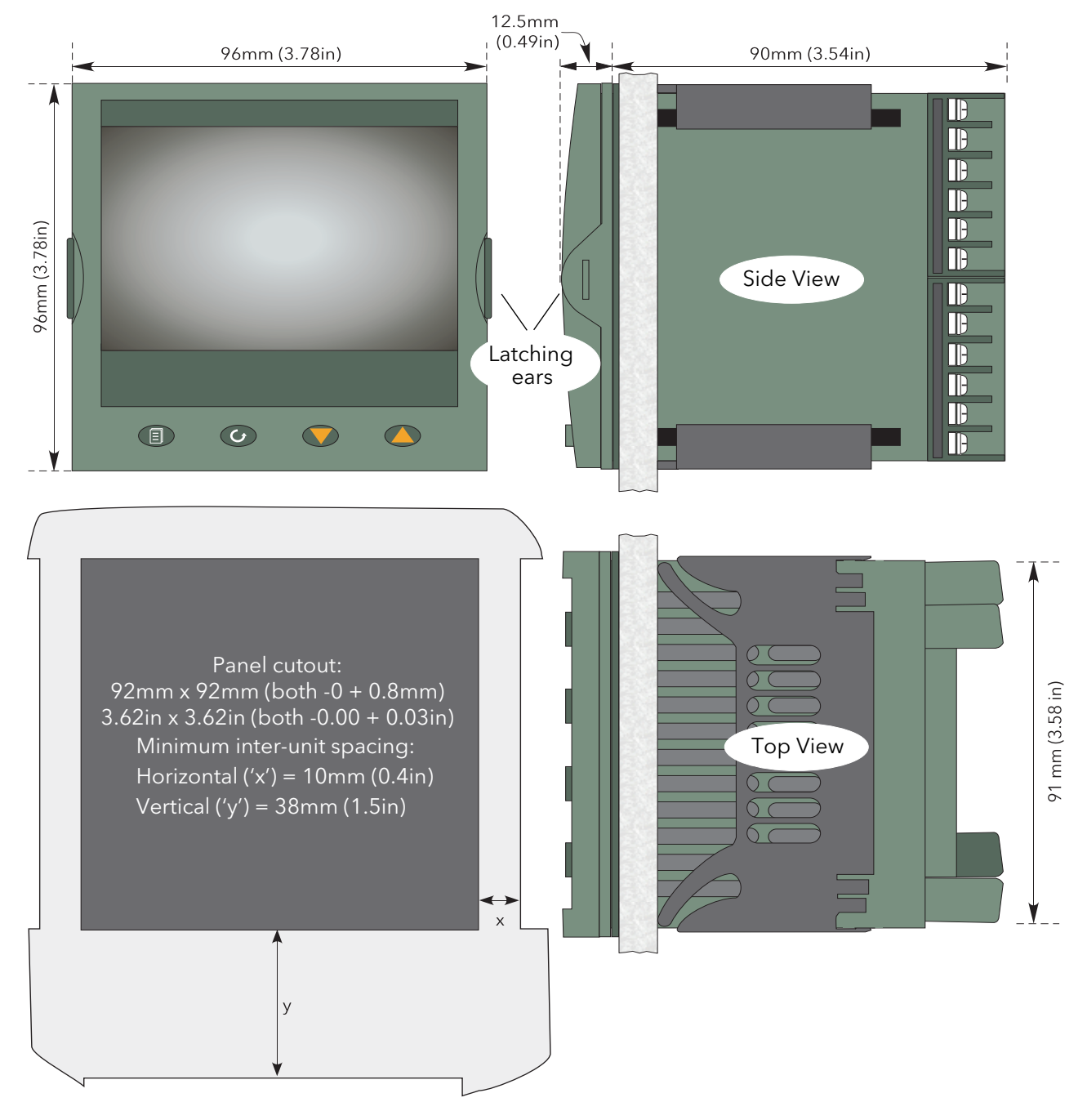

Figure 2.1a Mechanical installation details (standard case)

#### 2 Mechanical Installation (Cont.)

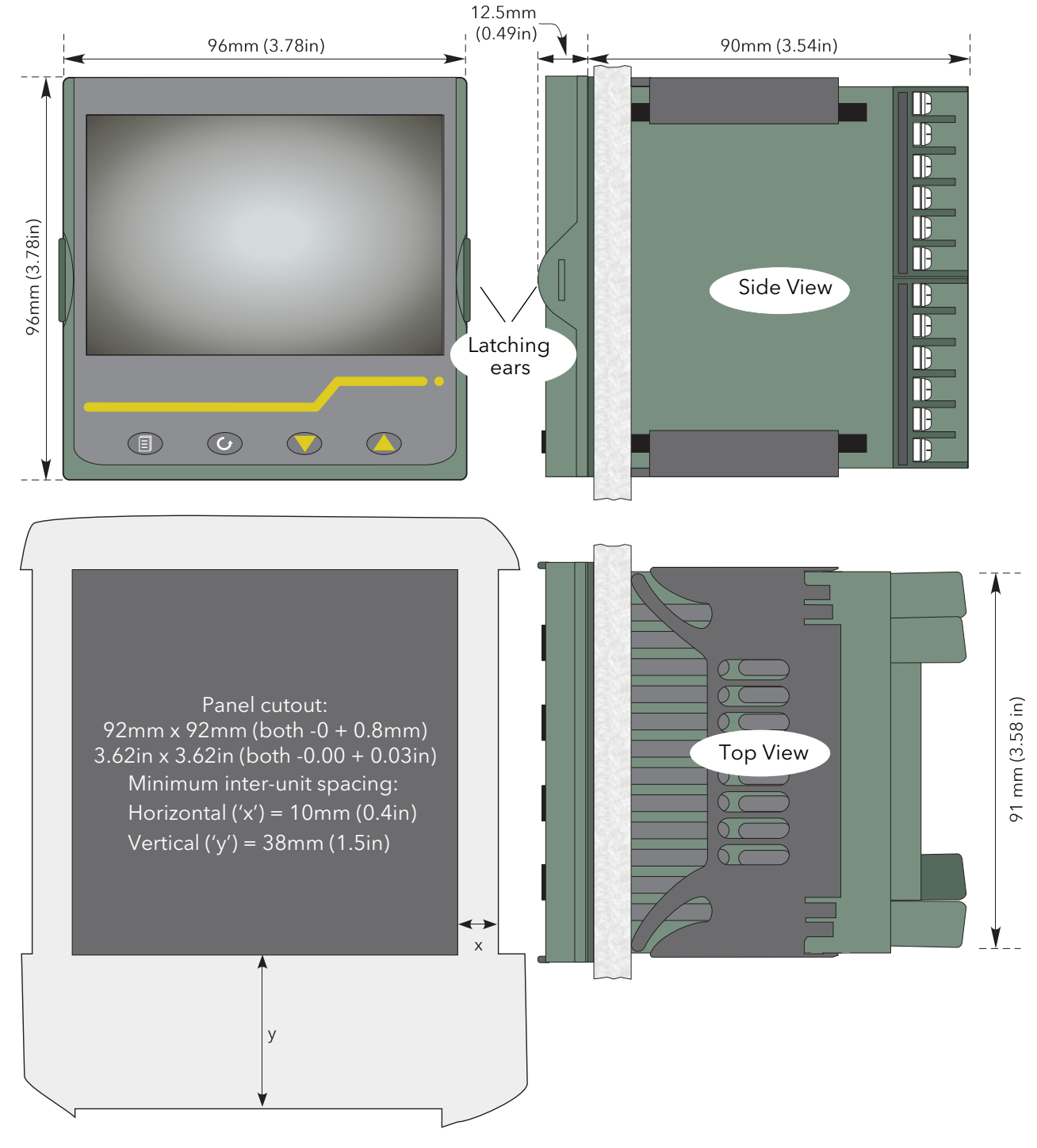

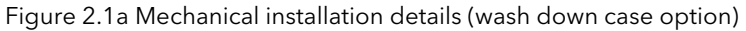

# <span id="page-15-0"></span>2.2 ELECTRICAL INSTALLATION

Figure 2.2 shows the locations of the various user terminations along with signal and supply wiring pinouts.

### <span id="page-15-1"></span>2.2.1 Termination details

The screw terminals accept single wires in the range 0.21 to 2.08 mm<sup>2</sup> (24 to 14 AWG) inclusive, or two wires each in the range 0.21 to 1.31  $mm^2$  (24 to 16 AWG) inclusive.

Screw terminals should be tightened to a torque not exceeding 0.4Nm (3.54 lb in)

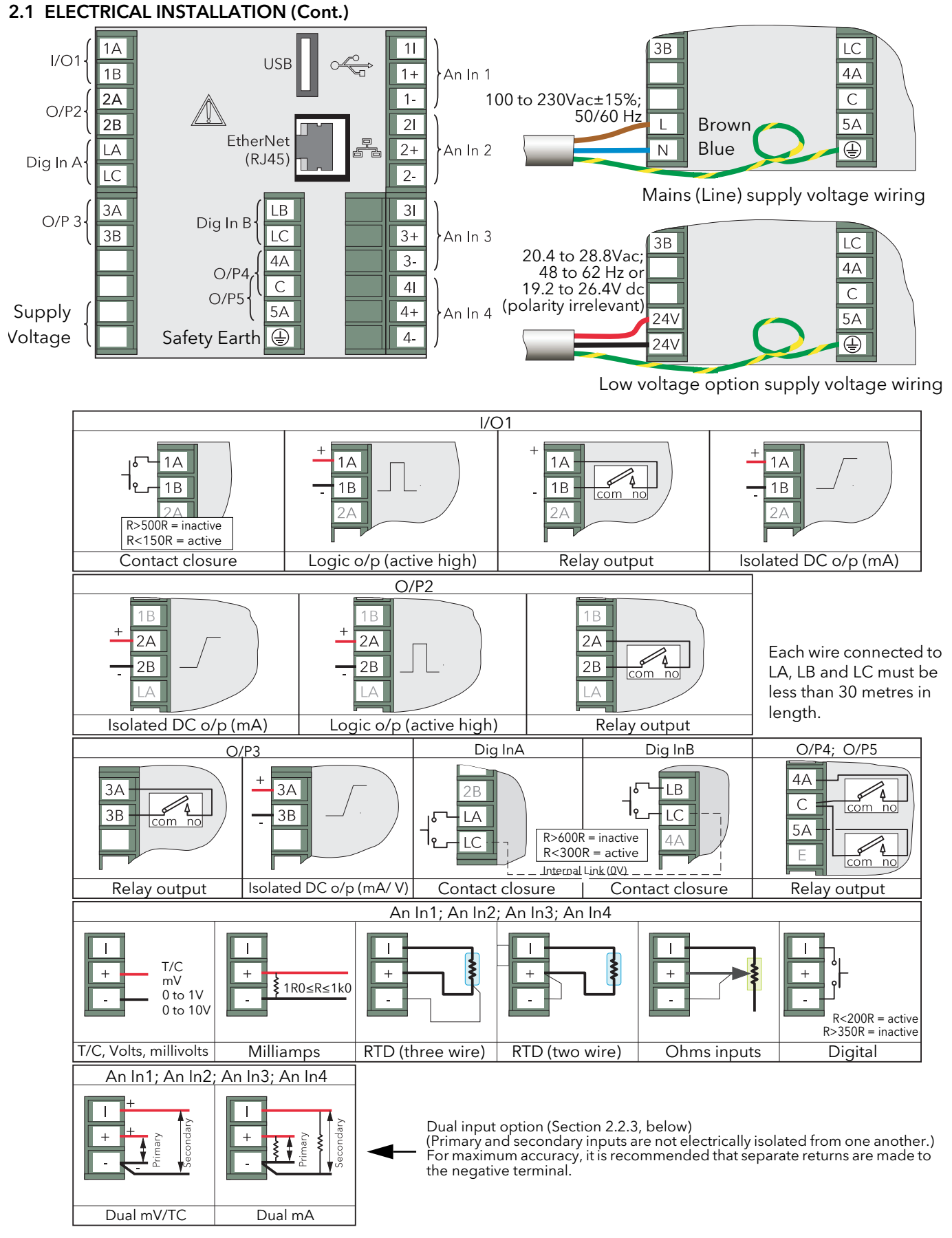

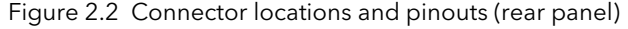

#### <span id="page-17-0"></span>2.2.2 Low Voltage Option

This option allows the use of a low voltage ac or dc 24 V supply. The specification in Appendix A gives full details. The polarity of the dc supply connection is not important - it may be connected either way round.

#### <span id="page-17-1"></span>2.2.3 Dual Input Option

This is a cost option, enabled on a channel-by-channel basis by means of entering the relevant password in the 'Feature3 Pass' field in Instrument.Security menu described in [Section 4.1.6.](#page-74-0)

For each enabled channel, a pair of thermocouple, mV or mA inputs can be connected to the instrument. These inputs are called 'primary' and 'secondary', and are terminated at the analogue input terminals (An In1 to An In 4) as shown in 'figure 2.2, above. The primary inputs 1 to 4 are assigned to channels 1 to 4, as normal. Each secondary input must be soft wired to a maths channel configured as Operation = 'Copy' if it is to be recorded/displayed/alarmed etc.

Note: Due to the nature of the input circuit, a large offset may appear for secondary thermocouple inputs. This offset can be removed only by using the input adjust feature described in [Section 4.1.9](#page-78-0)  Because of this offset, the dual thermocouple input option is not suitable for AMS2750D applications

Soft wiring is described in [Section 7](#page-297-1) Maths channels are described in [Section 4.5.1](#page-99-1) Channel configuration is described in [Section 4.4.1](#page-90-0) Input adjust is carried out as described in [Section 4.1.9](#page-78-0)

#### SAMPLE RATE

For dual input channels, both primary and secondary sample rate is reduced to 4 Hz (250ms) from the normal 8Hz (125ms).

#### SENSOR BREAK DETECTION

Input sensor break detection is not supported for secondary inputs. The internal circuit acts as a 'pull up' on the secondary input which therefore saturates high in the event of a sensor break.

#### DUAL MILLIAMP OFFSET CORRECTION

If 'Dual mA' is selected as input type, then an automatic offset correction will be made, according to th[e shunt](#page-91-0)  [value](#page-91-0) entered in channel configuration.

#### INPUT RANGE LIMITATION

There is no 10V range associated with the secondary input. Any input greater than +2V or less than -2V is deemed to be 'bad range'.

#### <span id="page-17-2"></span>2.2.4 Modbus Master communications

The master instrument can be connected directly to up to two slaves using standard ethernet network cable either directly (single slave only) or via a hub or switch (one or two slaves). In either case, 'straight through' or 'crossover' cable may be used. The cable is terminated at the RJ45 socket at the rear of the unit.

#### <span id="page-17-3"></span>2.2.5 EtherNet/IP

The Client and Server are connected in the same way as described above for Modbus Master communications, except that there can be only one client and one server.

# <span id="page-18-1"></span><span id="page-18-0"></span>3 OPERATION

On power up a default or custom splash screen appears and remains visible whilst the unit is initialising. If  $\Box$  g this process a network broadcast storm is detected, the unit stops, displaying a network failure icon until the broadcast storm has cleared, after which the initialisation process resumes.

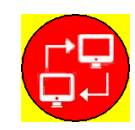

# <span id="page-18-2"></span>3.1 INTRODUCTION

The operator interface consists of a display screen and four push buttons.

#### <span id="page-18-3"></span>3.1.1 Display Screen

The display score is used both to display channel information (in one of a number of display modes), and to display the various configuration screens which allow the user to setup the recorder to display the required channels, to set up alarms and so on. Display modes are described in [Section 3.4](#page-32-0) below; configuration is described in [Section 4.](#page-66-1)

In display mode, the screen is split horizontally into three areas (figure 3.1.1)

- 1. a faceplate giving channel details.
- 2. the main display screen showing channel traces etc.
- 3. the status area, displaying instrument name, the current time and date and any system icons.

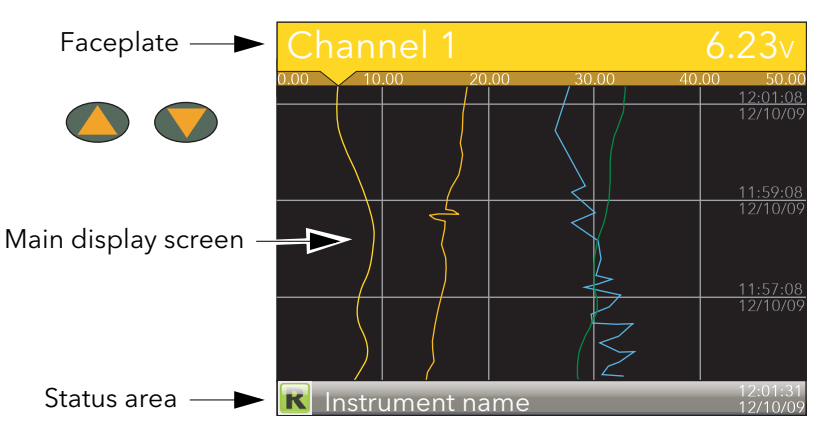

Figure 3.1.1 Display mode screen (vertical trend)

In configuration mode, the entire display screen is devoted to the selected configuration menu.

### <span id="page-18-4"></span>3.1.2 Navigation Pushbuttons

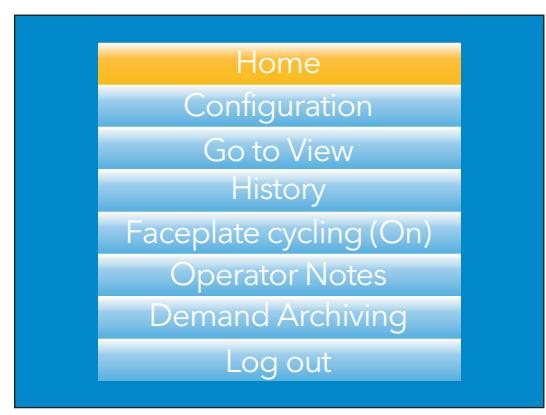

Figure 3.1.2 Top level menu (Engineer level access)

There are four navigation buttons, called 'Page', 'Scroll', 'Lower' and 'Raise' located below the screen. The general properties of these buttons are described in the remainder of this section, but some have additional, context sensitive functions, which, for the sake of clarity are not described here but in the relevant sections (e.g. 'Message summary') of the manual.

#### 3.1.2 Navigation Pushbuttons (Cont.)

#### PAGE BUTTON

From any non-configuration page, pressing this push button causes the top level menu (figure 3.1.2) to appear. The figure shows the menu for a user logged in with 'Engineer' level access. Other access levels may have fewer menu items.

Within configuration pages, the Scroll button can be used as an enter key to select lower menu levels. In such cases the page button is used to reverse this action, moving the user up one menu level per operation.

#### SCROLL BUTTON

From trending pages, operation of the scroll push-button scrolls through the channels enabled in the group. The Faceplate cycling 'Off' selection can be used to keep a particular channel permanently displayed, and the scroll pushbuttons can then be used to select channels manually.

In configuration pages, the scroll key operates as an 'enter' key to enter the next menu level associated with the highlighted item. Once the lowest menu level is reached, operation of the scroll key allows the value of the selected item to be edited by the relevant means (for example, the raise/lower keys, or a keyboard entry). The 'Page' key is used to move the user back up the menu structure, until the top level menu is reached, when the scroll key can be used again to return to the Home page.

The scroll button is also used to initiate user wiring as described in [Section 7.](#page-297-1)

#### RAISE/LOWER BUTTONS

Within trending displays, the Raise and Lower keys can be used to scroll through the enabled display modes in the sequence: vertical trend, horizontal trend, vertical bargraph, horizontal bargraph, numeric, vertical trend... and so on.

Within configuration pages, these pushbuttons act as cursor keys, allowing, for example, the user to highlight menu items for selection using the scroll button, and in many cases allowing the user to select one from a number of alternative values within menu items. These keys are also used to navigate through the virtual keyboards ([Section 3.6\)](#page-65-0) and number pads used to enter text or numeric strings.

#### <span id="page-19-0"></span>3.1.3 On Screen Help

The top level configuration menu includes contextual help text on the right-hand half of the screen. Mostly this text fits within on screen height. Where this is not the case, the text can be moved up or down the screen by holding the Page button operated whilst using the up and down arrows to move the text.

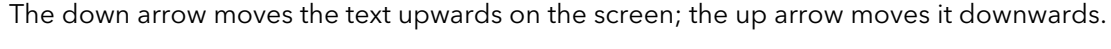

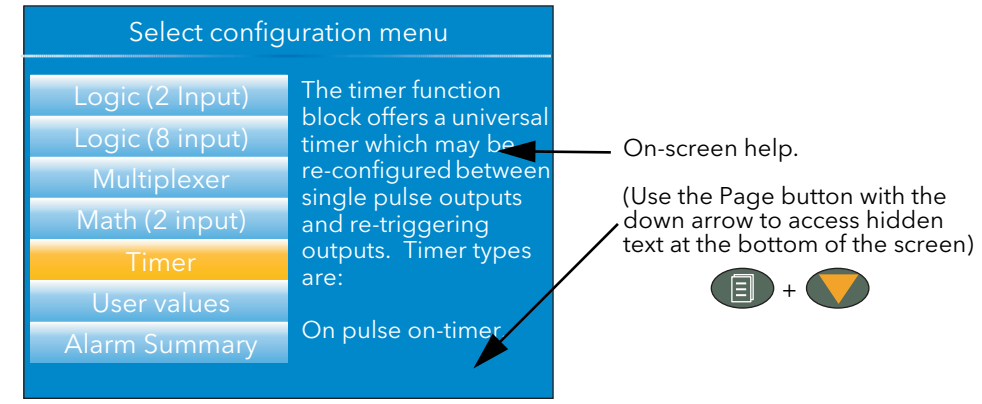

Figure 3.1.3 On-screen help (typical)

# <span id="page-20-0"></span>3.2 PROCESS VARIABLE DISPLAY

As discussed above, the operator interface consists of a display screen and associated push buttons. The display screen shows process variables in one of a number of formats, or operational details (notes or alarm history for example), or configuration details for use in setting up the recorder to produce the required displays and history formats. The remainder of section three discusses the process variable displays, alarm displays and so on; configuration details are to be found in [Section 4.](#page-66-1)

Note: Some of the items below can be selected for use only by users with a suitable permission level as set up in the 'Instrument' 'Security' menu described in [Section 4.1.6.](#page-74-0)

Figure 3.2 below, depicts a typical trend display and gives details of the various areas of the display page.

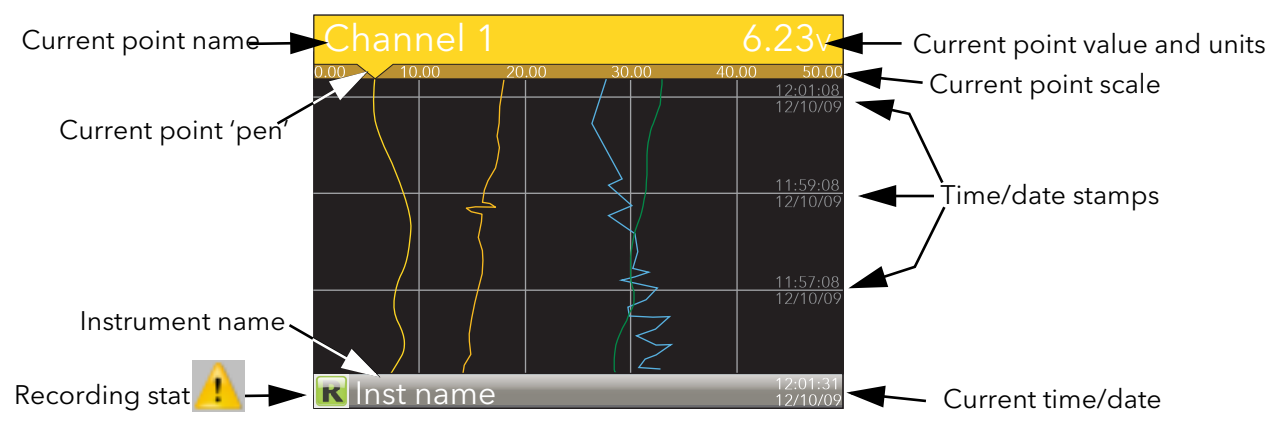

Figure 3.2 Typical display screen (Vertical trend)

Figure 3.2 shows a vertical trend page. Operating the Raise/Lower push-buttons allows the user to scroll through the other display modes: Horizontal trend, Vertical bargraph, horizontal bargraph, numeric, vertical trend... and so on. All these display modes are described in [Section 3.4](#page-32-0), below.

A display mode can also be selected from the Top level menu 'Go To View' item which appears when the 'Page' key  $\qquad \qquad \blacksquare$  is operated.

The scroll button can be used to scroll through the points in the group, overriding the 'Faceplate Cycling' on or off selection

# <span id="page-20-1"></span>3.2.1 Alarm Icons

#### Notes:

- 1. A full discussion of alarms is given in the Channel Configuration section of this manual ([Section](#page-95-0)  [4.4.3](#page-95-0))
- 2. Trigger alarms do not display threshold marks or bars, or faceplate symbols

The alarm icons shown below appear in some display modes. The icons on a channel faceplate show the status of that channel's alarm(s), as follows:

Icon is flashing alarm is active but unacknowledged or it is an Auto alarm which is no longer active but which has not been acknowledged

Icon steadily illuminated the alarm is active and has been acknowledged.

Alarm thresholds and deviation alarm bars appear for horizontal and vertical trend modes. For deviation bars, the bar stretches from (Reference - Deviation) to (Reference + Deviation). Vertical and Horizontal bargraph modes display only absolute alarm symbols.

#### <span id="page-21-2"></span>3.2.1 Alarm Icons (Cont.)

|    | Absolute High          |  |  |
|----|------------------------|--|--|
| U  | Absolute Low           |  |  |
| ≜  | Deviation High         |  |  |
| ÷. | Deviation Low          |  |  |
| ٥  | Deviation Band         |  |  |
|    | Rising Rate of change  |  |  |
|    | Falling Rate of change |  |  |
|    | Digital High           |  |  |
|    | Digital Low            |  |  |

Table 3.2.1 Alarm icons

#### <span id="page-21-0"></span>3.2.2 Status Bar Icons

The following items can appear in a dedicated window immediately to the left of the time and date, at the bottom right-hand corner of the display. The width of this window expands as the number of icons increases, and the instrument name is truncated, as necessary, to make room.

#### <span id="page-21-1"></span>SYSTEM ALARMS

This indicator appears, flashing, if any one or more of the alarms listed below is active. The System Alarms summary page (accessed from 'Go to View in the top level menu) allows the user to view such system alarms as are active. It is not possible to 'acknowledge' system alarms

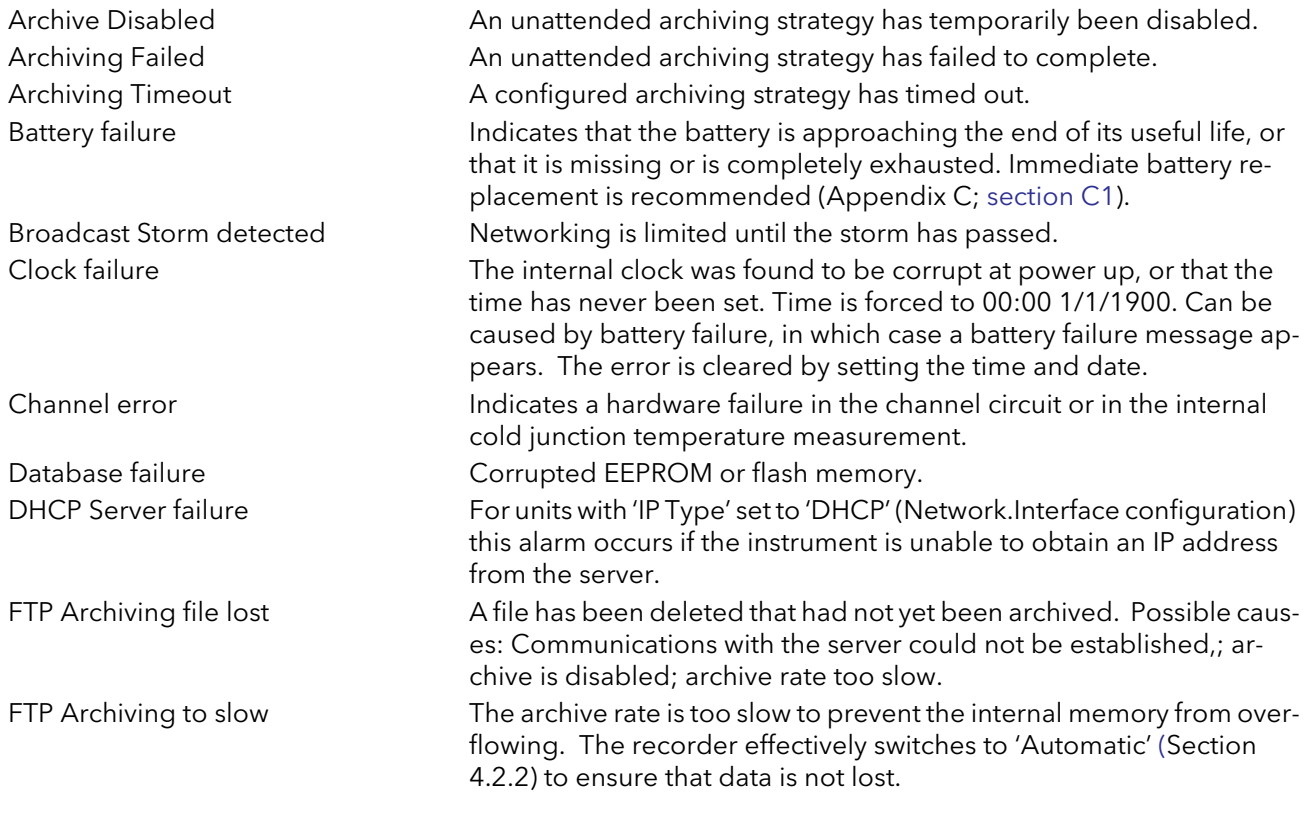

(Continued)

#### 3.2.2 Status Bar Icons (Cont.)

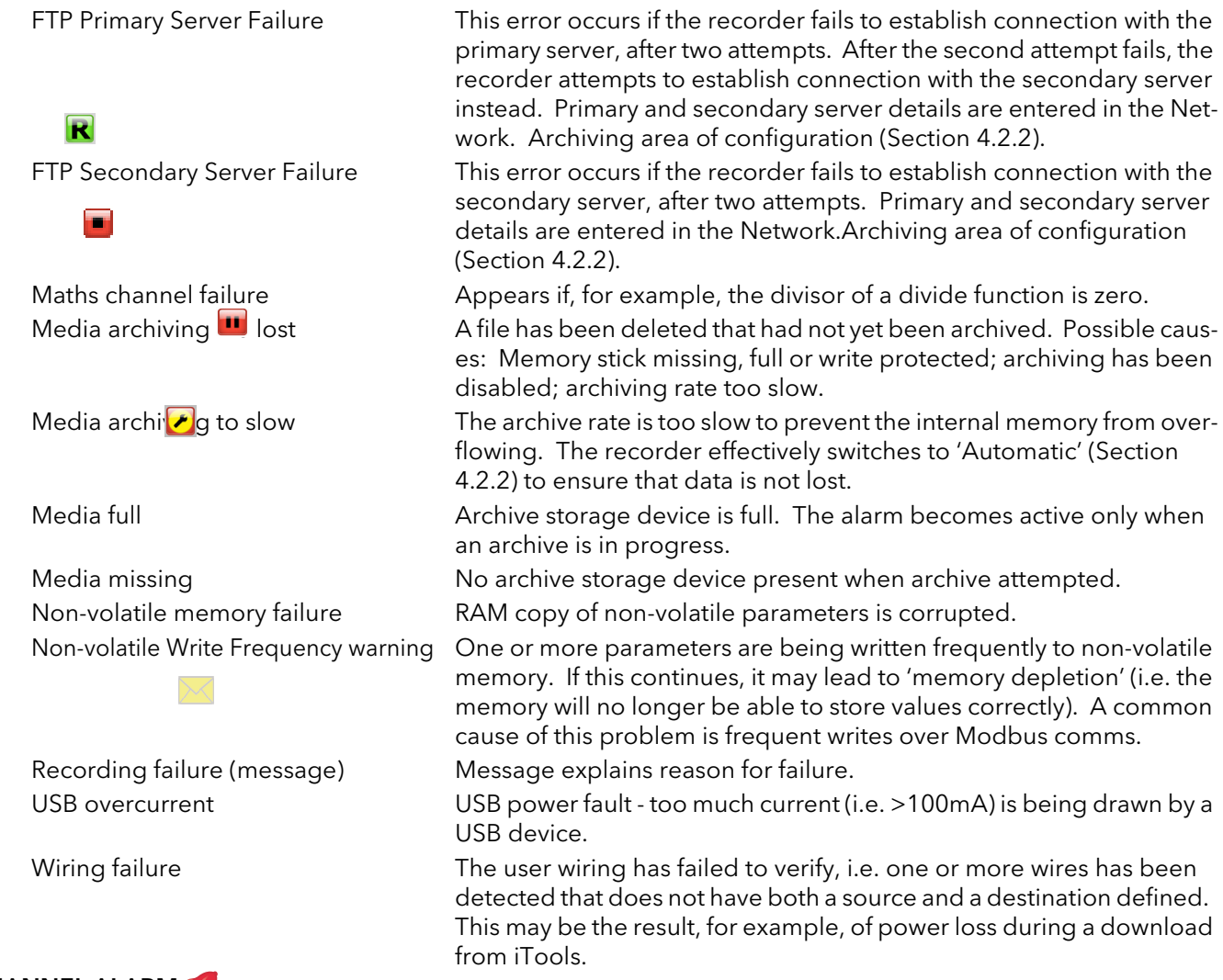

#### CHANNEL ALARM

This indicator appears if any channel (including channels not in the display group) is in an alarm state. The symbol is illuminated continuously if all alarms are acknowledged or flashes if any one or more alarms is unacknowledged. Alarms are acknowledged from the Root menu 'Alarm summary' item as described in [Sec](#page-25-0)[tion 3.3.3](#page-25-0) or in the Channel configuration area [\(Section 4.4.3](#page-95-0)) if the user's access permission is appropriate.

#### USB

This icon appears whenever a memory stick (max. capacity 8GB) or other supported USB device ([Section 8\)](#page-302-1) is plugged into the USB port at the rear of the recorder.

When data transfer is in progress between the instrument and the memory stick, the icon changes to a 'busy' version.

#### **CAUTION**

The Memory stick must not be removed while archiving (demand or automatic) is in progress, as to do so may irreparably damage the file system of the memory stick, rendering it unusable. It is recommended that all archiving be suspended before the memory stick is removed.

**Memory** 8 stick fitted Transfer in **Pa** progress

# **FTP ICON FTP**

The FTP icon appears whenever transfer activity is taking place.

#### 3.2.2 Status Bar Icons (Cont.)

#### RECORD ICON

One of four icons appears at the bottom left corner of the display to indicate recording status.

Record

This indicates that the recorder is recording the items selected in the Group Recording area of configuration ([Section 4.3](#page-87-0)).

Stopped

This means that 'Enable' has been set to 'no' in the Group Recording area of configuration [\(Section 4.3\)](#page-87-0). Trending is not affected.

Paused (Suspended)

This means that recording has been paused by a wire to the Suspend parameter (Group Recording area of configuration [\(Section 4.3\)](#page-87-0) going true (high). Trending is not affected.

In Configuration

The recorder has been placed in configuration mode either at the user interface, or via iTools. Recording is stopped until the recorder is no longer in configuration mode. For each non-recording state (Stopped, Paused or In Configuration). A new history file is created when the unit comes out of configuration mode.

Note: For recording to be enabled, configuration status must be 'logged out' both at the instrument and at iTools.

#### MESSAGE ICON

This 'envelope' icon appears when a message is generated and it remains on display until the [Message Sum](#page-27-0)[mary](#page-27-0) is accessed, when it is removed from the display until the next new message is generated.

#### AUTOTUNE ICON **AT**

For instruments fitted with the Loop option, this symbol appears during the Autotune process.

#### <span id="page-23-0"></span>3.2.3 Breaks in recording

Breaks in recording can be caused by the unit being powered down, by the user entering configuration mode or when the recorder time is changed manually. In vertical and horizontal trend modes, a line is drawn across the width/height of the chart to indicate that recording has been interrupted.

On power up, a red line is drawn across the chart. In 'History', if messages are enabled the message:

Date Time System power up

is printed on the chart, together with the configuration and security revisions.

On exiting configuration mode, a blue line is drawn on the chart and in 'History', if messages are enabled, the messages:

Date Time Logged out. Date Time Config Revision: N was N-1 (assuming a configuration change was made) Date Time Logged in as: Engineer appear on the chart.

When the instrument time is changed (manually - not through daylight saving action) a green line is drawn on the chart and in 'History', if messages are enabled, the message:

Date Time Time/Date changed appears on the chart.

# <span id="page-24-0"></span>3.3 TOP LEVEL MENU

This menu appears when the page key is operated from any non-configuration page. The menu items displayed depend on the access permission of the user. One of the menu items is highlighted, and if the scroll key is operated, then it is the highlighted item that is 'entered'.

Figure 3.3 shows the top level menu for Engineer level access.

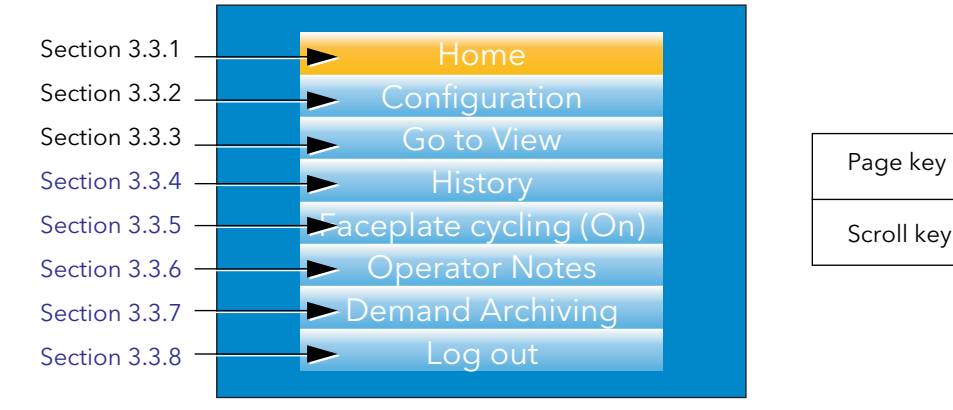

Figure 3.3 Top level menu

### <span id="page-24-1"></span>3.3.1 Home

Operating the scroll key whilst 'Home' is highlighted causes a return to the 'Home' page. By default, this is the vertical trend mode, but the mode can be changed in 'Instrument. Display' configuration [\(Section 4.1.3\)](#page-70-0)

## <span id="page-24-2"></span>3.3.2 Configuration

Operating the down arrow key highlights the 'Configuration' item. Operating the Scroll key enters the configuration submenu described in [Section 4](#page-66-1)of this manual.

Note: 'Configuration' appears only if the user has an appropriate access level.

E

 $\mathbf{C}$ 

## <span id="page-25-0"></span>3.3.3 Go to View

Operating the scroll key whilst the 'Go to view' item is highlighted, calls the Go to view submenu (figure 3.3.3a). This allows the user to view channel alarms, system alarms, messages or to select a different display mode.

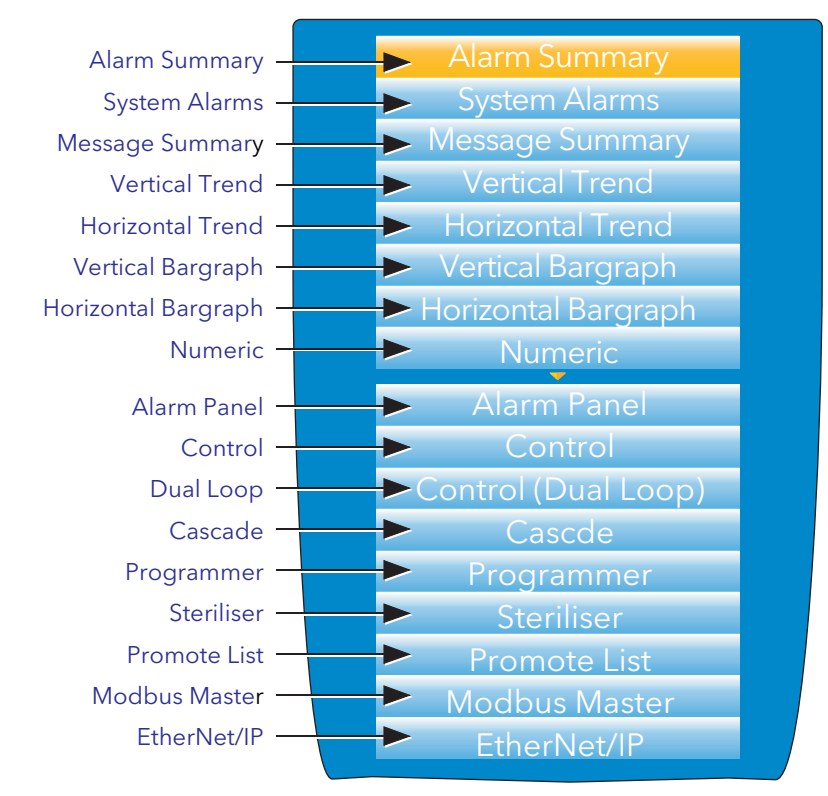

Figure 3.3.3a Go to view submenu

#### Notes:

- 1. If an option (e.g. 'Steriliser') is not fitted, its display mode does not appear in the list.
- 2. Some display modes must be enabled in Instrument. View configuration [\(Section 4.1.3](#page-70-0)) before they become available.

### 3.3.3 Go To View (Cont.)

#### **ALARM SUMMARY**

For each active alarm, this page displays the channel identifier with alarm number (e.g.  $C1(2)$  = channel 1; alarm 2), the channel descriptor, the alarm threshold the current process value and an alarm type symbol. To return to the top level menu, operate the Page key.

#### Notes:

- 1. The background colour to the channel ID is the same as that chosen for the channel.
- 2. A prefix 'C' in the channel ID means that this is a measuring channel; A prefix 'V' means that this is a virtual channel (i.e. a totaliser, counter or maths channel)

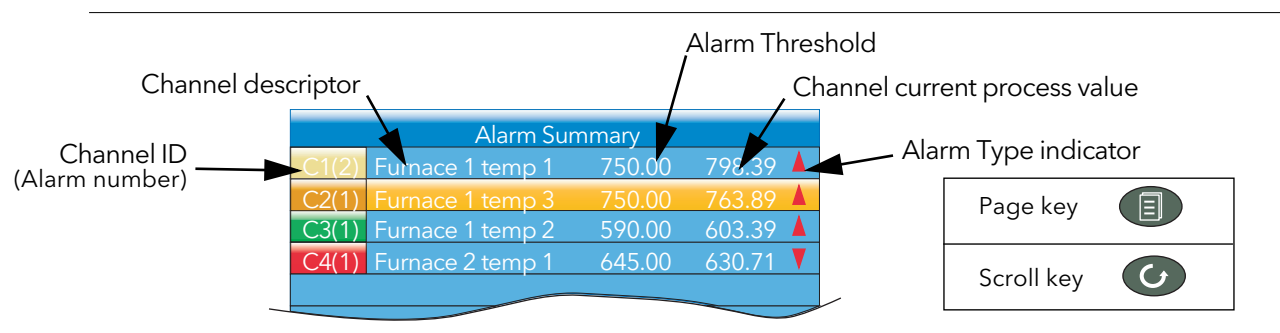

Figure 3.3.3b Alarm summary page with acknowledge confirmation display

### ALARM ACKNOWLEDGEMENT

To acknowledge an alarm from this view:

- 1. Use the up and down arrows to highlight the required alarm
- 2. Operate the scroll button. The 'Acknowledge alarm' window appears.
- 3. Use the up arrow to highlight the relevant field (C2(1) in this example), or 'All' if all alarms are to be acknowledged.

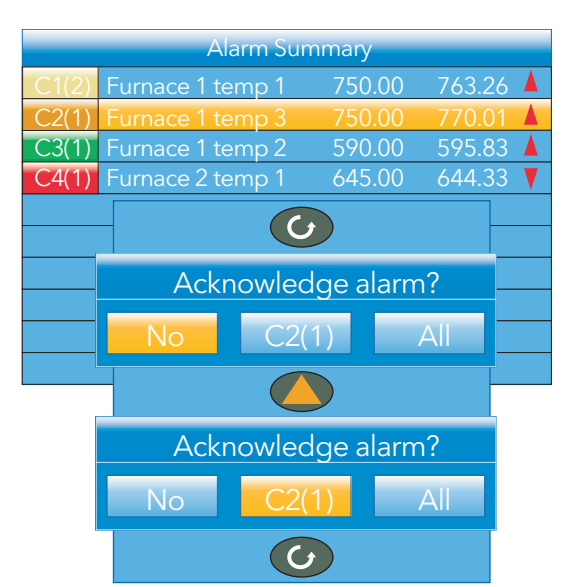

4. Operate the scroll key to confirm. If the alarm fails to respond, this may be due to the fact that it has been configured as a 'Manual' alarm, and the trigger has not yet returned to a 'safe' (non-alarm) state, or it could be that the instrument is in a logged out state.

### <span id="page-26-0"></span>SYSTEM ALARMS

Operating the scroll button whilst the 'System Alarms' field is highlighted displays a list of all currently active system alarms. [Section 3.2.2](#page-21-0) contains a list of system alarms and their interpretations. To return to the top level menu, operate the Page key.

A further operation of the scroll button displays a 'Help Information' page, giving the reason for the highlighted alarm.

Operate the scroll button again to return to the system alarm display.

### 3.3.3 Go To View (Cont.)

#### <span id="page-27-0"></span>MESSAGE SUMMARY

Operating the scroll key whilst the 'Message summary' field is highlighted displays the10 most recent messages.

Operating the scroll key whilst a message is highlighted shows the selected message in more detail (and using the up/down keys allows the other messages to be scrolled through). Whilst in this mode, operating the scroll key again, allows the user to choose to jump to the message's location in trend history mode [\(Sec](#page-63-0)[tion 3.5\)](#page-63-0) or to return to the summary page.

By default, the interface is set up such that:

- 1. all message types are included
- 2. the up and down arrow keys cause the highlighted selection to move up or down by one message at a time.

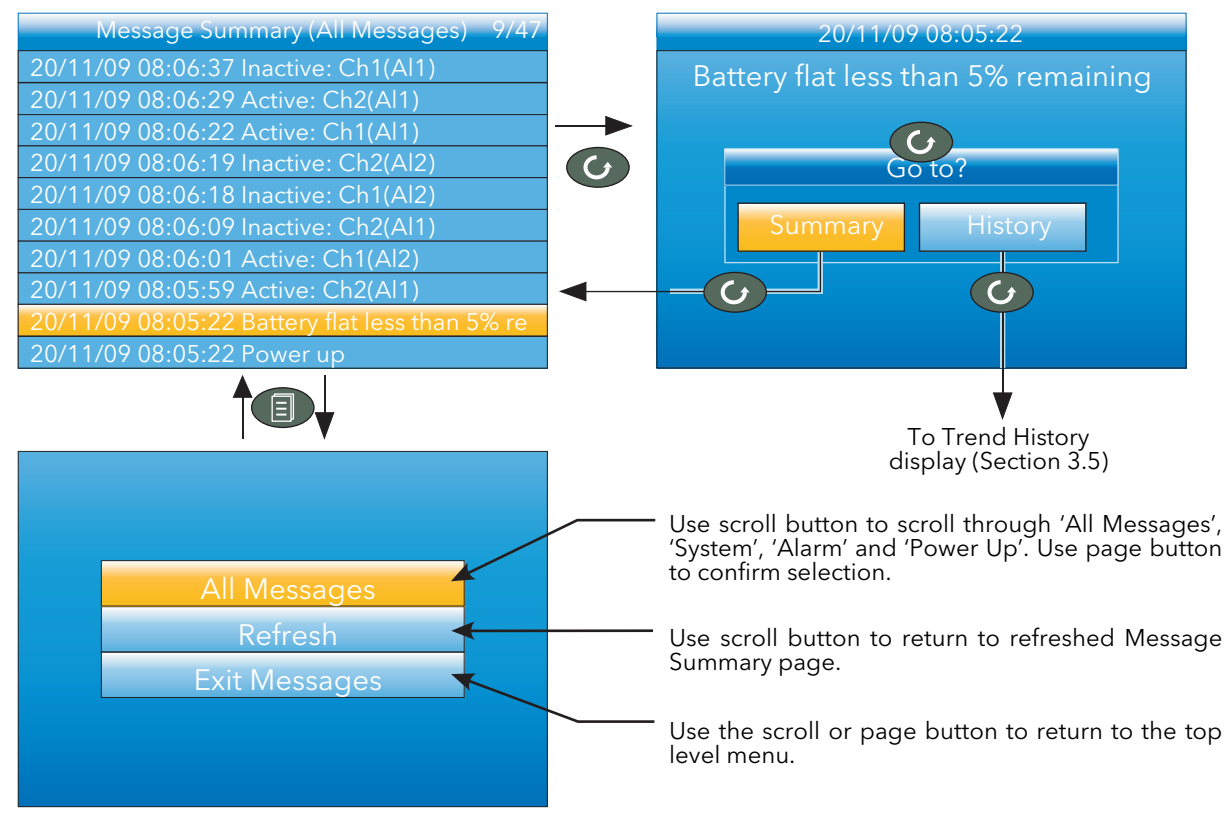

Figure 3.3.3c Message summary features

#### MESSAGE FILTERS

- 
- All Messages **Causes all messages to be displayed on the screen.** System System System alarms Alarm Shows only channel alarms Power up example and the Shows only power up messages Login/out Limits the display to Log in and Log out events.

#### 3.3.3 Go To View (Cont.)

#### DISPLAY MODE SELECTION

Use the up/down arrow buttons to highlight the required display mode. Once the required display mode is highlighted, operation of the scroll button causes the recorder to leave the 'Go to View' menu and to display channel values in the selected mode. See [Section 3.4](#page-32-0) for a description of the various display modes.

Alternatively the up and down arrow buttons can be used from any of the display modes to cycle through the available modes in the order listed in the figure.

#### Notes:

- 1. If an option (e.g. 'Steriliser') is not fitted, its display mode is not available for selection.
- 2. Some display modes must be enabled in Instrument. Display configuration [\(Section 4.1.3](#page-70-0)) before they become available.

#### <span id="page-28-0"></span>3.3.4 History

This top level menu item allows the user to switch from real-time trending to review mode, where channel values, messages, alarm triggers etc. can be viewed back as far as the last significant con.figuration change. History mode is fully discussed in [Section 3.5.](#page-63-0)

#### <span id="page-28-1"></span>3.3.5 Faceplate Cycling on/off

For the purposes of this document the channel whose faceplate is currently displayed and whose 'pen' symbol is visible is called the 'Active' channel.

By default, the recorder scrolls through all the channels in the display group, with each channel becoming the active channel in turn. This top level menu 'Faceplate Cycling' item allows the user to inhibit this scrolling action such that the currently active channel remains active permanently, or until a manual scroll is performed using the scroll button (or until Faceplate Cycling is re-enabled).

'Faceplate Cycling' is highlighted by using the up/down arrow buttons. Once highlighted, the status can be changed from 'On' to 'Off' or vice-versa using the scroll button. Operation of the 'Page' button returns the user to the trend display.

#### <span id="page-28-2"></span>3.3.6 Operator Notes

This area allows up to 10 notes to be created when logged in as Engineer, using either the text entry techniques described in [Section 3.6,](#page-65-0) or 'iTools' described in [Section 6](#page-267-1). Once logged out, operating the scroll button whilst a note is highlighted calls a selection box allowing the user either to send that note to the chart, or to write a Custom Note.

#### CUSTOM NOTE

The Custom Note is written using the text entry techniques described in [Section 3.6.](#page-65-0) Once the note is complete, operation of the page button calls a confirmation display. The down arrow is used to highlight 'Yes', and when the scroll key is then operated, the message is sent to the chart. This custom message is not retained for further use, so if it is required on a regular basis, it is suggested that one of the Operator Notes 1 to 10 be configured (Engineer access level required) so that it may be used instead.

Note: Each note can contain up to 100 characters.

#### <span id="page-28-3"></span>3.3.7 Demand Archiving

This allows a user, with a high enough access level, to archive a selected portion of the recorder history, either to a 'memory stick' plugged into the USB port at the rear of the recorder (Local Archiving), or to a pc, by means of the FTP protocol (Remote Archiving). The archived data remains in the flash memory of the instrument. When the flash memory is full, new data causes the oldest file(s) to be discarded.

The up and down arrow keys are used to navigate to the required field.

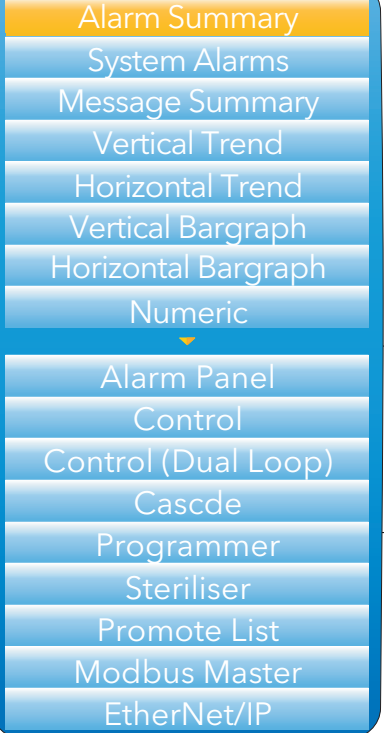

# 3.3.7 Demand Archiving (Cont.)

#### ARCHIVE MENU

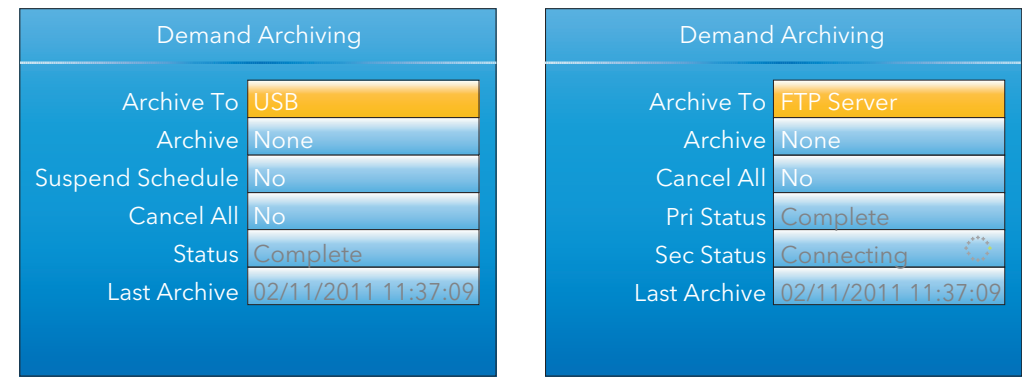

Figure 3.3.7 Demand Archiving menu (Local Archiving on left; Remote Archiving on right)

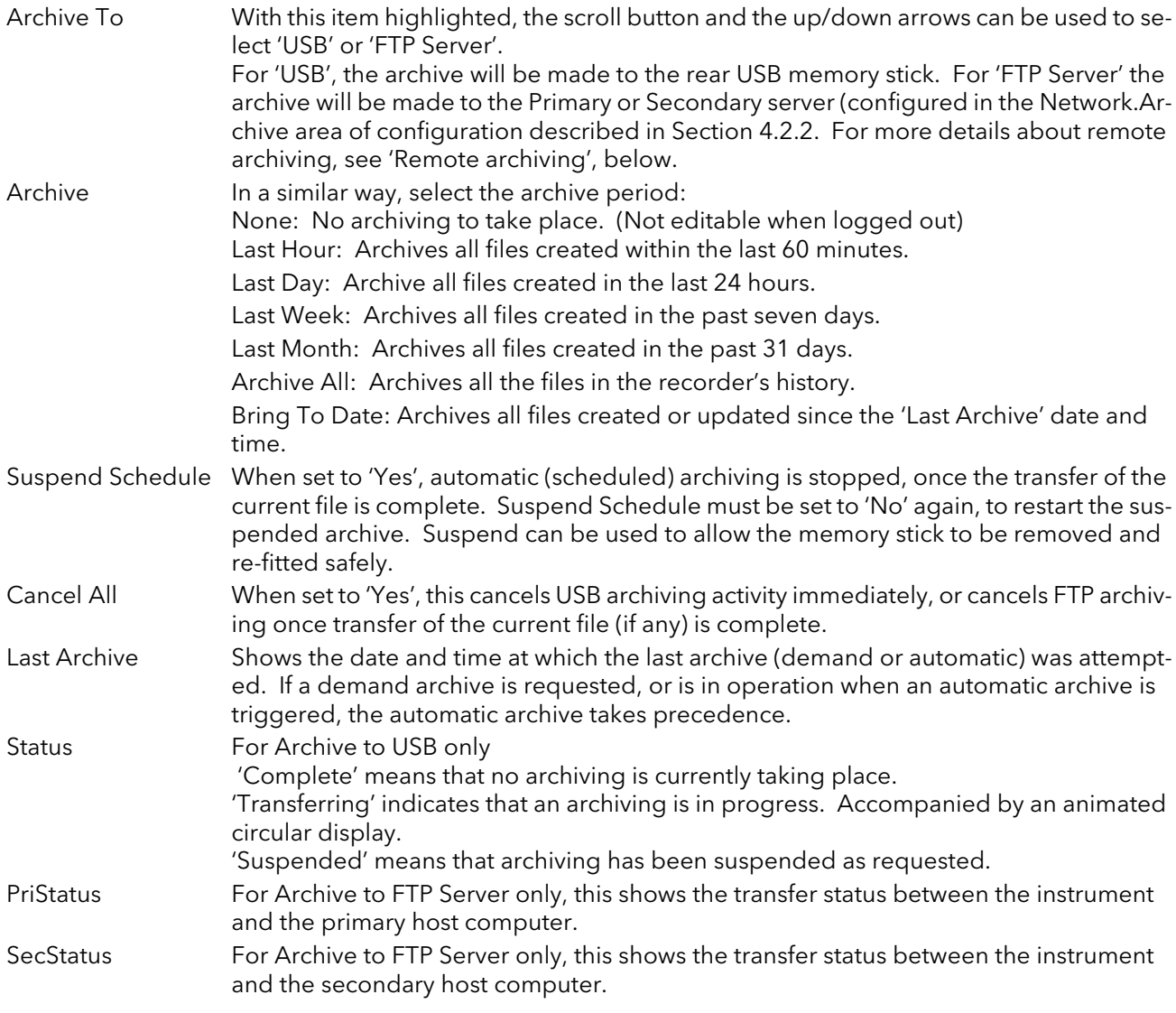

### 3.3.7 Demand Archiving (Cont.)

#### FTP SERVER ARCHIVING

This allows the archiving of recorder files to a remote computer via the RJ45 type connector at the rear of the recorder, either directly or via a network.

In order to carry out a successful transfer:

- 1. Details of the remote host must be entered in the Network.Archive area of configuration ([Section](#page-83-0)  [4.2.2\)](#page-83-0).
- 2. The remote computer must be set up as an FTP server. Help from the user's IT department may be necessary in order to achieve this. Appendix C, [Section C2](#page-339-2) to this manual suggests one way, using Filezilla.
- 3. The remote computer must also be set up to respond to 'pings'. This is because the instrument pings the host whilst establishing connection, and if it does not receive a response the archive attempt fails.

When accessing files using Microsoft® Internet Explorer, the address (URL) field can be in one of two formats:

- 1. ftp://<instrument IP address>. This allows a user to log in as the anonymous user (if the recorder has any account with the user name set to 'anonymous' with a blank password.
- 2. ftp://<user name>:<password>@<instrument IP address> to log in as a specific user.

For IE5 users, Microsoft® Internet Explorer displays, by default, history files only. To quit the history folder, either uncheck the Tools/Internet Options/Advanced/Browsing/'Enable folder view for FTP sites' option, or check the Tools/Internet Options/Advanced/Browsing/'Use Web based FTP' option.

#### REVIEW SOFTWARE

'Review' is a proprietary software package which allows the user to extract 'archive' data from one or more suitable instruments\* and to present this data on a host computer, as if on a chart, or as a spreadsheet. The host computer must be set up as an ftp server (see Appendix C [section C2](#page-339-2) for a description of one way of doing this).

As described in the Review help system, 'Review' allows the user to set up a regular transfer of data (using ftp) from connected instruments into a database on the pc, and then from this database to the chart or spreadsheet. The chart/spreadsheet can be configured to include one or more 'points' from one or all connected instruments (where a 'point' is an umbrella term for channel, totaliser, counter etc.).

It is also possible to archive instrument history files to a memory stick, Compact Flash card etc. (depending on instrument type) and to use this to transfer the data to the pc.

Each type of instrument has its own remote user name and password configuration - for this instrument, the user name and password are both 'history.

\*Suitable instruments are connected instruments, the archive files of which have the suffix '.uhh'.

#### <span id="page-30-0"></span>3.3.8 Login

Login allows the user to enter a password in order to gain access to areas of the unit's configuration which are not available when the user is logged out.

#### LOGGED OUT ACCESS LEVEL

Logged out mode allows the user to select viewing mode, to view history, to view alarms, to toggle faceplate cycling on and off, to send notes, to suspend/resume USB archiving and to access the login process.

#### OPERATOR ACCESS LEVEL

In addition to the logged out features, Operator access level allows the user to acknowledge alarms, to edit notes and to perform demand archive operations.

By default, no password is required in order to enter Operator level, but a password can be set either at Supervisor level or at Engineer level.

#### 3.3.8 Login (Cont.)

#### SUPERVISOR ACCESS LEVEL

In addition to the logged out level function, this access level allows the user to view the recorder's configuration, and to edit some values (such as alarm thresholds). By default, there is no password required to enter Supervisor level, but a password can be set in the Instrument area of configuration, either at Supervisor level or at Engineer level.

#### ENGINEER ACCESS LEVEL

This allows full access to all areas of the recorder configuration. The default password is 100, but this can be edited in the Instrument area of configuration [\(Section 4.1.5](#page-73-0)).

Note: recording is stopped for as long as the user is logged in at Engineer level, even if the recorder is not being configured. This is indicated by the Record icon at the bottom left corner of the process value display screen being replaced by the Configuration (wrench) icon.

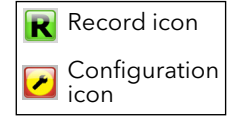

#### LOGIN PROCEDURE

From the top level menu, use the up or down arrow keys as often as necessary in order to highlight 'Login', and then operate the Scroll key to produce the 'Access Logged out' display.

Note: this procedure describes how to login to an access level with a password associated with it. For non-password protected logins, the user needs only to select the required access level, and press the scroll key.

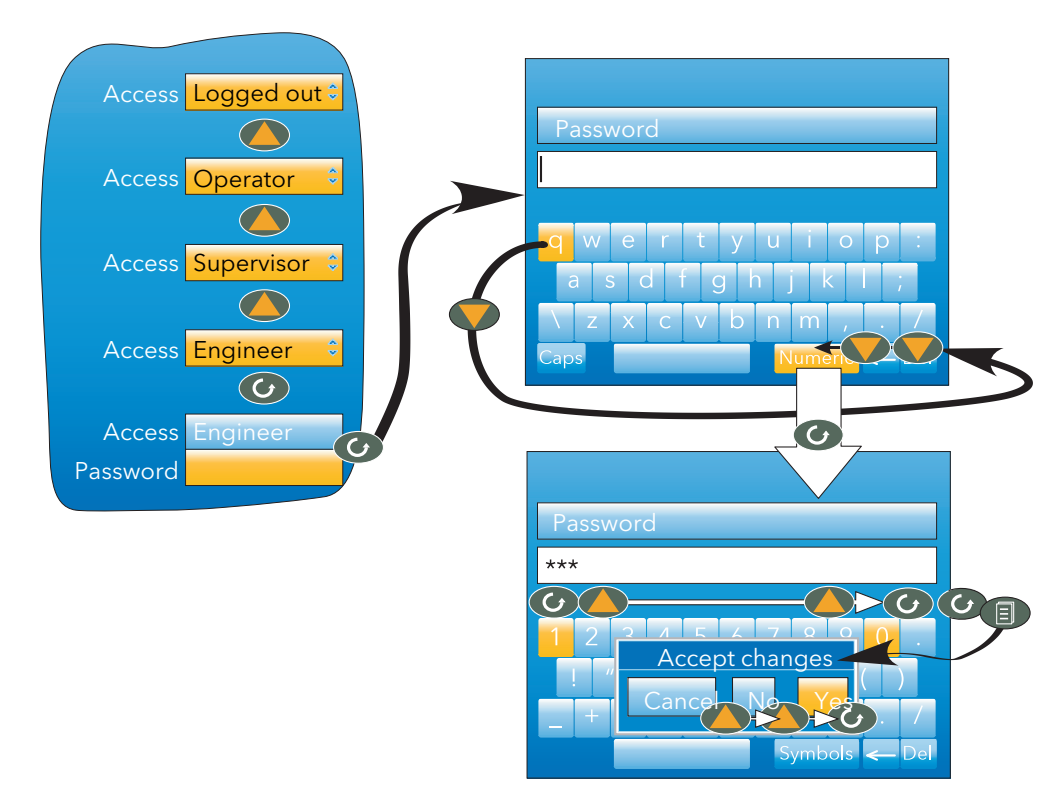

To log in as Engineer (password = 100):

- 1. Operate the up arrow key three times, to display 'Engineer'.
- 2. Press the scroll key to call the 'alpha' keyboard, with the letter 'q' highlighted.
- 3. Use the down arrow key three times to highlight 'Numeric'.
- 4. Operate the scroll key to display the numeric keyboard (numeral '1' highlighted.)
- 5. Operate the scroll key to enter '1', then use the up arrow key nine times to highlight numeral '0' and use the scroll key twice to enter '0' 0', completing the password of 100.
- 6. Use the Page key to call the confirmation display.
- 7. If the password entry is as required, use the up arrow twice (or the down arrow once) to highlight the word 'Yes' and operate the scroll key to confirm. The top level configuration menu appears. Otherwise, 'Cancel' can be used to clear the entry in order to start again, or 'No' can be used to quit login.

# <span id="page-32-0"></span>3.4 DISPLAY MODES

The following subsections describe the various display modes available to the user. By default, the 'Home' display mode is 'Vertical Trend', but this can be edited as a part of ['Instrument.Display'](#page-70-0) configuration. This configuration area also allows the user to disable one or more display modes should they not be required. The current display mode can be chosen either by using the top level menu 'Go to View' item or, from any display mode, by scrolling through the enabled modes using the up or down arrow button.

Details of the various display modes are to be found in the following subsections:

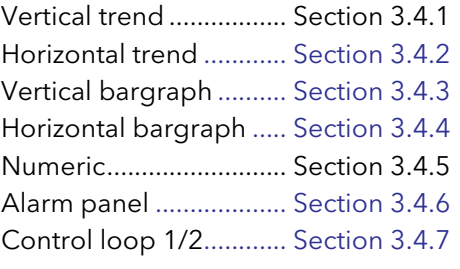

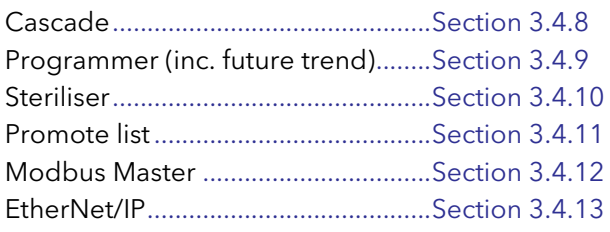

# <span id="page-32-1"></span>3.4.1 Vertical Trend

In this mode, channel values are traced as though on a chart rolling downwards (i.e with the latest data at the top). The chart speed, and the number of major divisions are configured in the 'Group.Trend' area of configuration ([Section 4.3.1](#page-87-1)). By default, the chart background is black, but this can be changed to white or grey in the 'Instrument' 'Display' area of configuration ([Section 4.1.3\)](#page-70-0).

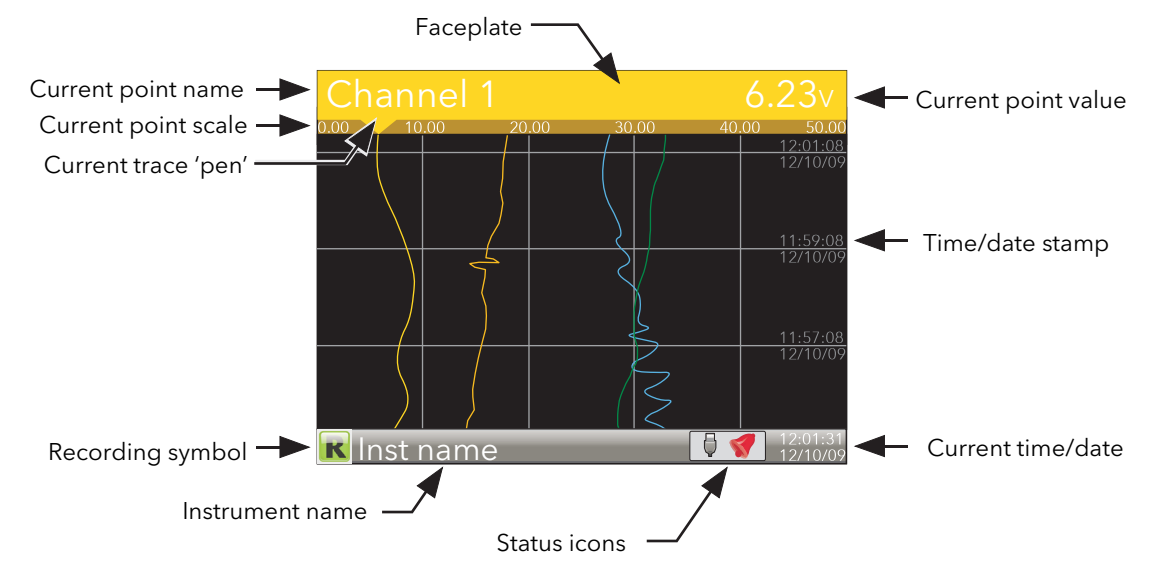

Figure 3.4 Vertical trend mode display elements

One of the channels is said to be the 'current' or 'scale' channel. This channel is identified by its pen icon being displayed, and by the channel descriptor, dynamic value and its scale being displayed on a 'faceplate' across the width of the display, above the chart.

Each channel in the Group becomes the 'current' channel in turn, for approximately five seconds -i.e. the channels are cycled through, starting with the lowest numbered channel. Once the final channel in the Group has ben displayed for five seconds, the first channel is returned-to and the process repeats. This scrolling behaviour can be enabled/disabled from the top level menu 'Faceplate Cycling (Off)' item described in [Section 3.3.5.](#page-28-1)

The scroll button can be used to cycle through the channels manually in both Faceplate cycle on and off modes.

Use of the up arrow button causes the next enabled display mode to be entered (default = horizontal trend). The page key calls the top level menu.

### <span id="page-33-0"></span>3.4.2 Horizontal Trend mode

This view is similar to the vertical trend mode described in section 3.4.1 above, except that the traces are produced horizontally rather than vertically. Initially, as each channel appears, its scale appears at the left edge of the display (as shown below), but in order to show the maximum amount of trend data, the scale is overwritten after a few seconds.

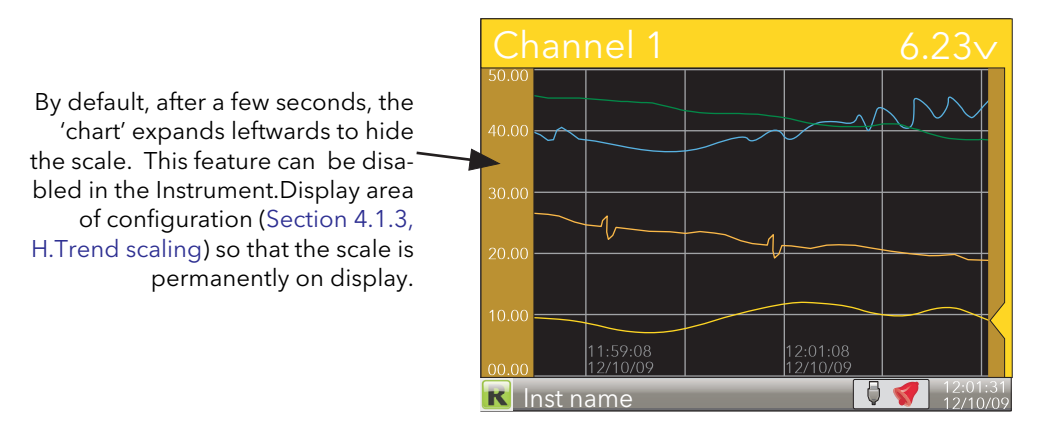

Figure 3.4.2 Horizontal trend display mode

Note: Timestamps appear to the right of the gridline to which they relate

Use of the up arrow button causes the next enabled display mode to be entered (default = vertical bargraph). Use of the page key calls the top level menu.

### <span id="page-33-1"></span>3.4.3 Vertical Bargraph mode

This display mode shows the channel values as a histogram. Absolute alarm threshold values appear as lines across the bars, grey if the alarm is not triggered; red if the alarm is triggered. Alarm symbols appear for active alarms.

Bargraph widths for four to six channels divide the width of the display screen equally between them. For one and two channels, the width is fixed, and the bars are centred on the screen. Figure 3.4.3 shows some examples (not to the same scale).

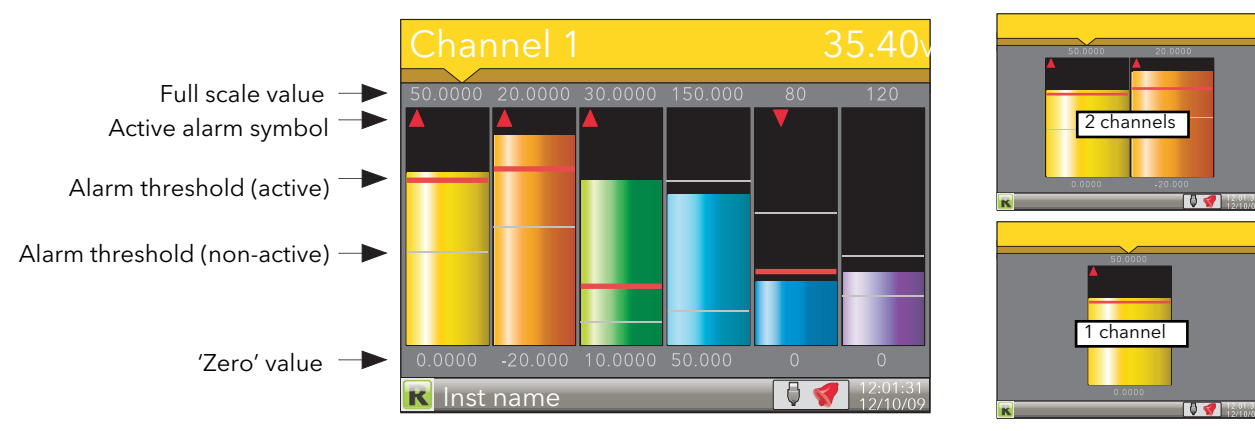

Figure 3.4.3 Vertical bargraph display mode

Use of the up arrow button causes the next enabled display mode to be entered (default = horizontal bargraph). Use of the page key calls the top level menu.

# <span id="page-34-0"></span>3.4.4 Horizontal Bargraph mode

Similar to the Vertical bargraph mode described in [Section 3.4.3,](#page-33-1) above, but includes channel descriptors.

|                                                     | 0.0000              | Furnace 1 temp 12 | 50.0000  | Furnace 1 temp <sup>12</sup>                      |
|-----------------------------------------------------|---------------------|-------------------|----------|---------------------------------------------------|
| The scroll button toggles                           | $-20.000$           | Channel 2         | 20.0000  | 50.0000<br>2 channels<br>Channel 2                |
| the text between point<br>descriptor (as shown) and | $\parallel$ 10.0000 | Channel 3         | 30.0000  | 20.0000<br>$-20.000$<br>$\circ$ $\bullet$ $\circ$ |
| point value.                                        | 50.0000             | Channel 4         | 150.0000 |                                                   |
|                                                     |                     | VirtualChan 1     | 80       | 12<br>1 channel                                   |
|                                                     |                     | VirtualChan 2     | 120      | 50.0000                                           |
|                                                     | name                |                   | 2:01:31  | $\sqrt{9}$                                        |

Figure 3.4.4 Horizontal bargraph mode

Use of the up arrow button causes the next enabled display mode to be entered (default = numeric). Use of the page key calls the top level menu.

#### <span id="page-34-1"></span>3.4.5 Numeric mode

Shows the enabled channels' values along with their descriptors and with indications of the type(s) of alarm configured for each channel.

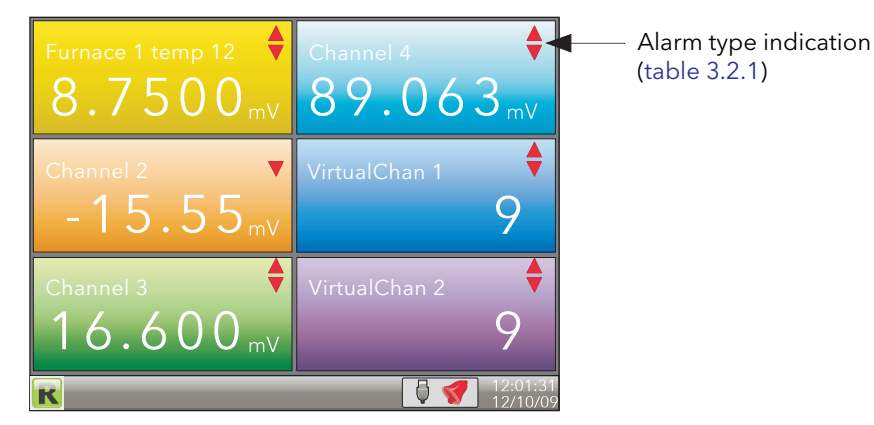

Figure 3.4.5a Numeric display mode (six enabled channels)

The figure above shows an example where the Trend group contains six channels. Figure 3.4.5b shows how the display appears for trend groups with fewer than six channels configured.

| 6 channels | 5 channels | 4 channels |
|------------|------------|------------|
| 3 channels | 2 channels | 1 channel  |

Figure 3.4.5b Display layout for different numbers of channels

The up arrow button returns to the vertical trend display mode; the page key calls the top level menu.

#### <span id="page-35-0"></span>3.4.6 Alarm panel

This display appears only if enabled in the Instrument Display configuration [\(Section 4.1.3](#page-70-0)) Alarm panel mode shows current value and alarm status for each channel enabled in the Trend Group. The status is shown in two ways, by the colour of the relevant bar, and by the alarm status indicators.

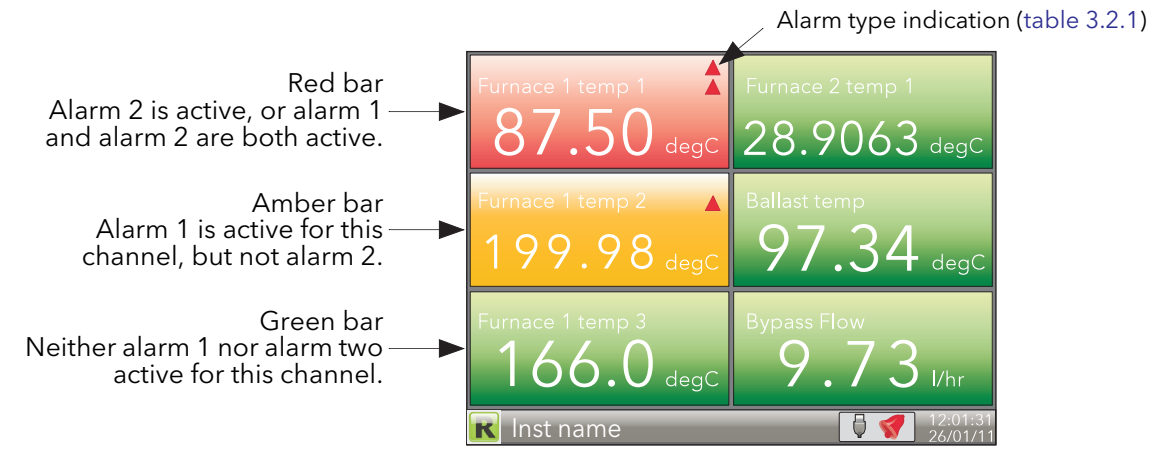

Figure 3.4.6a Alarm panel display (six channels)

The figure above shows an example where the Trend group contains six channels. Figure 3.4.6b shows how the display appears for trend groups with fewer than six channels configured.

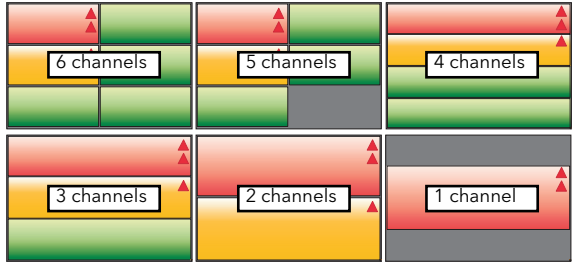

Figure 3.4.6b Alarm panel display layouts for trend groups with fewer than six channels
# <span id="page-36-0"></span>3.4.7 Control Loop1/Loop2

These displays appear only if the controller option is enabled [\(Section 4.1.6](#page-74-0)).

The loop display modes are interactive, in that the setpoint, the Auto/Manual mode and the Manual Output value can be edited from the user interface. Full configuration is carried out in the Loop setup menus [\(Sec](#page-108-0)[tion 4.6\)](#page-108-0) and a fuller description of control loops is to be found as [Appendix B](#page-310-0) to this manual.

Figure 3.4.7 depicts a single loop display and the dual loop display. The up and down arrow keys are used as normal to scroll through Loop1, Loop2 and Dual loop pages.

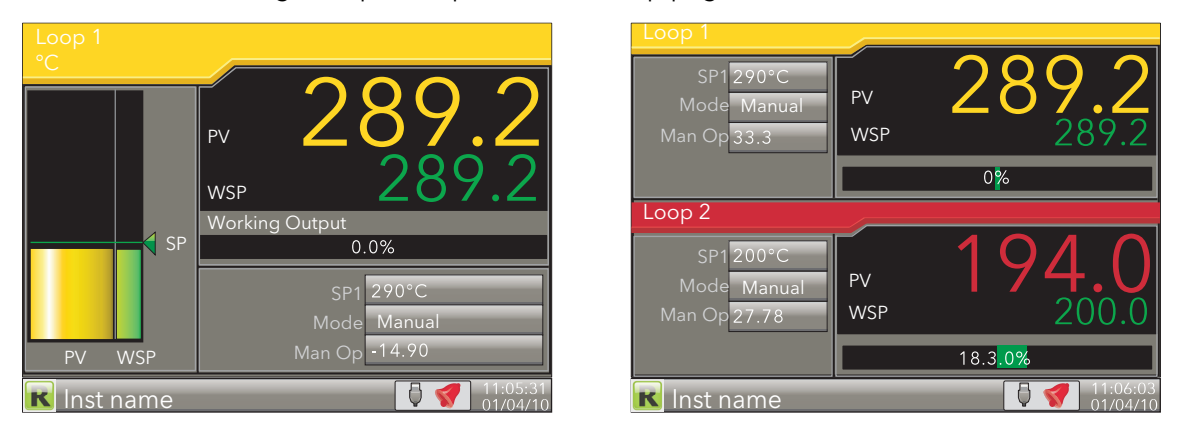

Figure 3.4.7 Loop displays

Note: The colours associated with the loops are those of the channels to which they are wired.

#### EDITING TECHNIQUES

- 1. With the loop page on display, operate the Scroll key. This highlights the first editable item (SP1). The scroll order includes both loop1 and loop 2 parameters in the dual loop display.
- 2. Use the up and down arrow keys to select the required field for editing. When the required field is highlighted, operate the scroll key again, to enter edit mode.
- 3. Use the up/down arrows to edit the current setting.
- 4. Operate the scroll key to confirm the edit.
- 5. Select a further parameter for editing, or operate the page key to return to normal operation.

Note: Edit permissions for Setpoint, Auto/Manual and Manual Output Access are set in the Loop Setup configuration menu [\(Section 4.6.2](#page-109-0)).

SP1 Mode Man Op

Manual

Mode

SP1 Mode Man Op

> SP1 Mode

SP1 Mode Man Op

 $\epsilon$ 290°C

E

## 3.4.8 Cascade Display Mode

This display mode appears only if 'Cascade' has been enabled in the Instrument.Display area of configuration [Section 4.1.3\)](#page-70-0). See also Advanced Loop configuration [\(Section 4.7](#page-116-0)).

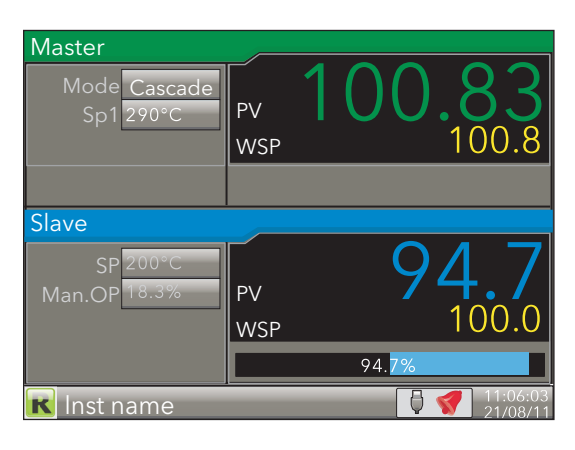

Figure 3.4.8a Cascade display mode

Operating the scroll button highlights the Master 'Mode' field. Operating the scroll button again, enters edit mode allowing the user to use the up/down arrow buttons to scroll through the available modes. Once the required mode appears, a further operation of the scroll button confirms the entry and quits edit mode. Once out of edit mode, the down arrow key can be used to select Master 'SP1', Slave 'SP' and Slave 'Man OP'. The Mode selected determines how many of these items are editable by the operator.

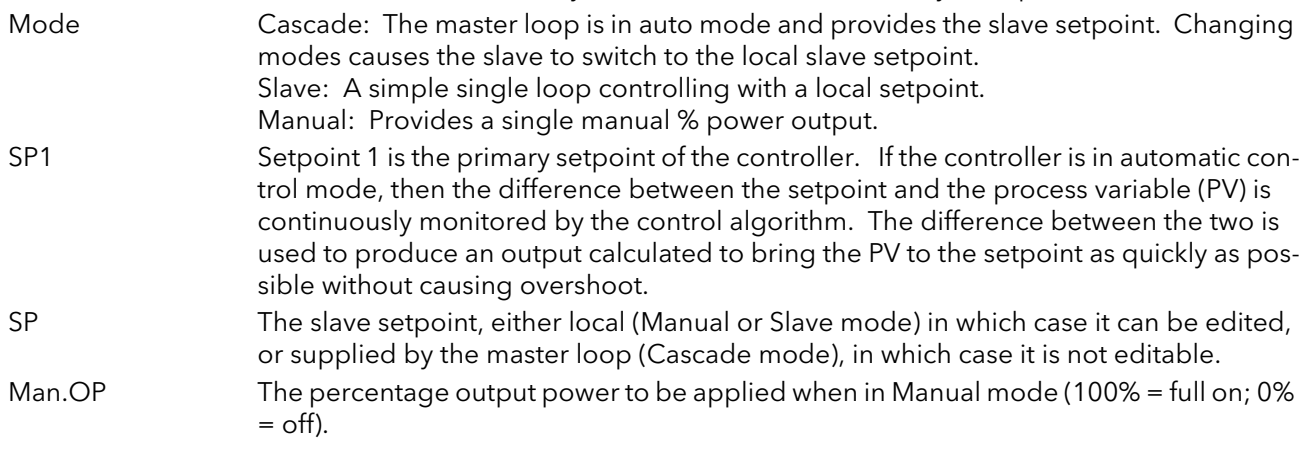

Note: The default loop names ('Master' and 'Slave') can be replaced by user-entered strings of up to 10 characters in Advanced Loop Setup configuration ([Section 4.7.2\)](#page-118-0).

## <span id="page-38-0"></span>3.4.9 Programmer Display Mode

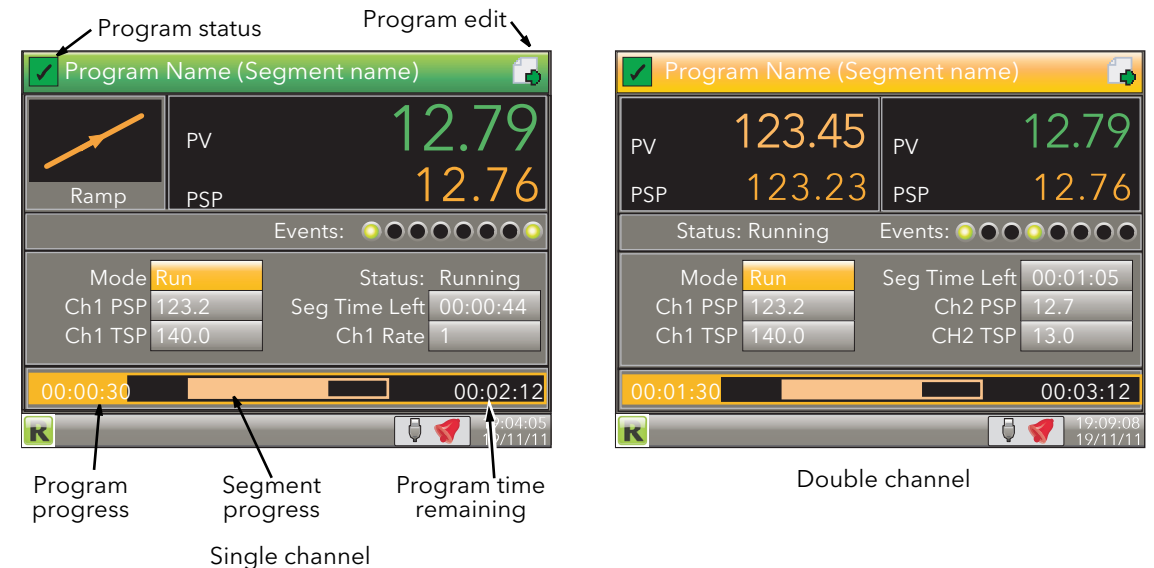

Figure 3.4.9a Programmer displays (typical)

This display mode (if enabled - see [Section 4.1.3](#page-70-0) allows the user to monitor the progress of a single or dualchannel setpoint program, and if logged-in as 'Operator\*', to reset or run the program. The program itself is created in the Program edit page (described below) and in Programmer configuration ([Section 4.8](#page-134-0) or 'iTools').

\*Note: Operator is the default access level - to edit, see ' Prog Mode Access' in [Section 4.8.3](#page-138-0))

The displays contain the following features:

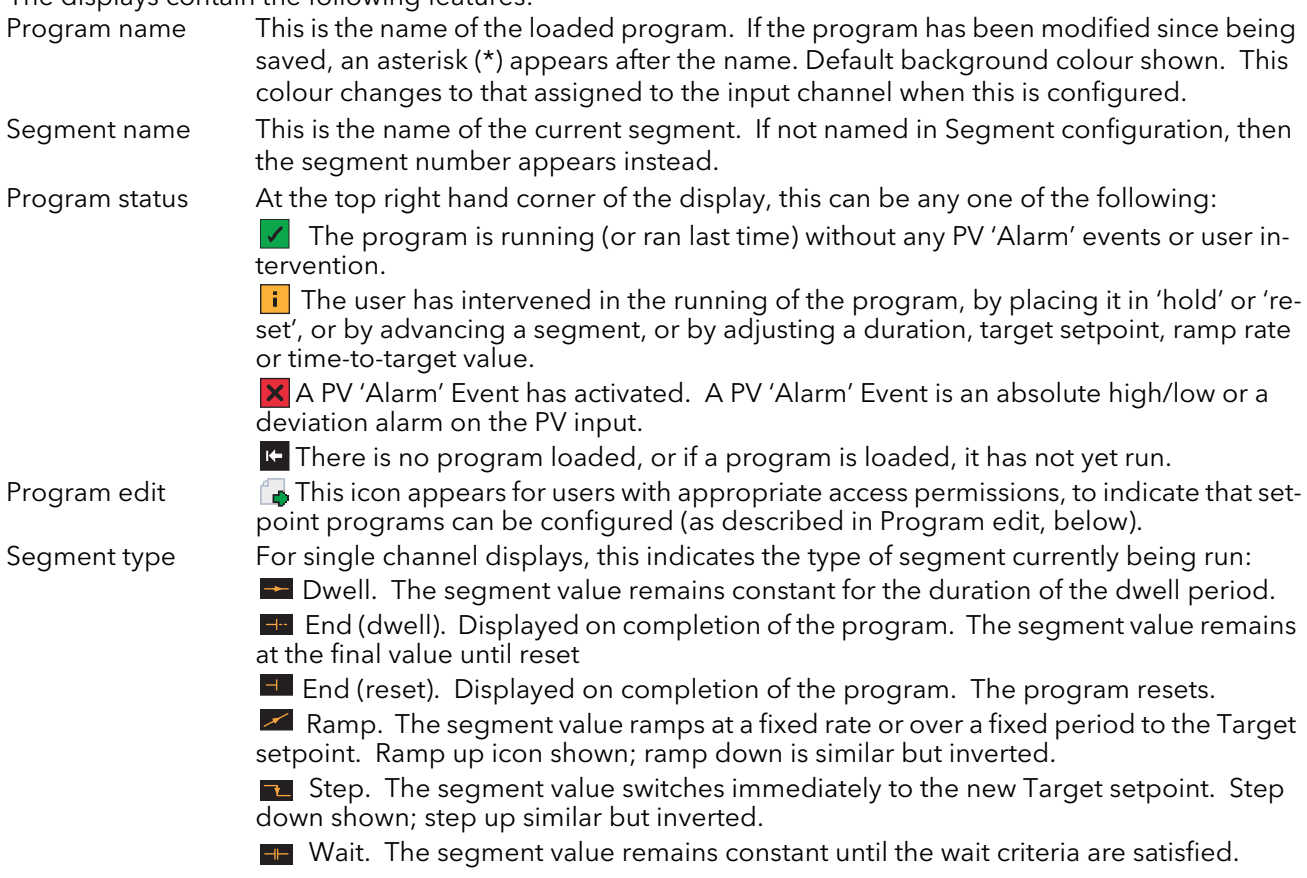

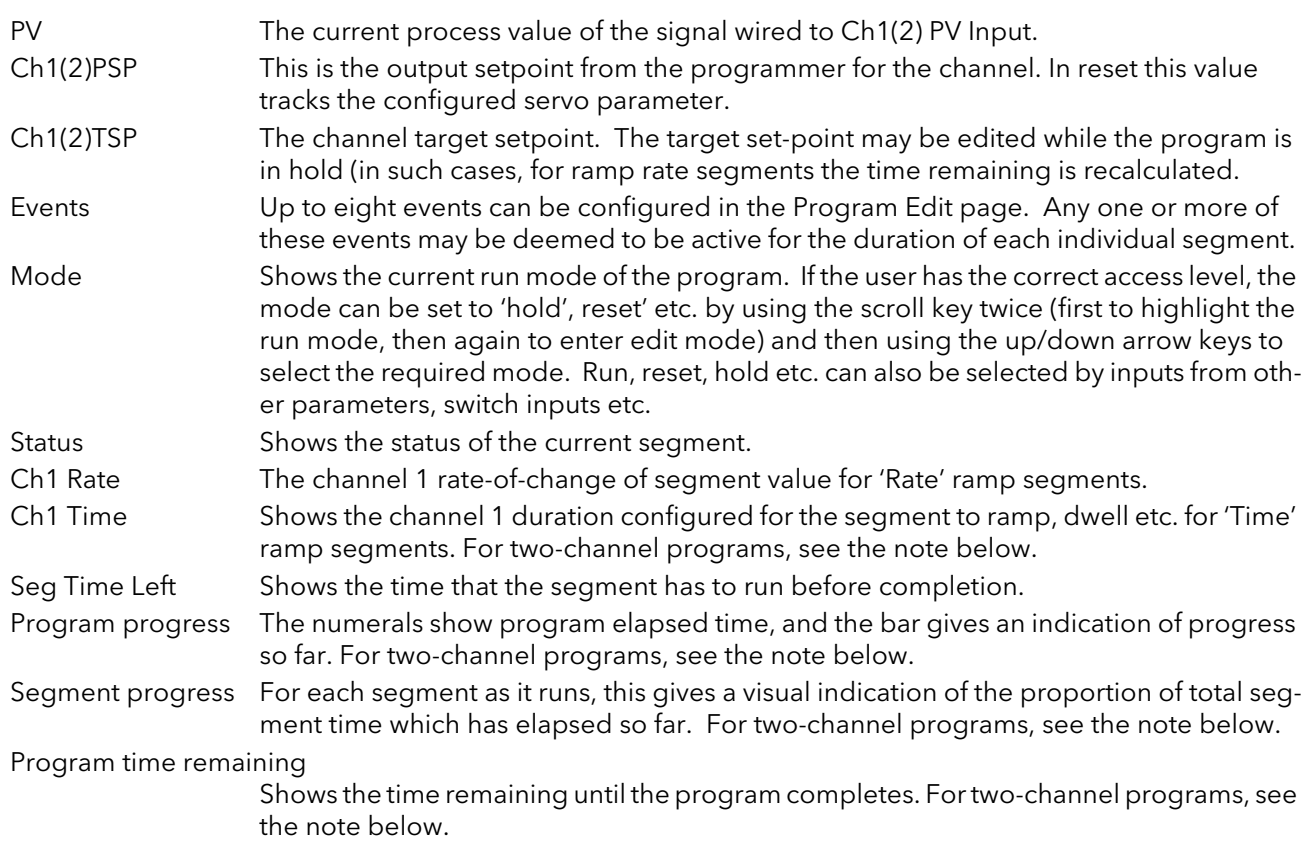

Note: For two-channel programs, in 'Hold' mode, the 'program progress', 'segment progress' and 'program time remaining' areas of the display are replaced by 'Ch1 Time' and 'Ch2 Time', as shown below.

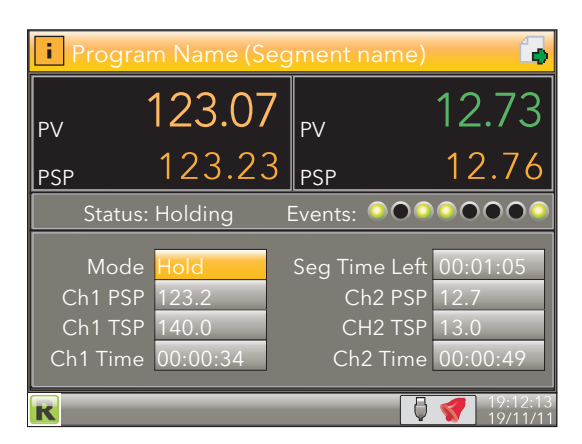

Figure 3.4.9b two channel program in Hold mode

## PROGRAM RUN/RESET/HOLD

Programs can be controlled by users with the correct access level (defined in Programmer configuration - [Section 4.25\)](#page-177-0). The display page is placed in edit mode by operation of the scroll key ('Mode' highlights). A second operation of the scroll key followed by operation of the up/down arrows allows the user to select 'Run', 'Hold' or 'Reset'. A further operation of the scroll key initiates the selected action.

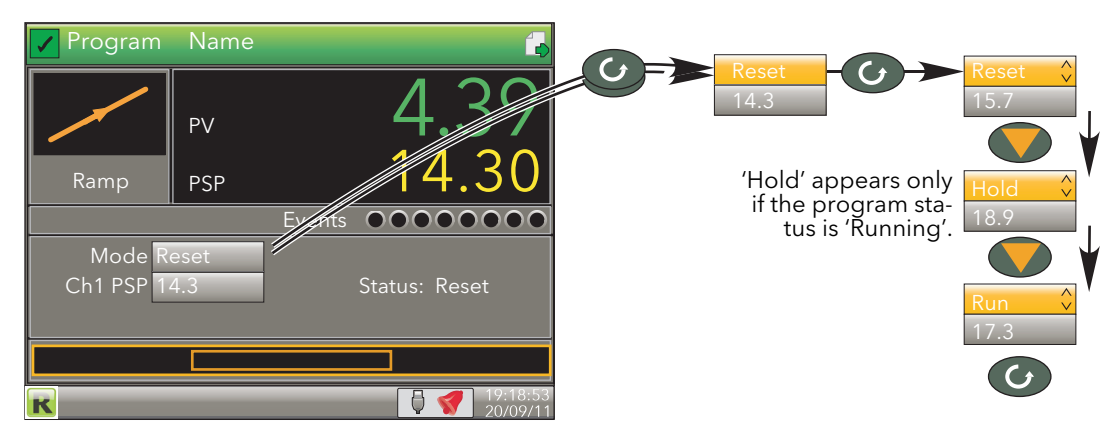

Figure 3.4.9c Setting the Mode

#### Notes:

- 1. These functions can also be carried out by wiring relevant inputs to the 'Run', 'Hold' or 'Reset' parameters in Programmer configuration [\(Section 4.8\)](#page-134-0).
- 2. The user must have either 'Logged off', 'Operator' or 'Supervisor' level access as defined in 'Prog Mode Access' in the Programmer. Setup menu described in [Section 4.8.3](#page-138-0) . The program cannot run if the unit is logged into at 'Engineer' level.

### PROGRAM EDITING

The program edit page is accessed by operating the scroll button once to highlight the Mode, then using the up arrow key to highlight the page symbol at the top right hand corner of the display and then the scroll button again to enter the program editor.

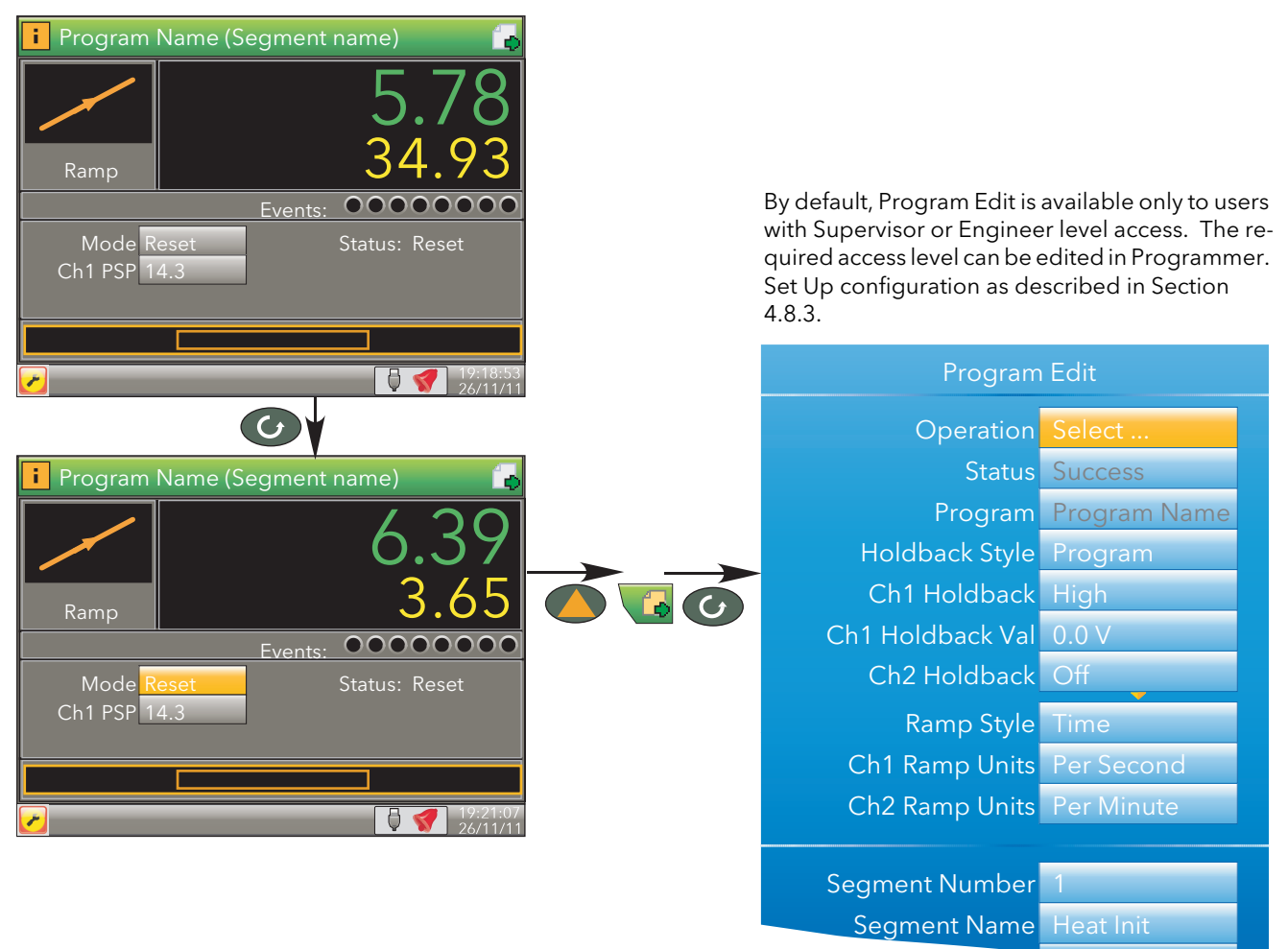

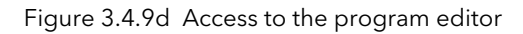

As can be seen from the figure above, the initial Program Edit page is divided into two areas - the top part contains program details; the lower part (figure 3.4.9f) contains individual segment details. The editable items that appear in the program details area depend on the features enabled in the Programmer Features configuration menu ([Section 4.8.1\)](#page-135-0).

Note: Access to some program operations is restricted to users with the correct access level, as defined in the 'Prog Mode Access', the 'Prog Edit Access' and the 'Prog Store Access' parameters in the Programmer. Set Up area of configuration described in [Section 4.8.3](#page-138-0). Access to some items also depends on whether or not the program is running.

#### PROGRAM DETAILS

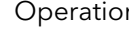

n This allows the user to select one of the following (see also ['Program Store\)](#page-47-0): Load. Opens the program store and allows the user to select a program to be loaded. The program must have the same number of channels as defined in Programmer.Set Up [\(Section 4.8.3](#page-138-0)). Store. Allows the current program to be saved to the internal program drive. This is useful if you wish to snapshot the current program and store this under a different program name. Delete. Allows the selected program to be deleted. Delete All. Deletes all programs. Copy. Copies the selected program for 'pasting' either from the internal drive to the USB device, or vice-versa. This is useful if you wish to transfer a program to other nan-

> odac instruments. Copy All. As above, for 'Copy', but copies all the programs in the selected directory.

Note: If a 'Store', 'Copy' or 'Copy All' operation would result in there being a total of more than 100 program files in the internal drive, the operation fails and an error message is displayed.

<span id="page-42-0"></span>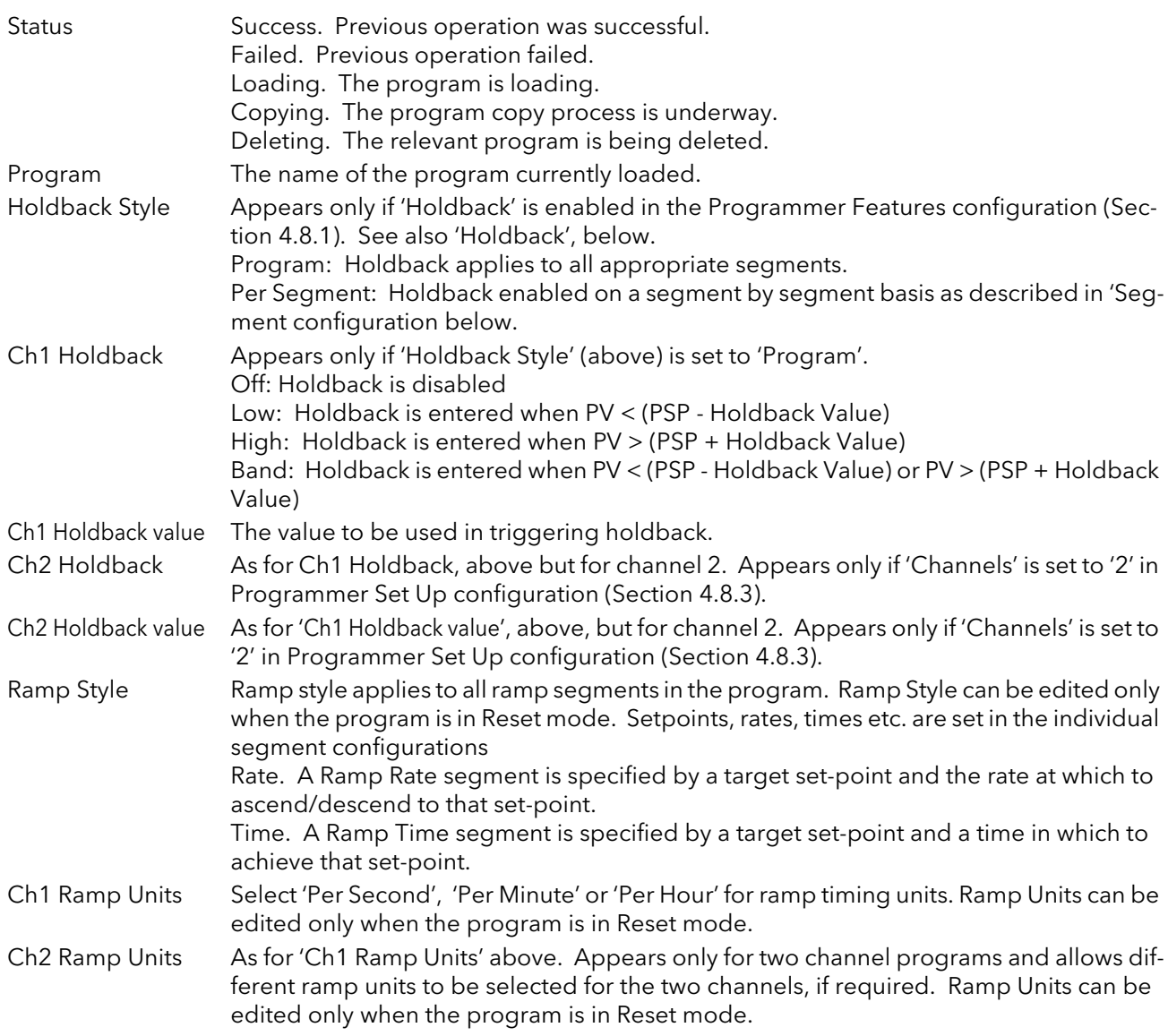

#### PROGRAM DETAILS (Cont.)

#### HOLDBACK

Holdback pauses the program (freezes the Programmer setpoint (PSP) and the time remaining parameters) if the difference between the Process value (PV) and the PSP exceeds a user-specified amount (Holdback value). The program remains paused until the PV returns to within the specified deviation.

In ramp or step segments, holdback indicates that the PV is lagging the SP by more than the specified amount and that the program is waiting for the process to catch up. In a dwell segment, holdback is used to guarantee that a work piece stays at set-point within a specified tolerance for the specified dwell duration.

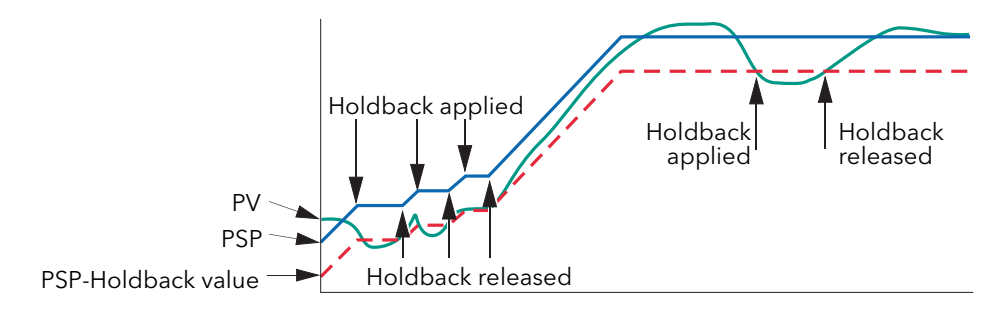

Figure 3.4.9e Holdback

#### SEGMENT CONFIGURATION

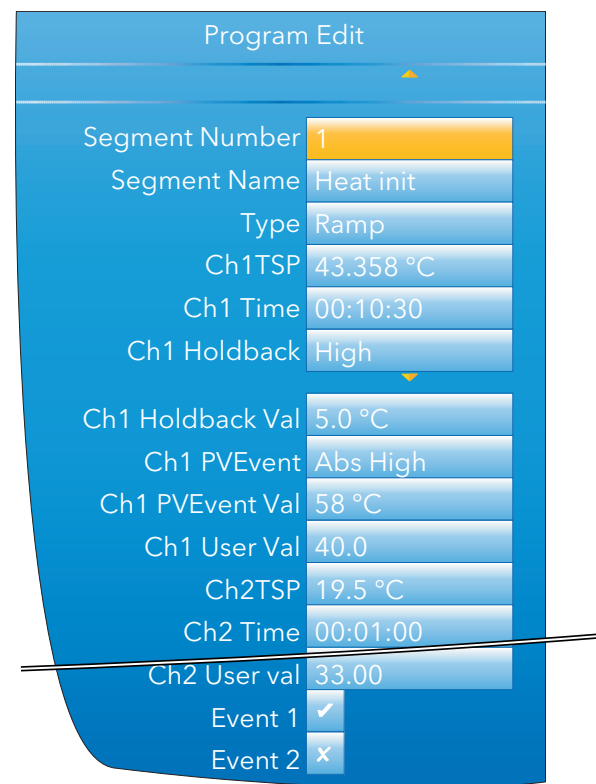

Figure 3.4.9f Segment configuration

Segment Number Select the relevant segment for configuration.

Segment Name Enter a segment name of up to 20 characters. This name will be truncated on the display page if it, together with the program name, are too long to fit the width of the display area.

# SEGMENT CONFIGURATION (Cont.)

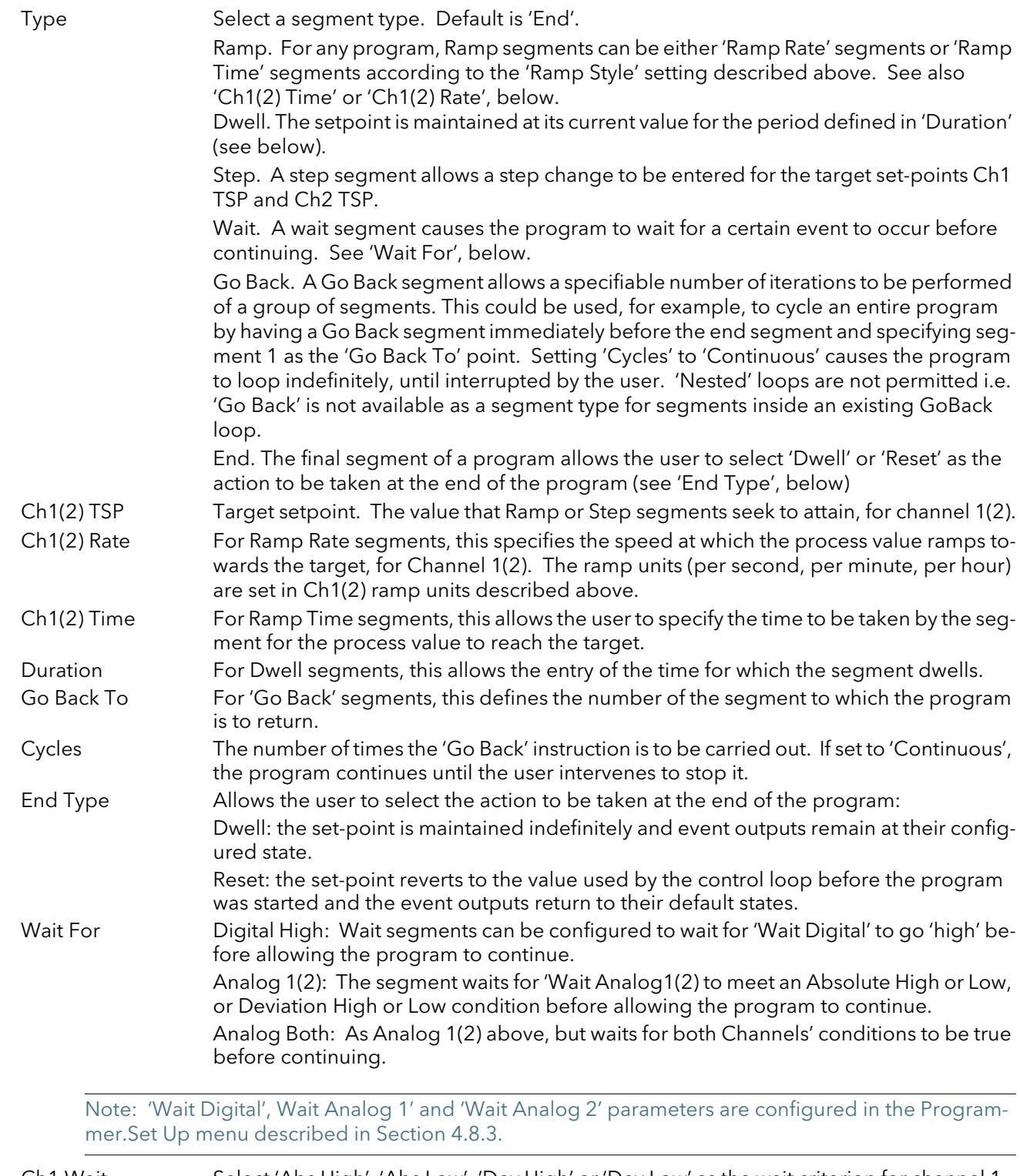

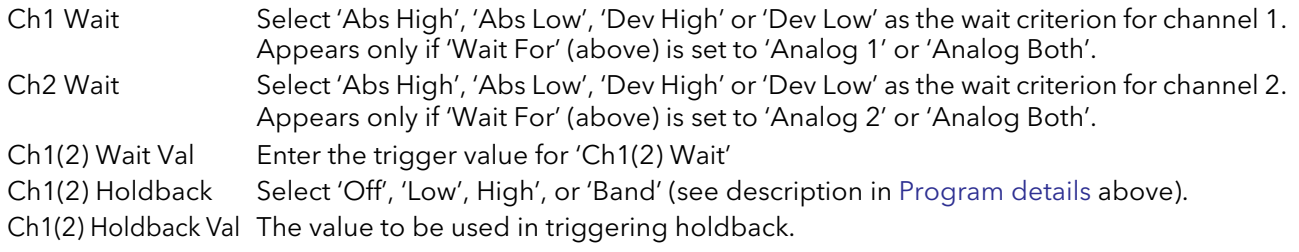

## 3.4.9 Programmer Display Mode (cont.) SEGMENT CONFIGURATION (Cont.)

Ch1(2) PV Event Appear only if 'PV Events' have been enabled in the Programmer Features menu ([Sec](#page-135-0)[tion 4.8.1\)](#page-135-0). A PV Event (an analogue alarm on the channel PV) is available for each channel in every segment (excluding Wait and Go Back segment types). The following PV Events are supported:

Off: The PV Event is disabled

Abs High: The event is triggered when the channel PV exceeds PVEvent Val for the relevant channel.

Abs Low: Triggered when the channel PV becomes less than PVEvent Val for the relevant channel.

Dev High: This event is triggered when the channel PV exceeds (PSP + PVEvent Val) for the relevant channel

Dev Low: Triggered when the channel PV becomes less than (PSP - PVEvent Val) for the relevant channel.

Dev Band - This event is triggered when the channel PV differs from the PSP by more than the configured deviation value (either above or below)

In the following example, in segment 1 Ch1 PV Event has been configured as Dev Band and in segment 2 it has been configured as an Abs low:

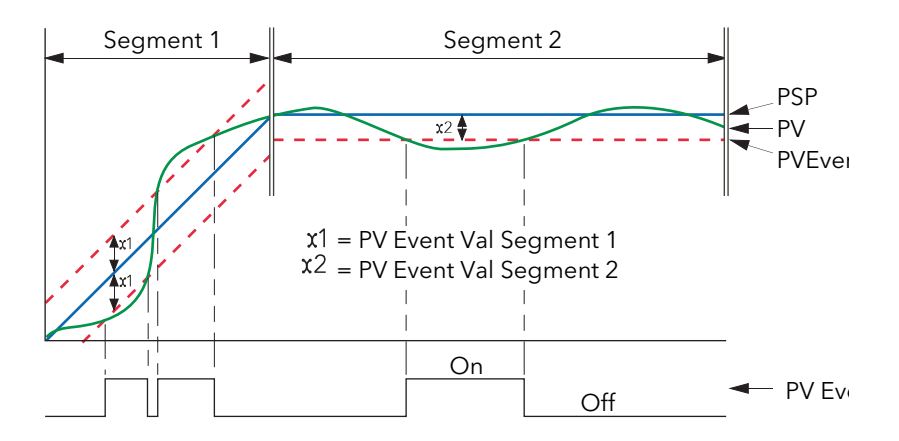

Figure 3.4.9g PV Events

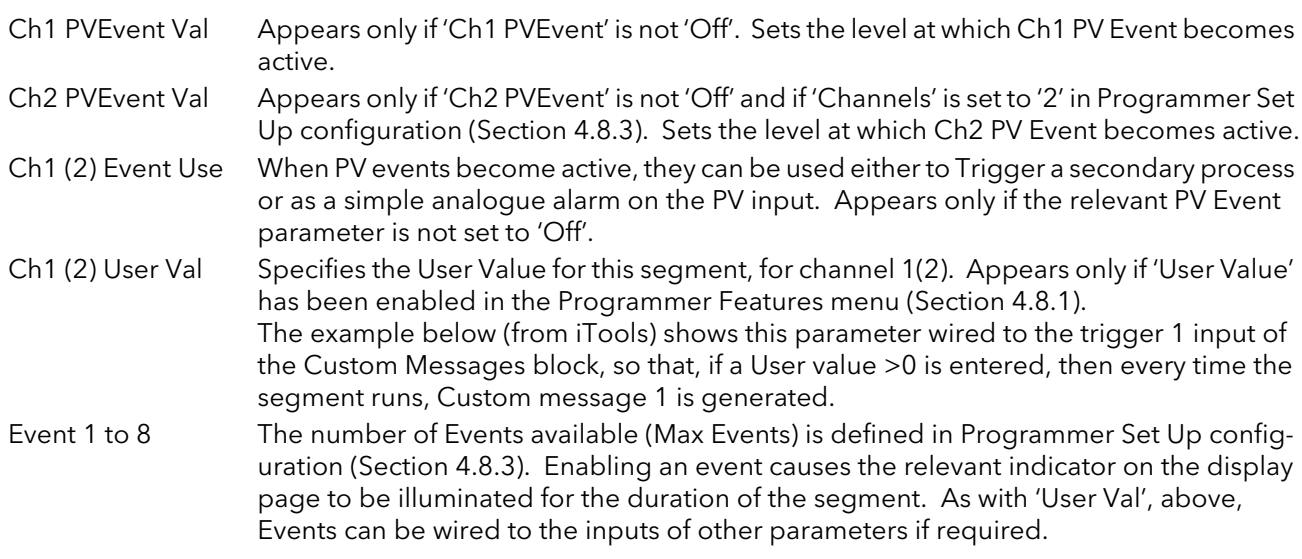

# 3.4.9 Programmer Display Mode (cont.) SEGMENT CONFIGURATION (Cont.)

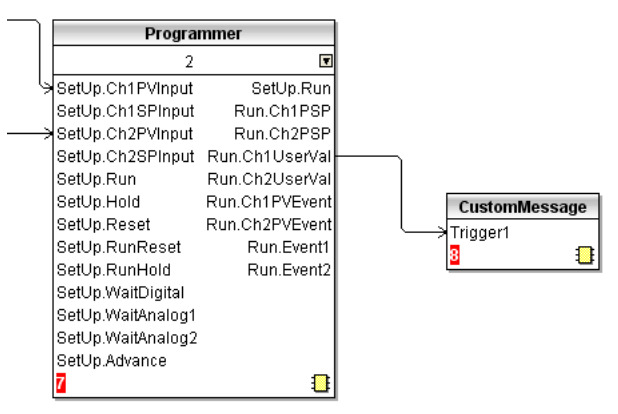

Figure 3.4.9h iTools example showing Ch1 UserVal being used to trigger custom message 1.

## FUTURE TREND DISPLAY MODE

If enabled in Instrument.Display configuration ([Section 4.1.3](#page-70-0)), this allows the user to view the actual value of the PSP alongside the expected value, so the two can be compared to see how the process is performing. Future trend is an enhancement of the horizontal trend mode, with the display being divided into two parts, with the instantaneous current value located at the divide, with past trends to the left and the next few program segments to come, to the right.

#### Notes:

- 1. For the future trend mode to appear, the programmer must be wired to the loop or advanced loop feature.
- 2. Both historic and future trends move from right to left with the present anchored at the screen centre.
- 3. The amount of history and of future trending displayed on the screen depends on the trend interval set in Group.Trend configuration [\(Section 4.3.1](#page-87-0))

#### Figure 3.4.9i shows a typical future trend display

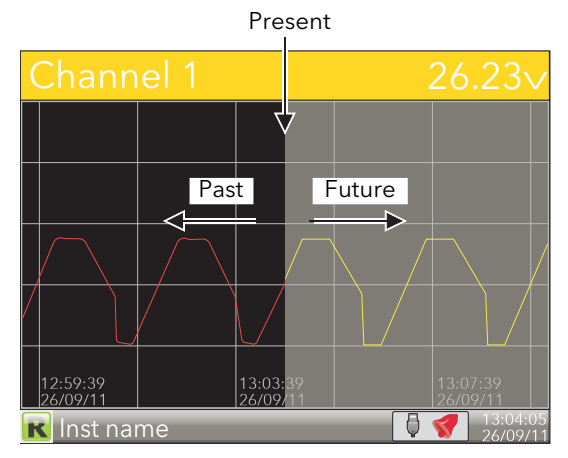

Figure 3.4.9i Future trend display

### <span id="page-47-0"></span>PROGRAM STORE

Note: The access levels required for the operations described below are configured in the Programmer Set Up menu 'Prog Edit Access' and 'Prog Store Access' parameters, described in [Section](#page-138-0)  [4.8.3.](#page-138-0)

The program store allows access to the instrument's local program storage area and to programs stored on a USB memory stick (if any) and to those stored in a pc (if any), via FTP. Programs may be saved to (Stored) or retrieved from (Loaded) from the program store, or they can be copied or deleted.

Selecting any of the program operations (except 'Delete All'), from the Program Edit page (Engineer access level required) opens the file explorer page. Figure 3.4.9j depicts this page, with just a couple of example entries after a 'Load' operation has been requested.

On entry, use the up/down arrow button to select 'User', 'USB' or 'FTP' (selection highlights yellow), then use the scroll button to confirm. Use the up/down arrow buttons to select the required file, and then use the scroll button again to confirm. Other operations are similar.

The file explorer supports 100 entries, which may be directories or files.

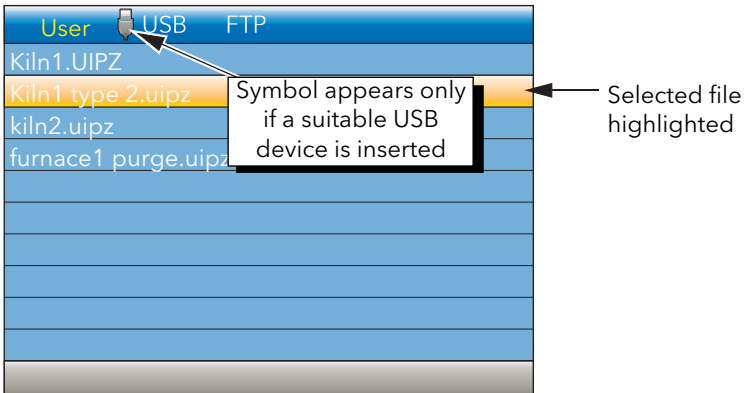

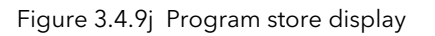

Note: A 'busy' icon (rotating green flash) appears whilst directory listings are being accessed.

### PROGRAM LOAD - QUICK ACCESS

From firmware version V5.00 and above a quick selection of an internally stored program may be made directly from the Program Summary page. The programmer must be in Reset. Press and hold the scroll key for 2 seconds. The page will go immediately to the file explorer page with the 'User' drive selected and the 'Operation' parameter set to 'Load'. The first program file will be selected (assuming different programs have been configured). Use the Up/Down keys to select the required program followed by the scroll key to load it.

If the selected file cannot be loaded (for example, the programmer file is for a different number of channels) then an error message is shown on the file explorer.

The Quick Access to load mode adheres to the access security settings set in configuration mode - Programmer set up ([Figure 4.8.3](#page-138-0)).

Note: Quick load is disabled when in Edit mode. This is indicated by the highlighted parameter showing the raise/lower symbol to the right of its value.

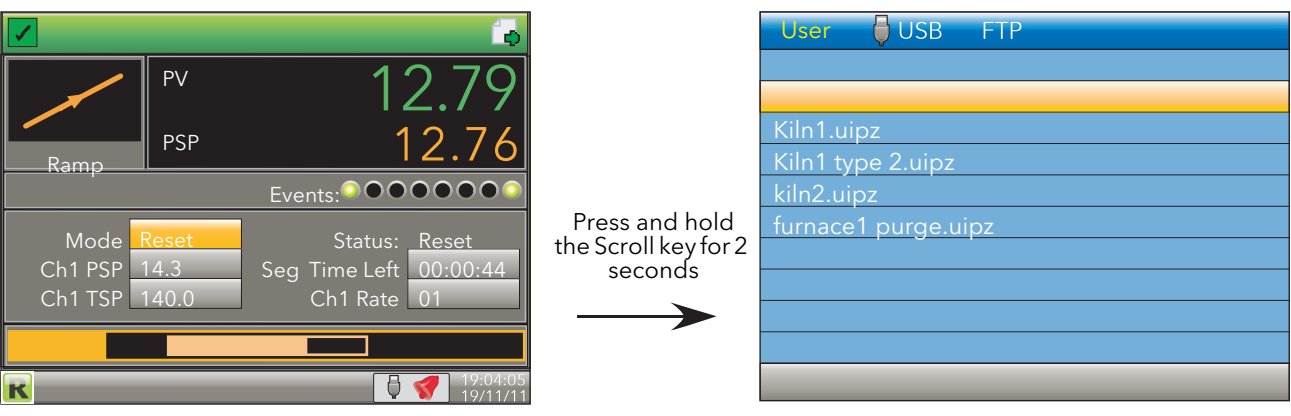

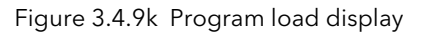

## PROGRAM LOAD VIA A PROGRAM NUMBER

This feature has been added to firmware versions V5.00 and above.

To allow a program (stored as a file) to be loaded, either via a BCD switch, wired to a set of digital inputs, or via a single comms transaction, it is necessary to prefix the progam name with a program number in the range 01 to 99. For example, 01kiln1.uipz, 01furnace.uipz, 02kiln2.uipz, 03kiln3.uipz etc. The program name can consist of up to 18 characters. Note that program numbers 1 to 9 must be entered as 01 to 09 otherwise they will not be recognised by the switch or via comms.

On value change of the program number, the first program file with the prefixed number in the instrument's internal User drive (listed lexographically) will be loaded. In the above example if program 01 is selected, 01furnace.uipz will be loaded, 01kiln1.uipz will not be loaded using the BCD switch or through comms. It can, of course, be loaded manually.

If no program number is prefixed it is not possible to load the program via the BCD switch or via comms. It is, however, still possible to load the program by selecting the file as described in the previous section.

Note: When a BCD switch is turned from its current value to another value, intermediate switch positions may be seen on the inputs of the BCD function block and could potentially be used by subsequent blocks wired from the BCD input. A Settle Time parameter has been introduced which will in effect filter out these intermediate values by applying a time in which the inputs can settle before their converted decimal value is seen on the output parameters of the block. The Settle Time can be set from 0-10seconds with a default of 0s i.e. no filtering as in previous firmware versions. The BCD block is described in [Section 4.19.](#page-168-0)

#### EXAMPLE BCD SWITCH WIRING

Figure 3.4.9l below shows an example of using digital input channels soft wired to the BCD function block using iTools.

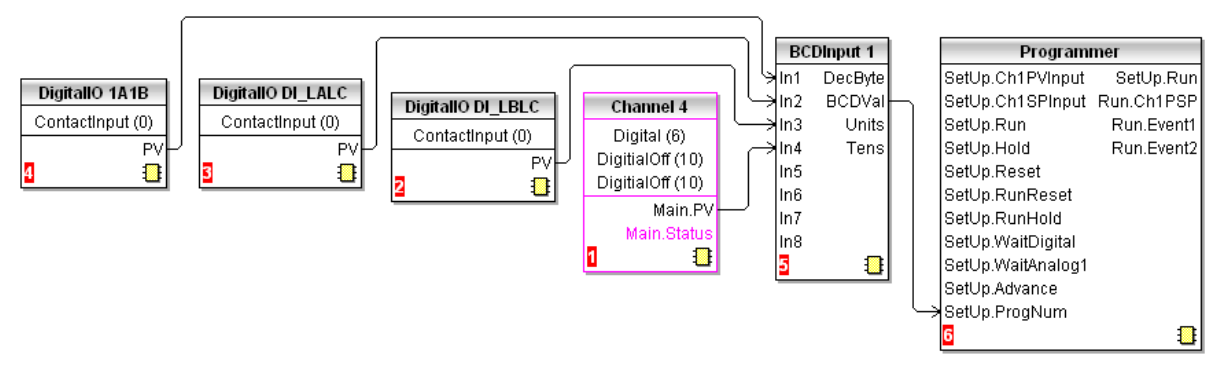

Figure 3.4.9l BCD Switch Wiring

Figure 3.4.9m below shows the corresponding hard wiring of a BCD switch.

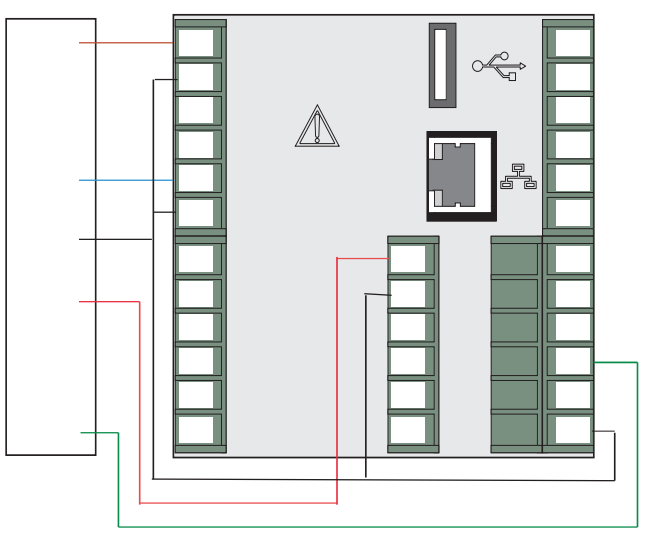

Figure 3.4.9m BCD Switch Physical Wiring

## 3.4.10 Steriliser display mode

This display mode appears only if the Steriliser option is fitted and if the display mode has been enabled in the Instrument Display configuration ([Section 4.1.3\)](#page-70-0). Steriliser configuration parameters are to be found in [Section 4.17.](#page-165-0)

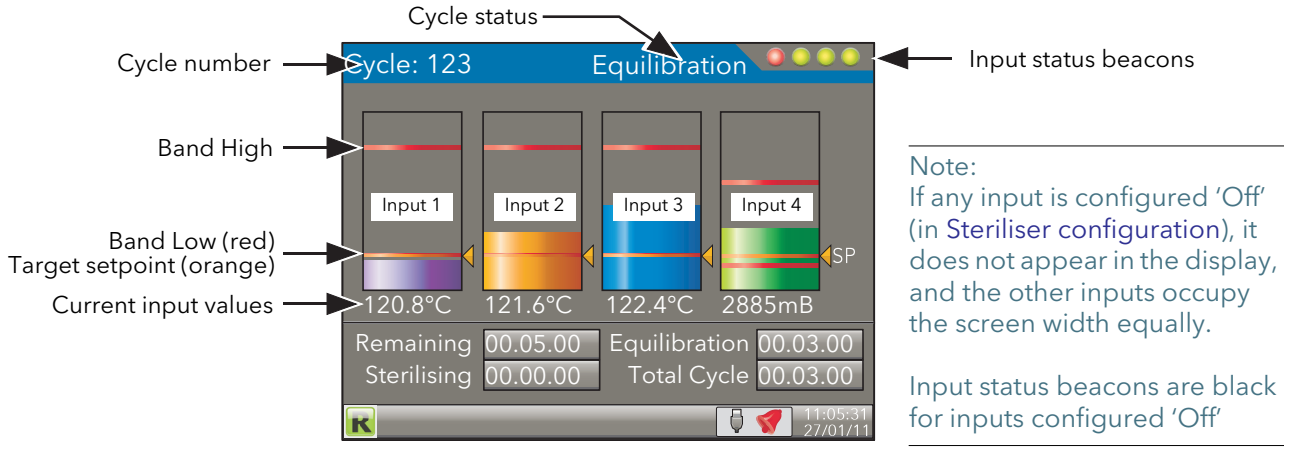

Figure 3.4.10a Steriliser display mode (typical) (four inputs)

#### **OPERATION**

A sterilising cycle cannot be initiated whilst the unit is in Configuration (Engineer) mode.

A steriliser cycle is started by setting its relevant 'Start' input to 'Yes' for the duration of the cycle. The cycle waits (status 'Waiting') until input 1 reaches its setpoint, at which point the cycle enters the equilibration period (status 'Equilibration'), and remains there until all the configured inputs are valid. The cycle then enters the sterilising period and stays in this mode until the sterilising period has expired (status 'Passed') or until one of the inputs becomes invalid (status 'Failed') for longer than its configured 'Failure Dwell' time.

Note: The cycle stops (status 'Failed') if the trigger source is removed.

## **TERMINOLOGY**

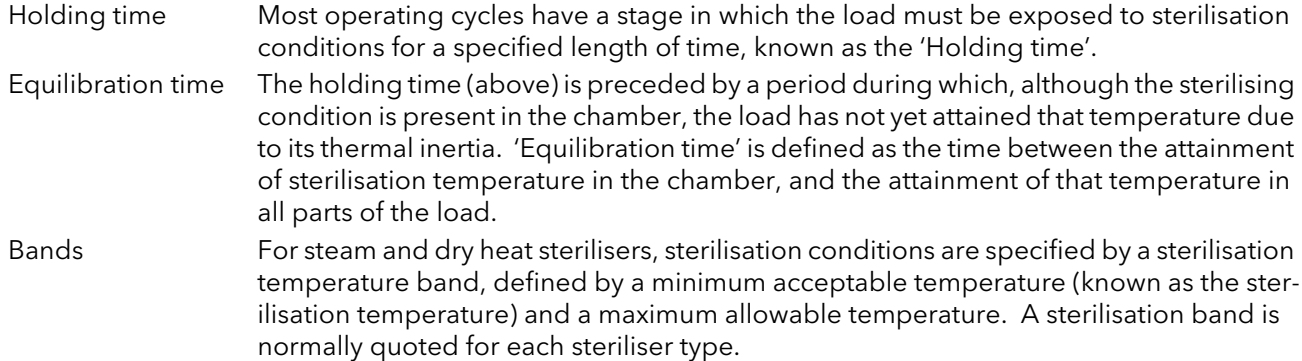

#### BEACONS

There are four input status beacons near the top right hand corner of the display, one for each input.

During equilibration, the beacons are flashing red for inputs that have not attained the Target setpoint, and go green when the target setpoint is reached, remaining green even if the input value rises above the Band High value The beacons revert to red if input falls below\* the target setpoint.

During sterilisation, the beacons go red for any input whose value rises above Band High or falls below\* setpoint for a duration exceeding the configured 'Failure Dwell' period.

Beacons are black for inputs that are configured as 'Off'.

\* 'rises above' for input types 'Falling Pressure' or 'Fall Air Detect'

## 3.4.10 Steriliser Display Mode (Cont.)

### DISPLAYED INFORMATION

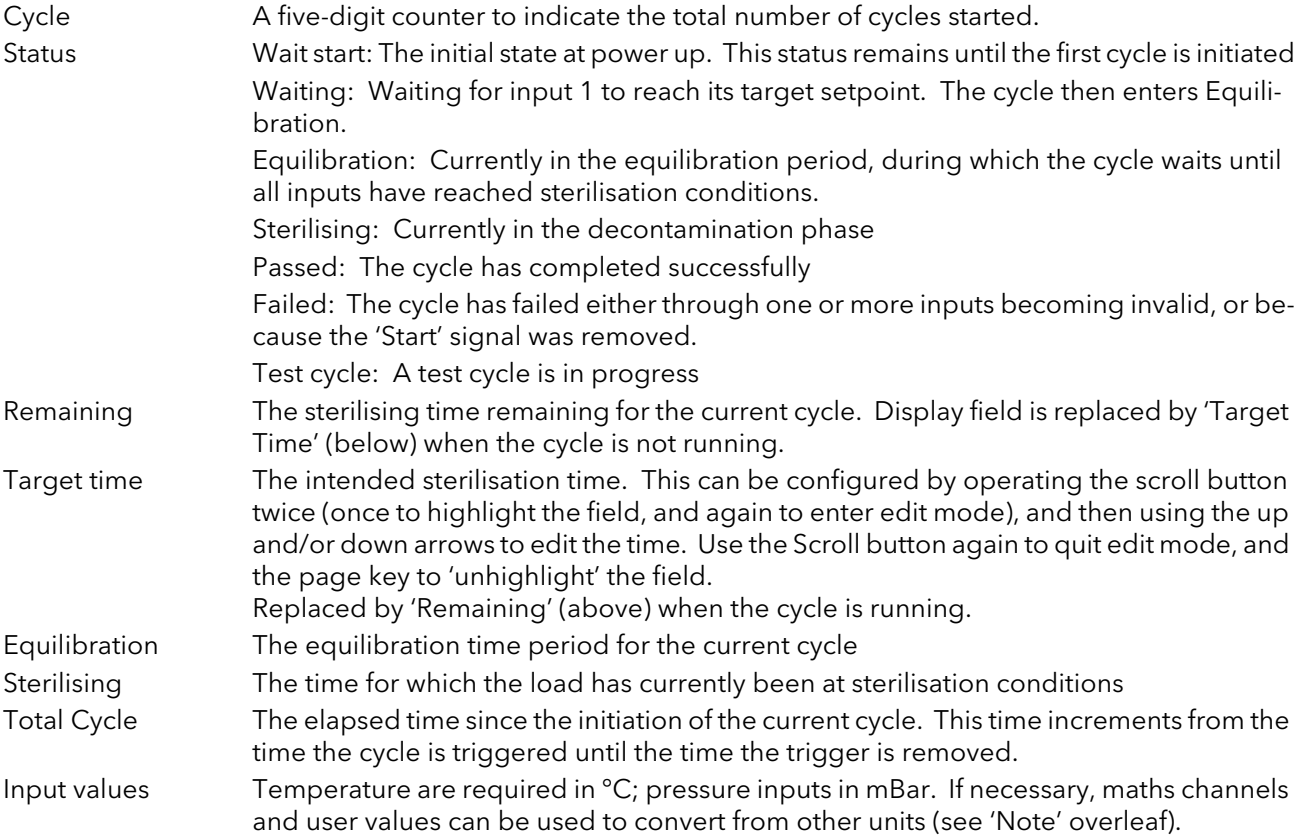

## STERILISING CYCLE DIAGRAM

Figure 3.4.10b, below, shows a steriliser cycle in diagrammatic form.

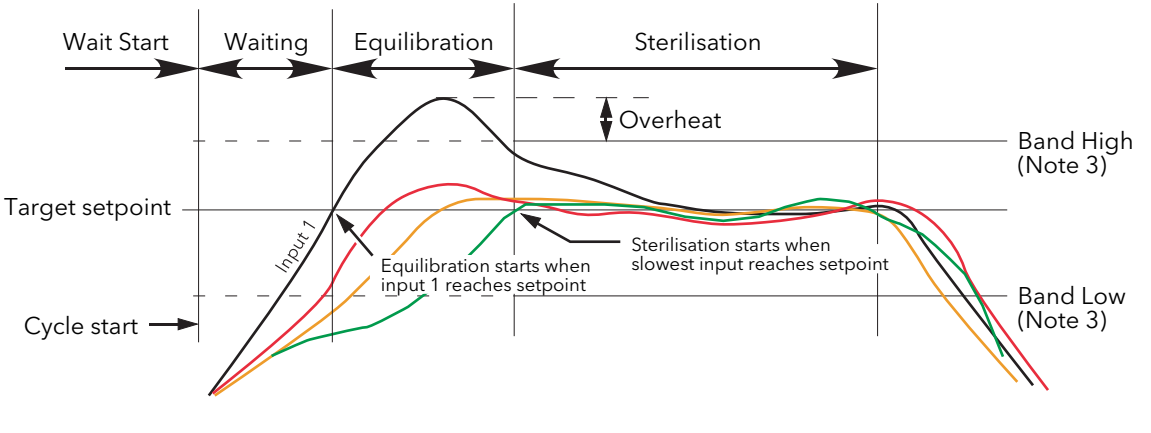

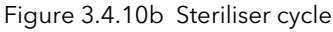

#### Notes:

- 1. For temperature inputs in most applications, the Setpoint value is the same as the Band Low value For the sake of clarity, this is not as shown in the figure above.
- 2. For the sake of clarity all four inputs in the figure above are shown with the same Band High, Band Low and Setpoint value. This would not be unusual for temperature units, but the pressure input would normally have a different set of values from temperature inputs.
- 3. Band High and Band Low are effective only during Sterilisation phase.

### 3.4.10 Steriliser Display Mode (Cont.)

#### APPLICATION DETAILS

Figure 3.4.10c shows a typical steriliser application, with temperature and pressure signals from the sterilisation chamber being applied directly to the rear terminals of the controller/recorder, and control signals connected from the controller to both the chamber and the controller/recorder.

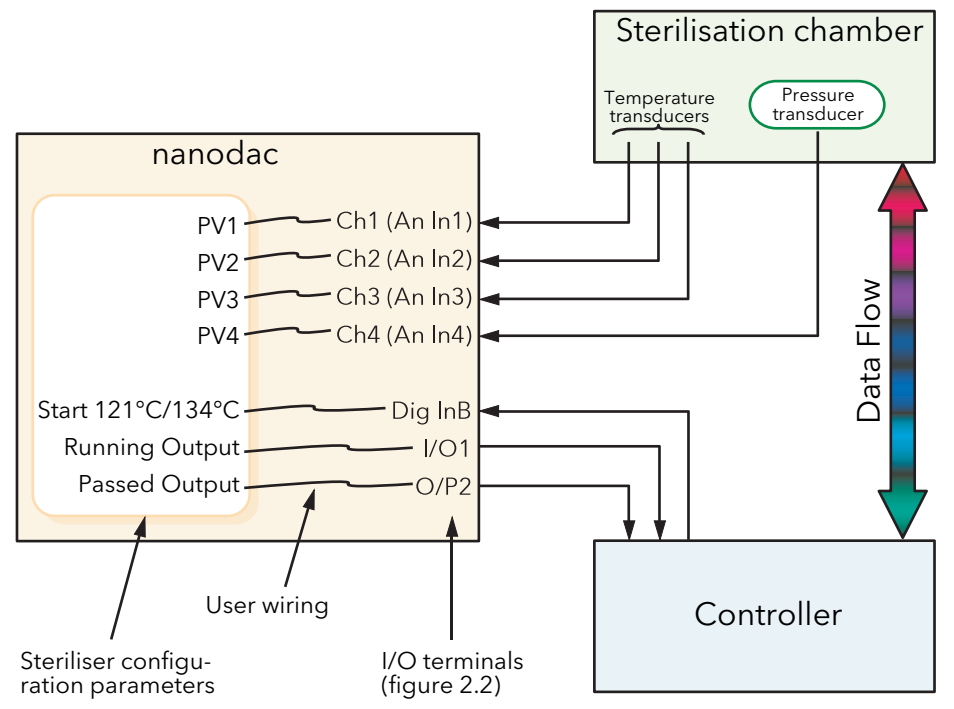

Figure 3.4.10c Typical steriliser application

Analogue inputs 1 to 3 receive signals from temperature transducers (typically thermocouples) within the chamber. These inputs are internally connected to channels 1 to 3 respectively, allowing transducer type, ranges, alarms etc. to be configured [\(Section 4.4](#page-89-0)). Inputs are assumed to be degrees Celsius\*. The pressure transducer is connected to channel 4 and can be configured in the same way. The input is assumed to be in milliBar. Other pressure inputs should be converted using virtual channels\*.

PV1 to PV4 in the Steriliser configuration is software wired [\(Section 7\)](#page-297-0) to Ch 1 to Ch4.

Start cycle input and the 'Running Output' and 'Passed Output' signals are software wired to suitable DIO terminals, for connection to the Controller.

\*Note: For Fahrenheit inputs, use one virtual channel to subtract 32, and a second to divide the result by 1.8 (where 32 and 1.8 can be configured as user values). Similar techniques should be used to convert pressure input units if necessary.

### TEST CYCLES

A 'Test' cycle is initiated by initiating a 121°C cycle and a 134°C cycle simultaneously. A test cycle allows the user to check actual performance against expected performance.

## 3.4.10 Steriliser Display Mode (Cont.)

 $F<sub>0</sub>$ 

 $F_0$  is a means of calculating 'equivalent time at sterilising temperature' for temperatures below, at and above sterilizing temperature, using the equation below.

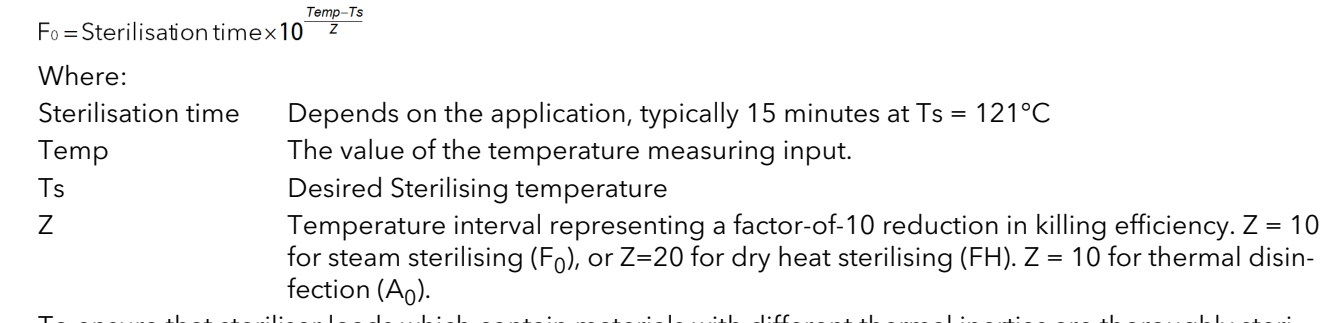

To ensure that steriliser loads which contain materials with different thermal inertias are thoroughly sterilised, a number of sensors are located withing the load. The F value should be calculated using the sensor closest to that part of the load which has the highest thermal inertia. For maximum accuracy, the temperature sensor should be calibrated and the input adjust function used to compensate for any inaccuracy found.

## F0 calculation examples

For all the examples following, the following are assumed: Sterilisation time = 15 minutes; Sterilisation target temperature =121 $^{\circ}$ C and Z = 10.

## 1. For an actual sterilising temperature of 111°C

Fval= $15 \times 10^{\frac{111 \cdot 121}{10}} = 15 \times 10^{\frac{-10}{10}} = 1.5$  minutes

Which means that 15 minutes at 111°C is equivalent to 1.5 minutes at 121°C

## 2. For a sterilising temperature of 121°C

Fval= $15\times10^{\frac{121\cdot121}{10}} = 15\times10^{\frac{0}{10}} = 15$  minutes

Which means that the sterilising temperature is ideal (by definition)

#### 3. For a sterilising temperature of 124°C

 $Fval = 15 \times 10^{\frac{124 \cdot 121}{10}} = 15 \times 10^{\frac{3}{10}} = 15 \times 1.995 = 29.925$  minutes

Which means that 15 minutes at 124°C is equivalent to nearly 30 minutes at 121°C.

Normally sterilising temperatures would not remain constant at temperatures below or above the target value, so the above equations are illustrative only of the facts:

- 1 Temperatures below the target have some killing efficacy
- 2 Temperatures above the target value have a greater killing efficiency, so that the sterilising time can be reduced.

In order to calculate the value dynamically, the instrument uses the equation:

 $\mathsf{Fval}_{\mathsf{t}} = \mathsf{Fval}_{\mathsf{t}\text{-}1} + \mathsf{T} \times 10^{\frac{\text{ma}_{\mathsf{t}}\text{-}\mathsf{Targettemp}}{Z}}$ where

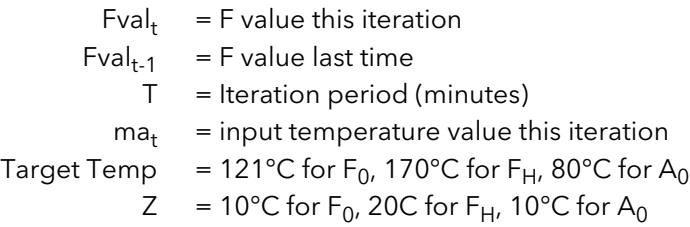

## 3.4.11 Promote list

This display page allows the user to display up to 10 of the parameters that appear anywhere in the operator interface. The parameters can be selected only by using iTools, as described below.

Notes:

- 1. 'Promote List' must be enabled (in ['Instrument.Display](#page-70-0)' configuration), before it appears in the 'Go to View' list.
- 2. There are more parameters visible in iTools than appear at the operator interface. If non-operator interface parameters are selected for inclusion in the promote list, they do not appear.
- 3. If parameters which appear only in certain circumstances are selected, then they appear in the promote list only when they appear in the Operator interface. For example, a channel PV is not visible unless that channel is enabled (i.e. it is not 'Off').

#### PARAMETER SELECTION

- 1. Open iTools and scan for the instrument, (see [Section 6](#page-267-0)).
- 2. Once the instrument has been found, stop the scan. When the instrument has synchronised, click on the 'Access' button near the top of the display to set the unit into configuration mode (a password may be required).
- 3. Click on the '+' sign to the left of the Instrument folder in the tree list (left-most pane) to expand the folder. Double-click on 'Promote List', to display the Promote list in the main pane. The list contains 20 entries, 1 to 10 being for parameters, 11 to 20 being available to the user to add descriptors for parameters 1 to 10 respectively.
- 4. Expand further folders, as necessary, to access the required parameters, and click-drag these parameters into the promote list. Enter a descriptor for the parameter if the default is not as required. As each parameter is dragged into the list, it appears in the Promote list.
- 5. If the parameters are modified at the operator interface, the changes are reflected in iTools, and viceversa.
- 6. Once all the parameters have been added, it is recommended that the Access button be used to quit configuration mode, as otherwise it will not subsequently be possible to quit from the operator interface.

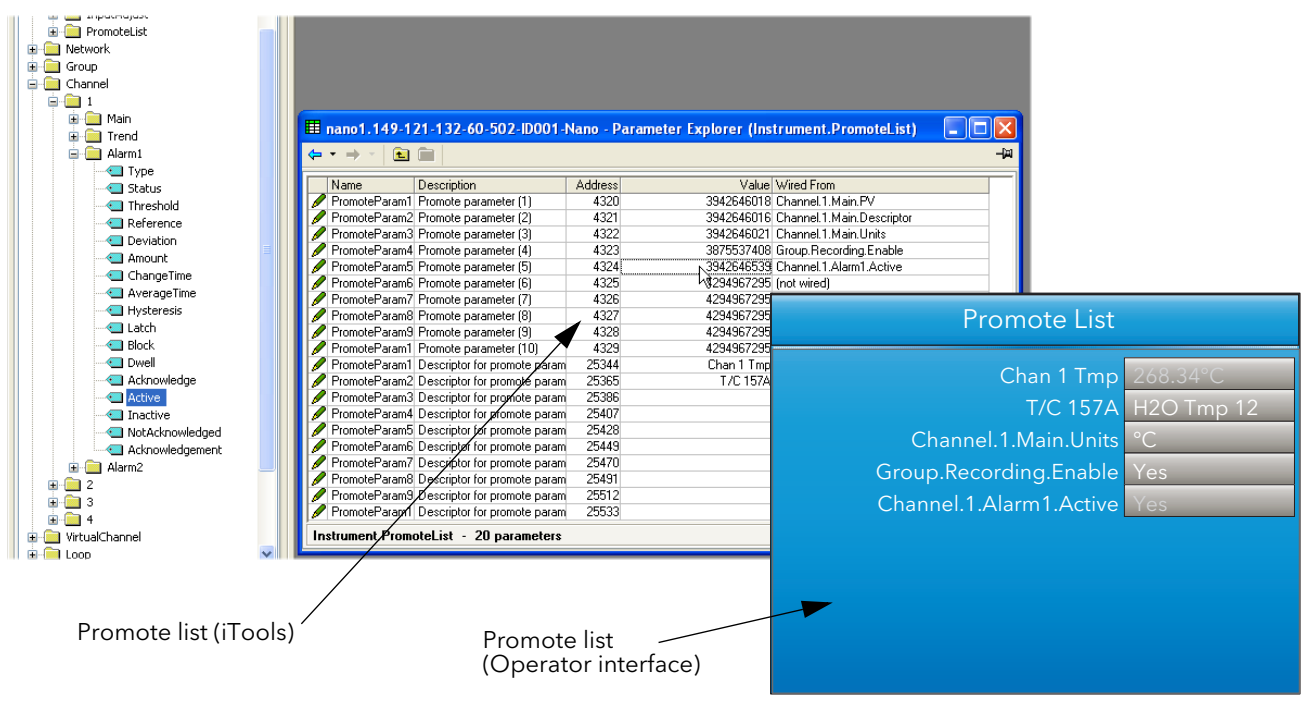

Figure 3.4.11 shows typical displays.

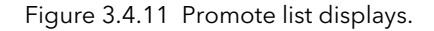

## 3.4.12 Modbus Master display mode

This display mode consists of two pages, as shown below.

Page one opens by default and shows the first eight parameters being read from (left pointing arrow) or written to (right pointing arrow) the relevant slave. These items are configured in the Modbus Master configuration described in [Section 4.9](#page-146-0). Hidden parameters may be viewed by operating the scroll key, then using the arrow keys to scroll through the list. A green arrow means that the item may be edited by the user when logged in.

A pair of animated indicators in the top left-hand corner of the screen show the connection status of the two possible slaves. A green moving 'streak' indicates that successful communications are being carried out. A red flashing circle indicates that there is a break in the transmission line or that the slave is switched off. A grey, non-animated display indicates that that slave has not yet been configured as a part of the communications link (i.e it is 'off line').

A 'traffic light' indicator appears to the right of each parameter. Green indicates that the parameter is being read from or written to successfully. Orange indicates that a write of the value is pending. Red indicates that there is an error and that no value is currently being read or written; the value displayed is the last good value read or written depending on whether the data item is a read or write. If the indicator is black, the parameter is 'off'.

Operation of the scroll key highlights the page symbol in the top right-hand corner of the screen, and a further operation of the scroll key calls page two to the screen.

Page two contains the IP address of the Modbus master and of any slaves connected to it, together with some diagnostic information, as described in 'PING DETAILS' below.

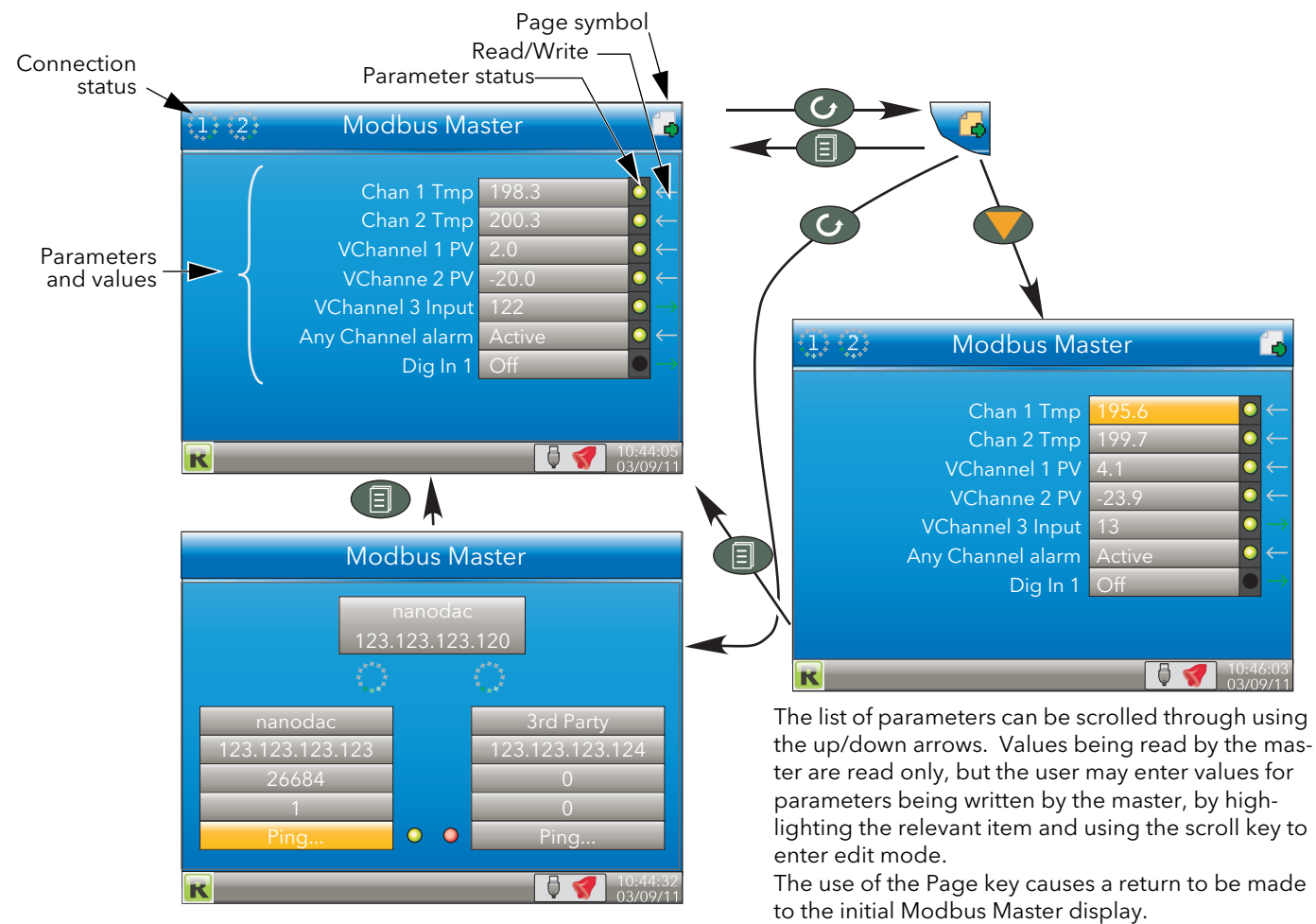

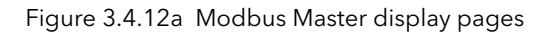

## 3.4.12 Modbus Master Display Mode (Cont.)

## PING DETAILS

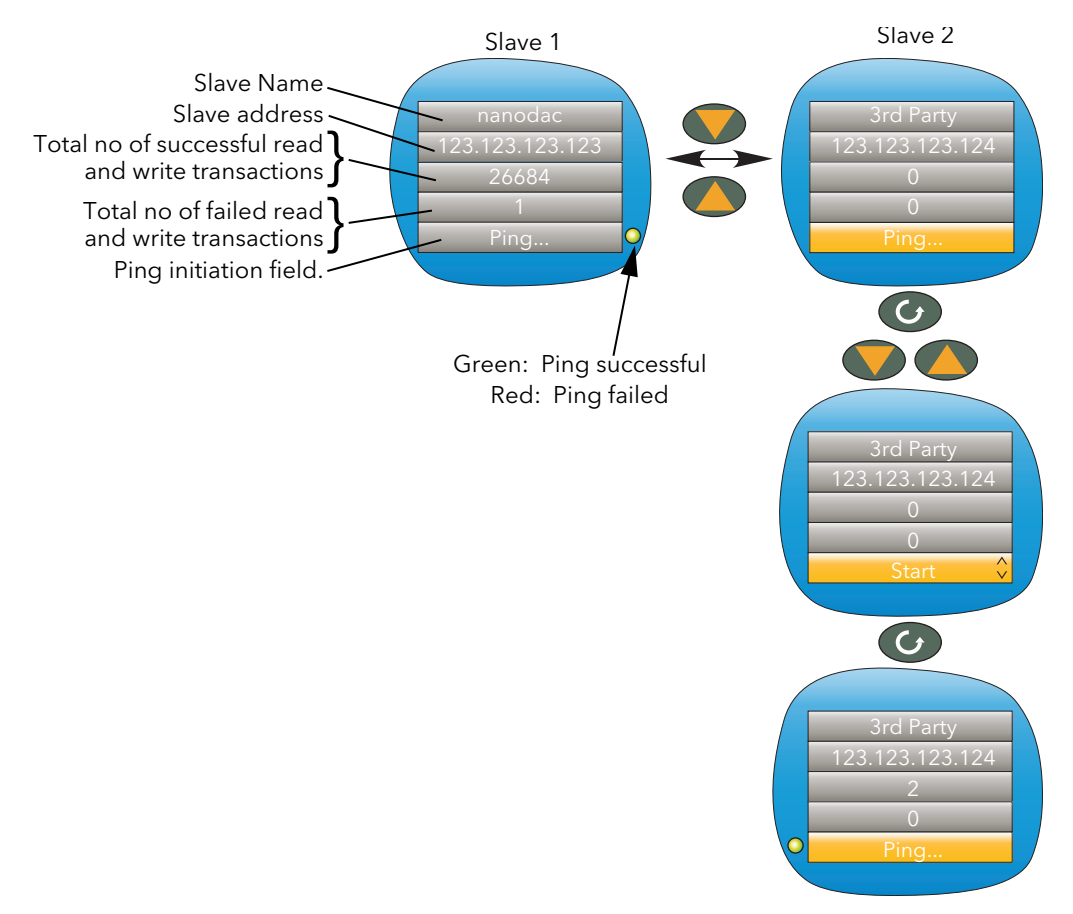

Figure 3.4.12b Slave 2 ping initiation (Slave 1 similar)

The 'Ping...' field of the first slave is highlighted by default. As shown above, the down (or up) arrow can be used to highlight the 'Ping...' field of the other slave instead.

Once the relevant 'Ping...' field is highlighted, the scroll key can be used to enter edit mode and the up/down arrow key used to select 'Start'. A further operation of the scroll key initiates the 'Ping' and if this is successful, a green indicator appears alongside the field (and the text returns to 'Ping...'). If the Ping is unsuccessful, then the indicator is coloured red.

The up or down arrow can now be used to return to slave 1, or the page key can be used to return to the previous parameter display page.

As shown in the figure above, some diagnostic information is given. This includes the total number of successful attempts that the master has made to communicate with the relevant slave, and the total number of failed attempts. Fuller diagnostic details are to be found in the Modbus Master Communications configuration description ([Section 4.9](#page-146-0))

## 3.4.13 EtherNet/IP display mode

This display mode appears only if enabled in Instrument.Display configuration ( [Section 4.1.3](#page-70-0)) and is used to display the input and output parameters assigned to the Client and Server input and output tables. Parameters which have been configured with descriptors are identified by these descriptors instead of their 'opc' names (shown below).

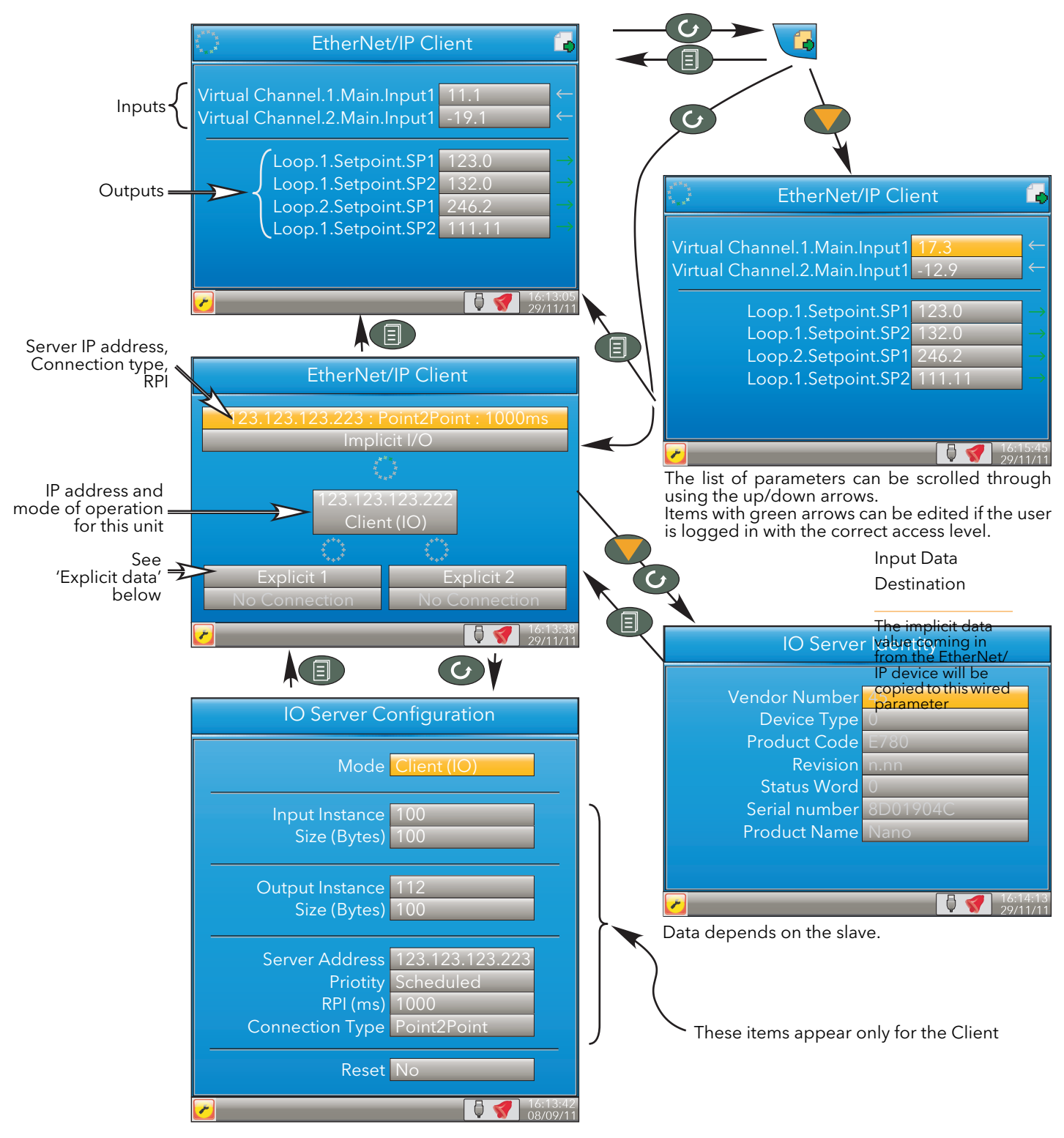

Figure 3.4.13a Typical EtherNet/IP display

If the EtherNet/IP option has been ordered and enabled, the nanodac can be configured as either a client (master) or a server (slave) [\(see Section 4.10\)](#page-152-0). The client and server displays are identical except that the configuration area of the client display is more extensive than that of the server display.

Figure 3.4.13a, above shows a typical set of display pages for an EtherNet/IP client.

### CONFIGURATION OF IMPLICIT INPUT/OUTPUT TABLES

Configuration of the input and output tables is carried out via iTools drag and drop only by:

- a. Entering the parameters to be read by the client into the server output table.
- b Entering the destination parameter into the equivalent location in the client input table.
- c. Entering the parameters to be written by the client into the client output table.
- d Entering the destination parameter into the equivalent location in the server input table.

The example in figure 3.4.13b attempts to show this (using the nanodac as the client) in graphical form, using just a few parameters (there can be up to 50 in each table)

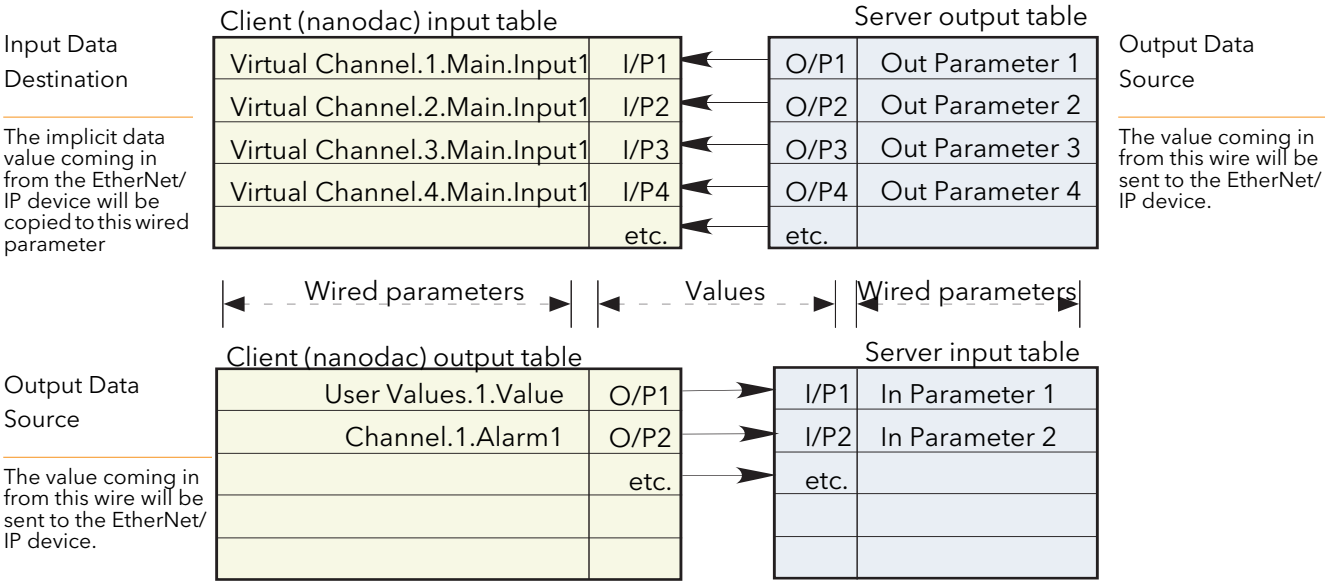

#### Figure 3.4.13b Input/Output table entries

#### Notes:

- 1. Channel values from the Server can be 'wired' into nanodac Virtual channel inputs (as shown above) so that they can be traced and/or recorded. In such cases the virtual channel 'Operation' must be set to 'Copy' (see [Section 4.5.1\)](#page-99-0).
- 2. Inputs and outputs would normally be given suitable descriptors (e.g. 'Reset timer' instead of 'Channel.1.Alarm1').

#### CONNECTION STATUS INDICATOR

A circular status indicator appears in a number of the EtherNet/IP display pages. This indicator can indicate the following states:

Green rotating 'flash': the instrument is on line and at least one CIP connection is established. Green flashing circle: the instrument is on line but no CIP connections have been established.

Red flashing circle: there is a break in the physical connection between the client and the server, or the remote unit is switched off or is initialising.

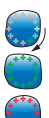

Adding parameters to the input and output tables can be achieved only through the proprietary software package 'iTools', running on a pc. It cannot be configured through the user interface. The following description assumes that the user is familiar with 'iTools'. [Section 6](#page-267-0) of this manual shows how to set up an iTools link to the unit and the iTools on-line help system and its pdf version (HA028838) should be referred-to as necessary.

#### Note: the client/server and the pc must all be on the same network.

Once iTools has started up and the 'Scan' process has 'found' the relevant instrument, the scan process should be stopped and the instrument (s) allowed to synchronise. (The scan may be left to run its course, but the speed at which iTools operates is reduced for the duration of the scan process.)

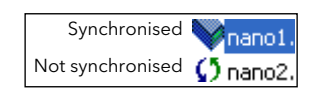

### EXAMPLE

To add Loop 2 Setpoint 2 to Output 4 of the Client Output table.

In the example shown below, the instruments have both synchronised, and the 'Access' tool button clicked-on for both instruments to set them into configuration mode.

With the client selected, expand the EtherNet/IP folder in the Browse list, then double-click on the 'ImplicitOutputs' folder.

Locate and expand the Loop 2 SP folder in the Browse window, and click-drag SP2 to 'Output 4' and release.

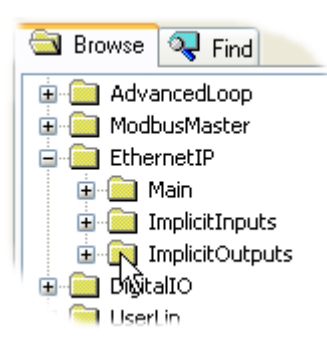

| File Device Explorer View Options Window Help<br>é.<br>₩<br>Ð<br>Æ<br>曽<br>Ф<br>×<br>Q<br>i<br>a<br>⊛<br>New File<br>Open File<br>Print<br>Add<br>Info<br>Load<br>Save<br><b>Views</b><br>Scan-<br>Remove<br><b>A</b> Watch/Recipe<br>OPC Scope 669 iTools Secure<br>Graphical Wiring   Parameter Explorer<br>nano1.123-123-123-222-502-ID001-<br>   mano1.123-123-123-222-502-ID001-nanodac - Parameter Explorer (EthernetIP.Impli   =<br>nano2.123-123-123-223-502-ID002-<br>$ \Rightarrow$<br>自自<br>$\rightarrow$<br>∢<br>TILL.<br><b>Description</b><br>Address<br>Value Wired From<br>Name<br>32558<br>1 Output1<br>Output data<br>50332931 Loop.1.SP.SP1<br>Browse Q Find<br>OutputValue1<br>Value of the Output 1 parame<br>32560<br>n<br>32562<br>50332932 Loop.1.SP.SP2<br><b>E-Re</b> Loop<br>$\bigcirc$ Output2<br>See output 1 for details<br>OutputValue2<br>32564<br>See output 1 value for details<br>田 图 1<br>Output3<br>32566<br>50398467 Loop.2.SP.SP1<br>See output 1 for details<br>$\mathbf{E}$ $\mathbf{E}$ 2<br>32568<br>OutputValue3<br>See output 1 value for details<br>Ėŀ<br><b>Main</b><br>4294967295 (not wind)<br>Output4<br>32570<br>See output 1 for details<br>Setup<br>田<br>OutputValue4<br>32572<br>See output 1 value for details<br><b>E</b> - <b>Tune</b><br>4294967295 (not wired)<br>32574<br>Output5<br>See output 1 for details<br><b>E I</b> PID<br>OutputValue5<br>See output 1 value for details<br>32576<br>n<br><b>E-M</b> SP<br>1 Output6<br>32578<br>4294967295 (not wired)<br>See output 1 for details<br>RangeLow<br>OutputValue6<br>32580<br>See output 1 value for details<br>RangeHigh<br>$\bigcirc$ Output7<br>See output 1 for details<br>32582<br>4294967295 (not wired)<br>SPSelect<br>OutputValue7<br>32584<br>See output 1 value for details<br>$\blacksquare$ SP1<br>Output8<br>32586<br>See output 1 for details<br>4294967295 (not wired)<br><b>SP2</b><br>OutputValue8<br>32588<br>See output 1 value for details<br>SPLowLimit<br>4294967295 (not wired)<br>1 Output9<br>See output 1 for details<br>32590<br>SPHighLimit<br>OutputValue9<br>32592<br>See output 1 value for details<br>n<br>32594<br>4294967295 (not wired)<br>Output10<br>See output 1 for details<br>AltSPSelect<br>OutputValue10<br>See output 1 value for details<br>32596<br>a AltSP<br>Output11<br>32598<br>4294967295 (not wired)<br>See output 1 for details<br><b>Rate</b><br>Orderoft (show) 1.1. Case audient 1. coston for abstrals<br>popon<br>$\overline{\mathsf{n}}$<br>RateDone<br>$\rightarrow$<br>$\rm III$<br>⊠ | iTools <sup>1</sup> | IО |  |
|----------------------------------------------------------------------------------------------------|---------------------|----|--|
|                                                                                                    |                     |    |  |
|                                                                                                    |                     |    |  |
|                                                                                                    |                     |    |  |
|                                                                                                    |                     |    |  |
|                                                                                                    |                     |    |  |
|                                                                                                    |                     |    |  |
|                                                                                                    |                     |    |  |
|                                                                                                    |                     |    |  |
|                                                                                                    |                     |    |  |
|                                                                                                    |                     |    |  |
|                                                                                                    |                     |    |  |
|                                                                                                    |                     |    |  |
|                                                                                                    |                     |    |  |
|                                                                                                    |                     |    |  |
|                                                                                                    |                     |    |  |
|                                                                                                    |                     |    |  |
|                                                                                                    |                     |    |  |
|                                                                                                    |                     |    |  |
|                                                                                                    |                     |    |  |
|                                                                                                    |                     |    |  |
|                                                                                                    |                     |    |  |
|                                                                                                    |                     |    |  |
|                                                                                                    |                     |    |  |
|                                                                                                    |                     |    |  |
|                                                                                                    |                     |    |  |
|                                                                                                    |                     |    |  |
| Level 2 (Engineer)<br>nanodac v. F3.01<br>Loop.2.SP.SP2 - Setpoint 2                                                                                                    |                     |    |  |

Figure 3.14.3c Dragging a parameter to the Output table

An alternative to the click-drag technique is to right click on the required output (five in the example below), and select 'Edit Wire...' from the context menu that appears. A browse window pops up, allowing the user to navigate to the required parameter. This technique can be used both on previously empty inputs or outputs and on those previously filled.

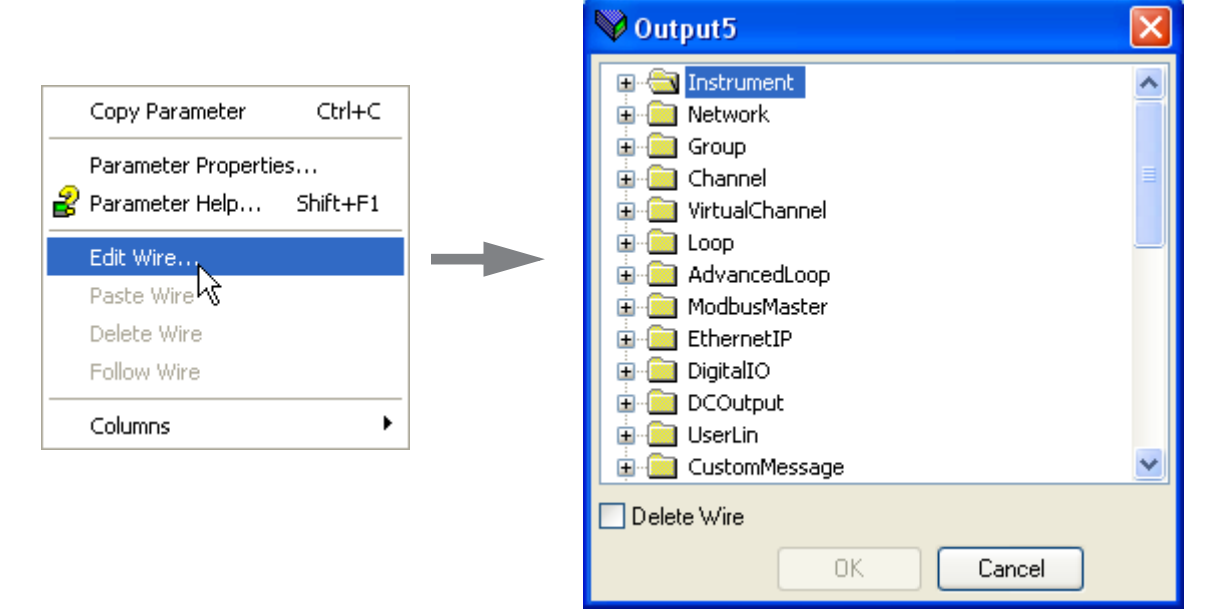

Figure 3.4.13d Context menu details

## EXPLICIT DATA

As shown in table 3.4.13, when configured as a server, there is only one explicit application object, and that has the class ID= A2 (162 decimal). The instance ID is the Modbus address of the parameter and the Attribute is always = 1. Explicit service codes hex10 (decimal 16) and 0E (14) are both supported, for writing and reading single attributes respectively.

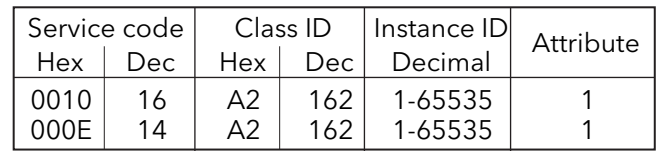

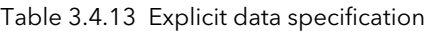

When configured as a client, two separate connections are available allowing the user to produce two independent explicit read or write messages to different server devices.

Figure 3.4.13e below, shows an example of how to configure an explicit message request. The instance ID and the data type are taken from the server manufacturer's data. In this example a read request is configured to determine the Group recording status of a nanodac server, and it can be seen from table 5.3 that the decimal modbus address for this parameter is 4150 and the data type is int16. It is this address which is used as the instance ID.

Once all the information has been entered, the read is requested by setting 'Send' to 'Yes'. The Data field changes to '3' for this example and from table 5.3 it can be seen that the recording status is 'Recording enabled'.

Note: The nanodac supports only 16 bit data types for reading and writing of explicit messages.

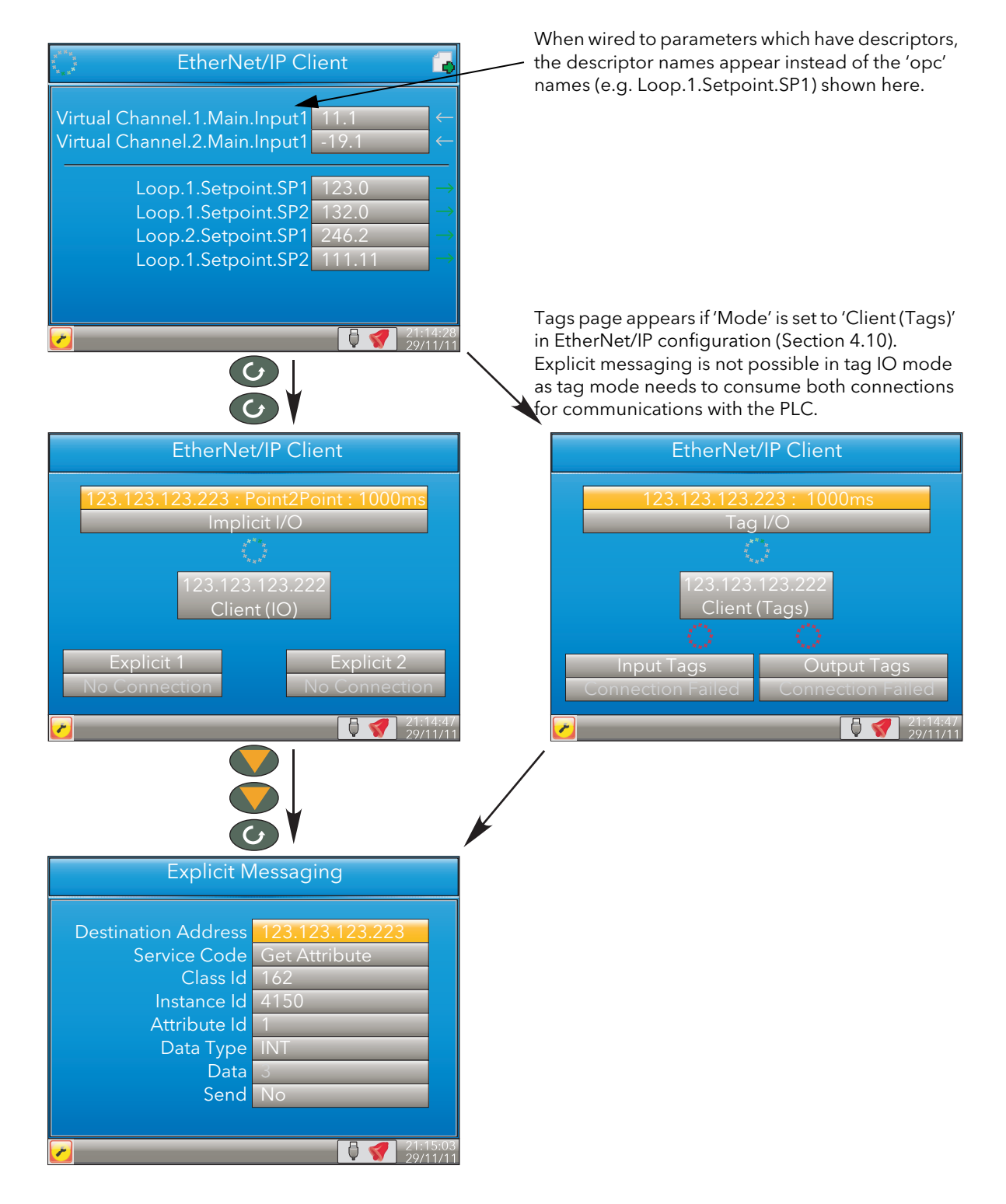

Figure 3.4.13e explicit messaging example

#### USING TAGS

When acting as servers, many PLCs present their data in a tag format instead of implicit data format. For this reason, when the client is configured as 'Client (Tags)', ([Section 4.10](#page-152-0)) 30 input and 30 output tags become available to the user via iTools (figure 3.4.13f).

This allows tag names to be typed in, input tags 1 to 30 being associated with implicit inputs 1to 30 respectively and output tags 1 to 30 being associated with implicit outputs 1to 30 respectively.

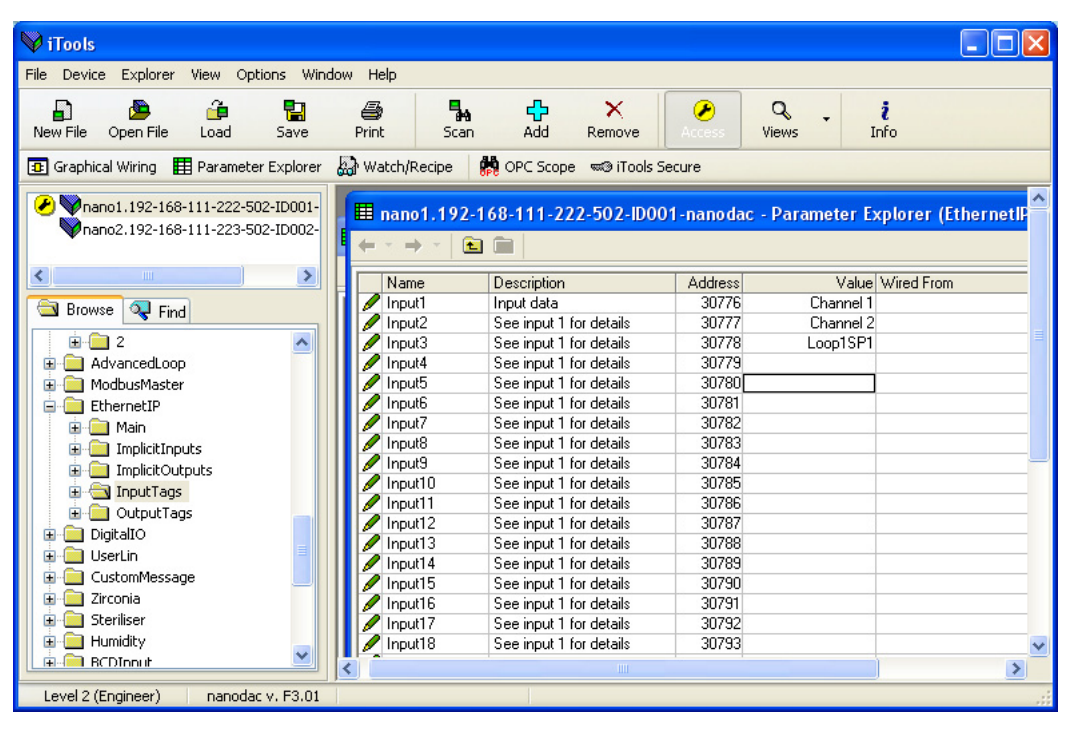

Figure 3.4.13f iTools display showing input tags.

In the example above, the value of the parameter with the tag 'Channel 1' will be written to implicit input 1.

#### Notes:

- 1. Most PLCs have a data buffer limit of 500 Bytes. The total number of bytes being used is given by the equation: Total number of data bytes =  $(\text{tag length} + 10) \times$  the number of requested tags.
- 2. Input data direction is always to the nanodac: in server mode input data is written to the nanodac from the client in client mode, input data is read by the nanodac from the server device.
- 3. Output data direction is always from the nanodac: in server mode output data is written to the client from the nanodac in client mode, output data is read by the server from the nanodac.

## 3.5 TREND HISTORY

Entered from the top level menu [\(](#page-19-0)[Section 3.1\)](#page-18-0), this allows vertical and horizontal traces to be reviewed for Trend group channels. The amount of data displayed in one screen depends on the 'Zoom In/Out' setting in the History menu ([Section 3.5.2](#page-64-0)) and on the recording interval selected in Group Recording configuration ([Section 4.3.2\)](#page-88-0). It is also possible to enter a time and date to which the history then jumps.

The history display is identical in appearance with the trend display except:

- 1. History displays can include messages if so configured in the History menu.
- 2. For horizontal trends, the scale is displayed permanently at the left edge of the display.

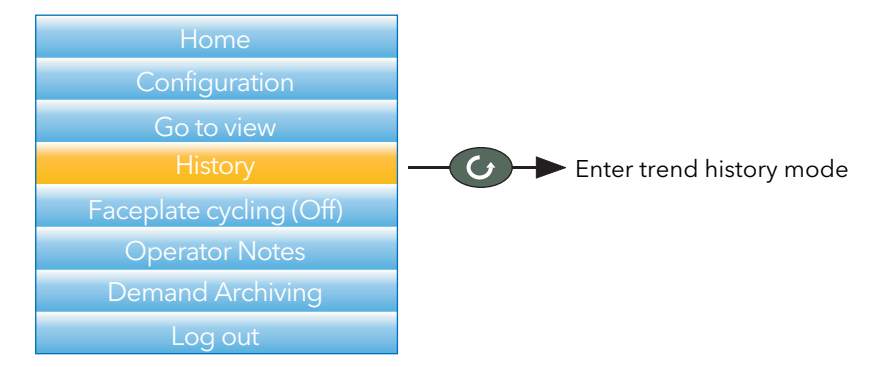

Figure 3.5a Top level menu

## 3.5.1 Navigation

- The down arrow button moves the display backwards in time by  $\frac{1}{3}$  screen-full per operation (assuming that the current display is not the earliest). See also 'SEARCH FOR', below.
- The up arrow button moves the display forwards in time by  $\frac{1}{3}$  screen-full per operation (assuming that the current display is not the latest). See also 'SEARCH FOR', below
- The scroll key scrolls through the trend group channels, emphasizing each channel (and displaying its faceplate) as it is selected.
- The page key calls the History Menu, described in [Section 3.5.2,](#page-64-0) below.

#### SEARCH FOR

In the history display, holding the up or down arrow key operated for approximately two seconds produces a 'Search for' display which allows the user to enter a time and date. Once a time and date have been entered, 'Yes' then causes the history display to jump to that time and date (if such history exists).

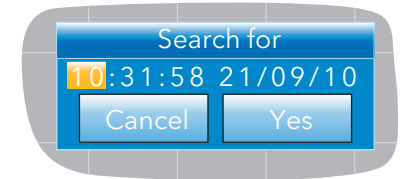

To enter a time and date:

- 1. Use the up/down arrows to highlight the item to be edited.
- 2. When highlighted (orange background), operate the scroll button. The highlighted text turns black.
- 3. Use the up and down arrow keys to scroll to the required value for the field, then operate the scroll button again. The text goes white.
- 4. Repeat the above editing process for all the remaining items which are to be edited.
- 5. Use the up/down keys to select 'Yes'. The 'Search for' window closes, and the history display jumps to the selected time and date.

#### Notes:

- 1. If no history exists for the selected time and/or date 'No History Available' is displayed.
- 2. The time and date format and Daylight Savings Time (DST) effects are as set in the 'Locale' area of Instrument configuration. See [Section 4.1.2](#page-69-0) for further details.

# <span id="page-64-0"></span>3.5.2 History Options Menu

Operating the page key from within a history display, causes the History Options menu to appear.

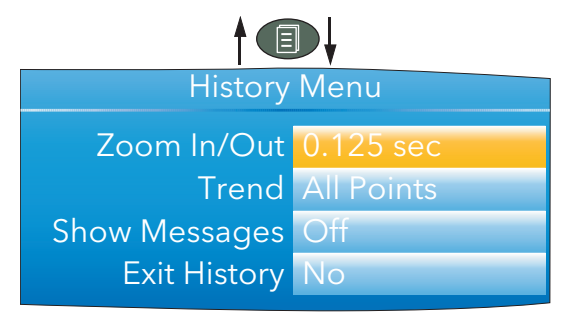

Figure 3.5.2 History Options menu

#### PARAMETERS

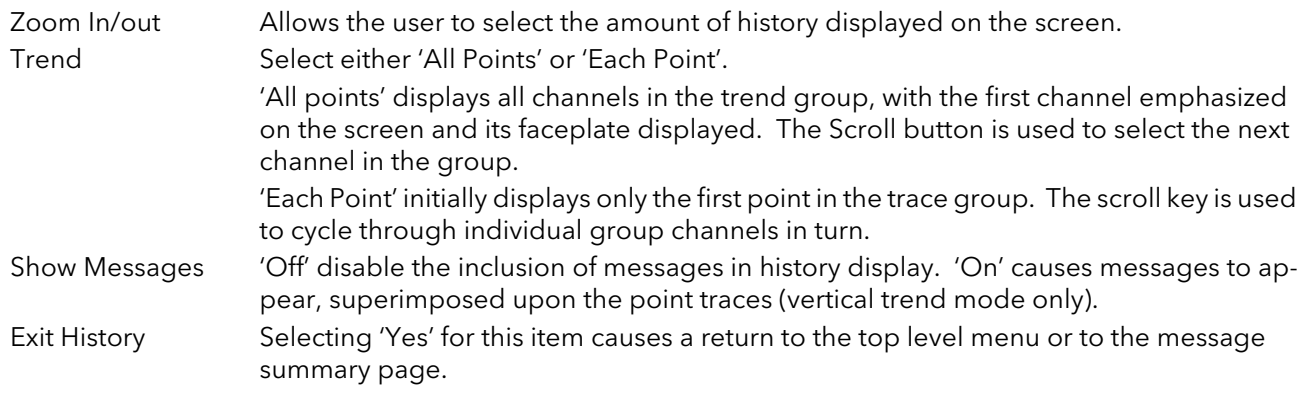

Note: Operating the page key from the History menu causes a return to the history display.

# <span id="page-65-0"></span>3.6 TEXT ENTRY

The user is often required to enter text characters or numbers (when editing operator notes, for example). This is done using the pop-up keyboards which are displayed when required. When only numerals are required a special keyboard is presented which contains only numerals.

Figure 3.6 shows the three standard keyboards, along with a 'scan' direction for operations of both up arrow and down arrow keys. To change keyboards, use the arrow pushbuttons to highlight the keyboard name ('Numeric', 'Symbols' or 'Alpha'), and then operate the scroll button.

Generally, to enter text, the required character is highlighted using the up and down arrows and the scroll button is used as an 'Enter' key. Once text entry is complete, the Page button is used to confirm the edit (use the down arrow to select 'Yes' then operate the scroll button).

Pressing and holding the scroll button and then immediately operating the up or down arrow, causes the character insertion point to move to the left (down arrow) or to the right (up arrow).

The user can press and hold the scroll key to display variations on certain characters (the letter 'e' in the figure). Once displayed, the up and down arrows can again be used to scroll through auxiliary list, allowing capital letters, and characters with diacriticals (e.g. accents, umlauts, tildes, cedillas) to be selected and entered using the scroll button.

The backarrow key is used as a back space key - i.e. it deletes the character to the left of the cursor position. The 'Del' key deletes the character to the right of the cursor.

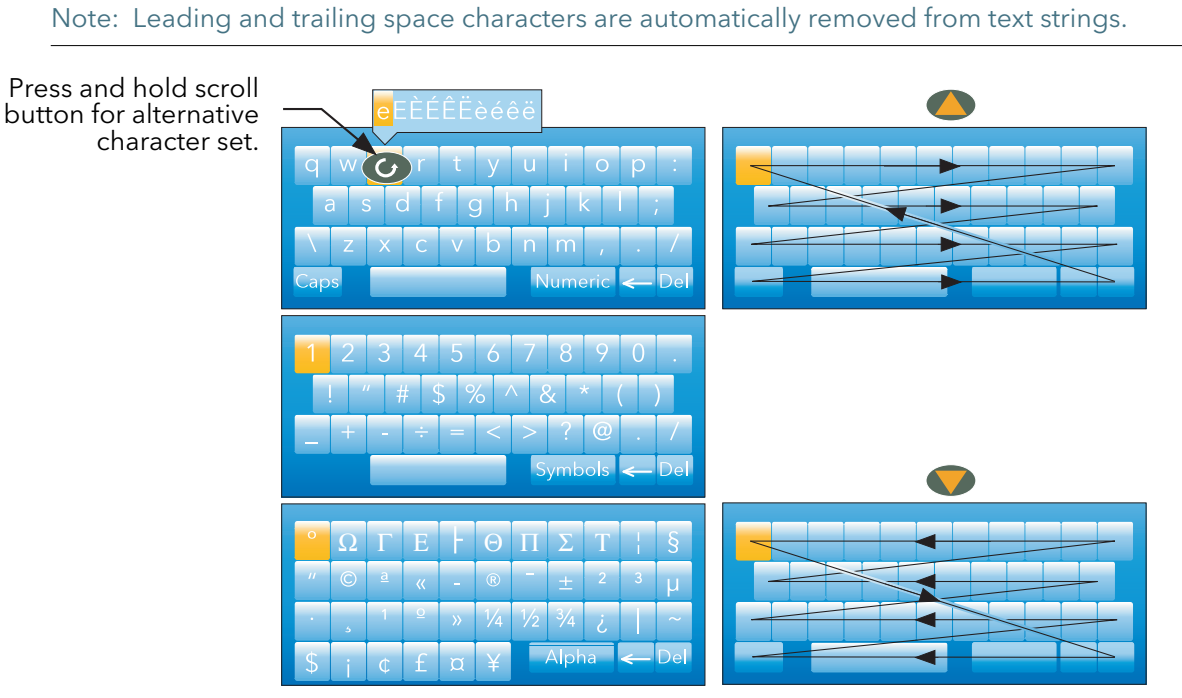

Figure 3.6 Standard Keyboards

## <span id="page-65-1"></span>3.6.1 Numeric keyboard

As mentioned previously, for functions which can take only numerals, a special numeric keyboard appears, as depicted in figure 3.6.1.

|  | De <sub>l</sub> |
|--|-----------------|

Figure 3.6.1 Numeric keyboard

## 3.6.2 USB keyboard

Text and numeric entry can also be carried out using a USB keyboard as described in [Section 8.3](#page-302-0).

# 4 CONFIGURATION

Entered from the top level menu ([Section 3.1](#page-19-0)) this allows the recorder configuration to be accessed and edited ('Engineer' access level required for full editing).

### **CAUTION**

Recording is stopped for as long as the recorder login is at Engineer level. This means that Input/ output circuits are switched off during configuration.

As shown in figure 4, below, the recorder configuration is arranged in a number of 'areas', each of which is allocated its own sub-section within section 4.

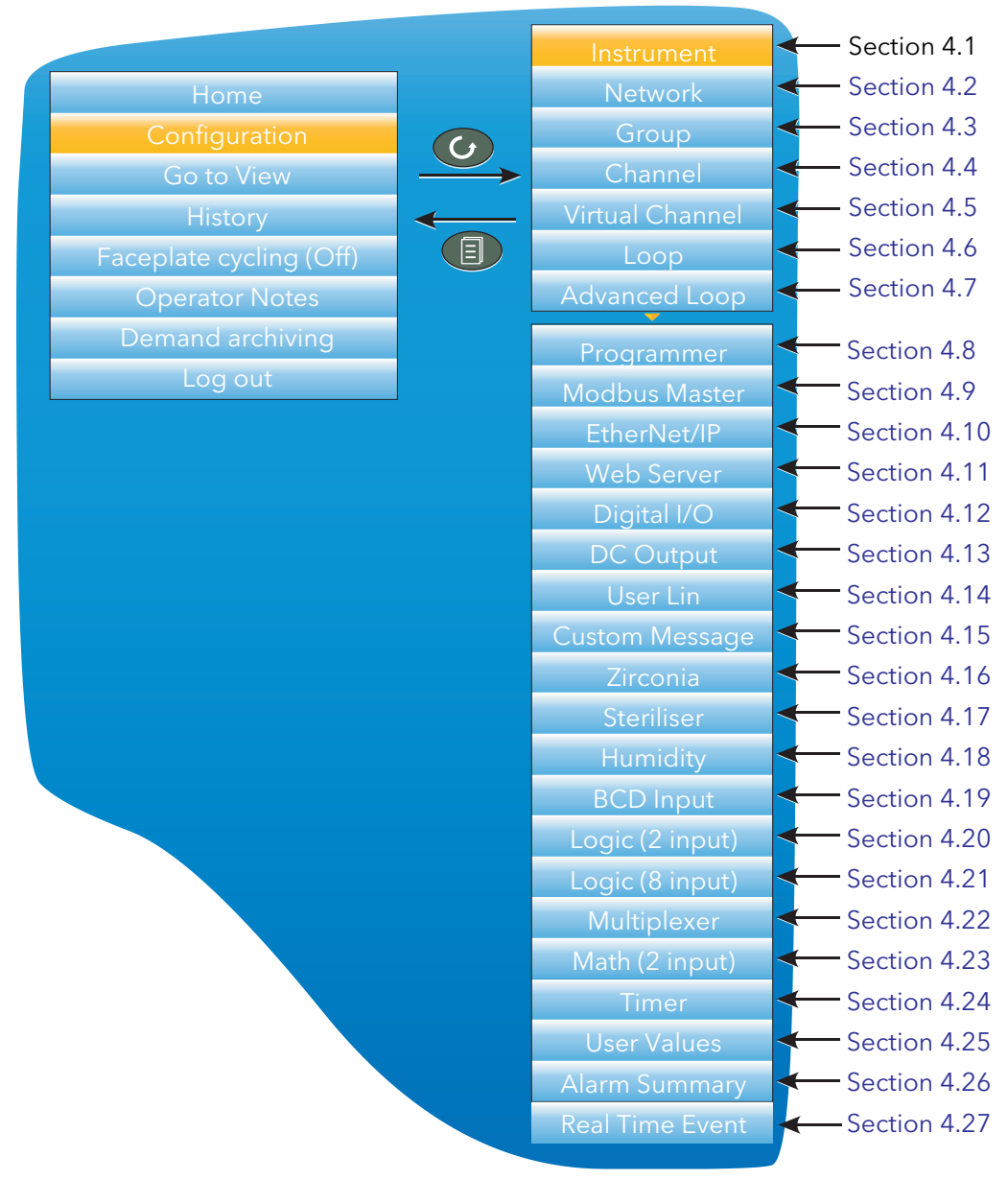

Figure 4 Top level configuration menu

The factory default configuration can be returned-to, if required, by entering a special Engineer password, as described in [Section 4.1.6](#page-74-0).

# <span id="page-67-0"></span>4.1 INSTRUMENT MENU

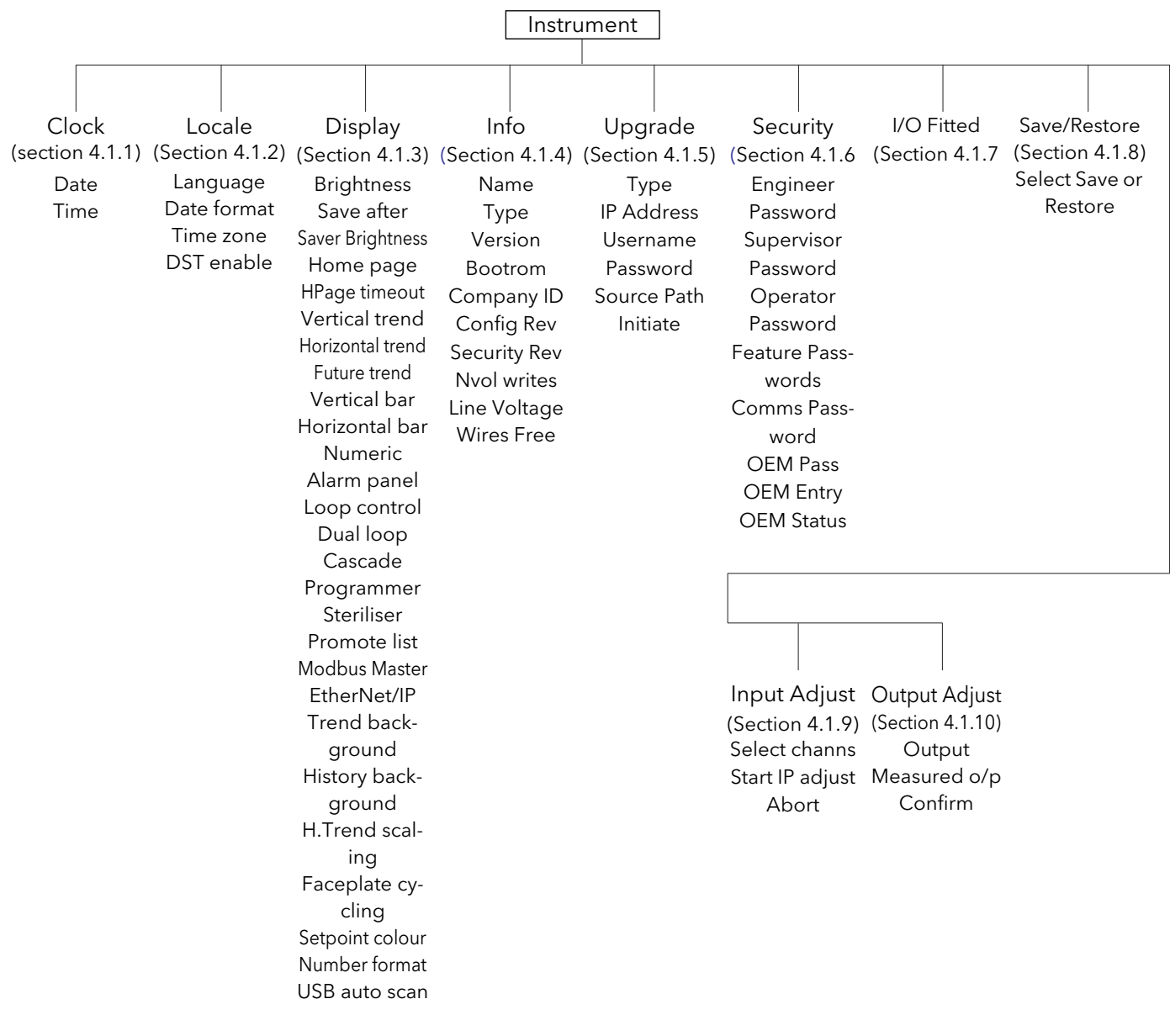

## 4.1.1 Clock

The up and down arrows are used to highlight 'Date' (default) or 'Time'.

To set the date, the scroll button is used to display the numeric keyboard described in[Section 3.6.1.](#page-65-1) The up and down arrows are used to highlight the relevant numeral or separator ('/' or ':') and the scroll key used to enter it into the display window.

To set the time, the scroll button is operated to enter edit mode, then the up and down buttons are used to scroll to display a time, say 15 seconds later than the current time. Once the current time matches the display, the scroll button is pressed to confirm the time and to start the clock.

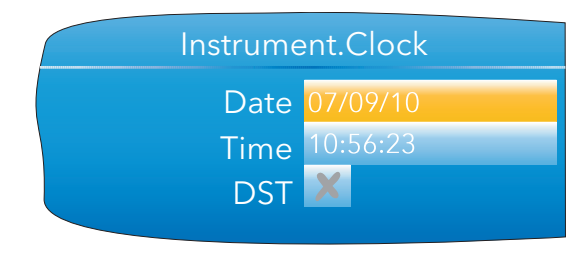

Figure 4.1.1 Clock menu

The 'DST' field appears only If 'DST Enable' is selected 'Yes', in 'Locale' [\(Section 4.1.2](#page-69-0)). If the 'box' contains a cross (as shown) then Daylight Saving Time (DST) is not currently active. A 'tick' means that the time shown has been advanced by an hour because DST is active.

# <span id="page-69-0"></span>4.1.2 Locale

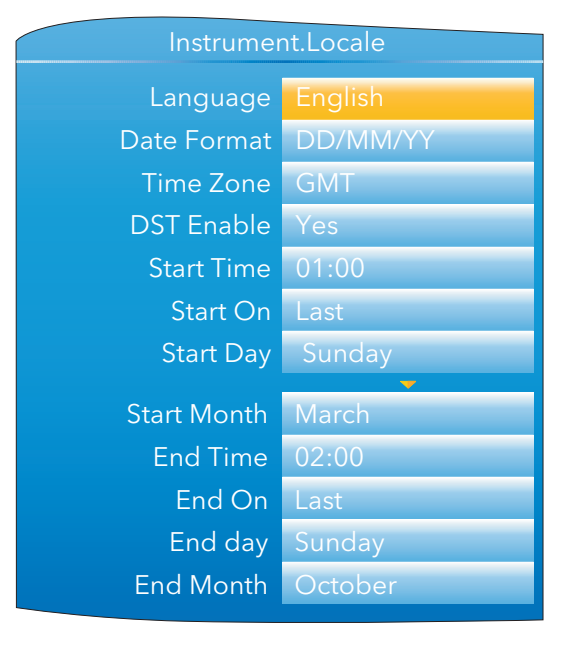

Figure 4.1.2 Typical Instrument configuration menu (expanded to show all fields)

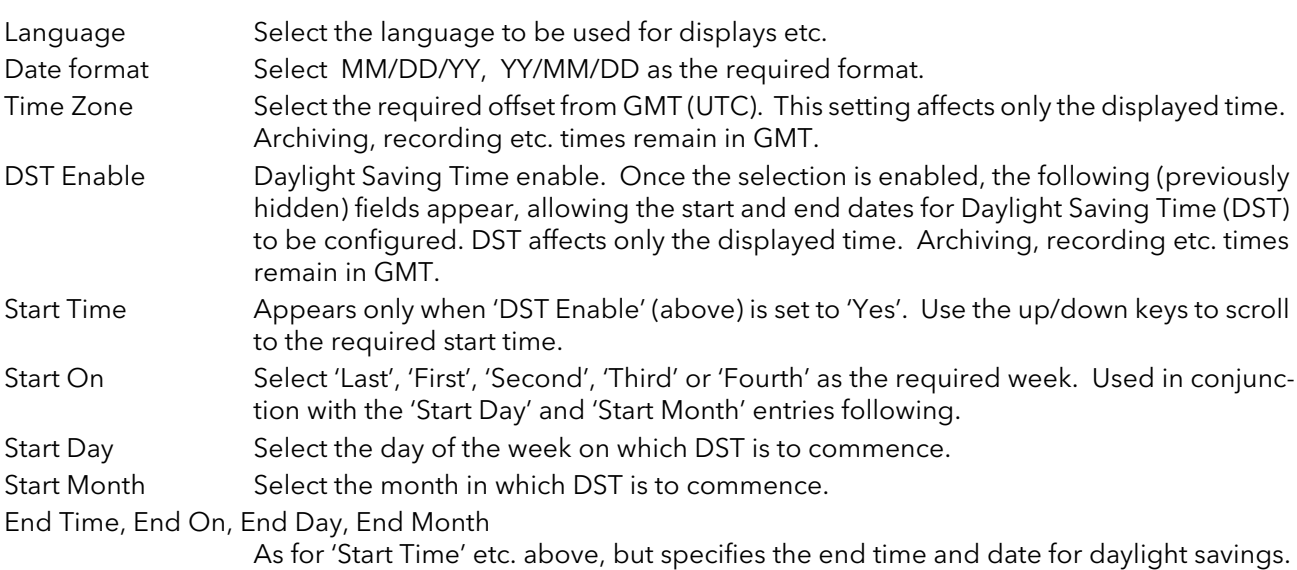

<sup>\*</sup> CNOMO = Comité de normalisation des moyens de production.

## <span id="page-70-0"></span>4.1.3 Display configuration

This allows the user to set display brightnesses and screen saver details, to select a display mode as the 'Home' page, and to enable/ disable the various display modes. The normal 'Select, Scroll, Enter' editing technique is used as has been previously described.

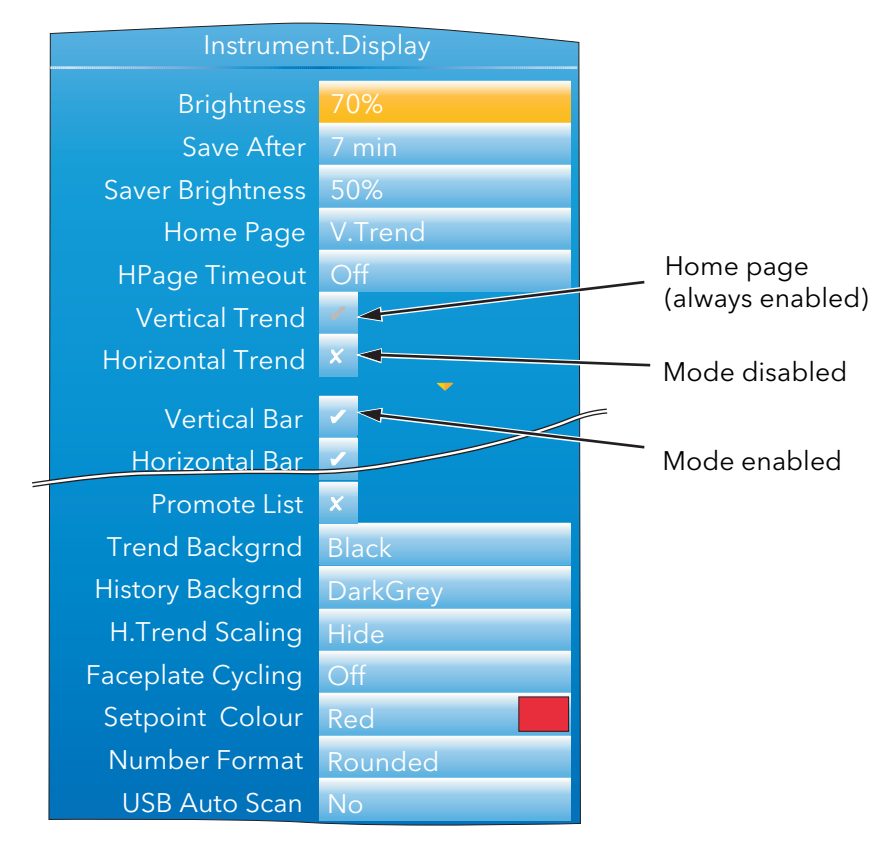

Figure 4.1.3 Display menu (expanded to show all fields)

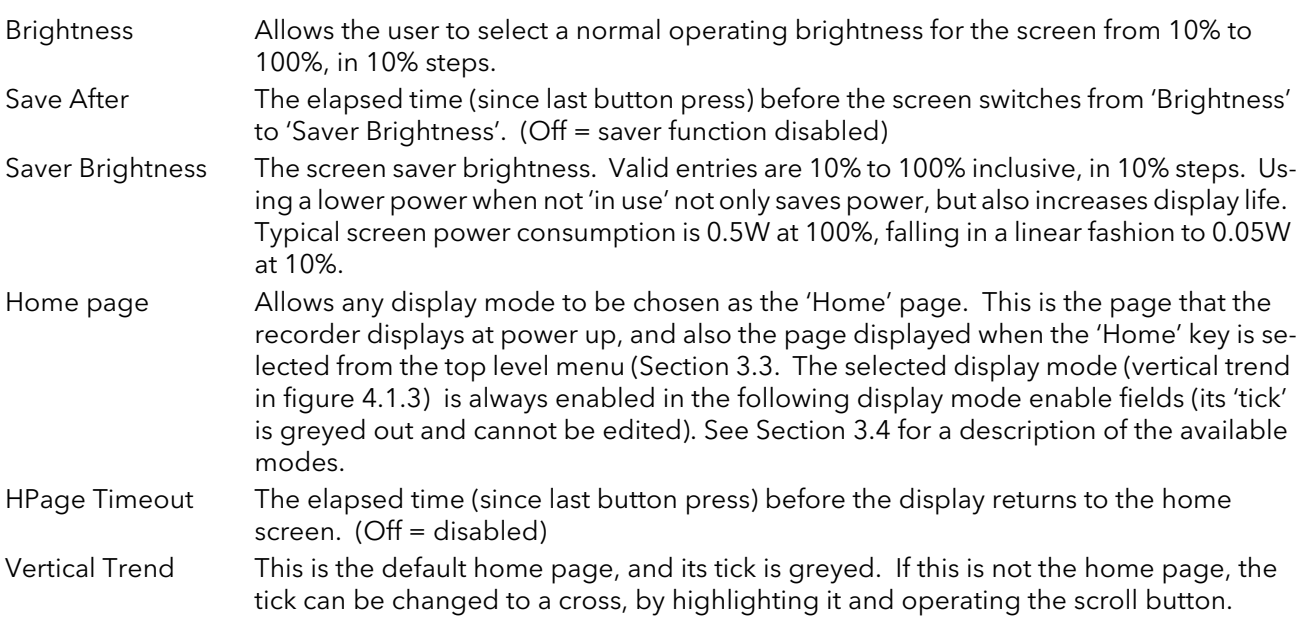

## 4.1.3 Display Configuration (Cont.)

Horizontal Trend, Vertical Bar, Horizontal bar, Numeric, Alarm Panel, Loop control, Dual Loop, Cascade, Programmer, Steriliser, Promote List, Modbus Master, EtherNet/IP. As for Vertical Trend, above. By default some display modes are disabled (grey cross). In order to enable such display modes the relevant cross is highlighted using the up/down arrow buttons, and the scroll button then used to change the grey cross to a white tick. The tick associated with the selected home page is always grey.

Note: Some display modes are available only if the relevant option is fitted.

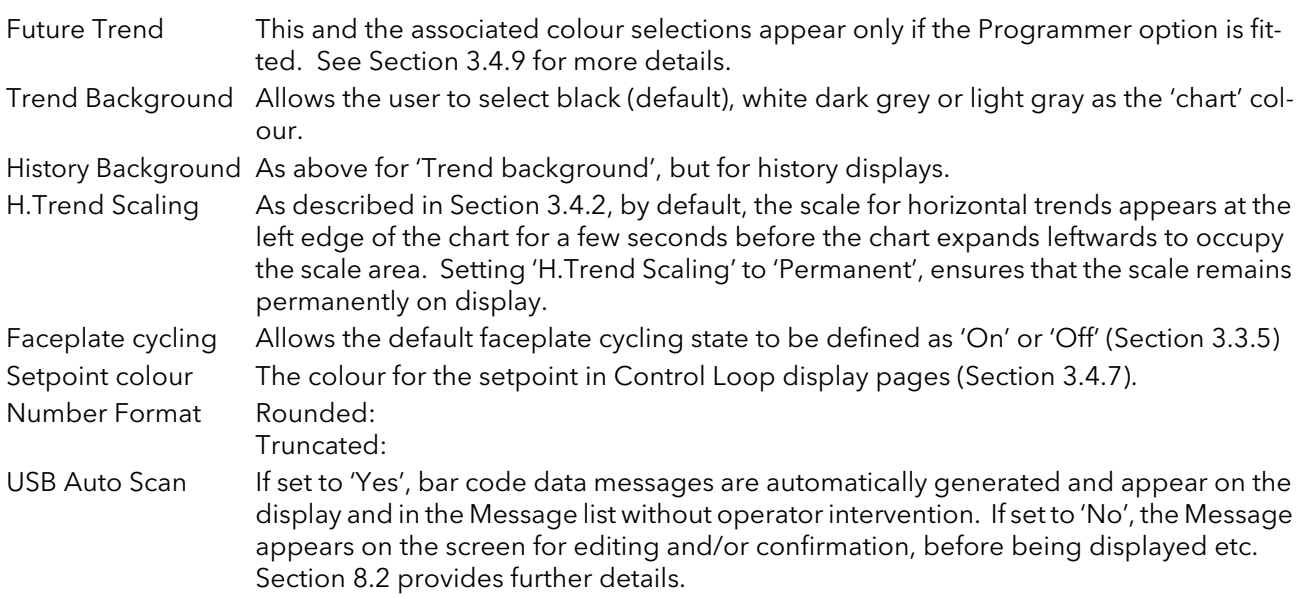

There is a new paramter been added to the Instrument. Display list - Number format.

The options are to "Round" or "Truncate" values. On the previous firmware releases of the nanodac, numbers were truncated (in the same way as the 6000).

From firmware versions V3.01 and above there is an option to allow numbers to be rounded. The reason for this is driven primarily from a control point-of-view. With truncation, it is quite likely that the PV will look as though it never settles onto setpoint. The rounding/truncation affects the UI display and MODBUS scaled integers, the underlying numbers are not affected, nor the values saved in the history files. Over MODBUS comms, all floating point parameters that are read via scaled integer comms will take note of the configured setting for rounding or truncating and reflect this. On the UI, ALL floating point values rendered will adhere to the configured setting of rounding or truncating.
### <span id="page-72-0"></span>4.1.4 Info menu

Gives information about the recorder hardware and software, and allows the user to enter a descriptor for the instrument. The normal 'Select, Scroll, Enter' editing technique, previously described) is used to edit those fields that are not read only.

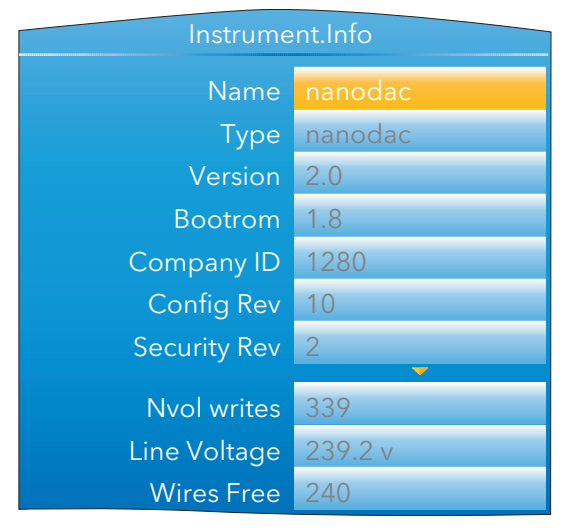

Figure 4.1.4 Info menu (expanded to show all fields)

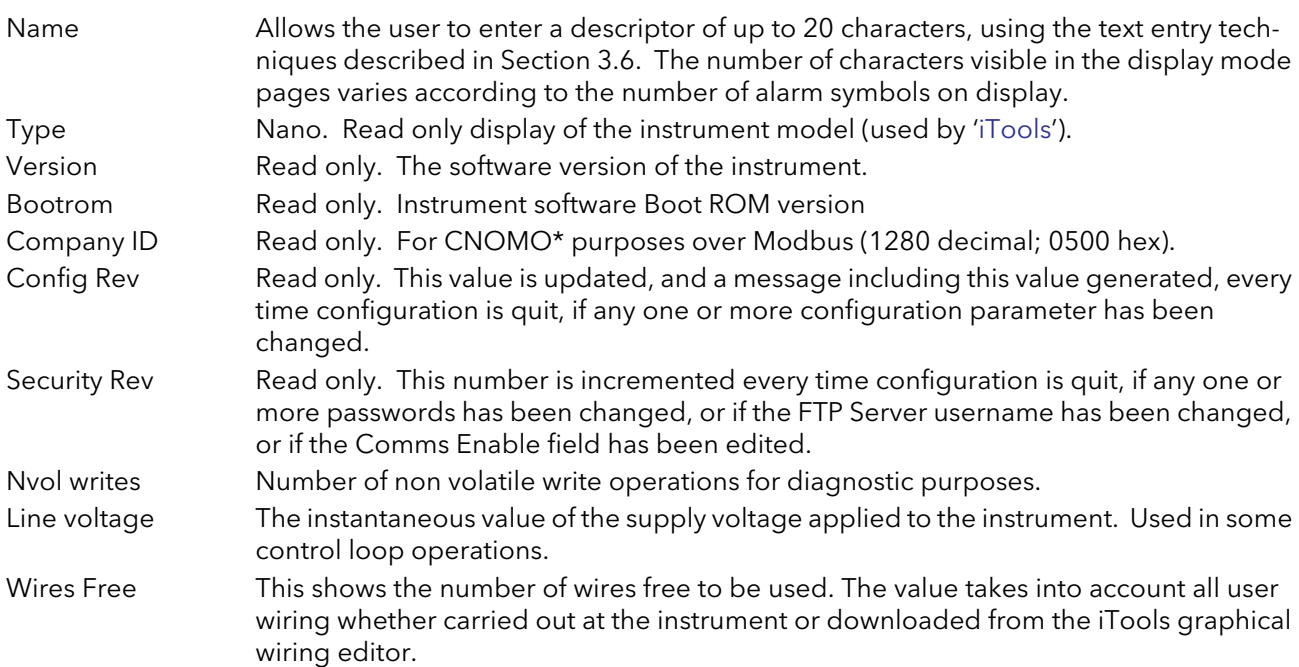

# 4.1.5 Upgrade

#### **CAUTION**

- 1. Power must not be removed from the unit whilst upgrade is in progress, as to do so will cause permanent damage to the unit.
- 2. For USB upgrades, the memory stick must not be removed whilst upgrade is in progress or the instrument will be permanently damaged.

This item allows the user to update the instrument firmware, either from a memory stick in the USB socket at the rear of the unit, or via FTP transfer from a host computer. Firmware upgrade files are downloaded from the recorder manufacturer and transferred to the instrument by memory stick or by FTP transfer. Splash screens are prepared by the user and transferred using a memory stick. The unit restarts automatically after an upgrade or splash screen replacement.

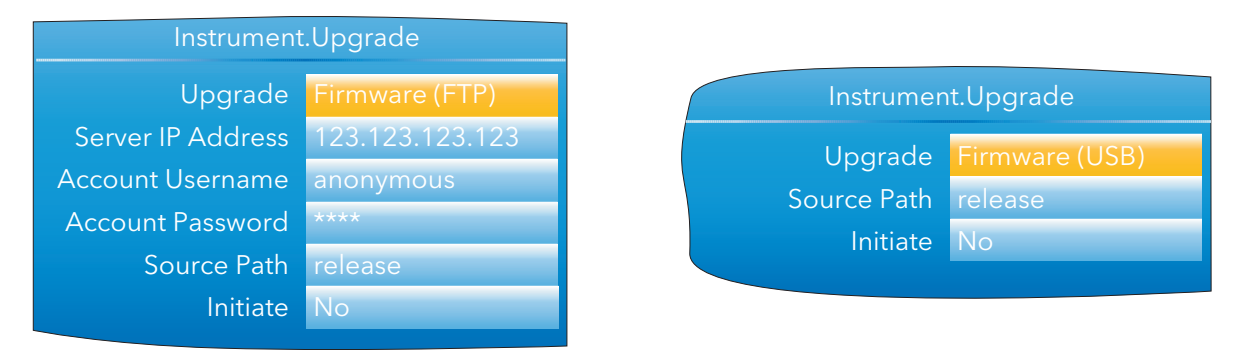

Figure 4.1.5 Typical Upgrade menus

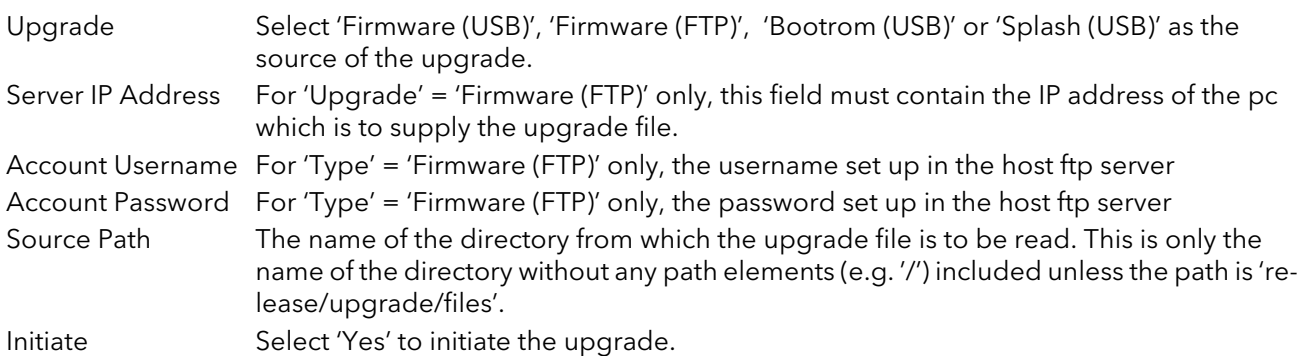

#### CUSTOMISING THE SPLASH SCREEN

'Splash (USB)' allows the user to select a new image for the splash screen (i.e. the screen that appears at power up or restart). When 'Initiate' is set to 'Yes', the instrument searches the USB device for a file called 'splash.bmp' located in the 'release' folder. If such a file is found, it is loaded, and the instrument re-starts with the new image as the 'splash' screen. If no file is found, the request is ignored. If the image is not of the correct type or size, the instrument re-starts with the default splash screen.

The original splash screen is included on the 'tools' DVD, so that it can be restored if required. Rules:

- 1. This feature is available only with Bootrom versions 2.0 and above.
- 2. The file must be located in a folder called 'release' and the file name must be 'splash.bmp'.
- 3. The image must be 320 x 240; 24-bit resolution.
- 4. The image must be in bitmap (suffix.bmp) format.
- 5. The image may not exceed 256kB.

#### 4.1.6 Security menu

This allows the user to enter passwords for all security levels (except logged out), and to enable/disable serial communications security.

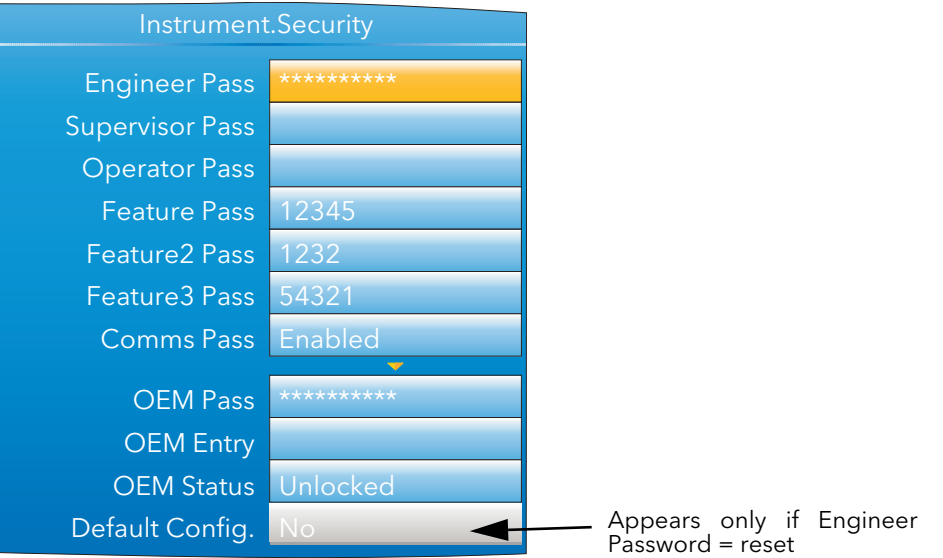

Figure 4.1.6 Security menu

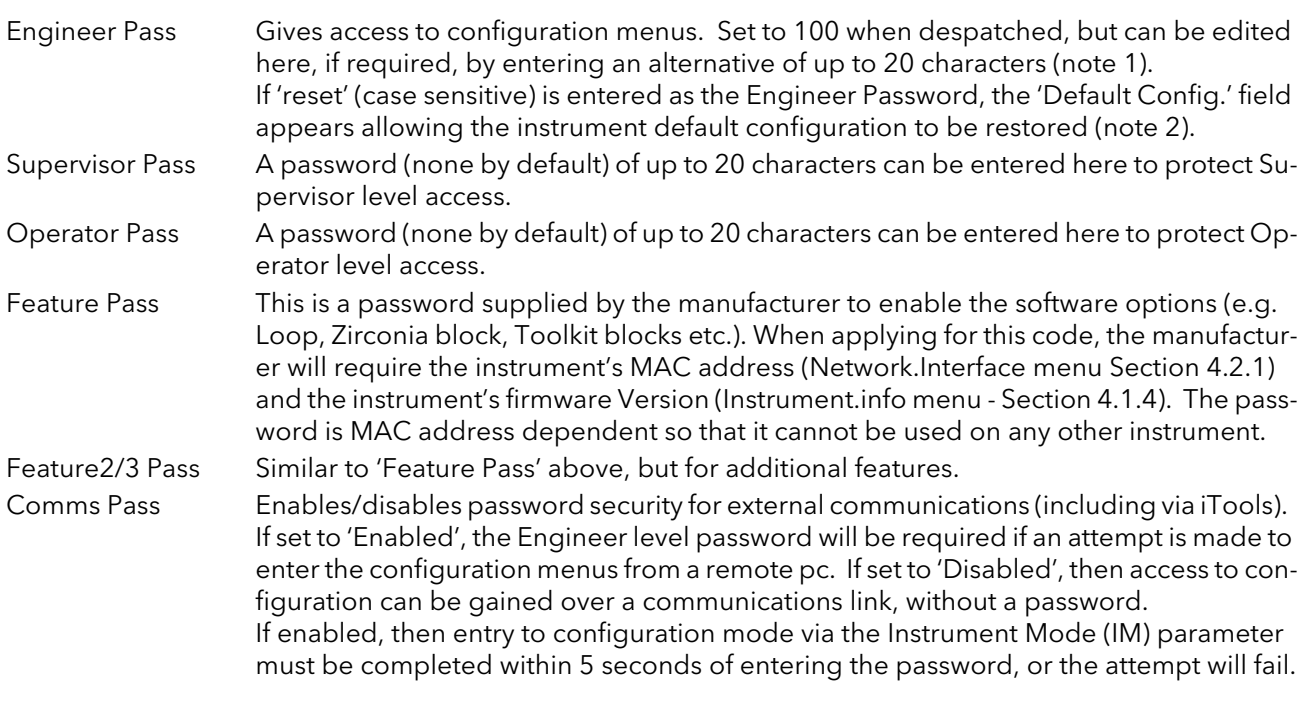

#### Notes:

- 1. It is recommended that only such characters as appear on the user's pc keyboard be used in the Engineer password. The use of other characters makes it necessary to use 'Escape' codes (e.g. Alt 0247 for the '÷' sign) when trying to enter configuration mode from iTools, for example.
- 2. Restoring factory default configuration can also be carried out in iTools, using the Engineer password 'reset' and selecting Default Config to 'Yes'.

#### 4.1.6 Security Menu (Cont.)

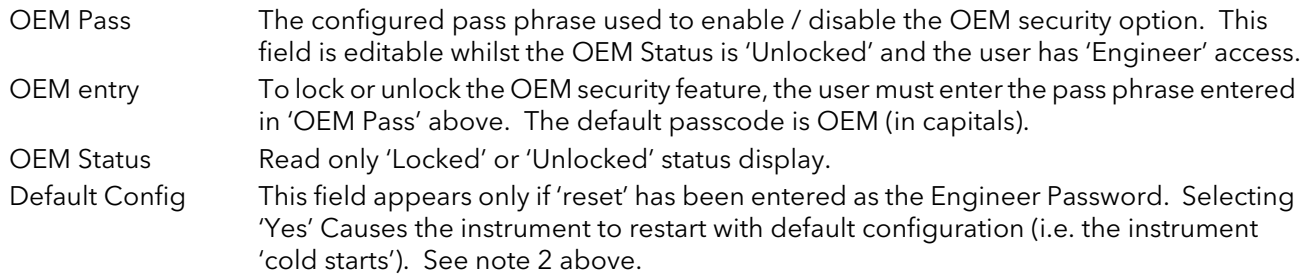

#### OEM SECURITY

In products that incorporate user wiring, the value of an application may lie more in the user wiring (connecting the function blocks together) than in the configuration of the instrument's parameters.

OEM Security allows the user to prevent the application from being copied either via comms (by iTools or a third party comms package) or via the instrument's user interface.

When OEM security is enabled, users are prevented from accessing wiring (for reading or writing) from any source (comms or user interface), and it is not possible to Load or Save the configuration of the instrument via iTools or by using the Save/Restore facility [\(Section 4.1.8](#page-77-0)).

From firmware version V5.00 onwards OEM Security is enhanced by providing an option, enabled by a new parameter 'Instrument.Security.OEMParamLists. This parameter is available only through iTools and allows the OEM to:-

- 1. Make all parameters that are read/write in Engineer access level only, read only when the instrument is OEM locked AND it is in Engineer access level. It is possible for the OEM to select up to 100 parameters which are to remain read/write in Engineer access level.
- 2. Make up to 100 parameters that are read/write in Supervisor access level, read only when the instrument is OEM locked.

Examples of how to set up OEM security are given in the iTools [Section 6.6.10.](#page-294-0)

# 4.1.7 I/O fitted

This provides a read only display showing what type of input or output circuit is associated with each set of rear terminals.

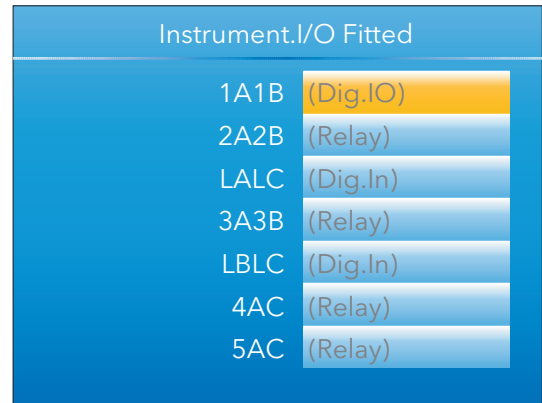

Figure 4.1.7 I/O fitted display

### I/O TYPES

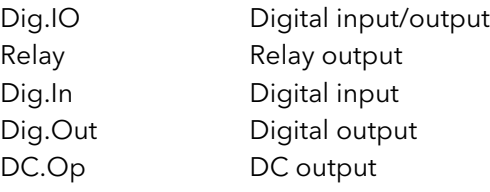

Note: The I/O types fitted in locations LALC, LBLC, 4AC and 5AC are always as shown above. The types of I/O fitted in locations 1A1B, 2A2B and 3A3B depends on the options specified at time of order.

#### <span id="page-77-0"></span>4.1.8 Save/Restore

This allows the user to save and/or restore instrument clone configurations to a memory stick inserted into the USB connector at the rear of the unit. The format of the saved/restored files is iTools clone files (\*.uic)

Selecting 'Restore' presents a list of clone files in the configured directory on the USB device. (In the example below, the file is located in the basic usb0 directory - it has not been saved to a particular configuration directory.)

When 'Save' is selected, the virtual keyboard must be used to enter the filename. If the file already exists on the USB device, a warning appears offering 'Cancel' or 'Overwrite' alternatives.

#### Notes:

- 1. The ability to save and restore is disabled if OEM security is enabled.
- 2. Configuration save/restore is available only when the unit is logged into at 'Engineer' access level.
- 3. During USB cloning (USB save/restore), the priority of modbus slave comms is lowered. This allows the save/restore process to complete in a minimal time (around 60 seconds). During this period, modbus slave comms response times will be extended and may result in the master device timing-out.

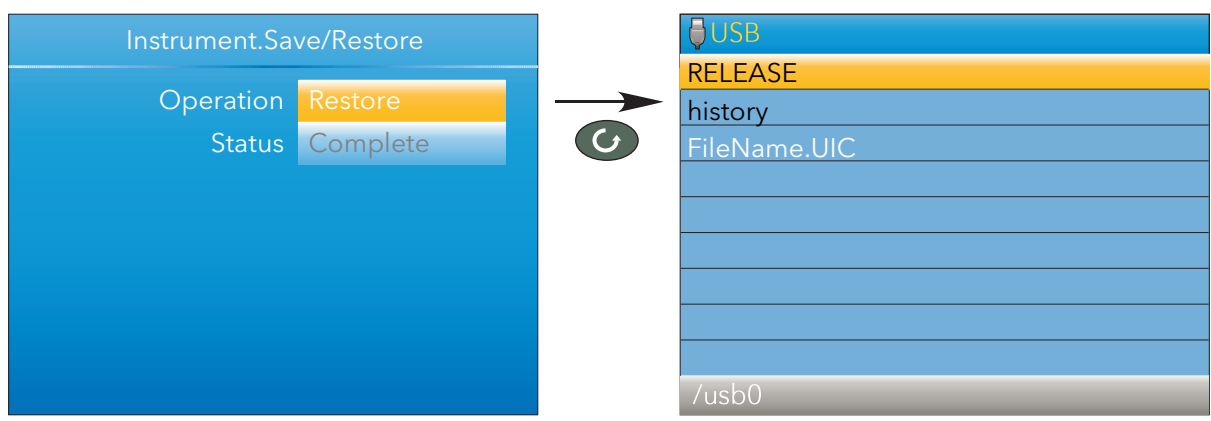

Figure 4.1.8 Save/Restore display

Operation Select 'Save' or 'Restore'. Use the up/down arrow keys to highlight the required .UIC file, then use the scroll key to initiate the operation. Status Shows the status of the operation, as follows: Inactive: Neither saving or restoring a clone file has occurred since the last time the instrument was power cycled. Complete: Indicates that the cloning process has completed. Restoring: Restore operation is currently in progress. Saving: A clone file is currently being saved. Cold started: A power-cycle of the product occurred whilst a Restore operation was in progress. The product configuration is unreliable and has been reset to factory default.

The 'Restoring' and 'Saving' status text is accompanied by an animated display (circling green 'flash') to indicate that the operation is in progress.

### <span id="page-78-0"></span>4.1.9 Input adjust

#### **Notes**

- 1. Input adjust cannot be applied to input channels with input type of 'Digital', 'Test' or 'Off'.
- 2. Input adjustments can be carried out only by users logged in as 'Engineer' (see [Section 3.3.8](#page-30-0)).
- 3. The instrument must be powered for a sufficient time (e.g. 30 minutes) for it to reach thermal equilibrium before an input adjust is performed.

This facility allows the user to compensate for tolerance errors etc. The technique used is to select those channels to which adjust is to be applied, then for each channel to:

- a apply a known low level signal (at or close to the low input range value) to the relevant input. When the recorder reading is steady, press 'Apply'.
- b. apply a known high level signal (at, or close to, the high input range value) to the relevant input. When the recorder reading is steady, press 'Apply'.

Figure 4.1.9a shows a typical display when 'Input adjust' is selected from the Instrument menu, and Apply adjust has been selected. As can be seen, channel 3 has previously been adjusted.

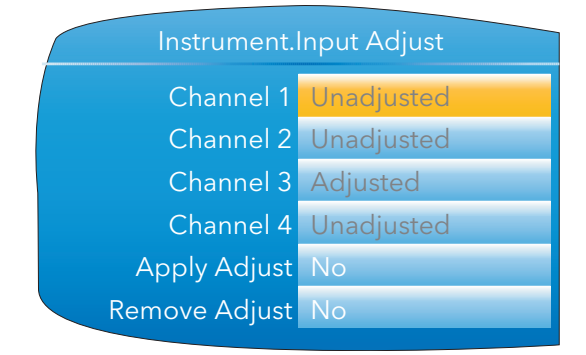

Figure 4.1.9a Input adjust top level display

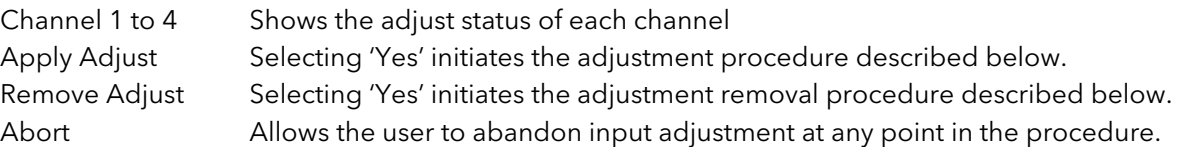

### ADJUSTMENT PROCEDURE

1. As shown in figure 4.1.9b, highlight the 'Apply Adjust' field, and operate the scroll key to enter edit mode. Use the up or down arrow key to select 'Yes'. Use the scroll button to change Channel 1 'cross' to a 'tick' (check mark). Similarly select any other channels which require adjustment.

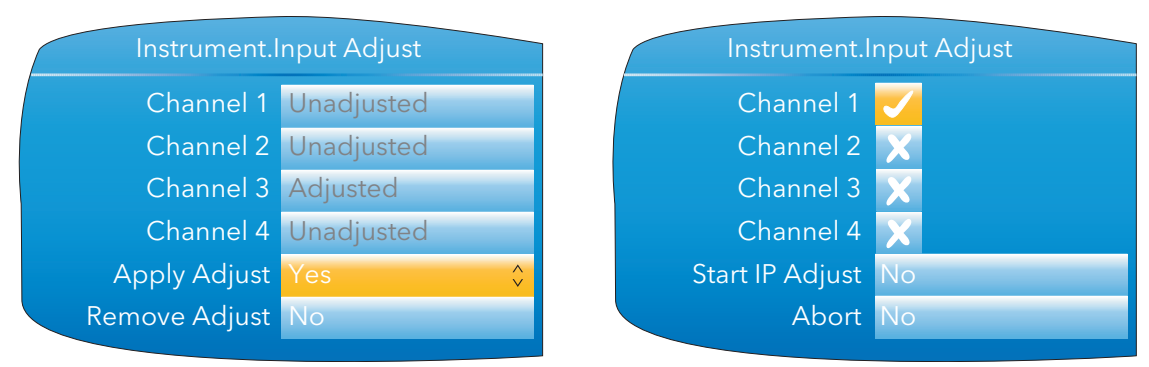

Figure 4.1.9b Channel adjustment procedure (1)

### 4.1.9 Input Adjust (Cont.) ADJUSTMENT PROCEDURE (Cont.)

- 2. Highlight the 'Start IP 'Adjust' field and use the scroll and up/down arrow to select 'Yes'. Use the scroll key again to enter the low value adjust page.
- 3. Apply the known low value and wait for the value to stabilise. Enter the 'Low Target Value' (the value that the recorder is to read for the applied input). When all is steady, use the scroll and up/down arrow to set the 'Confirm Low' field to 'Yes', then operate the scroll button again.

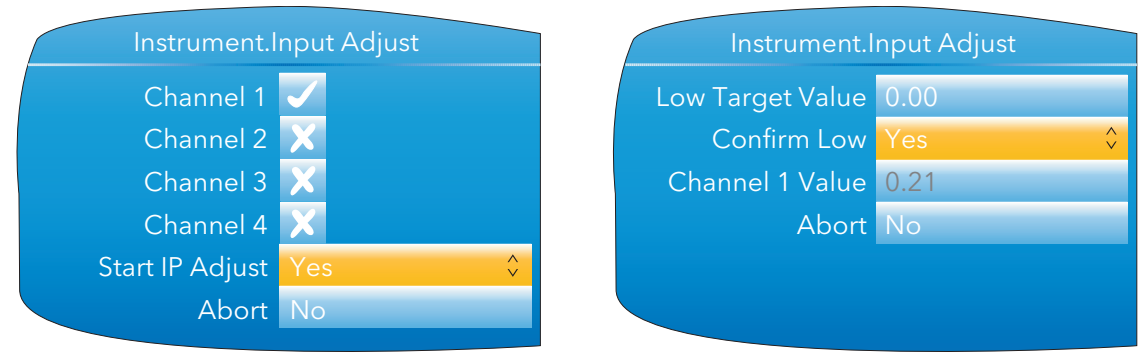

Figure 4.1.9c Channel adjustment procedure (2)

- 4. The display changes to the high value adjust page.
- 5. Apply the known high value and wait for the value to stabilise. Enter the High Target Value (the value that the recorder is to read for the applied input). When all is steady, set 'Confirm High' to 'Yes'.

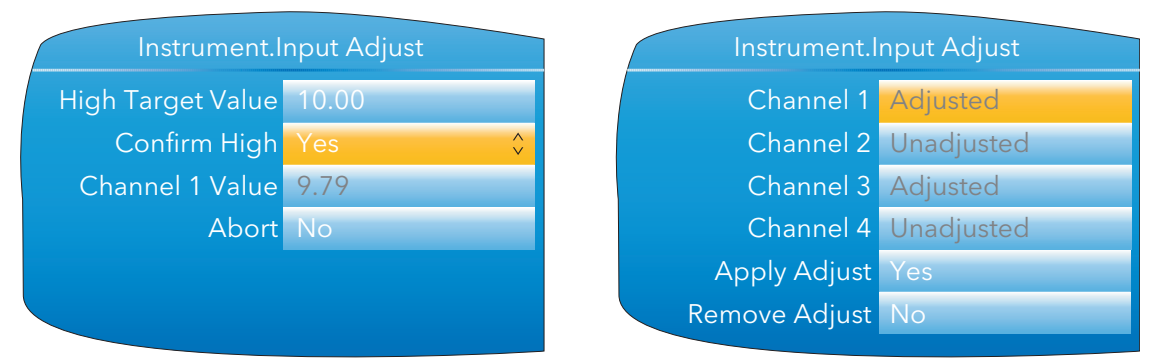

Figure 4.1.9d Channel adjustment procedure (3)

### REMOVAL PROCEDURE

- 1. Set 'Remove Adjust' to 'Yes' and operate the scroll button.
- 2. Use the scroll and up/down arrow buttons to change the required channel icons from crosses to ticks.
- 3. Select Remove IP Adjust to 'Yes' and operate the scroll key. The adjustment is removed from all selected channels without further confirmation.

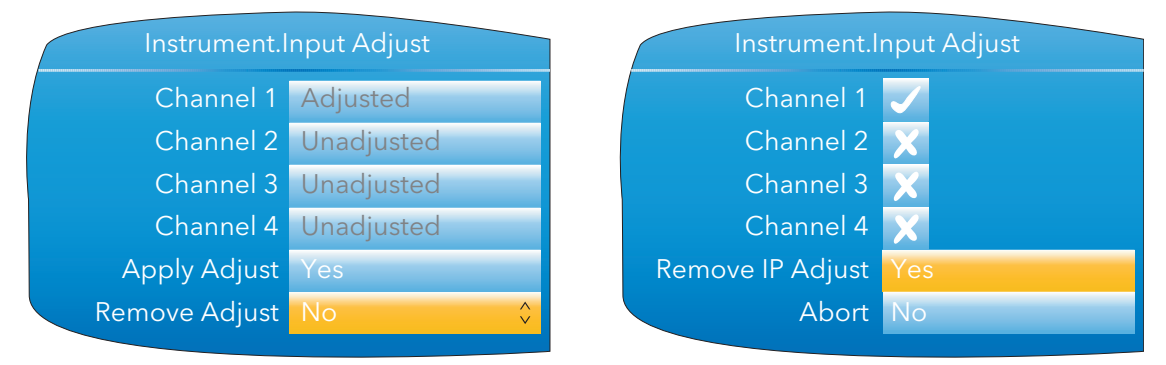

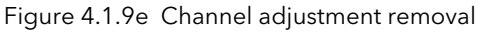

#### 4.1.9 Input Adjust (Cont.)

#### DUAL INPUT CHANNELS

For the dual input channel option, input adjust is carried out as described above, except that for any channel where dual inputs are configured, the user must initiate adjustment to primary and secondary inputs separately. As shown in figure 4.1.9f, a new field 'Input on Channel' is introduced for this purpose.

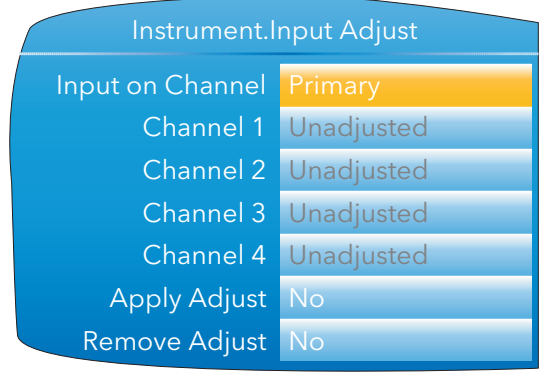

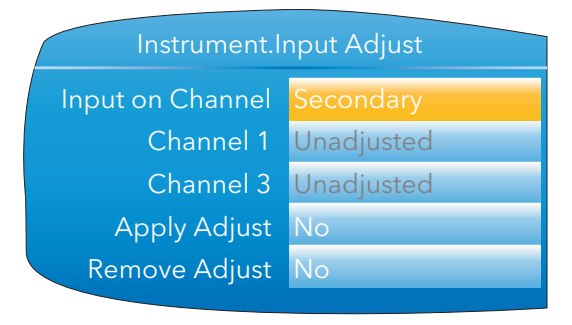

Only those channels with 'Type' set to 'Dual mA', 'Dual mV' or 'Dual T/C' appear in the list of secondary channels. In this example, only channels 1 and 3 are configured as dual input. (See section 4.4.1 for channel [Type](#page-91-0) configuration.)

Figure 4.1.9f Input adjust top level display (dual input channels)

For primary inputs, all four channels are included in the list and can therefore be selected for adjustment. For secondary inputs, only those channels which have been configured as dual input are included.

### 4.1.10 Output adjust

This item appears only if one or more of I/O type DC Output is fitted and allows the user to compensate for tolerance errors etc. in connected equipment.

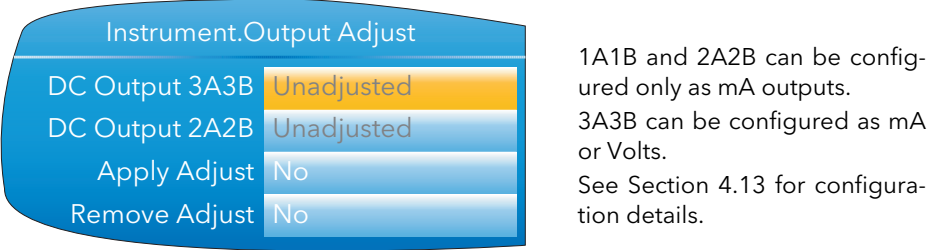

Figure 4.1.10a Output adjust initial display

#### ADJUST PROCEDURE

- 1. Highlight the 'Apply Adjust' field, and operate the scroll key to enter edit mode. Use the up or down arrow key to select the required output and confirm with the scroll key. The output adjust page appears for the low point.
- 2. Measure the output at the required point, and enter this value in the 'Measured Output' field using the text entry techniques described in [Section 3.6](#page-65-0). To skip this stage go to step 3.
- 3. Set 'Confirm Low' to 'Yes'. The output adjust page appears for the high point.
- 4. Measure the output at the required point, and enter this value in the 'Measured Output' field as described for the low point. To skip this stage go to step 5.
- 5. Set 'Confirm High' to 'Yes'. The output adjust initial display reappears, with the word 'Adjusted' in the relevant DC Output field.

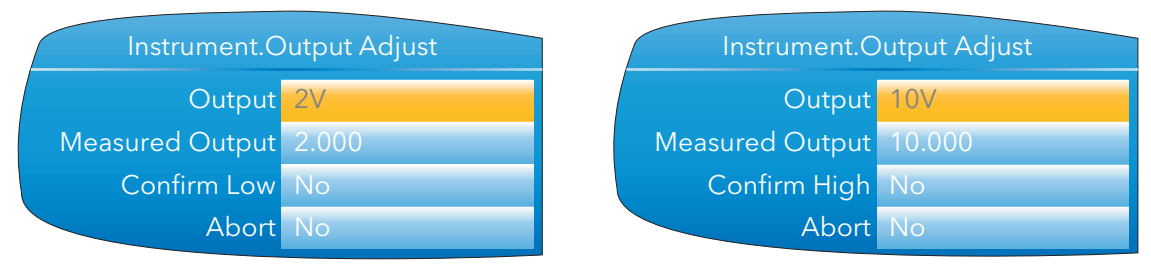

Figure 4.1.10b Low and High adjust point displays

#### Notes:

- 1 The figures above show the displays when the DC output is set to 'Volts' [\(Section 4.13](#page-158-0)) (3A3B only). The mA displays are similar, but the fixed low and high values are 4mA and 20mA respectively.
- 2. 'Abort' cancels operations so far and returns to the output adjust initial display (figure 4.1.10a).

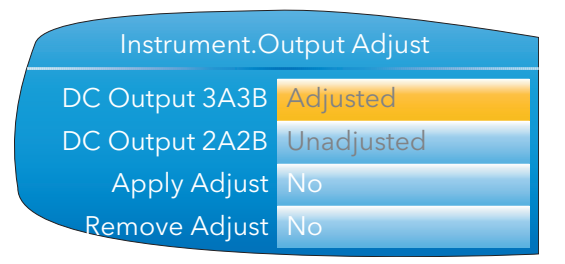

Figure 4.1.10c Adjusted display

#### ADJUST REMOVAL

In the output adjust initial display (figure 4.1.10c) highlight the 'Remove Adjust' field, and operate the scroll key to enter edit mode. Use the up or down arrow key to select the required output and confirm with the scroll key. The output adjustment is removed, without confirmation. The initial display returns to 'Unadjusted' as in figure 4.1.10a.

### <span id="page-82-0"></span>4.2 [NETWORK MENU](#page-297-0)

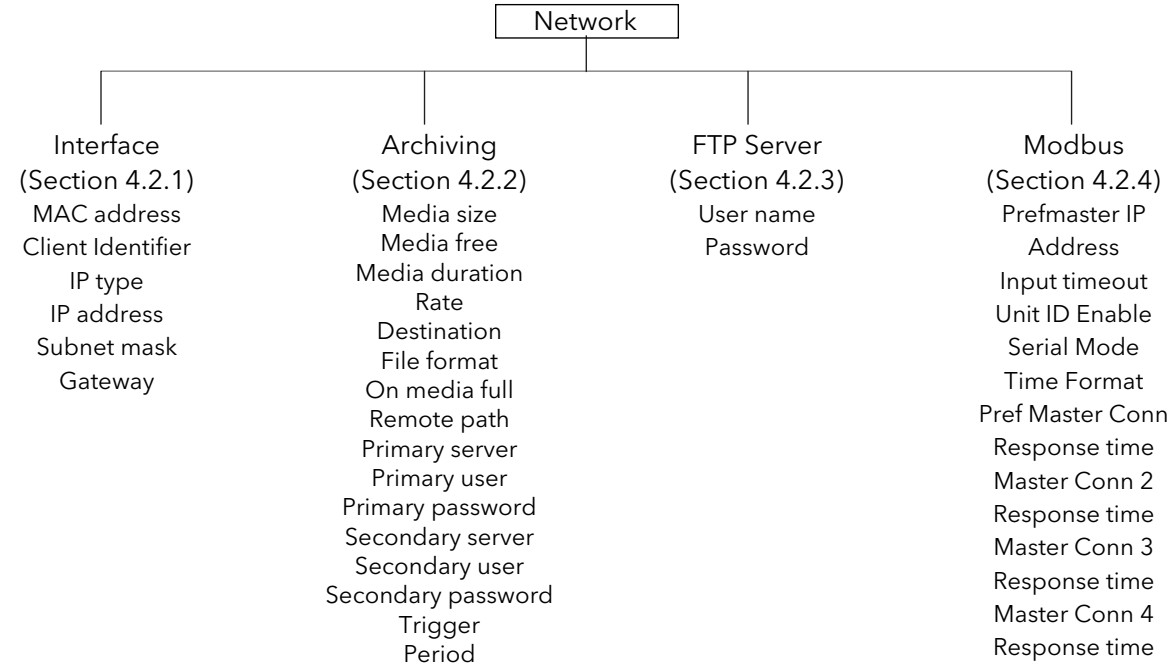

#### <span id="page-82-1"></span>4.2.1 Interface

This area of configuration allows the user to set up an IP address for the instrument, either by typing one in (Fixed), or automatically (DHCP), assuming a DHCP server is running.

| Network.Interface  |                   |  |  |  |  |  |
|--------------------|-------------------|--|--|--|--|--|
| <b>MAC</b>         | 00:0A:8D:01:90:00 |  |  |  |  |  |
| Client identifier  | 01000A8D019000    |  |  |  |  |  |
| IP Type            | <b>DHCP</b>       |  |  |  |  |  |
| <b>IP Address</b>  | 123.123.123.123   |  |  |  |  |  |
| <b>Subnet Mask</b> | 255.255.248.0     |  |  |  |  |  |
| Gateway            | 234.234.234.234   |  |  |  |  |  |

Figure 4.2.1 Network Interface menu

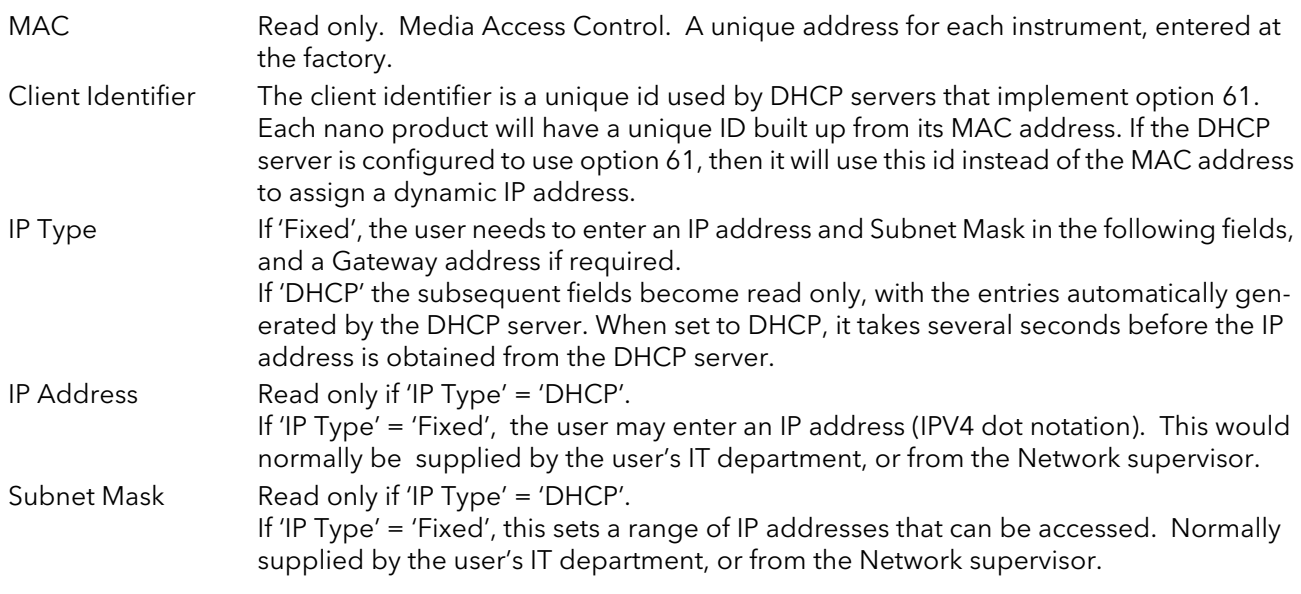

#### 4.2.1 Interface (Cont.)

Gateway Read only if 'IP Type' = 'DHCP'.

If 'IP Type' = 'Fixed' this allows the user to enter a gateway address for use when the unit is to communicate outside the local network. Normally supplied by the user's IT department, or from the Network supervisor.

### <span id="page-83-0"></span>4.2.2 Archiving

This area of configuration is used to set up the parameters for use during unattended archiving. Some of the fields appear only if other fields are set to a particular value. For example, the CSV fields appear only if 'File Format' is set to 'CSV' or to 'Both'.

The archived data is not removed from the flash memory of the instrument. When the flash memory is full, new data causes the oldest file(s) to be discarded.

Note: For remote archiving, the host computer must be set up to respond to 'pings'. This is because the nano pings the host whilst establishing connection, and if it does not receive a response the archive attempt fails.

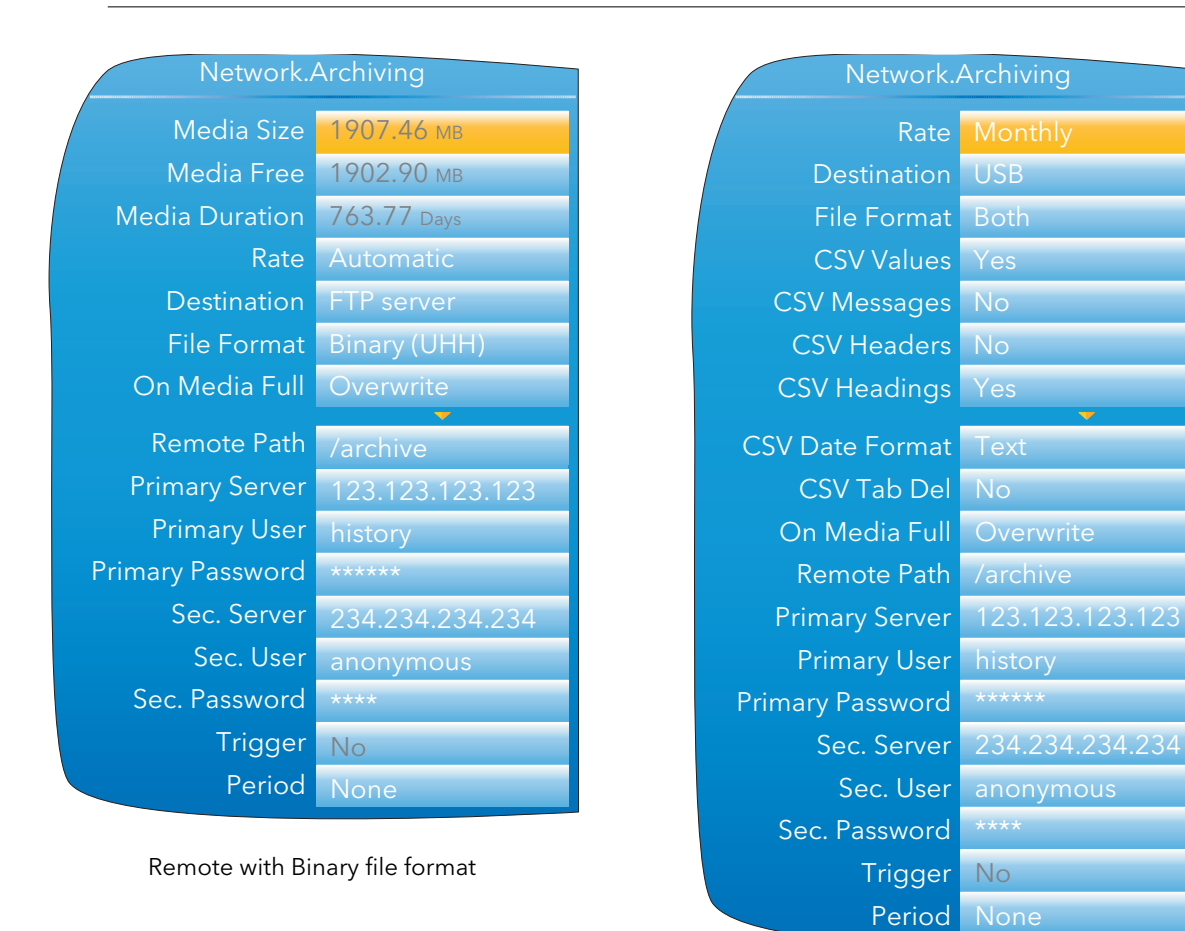

Local with CSV files included

Figure 4.2.2a Unattended Archive configuration (typical settings)

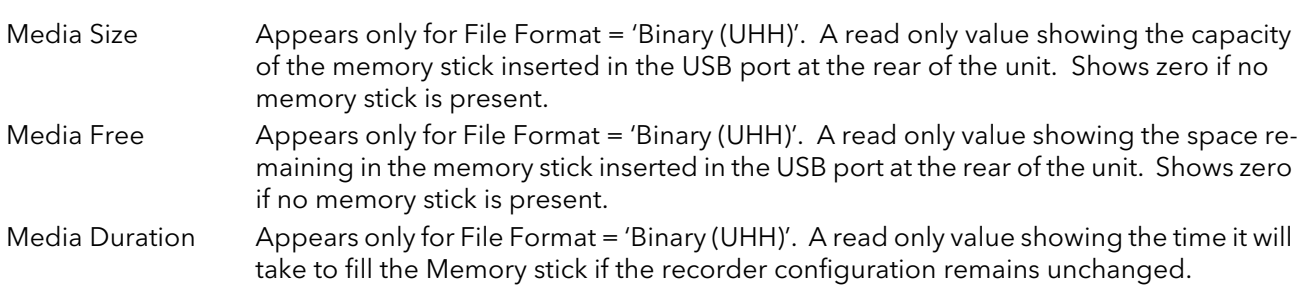

# 4.2.2 Archiving  $\sqrt{C}$

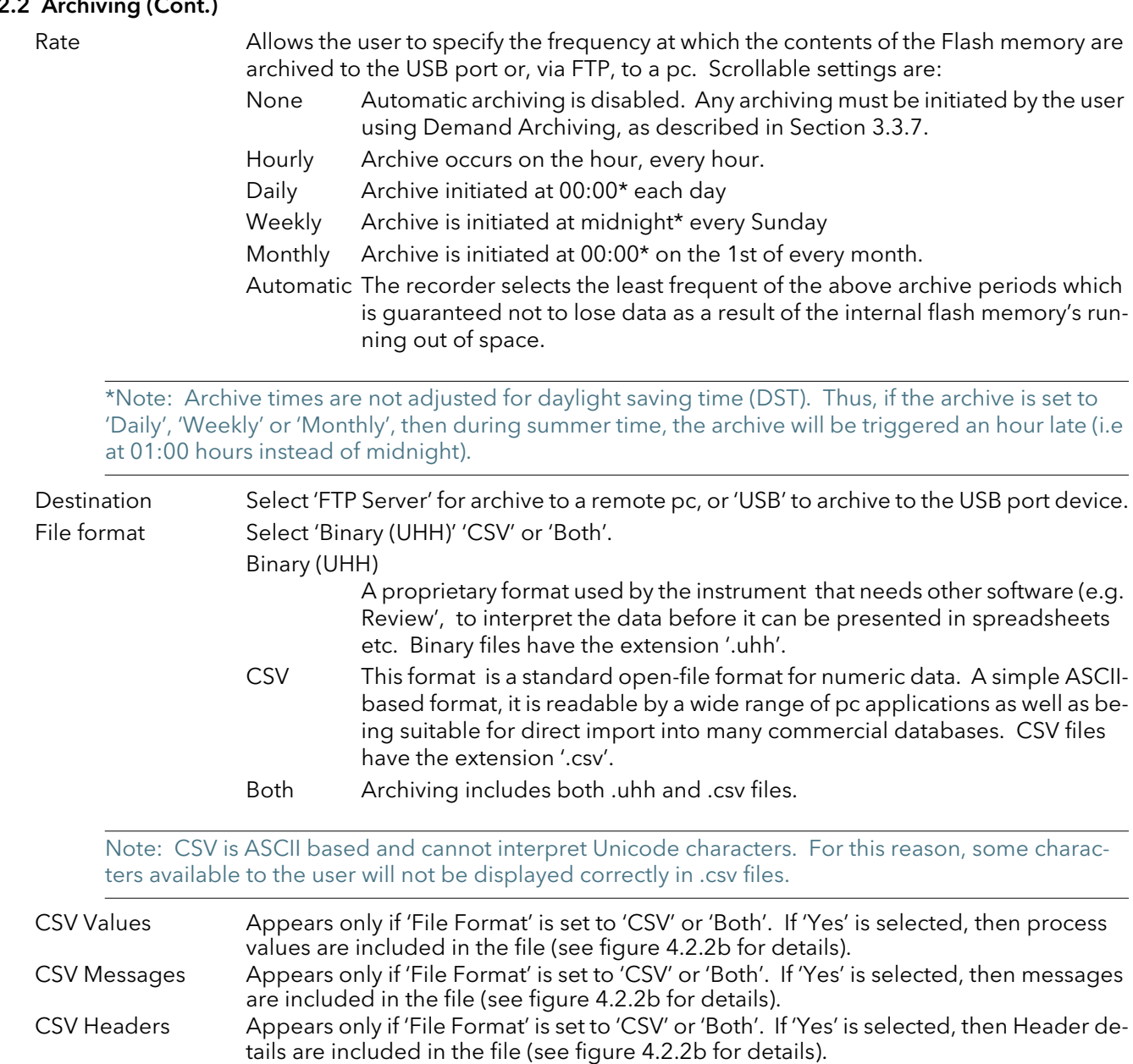

- CSV Headings Appears only if 'File Format' is set to 'CSV' or 'Both'. If 'Yes' is selected, then column headers are included in the file (see figure 4.2.2b for details).
- CSV Date Format Appears only if 'File Format' is set to 'CSV' or 'Both'. Allows 'Text' or 'Spreadsheet' to be selected. Text causes a time/date to appear in the spreadsheet. 'Spreadsheet Nu' displays the number of days since December 30th 1899. The decimal part of the number represents the latest six hours. For example: DDD--- --DD.25 represents 06:00 hours and DDD--- --DD.5 represents 12:00 hours. Spreadsheet Numeric format is more easily interpreted than 'Text' by some spreadsheet applications.
- CSV Tab Del Appears only if 'File Format' is set to 'CSV' or 'Both'. CSV (Comma Separated Variables) does not always use commas as separators. For example, in some countries the decimal point is represented by a full stop (period), whilst in others a comma is used. In order to avoid confusion between a comma as a decimal point and a comma as a separator, a different separator can be used. This field allows the 'tab' character ( $\wedge$ t) to be used instead of a comma.

# 4.2.2 Archiving (Cont.)

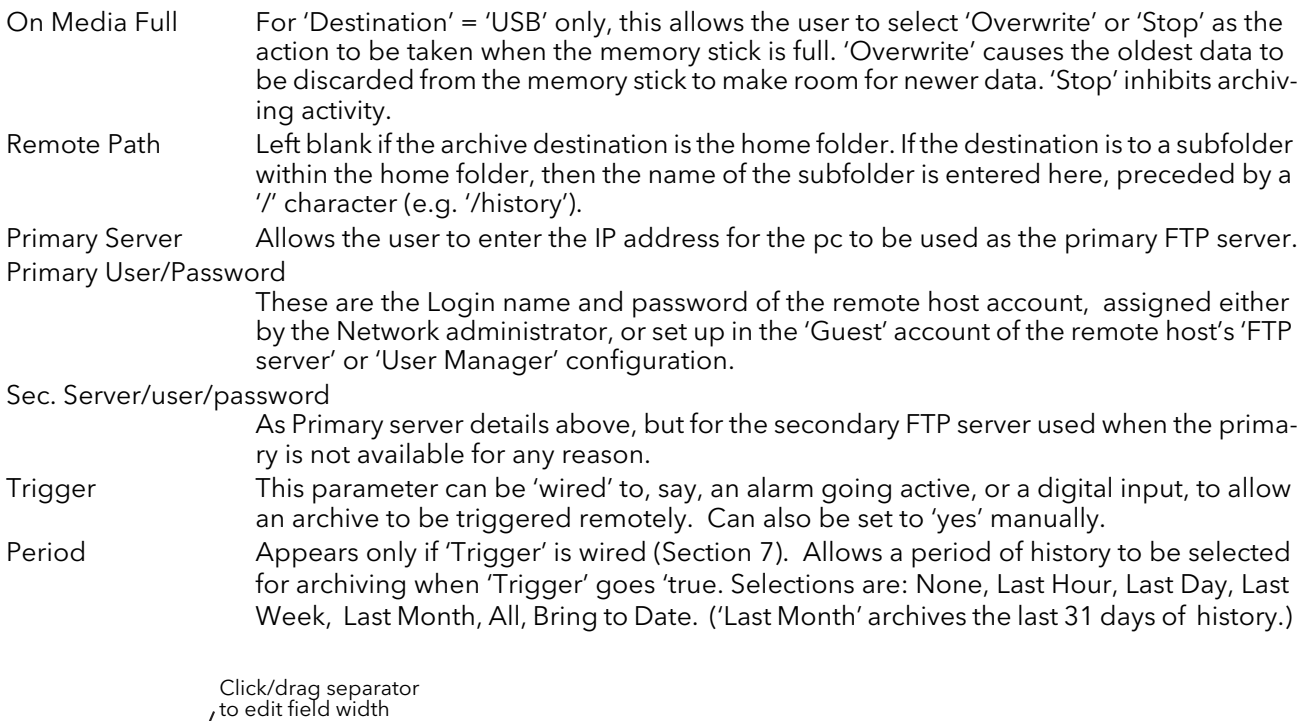

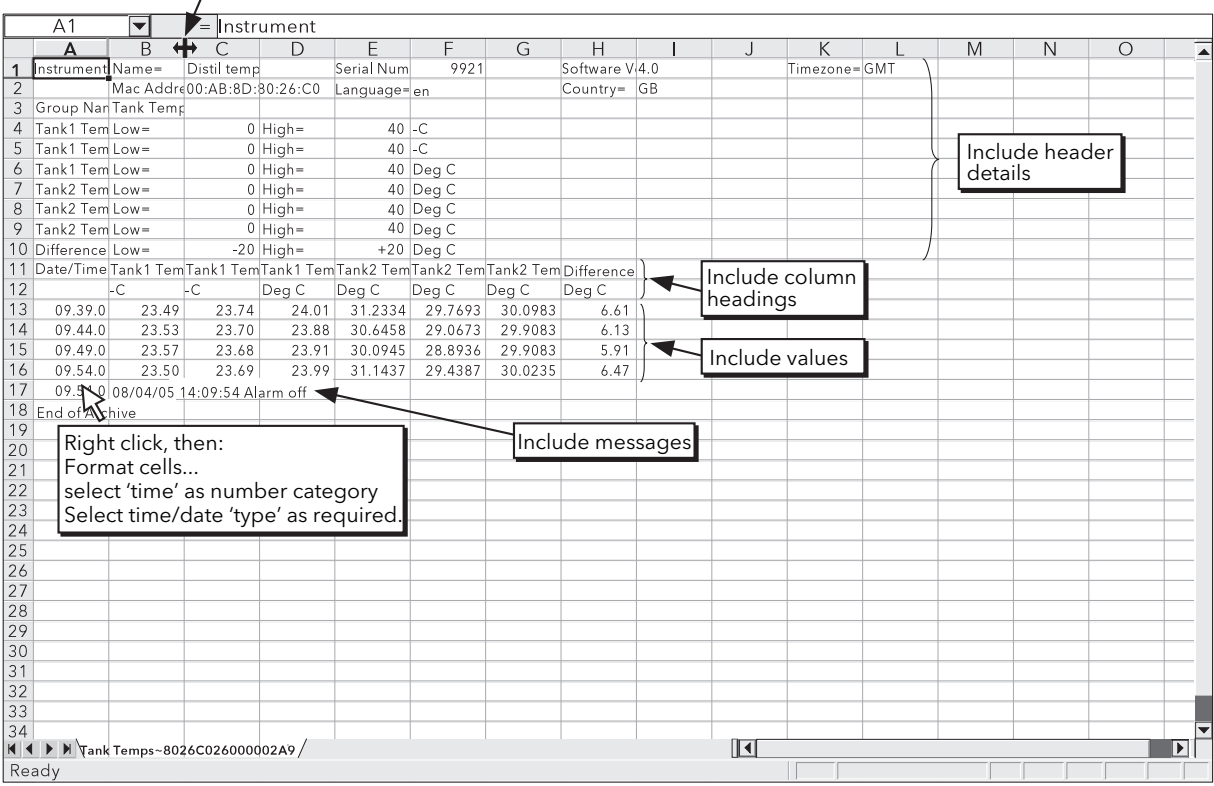

Figure 4.2.2b CSV data example

### <span id="page-85-0"></span>4.2.3 FTP Server

This area of configuration allows the user to enter the Username and Password used to access the instrument from a remote FTP client.

### <span id="page-86-0"></span>4.2.4 Modbus TCP

This allows the user to configure the recorder so as to allow it to communicate using Modbus Transmission Control Protocol.

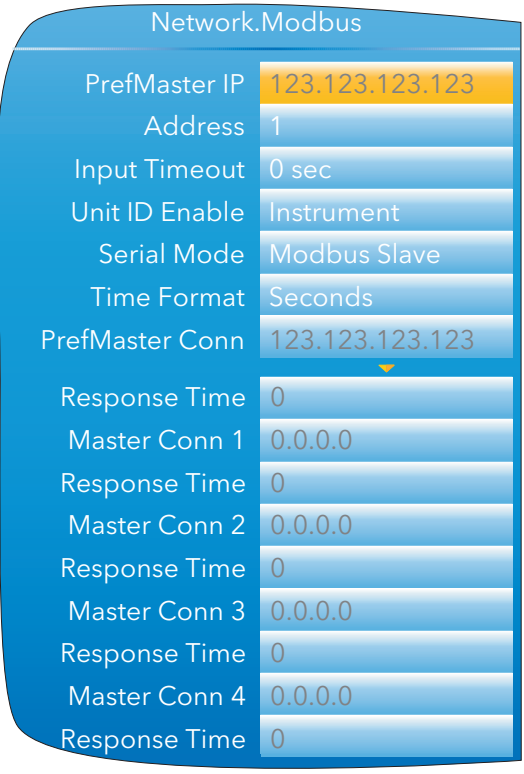

Figure 4.2.4 Modbus TCP configuration menu

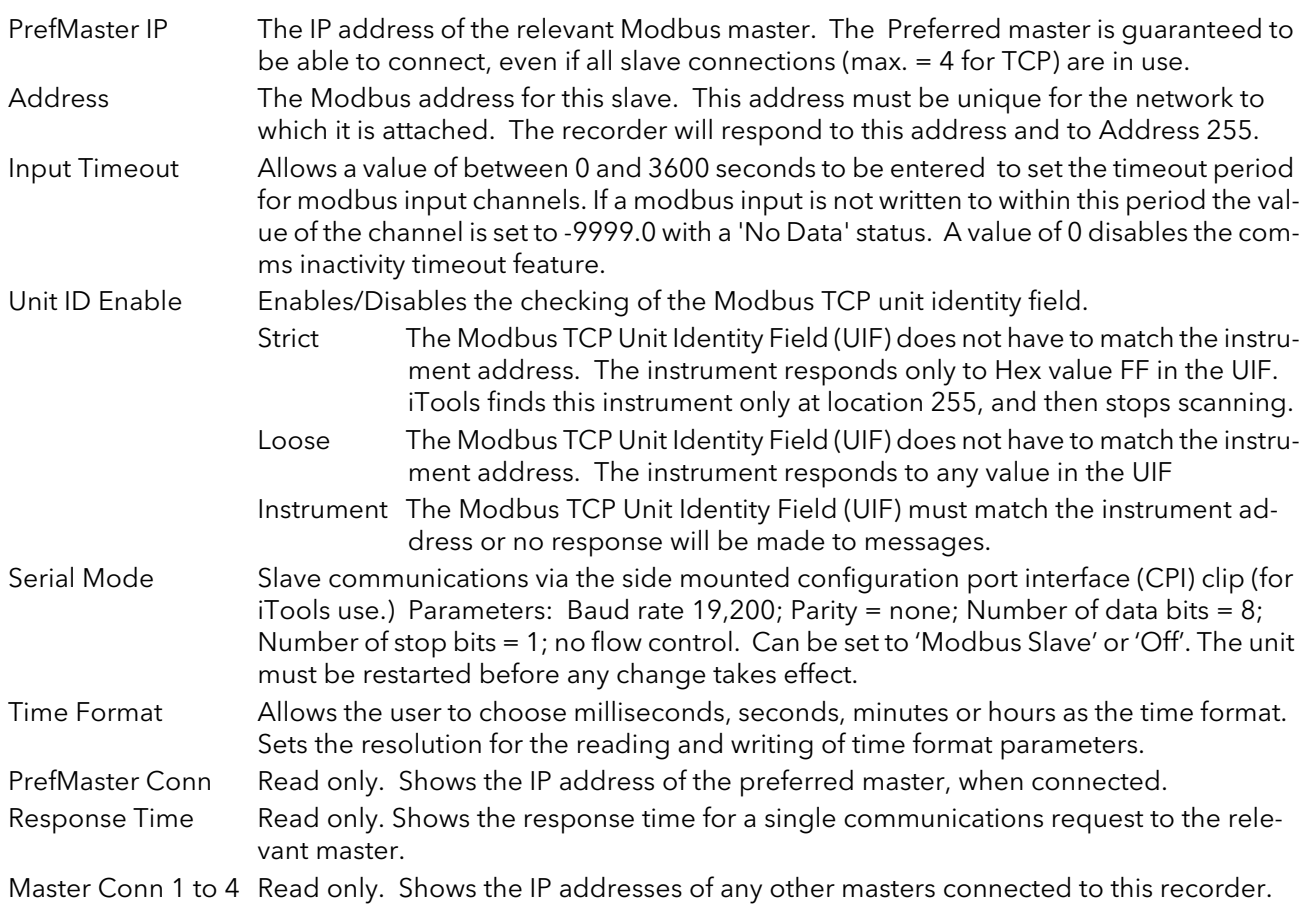

### 4.3 GROUP CONFIGURATION

Group configuration is separated into two areas, one which defines trending characteristics (for display channels) the other defining the recording characteristics for saving data to the Flash memory ready for archiving.

### 4.3.1 Group Trend configuration

This allows the user to define which points are to be traced on the display and at what interval, and also allows the number of chart divisions to be set up. Figure 4.3.1 shows a typical configuration page.

Note: The background chart colour is set up as a part of Instrument Display configuration [\(Section](#page-70-0)  [4.1.3](#page-70-0))

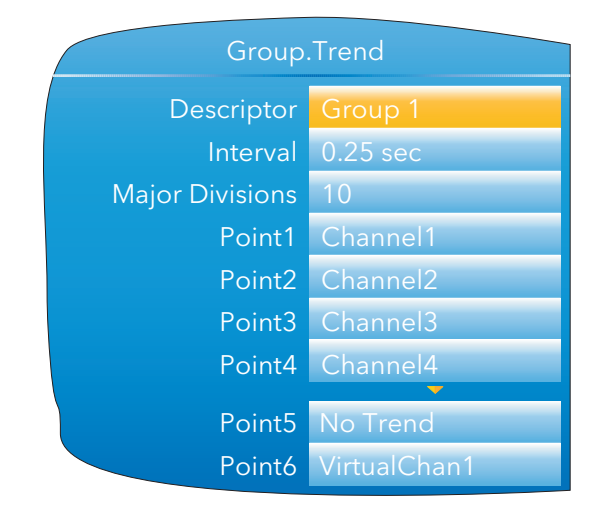

Figure 4.3.1 Group Trend Configuration

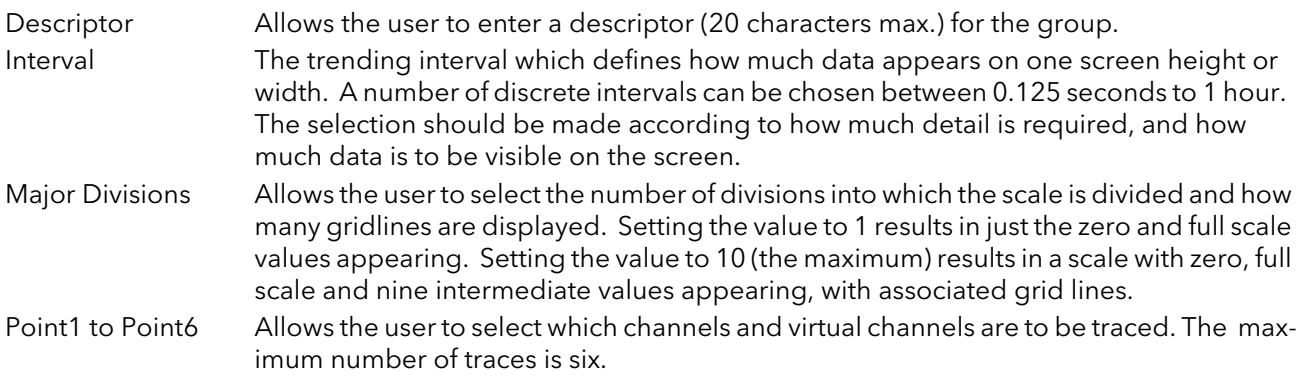

### <span id="page-88-0"></span>4.3.2 Group Recording configuration

Similar to Trend configuration, above, but for saving the data to Flash memory history files. Each point can individually be enabled or disabled for recording, or recording can be disabled for the whole group. Figure 4.3.2 shows a typical page.

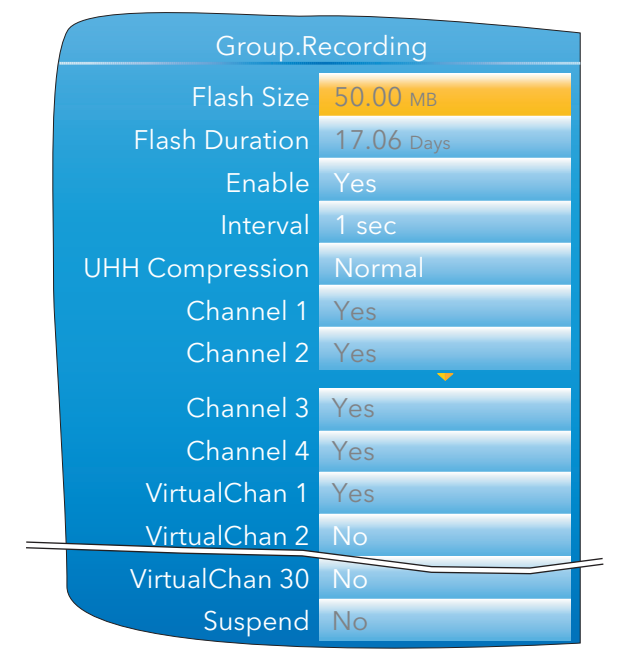

Figure 4.3.2 Group trend recording configuration

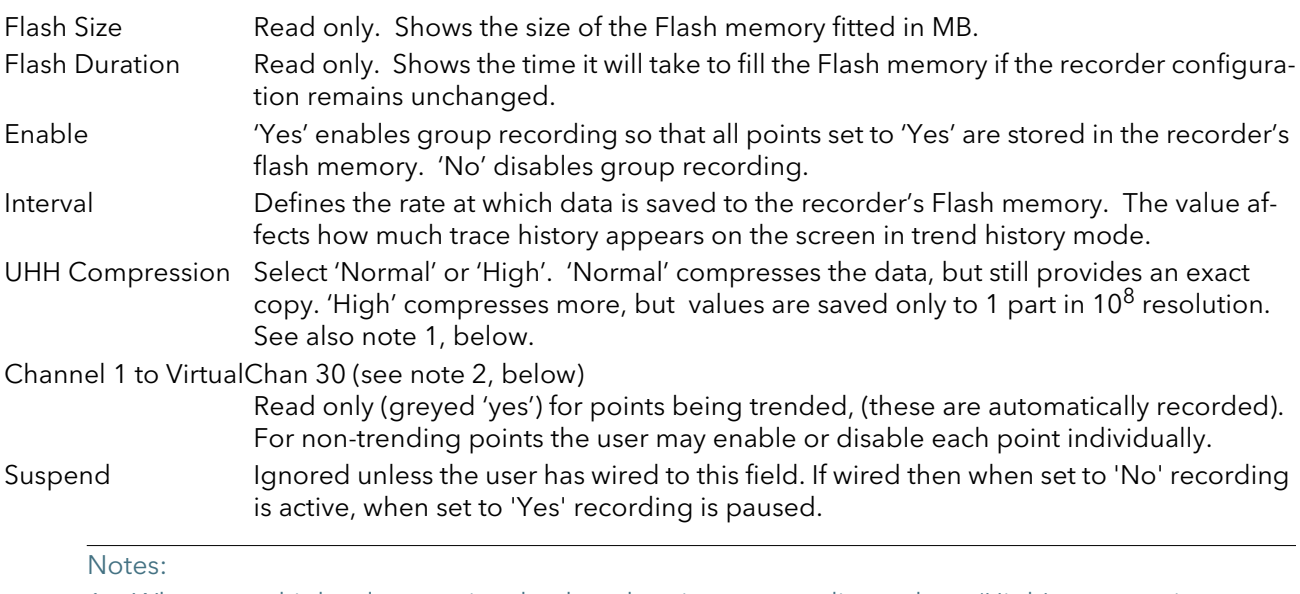

- 1. Where very high values are involved, such as in some totaliser values, 'High' compression may cause the value displayed at the recorder, and held in the history file, to be incorrect. The problem may be resolved by changing to 'Normal' compression, or, in the case of a totaliser, by rescaling it (for example from MegaWatt hours to TeraWatt hours).
- 2. Virtual channels 1 to 15 are included in the standard build. Channels 16 to 30 are included only if the Modbus Master and / or EtherNet/IP option is fitted.

### <span id="page-89-0"></span>4.4 INPUT CHANNEL CONFIGURATION

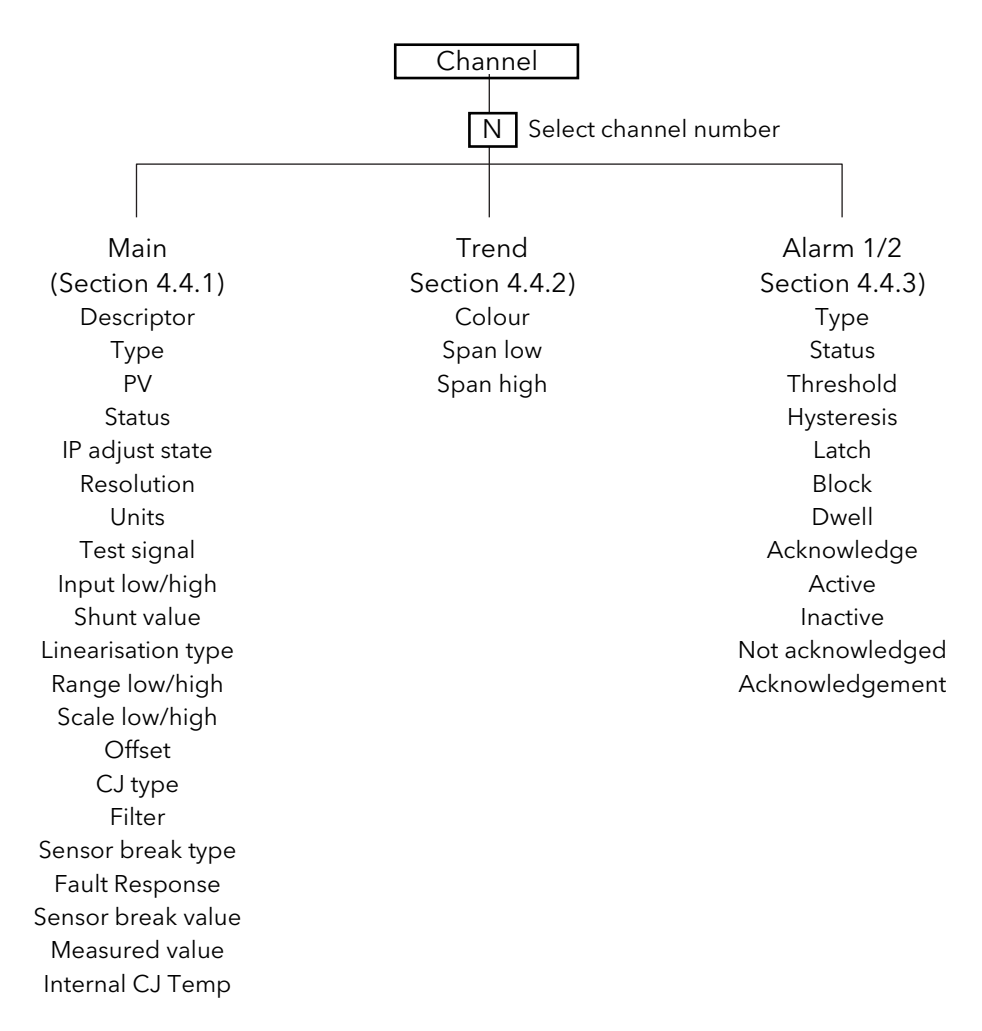

Figure 4.4 Channel configuration menu

### <span id="page-90-0"></span>4.4.1 Channel Main

This section describes all possible menu items, but it should be noted that some items are context dependent (e.g. Cold Junction settings appear only for Type = 'Thermocouple').

Channels one to four in the configuration relate to An In 1 (terminals 1I, 1+ and 1-) to An In 4 (terminals 4I, 4+ and 4-) respectively - see figure 2.2.

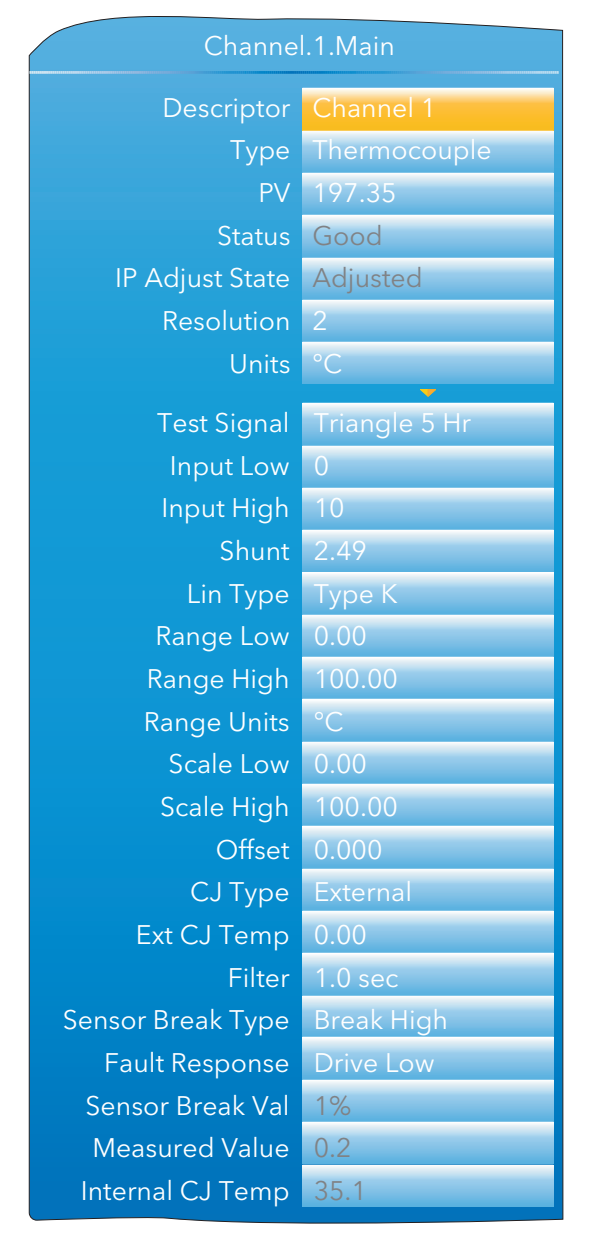

Figure 4.4.1a Channel main menu (expanded)

Note: For the sake of completeness, the figure above shows all possible fields, even though many are mutually exclusive. For example, 'Test signal' appears only when 'Test' is selected as Type. It would never appear when Type = thermocouple (as shown). Similarly, 'Shunt' would appear only for  $Type = mA$ .

# 4.4.1 Channel Main (Cont.)

<span id="page-91-0"></span>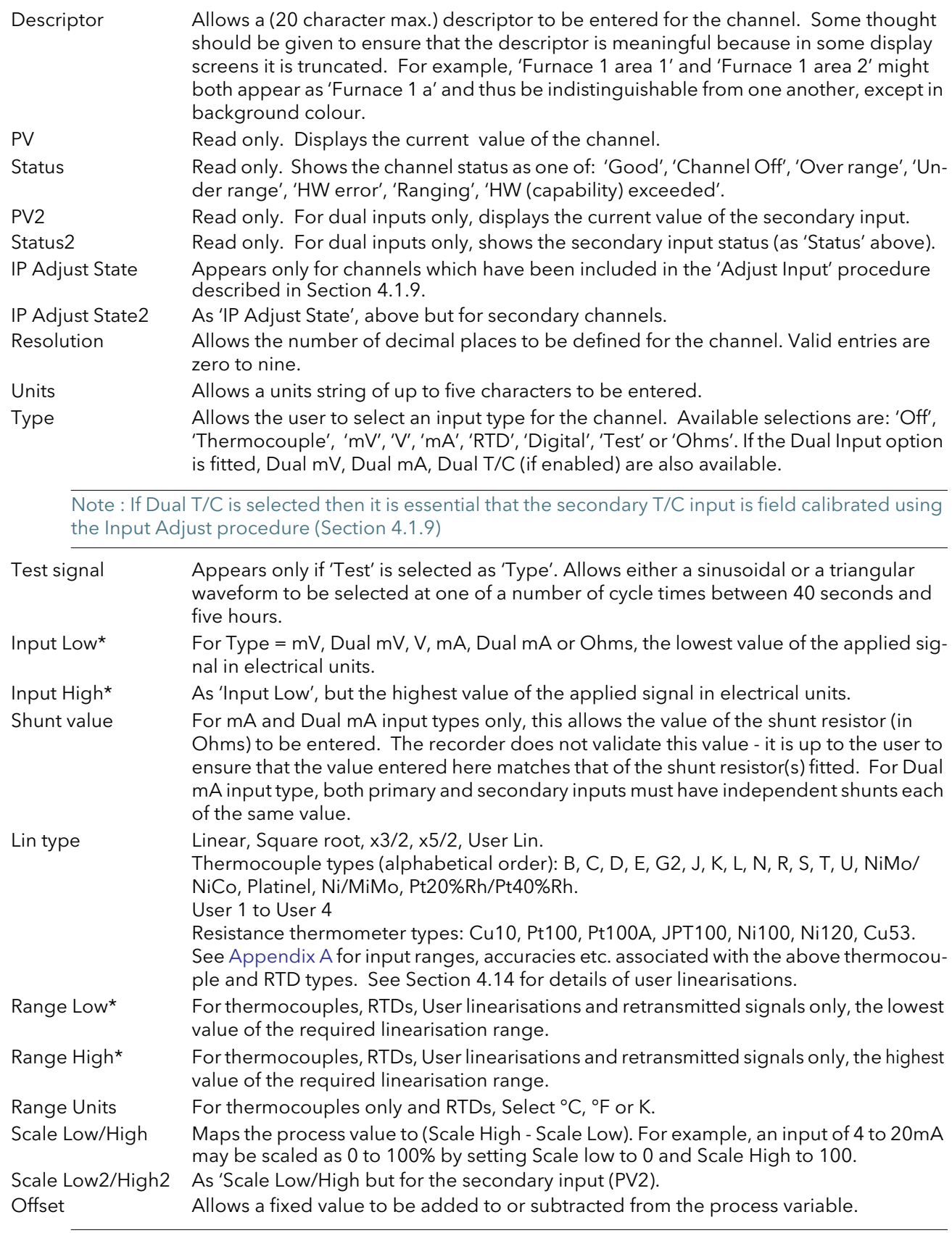

\*Note: See [Section 4.14](#page-159-0) for details of the configuration of Range High/Low and Input High/Low when 'Type' = User 1 to User 4.

#### 4.4.1 Channel Main (Cont.)

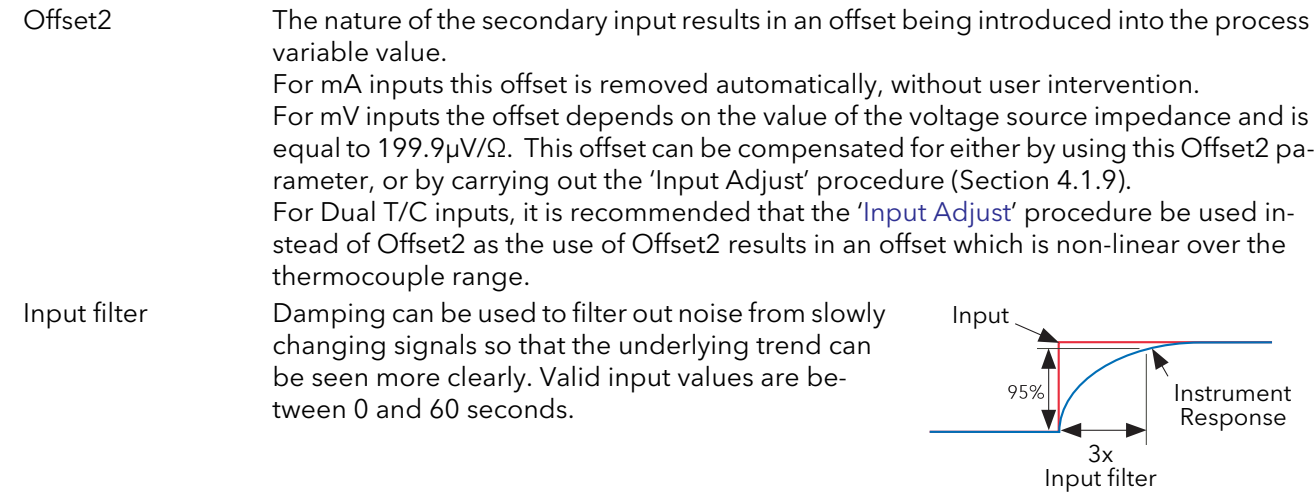

<span id="page-92-0"></span>Note: Applying a filter to an input channel can affect the operation of any Rate-of-change alarms configured to act on that channel.

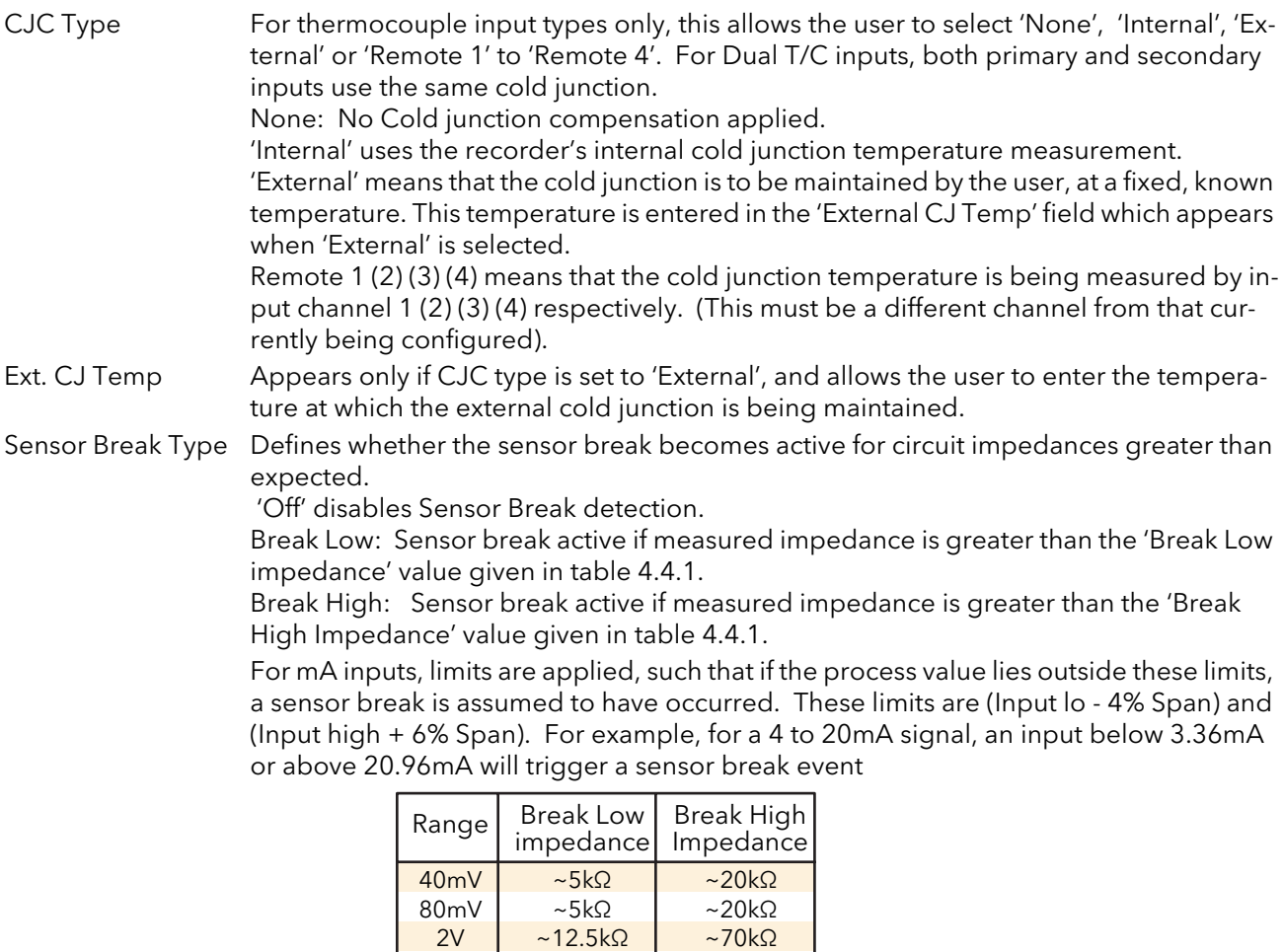

Table 4.4.1 Minimum impedances for sensor break detection

 $~\sim$ 12.5kΩ

10V

Note: Break High impedance values would be used typically for sensors which have a high nominal impedance when working normally

 $~\sim$ 120kΩ

# 4.4.1 Channel Main (Cont.)

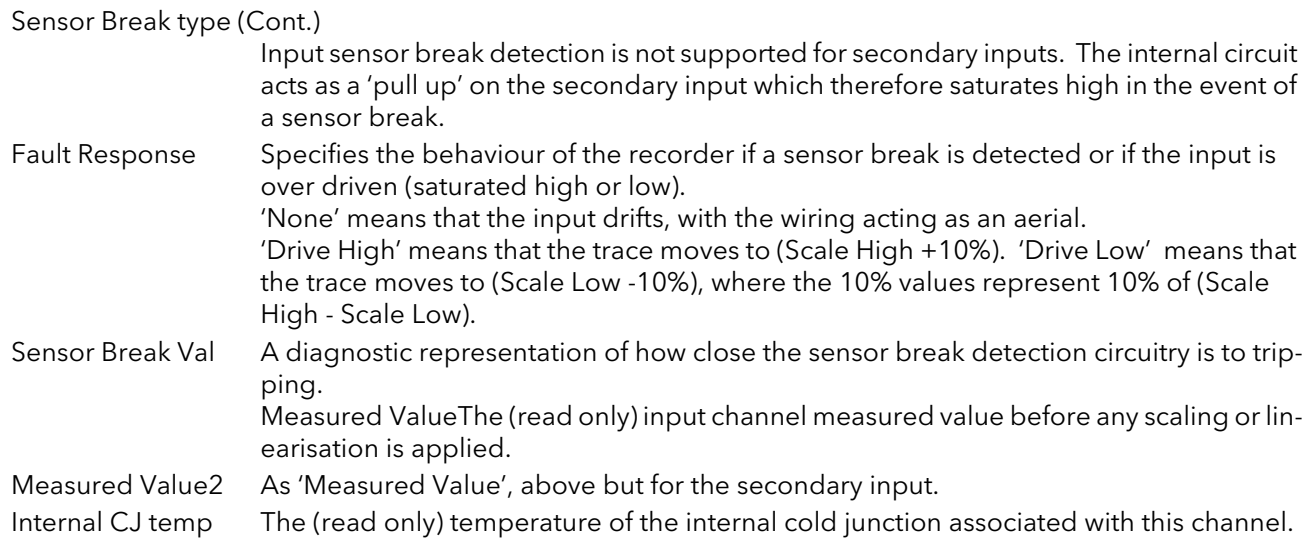

### <span id="page-94-0"></span>4.4.2 Channel Trend configuration

This area allows the configuration of channel colour and span.

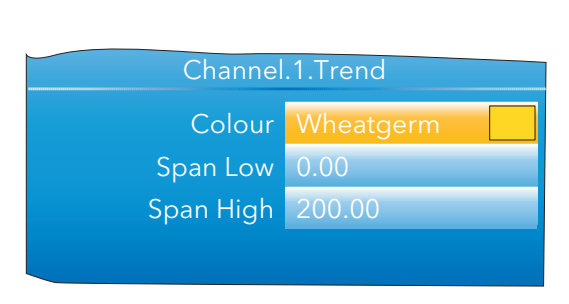

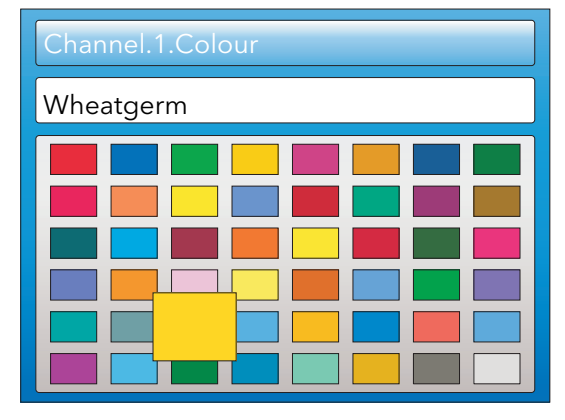

Figure 4.4.2a Channel Trend menu Figure 4.4.2b Colour selection

Colour Allows a colour to be specified for the channel. The Scroll key is used to enter the colour swatch page. The up and down arrows are used to scroll through the available colours, with each colour being enlarged for as long as it is 'selected'. Once the required colour, is reached, the scroll key is used again to return to the Trend Configuration. Span Low/High Span low and high values.

Note: Trend colours and alarm settings for secondary inputs are configured in the maths channels to which they are wired.

#### SPAN EXAMPLE

In an input range of 0 to 600 degrees C, the temperature range between 500 and 600 degrees is of most interest. In such a case, Span Low is set to 500 and Span High to 600 so that the recorder trends only the required part of the temperature range, effectively magnifying the area of interest.

Note: Trending is restricted to the PV range (Span High - Span Low), but the instrument can display values outside this range.

#### CHANNEL CONFIGURATION EXAMPLE

A type J thermocouple is used to measure a temperature range of 100 to 200 degrees Celsius. This thermocouple output is transmitted to the recorder by a 4 to 20mA transmitter, for display as a value between 0 and 100%.

In Channel.Main, set the following for the relevant channel:

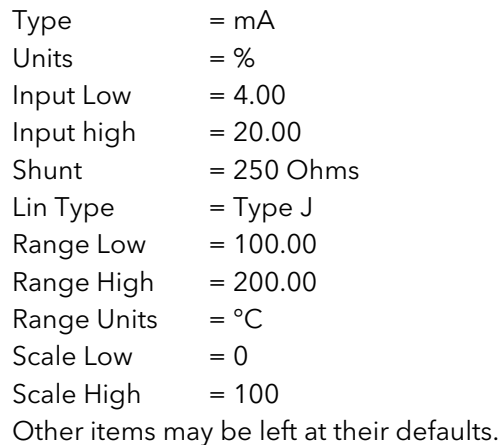

### <span id="page-95-0"></span>4.4.3 Alarm 1 menu

Allows the alarm characteristics for Alarm 1 to be configured. The figure below shows a typical configuration page (expanded for clarity). Actual configuration parameters are context sensitive.

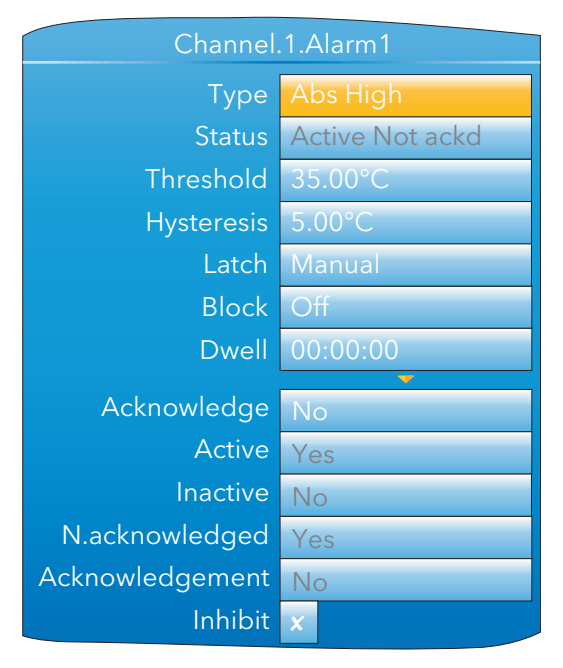

Figure 4.4.3 Typical alarm 1 configuration menu

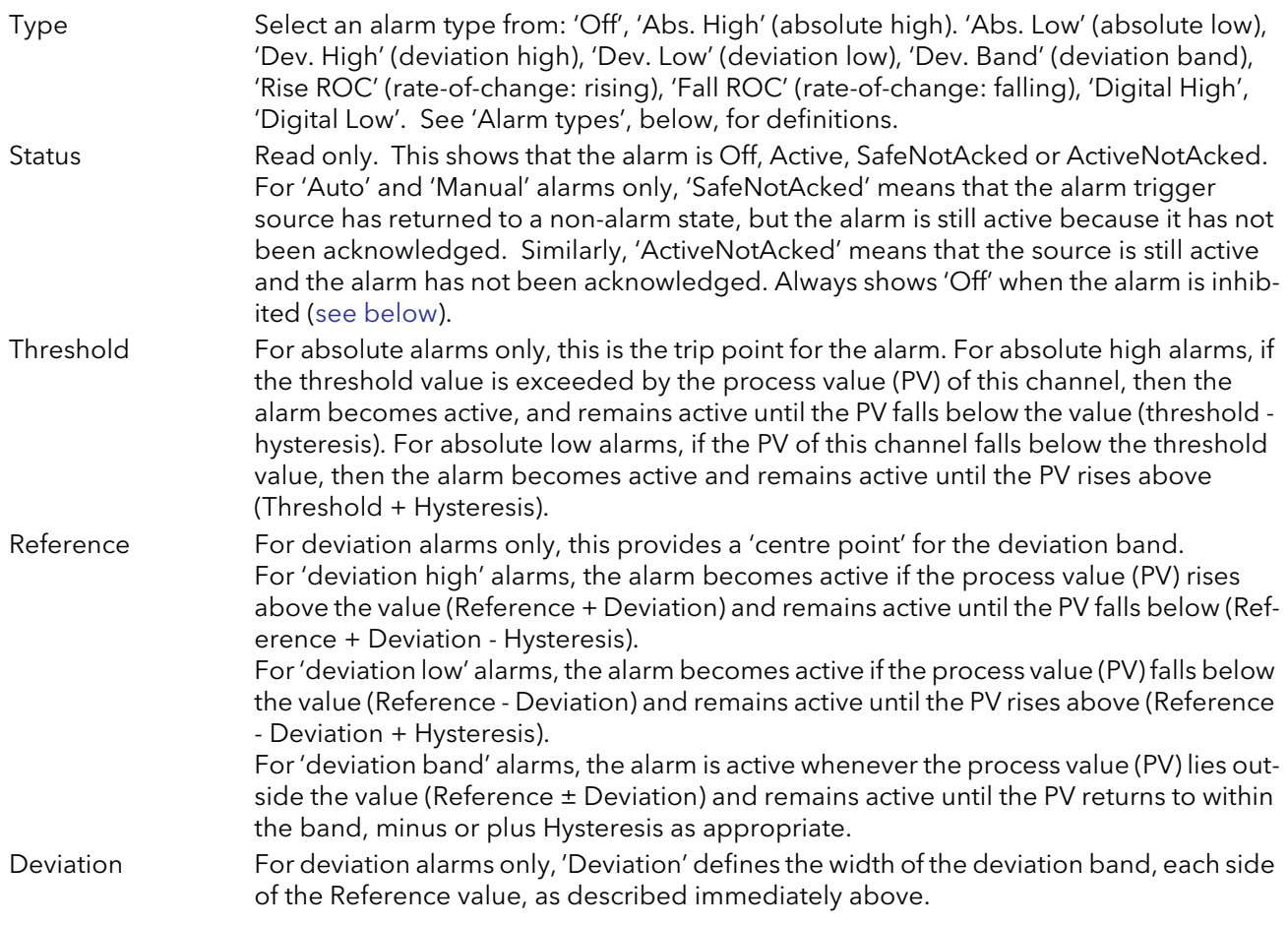

#### 4.4.3 Alarm 1 Menu (Cont.)

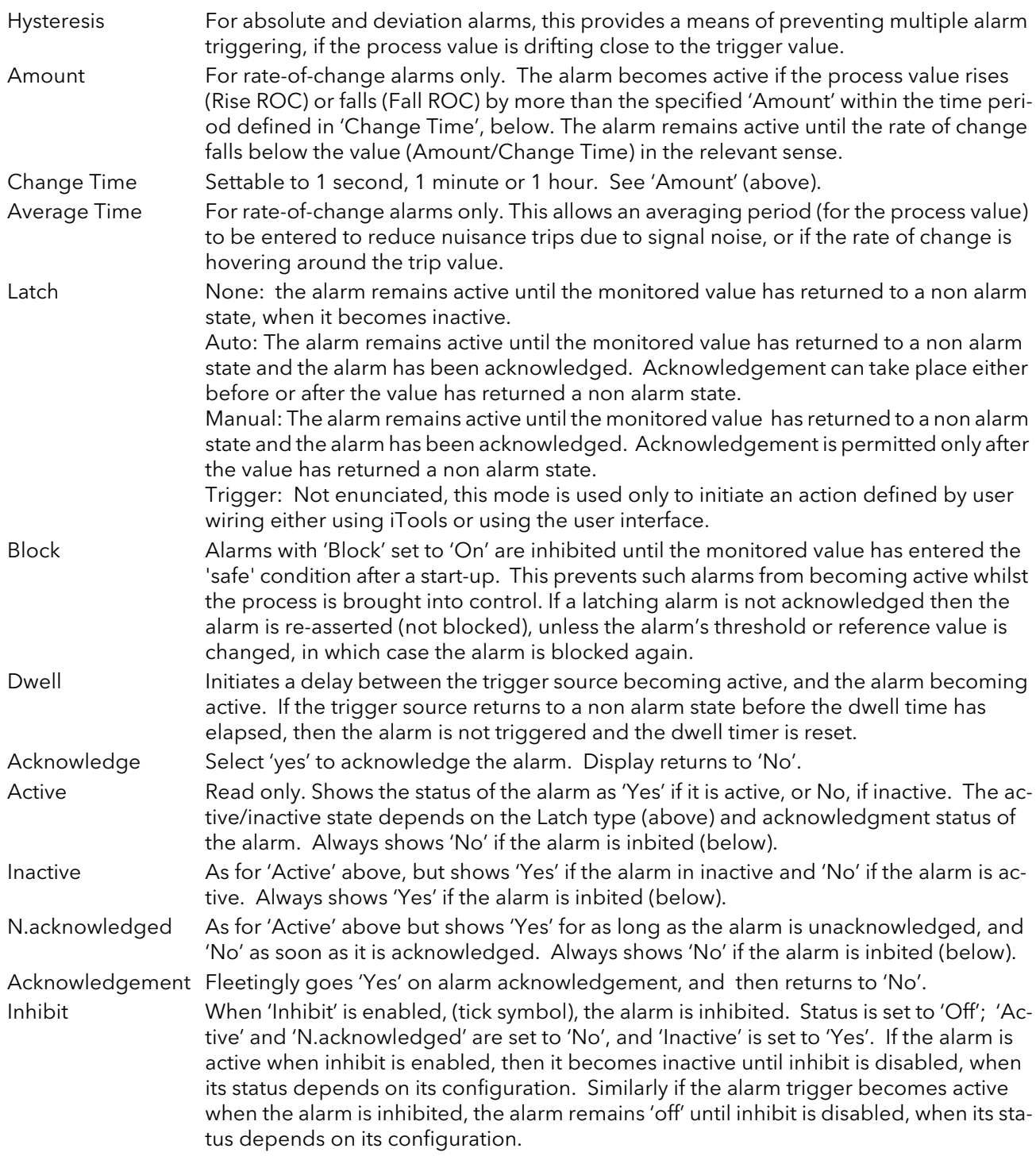

### <span id="page-96-0"></span>4.4.4 Alarm 2 menu

As above for Alarm 1 menu.

Note: The parameters 'Acknowledge', 'Active', 'Inactive', 'N(ot) Acknowledged' and, 'Acknowledgement' can all be 'wired' to other parameters, so, for example, a relay can be made to operate whilst the alarm is inactive or whilst it is active or on acknowledgement etc. by wiring the relevant parameter to the relay's 'PV' input. See [Section 7](#page-297-0) for details of user wiring.

#### 4.4.5 Alarm types

The following figures attempt to show graphically the meanings of the alarm parameters which can be set for the various alarm types available.

#### ABSOLUTE ALARMS

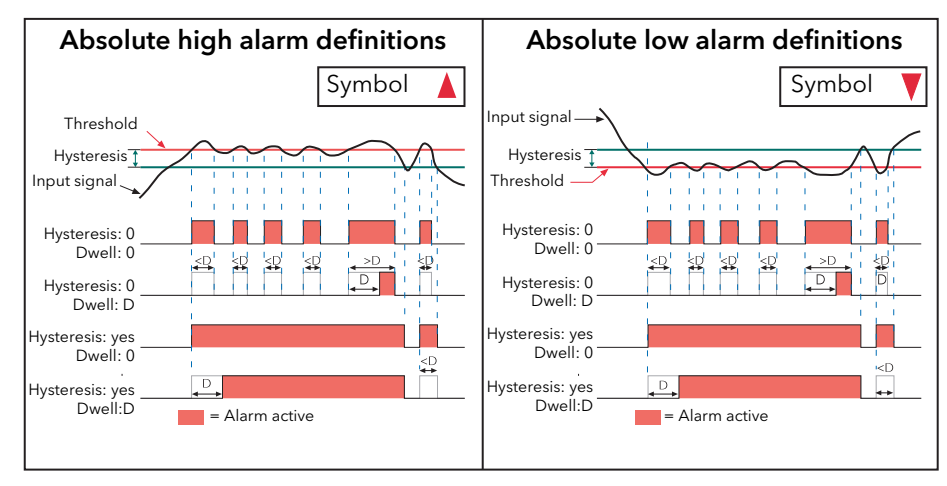

Figure 4.4.5a absolute alarm parameters

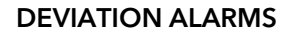

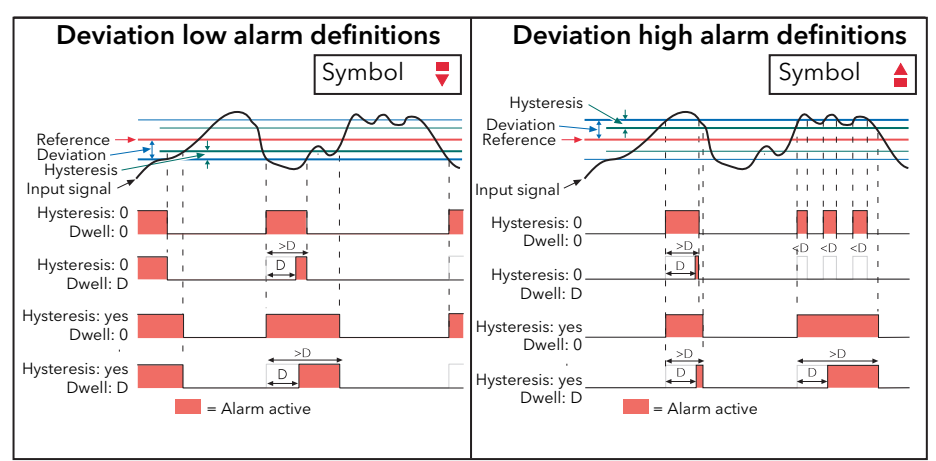

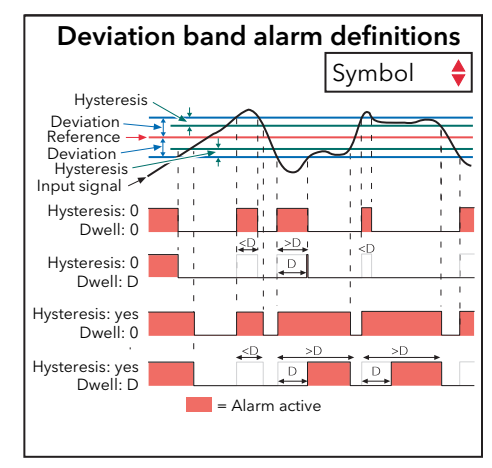

Figure 4.4.5b Deviation alarm parameters

#### 4.4.5 Alarm Types (Cont.)

#### RATE-OF-CHANGE ALARMS

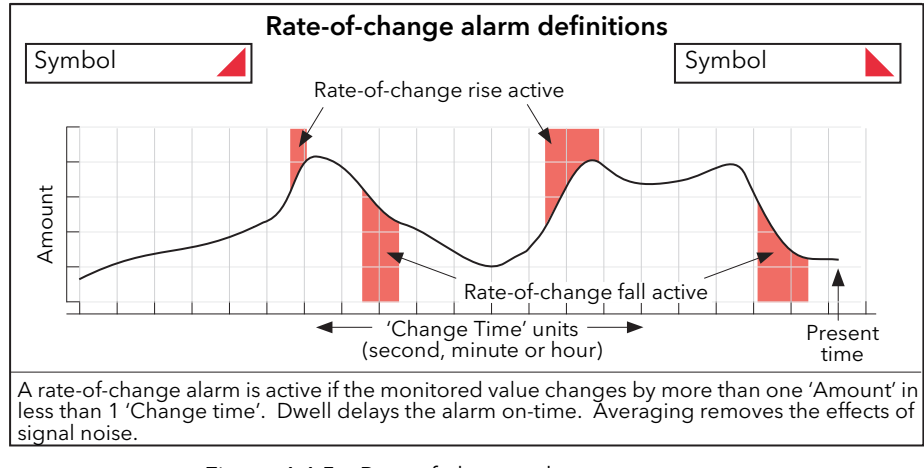

Figure 4.4.5c Rate-of-change alarm parameters

Note: Operation of rate-of-change alarms may be affected if an input filter ([Section 4.4.1\)](#page-90-0) is applied to the input signal.

### 4.5 VIRTUAL CHANNEL CONFIGURATION

This allows the configuration of maths channels, totalisers and counters. The configuration is divided into the following areas: 'Main', 'Trend', 'Alarm 1\*' and 'Alarm 2\*'. Items appearing in the 'Trend', Alarm 1' and 'Alarm 2' areas are identical with the equivalent items described in [Section 4.4](#page-89-0) (Input channels), above.

\*Note: Virtual channels 16 to 30 (supplied with Modbus Master and EtherNet/IP options only) come without alarms.

#### 4.5.1 Maths channel configuration

The following maths functions are available (listed in up-arrow scroll order)

Off, Add, Subtract, Multiply, Divide, Group Average, Group minimum, Group maximum, Modbus input, Copy, Group minimum (latch), Group maximum (latch), Channel maximum, Channel minimum, Channel Average, Configuration revision, Off.

Figure 4.5.1 shows a typical maths channel configuration

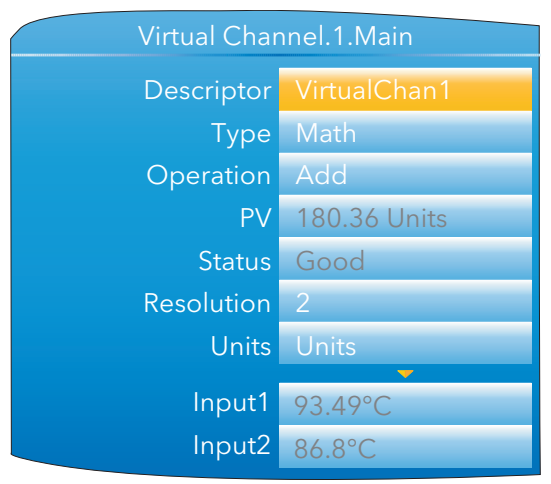

Figure 4.5.1 Maths channel configuration (typical)

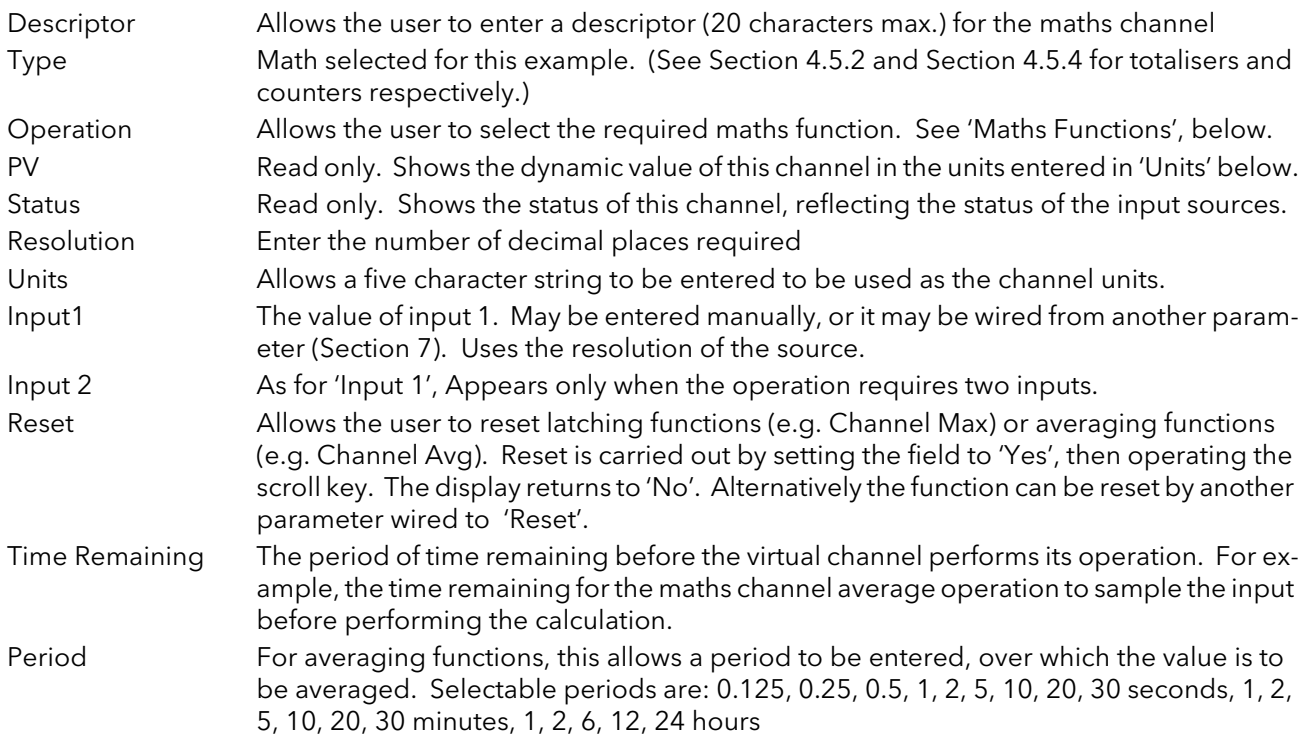

# 4.5.1 Maths Channel Configuration (Cont.)

#### MATHS FUNCTIONS

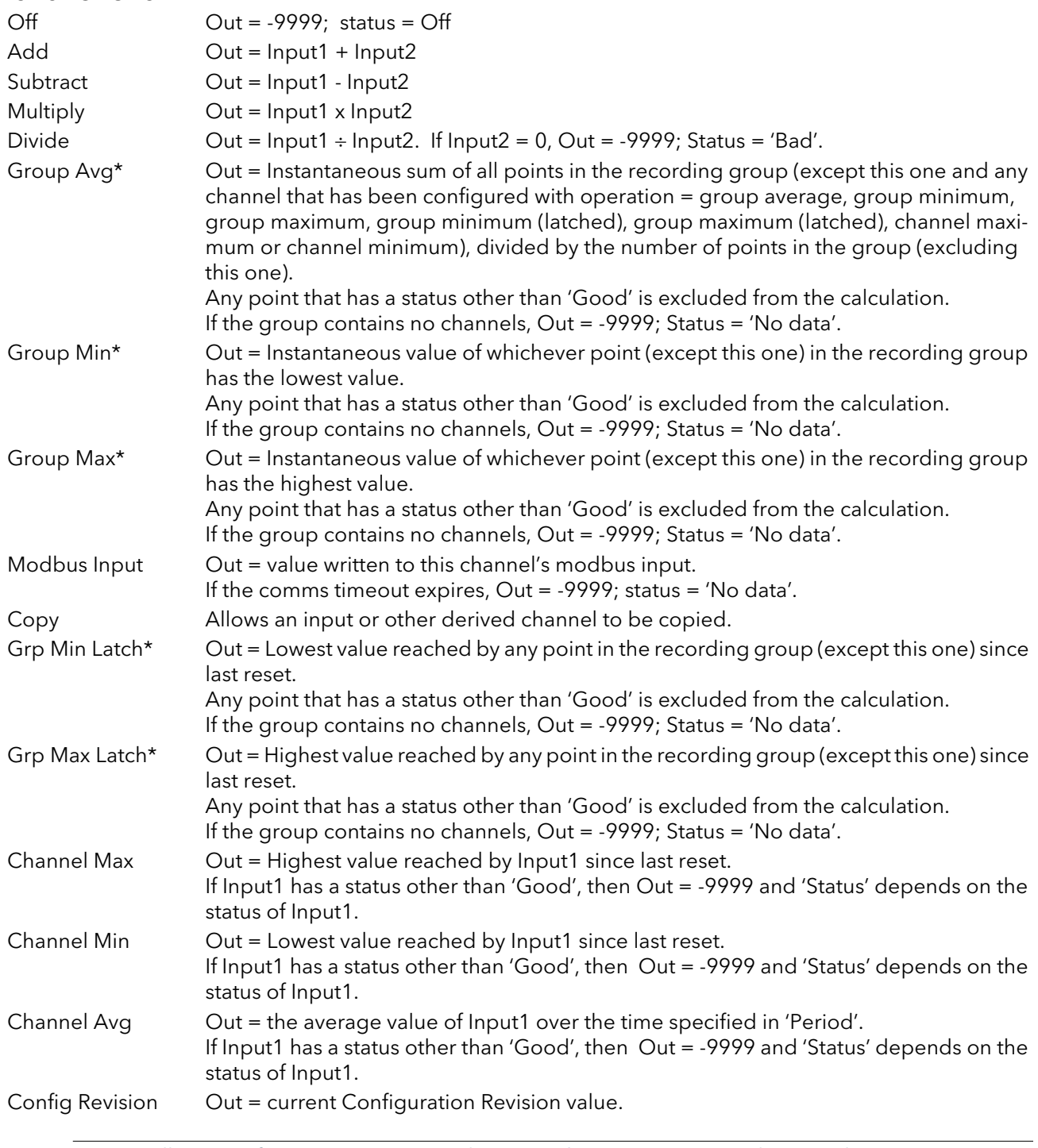

\*Note: All 'Group' functions operate on the ['Recording'](#page-88-0) group, not on the 'Trend' group.

### <span id="page-101-0"></span>4.5.2 Totaliser configuration

Totalisers allow the user to maintain a running total of any input channel, or of any maths channel. Using maths channels, it is possible to totalise combinations of input channels so that, for example, the sum of two channels or the difference between them could be totalised if required.

A totaliser is configured using Virtual Channels. This is in essence a way to convert an input signal representing a rate of change of some parameter, such as a fuel flow being measured, for example, in litres/minute into a cumulative flow. If the fuel flow is constant then, of course, the conversion would be simple, just multiply the flow rate by time and the answer comes out directly in litres. Provided, of course, that the time units of the flow rate and the time measurement are in the same units. Both need to be in Seconds, Minutes, Hours, etc. in order to get the correct answer.

If the flow rate is variable, the calculation has to be done repeatedly over the time period required and the results of the individual calculations must then be added together (Totalised). In order to get reasonable accuracy it is important that the flow should be reasonably constant during each measurement period. This means that the sampling time for the measurements should be sufficiently frequent that significant changes in flow rate are not missed. If the sampling frequency is high enough, the totalisation process is approximately equivalent to mathematical integration of the input signal.

The totaliser block in the Nanodac is intended to automate this process. It uses the built-in sampling rate of the nanodac (125mSec) as the sampling period for the totalisation process. In addition, it provides two separate parameters which can be used to adjust the results of the totalisation process so that the output from the block is scaled in the correct units. Figure 4.5.2. shows the Main configuration parameter list when the Virtual Channel block is being configured as a totaliser.

Wiring is carried out, either at the operator interface ([Section 7](#page-297-0)), or in iTools [\(Section 6](#page-267-0)).

The totaliser equation is:

where,  $\text{tot}_{t}$  = totaliser value this sample  $\text{tot}_{t-1}$  = totaliser value last sample  $ma<sub>t</sub>$  = process value this sample PSF = Period Scaling Factor (Period) USF = Units Scaling Factor (Units scaler)  $tot_t = tot_{t-1}$ *mat*  $p = tot_{t-1} + \frac{t}{PSF \times USF}$ 

Note: the time between samples is 125ms.

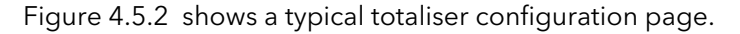

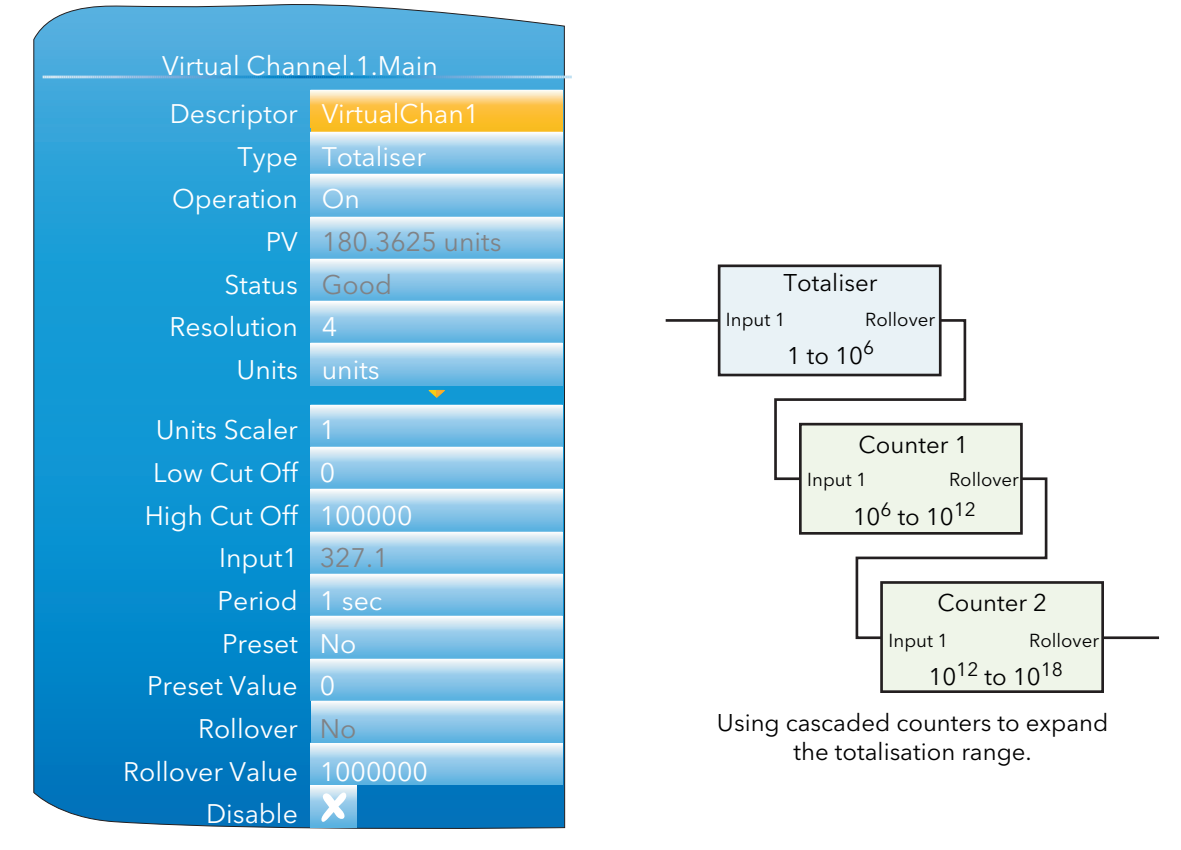

Figure 4.5.2 Typical totaliser configuration menu

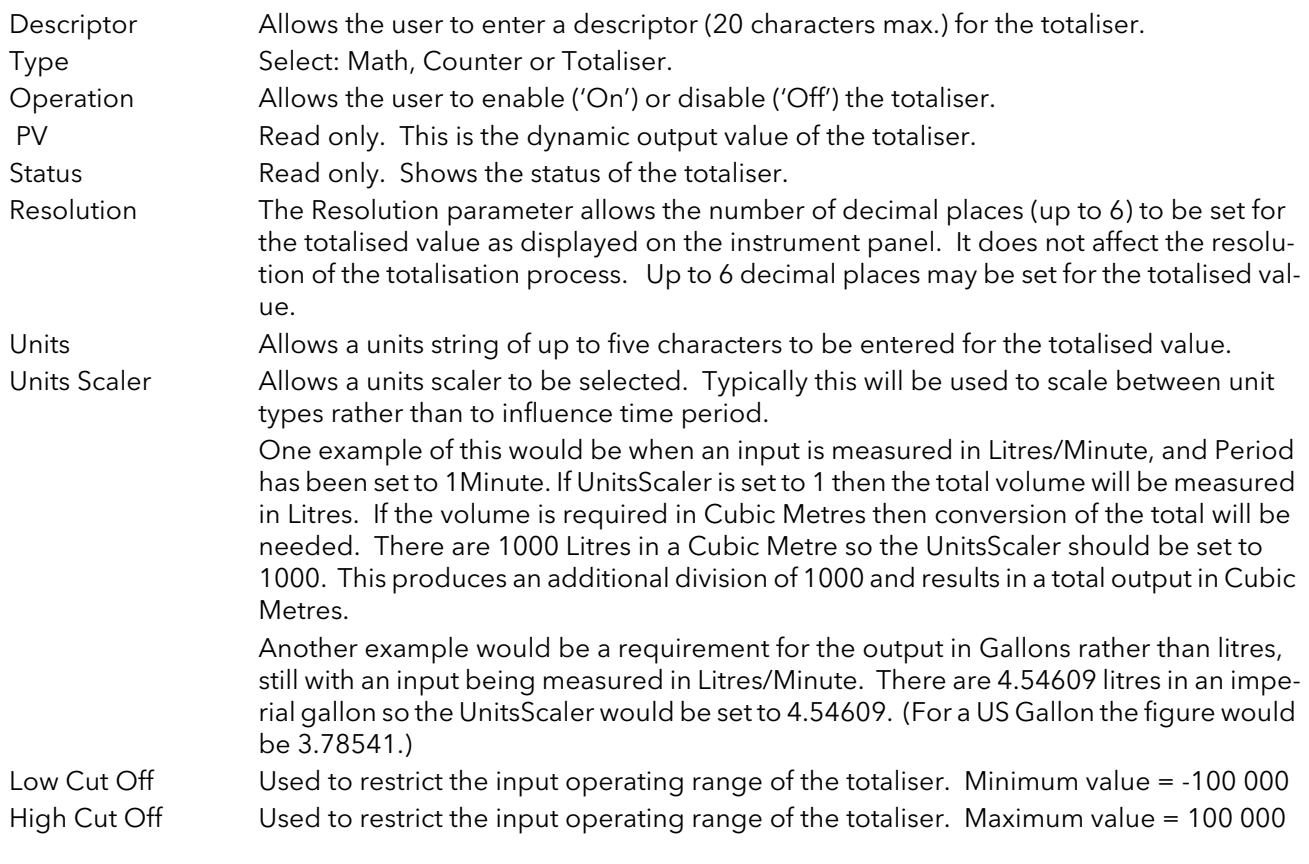

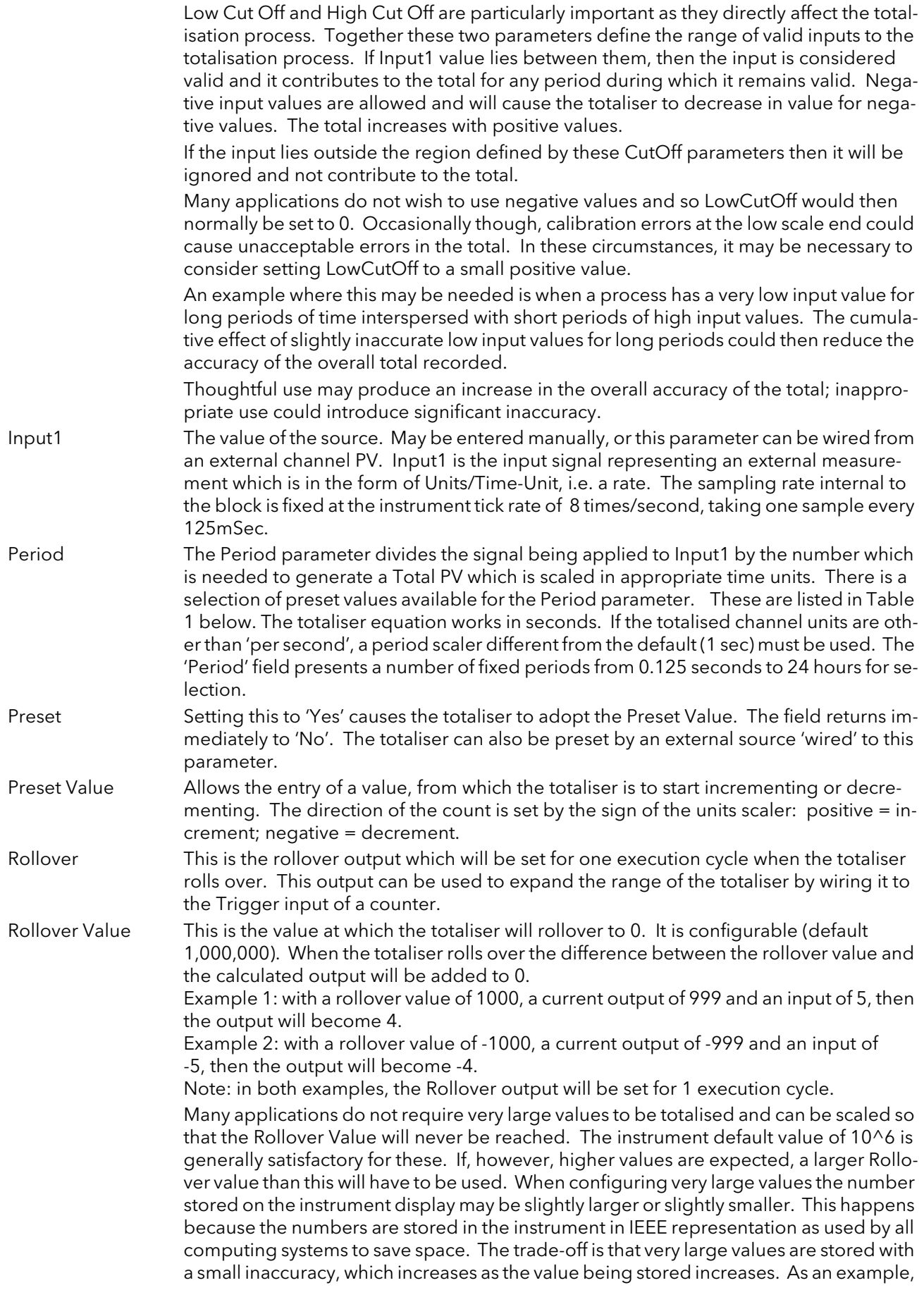

if a value of 9,999,999,999,999 is entered into the instrument screen as the Rollover value, it is read back on the instrument panel as 9,999,999,827,968. The inaccuracy caused by the compression amounts to 0.02 parts per million, considerably smaller than the inaccuracy associated with the input channel which is being used to generate the input to the totaliser.

Disable Allows the user temporarily to suspend totalising action. The totaliser is toggled between being enabled (cross symbol) and disabled (tick symbol) by means of the scroll key. The output retains the pre-disabled value until the totaliser is re-enabled, when it resumes from that value, or until the value is changed using the Preset parameter mentioned above. In the latter event, it will still be necessary to enable the totalisation by setting the Disable parameter to the cross symbo again.

| Sec   | Divider | Sec | Divider | Min | Divider | Hour | Divider |
|-------|---------|-----|---------|-----|---------|------|---------|
| 0.125 |         |     | 8       |     | 480     |      | 2880    |
| 0.25  | 2       | 2   | 16      | 2   | 960     | っ    | 5760    |
| 0.5   | 4       | 5   | 40      | 5   | 2400    | 6    | 17280   |
|       |         | 10  | 80      | 10  | 480     | 12   | 34560   |
|       |         | 20  | 160     | 20  | 960     | 24   | 69120   |
|       |         | 30  | 240     | 30  | 1440    |      |         |

Table 1: Period

The selections in Bold Italic font are those which set the calculation into common time units, Second, Minute, Hour and Day(24Hours), and are probably going to be the most commonly selected. The other selections may be useful for more unusual applications.

Note 1: The formula linking Input1 and PV is:

PV Increment each 0.125Sec = Input1/(8\*Period(Sec) \* UnitsScaler).

There is no reason why the Period and UnitsScaler parameters have to be used only in the way described above, one reflecting the units used by the input channel and the other linked directly to the output units required. There may be application where they may be used in other ways. Use Table 1 showing the divisor associated with a particular selection for Period in combination with a custom value as the UnitsScaler to generate a custom overall divisor.

### 4.5.3 Wiring Example using a counter in combination with a totaliser

The diagram shows how a counter and totaliser can be linked in a real application using the internal (soft) wiring in iTools. See also [Section 6.3](#page-272-0).

The application is to provide a running total of power being used by a process.

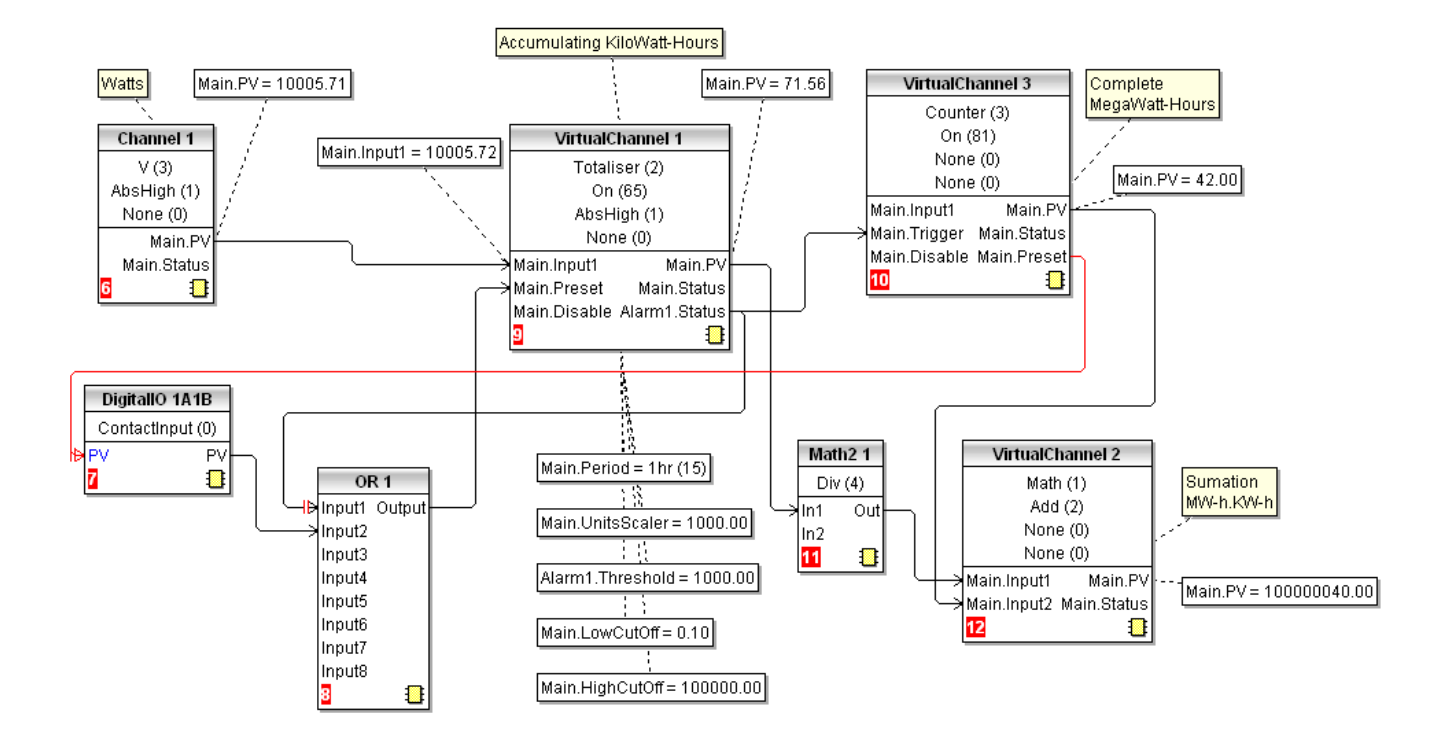

In this example

Channel 1 input is connected to a wattmeter

Totaliser VC1 uses the period parameter to set the timescale of the units to hours. The UnitsScaler is set to 1000 to set the units of the total to Kilowatt-Hours.

Alarm 1 in VC1 is set as Absolute High and the Alarm Status output resets VC1 and increments the counter VC3 by 1.

Math2 1 takes the output from VC1 and converts it into MegaWatt-Hours so that it can be added to the count (also in MegaWatt-Hours) from VC2 to present a running total value.

Digital Input 1A1B is used to simultaneously reset both the count in VC2 and the total in VC1.

OR 1 is used to allow VC1 to be reset either by 1A1B or by the total reaching 1000.

Note: Firmware version 5.00 uses 64 bit IEEE calculations. Inputs and outputs from the block as wiring to and from other blocks is still in 32bit format, just like all other instrument parameters. Inside the totaliser block these are converted to 64bits and processed in the 64bit domain until their value has to be used by another block or has to be sent over comms, when it is converted back to 32bits.

### <span id="page-106-0"></span>4.5.4 Counter configuration

This allows the user to set up a counter to count trigger inputs (or it may be incremented from the Configuration page. The Rollover Value of the counter is configurable (default 1,000,000). Counters can be cascaded by wiring from 'Rollover' of one counter to 'trigger' of the next. Wiring is carried out from the operator interface ([Section 7](#page-297-0)) or in iTools [\(Section 6\)](#page-267-0).

For 'Trend', 'Alarm 1' and 'Alarm 2' configurations please see the relevant parts of [Section 4.4](#page-89-0).

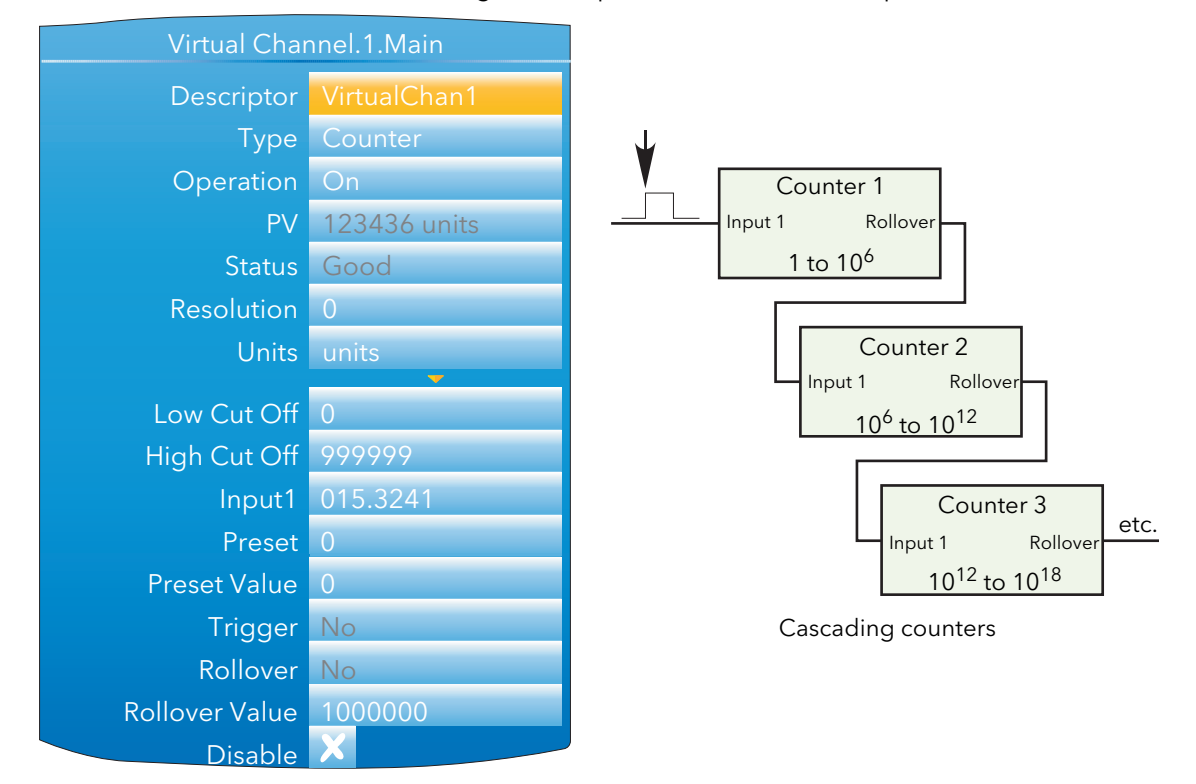

Figure 4.5.3 Typical Counter configuration

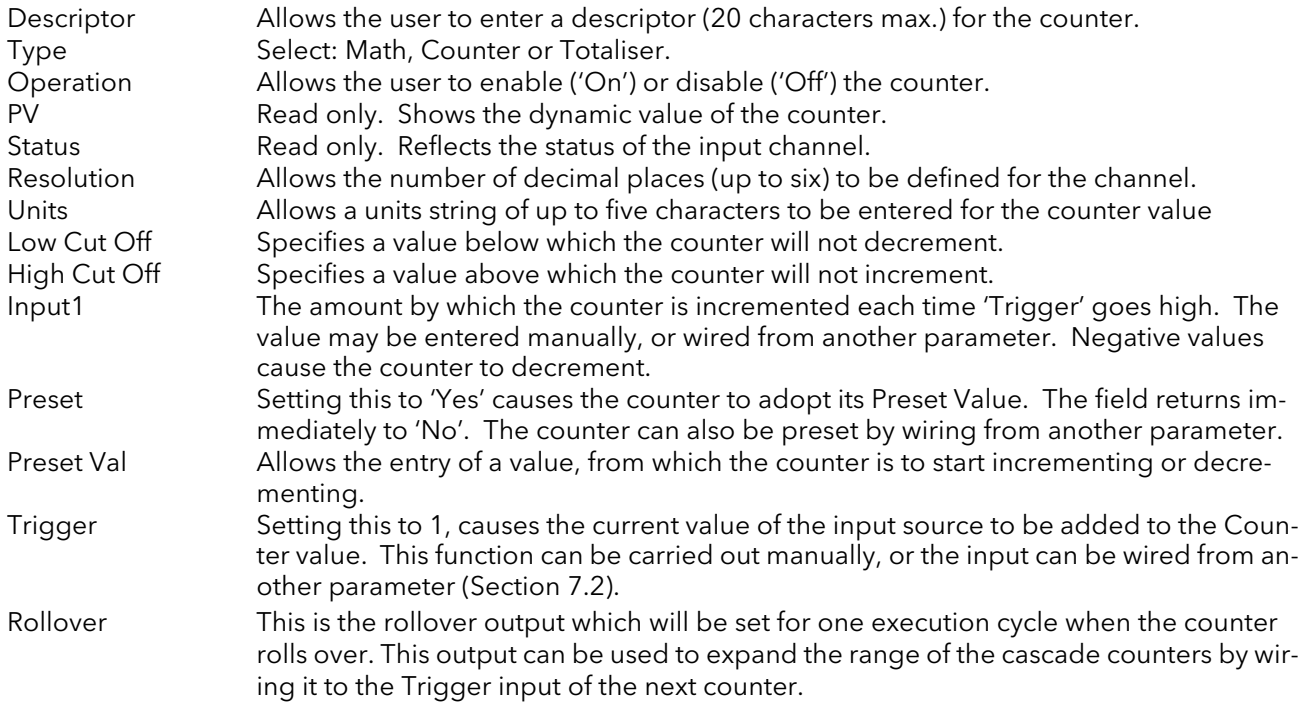

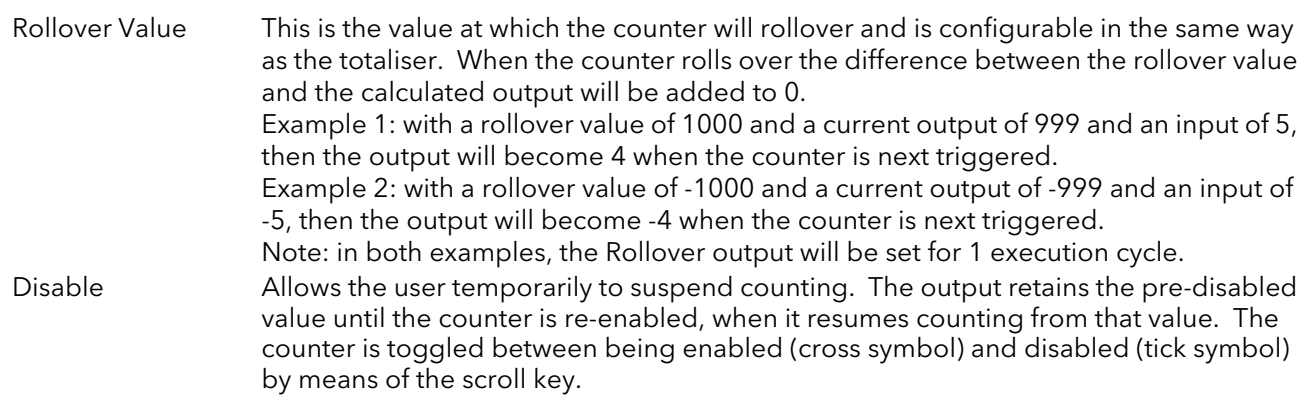
### 4.6 LOOP OPTION CONFIGURATION

This configuration area allows the user to set up two control loops. This description refers to temperature control loops, but the configuration parameters apply equally to other types of control. For each loop, channel 1 is assumed to be a heating channel; channel 2 a cooling channel.

The configuration is divided into a number of areas, as shown in the overview below.

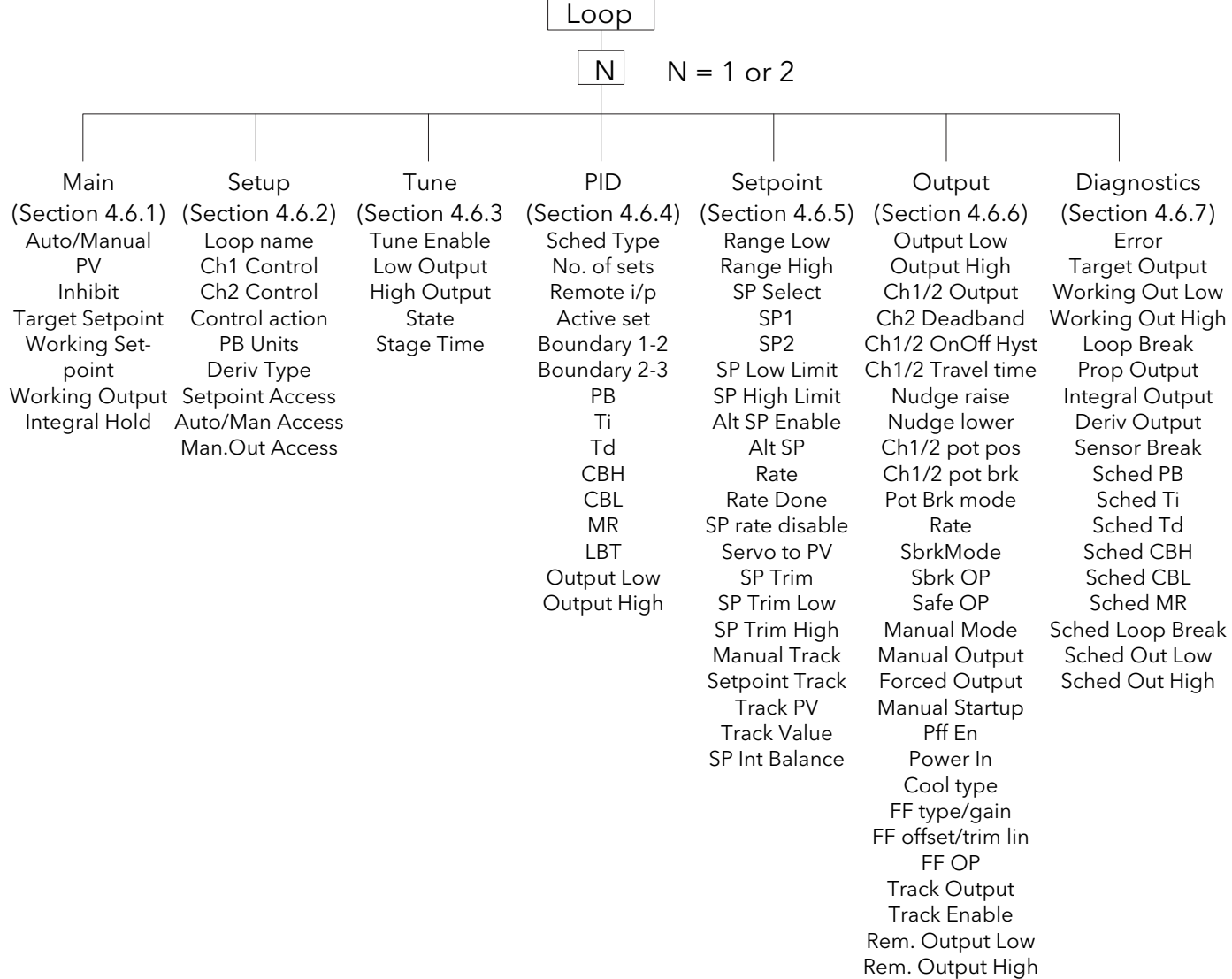

Figure 4.6 Loop configuration overview

For a general discussion of control loops, please see [Appendix B](#page-310-0) to this manual.

## <span id="page-109-0"></span>4.6.1 Main menu parameters

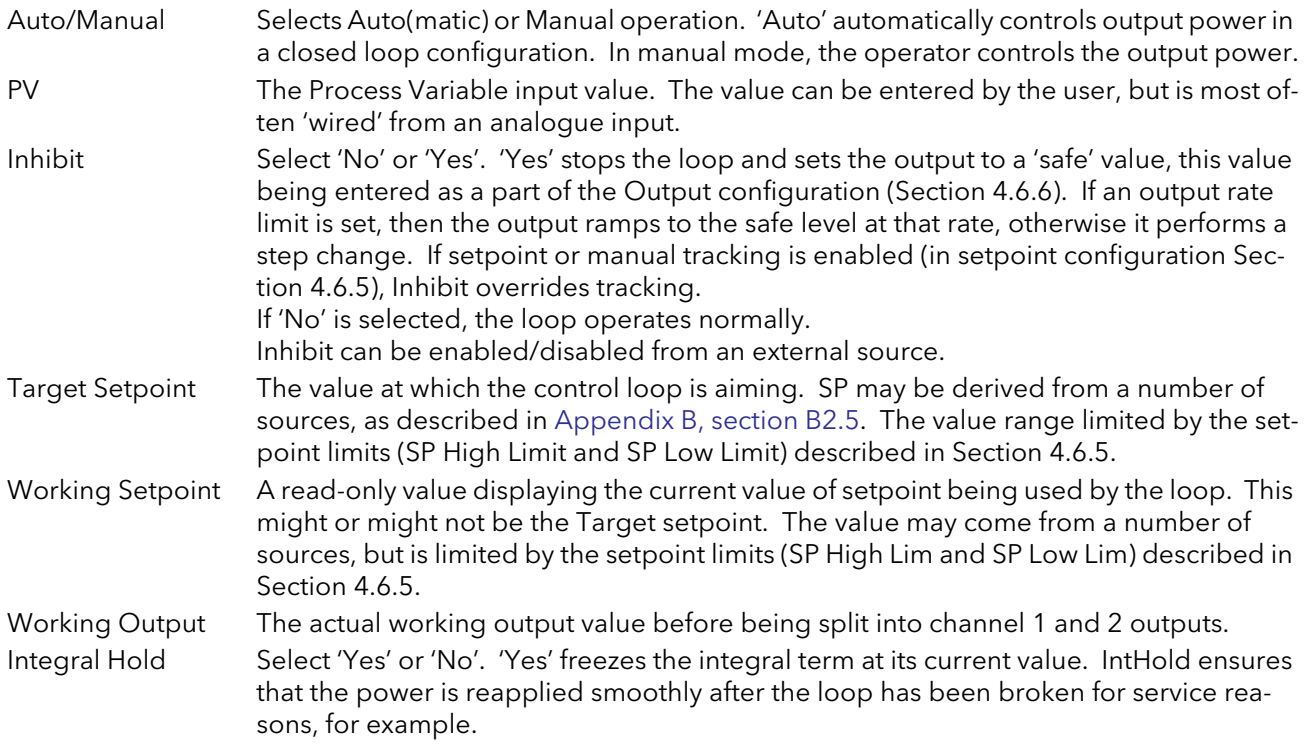

## <span id="page-109-2"></span><span id="page-109-1"></span>4.6.2 Setup menu parameters

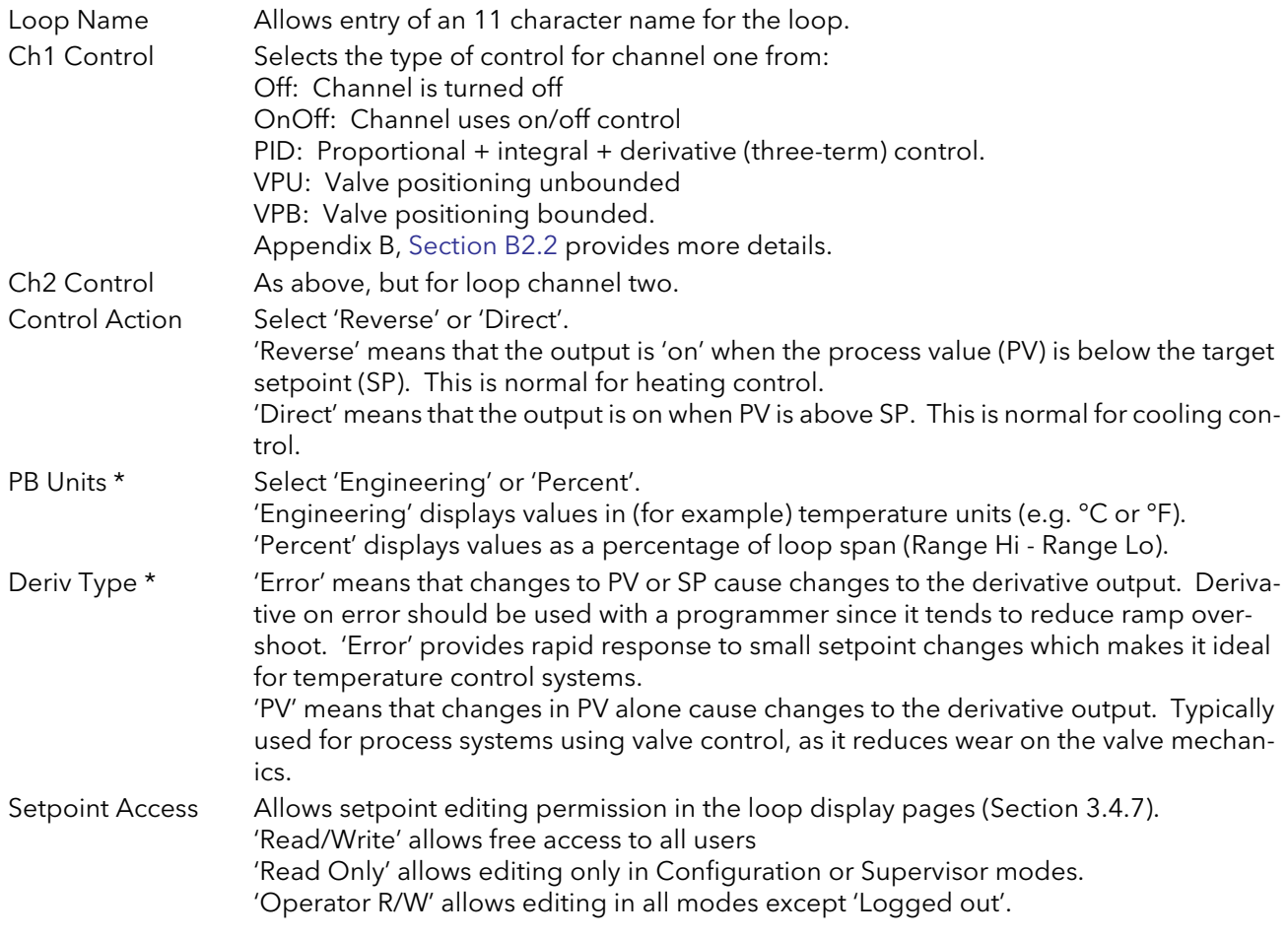

#### 4.6.2 Setup Menu Parameters (Cont.)

Auto/Man Access As 'Setpoint Access' above, but for Auto/manual parameter. Man.Out Access As 'Setpoint Access' above, but configures the read/write access for the Manual Output parameter.

\*Note: 'PB Units' and 'Deriv Type' appear only if at least one of Ch1 Control and Ch2 Control is set to 'PID', 'VPU' or' VPB'.

### <span id="page-110-0"></span>4.6.3 Tune menu parameters

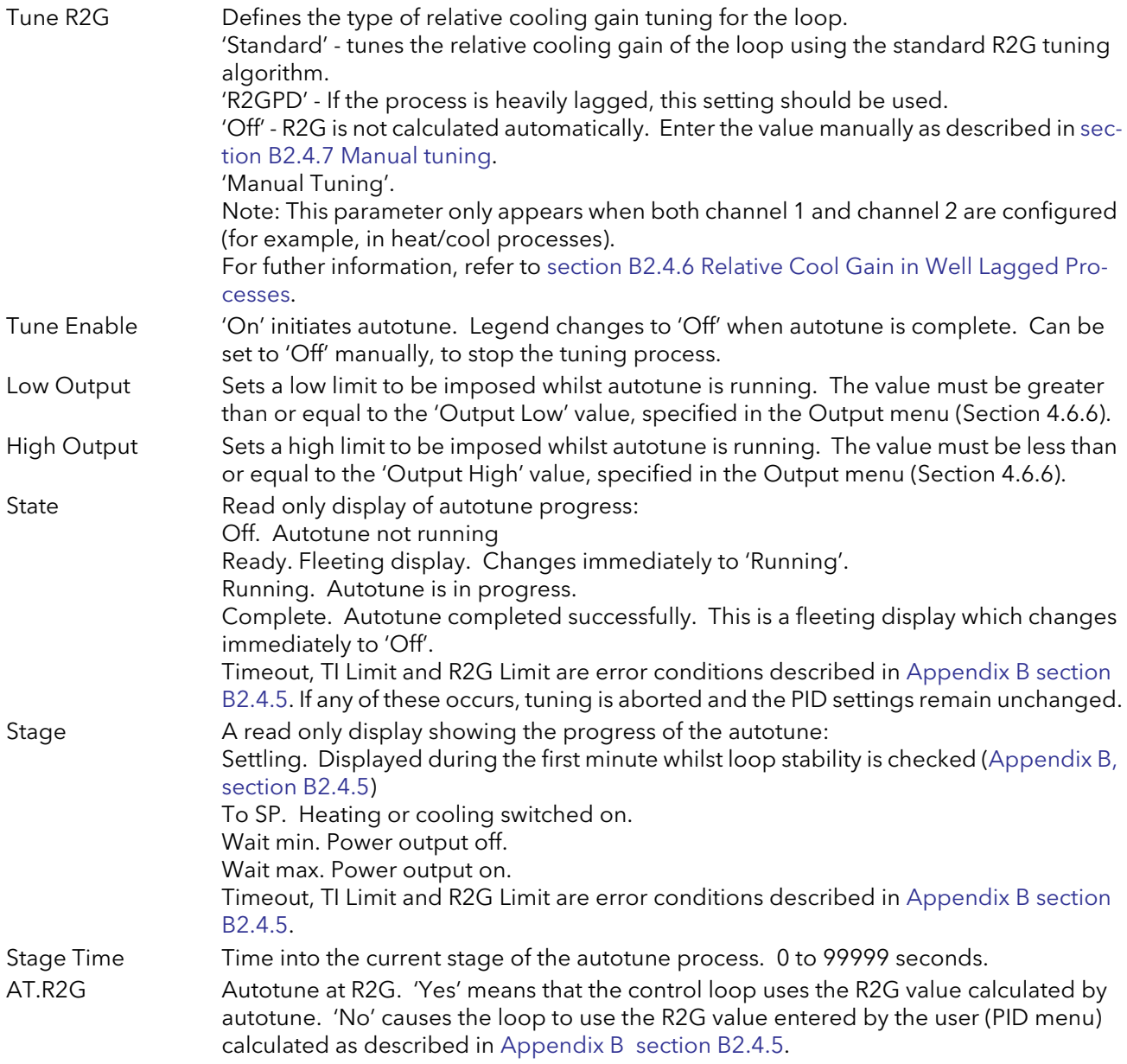

## <span id="page-111-0"></span>4.6.4 PID menu parameters

Note: If control type is set to 'Off', or 'OnOff' in the Setup menu, the PID menu contains only the Loop Break time parameter 'LBT'.

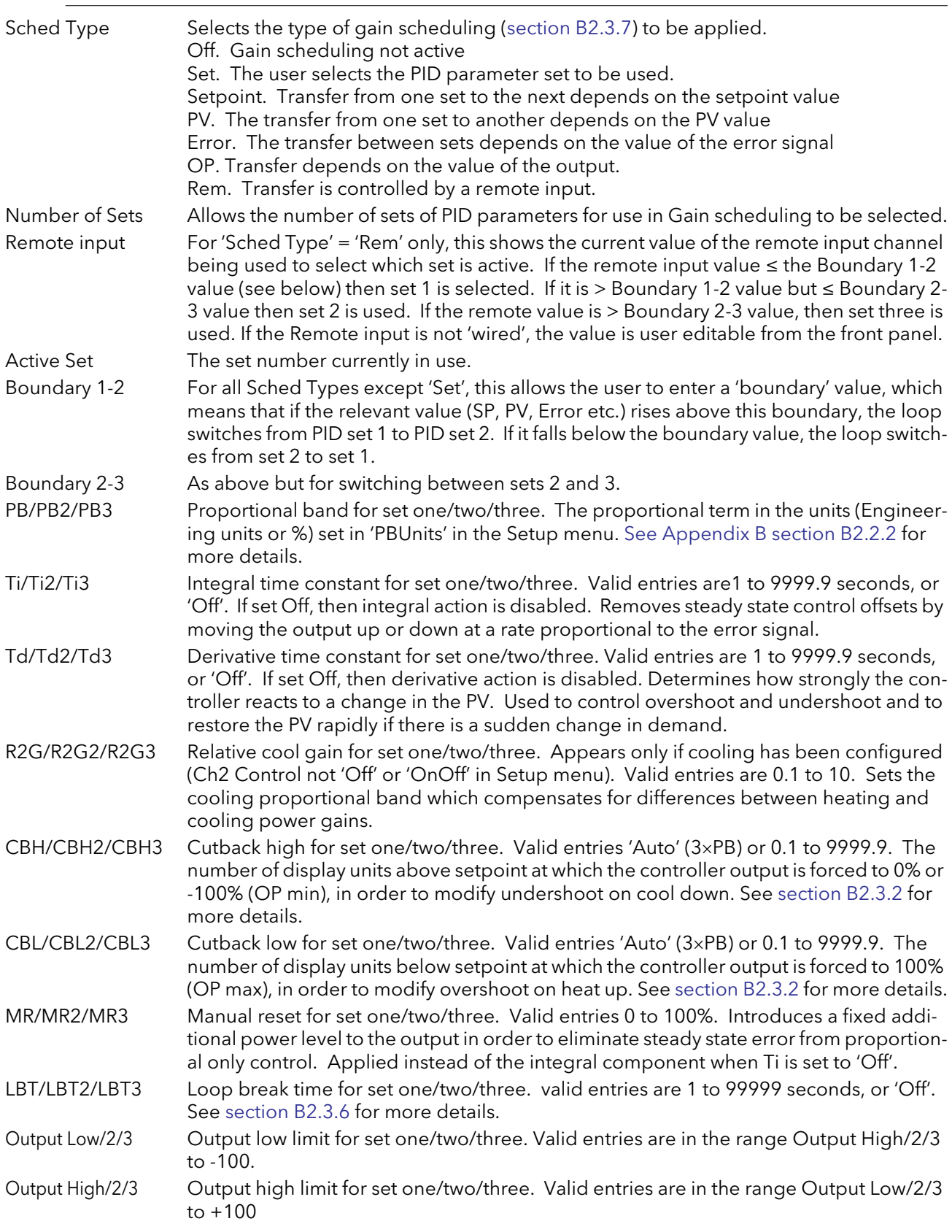

# <span id="page-112-0"></span>4.6.5 Setpoint menu parameters

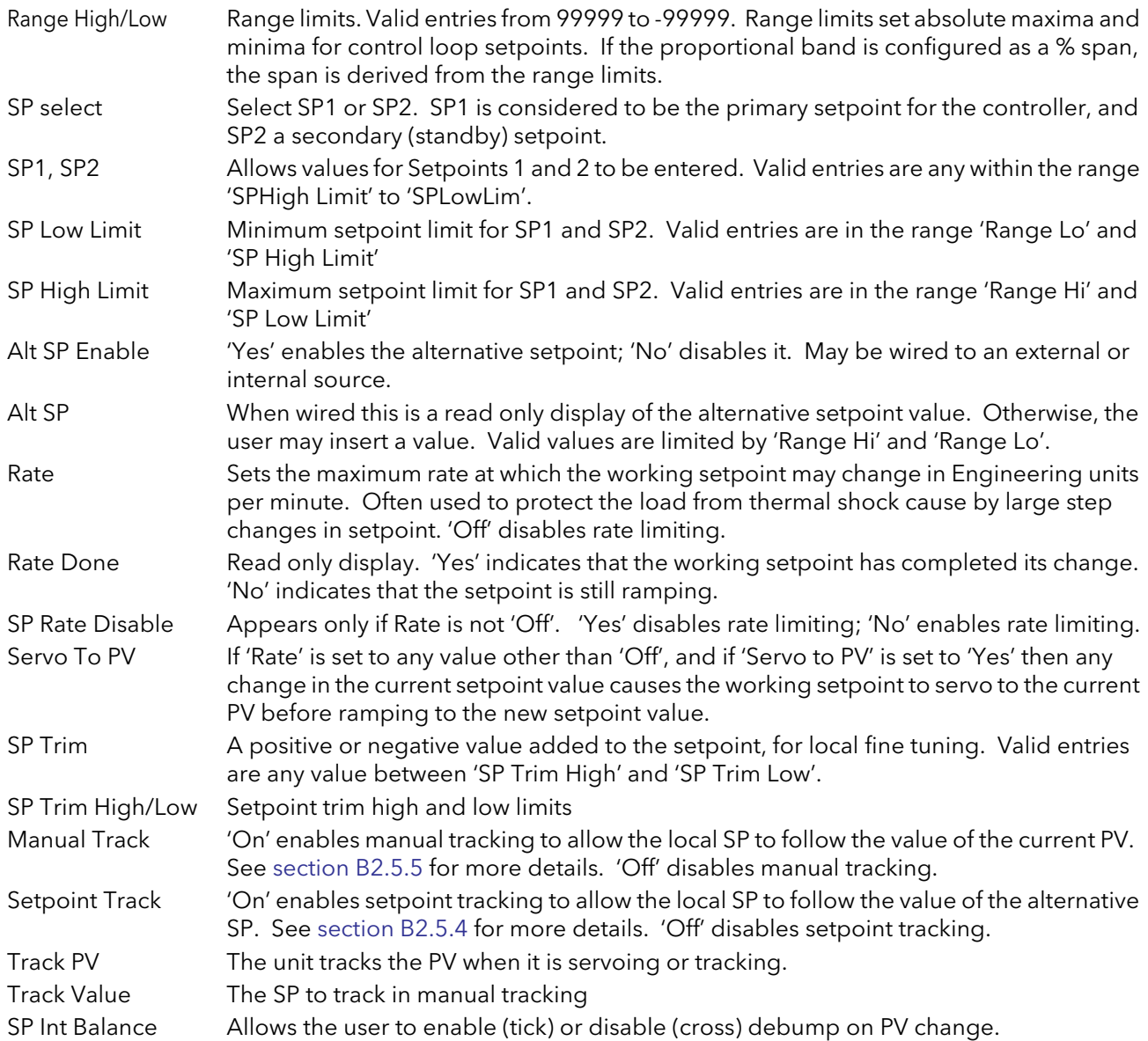

## <span id="page-113-0"></span>4.6.6 Output menu items

Appendix B [section B2.6 c](#page-331-0)ontains details of the output functions.

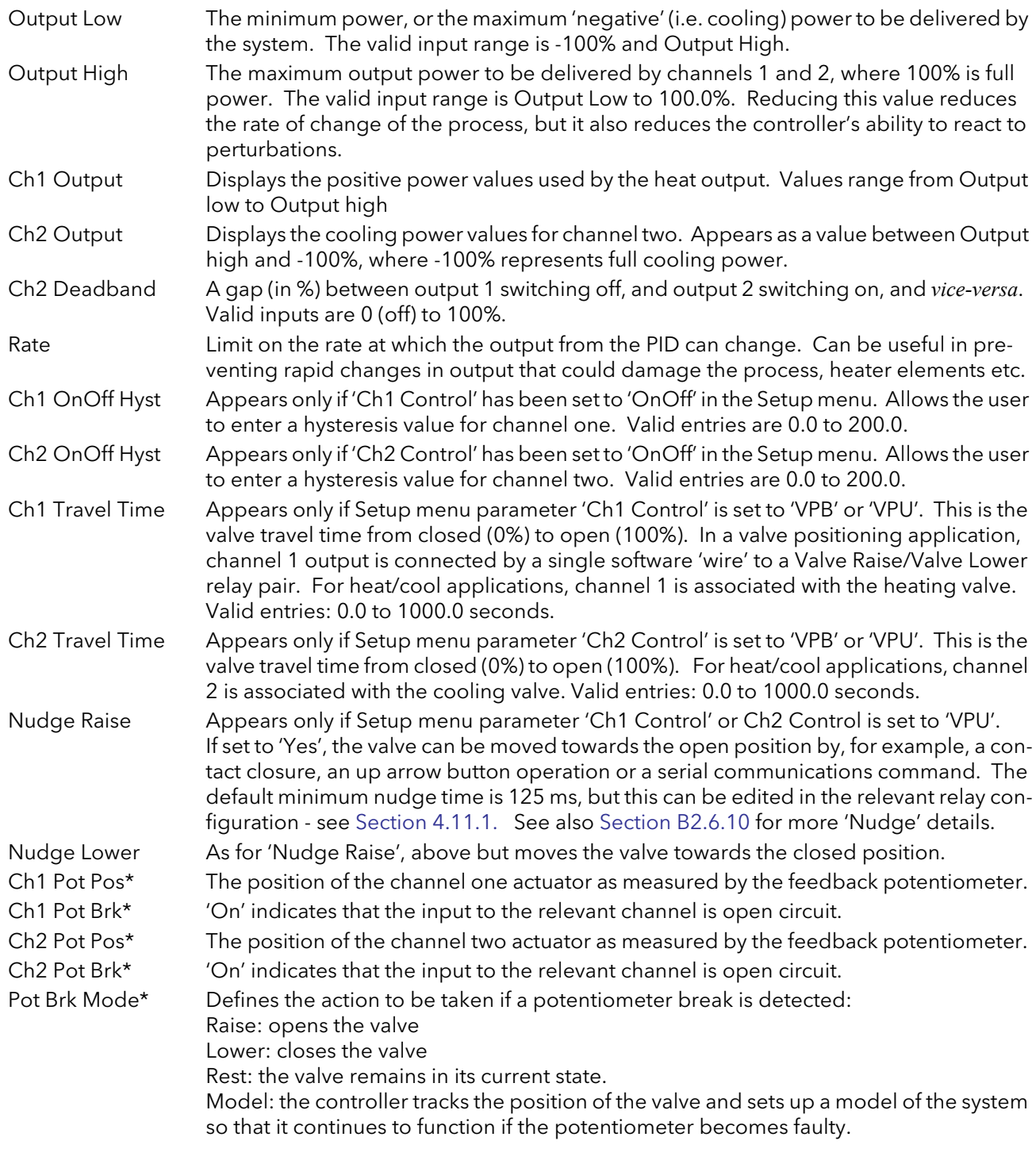

\* Note: These parameters appear only if the 'Setup' menu parameter 'Ch1 Control' or 'Ch2 control' (as appropriate) is set to 'VBP'. The Setup menu is described in [Section 4.6.2.](#page-109-1)

## 4.6.6 Output Menu Parameters (Cont.)

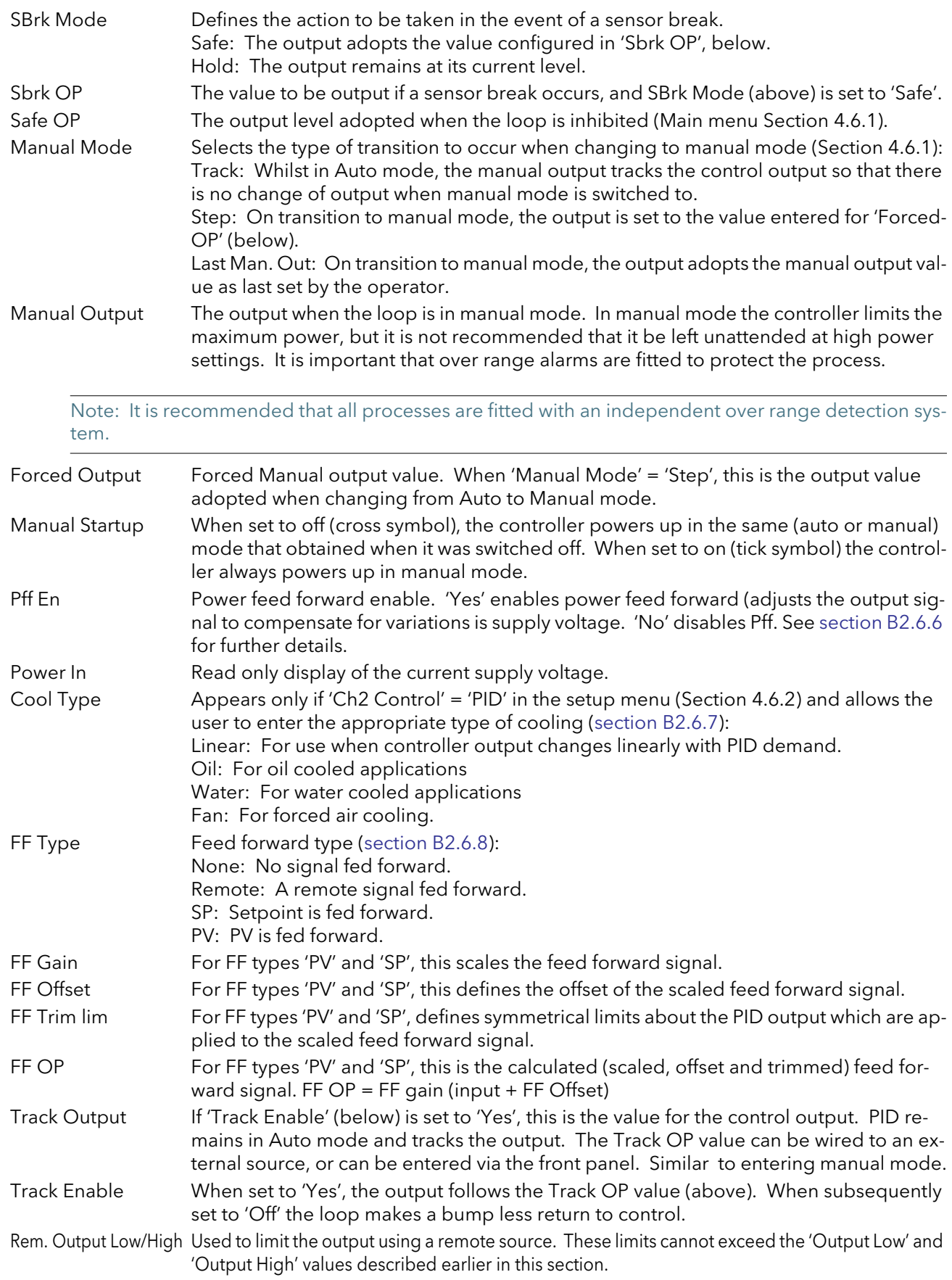

# <span id="page-115-0"></span>4.6.7 Loop diagnostics

These 'parameters' are read only unless otherwise stated.

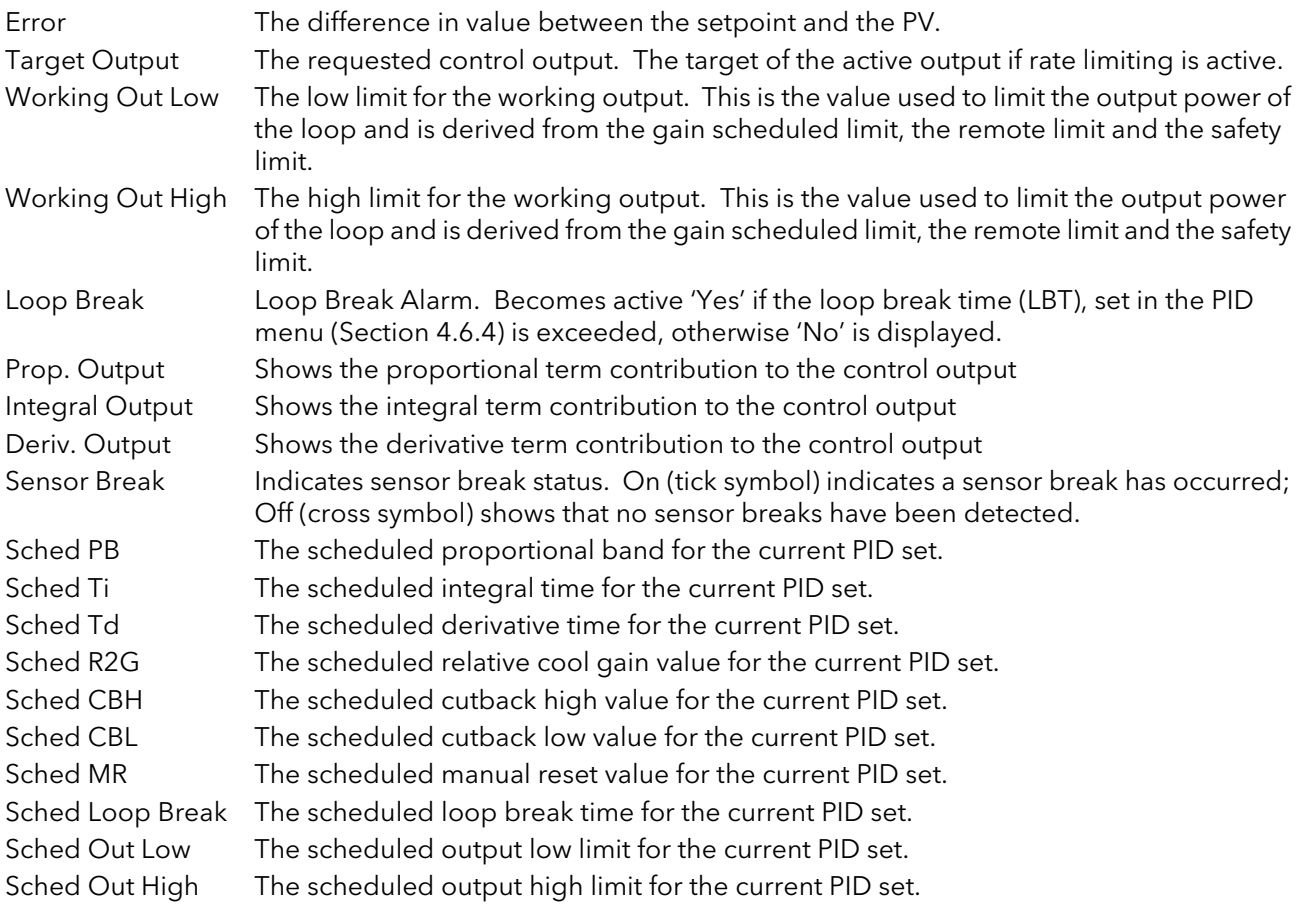

### 4.7 ADVANCED LOOP CONFIGURATION

Similar to the Loop option described above, advanced loop includes the ability to run a cascade loop. Figure 4.7 is an overview of the configuration menu structure.

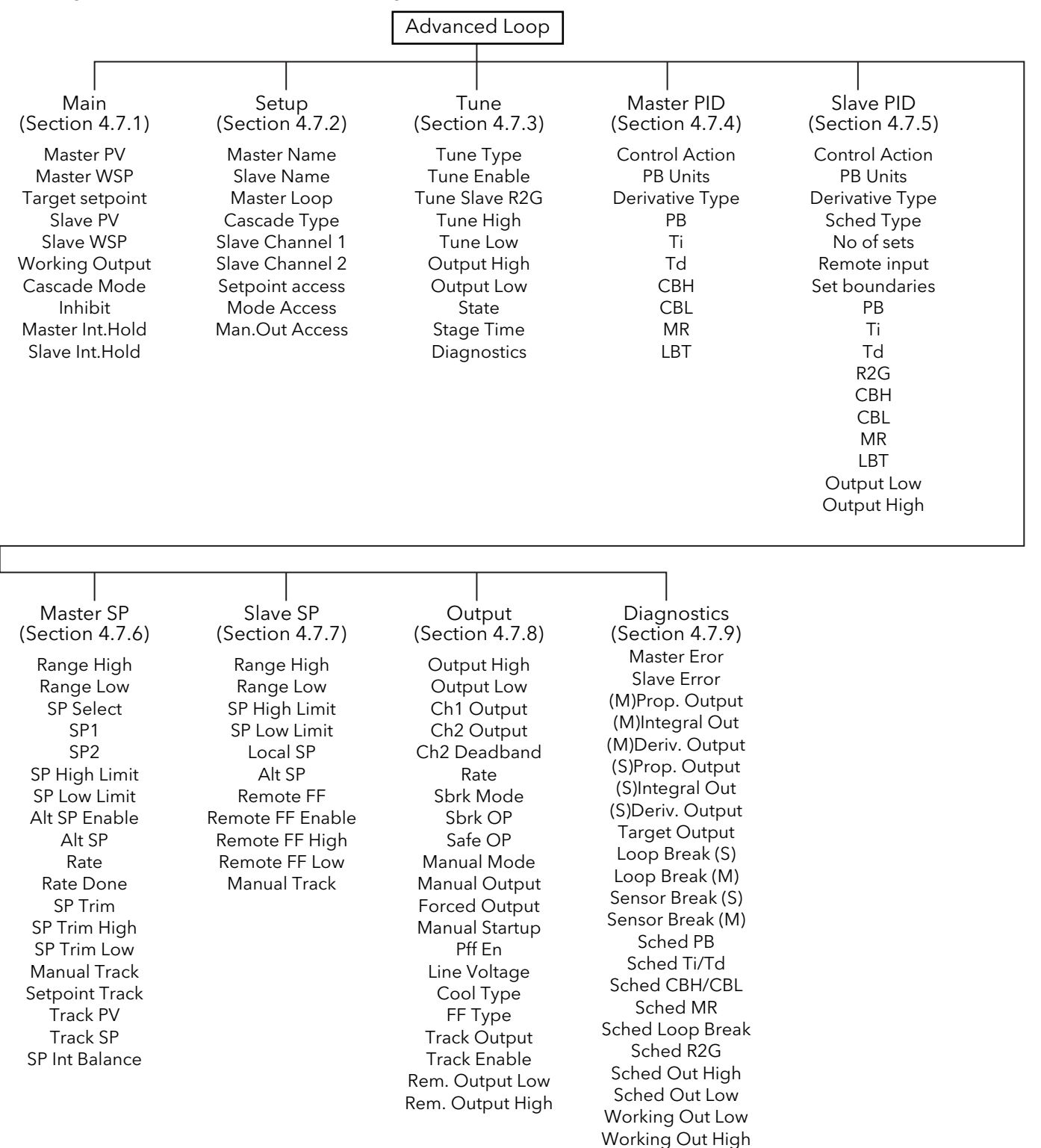

## <span id="page-117-0"></span>4.7.1 Advanced Loop Main menu

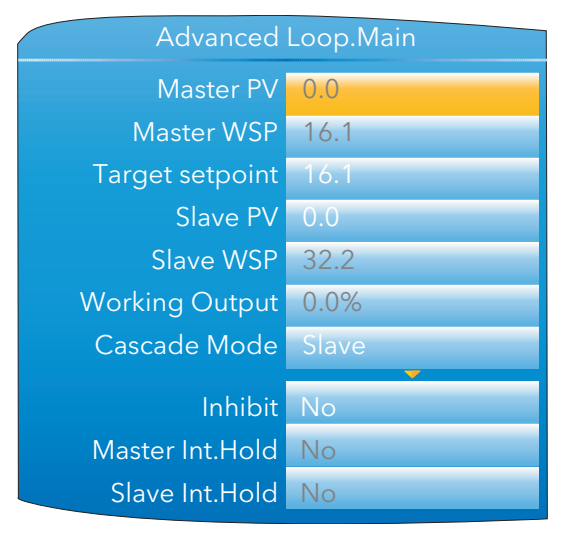

Figure 4.7.1 Main menu

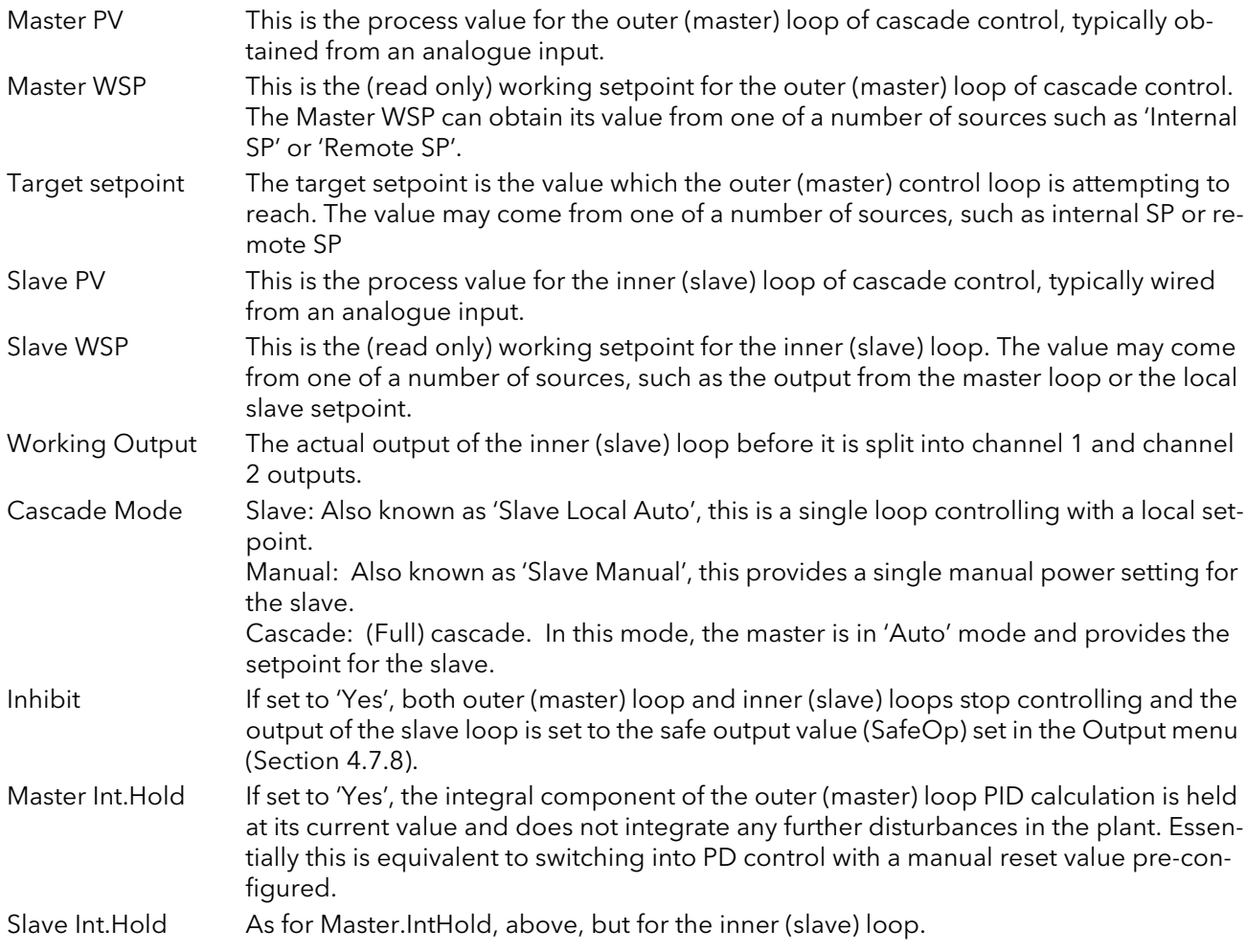

## <span id="page-118-0"></span>4.7.2 Advanced Loop Setup menu

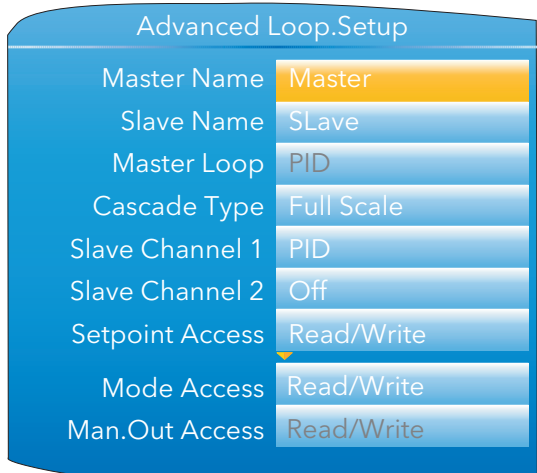

Figure 4.7.2 Advanced Loop Setup menu

| Master Name     | Allows the user to enter a 10-character string for the Master loop name in the Cascade<br>display page (Section 3.4.8)                                                                                                    |  |  |
|-----------------|----------------------------------------------------------------------------------------------------|--|--|
| Slave Name      | As above, but for the slave loop.                                                                                                    |  |  |
| Master Loop     | The control algorithm for the master control loop (PID only for this software release).                                                                                                    |  |  |
| Cascade Type    | Full Scale: The master generates a setpoint (between SP High limit and SP Low limit)<br>for the slave.                                                                                                    |  |  |
|                 | Trim: The master working setpoint is used as the base setpoint of the slave. This is then<br>modified by the addition of a setpoint trim, to become the target setpoint for the slave.<br>The PID output from the master is mapped to range set by Trim Range High and Trim<br>Range Low. |  |  |
| Slave Channel 1 | Selects the channel 1 control algorithm. Different algorithms can be selected for chan-<br>nels 1 and 2. In temperature control applications, channel 1 is usually the heating chan-<br>nel, and channel 2 the cooling channel.                                                           |  |  |
|                 | PID: Control Output Configured as PID                                                                                                    |  |  |
|                 | VPB: Control Output Configured as Bounded VP. Bounded VP is implemented as a PID<br>algorithm driving a position loop and is used in systems with position feedback.                                                                                                    |  |  |
| Slave Channel 2 | Selects the channel 2 control algorithm. Different algorithms can be selected for chan-<br>nels 1 and 2. In temperature control applications, channel 1 is usually the heating chan-<br>nel, channel 2 the cooling channel.                                                               |  |  |
|                 | Off: Control output is not configured                                                                                                    |  |  |
|                 | PID: Control Output Configured as PID                                                                                                    |  |  |
| Setpoint Access | Allows the user to select 'Read Only', 'Read/Write', or 'Operator R/W' for setpoint ac-<br>cess, where 'Operator R/W means that the setpoint is read write for access levels oper-<br>ator and above, but read only in Logged out mode.                                                   |  |  |
| Mode Access     | As for 'Setpoint Access', above, but for Auto/Manual mode switching.                                                                                                    |  |  |
| Man.Out Access  | As for 'Setpoint Access', above, but configures the read/write access for the Manual<br>Output parameter.                                                                                                    |  |  |

# <span id="page-119-0"></span>4.7.3 Advanced Loop Tune menu

| Advanced Loop.Tune |                  |                                                      |
|--------------------|------------------|------------------------------------------------------|
| <b>Tune Type</b>   | Master           |                                                      |
| Tune Enable        | Off              |                                                      |
| Tune Slave R2G     | Standard         |                                                      |
| Tune High          | 1372.0           |                                                      |
| Tune Low           | $-20$            |                                                      |
| Output High        | 100.0%           |                                                      |
| Output Low         | 0.0%             |                                                      |
| <b>State</b>       | Off              |                                                      |
| Stage              | Reset            |                                                      |
| <b>Stage Time</b>  | Ø <sub>sec</sub> |                                                      |
| <b>Diagnostics</b> |                  |                                                      |
| <b>Hysteresis</b>  | 1.0              |                                                      |
| Band               | 5.0              |                                                      |
| Timout             | 7200 sec         |                                                      |
| OPDel              | 0.00             |                                                      |
| <b>WSP</b>         | 0.0              |                                                      |
| ModeMan            | $\mathbf{1}$     |                                                      |
| <b>OP</b>          | 0.0              | These items appear only if                           |
| <b>MasterTune</b>  | $\mathbf 0$      | 'Tune Type' = 'Master' and if                        |
| <b>TuneSlave</b>   | 0.0              | Diagnostics is enabled (ticked)<br>as shown.         |
| TuneStatus         | $\mathbf 0$      | $(\text{default} = \text{ disabled} \times \text{)}$ |
| Mod_PV             | 0.0              |                                                      |
| Mod_OP             | 0.0              |                                                      |
| Arg_PV             | 0.0              |                                                      |
| Arg_OP             | 0.0              |                                                      |
| Gain               | 0.0              |                                                      |
| Phase              | 0.0              |                                                      |
| Period             | 0.0              |                                                      |
| A1                 | 0 <sub>sec</sub> |                                                      |
| A2                 | $\mathbf 0$      |                                                      |

Figure 4.7.3 Advanced Loop Tune menu

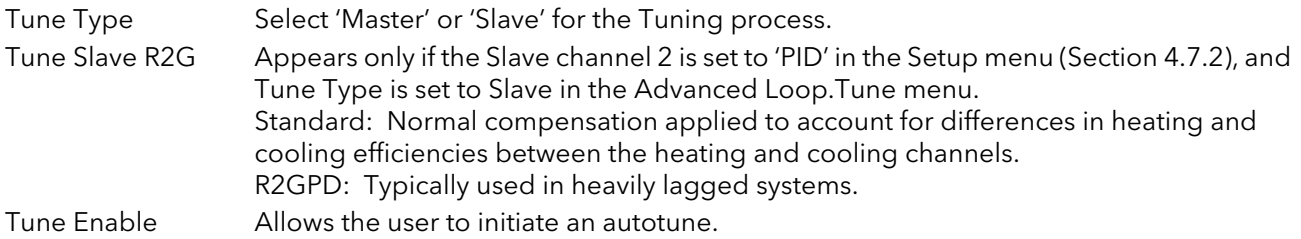

## 4.7.3 Advanced Loop Tune Menu (Cont.)

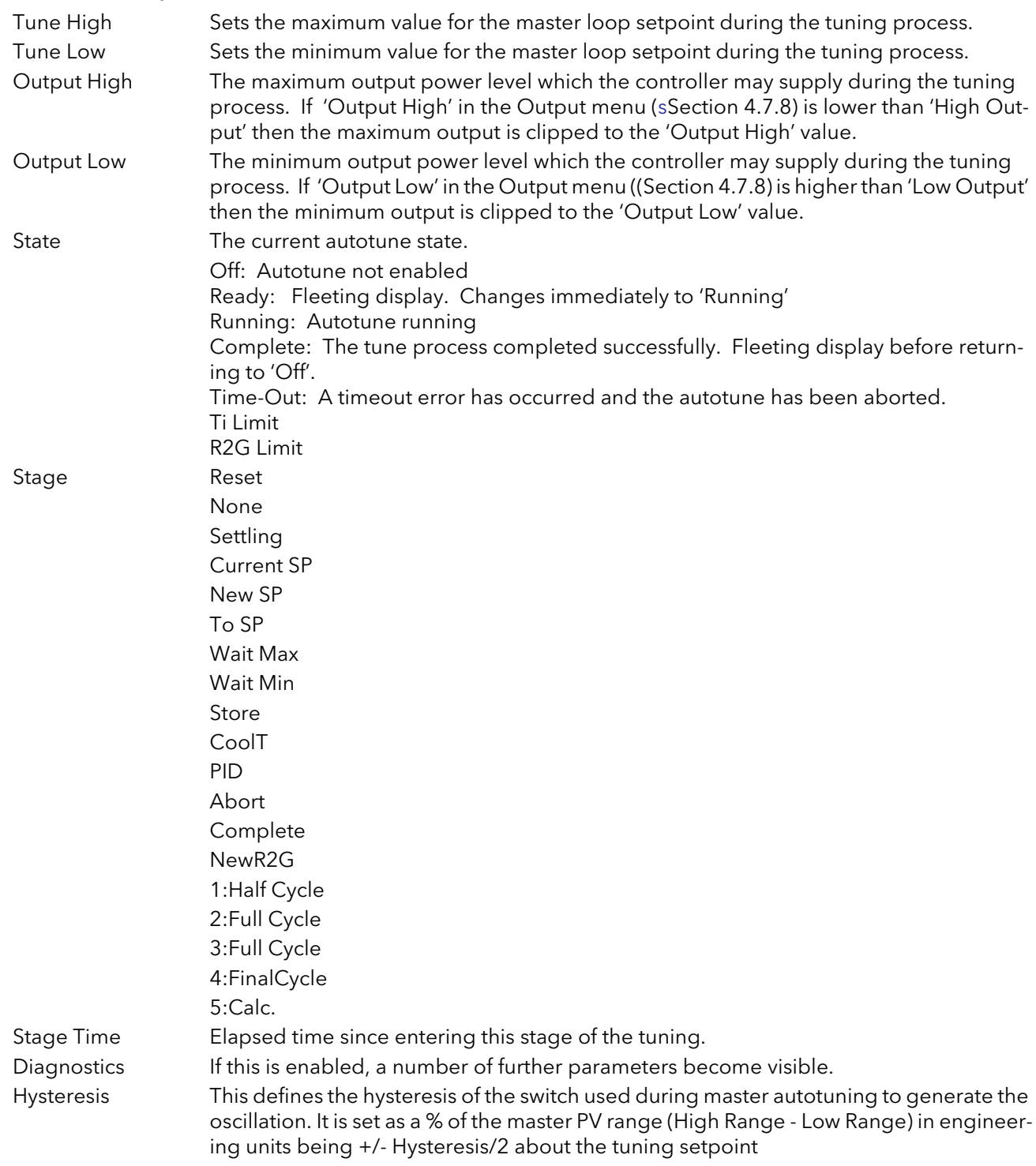

## 4.7.3 Advanced Loop Tune Menu (Cont.)

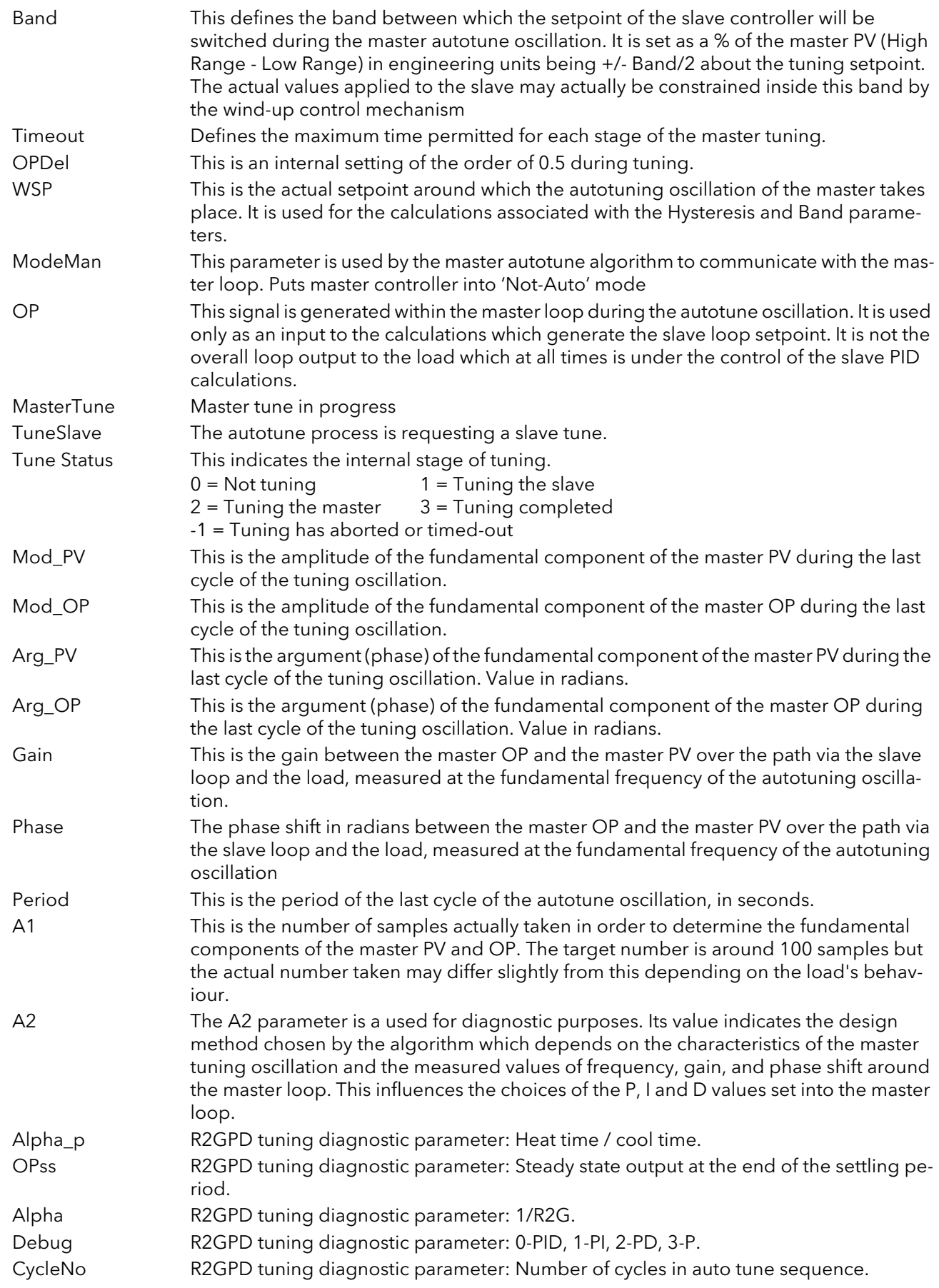

## 4.7.3 Advanced Loop Tune Menu (Cont.)

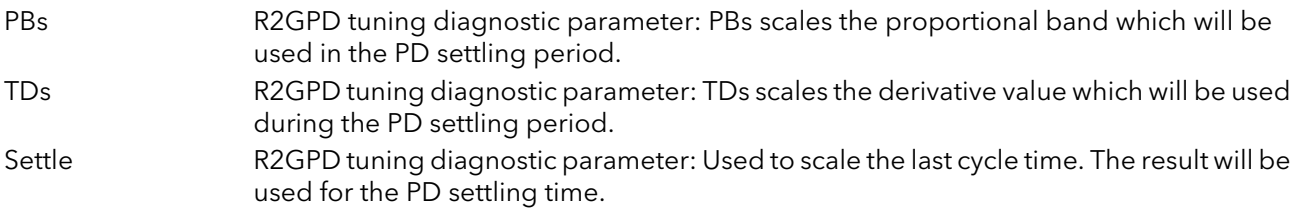

## <span id="page-123-0"></span>4.7.4 Advanced Loop Master PID menu

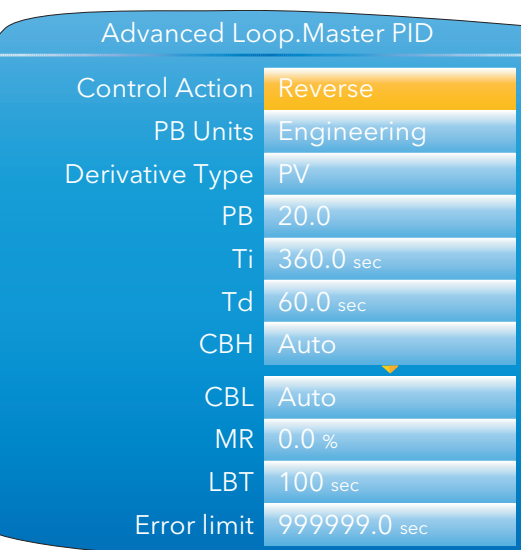

Figure 4.7.4 Advanced Loop master PID menu

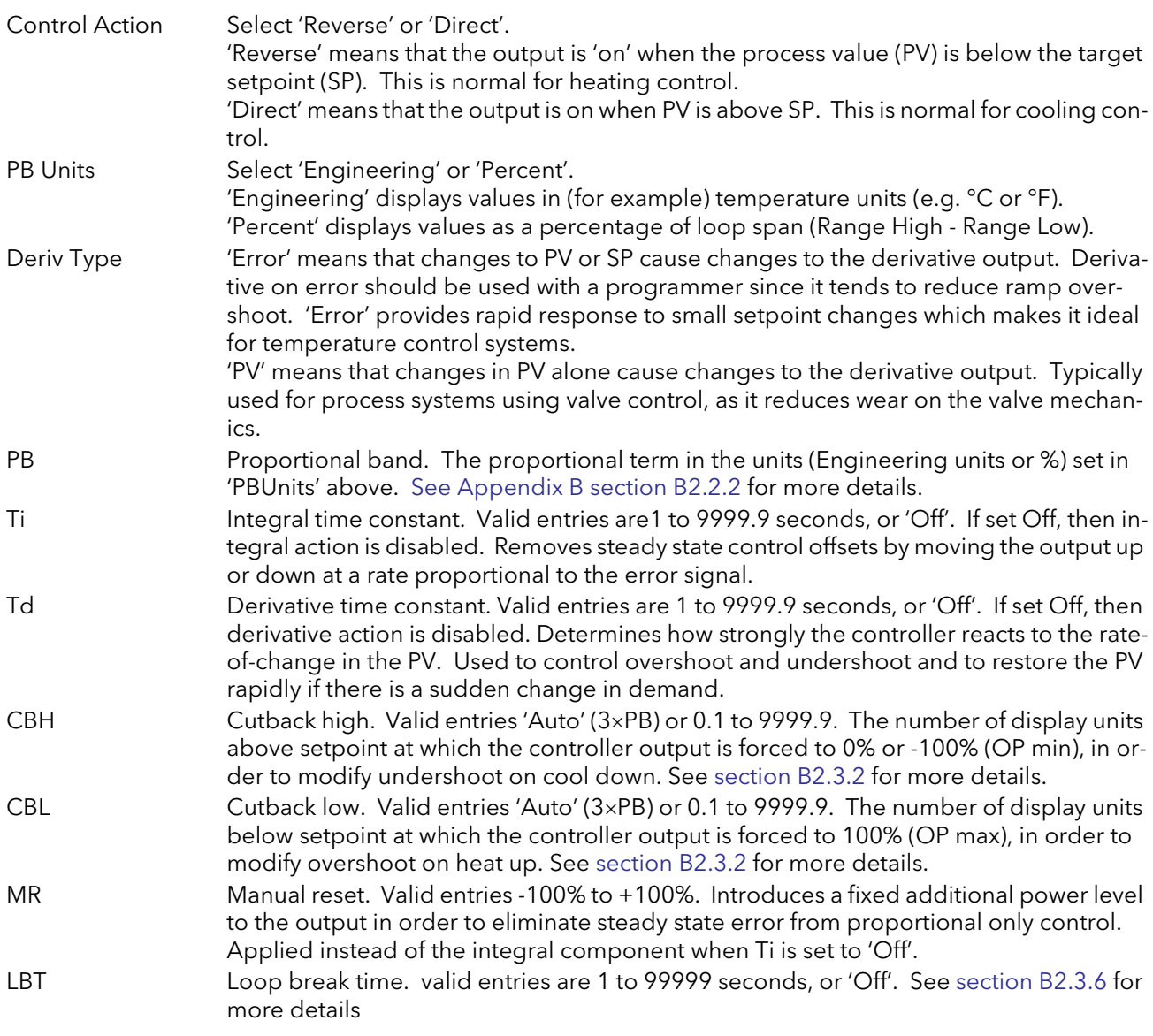

# <span id="page-124-0"></span>4.7.5 Advanced Loop Slave PID menu

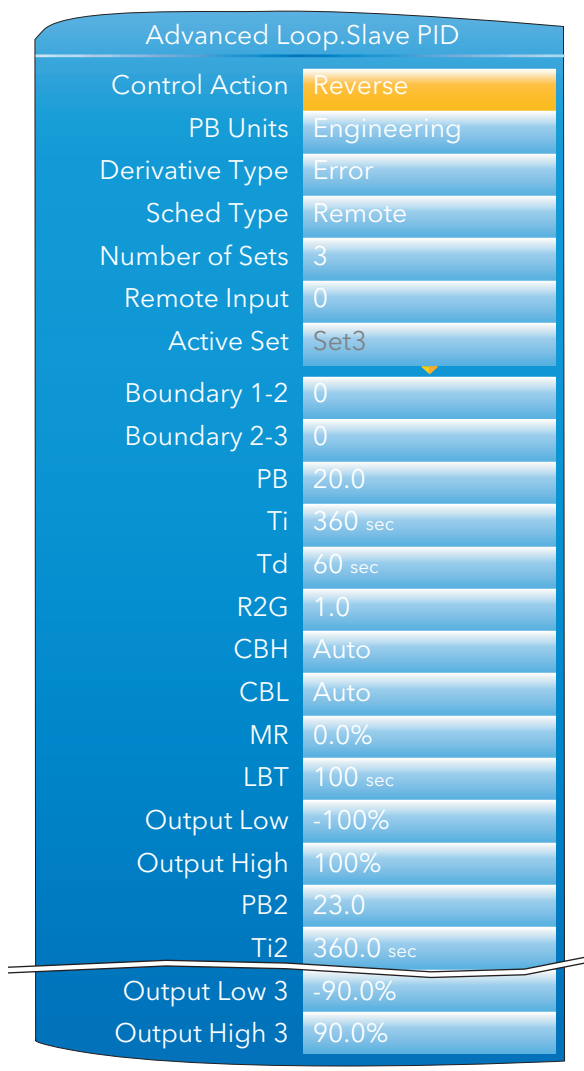

Figure 4.7.5 Advanced Loop Slave PID Menu (Typical)

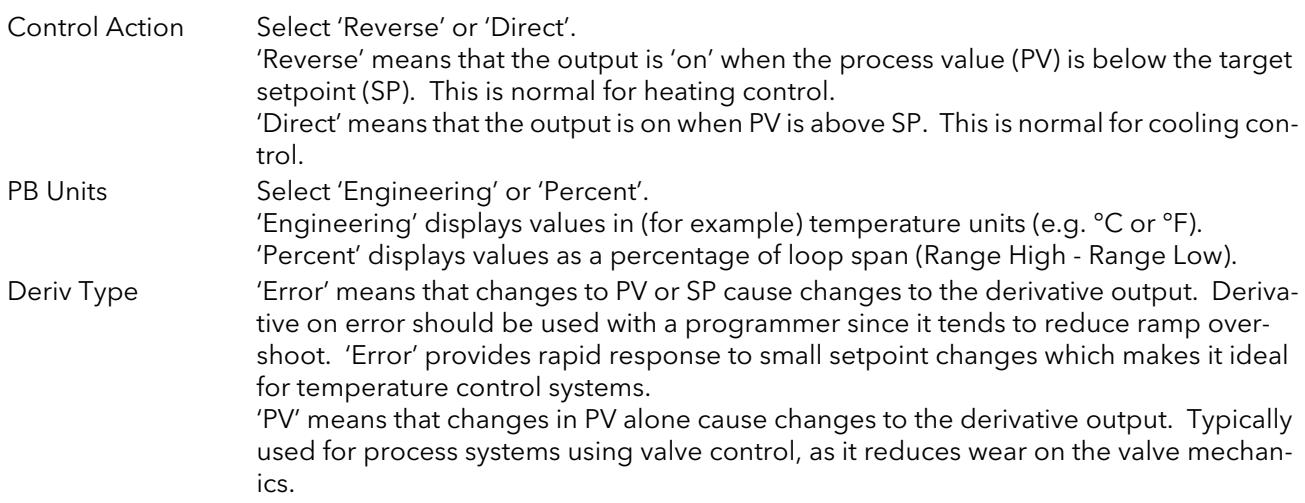

## 4.7.5 Advanced Loop Slave Pid Menu (Cont.)

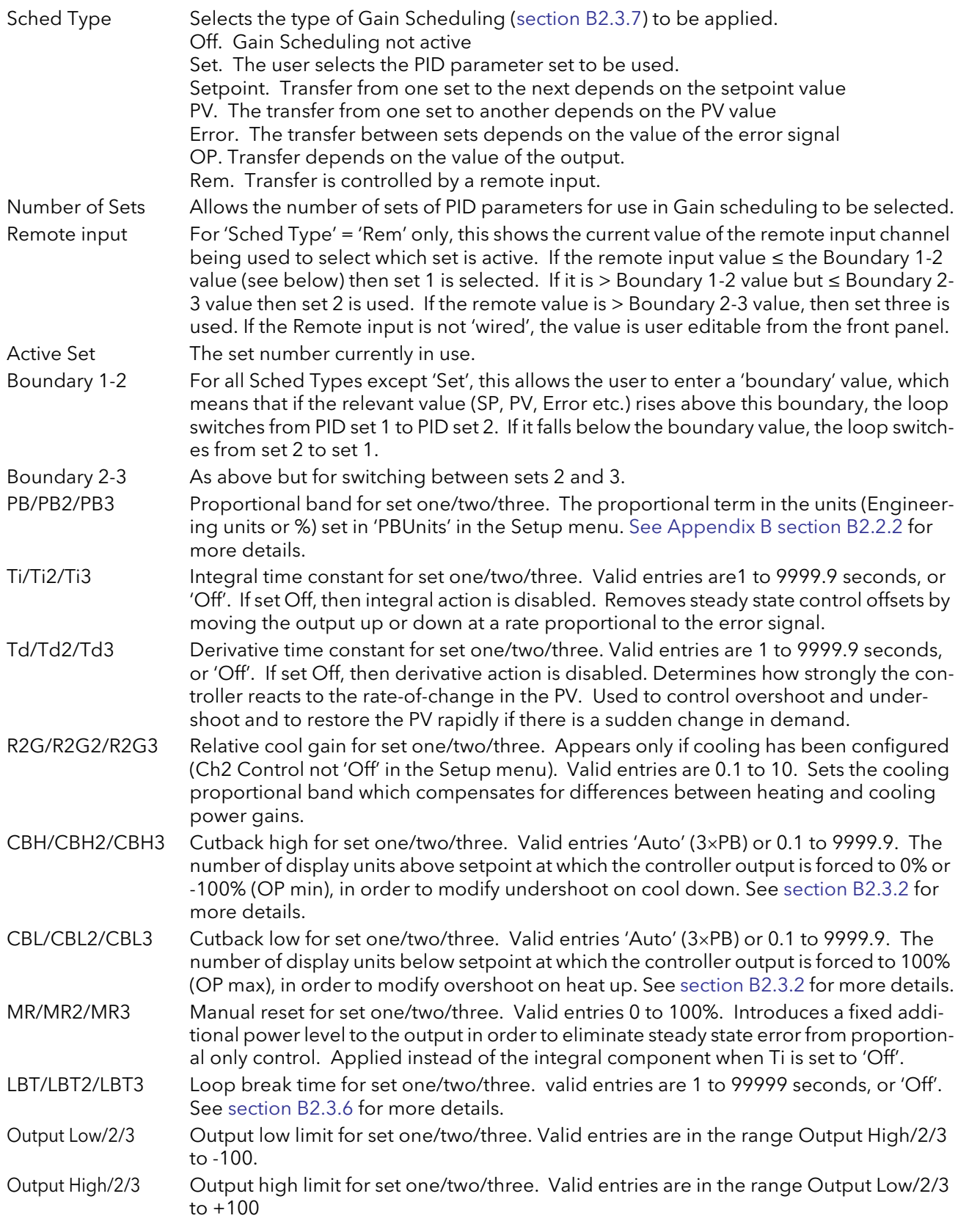

## <span id="page-126-0"></span>4.7.6 Advanced Loop Master SP menu

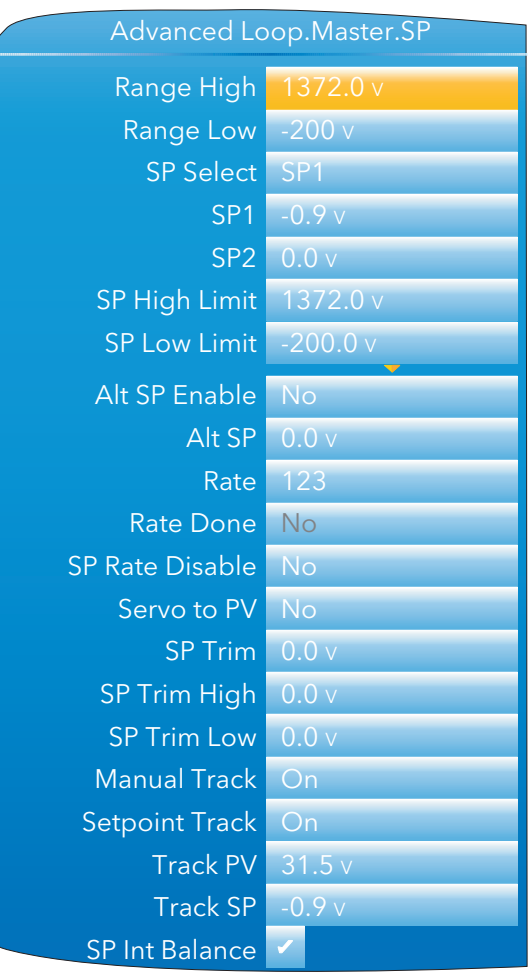

Figure 4.7.6 Advanced Loop Master SP menu

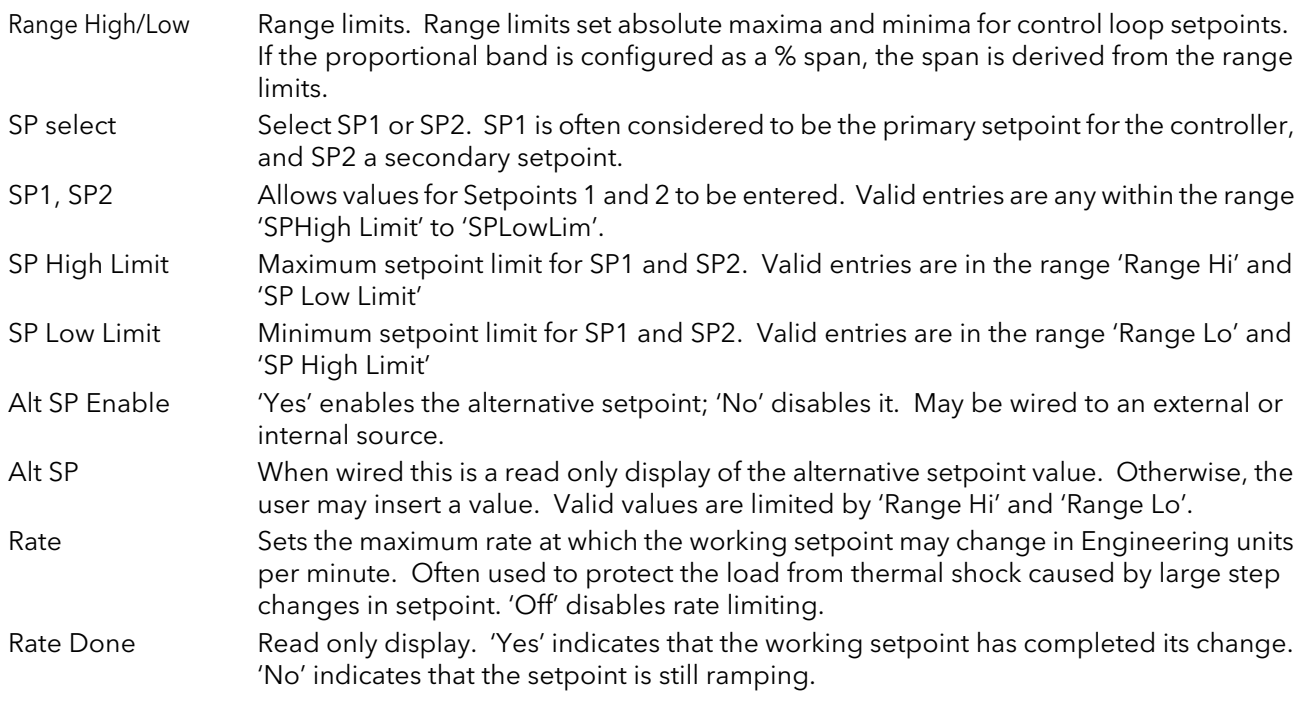

## 4.7.6 Advanced Loop Master Sp Menu (Cont.)

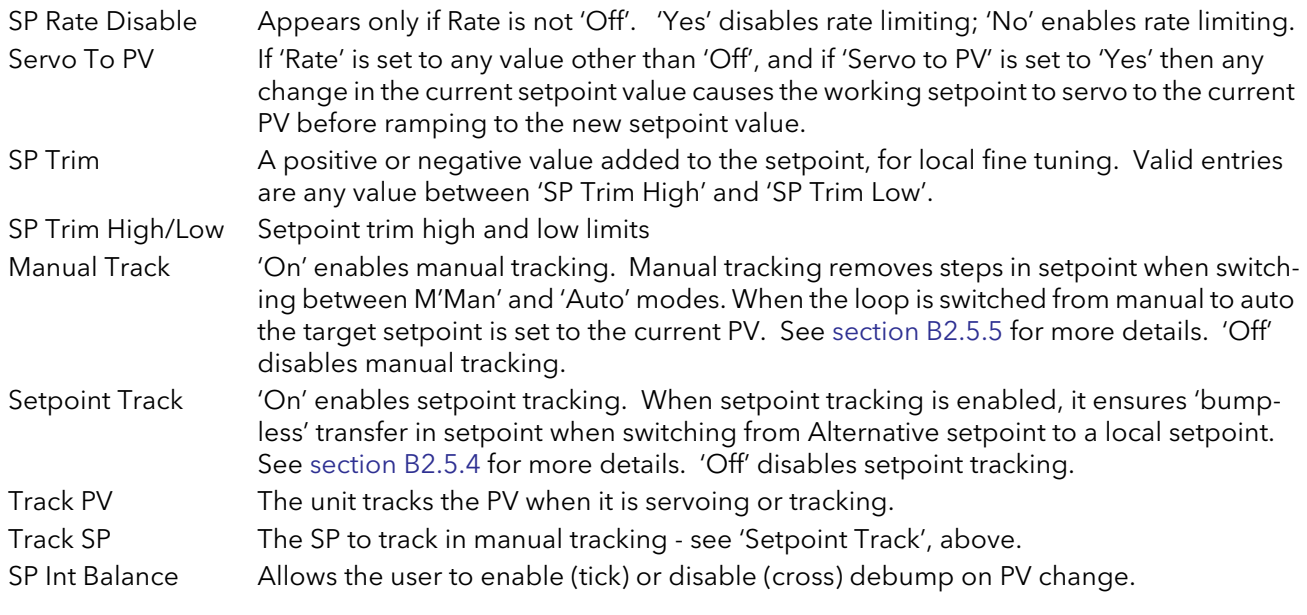

### <span id="page-128-0"></span>4.7.7 Advanced Loop Slave SP menu

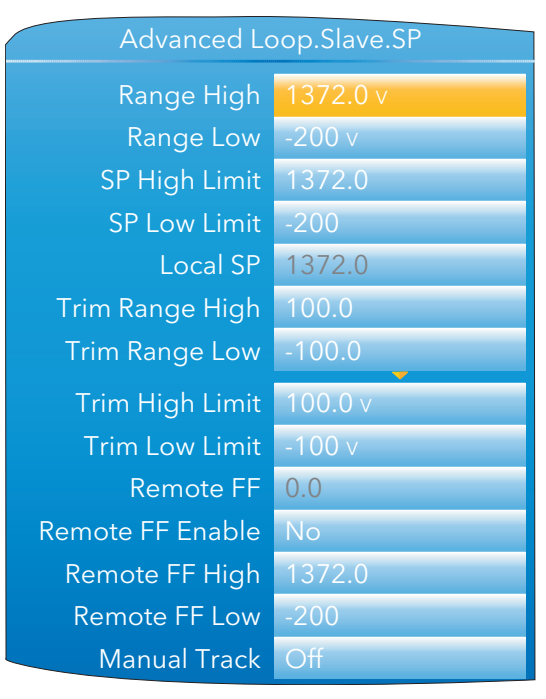

Figure 4.7.7a Advanced Loop Slave Setpint menu

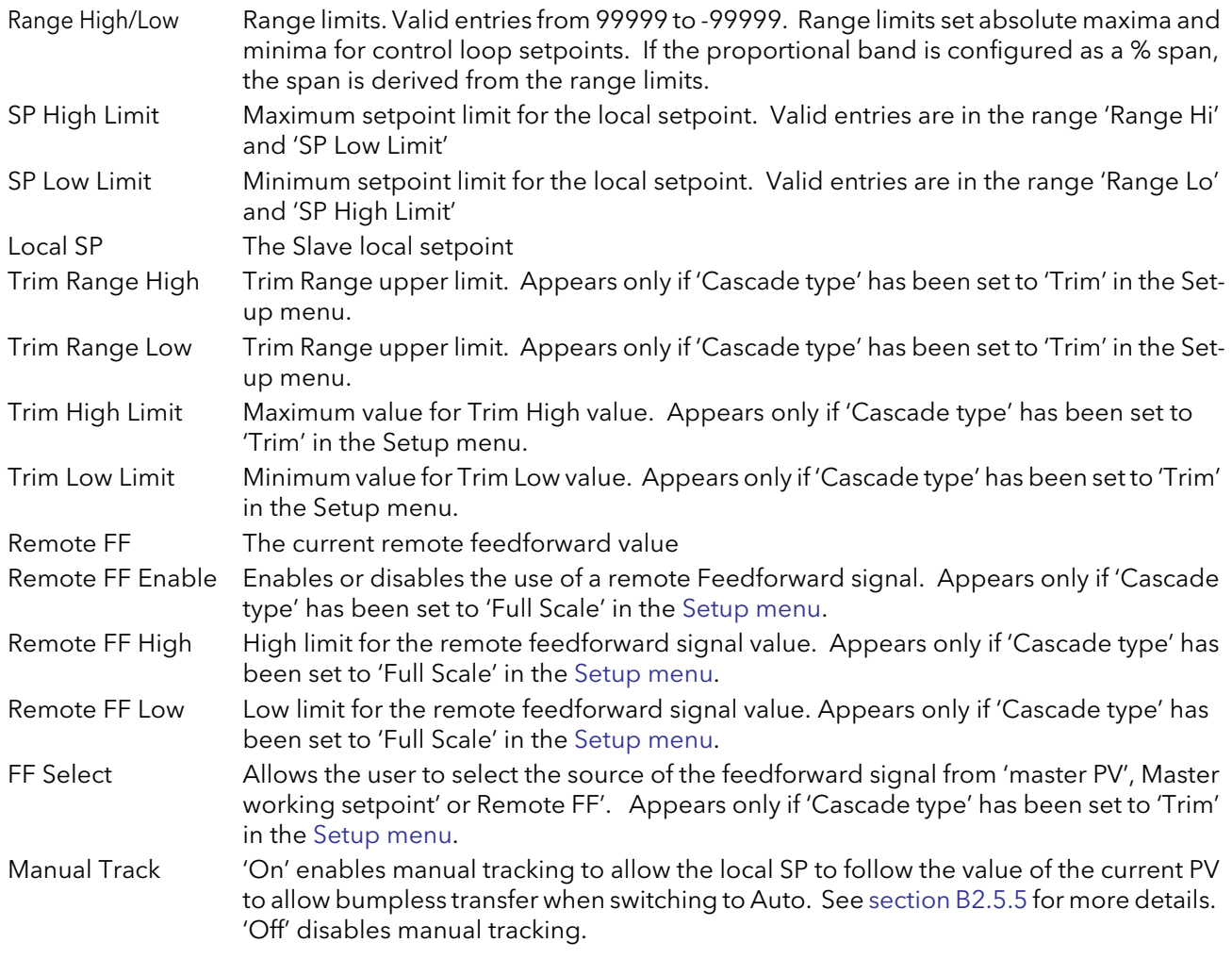

#### 4.7.7 Advanced Loop Slave Sp Menu (Cont.)

Sbrk Mode This defines the behaviour when the master loop process variable is bad, i.e. the sensor has failed.

Sbrk SP The setpoint for the slave loop when the master sensor has gone into sensor break and the sensor break mode for the master is set to SbrkSP

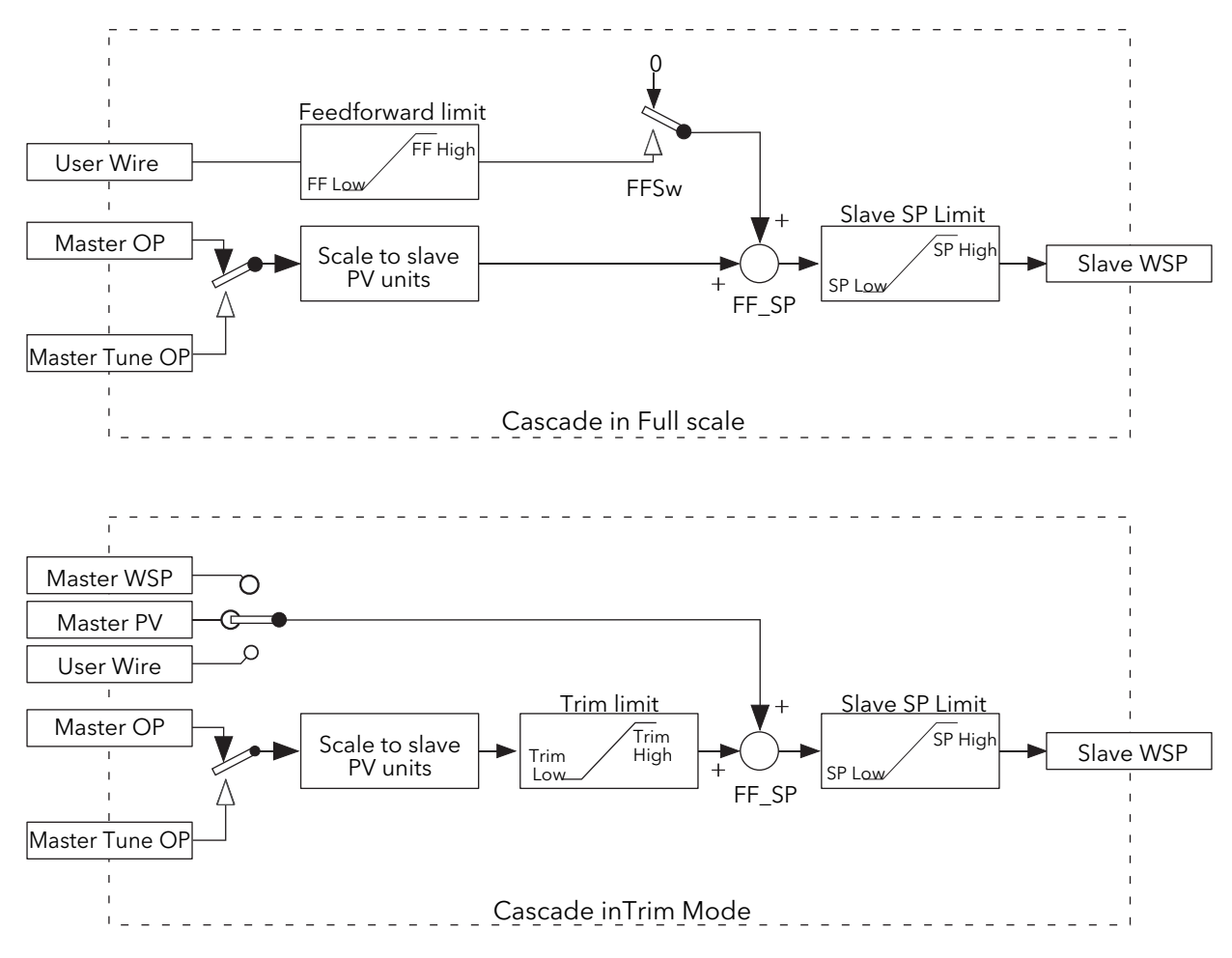

Figure 4.7.7b Slave Working setpoint limits

### <span id="page-130-0"></span>4.7.8 Advanced Loop Output menu

Appendix B [section B2.6 c](#page-331-0)ontains details of the output functions.

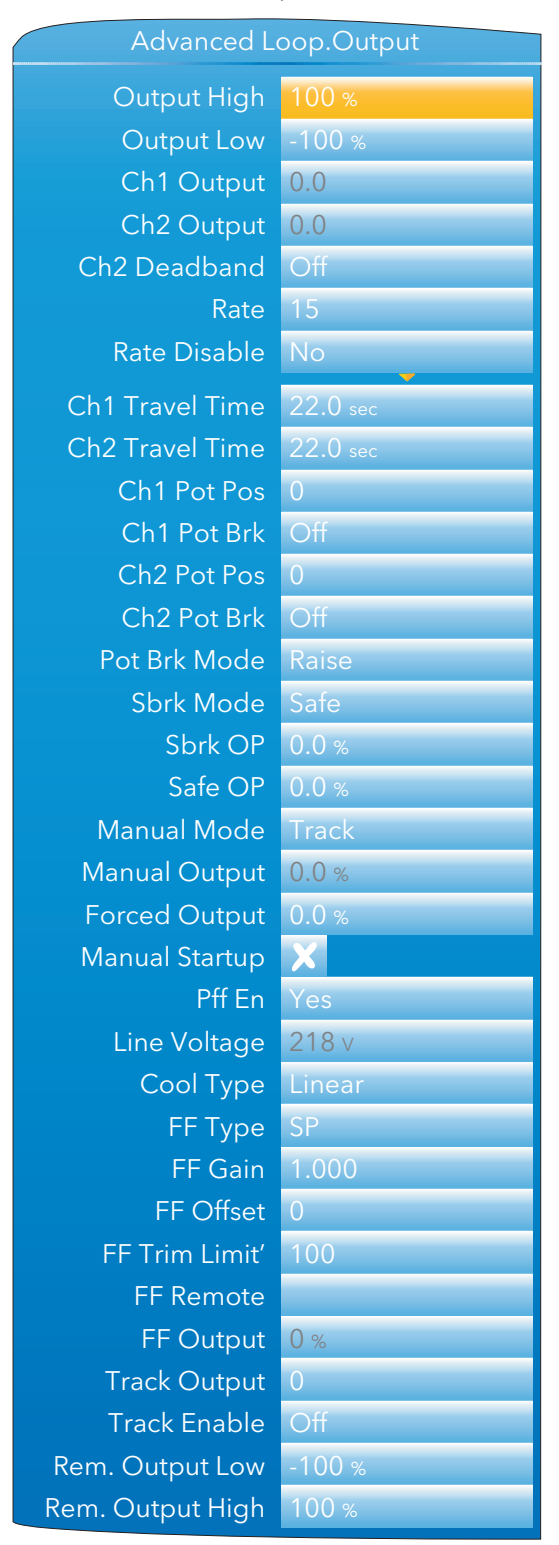

Figure 4.7.8 Advanced Loop Output menu

## 4.7.8 Advanced Loop Output Menu (Cont.)

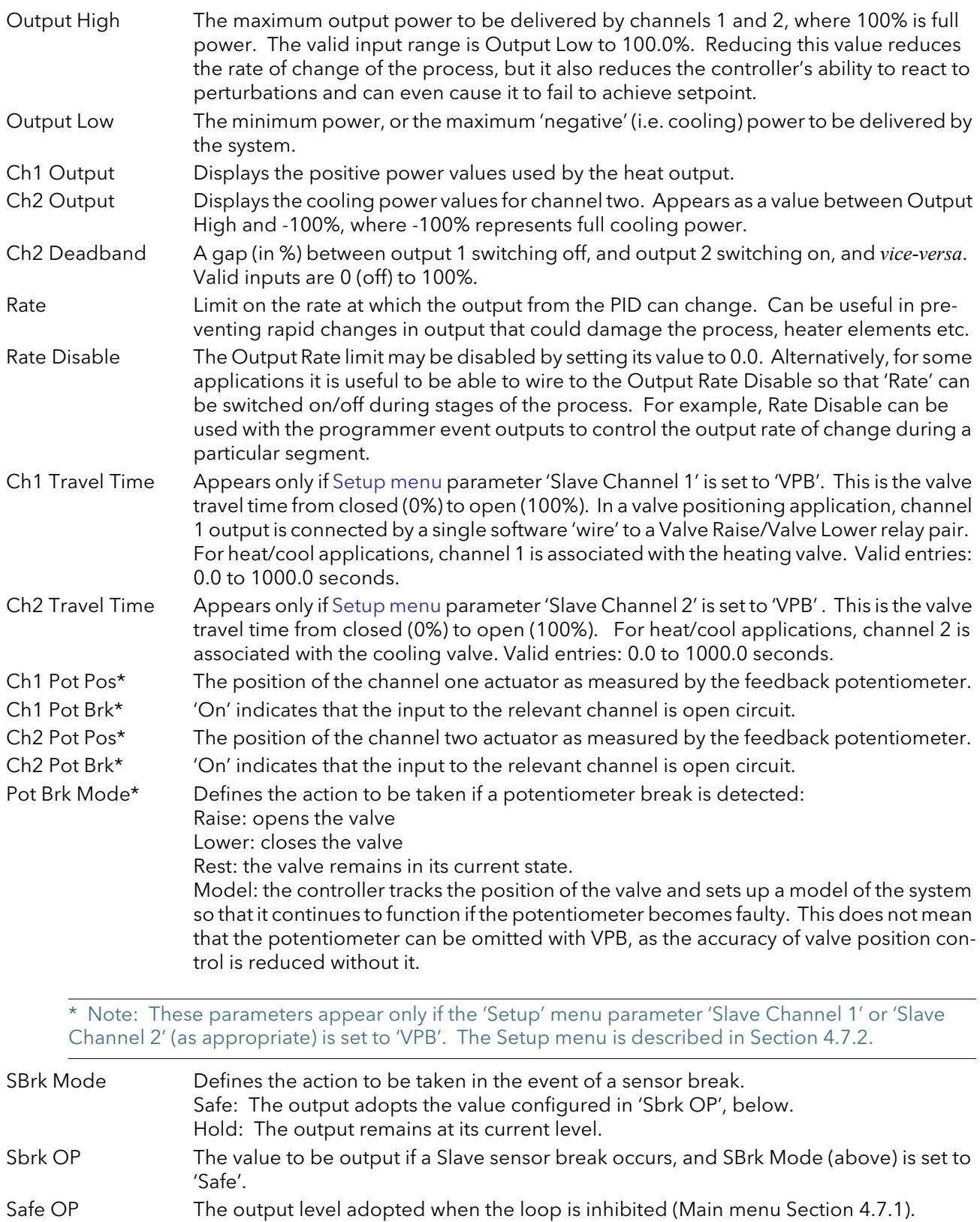

## 4.7.8 Advanced Loop Output Menu (Cont.)

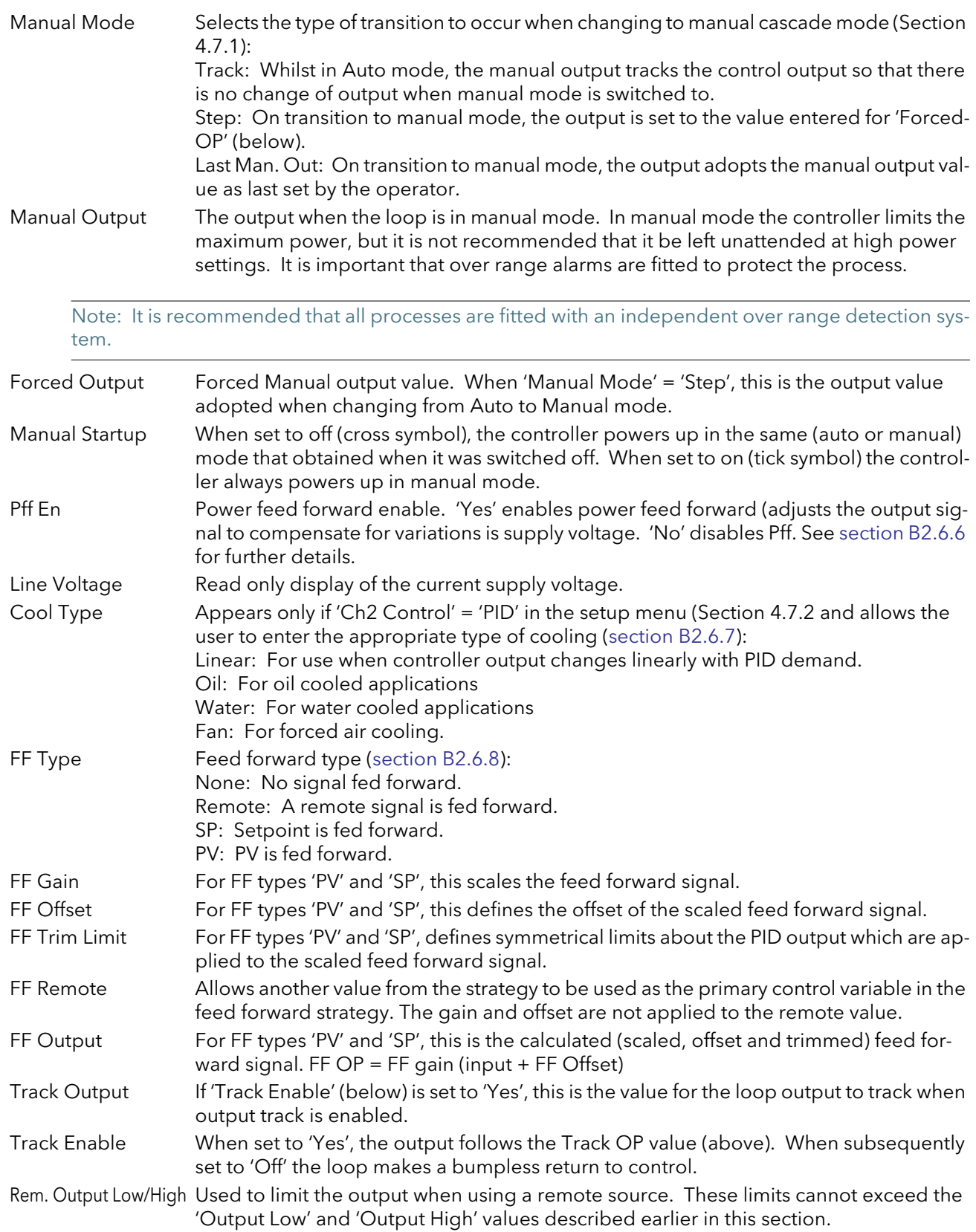

# <span id="page-133-0"></span>4.7.9 Advanced Loop Diagnostics menu

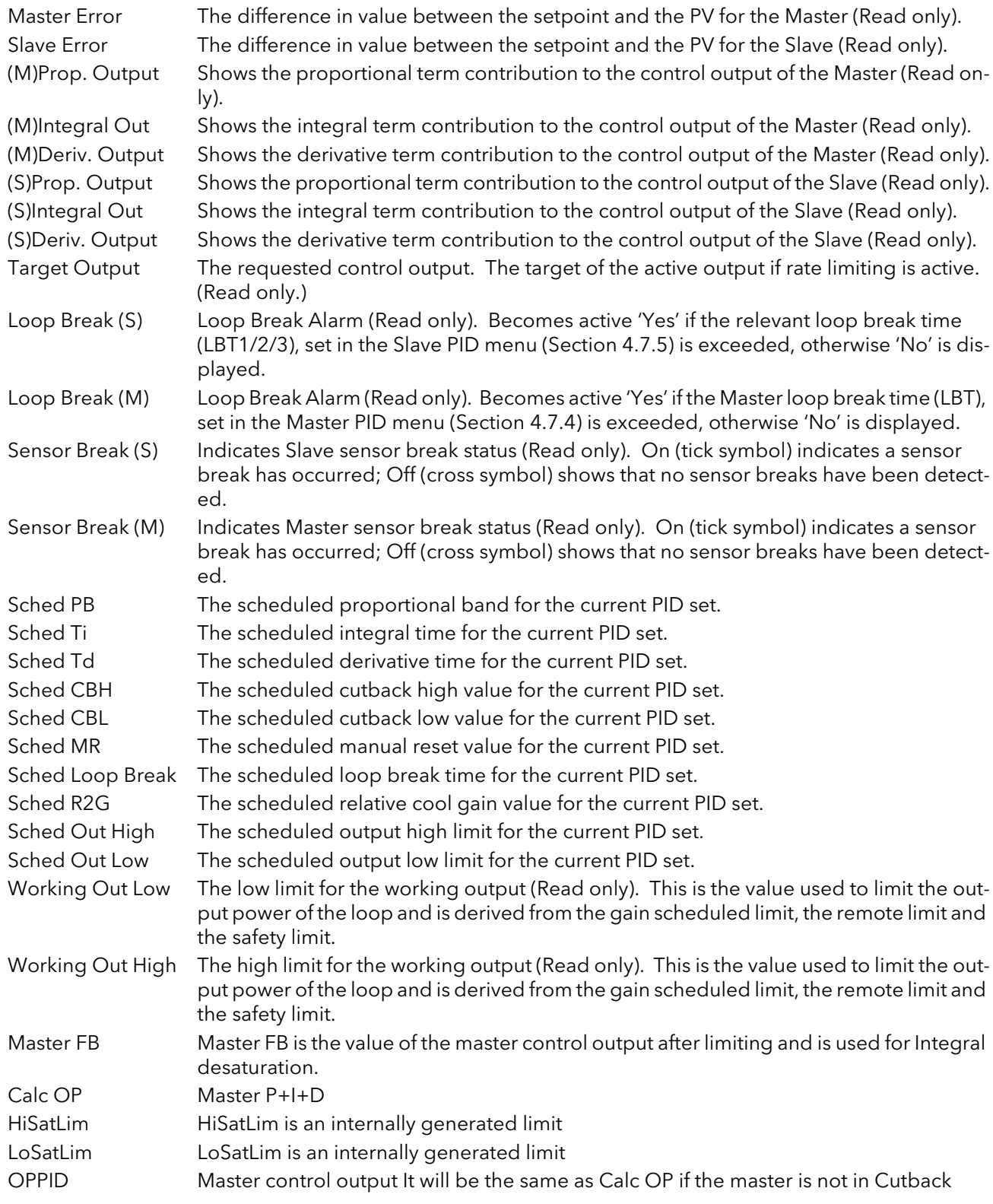

### 4.8 PROGRAMMER CONFIGURATION

The programmer option allows the user to configure a setpoint program with one or two channels, as required. The program can be run from the Programmer operator display page [\(Section 3.4.9](#page-38-0)) or can be controlled by inputs received from other parameters. In particular, the programmer is intended for use with the loop or advanced loop options.

The programmer configuration is separated into a number of areas as depicted in the overview below. The segment configuration (ramp type etc.) is carried out from the programmer edit page, also described in [Sec](#page-38-0)[tion 3.4.9](#page-38-0).

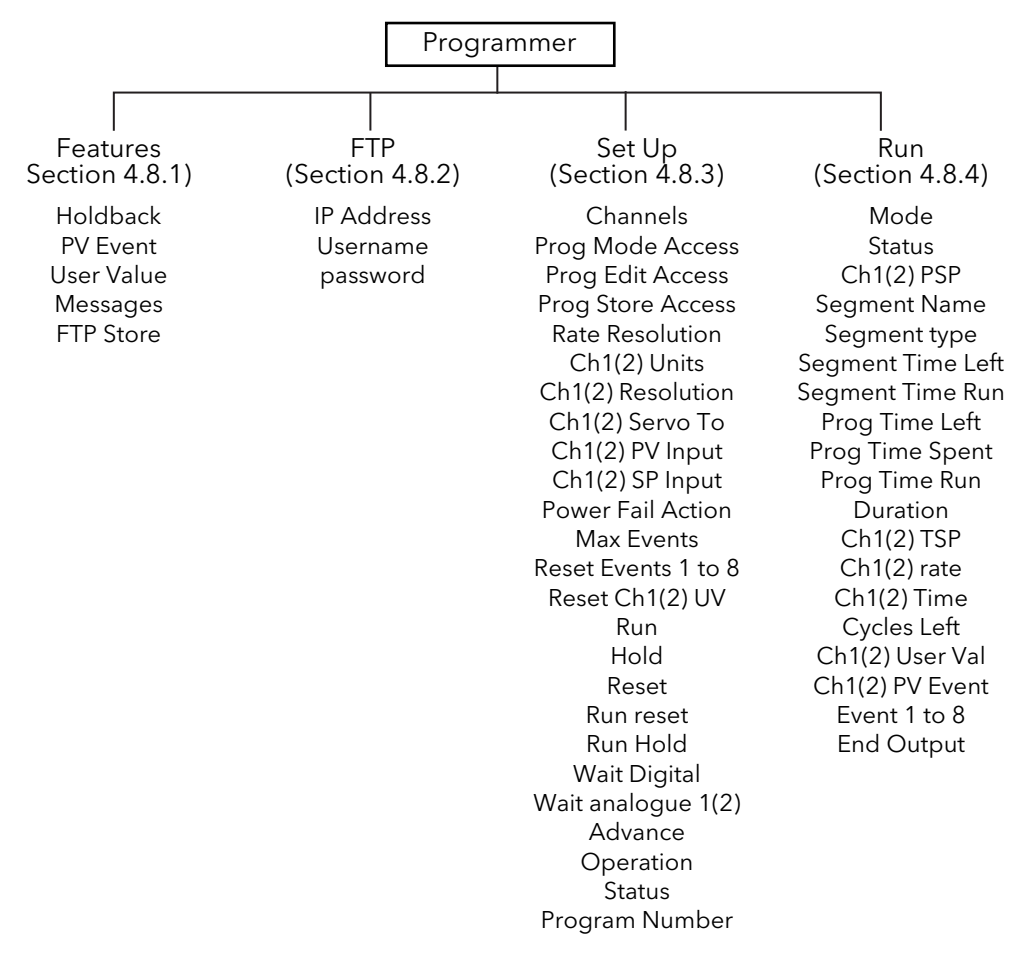

#### <span id="page-135-0"></span>4.8.1 Programmer Features menu

This menu allows the user to enable/disable some of the items presented to the user in the Programmer edit page described in[Section 3.4.9](#page-38-0). Features are enabled/disabled by using the up/down arrow keys to highlight the required item and then using the scroll button to toggle between enabled (tick) and disabled (cross). Typically, items would be left disabled in order to reduce the number of configuration fields presented to a user who may not need all such features.

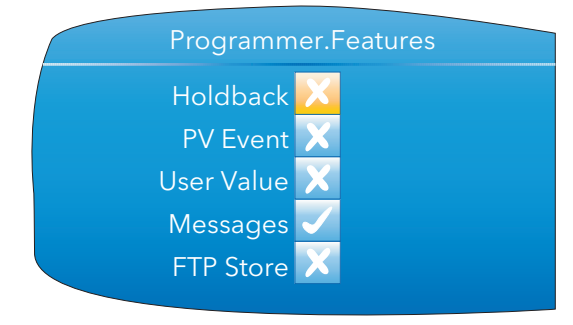

Figure 4.8.1 Programmer features menu

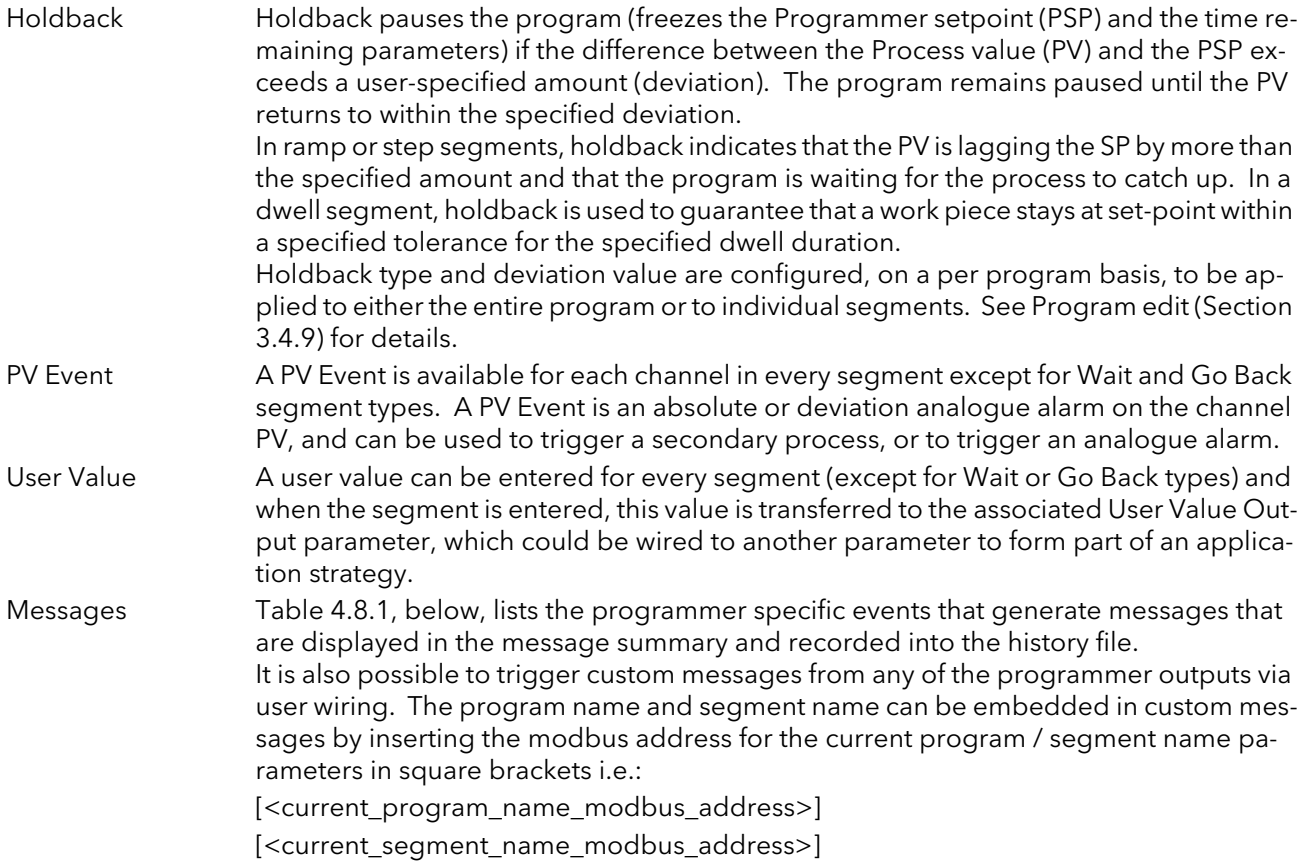

#### 4.8.1 Programmer Features Configuration (Cont.)

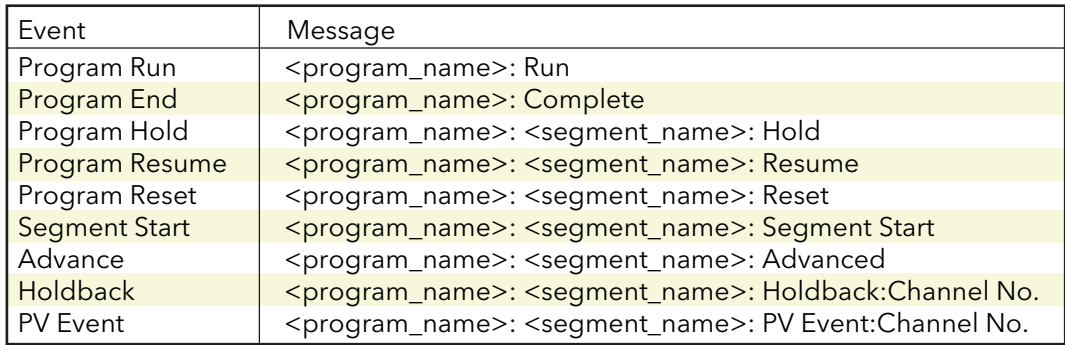

Table 4.8.1 Programmer messages

FTP Store If this feature is enabled, an FTP menu item appears in the top level Programmer configuration menu. 'FTP' allows the user to enter communications parameters for the host computer which is to act as the ftp server. FTP Store allows the user to set-up a centralised program store from which several instruments can select their program.

#### **Notes**

- 1 A maximum of 100 entries is supported on all drives. Directory trees are supported for both USB and FTP, and if the root of the drive contains only files (no directories), then up to 100 files are listed. If the root of the drive contains directories then each directory can contain 100 entries (but one of these entries will be taken up by '..' to return to the directory above).
- 2 Program files are in compressed XML (.uipz) file format.
- 3 When a program is selected from an FTP server a local copy of the program file is made within the instrument before being processed. It should be noted that the number of program files in the internal 'user' drive does not affect this local copy, and therefore a program from an FTP server can be loaded, even when the internal user drive is full.
- 4 As the loaded program resides in the current program database it is automatically included in a clone file. In addition, program files stored in the internal program drive are included in a clone file (refer to 'Cloning', below).
- 5. On the internal program drive only a flat directory structure is supported. However, full tree directories are supported on both the USB memory stick and FTP server (accessed via the HMI File Explorer).
- 6. It is not possible to store program files on an external device. Programs selected from an external device can, however, be stored in the internal program store.
- 7. It is not possible to select a program from an external device over comms and iTools.

#### CLONING

Each program file stored locally on the instrument IS included in a clone file as a Binary Large Object (BLOB), similar to the Graphical Wiring Editor layout. Each program file BLOB contains the program filename. When loading a clone file, existing programs in the instrument's internal drive are deleted, and program file BLOB(s) in the clone are reformatted into program files by the instrument.

### <span id="page-137-0"></span>4.8.2 Programmer FTP menu

```
Note: This menu item is accessible only if 'FTP' has been enabled in the Programmer features menu 
described above.
```
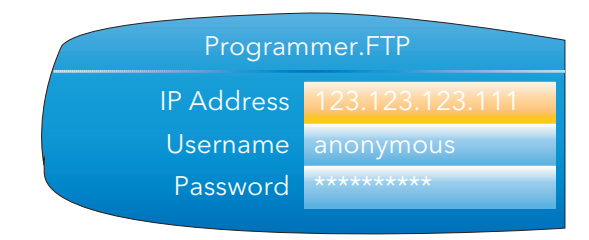

Figure 4.8.2 Programmer FTP menu

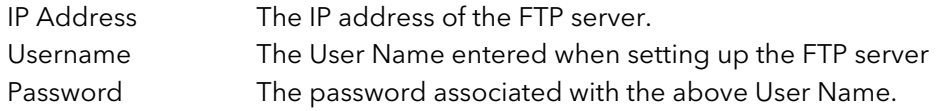

[Section C2](#page-339-0) gives an example of how to set up an FTP server using 'Filezilla'

### <span id="page-138-0"></span>4.8.3 Programmer Setup menu

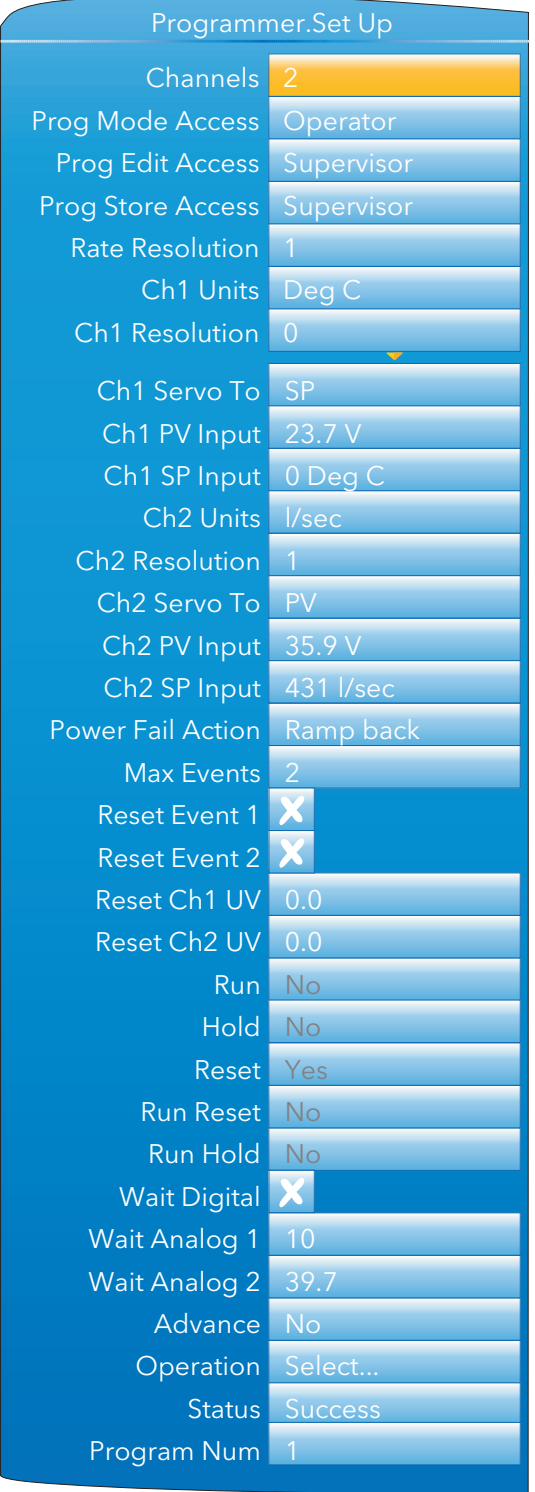

Figure 4.8.3 Programmer Set Up menu

Channels The number of channels to be profiled.  $1 =$  single channel mode,  $2 =$  dual channel sync-all mode Prog Mode Access Sets the minimum access level (Logged off, Operator, Supervisor) for allowing changes to the current program mode (run, hold or reset)

### 4.8.3 Programmer Set Up Menu (Cont.)

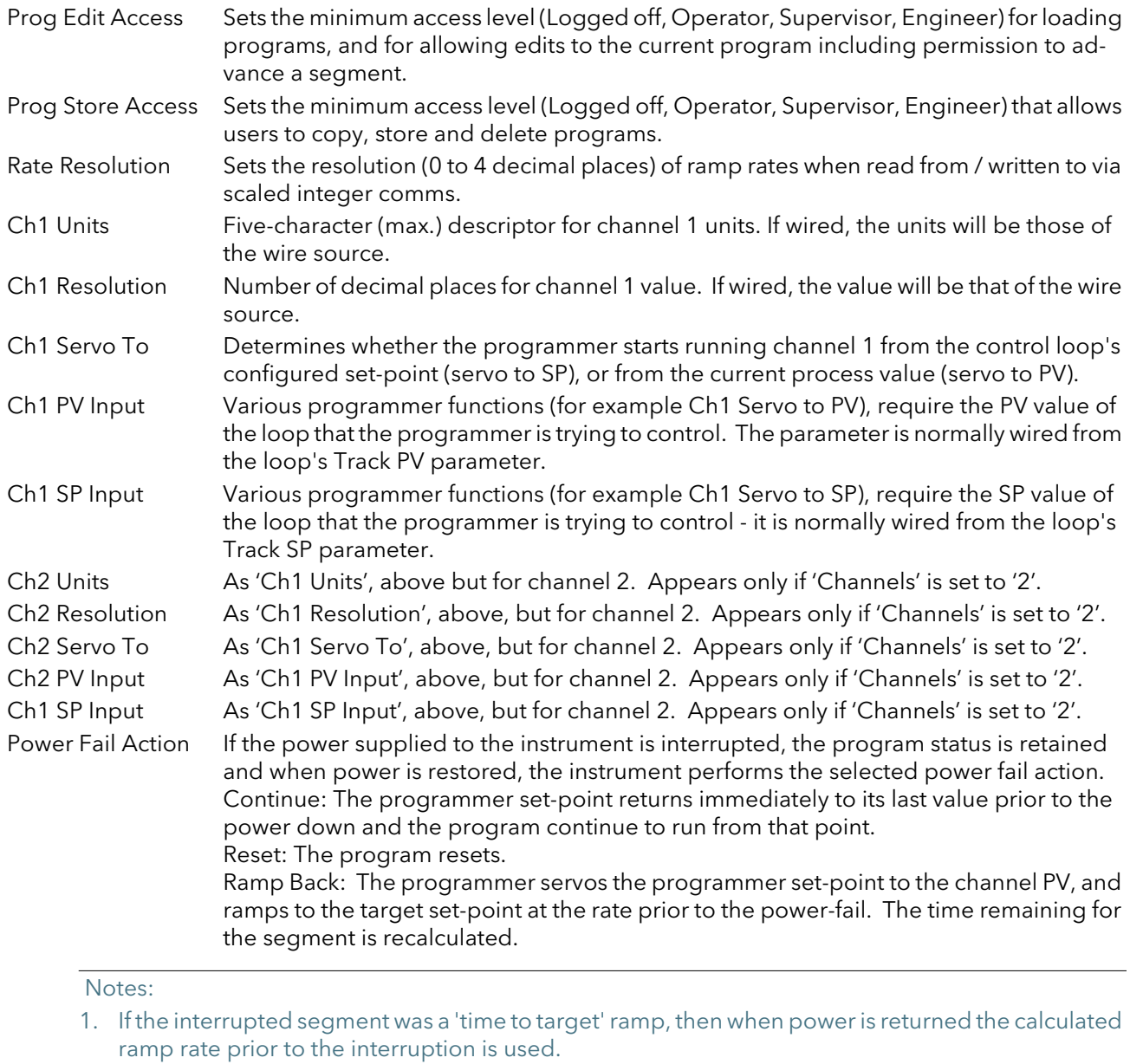

- 2. If the interrupted segment was 'Dwell', then the ramp rate is determined by the previous ramp segment. On achieving the dwell set-point, the dwell period continues.
- 3. If a previous ramp segment does not exist (i.e. the first segment of a program is a dwell), the dwell continues at the 'servo to PV' programmer set-point.

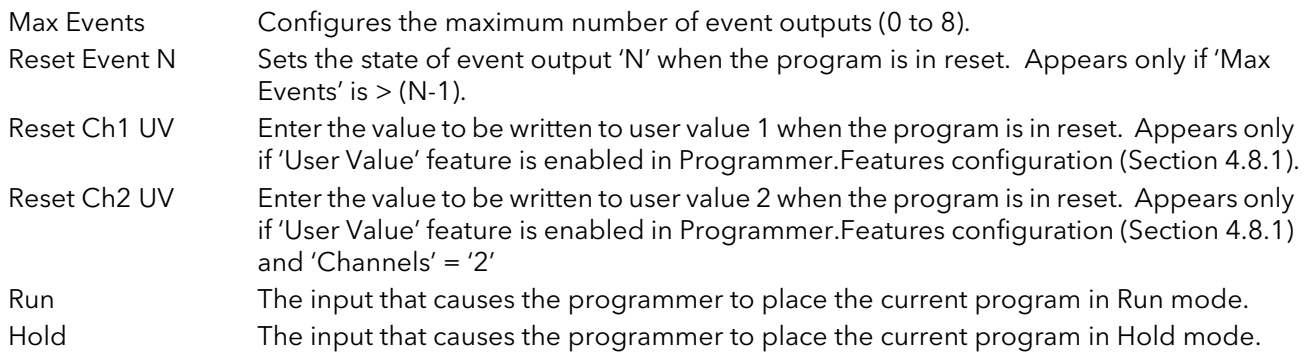

## 4.8.3 Programmer Set Up Menu (Cont.)

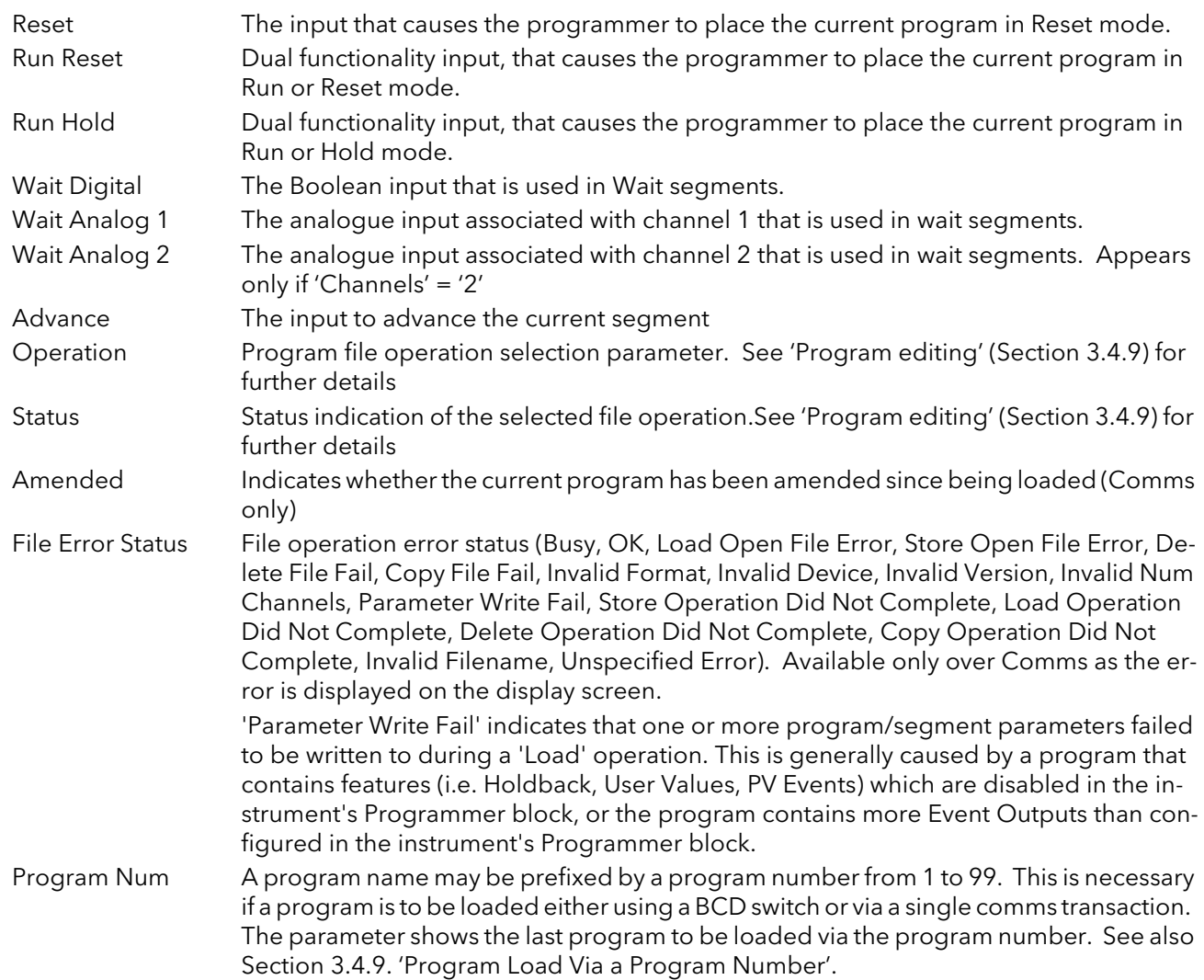

#### <span id="page-141-0"></span>4.8.4 Programmer Run menu

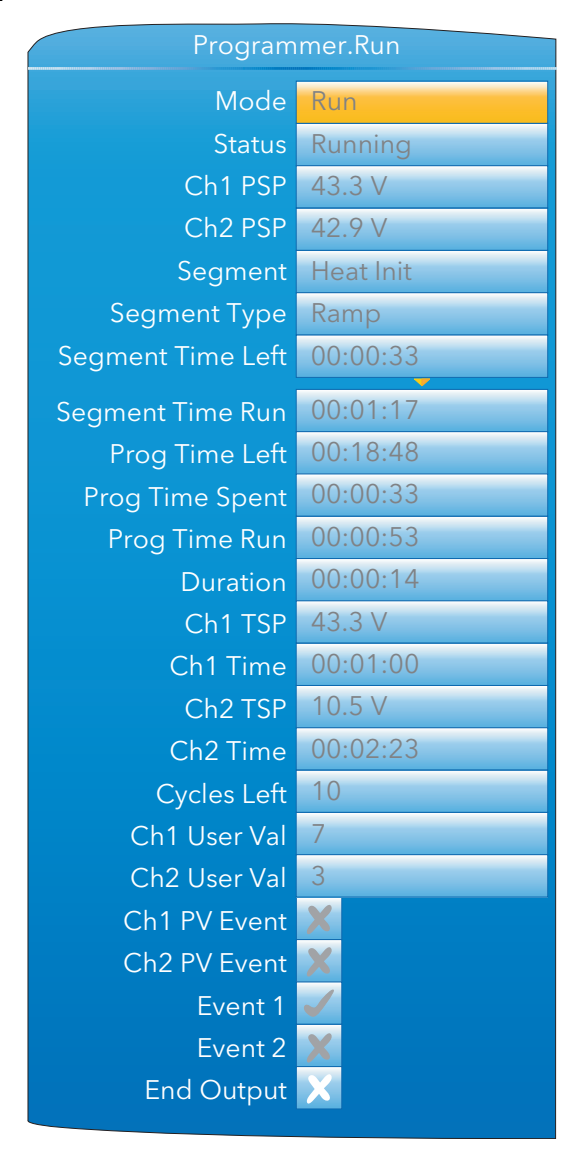

Figure 4.8.4 Programmer Run menu

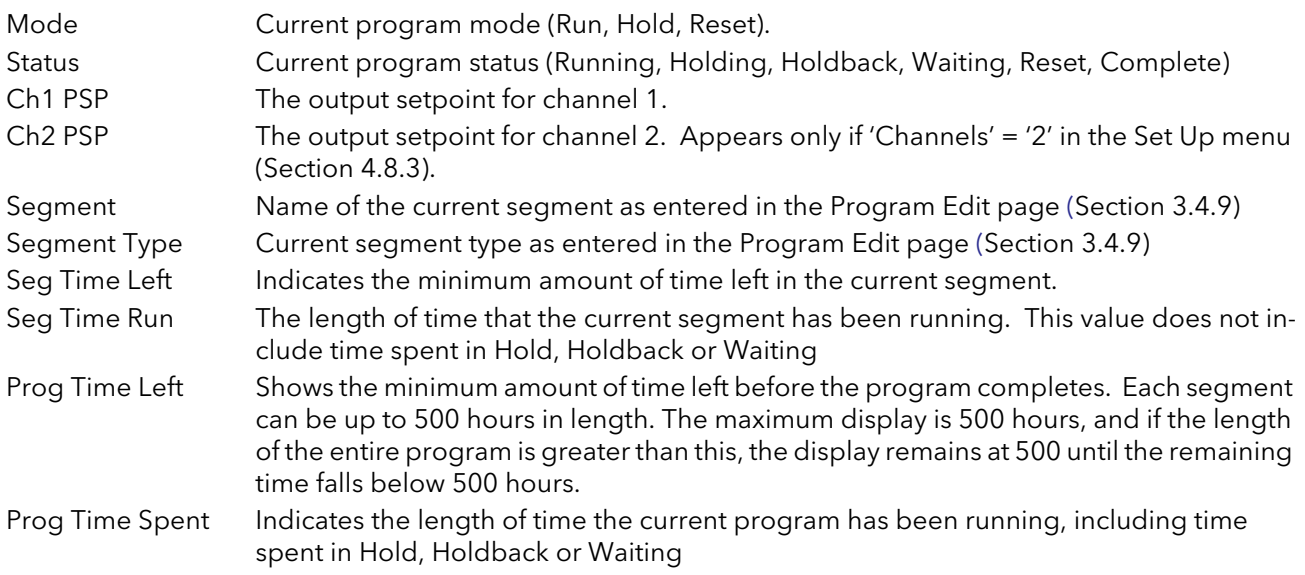

## 4.8.4 Programmer Run Menu (Cont.)

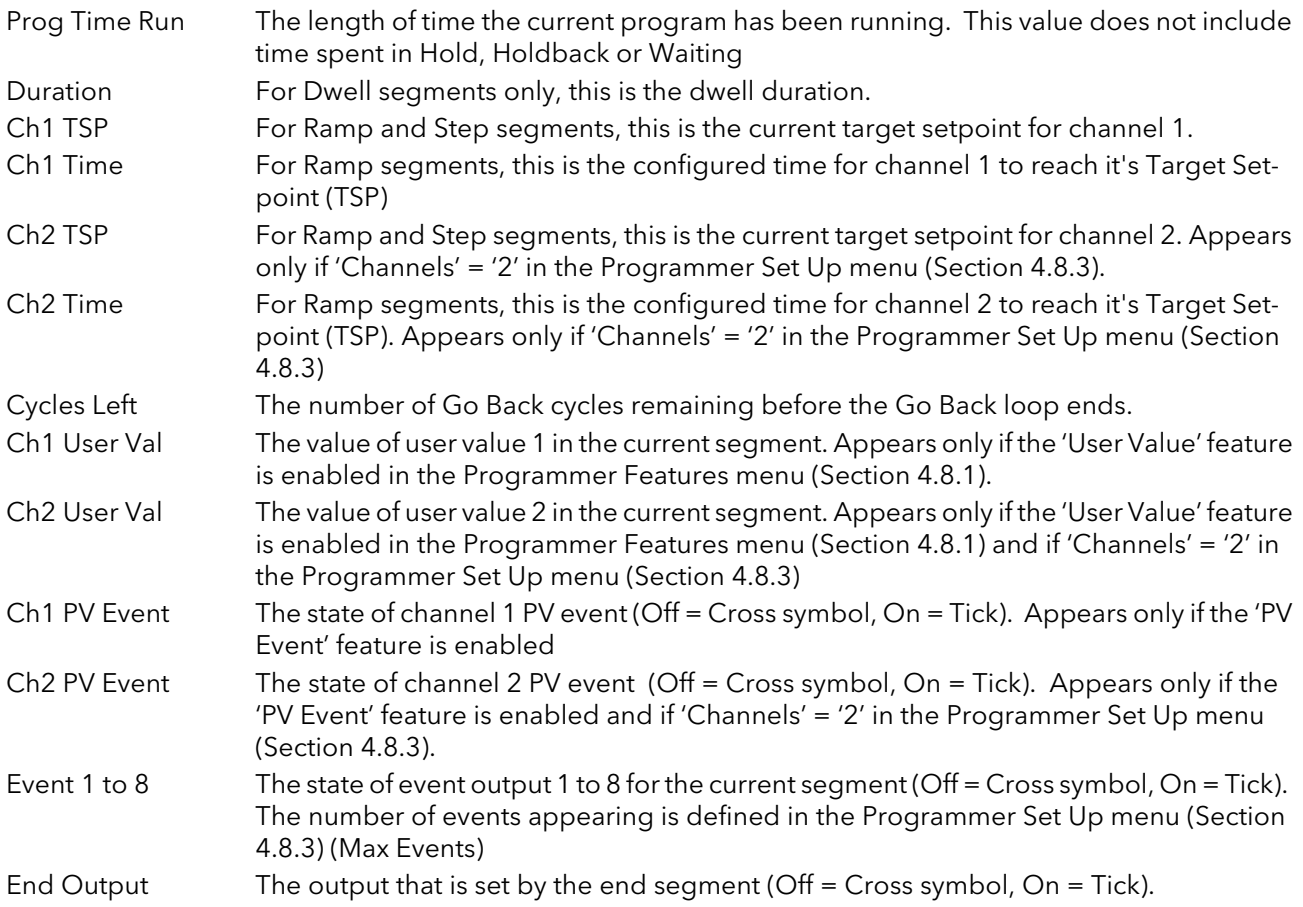

#### 4.8.5 Connecting the programmer to a loop

Below are some examples of how programmers and loops may be soft-wired together so that the programmer has access to the Loop PV and Loop setpoint. The examples are taken from iTools [\(Section 6](#page-267-0)), but may be carried out through User Wiring ([Section 7](#page-297-0)) if more convenient.

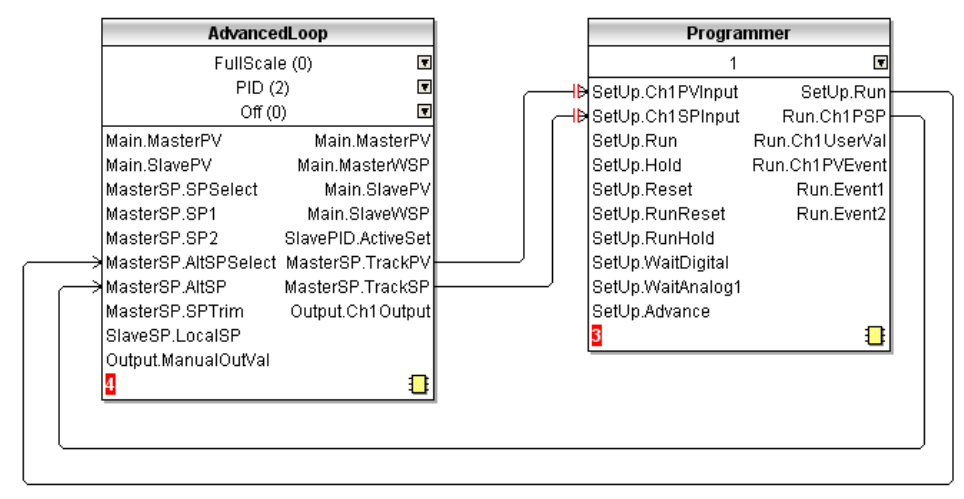

Figure 4.8.5a Advanced loop to Programmer basic wiring

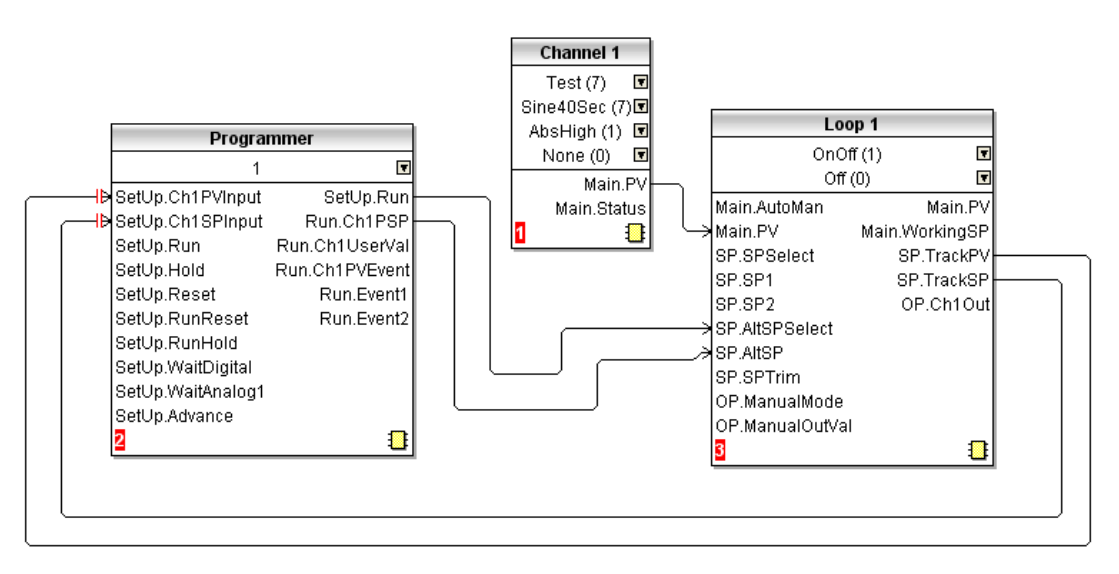

Figure 4.8.5b Programmer to Loop basic wiring
### 4.8.5 Connecting The Programmer To A Loop (Cont.)

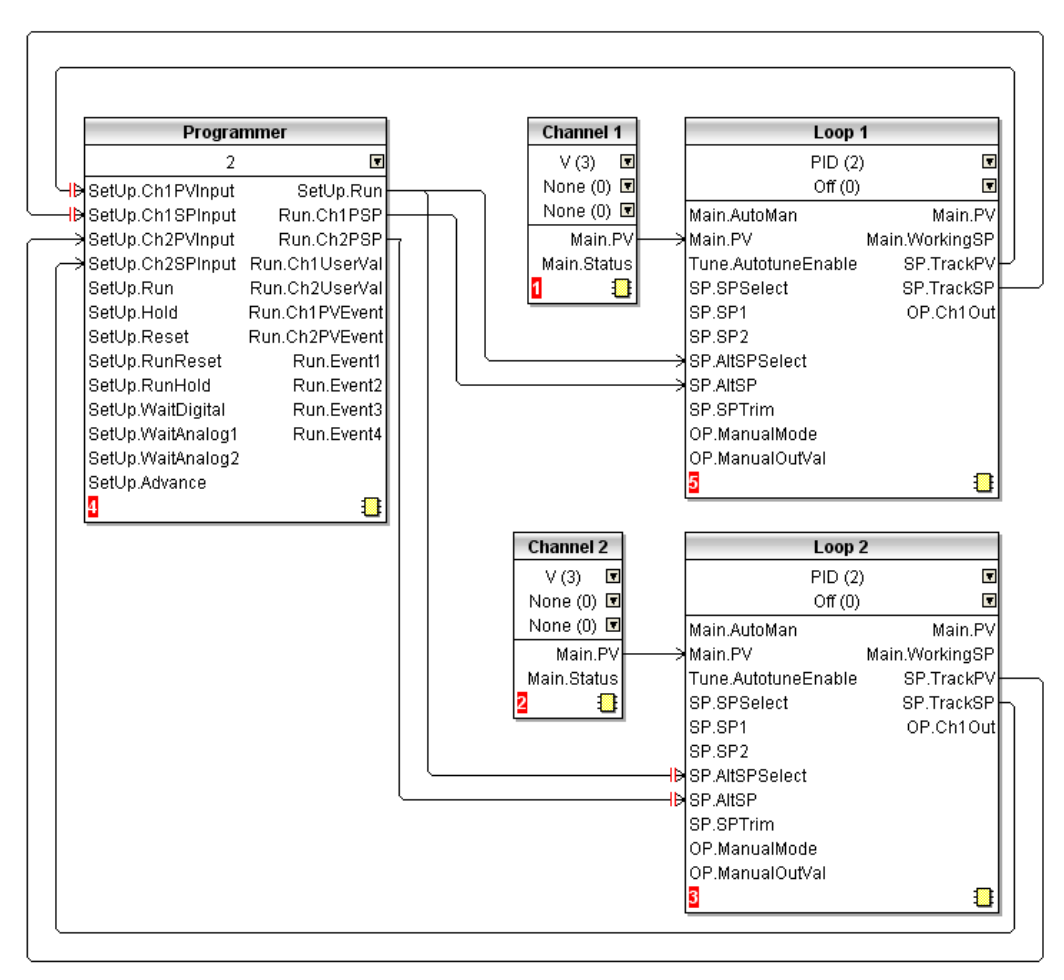

Figure 4.8.5c Dual programmer to two loops basic wiring

## 4.8.6 Configuration by Modbus Comms

It is possible to configure, store, delete, or load a program via Modbus comms by setting the Program and Segment parameters using either their scaled integer or native modbus addresses [\(](#page-227-0)[Section 5.3\)](#page-185-0).

### EXAMPLE 1: CONFIGURE A PROGRAM

To configure a simple Ramp-Dwell-Ramp program via modbus comms: Set Segment.1.Type (address 15040) to Ramp (1) Set Segment.1.Ch1TSP (address 15042) to 60.0 (600 - 1dp) Set Segment.1.Ch1Time (address 15044) to 60s (60s) Set Segment.2.Type (address 15088) to Dwell (2) Set Segment.2.Duration (address 15089) to 120s (120) Set Segment.3.Type (address 15136) to Ramp (1) Set Segment.3.Ch1TSP (address 15138) to 0.0 (0 - 1dp) Set Segment.3.Ch1Time (address 15140) to 180s (180)

### EXAMPLE 2: STORE A PROGRAM

To store the current program:

Set Programmer.FileList.FilenameEntry (address 27281) to required filename (e.g. George)

Set Programmer.Setup.Operation (address 14912) to Store (4)

Read Programmer.Setup.Operation (address 14912) until it returns Select (1)

Read Programmer.Setup.Status (address 14913) to get the status of the store operation (Success = 1, Failed = 2)

### EXAMPLE 3 LIST STORED PROGRAMS

To get a listing of stored program files: Set Programmer.FileList.Operation (address 14976) to Get Listing (1) Read Programmer.FileList.Operation (address 14976) until it returns Complete (0) Read Programmer.FileList.Filename1 to 100 parameters (address 30976 - 31075) Note: for each filename parameter perform a 21 register block read starting from the base address of the parameter, 1st null string indicates end of List.

#### EXAMPLE 4: LOADING PROGRAMS

To load a program:

Get a listing as described above

Set Programmer.FileList.FilenameEntry (address 27281) to the filename to be loaded (e.g. George)

Set Programmer.Setup.Operation (address 14912) to Load (2)

Read Programmer.Setup.Operation (address 14912) until it returns Select (1)

Read Programmer.Setup.Status (address 14913) to get the status of the load operation (Success = 1, Failed  $= 2$ ).

### EXAMPLE 5: LOADING A PROGRAM VIA A PROGRAM NUMBER

Set Programmer.Setup.ProgNum (address 14920) to the program number to be loaded.

## 4.9 MODBUS MASTER CONFIGURATION

Modbus master configuration is divided into two areas: a) setting up the slave(s), including diagnostics, and b) defining the locations of the parameters to be read. Figure 4.9 shows an overview. [Section 3.4.12](#page-55-0) shows the Modbus Master display page, and describes the configuration options available there.

Note: Versions 2.40 to 2.50 of the Mini8 Controller, and versions 2.70 to 3.20 of the Model 3550 controller are supported. It is not guaranteed that later software versions of these instruments will be fully compatible.

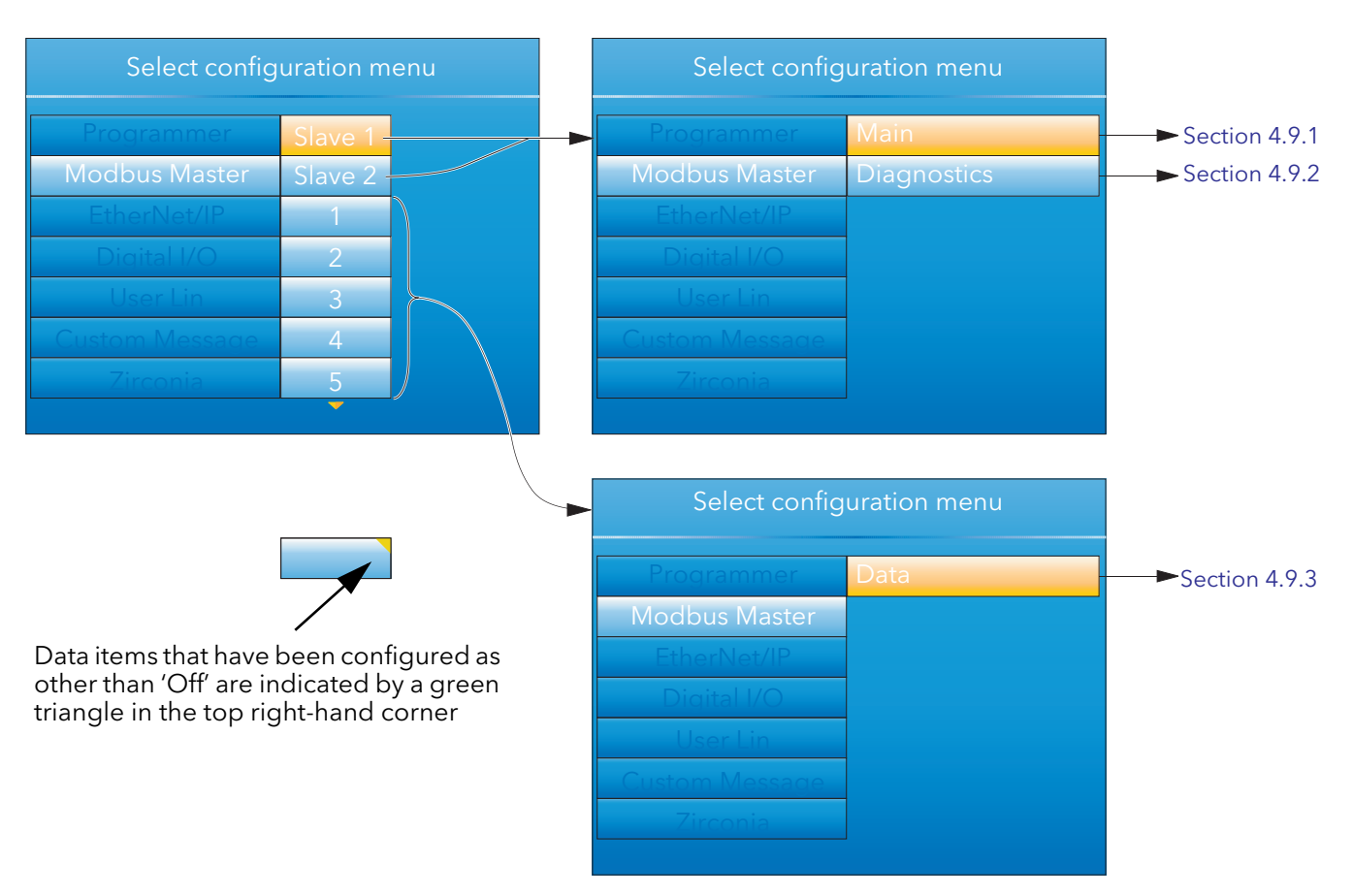

Figure 4.9 Modbus Master configuration top level menus

## <span id="page-147-0"></span>4.9.1 Slave Main menu

This allows the IP address, Unit ID and other communications parameters to be entered for Slaves 1 and 2.

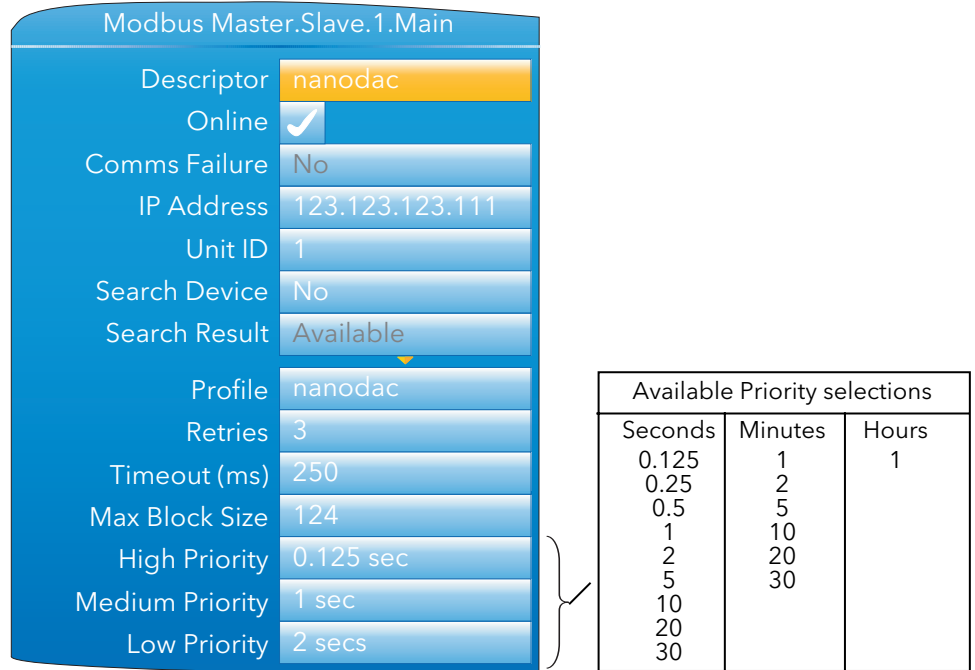

Figure 4.9.1 Modbus Master Slave 1 configuration (Slave 2 similar)

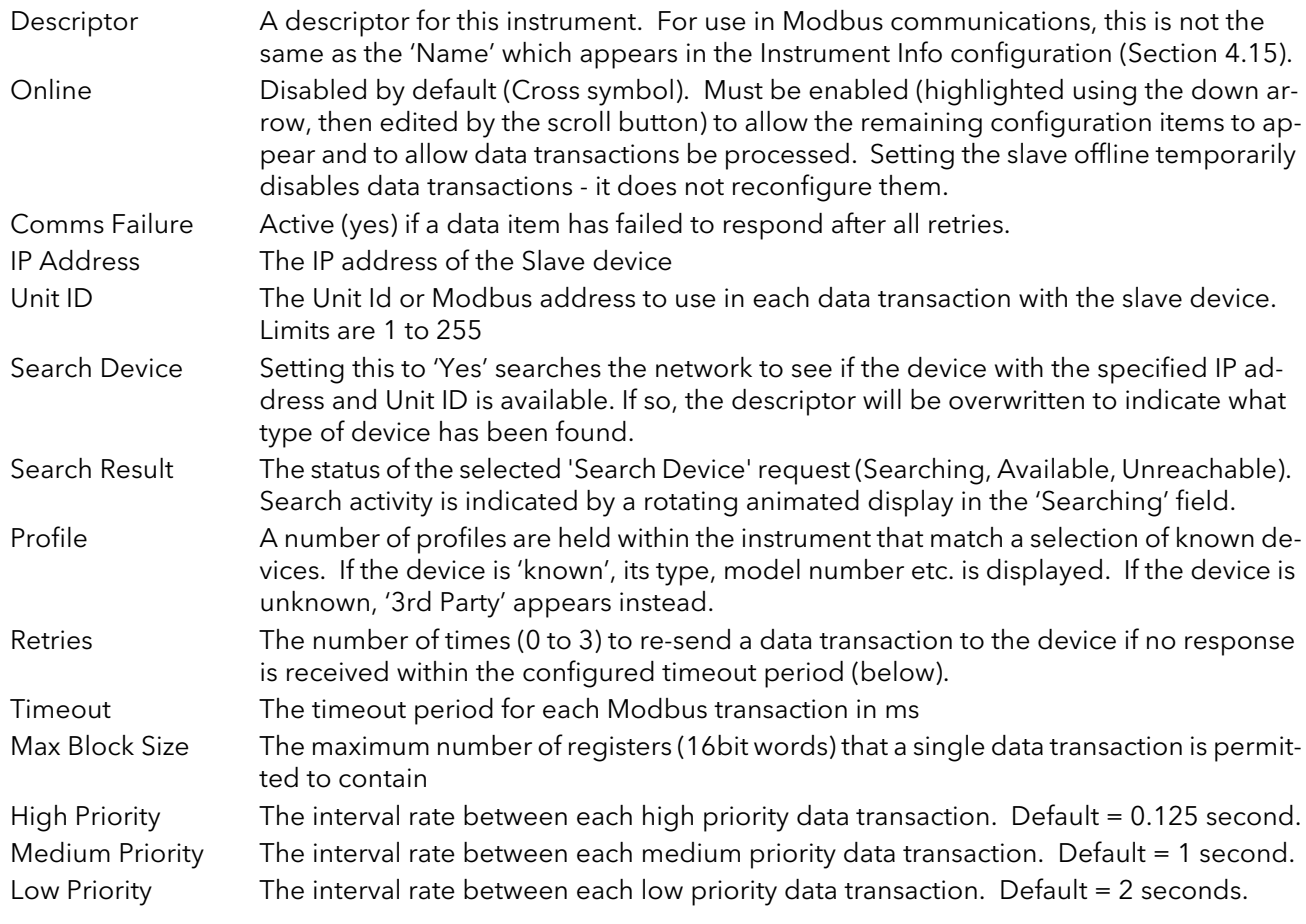

### <span id="page-148-1"></span>4.9.1 Slave Main Menu (Cont.) PRIORITY LEVELS

Three levels of update rate can be entered for use in data configuration ([Section 4.9.3](#page-149-0)), to define how often a value is read or written. In order to optimise performance, it is recommended that the slowest rate consistent with requirements be selected. The intervals are selected from a scroll list see figure 4.9.1 above.

### <span id="page-148-0"></span>4.9.2 Slave Diagnostics menu

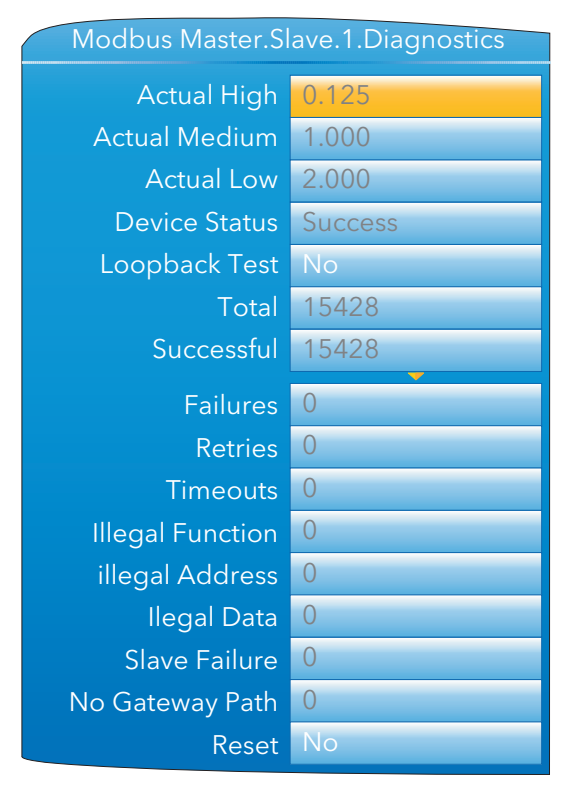

Figure 4.9.2 Diagnostics menu

Note: Diagnostic values are reset on power up

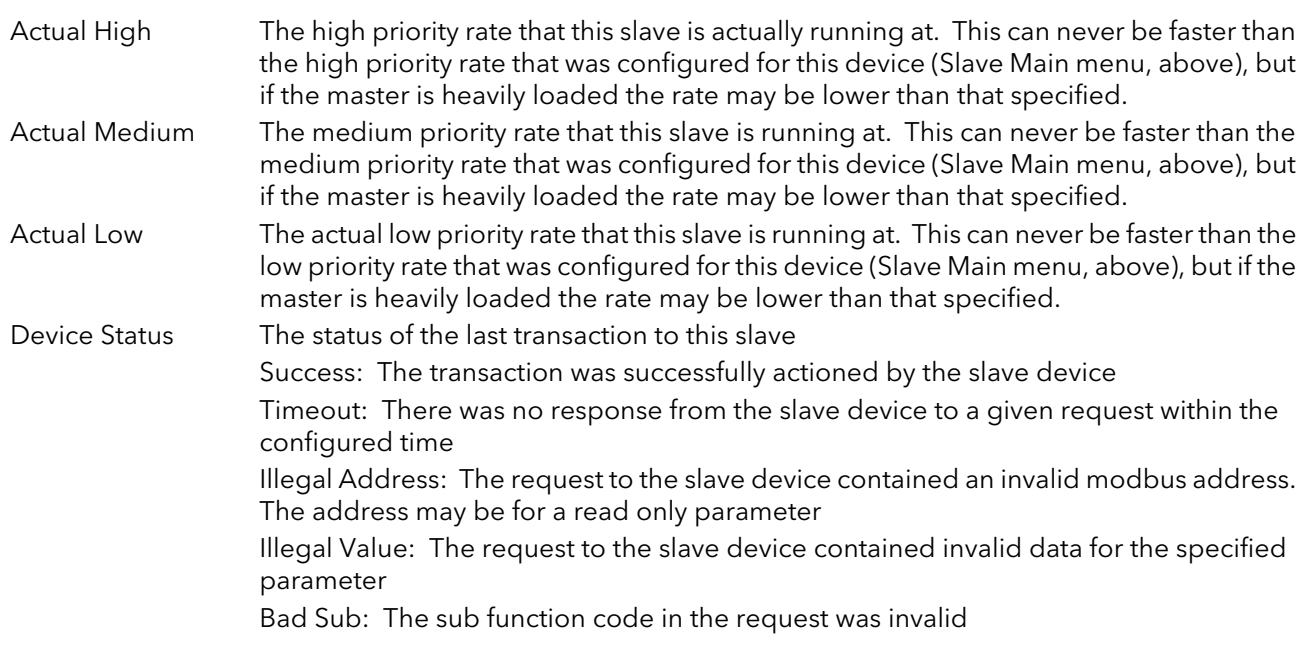

# 4.9.2 Slave Diagnostics Menu (Cont.)

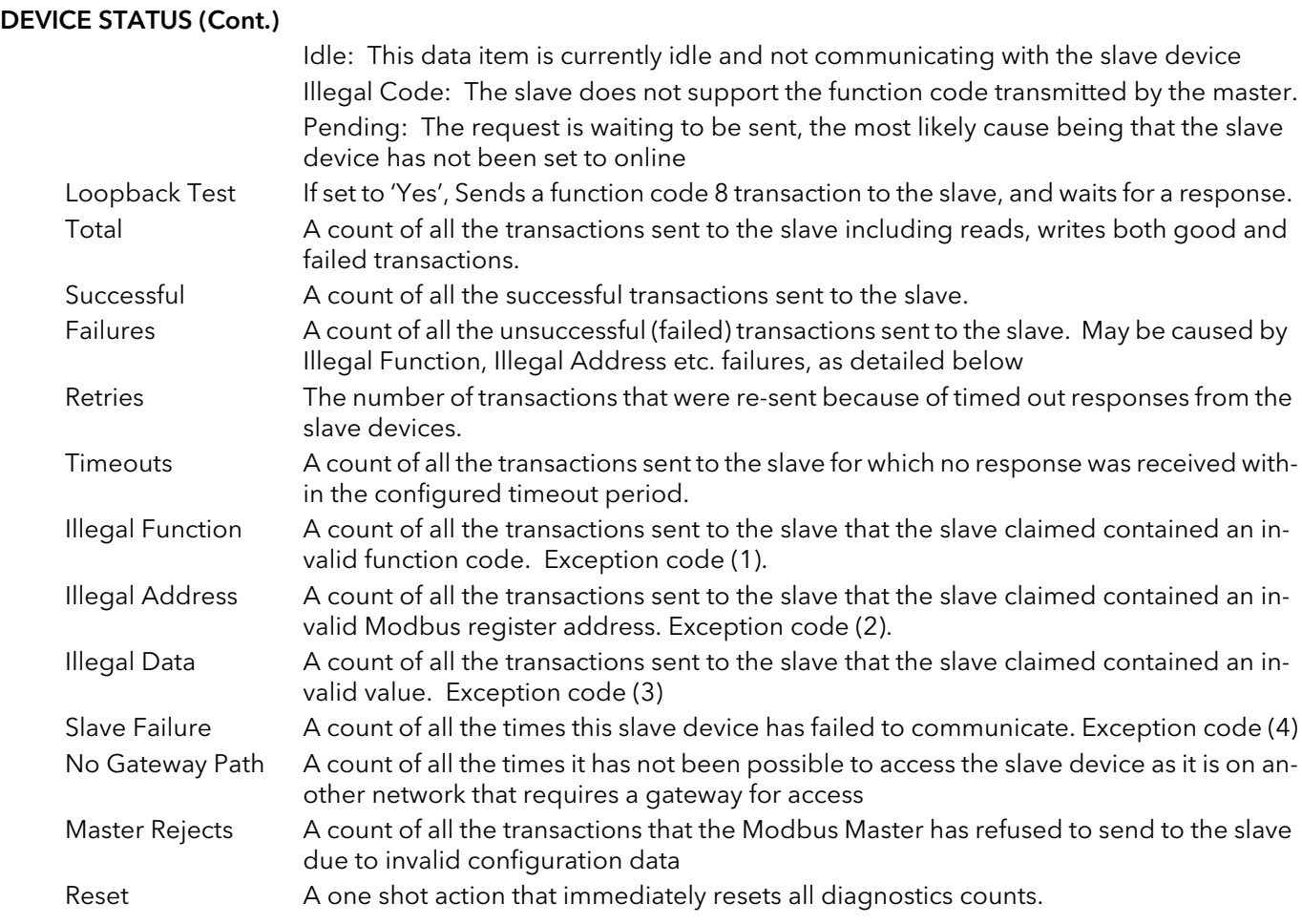

## <span id="page-149-0"></span>4.9.3 Modbus master data configuration

This is the area of configuration in which the individual data items are selected for transmission across the Modbus master communications link. The configuration fields that appear depends on the parameter selected, so the examples given here will probably not match those that appear to the user. The parameters that appear in the 'parameter List' scroll menu depends on the slave model.

## EXAMPLE 1: TARGET SP1 WITH NANODAC SLAVE

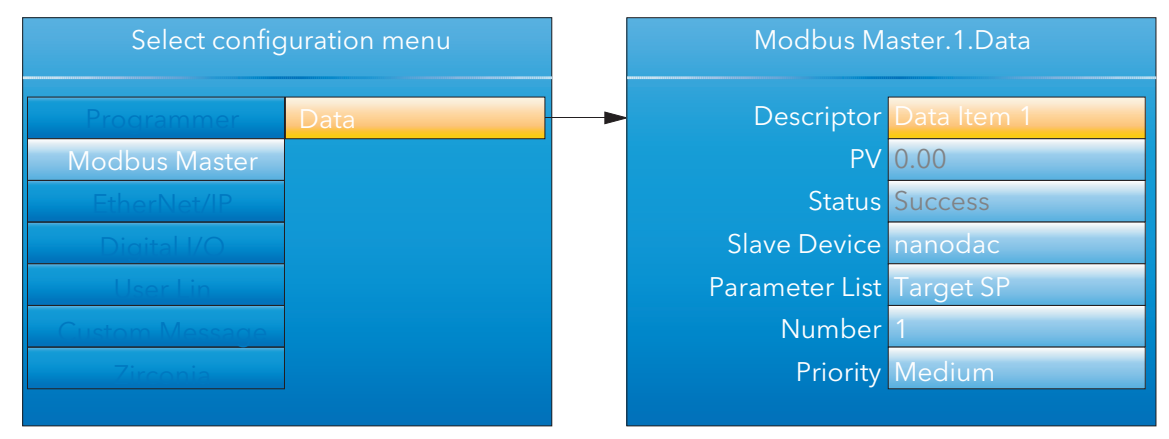

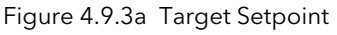

### 4.9.3 Modbus Master Data Configuration (Cont.)

### EXAMPLE 2 USER DEFINED PARAMETER

This allows the user to enter a Modbus address (decimal) and a data type in order to read the value of a parameter from or write a parameter value to the slave. Modbus address and data types must be obtained from the documentation supplied with the slave device. For convenience, this example uses a nanodac as the slave; table 5.3 of this document providing the required data.

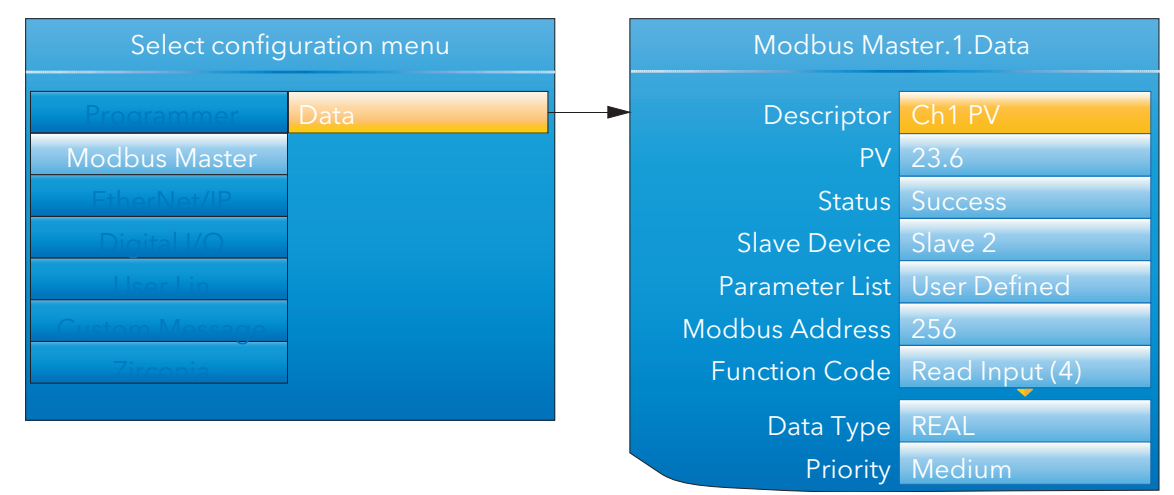

Figure 4.9.3b User defined parameters

### DATA PARAMETERS

This lists all possible configuration fields that might appear, not just those shown in the examples above.

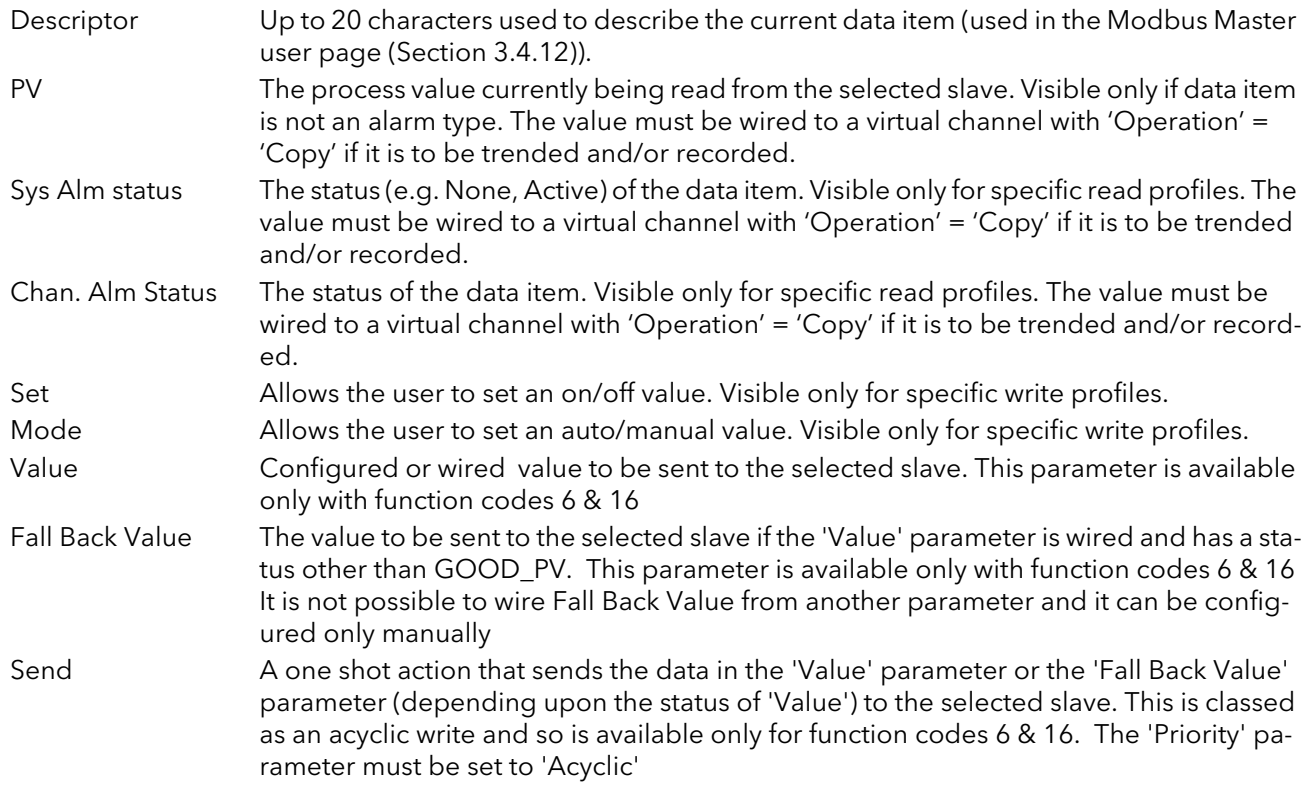

# 4.9.3 Modbus Master Data Configuration (Cont.)

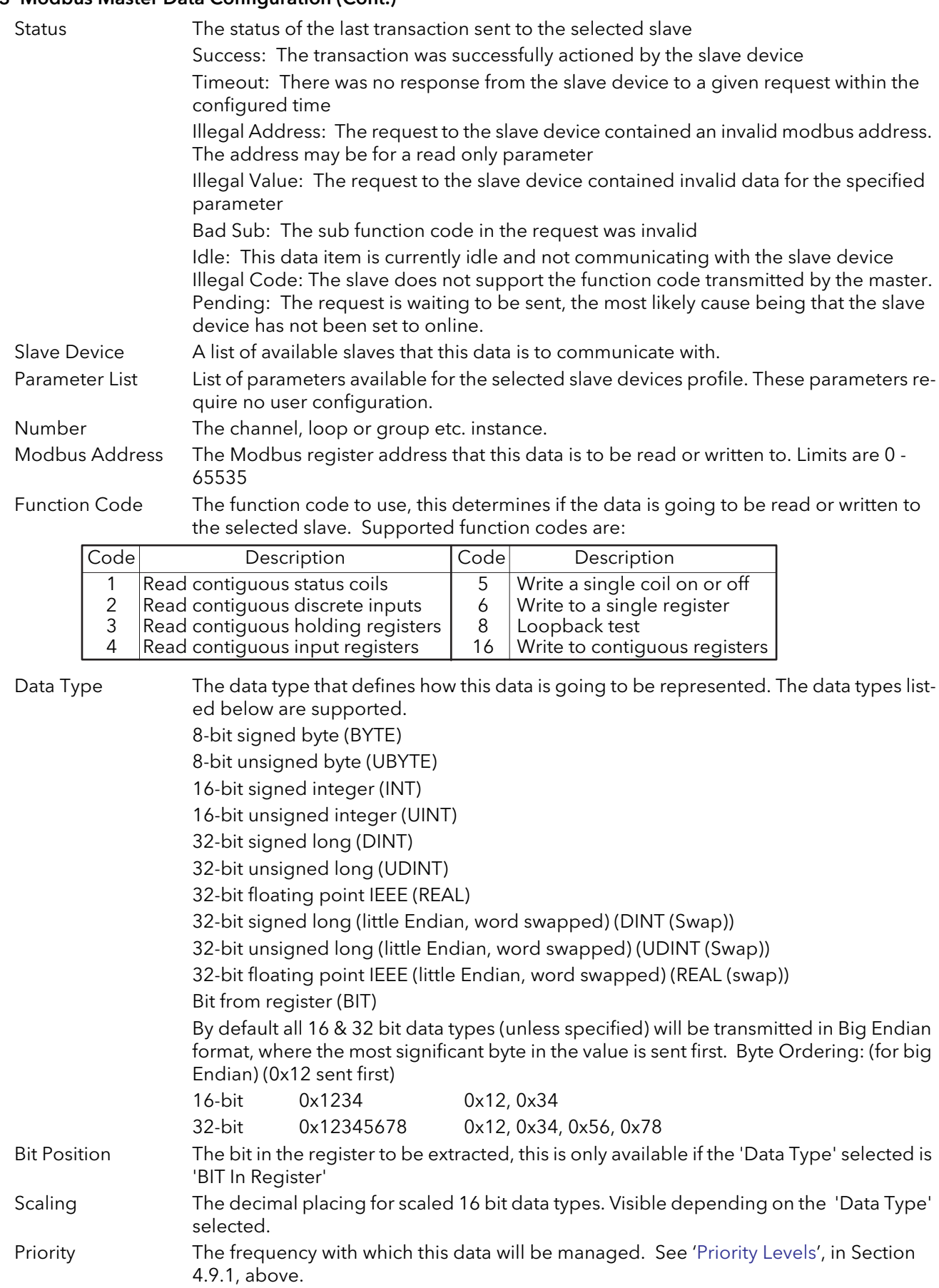

## 4.10 ETHERNET/IP CONFIGURATION

This area of configuration allows the 'Client' user to set up an EtherNet/IP communications link with up to two Server units. The 'Server' user has a more limited range of configurable items.

Note: Implicit I/O is used for continuous real-time transfer of multiple data items from instrument to instrument. Explicit I/O is used as a 'one-shot' transfer of a single data item. See [Section 3.4.13](#page-57-0) for further details.

Figure 4.10 shows that the configuration is split into three areas: Main, Implicit Inputs and Implicit Outputs, but it should be noted that the implicit inputs and implicit outputs are read only, as these can be configured only by using iTools, as described in the EtherNet/IP display mode description ([Section 3.4.13\)](#page-57-0).

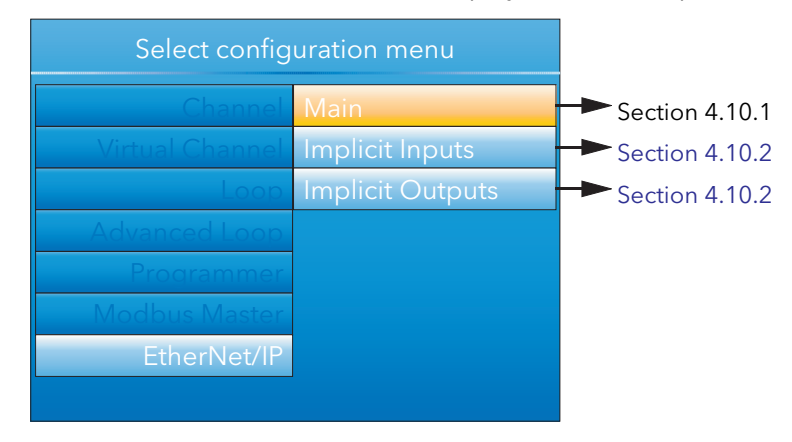

Figure 4.10 Client configuration

### <span id="page-152-0"></span>4.10.1 Ethernet/IP Configuration Main menu

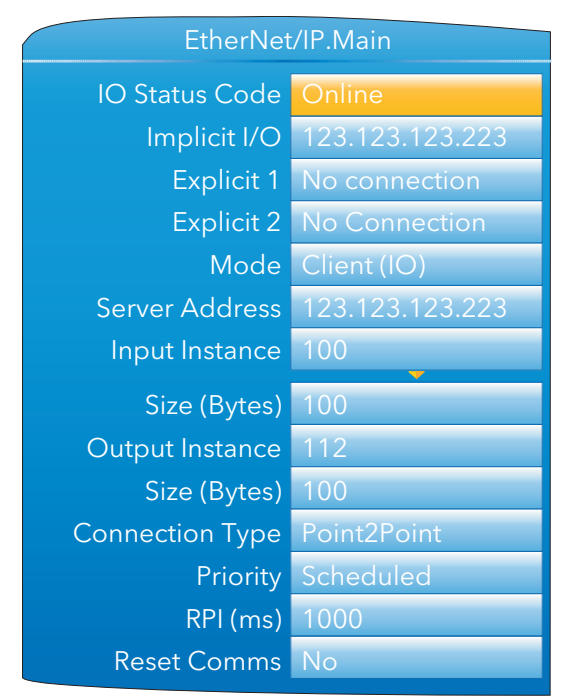

Figure 4.10.1 Ethernet/IP Main menu

## 4.10.1 Ethernet/ip Configuration Main Menu (Cont.)

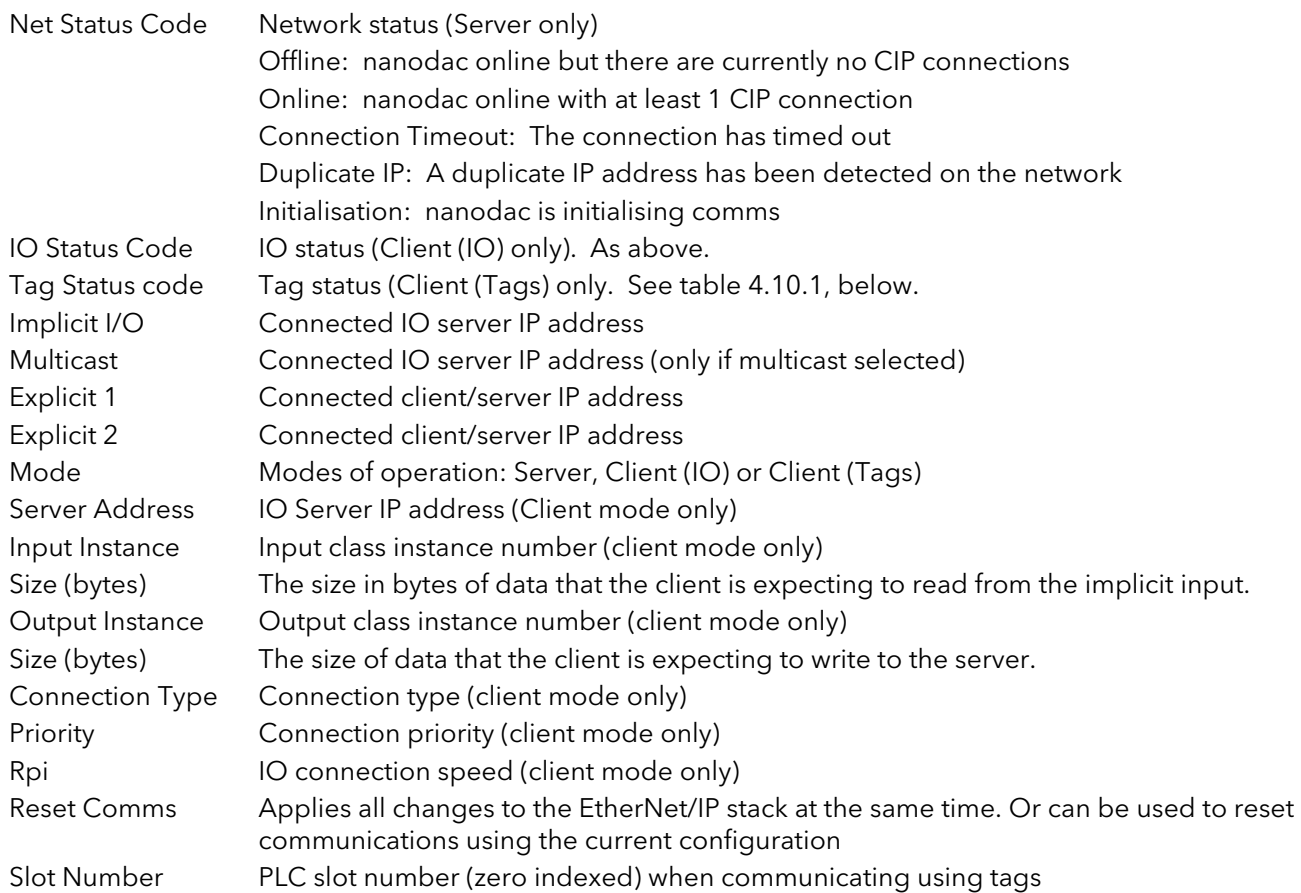

### <span id="page-153-0"></span>4.10.2 Implicit inputs/outputs

This display provides a read-only display of the values in the input and output data tables. Parameters are placed in the input and output tables using the proprietary software tool called 'iTools', as described in [Sec](#page-57-0)[tion 3.4.13](#page-57-0).

## 4.10.3 Explicit inputs/outputs

See [Section 3.4.13](#page-57-0) for details.

<sup>\*</sup> Temperature units are those configured for the channel to which the temperature measuring transducer is connected.

### 4.10 Ethernet/ip Configuration (Cont.)

- 0 Success. Service was successful
- 1 Connection Failed. A connection in the path failed<br>2 Invalid Parameter. A parameter associated with the
- Invalid Parameter. A parameter associated with the request was invalid
- 3 Memory Unavailable. No available resources in the server to service the request
- 4 Path Segment Error. The syntax of all or some of the path was not understood<br>5 Path Dest. Error. The path references an unknown obiect. class or instance
- Path Dest. Error. The path references an unknown object, class or instance
- 6 Partial Transfer. Only part of the expected data was transferred
- 7 Connection Lost. The messaging connection was lost
- 8 Service Unsupported. Undefined service for requested object<br>9 Invalid Attribute Invalid attribute data detected
- 9 | Invalid Attribute. Invalid attribute data detected<br>10 | Attribute Error. An attribute in the response has
- Attribute Error. An attribute in the response has a non zero status
- 11 Already Requested. The object is already in the mode/state being requested
- 12 Object Conflict. The object cannot perform the requested service
- 13 Already Exists. The requested instance or object already exists
- 14 Attribute Error. Request to modify a non modifiable attribute received
- 15 | No Privileges. Permission/Privilege check failed
- 16 State Conflict. The current state or mode prohibits the execution of the requested service
- 17 Reply To Large. Response buffer too small for response data
- 18 Fragmented Value. For example this service request will return only half a REAL data type
- 19 Not Enough Data. The service does not provide enough data to complete the request
- 20 | Invalid Attribute. Requested attribute is not supported
- 21 Too Much Data. The service supplied more than was expected
- 22 Object Non-Exist. The object specified does not exist in the device
- 23 Seq. Fragmentation. The fragmentation sequence for this service is not active
- 24 No Attribute Data. The attribute data for this object was not saved at the server prior to this request service
- 25 Data Store Failure. The attribute data for this object was not saved due to a failure during the attempt
- 26 Routing Failed. The service request packet was too large for transmission on a network in the path to the destination. The routing device was forced to abort the service
- 27 Routing Failed. The service request packet was too large for transmission on a network in the path to the destination. The routing device was forced to abort the service
- 28 Missing Attribute. The service did not supply an attribute in a list of attributes that was needed by the service to perform the requested behaviour
- 29 Invalid Attribute. The service is returning the list of attributes supplied with status information for those attributes that were invalid
- 30 Embedded Tag Error. An embedded service resulted in an error. This is most commonly an incorrectly formatted tag name
- 31 Vendor Error. A vendor specific error has encountered
- 32 Invalid Parameter. A parameter associated with the request was invalid
- 33 Write Once Error. An attempt to write to a write once only parameter occured
- 34 Invalid Reply. An invalid reply was received
- 35 Buffer Overflow. The message received is larger than the receiving buffer
- 36 Format Error. The format of the received message is not supported
- 37 Key Path Failure. The key segement in the path does not match destination key
- 38 | Path Size Error. The size of the path in the request is too large
- 39 Unexpected Attribute. Unable to set the attribute at this time
- 40 | Invalid Member Id. The requested member id does not match class object
- 41 Member Is R/O. A request to modify a R/O member was received
- 42 Group 2 Server. Group 2 DeviceNet server response
- 43 Translation Error. A CIP modbus translator request failed
- 44 Attribute Is R/O. A request to read a non readable attribute was received
- 64 No Tags Found. There were no tags configured in the input or output tables
- 65 Invalid Config. The total length in characters of all the tags in this table will cause the PLC to exceed its internal buffer of 500 bytes. To eliminate this problem, reduce the length of some or all tag names

Table 4.10.1 Tag Status code definition

### 4.11 WEB SERVER

The Web Server has been added from firmware versions V5.00 onwards and provides the following features:

- Up to four unique client connections
- PC, Tablet and mobile phone client support (using appropriate browsers)
- Full URL translation support
- Runtime data
- Historical data
- Target information
- Alarm information
- Message log
- Promote page
- Full cookie support
- Safari, IE9 or greater and Google chrome browser support

The web server provides visualisation only.

## 4.11.1 Configuration Display

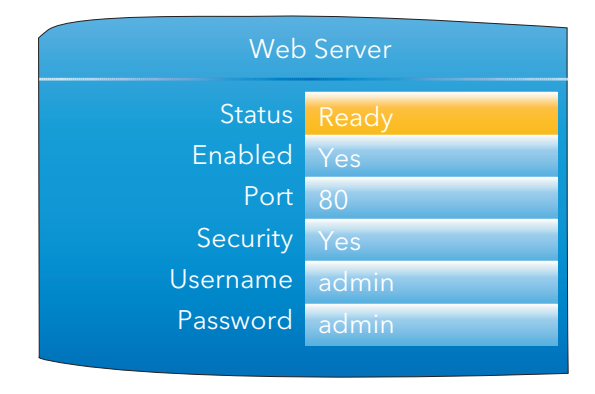

Figure 4.11.1 Web server configuration page

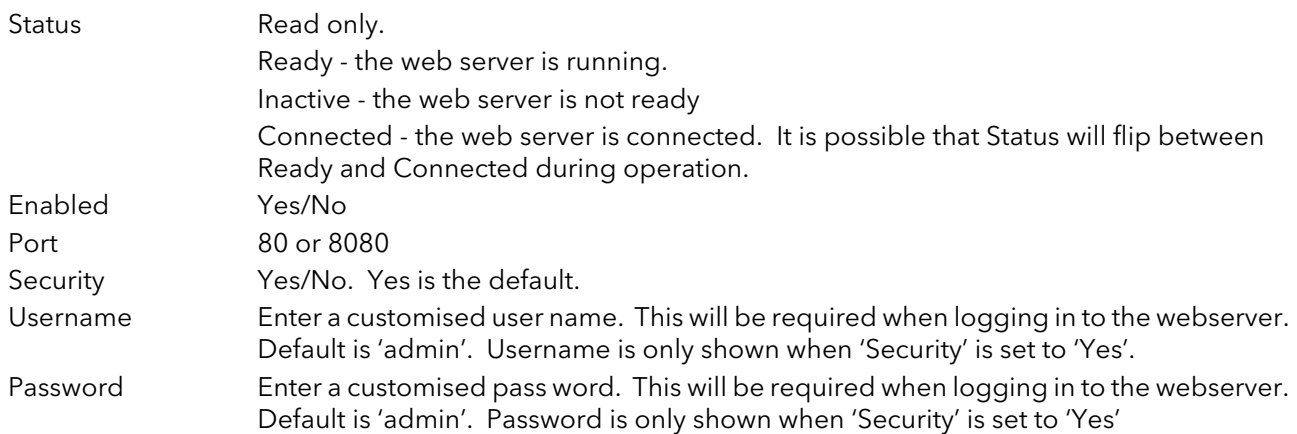

#### Web Server pages are shown in Appendix E.

## 4.12 DIGITAL I/O

This area of configuration allows the digital I/O types to be selected.

#### Notes:

1. If 2A2B is set to 'Valve Raise', then 3A3B is set to 'Valve Lower'. Similarly, if relay 4AC is set to 'Valve Raise', then relay 5AC is set to 'Valve Lower'.

When the loop channel output is wired to the PV input of a Valve Raise function, then the PV input of the associated Valve Lower function becomes unavailable for wiring, and both outputs are controlled by the loop as a pair, using only the single wire.

2. See section [B2.6.11](#page-337-0) for a description of time proportioning.

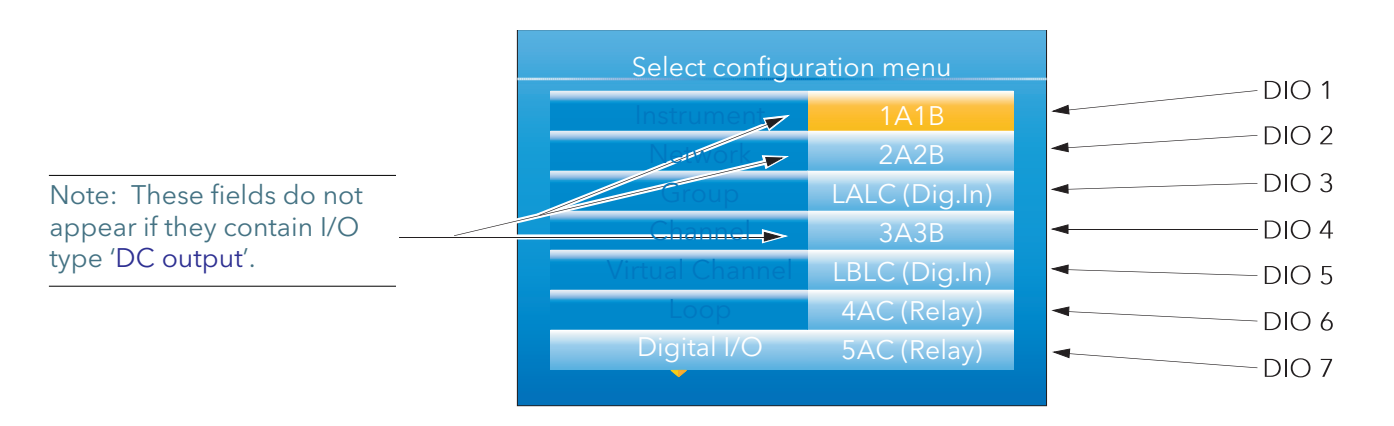

Figure 4.12 Digital I/O top level menu

### 4.12.1 Digital input/output

This applies to signals at terminals 1A/1B (figure 2.2). Highlight '1A1B', then operate the scroll key to reveal the configuration menu.

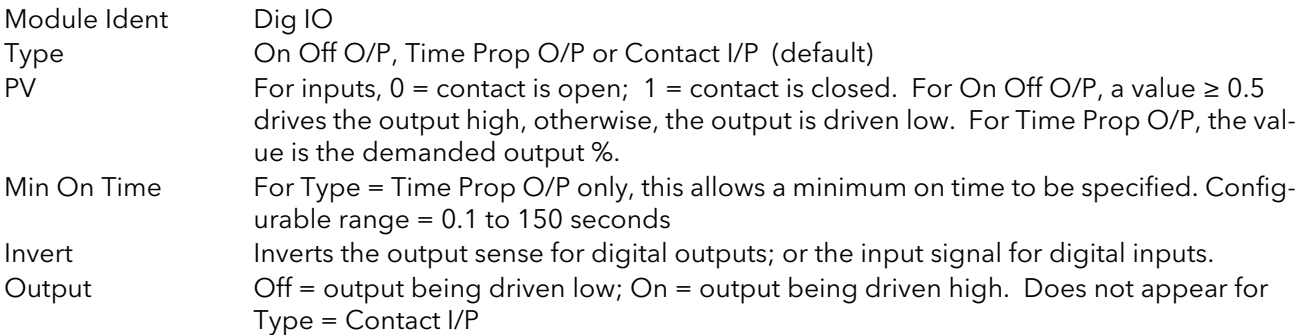

### 4.12.2 Relay outputs

This may apply to terminal pairs 1A1B, 2A2B, 3A3B, 4AC, 5AC (figure 2.2). Highlight the relevant terminal pair, then operate the scroll key to reveal the configuration menu.

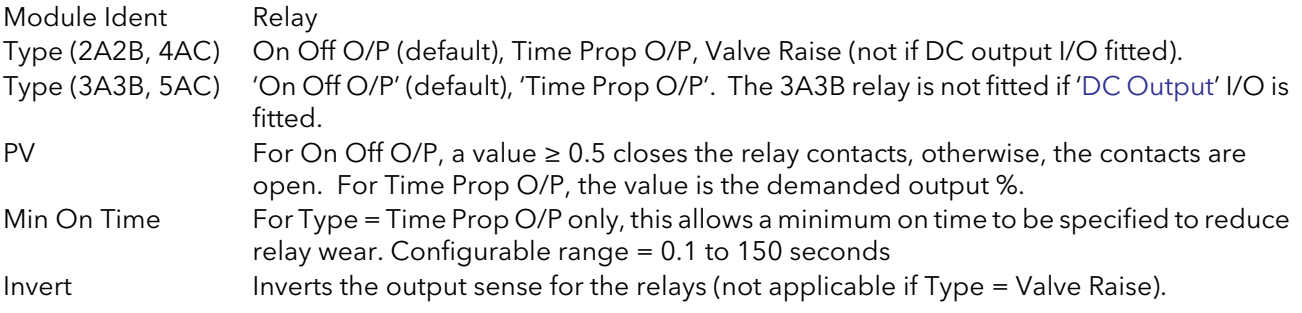

(Continued)

#### 4.12.2 Relay Outputs (Cont.)

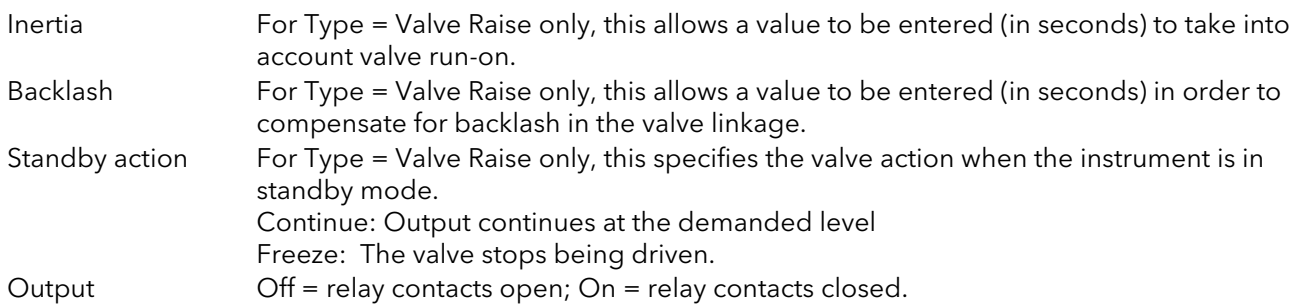

## 4.12.3 Digital inputs

This applies to terminals pairs LALC, LBLC (figure 2.2). Highlight the relevant terminal pair, then operate the scroll key to reveal the configuration menu.

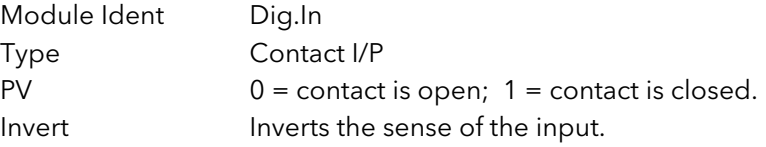

## 4.12.4 Digital outputs

This applies to terminal pair 2A2B (figure 2.2). Highlight 2A2B, then operate the scroll key to reveal the configuration menu.

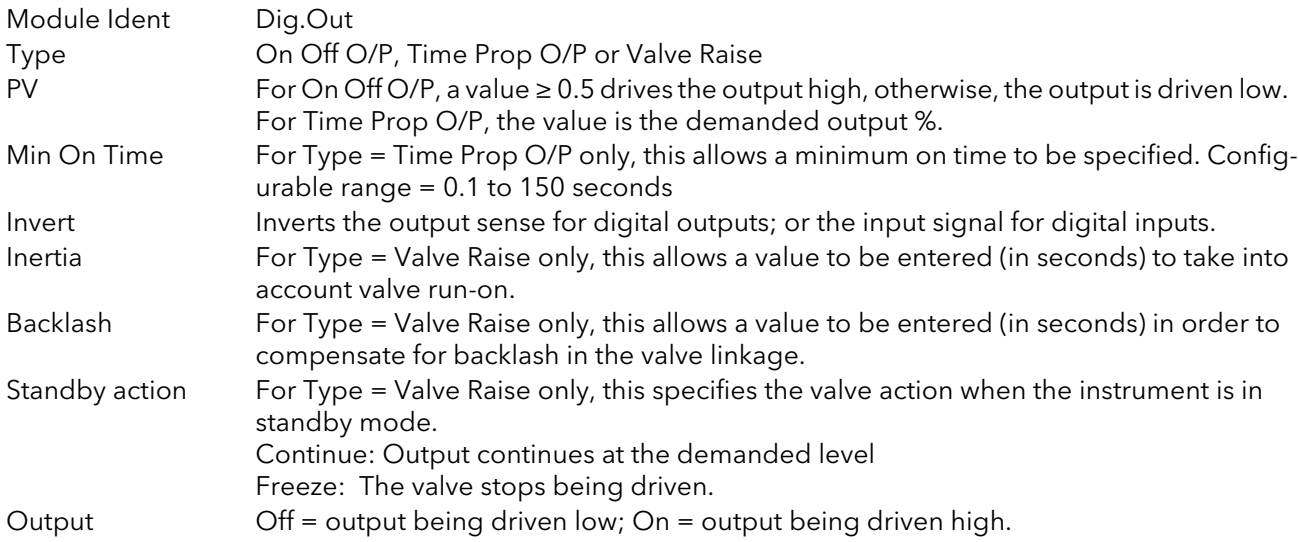

## <span id="page-158-0"></span>4.13 DC OUTPUT

This option provides a voltage (terminals 3A3B only) or mA output. Terminal location is shown in figure 2.2.

#### **CAUTION**

There are no mechanical interlocks to prevent a chassis with the dc output option being fitted into a 'sleeve' or 'case' which has previously been wired for the standard relay output. Before fitting the chassis into the case, it should be ensured that the terminal wiring is not attached to live voltage supplies, as such voltages may cause permanent damage to the instrument.

### 4.13.1 Configuration display

As shown in the figure below, highlight the required DC output, then operate the scroll button to reveal the configuration page.

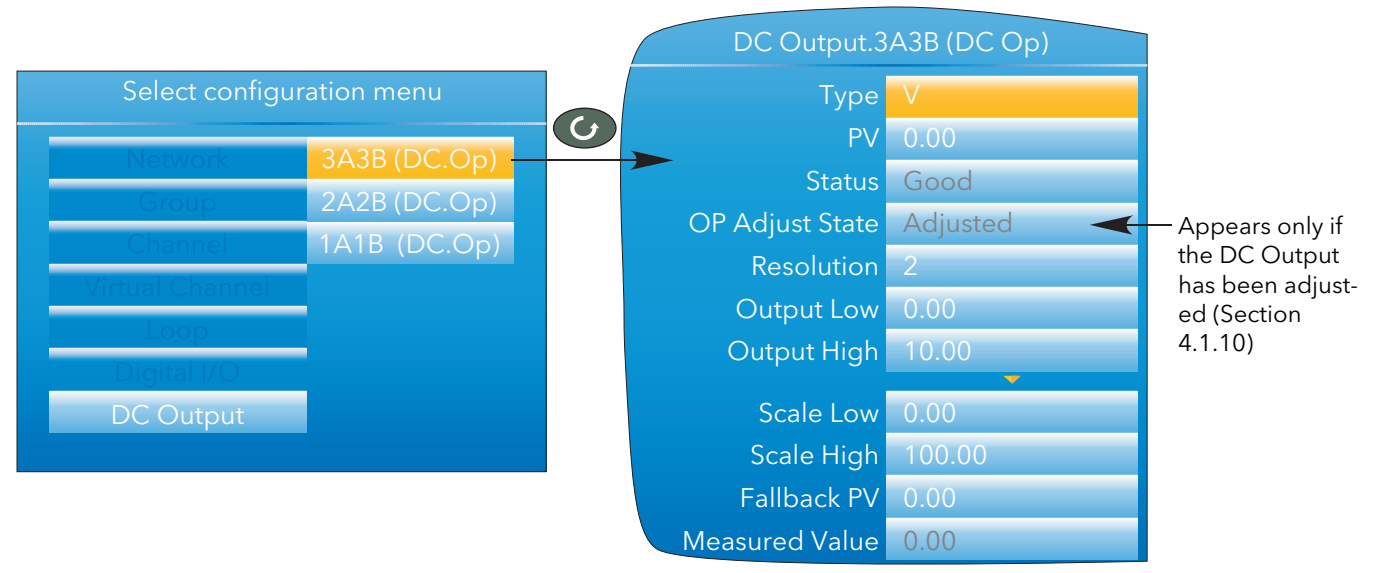

Figure 4.13.1 DC Output option configuration page (typical)

#### PARAMETERS

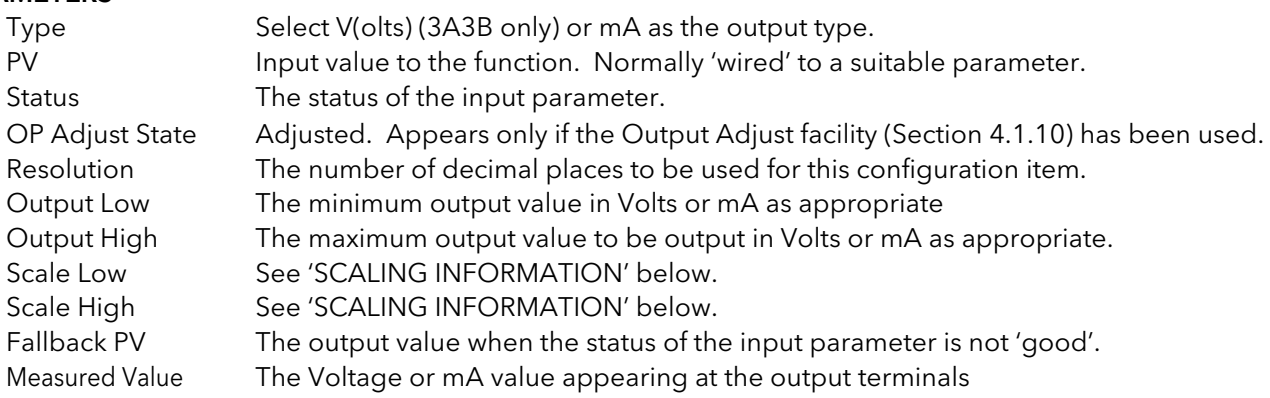

Note: The output voltage or current can be calibrated by using the output adjust procedure described in [Section 4.1.10.](#page-81-0)

### SCALING INFORMATION

When  $PV =$  Scale Low, Output = output low value. When  $PV =$  Scale high, Output = output high value. The PV is mapped via the scale range onto the output range according to the equation:

 $\left(\frac{\mathsf{PV}\cdot \mathsf{Scale}\ \mathsf{Low}}{\mathsf{Scale}\ \mathsf{Low}}\right)$  (Output High - Output Low ) + Output Low Output  $=$ 

## 4.14 USER LIN

Allows the entry of up to four user linearisation tables, any one of which can be selected as 'Lin Type' in Channel configuration [\(Section 4.4.1](#page-90-0)). Configuration consists of defining the number of points to be included (2 to 32) and then entering an X and a Y value for each point, where X values are the inputs and the Y values are the resulting outputs.

### 4.14.1 User linearisation table rules

- 1. Tables must be monotonic i.e. there may not be more than one X value with the same Y value assigned to it.
- 2 Each X value must be greater than the preceding one.
- 3. Each Y value must be greater than the preceding one.
- 4. If units other than temperature units are to be displayed, the channel scale high and scale low values should be set to the same as the range high and low values, and the required scale units entered.

Figure 4.14.1 shows the first part of the configuration table for an imaginary cylinder example.

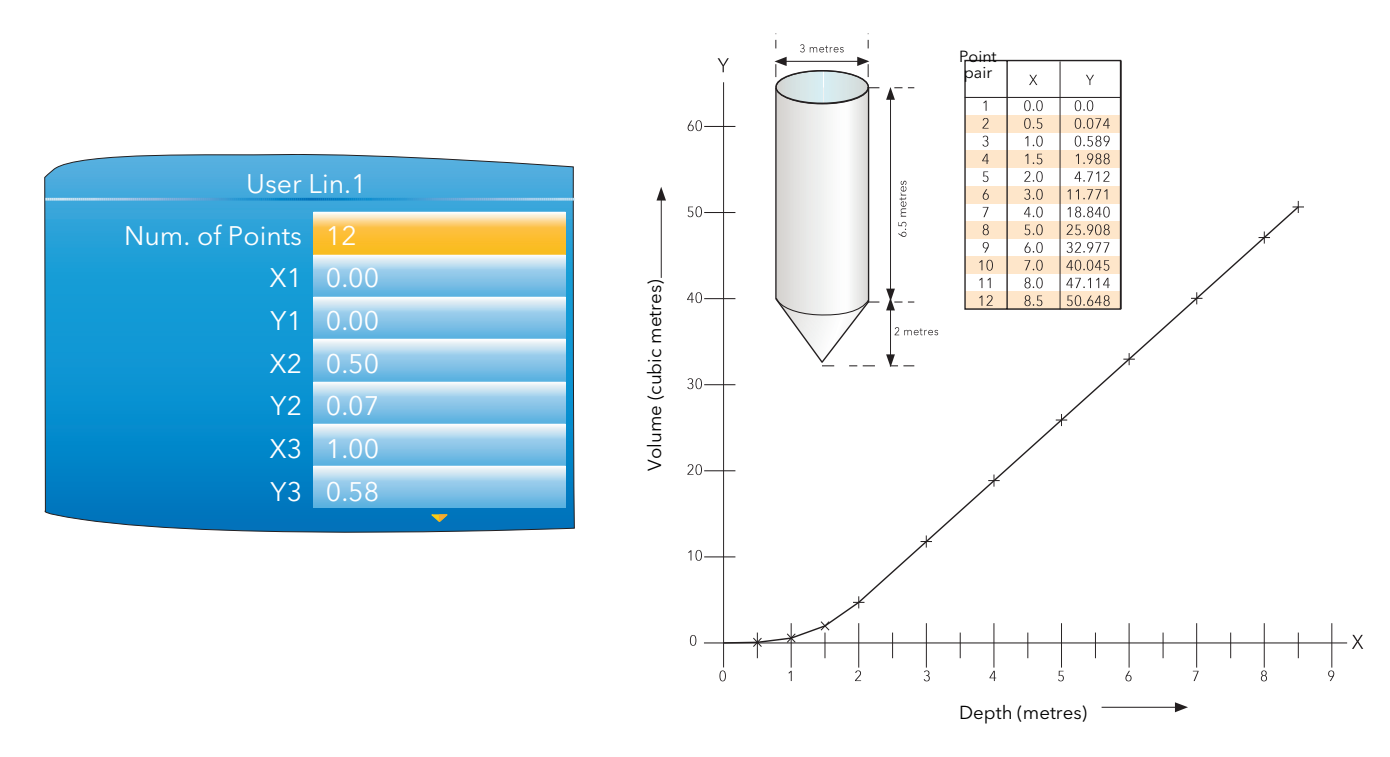

Figure 4.14.1 User Linearisation table example

When configuring a channel ([Section 4.4.1\)](#page-90-0) to use a User linearisation table:

If Type = Thermocouple or RTD, then Range High/Low must be set to the highest and lowest 'Y' values to be used, respectively. The instrument automatically looks up the associated 'X' mV or Ohms values.

If Type = mV, V or mA, then Range High/Low must be set to the highest and lowest 'Y' values to be used, respectively. Input High/Low should be set to the highest and lowest 'X' values in the table, respectively.

## <span id="page-159-0"></span>4.15 CUSTOM MESSAGES

This feature allows the entry of up to 10 messages for sending to the history file, when triggered by a wired source (e.g. an alarm going active).

The messages of up to 100 characters each are entered using either the virtual keyboard, described in [Sec](#page-65-0)[tion 3.6,](#page-65-0) or by means of [iTools](#page-267-0) configuration software.

Up to three parameter values may be embedded in messages in the format [Address], where 'Address' is the decimal Modbus address of the parameter [\(](#page-189-0)[Section 5.3](#page-185-0)). E.G. [256] embeds Channel 1 PV.

### 4.16 ZIRCONIA BLOCK OPTION

This option allows the calculation of Carbon Potential, Dew point or Oxygen concentration. A zirconia (oxygen) probe consists of two platinum electrodes bonded to a pellet or cylinder of zirconia. At elevated temperatures, such a probe develops an emf across it which is proportional to the probe absolute temperature and to the log of the difference in oxygen partial pressure between its two ends.

The temperature of the probe is normally measured using a type K or type R thermocouple. The temperature effect on the thermocouple is such, that for successful operation, the probe temperature must be greater than 973K (700˚C).

### 4.16.1 Definitions

#### TEMPERATURE CONTROL

The sensor input of the temperature loop may come from the zirconia probe but it is common for a separate thermocouple to be used. The controller provides a heating output which may be used to control gas burners. In some applications a cooling output may also be connected to a circulation fan or exhaust damper.

#### CARBON POTENTIAL CONTROL

The zirconia probe generates a millivolt signal based on the ratio of oxygen concentrations on the reference side of the probe (outside the furnace) to the amount of oxygen in the furnace.

The controller uses the temperature and carbon potential signals to calculate the actual percentage of carbon in the furnace. This second loop generally has two outputs. One output is connected to a valve which controls the amount of an enrichment gas supplied to the furnace. The second output controls the level of dilution air.

#### SOOTING ALARM

In addition to other alarms which may be detected by the controller, the instrument can trigger an alarm when the atmospheric conditions are such that carbon will be deposited as soot on all surfaces inside the furnace. The alarm may be wired to an output (e.g. relay) to initiate an external alarm.

#### CLEAN PROBE

As these sensors are used in furnace environments they require regular cleaning. Cleaning (Burn Off) is performed by forcing compressed air through the probe. Cleaning can be initiated either manually or automatically using a timed period. During cleaning 'PV Frozen' is set to 'Yes'.

#### AUTOMATIC PROBE CLEANING

The instrument has a probe clean and recovery strategy that can be programmed to occur between batches or be manually requested. At the start of the cleaning process a 'snapshot' of the probe mV is taken, and a short blast of compressed air is used to remove any soot and other particles that may have accumulated on the probe. A minimum and maximum cleaning time can be set by the user. If the probe mV has not recovered to within 5% of the snapshot value within the maximum recovery time set then an alarm is given. This indicates that the probe is ageing and replacement or refurbishment is due. During the cleaning and recovery cycle the PV is frozen, thereby ensuring continuous furnace operation. The 'Pv Frozen' parameter can be used in an individual strategy, for example to hold the integral action during cleaning.

#### ENDOTHERMIC GAS CORRECTION

A gas analyser may be used to determine the carbon monoxide (CO) concentration of the endothermic gas. If a 4 to 20mA output is available from the analyser, this can be applied to the instrument to adjust the calculated % carbon reading automatically. Alternatively, this value can be entered manually.

#### OXYGEN CONCENTRATION

In order to measure oxygen concentrations, one end of the probe is inserted into the atmosphere to be measured, whilst the other is subjected to a reference atmosphere. For most applications, air provides a suitable reference (reference input = 20.95 for air).

### 4.16.2 Configuration

The configuration parameters appear in one of three lists as shown in Figure 4.16.2a.

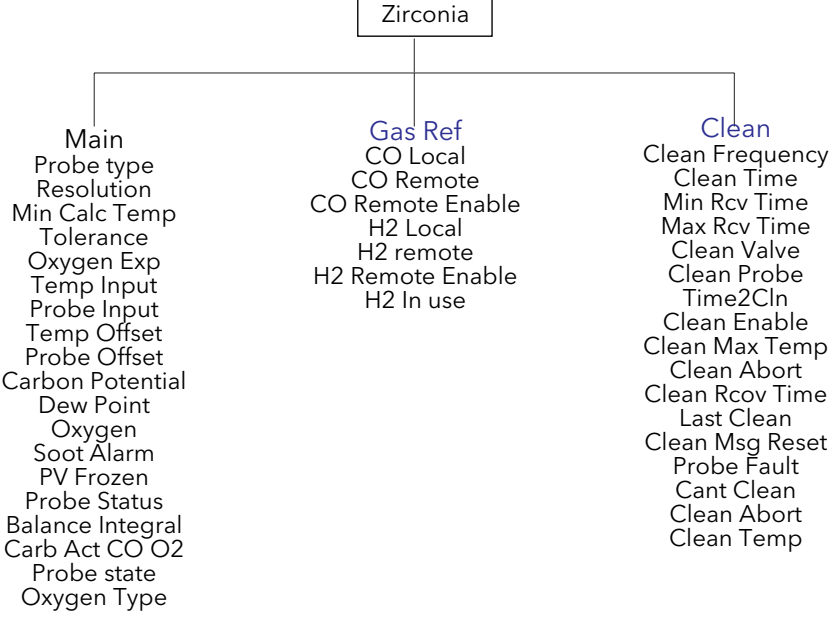

Figure 4.16.2a Zirconia probe configuration layout.

#### ZIRCONIA MAIN

The parameters that appear depend on the 'Probe Type' setting. For this reason, not all the parameters listed appear for all probe types. Figure 4.16.2b shows a typical configuration page.

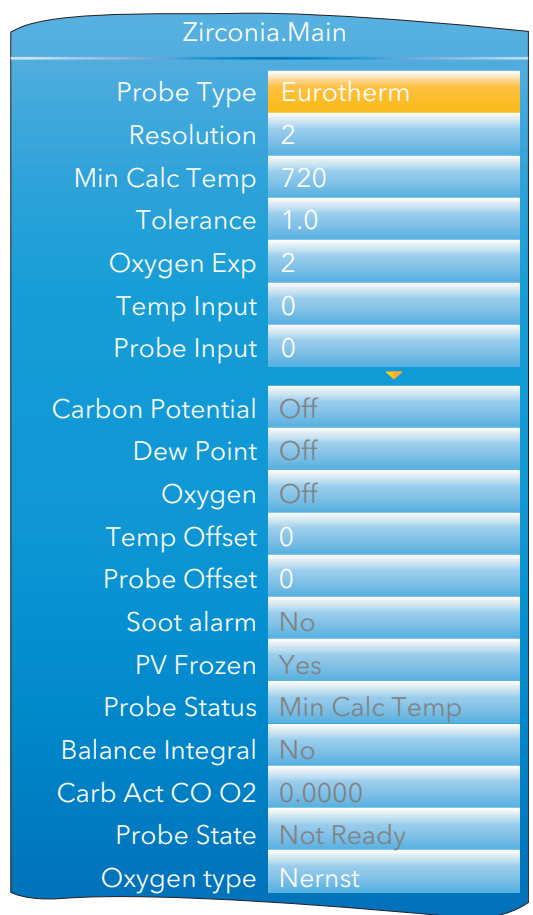

Figure 4.16.2b Zirconia Probe configuration (typical)

## 4.16.2 Configuration (Cont.) MAIN PARAMETERS

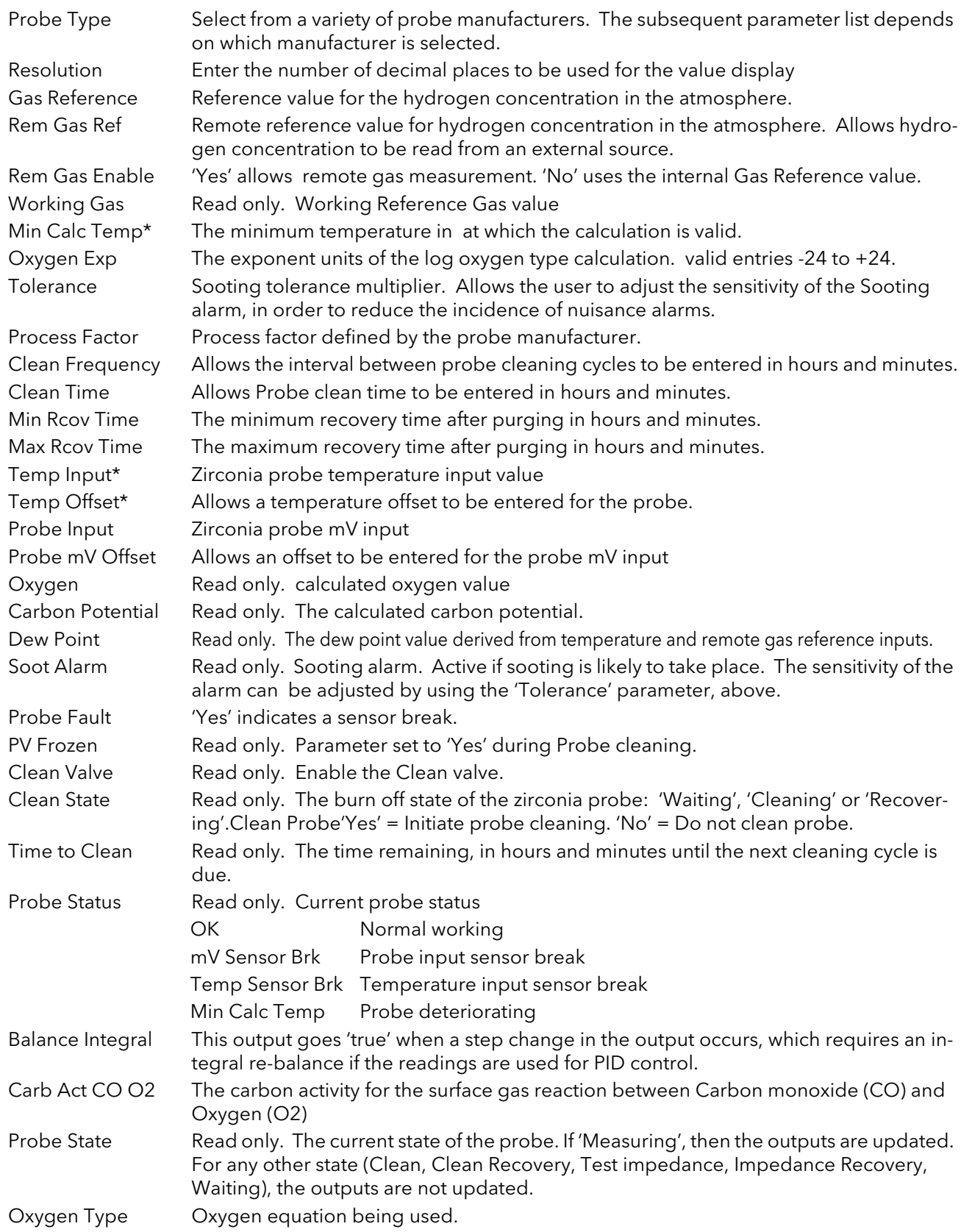

## <span id="page-163-0"></span>4.16.2 Configuration (Cont.) GAS REFERENCES PARAMETERS

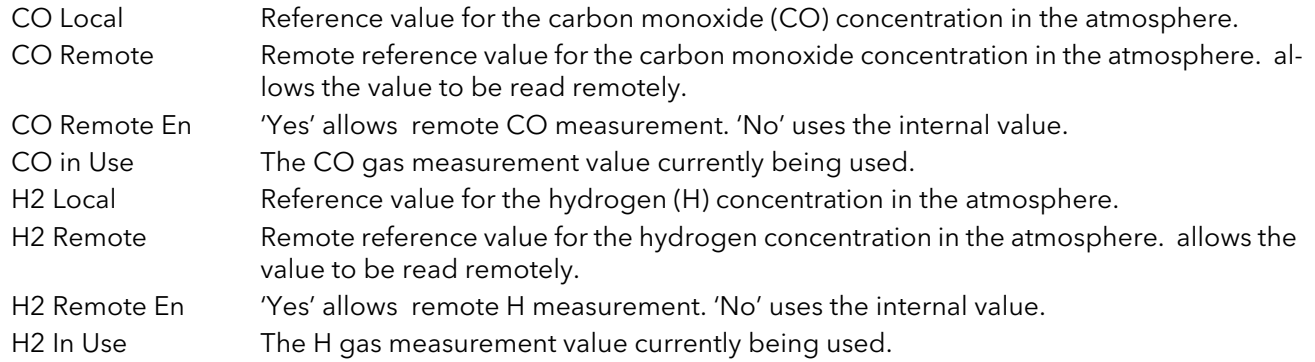

## <span id="page-163-1"></span>CLEAN PARAMETERS

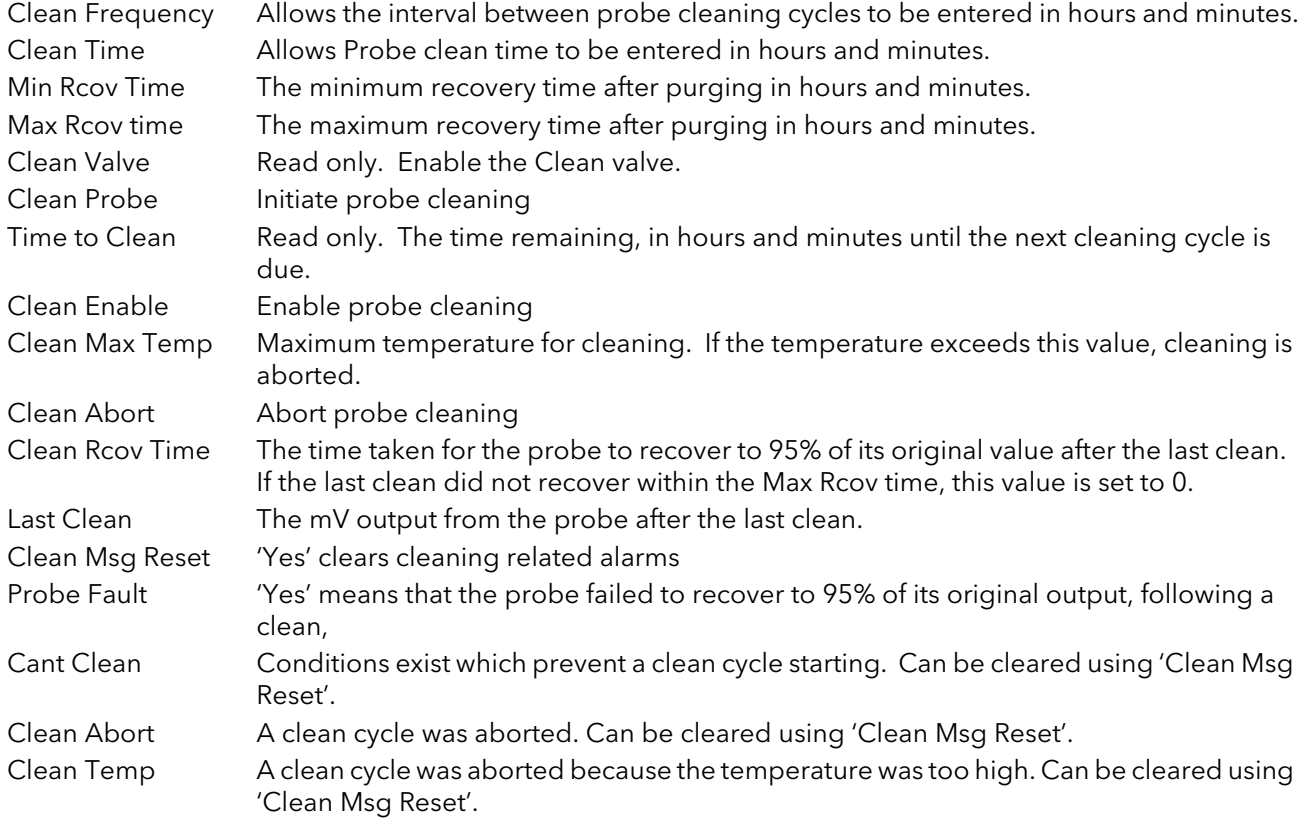

# 4.16.3 Wiring

Cooling  $11$ Outer electrode 1A solenoid  $1/O1$ Inner electrode \ Zirconia  $1B$  $1+$ pellet  $\overline{AI}$  1 Screen Dilution  $2A$  $1 O/P 2$ Air  $\begin{smallmatrix} 1 & 1 \\ 1 & I \end{smallmatrix}$  $\overline{2B}$  $21$ Clean Probe U 早  $2+$ LA  $AI<sub>2</sub>$ **DIA** L. LC  $2 -$ Thermocouple Enrich-3A **LB**  $3<sup>1</sup>$ ment gas  $O/P<sub>3</sub>$  $DIB$  $AI 1, AI 2 = analogue inputs$ 3B LC  $3+$ AI1 (zirconia) input range must be Power 4A  $3$ supply configured as 0 to 2V (max.), scaled  $O/P4$ to mV. $\overline{C}$  $4<sub>l</sub>$  $O/P5$  $4+$ L 5A  $\overline{\oplus}$  $\mathsf{N}$  $4-$ I/O1= Logic output O/P2 to O/P 5 = Relay outputs Power DI A = Digital input supply Gas valve

Figure 4.16.3 shows a typical wiring arrangement for a Zirconia probe.

Figure 4.16.3 Typical zirconia probe wiring

### 4.17 STERILISER OPTION

This block provides a means of recording complete sterilisation cycles, including for example, venting and pumping as well as the actual sterilising period. See [Section 3.4.10](#page-50-0) for display mode details. Data is stored in .uhh history files for viewing in Review software.

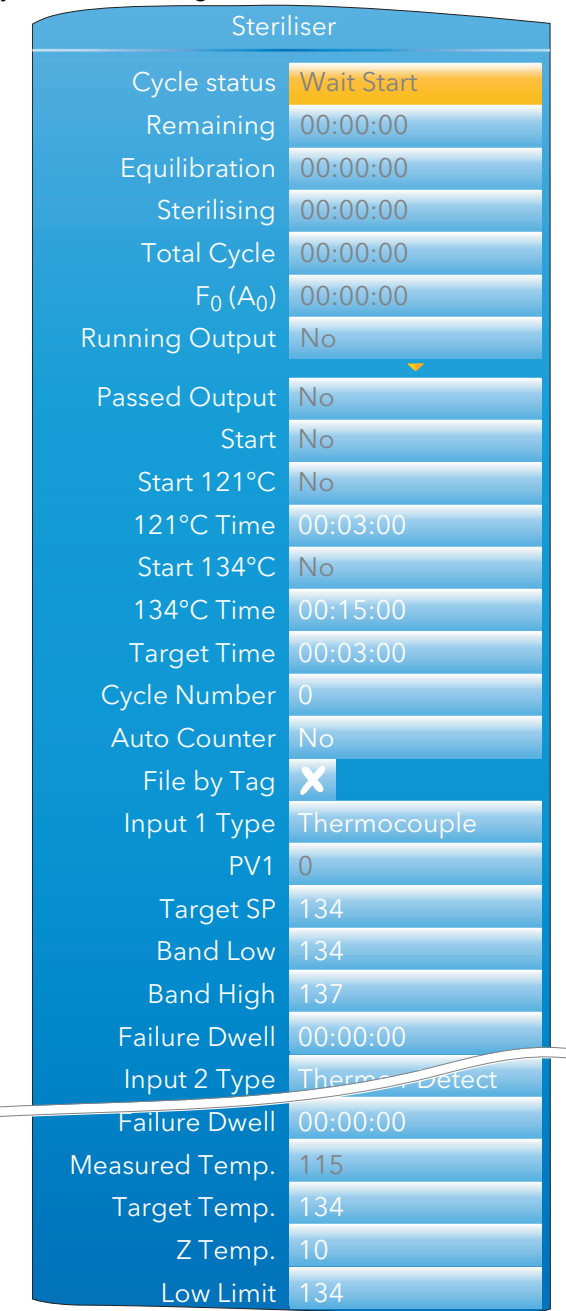

Figure 4.17 Steriliser block configuration menu

### 4.17.1 Configuration parameters

Cycle Status Wait start: The cycle is waiting to be started Waiting: Waiting for input 1 to reach its target setpoint. Equilibration: Currently in the equilibration period Sterilising: Currently in the sterilising phase Passed: The cycle has completed successfully Failed: The cycle has failed Test cycle: A test cycle is in progress

# 4.17.1 Configuration Parameters (Cont.)

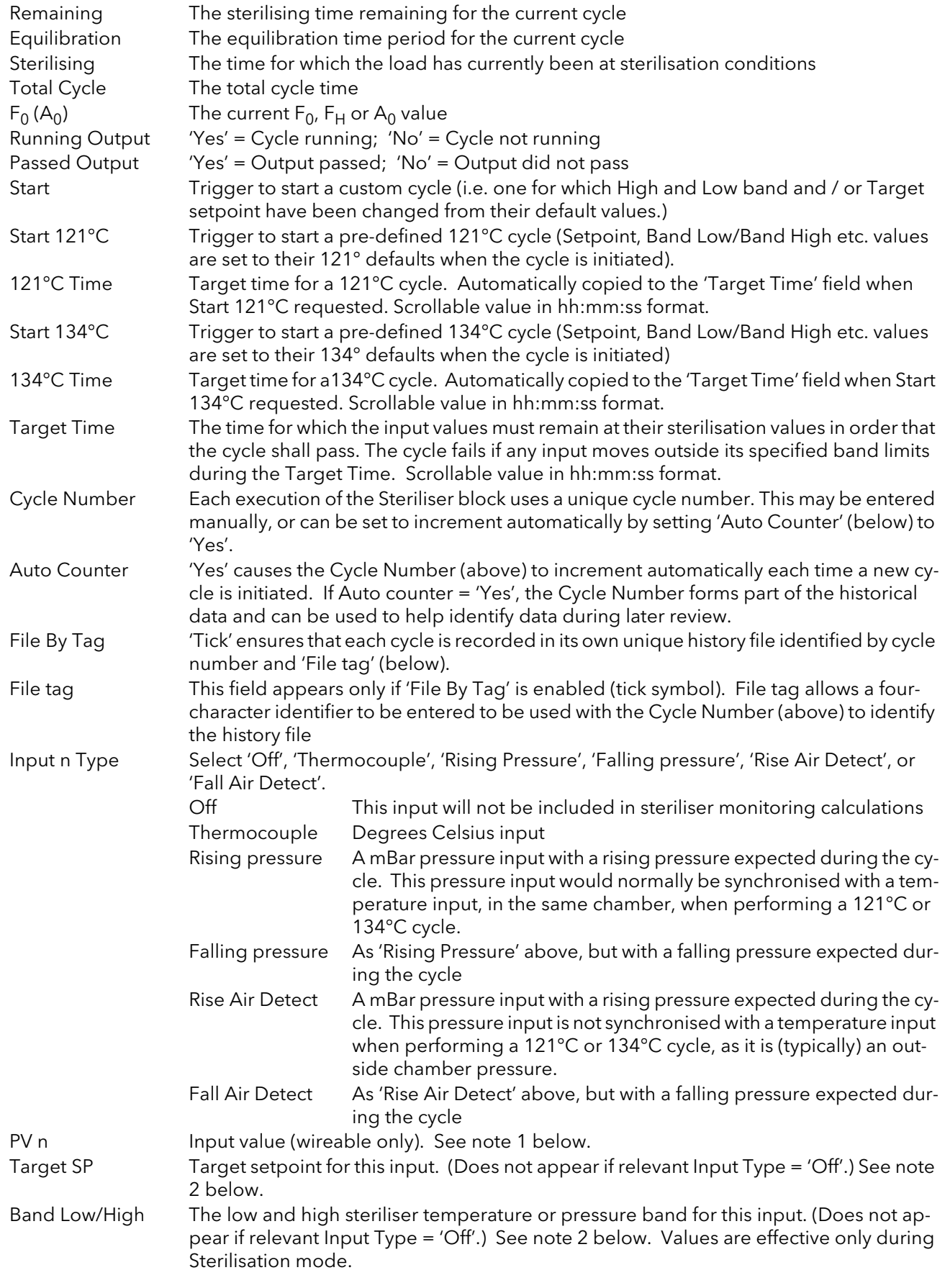

### 4.17.1 Configuration Parameters (Cont.)

Failure Dwell A failure alarm is set if this input is out of band range for more than the Failure Dwell time. Scrollable value in hh:mm:ss format.

#### **Notes**

1. n = 1 to 4, where typically, inputs 1 to 3 are temperature inputs and input 4 is a pressure input. 2. Target SP and Band High/Low values are set to their relevant default values when a 121°C or 134°C cycle is initiated.

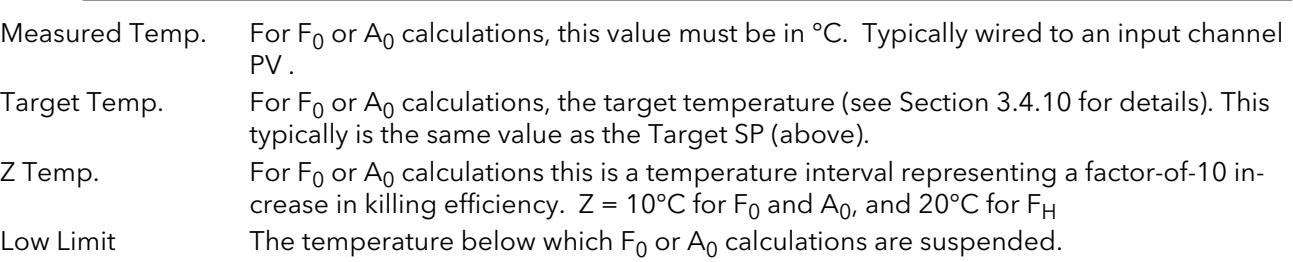

### 4.18 HUMIDITY BLOCK OPTION

This block uses wet and dry bulb temperatures, and atmospheric pressure inputs to derive values for relative humidity and dew point.

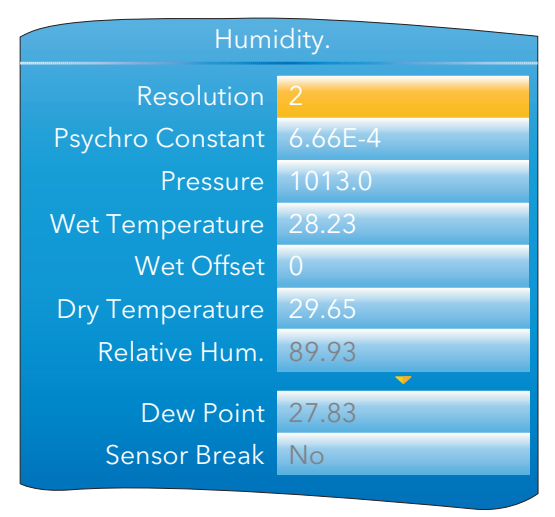

Figure 4.18 Humidity calculation configuration

### 4.18.1 Configuration parameters

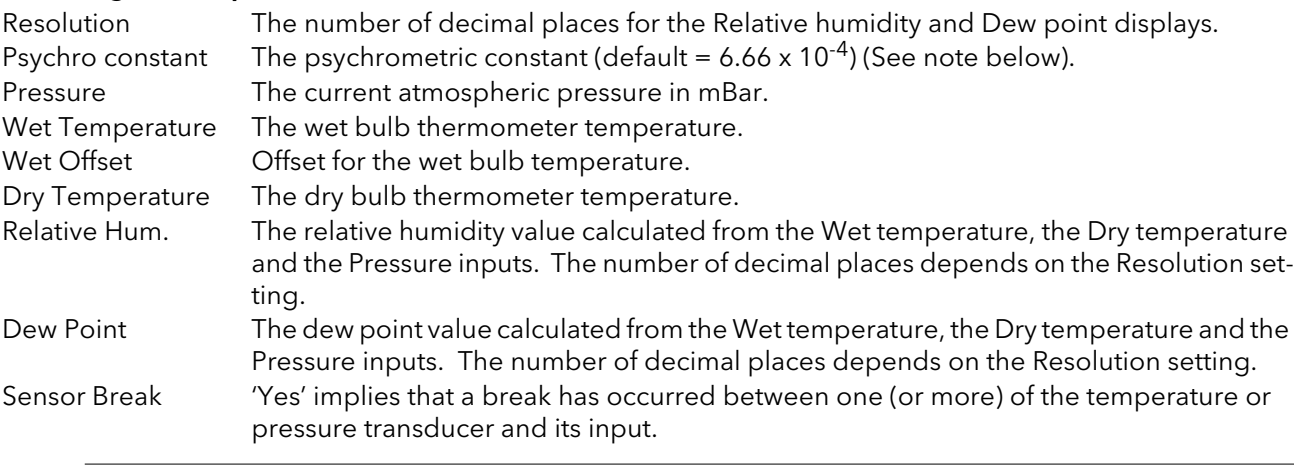

Note: The default value 6.66 may be edited, but the multiplier is always  $10^{-4}$  (i.e. it cannot be edited).

## 4.19 BCD INPUT

Part of the 'Toolkit Blocks' option, this block derives decimal and two-decade binary coded decimal (BCD) values from eight discrete inputs, where input 1 is the least significant input ( $2^0 = 1$ ) and input 8 is the most significant ( $2^7$  = 128). The example below shows that for inputs 2, 4, 6 and 8 high, the decimal input value is 170, but the BCD value is invalid. In any such case, the maximum BCD value for each decade is limited to 9.

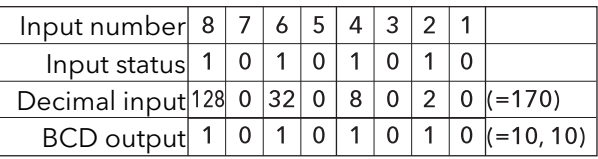

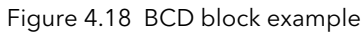

### 4.19.1 Input rules

Valid BCD outputs are produced only with the following inputs set:

- 1. Any combination of inputs 1, 2, 3, 5, 6 and 7
- 2. Any combination of Inputs 1, 4, 5 and 8

### 4.19.2 Configuration

| <b>BCD</b> Input.1  |         |                                              |
|---------------------|---------|----------------------------------------------|
| Digital Input 1     |         |                                              |
| Digital Input 2     |         | Input active symbol                          |
| Digital Input 3     |         |                                              |
| Digital Input 4     |         |                                              |
| Digital Input 5     |         | Input not active symbol                      |
| Digital Input 6     |         |                                              |
| Digital Input 7     |         |                                              |
| Digital Input 8     |         |                                              |
| <b>Decimal Byte</b> | 3       | Switch wired as in                           |
| Decimal Value       | 3       | the example in Sec-<br>tion 3.4.9 and set to |
| <b>Units</b>        | 3       | position 3.                                  |
| <b>Tens</b>         | $\cup$  |                                              |
| Settle Time         | 0.0secs |                                              |
|                     |         |                                              |

Figure 4.19.2 BCD block configuration

### PARAMETERS

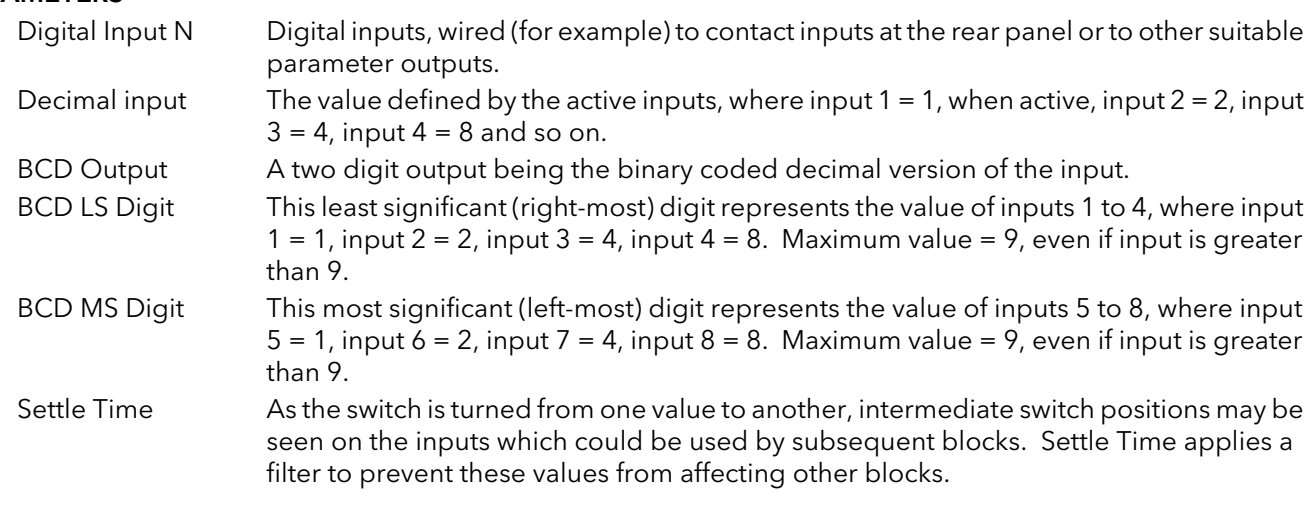

## 4.20 LOGIC (2 INPUT) BLOCK

Part of the 'Toolkit Blocks' option, this block allows a number of logic and comparison operations to be performed on a pair of inputs. For logic functions, the inputs can be inverted to allow, for example, a NOR function to be implemented by inverting the inputs to an AND function. 12 two-input logic blocks are available.

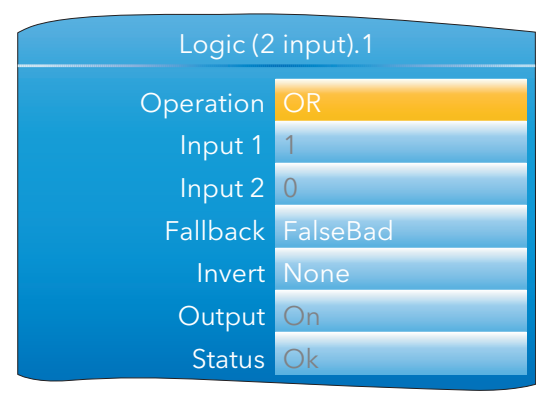

Figure 4.20 Two-input logic block configuration

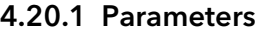

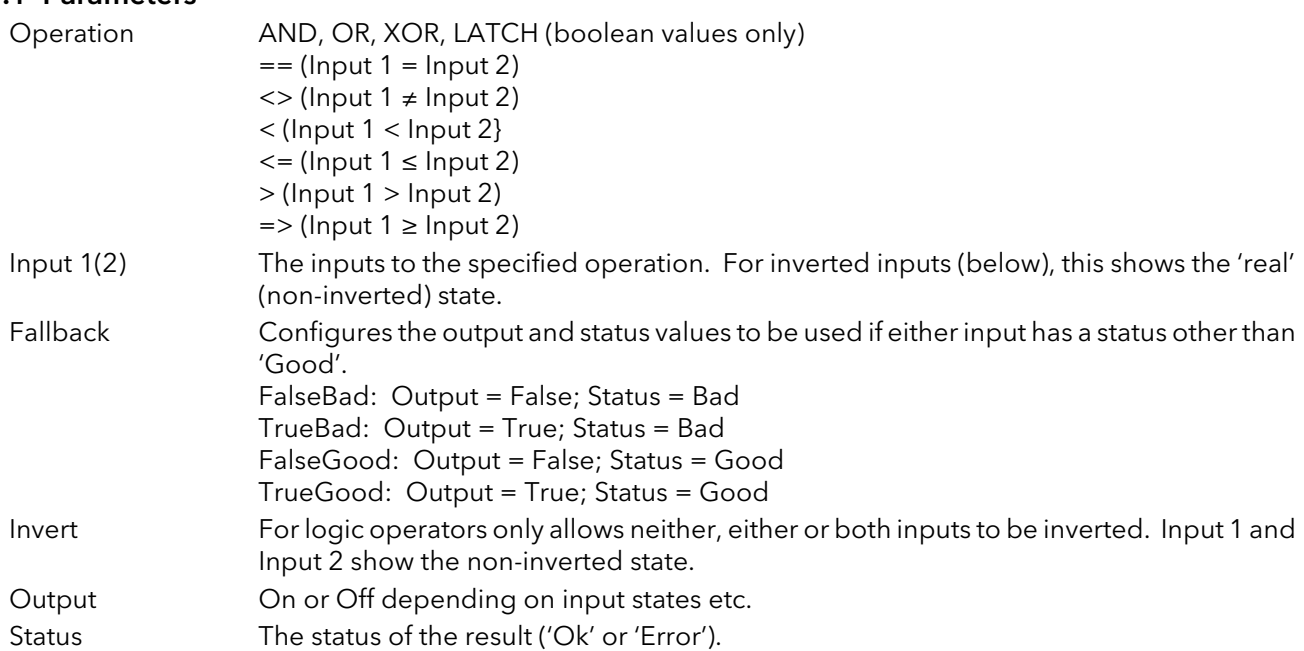

## 4.21 LOGIC (8 INPUT) BLOCK

Part of the 'Toolkit Blocks' option, this block allows AND, OR and cascading\* XOR logic operations to be carried out on up to eight inputs.

\*Cascading XOR example for inputs 1 to 4: (((Input1  $\oplus$  Input2)  $\oplus$  Input3)  $\oplus$  Input4).

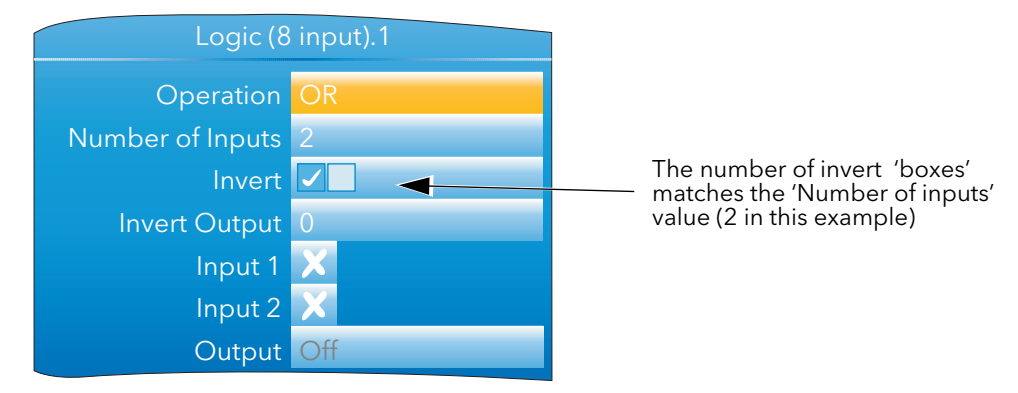

Figure 4.21 Eight input logic block configuration

### 4.21.1 Parameters

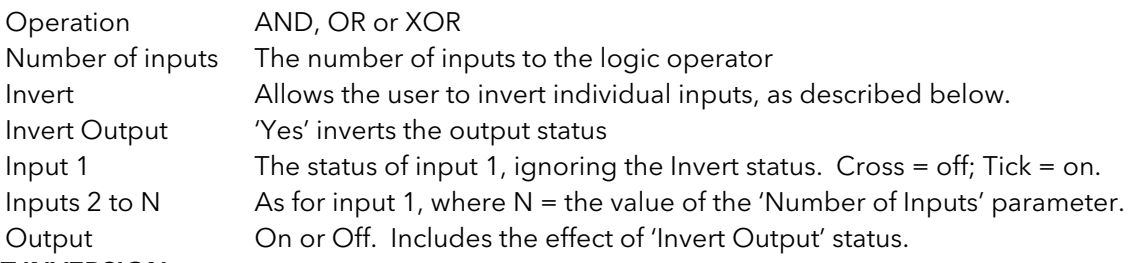

### INPUT INVERSION

- 1. Use the down arrow key to highlight the 'Invert' field and operate the scroll key to enter edit mode
- 2. Use the up arrow key to highlight the first input to be inverted (the relevant input numbers appear in the display boxes for uninverted inputs when highlighted).
- 3. Once the required input box is highlighted, use the scroll key to change the numeric character to a tick symbol (to invert) or change the tick character to a numeric character (to remove a previous inversion).
- 4. Repeat for any further inputs, then operate the page key to confirm the changes and to quit edit mode.

## 4.21.2 Schematic

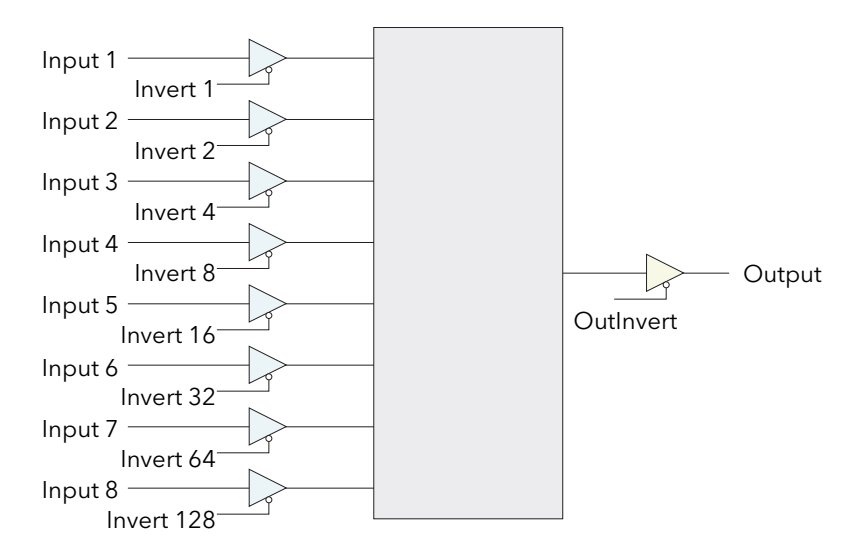

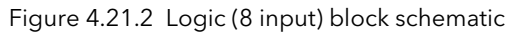

# 4.21.3 Invert input decoding table

Over a communications link, the inversion status is transmitted as a decimal value, which can be encoded/ decoded using the following table

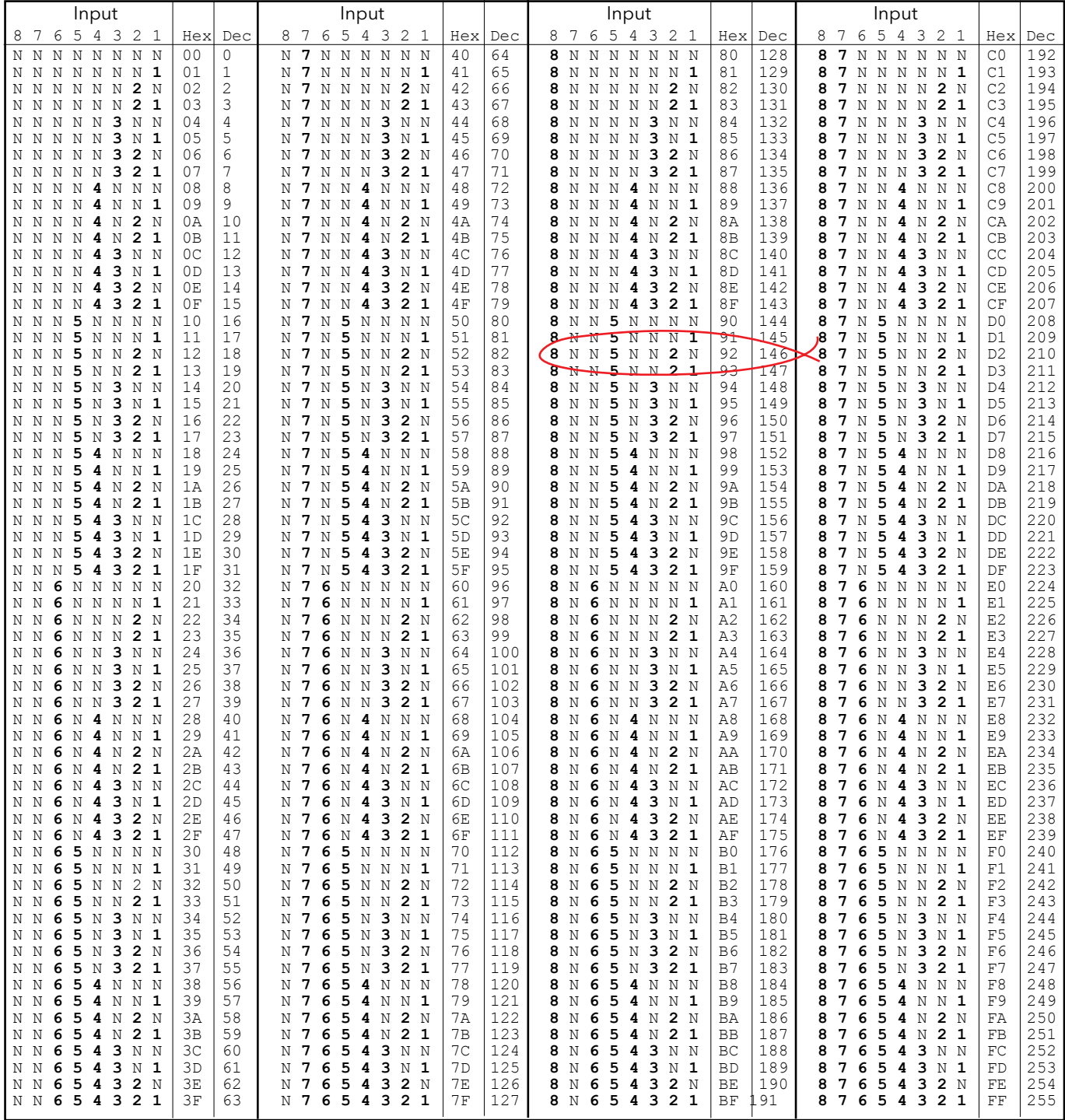

Example: Decimal 146 means that inputs 8, 5 and 2 are inverted.

## 4.22 Multiplexer block

This 'Toolkit' option block selects one of eight analogue inputs to appear at its output.

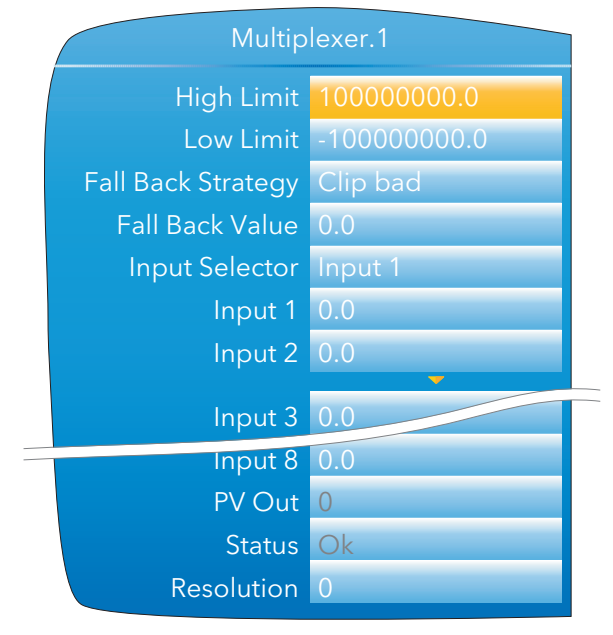

Figure 4.22 Multiplexer block configuration

## 4.22.1 Configuration parameters

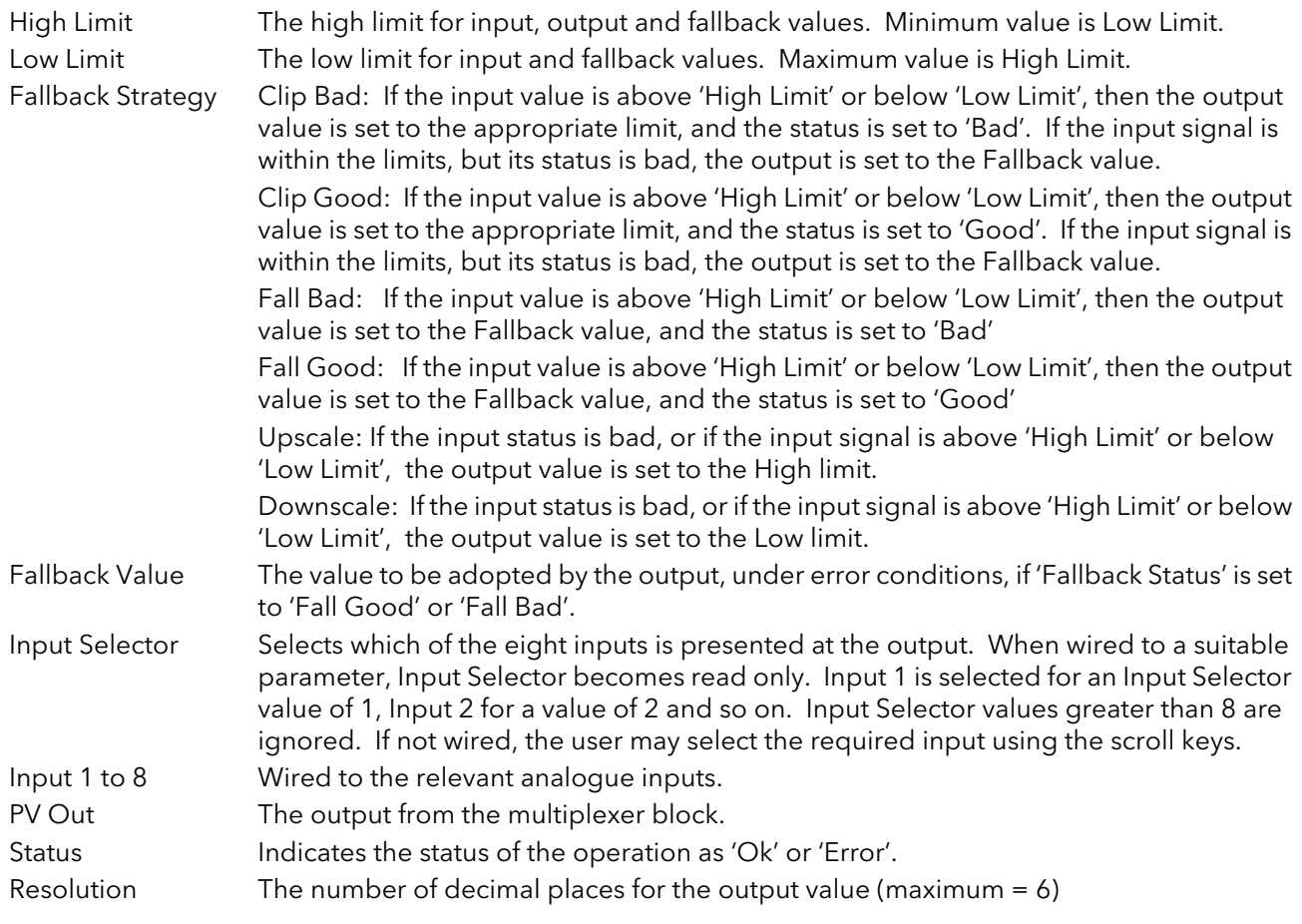

## 4.23 MATH (2 INPUT)

This 'Toolkit' option block allows one of a number of operations to be carried out using two input values which may be analogue or digital in nature. Either or both of the inputs can be scaled, using a 'Multiplier'.

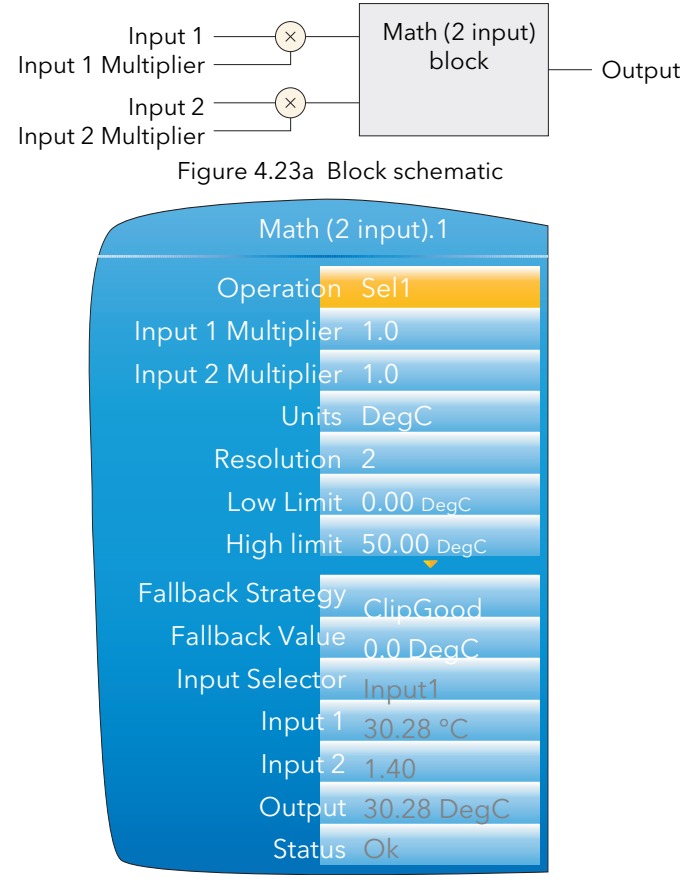

Figure 4.23b Block configuration (typical)

### 4.23.1 Parameters

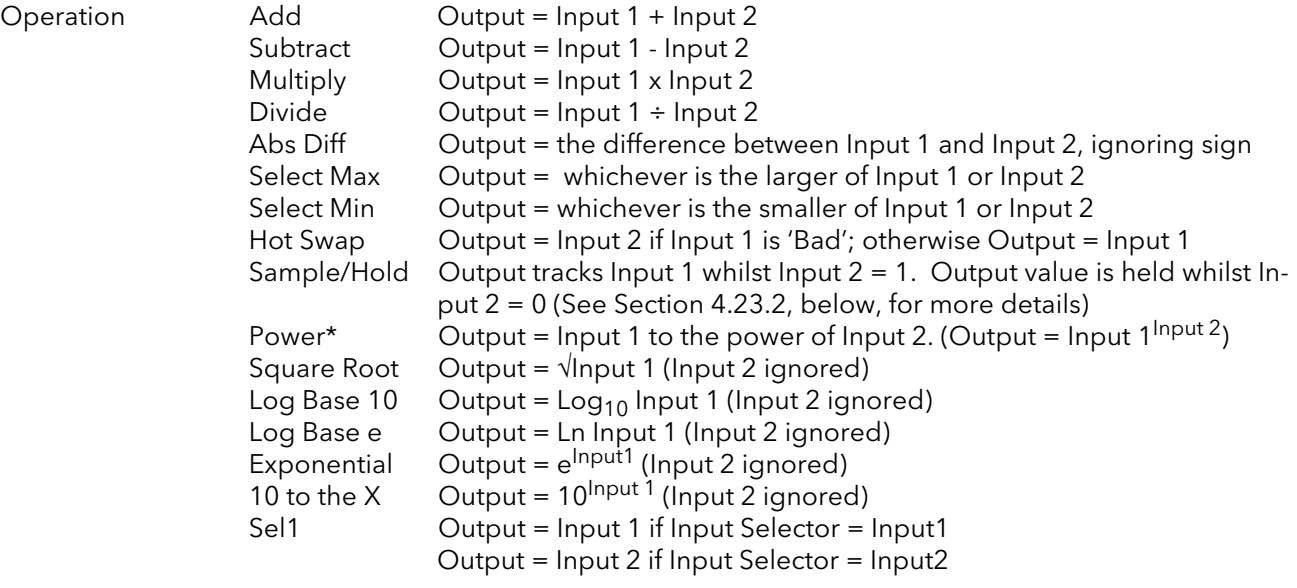

\* Note... For this implementation:

0 to the power  $0 = 1$ .

Negative values raised to any power result in bad status. 0 raised to a negative power results in bad status.

#### 4.23.1 Parameters (Cont.)

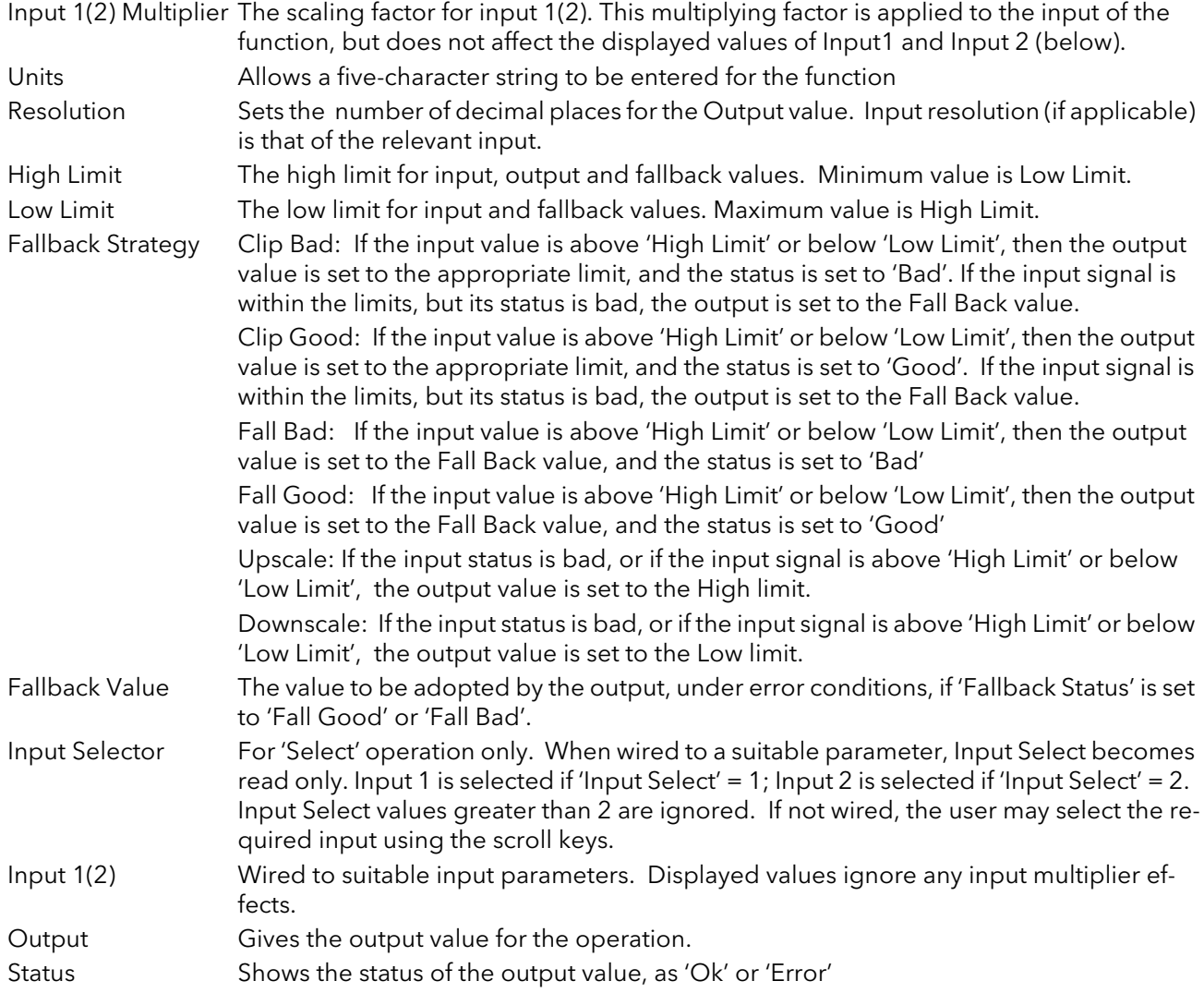

### <span id="page-174-0"></span>4.23.2 Sample and Hold details

As described above, Output follows Input1 as long as Input 2 is 'High'. When Input 2 goes Low, the output adopts the instantaneous value of Input 1 until Input 2 goes High again. When Input 2 goes high the output jumps to the current value of Input 1 and tracks it until Input 2 goes low.

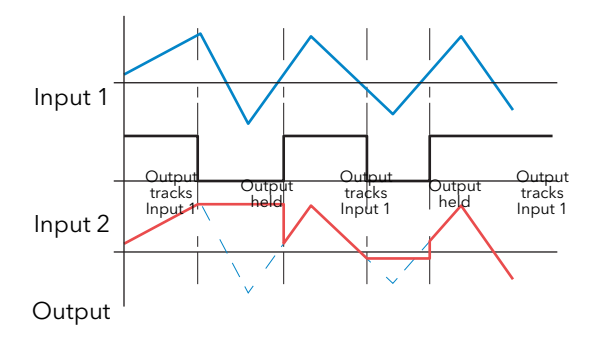

Figure 4.23.2 Sample and Hold example

## 4.24 TIMER

This 'Toolkit' option allows the user to configure up to four timers as: 'On Pulse', 'On Delay', 'One Shot' or 'Min On' types. The different types are described in [Section 4.24.2](#page-175-0), below.

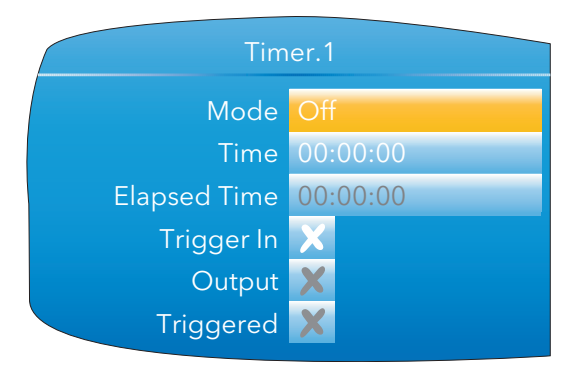

Figure 4.24 Timer configuration

### 4.24.1 Parameters

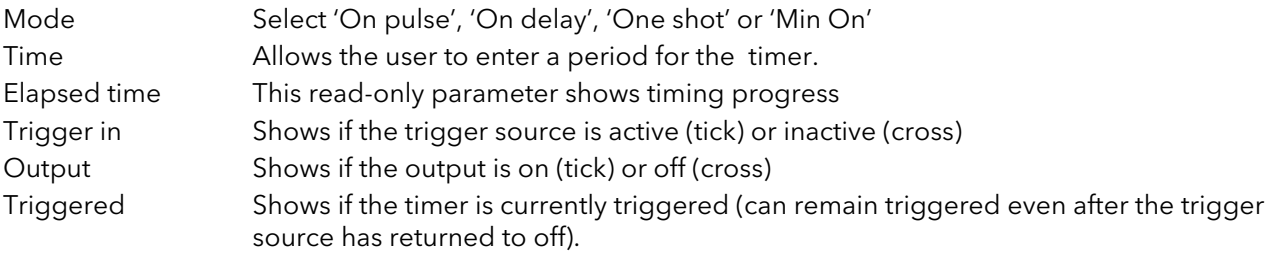

### <span id="page-175-0"></span>4.24.2 Timer modes

#### ON PULSE

Output goes 'on' as soon as the trigger input goes active, and remains on until the time period has elapsed. If the timer is re-triggered during the timing period, the timer restarts.

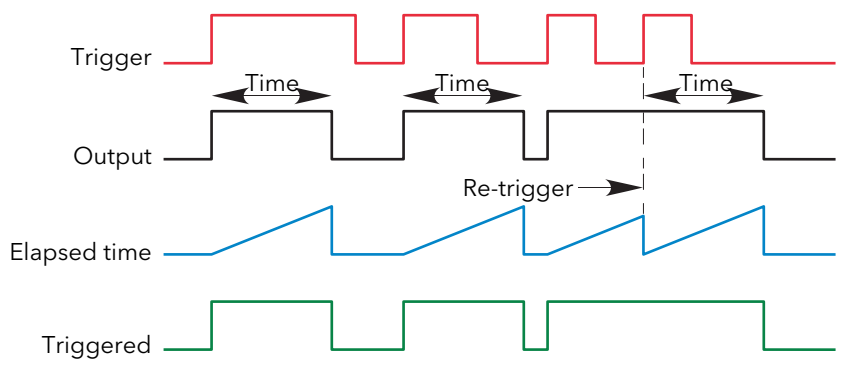

Figure 4.24.2a 'On Pulse' definitions

### 4.24.2 Timer Modes (Cont.)

### ON DELAY

Provides a delay between the trigger point and the timer output becoming active.

Rules

- 1. After the trigger goes active, the output switches on after the delay time has elapsed, and stays on until the trigger goes inactive.
- 2. If the trigger goes inactive before the delay time has elapsed, the output does not switch on.

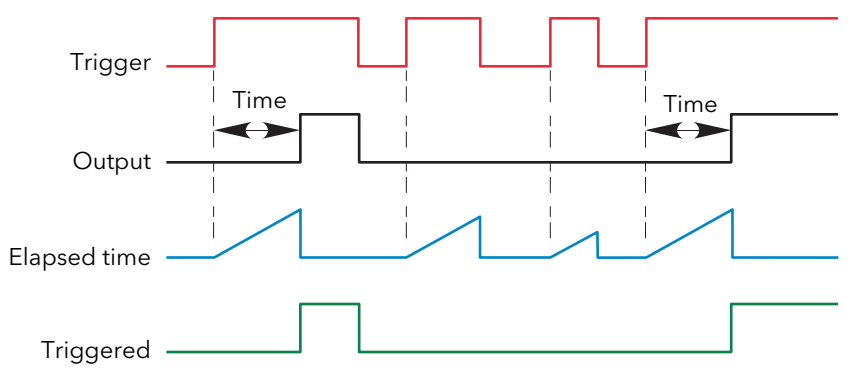

Figure 4.24.2b 'On Delay' definitions

### ONE SHOT

If the trigger input is active, countdown timing is initiated as soon as the entered time value is confirmed (scroll key). The entered time decrements to zero, and must be re-entered by the user before any further timer function can be initiated.

Rules

- 1. The time value decrements only when the trigger input is active.
- 2. The output is On only when the trigger value is active (and the entered time value has not elapsed).
- 3. The entered time value can be edited at any time to increase or decrease the remaining time period.

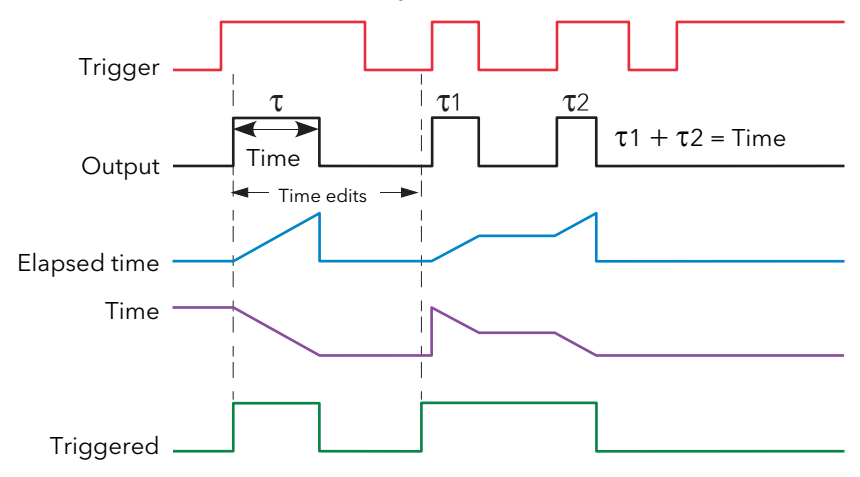

Figure 4.24.2c 'One Shot' timer definitions

Note: For ease of comparison the two time edits in the figure above were both to the same value. This is not a necessary condition.

#### 4.24.2 Timer Modes (Cont.) MIN ON

This 'Off delay' function provides an output signal that goes 'on' when the trigger goes active and remains on for a specified period after the trigger goes inactive.

If the trigger goes inactive, then active again before the time period has elapsed, then the elapsed time is reset to zero and the output remains on.

The 'Triggered' parameter is on whenever the elapsed time is counting down.

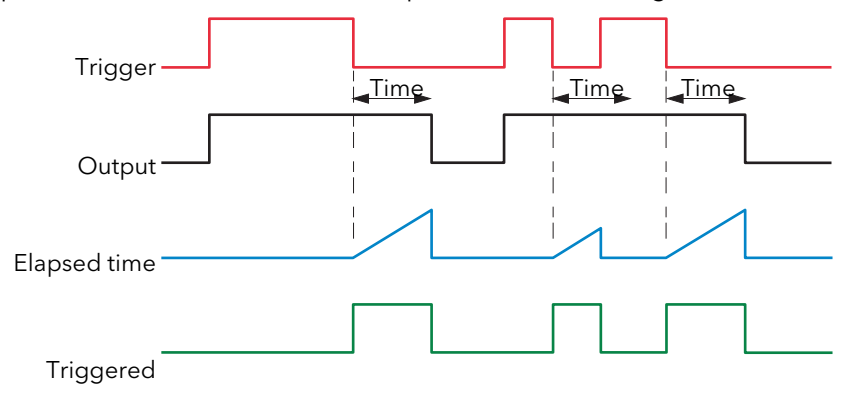

Figure 4.24.2d 'Min On' timer definitions

### 4.25 USER VALUES

This 'Toolkit' option block allows up to 12 values to be configured for use as inputs to other parameters.

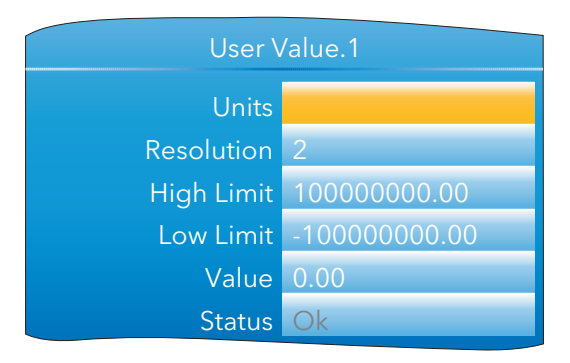

Figure 4.25 User value configuration

### 4.25.1 Parameters

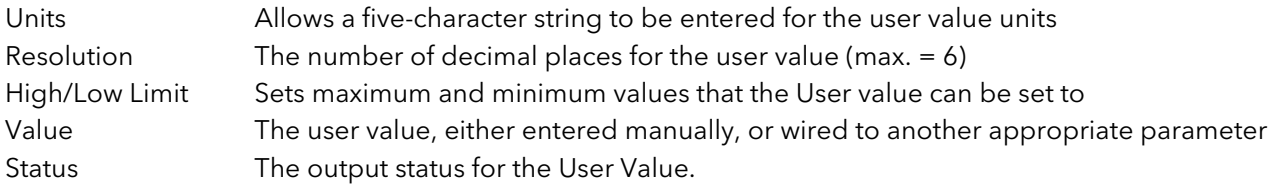

## 4.26 ALARM SUMMARY

Allows the user to view the overall status of the unit's alarms, and to carry out a global acknowledgement of active alarms if required.

Global Ack Allows the user to acknowledge all applicable alarms simultaneously. 'Manual' alarms must be non-active before they can be acknowledged.

Any Channel alarm Indicates if there are any channel alarms active, acknowledged etc.

Any Sys Alarm Indicates if there are any active system alarms.

Any Alarm Indicates if there are any channel or system alarms active.

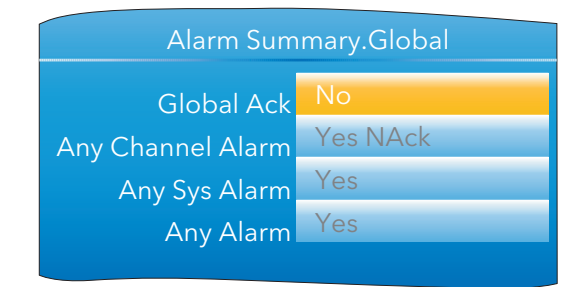

Figure 4.26 Alarm summary display

## 4.27 REAL TIME EVENT CONFIGURATION

This allows the user to configure up to two events to trigger at a specific time and date, or on a particular day, and to remain active for a configurable time, either measured as a duration, or as a specific 'Off' time. Typical applications would be to start and/or stop a programmer at a particular time, or to act as an input to a 'Wait' segment.

Figure 4.27 shows the two types of timer: 'Time and Date', and 'Time and Day', for Event 1.

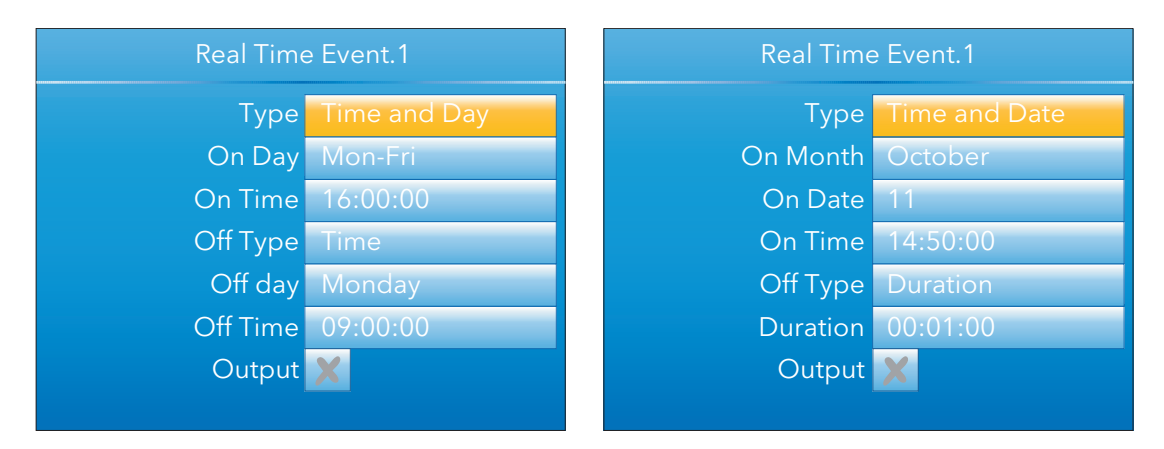

Figure 4.27 Real Time Events (typical)

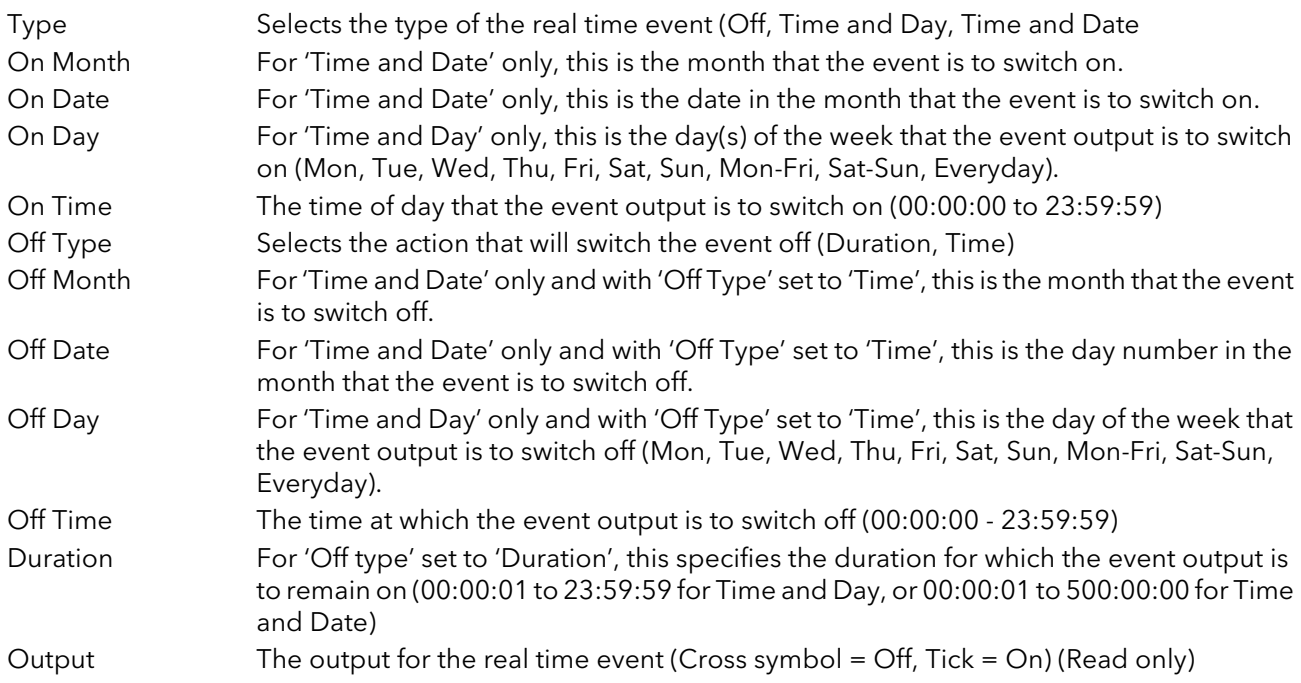
# 5 MODBUS TCP SLAVE COMMS

### 5.1 INSTALLATION

The installation of the Modbus link consists of connecting a standard Ethernet cable between the RJ45 connector at the rear of the unit to a host computer either directly or via a network. A 'straight-through' cable can be used in either case (i.e. a cross-over cable is not required).

## 5.2 INTRODUCTION

MODBUS TCP allows the instrument to act as a 'slave' device to one or more host computers connected via the RJ45 connector at the rear of the recorder. Each recorder must have a unique Internet Protocol (IP) address, set up as described in Section 4.2.1 (Network.Interface).

MODBUS TCP (Transmission Control Protocol) is a variant of the MODBUS family of communications protocols intended for supervision and control of automated equipment specifically covering the use of MODBUS messaging in an intranet or internet environment, using TCP/IP protocols. Much of the MODBUS detail in this manual is derived from the document openmbus.doc, available at http://www.modbus.org/default.htm The above mentioned document also includes implementation guidelines for users.

Note: The Modbus protocol allows a maximum of 255 data bytes to be read from or written to in one transaction. For this reason, the maximum number of standard (16 bit) registers that can be accessed in one transaction is 255/2 = 127 and the maximum number of IEEE (32-bit) registers is  $127/2 = 63$ .

### 5.2.1 Function Codes

MODBUS function codes 3, 4, 6, 8 and 16, defined in table 8.2.1a below, are supported and are fully described in section 5.5, below.

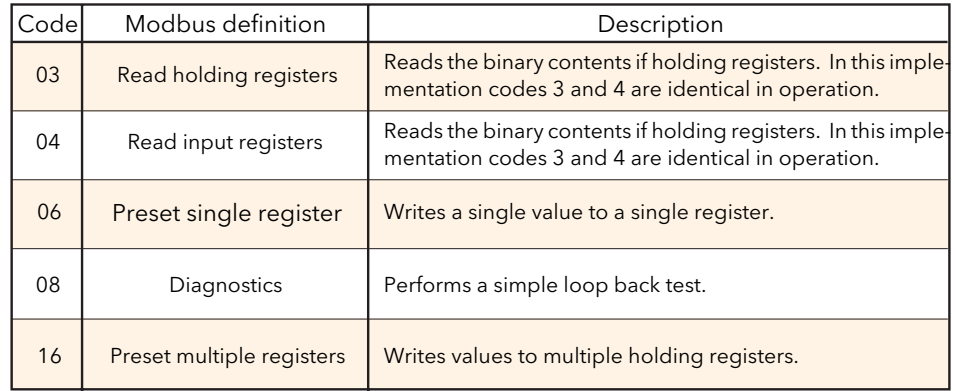

Table 5.2.1a MODBUS Function code definition

### DIAGNOSTIC CODES

Function code 08, subfunction 00 (Return query data) echoes the query (Loop back).

#### 5.2.1 Function Codes (Cont.)

#### EXCEPTION CODES

MODBUS TCP provides reserved codes used for exceptions. These codes provide error information relating to failed requests. Exceptions are signalled by hex 80 being added to the function code of the request, followed by one of the codes listed in table 8.2.1b, below.

| Code<br>Dec Hex |    | Modbus definition                          | Description (see Modbus specification for full details) |
|-----------------|----|--------------------------------------------|---------------------------------------------------------|
| 0 <sub>1</sub>  | 01 | Illegal function                           | An invalid function code was received                   |
| 02              | 02 | Illegal Data Address                       | An invalid data address was received                    |
| 03              | 03 | <b>Illegal Data Value</b>                  | An invalid data value was received                      |
| 04              | 04 | Slave Device Failure                       | An unrecoverable error occurred in the instrument       |
| 09              | 09 | <b>Illegal Sub Function</b>                | An invalid sub function was received                    |
| 10              | 0A | Gateway path unavailable                   | Gateway misconfigured or overloaded                     |
| 11              | OB | Gateway target device failed<br>to respond | Device not present on the network                       |

Table 5.2.1b Exception codes

#### 5.2.2 Data types

The following data types are supported:

- 1. 2's complement signed 16-bit analogue values with implied decimal point. The decimal point position must be configured in both the recorder and the host computer.
- 2. 16, 32 and 64 bit signed integers.
- 3. 16-bit unsigned integer values.
- 4. 32 bit IEEE Floating point values.
- 5. Strings of limited size, can be transferred across Modbus TCP in Unicode format using a single nonmultiplexed set of consecutive registers.

#### DATA ENCODING

MODBUS uses what is called a 'Big endian' representation for addresses and data items. This means that when a numerical quantity larger than a single byte is transmitted, the most significant byte is sent first. For example a 32-bit hex value of 12345678 would be transmitted as 12, followed by 34, followed by 56 and finally 78.

#### 5.2.3 Invalid multiple register writes

When a recorder receives a multi-register write request, it is possible that one or more requests will be rejected. Under such a circumstance, the recorder accepts all valid write requests and ignores any invalid writes. No error response is produced.

#### 5.2.4 Master communications timeout

Whilst the instrument is archiving, it is possible that communications responses slow sufficiently to cause communications timouts. The Modbus master device should be configured with a timout value large enough to ensure against nuisance timeouts during archiving.

### 5.2.5 Non-volatile parameters in EEPROM

### **CAUTION**

The parameters in the following list must not be written-to on a continuous basis as to do so will damage the EEPROM, greatly shortening its useful life.

Note: 'nvol' = 'non-volatile'. Loop 'N' = Loop1 and Loop2; Channel 'N' = Channel 1, 2, 3 and 4 etc.

AdvancedLoop.MasterPID.ControlAction<br>AdvancedLoop.MasterPID.CutbackHigh<br>AdvancedLoop.MasterPID.CutbackHigh<br>AdvancedLoop.MasterPID.DerivativeTime<br>AdvancedLoop.MasterPID.DerivativeTime<br>AdvancedLoop.MasterPID.ErrorLimit<br>Advan AdvancedLoop.MasterSP.RangeLow AdvancedLoop.MasterSP.ServoToPV AdvancedLoop.MasterSP.SPHighLimit AdvancedLoop.MasterSP.SPIntBal AdvancedLoop.MasterSP.SPLowLimit AdvancedLoop.MasterSP.SPTrack<br>AdvancedLoop.MasterSP.SPTrimHighLimit<br>AdvancedLoop.MasterSP.SPTrimLowLimit<br>AdvancedLoop.Output.Ch1TravelTime<br>AdvancedLoop.Output.Ch2Deadband<br>AdvancedLoop.Output.Ch2Deadband AdvancedLoop.Output.Ch2OnOffHysteresis AdvancedLoop.Output.Ch2TravelTime AdvancedLoop.Output.CoolType AdvancedLoop.Output.EnablePowerFeedforward AdvancedLoop.Output.FeedForwardGain AdvancedLoop.Output.FeedForwardOffset AdvancedLoop.Output.FeedForwardTrimLimit AdvancedLoop.Output.FeedForwardType AdvancedLoop.Output.ManualMode AdvancedLoop.Output.ManualStartup AdvancedLoop.Output.OutputHighLimit AdvancedLoop.Output.OutputLowLimit AdvancedLoop.Output.PotBreakMode<br>AdvancedLoop.Output.Rate<br>AdvancedLoop.Output.RateDisable AdvancedLoop.Output.SafeOutVal AdvancedLoop.Output.SbrkOP AdvancedLoop.Output.SlaveSensorBreakMode AdvancedLoop.Setup.CascadeType AdvancedLoop.Setup.ManOutputAccess AdvancedLoop.Setup.MasterName AdvancedLoop.Setup.ModeAccess AdvancedLoop.Setup.SetpointAccess AdvancedLoop.Setup.SlaveChannel1 AdvancedLoop.Setup.SlaveChannel2<br>AdvancedLoop.Setup.SlaveName<br>AdvancedLoop.SlavePID.Boundary1-2<br>AdvancedLoop.SlavePID.Boundary1-2<br>AdvancedLoop.SlavePID.Boundary2-3<br>AdvancedLoop.SlavePID.CutbackHigh<br>AdvancedLoop.SlavePID.Cu AdvancedLoop.SlavePID.RelCh2Gain3 AdvancedLoop.SlavePID.RemoteInput AdvancedLoop.SlavePID.SchedulerType AdvancedLoop.SlaveSP.FFSelect AdvancedLoop.SlaveSP.ManualTrack AdvancedLoop.SlaveSP.MasterSensorBreakMode AdvancedLoop.SlaveSP.RangeHigh<br>AdvancedLoop.SlaveSP.RangeLov<br>AdvancedLoop.SlaveSP.SbrkSP<br>AdvancedLoop.Tune.Band<br>AdvancedLoop.Tune.CycleNo<br>AdvancedLoop.Tune.Hysteresis<br>AdvancedLoop.Tune.OutputHighLimit<br>AdvancedLoop.Tune.Pet AdvancedLoop.Tune.TDs AdvancedLoop.Tune.Timeout AdvancedLoop.Tune.TuneHigh AdvancedLoop.Tune.TuneLow AdvancedLoop.Tune.TuneR2G AdvancedLoop.Tune.TuneType BCDInput.N.InN BCDInput.N.SettleTime Channel.N.AlarmN.Amount Channel.N.AlarmN.AverageTime Channel.N.AlarmN.Block Channel.N.AlarmN.ChangeTime Channel.N.AlarmN.Deviation Channel.N.AlarmN.Dwell Channel.N.AlarmN.Hysteresis Channel.N.AlarmN.Latch Channel.N.AlarmN.Threshold Channel.N.AlarmN.Type Channel.N.Main.CJType Channel.N.Main.CloseString Channel.N.Main.Descriptor Channel.N.Main.ExtCJTemp Channel.N.Main.FaultResponse Channel.N.Main.Filter Channel.N.Main.InputHigh Channel.N.Main.InputLow Channel.N.Main.LinType Channel.N.Main.Offset Channel.N.Main.Offset2 Channel.N.Main.OpenString Channel.N.Main.RangeHigh Channel.N.Main.RangeLow Channel.N.Main.RangeUnits Channel.N.Main.Resolution Channel.N.Main.ScaleHigh Channel.N.Main.ScaleHigh2 Channel.N.Main.ScaleLow Channel.N.Main.ScaleLow2 Channel.N.Main.SensorBreakType<br>Channel.N.Main.Shuntt<br>Channel.N.Main.Thurtt<br>Channel.N.Main.Type<br>Channel.N.Main.Type<br>Channel.N.Main.Type<br>Channel.N.Trend.SpanLov<br>Channel.N.Trend.SpanLov<br>CustomMessage.MessageN<br>DCOutput.1A1B\_DC DigitalIO.1A1B.StandbyAction DigitalIO.1A1B.Type DigitalIO.2A2B.Backlash

DigitalIO.2A2B.Inertia DigitalIO.2A2B.Invert DigitalIO.2A2B.MinOnTime DigitalIO.2A2B.StandbyAction DigitalIO.2A2B.Type DigitalIO.3A3B.Backlash DigitalIO.3A3B.Inertia DigitalIO.3A3B.Invert DigitalIO.3A3B.MinOnTime DigitallO.3A3B.StandbyAction<br>DigitallO.3A3B.Type<br>DigitallO.DI\_LALC.Backlash<br>DigitallO.DI\_LALC.Backlash<br>DigitallO.DI\_LALC.Invert<br>DigitallO.DI\_LALC.MinOnTime<br>DigitallO.DI\_LALC.StandbyAction<br>DigitallO.DI\_LALC.Type<br>DigitallO.D DigitallO.DLLBLC.StandbyAction<br>DigitallO.DLLBLC.Type<br>DigitallO.DLLBLC.Type<br>DigitallO.RELAY\_4AC.Invert<br>DigitallO.RELAY\_4AC.Invert<br>DigitallO.RELAY\_4AC.Invert<br>DigitallO.RELAY\_4AC.Invert<br>DigitallO.RELAY\_4AC.Invert<br>DigitallO.RE Instrument.Display.HTrendScaling Instrument.Display.LoopControl Instrument.Display.LoopSetpointColour Instrument.Display.ModbusMaster Instrument.Display.NumberFormat Instrument.Display.Numeric Instrument.Display.Programmer<br>Instrument.Display.PromoteListView<br>Instrument.Display.ScreenSaverAfter<br>Instrument.Display.ScreiliserPage<br>Instrument.Display.TrendBackground<br>Instrument.Display.TrendBackground Instrument.Display.USBAutoScan Instrument.Display.VerticalBar Instrument.Display.VerticalTrend Instrument.Info.CloneState Instrument.Info.Name Instrument.Locale.DateFormat Instrument.Locale.DSTenable Instrument.Locale.EndDay Instrument.Locale.EndMonth Instrument.Locale.EndOn Instrument.Locale.EndTime Instrument.Locale.Language Instrument.Locale.StartDay Instrument.Locale.StartMonth Instrument.Locale.StartOn Instrument.Locale.StartTime Instrument.Locale.TimeZone Instrument.Notes.NoteN Instrument.PromoteList.PromoteListName Instrument.PromoteList.PromoteParamN Instrument.PromoteList.PromoteParamNDesc Instrument.OEMConfigList.ParameterN<br>Instrument.OEMSupervisorList.ParameterN<br>Instrument.Security.CommsPass<br>Instrument.Security.DefaultConfig<br>Instrument.Security.EngineerPassword<br>Instrument.Security.OEMParamLists<br>Instrument. Lgc2.N.FallbackType Lgc2.N.In1 Lgc2.N.In2 Lgc2.N.Invert Lgc2.N.Oper Lgc8.N.InN Lgc8.N.InInvert Lgc8.N.NumIn Lgc8.N.Oper Lgc8.N.OutInvert Loop.N.Diag.LoopMode Loop.N.OP.Ch1OnOffHysteresis Loop.N.OP.Ch1TravelTime Loop.N.OP.Ch2Deadband Loop.N.OP.Ch2OnOffHysteresis Loop.N.OP.Ch2TravelTime Loop.N.OP.CoolType<br>
Loop.N.OP.FenblePowerFeedforward<br>
Loop.N.OP.FenblePowerFeedforward<br>
Loop.N.OP.FeedForwardTrinliniit<br>
Loop.N.OP.FeedForwardTrinliniit<br>
Loop.N.OP.FeedForwardTrype<br>
Loop.N.OP.Manstartup<br>
Loop.N.OP.Nanstart Loop.N.PID.IntegralTime Loop.N.PID.IntegralTimeN Loop.N.PID.LoopBreakTime Loop.N.PID.LoopBreakTimeN Loop.N.PID.ManualReset Loop.N.PID.ManualResetN Loop.N.PID.NumSets Loop.N.PID.ProportionalBand Loop.N.PID.ProportionalBandN Loop.N.PID.RelCh2Gain Loop.N.PID.RelCh2GainN Loop.N.PID.SchedulerRemoteInput Loop.N.PID.SchedulerType Loop.N.Setup.AutoManAccess Loop.N.Setup.CH1ControlType Loop.N.Setup.CH2ControlType Loop.N.Setup.ControlAction Loop.N.Setup.DerivativeType Loop.N.Setup.LoopName Loop.N.Setup.ManOutputAccess

Loop.N.Setup.PBUnits<br>Loop.N.Setup.SPAccess<br>Loop.N.SP.ManualTrack<br>Loop.N.SP.RangeHigh<br>Loop.N.SP.SexoToPV<br>Loop.N.SP.SPHighLimit<br>Loop.N.SP.SPITrack<br>Loop.N.SP.SPTrack<br>Loop.N.SP.SPTrack<br>Loop.N.SP.SPTrack Loop.N.SP.SPTrimLowLimit Loop.N.Tune.CycleNo Loop.N.Tune.Diagnostics Loop.N.Tune.OutputHighLimit Loop.N.Tune.OutputLowLimit Loop.N.Tune.PBs Loop.N.Tune.Settle Loop.N.Tune.TDs Loop.N.Tune.TuneR2G Loop.N.Tune.Type Math2.N.Fallback Math2.N.FallbackVal Math2.N.HighLimit Math2.N.InN Math2.N.InNMul Math2.N.LowLimit Math2.N.Oper Math2.N.Resolution Math2.N.Select Math2.N.Units ModbusMaster.N.Data.BitPosition ModbusMaster.N.Data.DataType ModbusMaster.N.Data.Descriptor ModbusMaster.N.Data.FallBackValue ModbusMaster.N.Data.FunctionCode ModbusMaster.N.Data.ModbusAddress ModbusMaster.N.Data.Mode ModbusMaster.N.Data.Number ModbusMaster.N.Data.ParameterList ModbusMaster.N.Data.Priority ModbusMaster.N.Data.Scaling ModbusMaster.N.Data.Set ModbusMaster.N.Data.SlaveDevice ModbusMaster.N.Data.Value ModbusMaster.SlaveN.Data.BitPosition ModbusMaster.SlaveN.Data.DataType ModbusMaster.SlaveN.Data.Descriptor ModbusMaster.SlaveN.Data.FallBackValue ModbusMaster.SlaveN.Data.FunctionCode ModbusMaster.SlaveN.Data.ModbusAddress ModbusMaster.SlaveN.Data.Mode ModbusMaster.SlaveN.Data.Number ModbusMaster.SlaveN.Data.ParameterList ModbusMaster.SlaveN.Data.Priority ModbusMaster.SlaveN.Data.Scaling ModbusMaster.SlaveN.Data.Set<br>ModbusMaster.SlaveN.Data.SlaveDevice ModbusMaster.SlaveN.Data.SlaveDevice<br>ModbusMaster.SlaveN.Data.Value<br>ModbusMaster.SlaveN.Main.Descriptor<br>ModbusMaster.SlaveN.Main.HighPriority<br>ModbusMaster.SlaveN.Main.IPAddress<br>ModbusMaster.SlaveN.Main.NawPirority<br>ModbusMa ModbusMaster.SlaveN.Main.Profile ModbusMaster.SlaveN.Main.Retries ModbusMaster.SlaveN.Main.Timeout ModbusMaster.SlaveN.Main.UnitId Mux8.N.Fallback Mux8.N.FallbackVal Mux8.N.HighLimit Mux8.N.InN Mux8.N.LowLimit Mux8.N.Select Network.Archive.ArchiveRate Network.Archive.CSVDateFormat Network.Archive.CSVHeaders Network.Archive.CSVHeadings Network.Archive.CSVIncludeValues Network.Archive.CSVMessages Network.Archive.CSVTabDelimiter Network.Archive.Destination Network.Archive.FileFormat Network.Archive.OnFull Network.Archive.Period Network.Archive.PrimaryPassword Network.Archive.PrimaryUser Network.Archive.PServerIPAddress Network.Archive.RemotePath Network.Archive.SecondaryPassword Network.Archive.SecondaryUser<br>Network.Archive.SServerIPAddress<br>Network.FTPserver.Password<br>Network.FTPserver.Username<br>Network.Interface.DNSserver

Network.Interface.Gateway Network.Interface.IPaddress Network.Interface.IPType Network.Interface.SubnetMask Network.Modbus.Address Network.Modbus.InputTimeout Network.Modbus.PrefMasterIP Network.Modbus.SerialMode Network.Modbus.TimeFormat Network.Modbus.UnitIdEnable Program.ChNHoldback Program.ChNHoldbackVal Program.ChNRampUnits Program.HoldbackStyle Program.RampStyle Programmer.Features.FTPStore Programmer.Features.Holdback Programmer.Features.Messages Programmer.Features.PVEvent Programmer.Features.UserValue Programmer.FTP.IPAddress Programmer.FTP.Password Programmer.FTP.Username Programmer.SetUp.ChNResolution Programmer.SetUp.ChNServoTo Programmer.SetUp.ChNUnits Programmer.SetUp.Channels Programmer.SetUp.MaxEvents Programmer.SetUp.PowerFailAction<br>Programmer.SetUp.ProgFditAccess<br>Programmer.SetUp.ProgModeAccess<br>Programmer.SetUp.ProgNum<br>Programmer.SetUp.RateResolution<br>Programmer.SetUp.RateResolution<br>Programmer.SetUp.ResetCh2UserVal<br>Pro RealTimeEvent.N.Duration RealTimeEvent.N.OffDate RealTimeEvent.N.OffDay RealTimeEvent.N.OffMonth RealTimeEvent.N.OffTime RealTimeEvent.N.OffType RealTimeEvent.N.OnDate RealTimeEvent.N.OnDay RealTimeEvent.N.OnMonth<br>RealTimeEvent.N.OnTime RealTimeEvent.N.OnTime<br>RealTimeEvent.N.Type<br>Segment.N.ChNHoldbackVal<br>Segment.N.ChNPVEvent<br>Segment.N.ChNPVEventUse<br>Segment.N.ChNPVEventVal Segment.N.ChNRate Segment.N.ChNTime Segment.N.ChNTSP Segment.N.ChNUserVal Segment.N.ChNWait Segment.N.ChNWaitVal Segment.N.Cycles Segment.N.Duration Segment.N.EndType Segment.N.EventN Segment.N.GoBackTo Segment.N.SegmentName Segment.N.Type Segment.N.WaitFor Steriliser.AutoCounter Steriliser.FailureDwellN Steriliser.FileByTag Steriliser.FileTag Steriliser.InputNPV Steriliser.InputTypeN Steriliser.IP1BandHigh Steriliser.IP1BandLow Steriliser.IP1TargetSP Steriliser.IP2BandHigh<br>Steriliser.IP2BandLow<br>Steriliser.IP2TargetSP<br>Steriliser.IP3BandHigh<br>Steriliser.IP3BandLow<br>Steriliser.IP3TargetSP Steriliser.IP4BandHigh Steriliser.IP4BandLow Steriliser.IP4TargetSP Steriliser LowLimit Steriliser.MeasuredTemp Steriliser.TargetTemperature Steriliser.TargetTime Steriliser.TargetTime121 Steriliser.TargetTime134 Steriliser.ZTemperatureInterval Timer.N.In Timer.N.Type UserLin.N.NumberOfBreakpoints UserLin.N.XN

UsrVal.N.HighLimit<br>UsrVal.N.LowLimit<br>UsrVal.N.Resolution<br>UsrVal.N.Units<br>VirtualChannel.N.AlarmN.Amount VirtualChannel.N.AlarmN.AverageTime<br>VirtualChannel.N.AlarmN.Block<br>VirtualChannel.N.AlarmN.ChangeTime<br>VirtualChannel.N.AlarmN.Deviation<br>VirtualChannel.N.AlarmN.Hysteresis<br>VirtualChannel.N.AlarmN.Liveth<br>VirtualChannel.N.Alar VirtualChannel.N.AlarmN.Type VirtualChannel.N.Main.Descriptor VirtualChannel.N.Main.HighCutOff VirtualChannel.N.Main.LowCutOff VirtualChannel.N.Main.Operation VirtualChannel.N.Main.Period VirtualChannel.N.Main.PresetValue VirtualChannel.N.Main.Resolution

VirutalChannel.N.Main.RolloverValue<br>VirtualChannel.N.Main.Type<br>VirtualChannel.N.Main.Units<br>VirtualChannel.N.Main.Units<br>Scirling VirtualChannel.N.Trend.Colour<br>VirtualChannel.N.Trend.Spanligh<br>VirtualChannel.N.Trend.Spanlow<br>W Zirconia.Clean.MinRcovTime Zirconia.CleanFreq Zirconia.CleanTime Zirconia.GasRef

Zirconia.GasRefs.CO\_Ideal Zirconia.GasRefs.CO\_Local Zirconia.GasRefs.CO\_RemoteEn Zirconia.GasRefs.H2\_Local Zirconia.GasRefs.H2\_RemoteEn Zirconia.MaxRcovTime Zirconia.MinCalTemp Zirconia.MinRcovTime Zirconia.NumResolution Zirconia.OxygenExp Zirconia.OxygenType Zirconia.ProbeOffset Zirconia.ProbeType Zirconia.ProcFactor Zirconia.RemGasEn Zirconia.TempOffset Zirconia.Tolerance

## 5.3 PARAMETER LIST

This list is arranged in alphabetical block order and gives the memory address for each parameter in both hex and decimal.

The Modbus addresses, in the range 0x0001 - 0x3FFF, listed in the table below give access to the parameter values in a scaled integer format. It is possible to gain access to the parameter values in native format by using the following formula:

Native address = (scaled integer address x 2) + 0x8000

The blocks are ordered as follows:

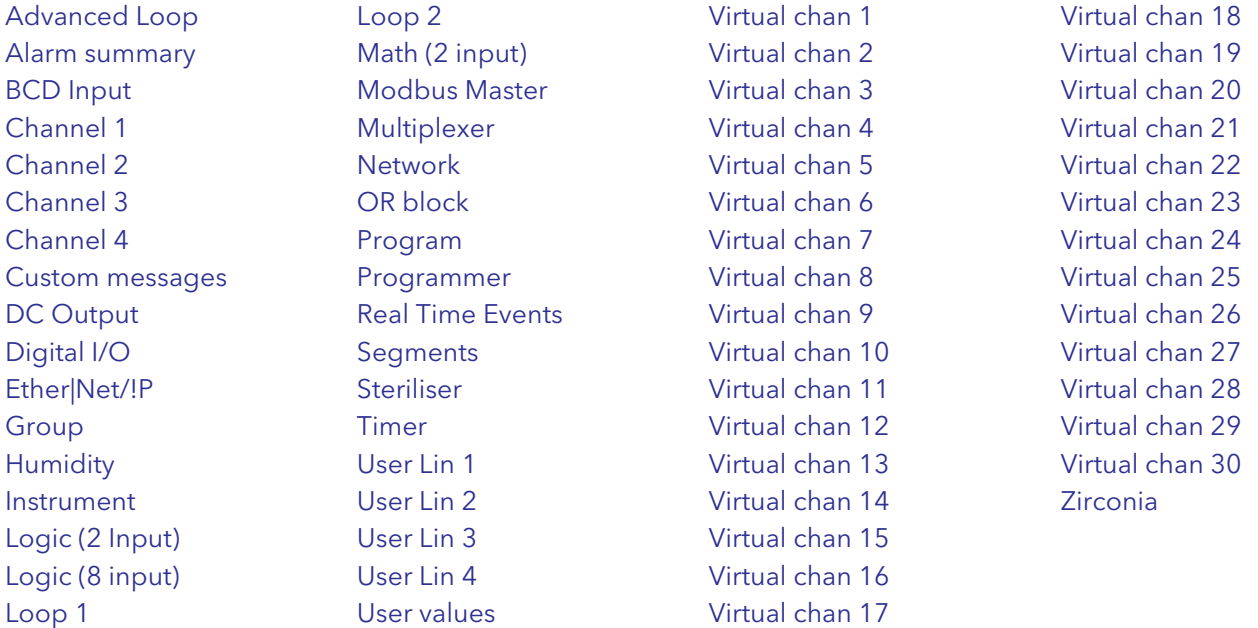

<span id="page-186-0"></span>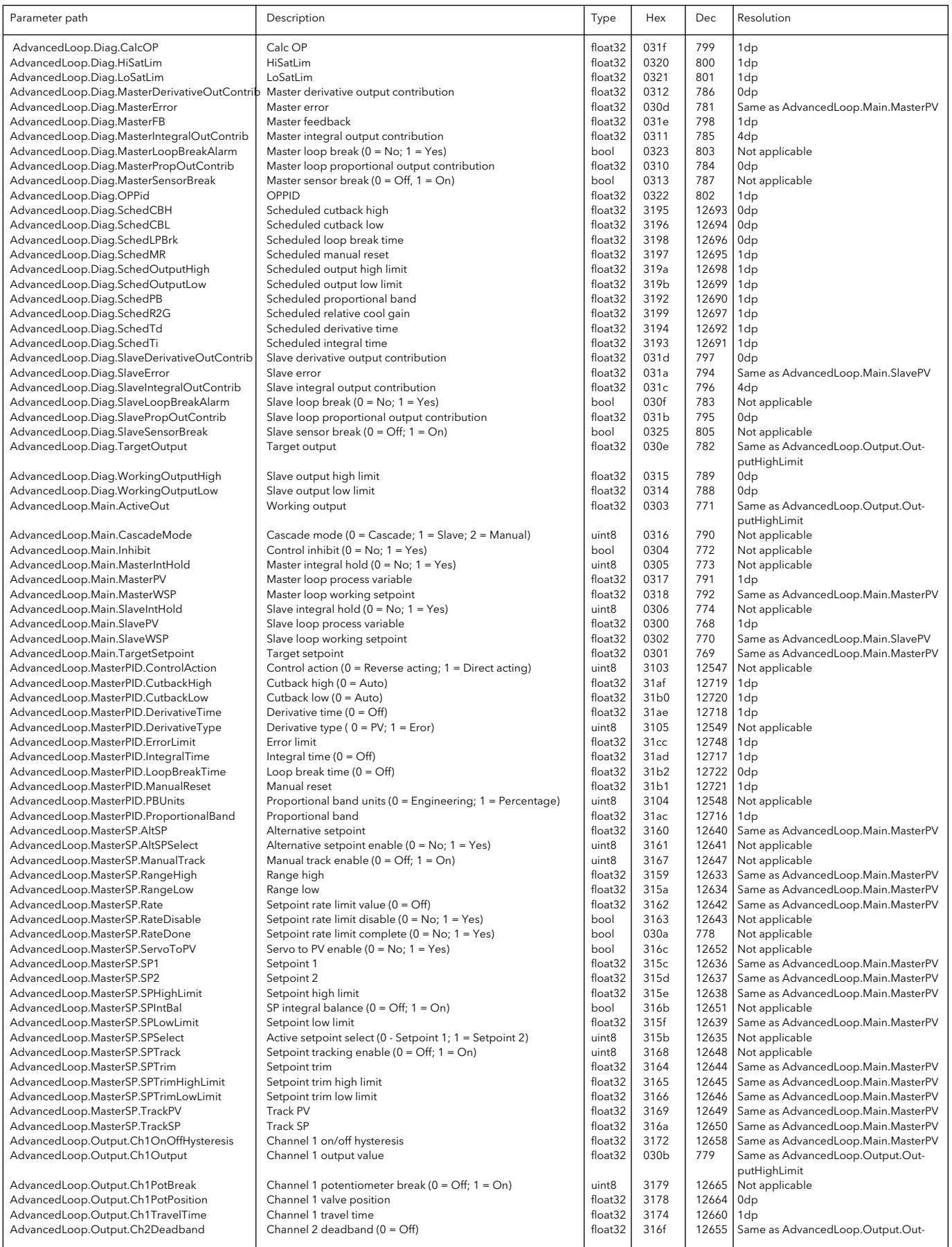

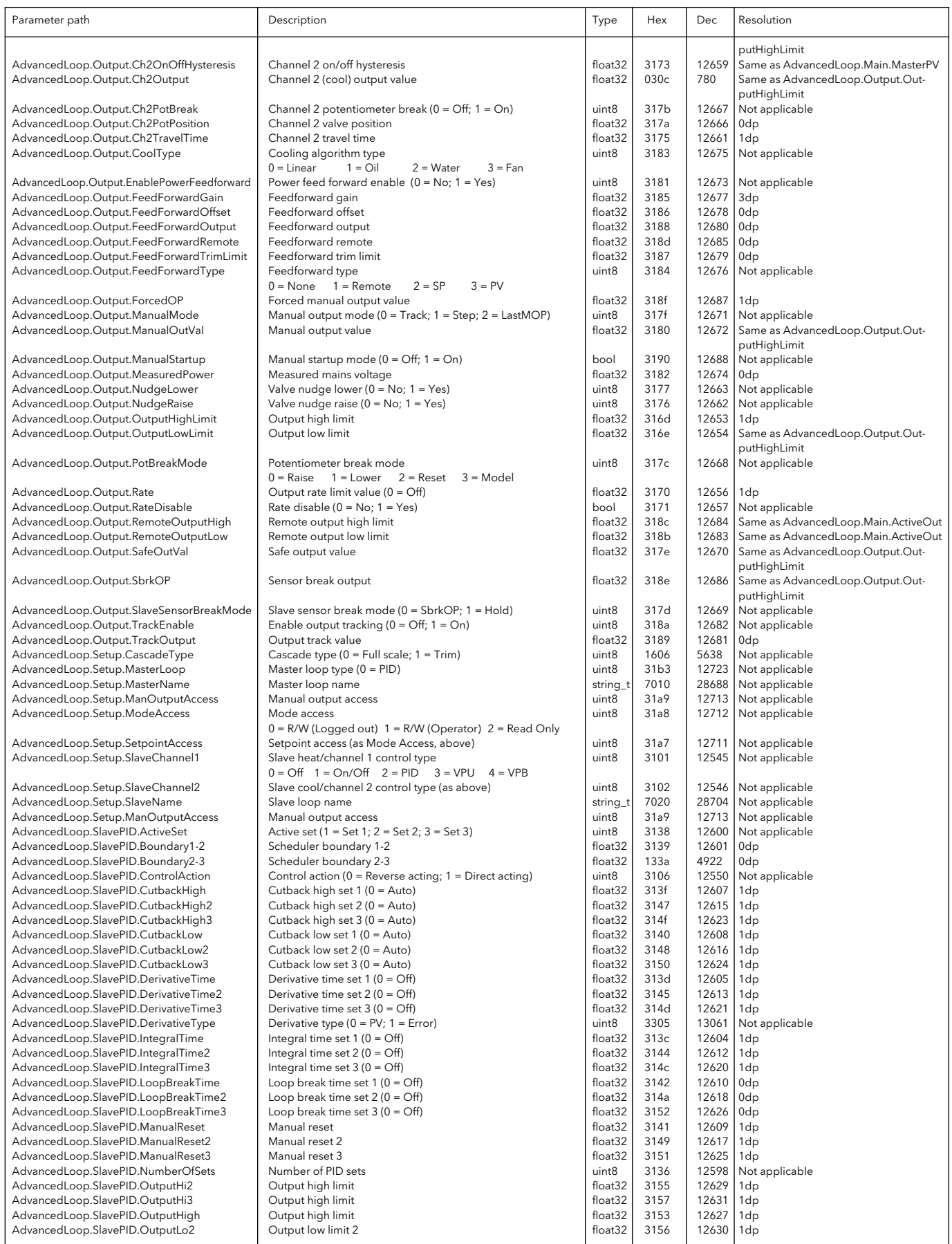

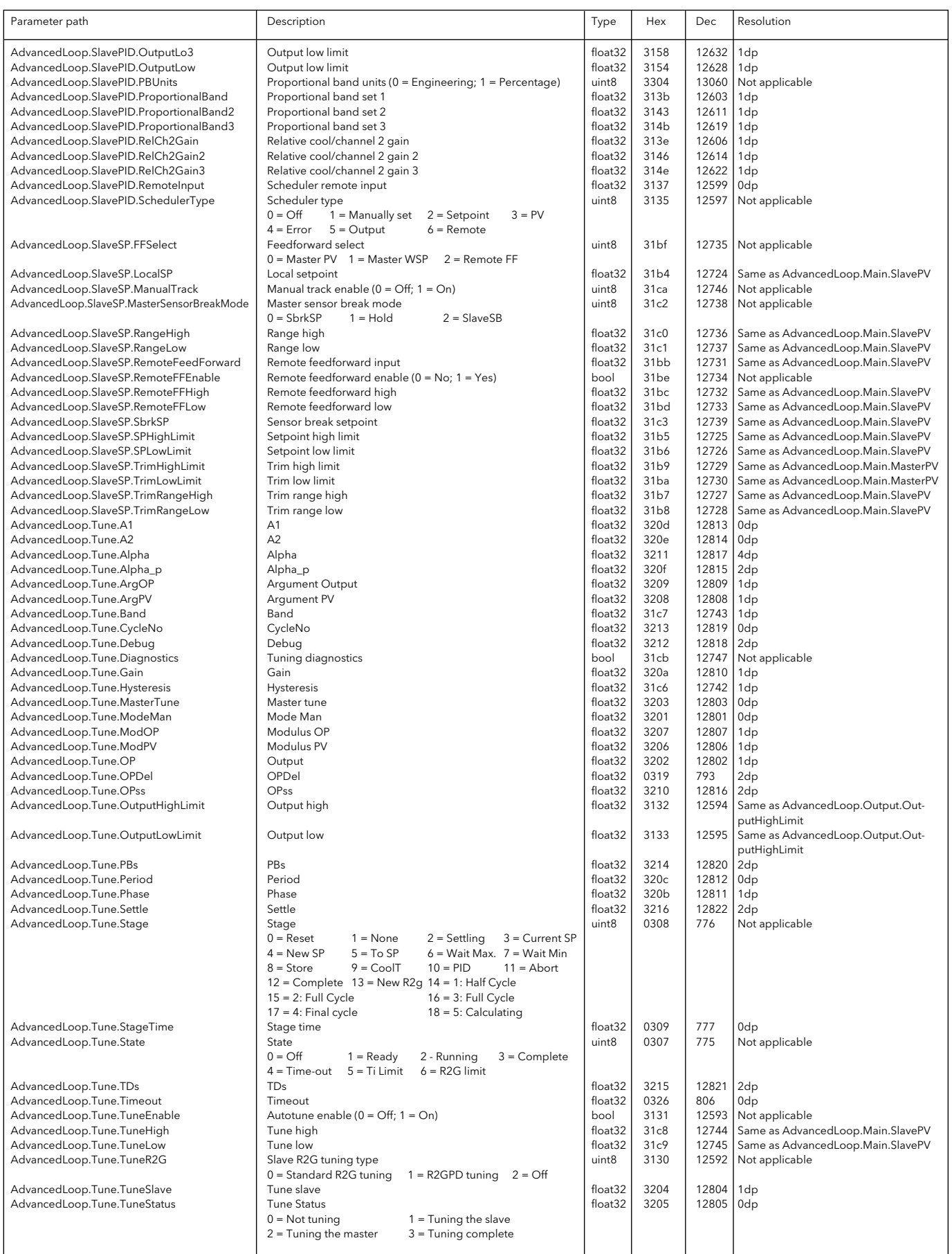

<span id="page-189-0"></span>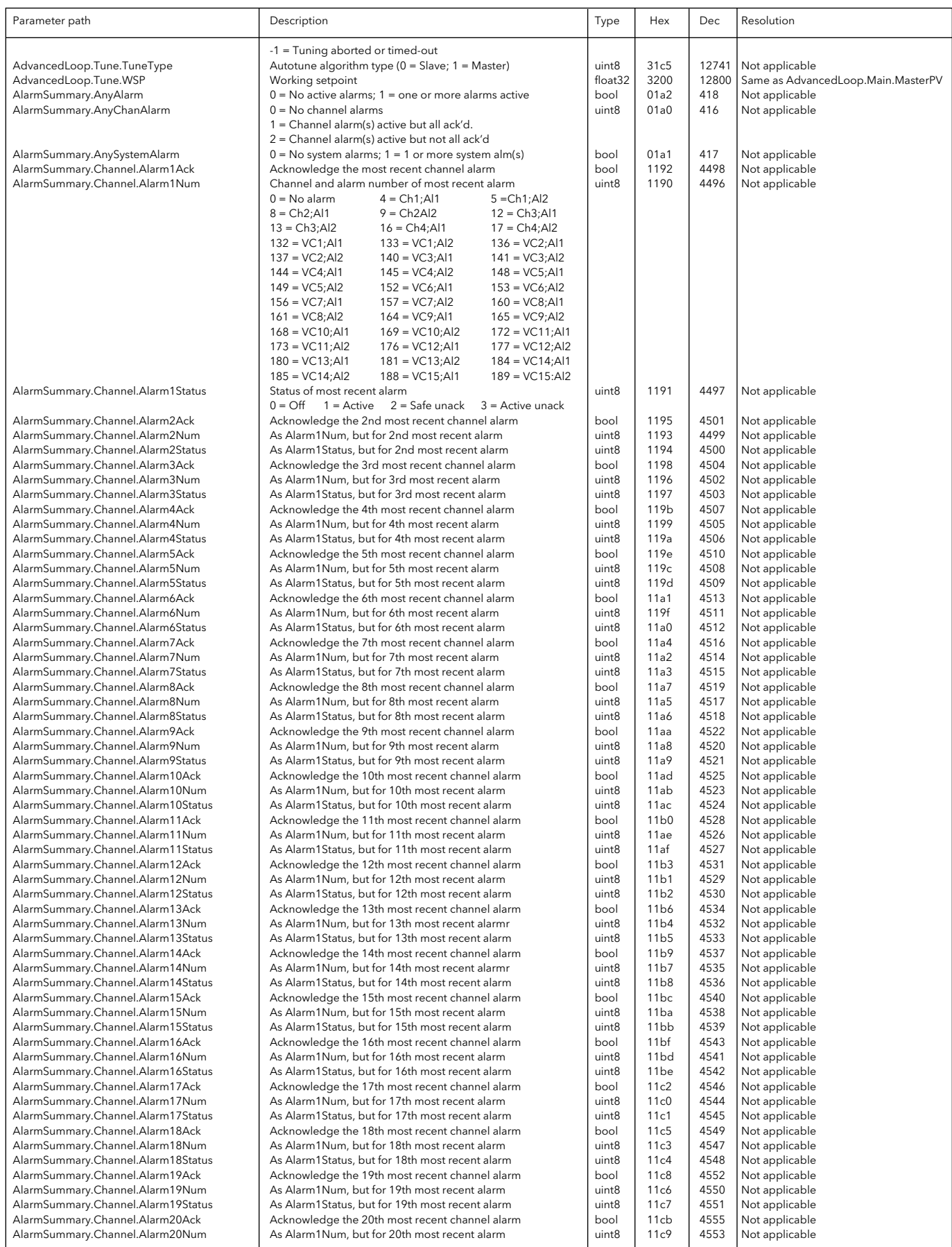

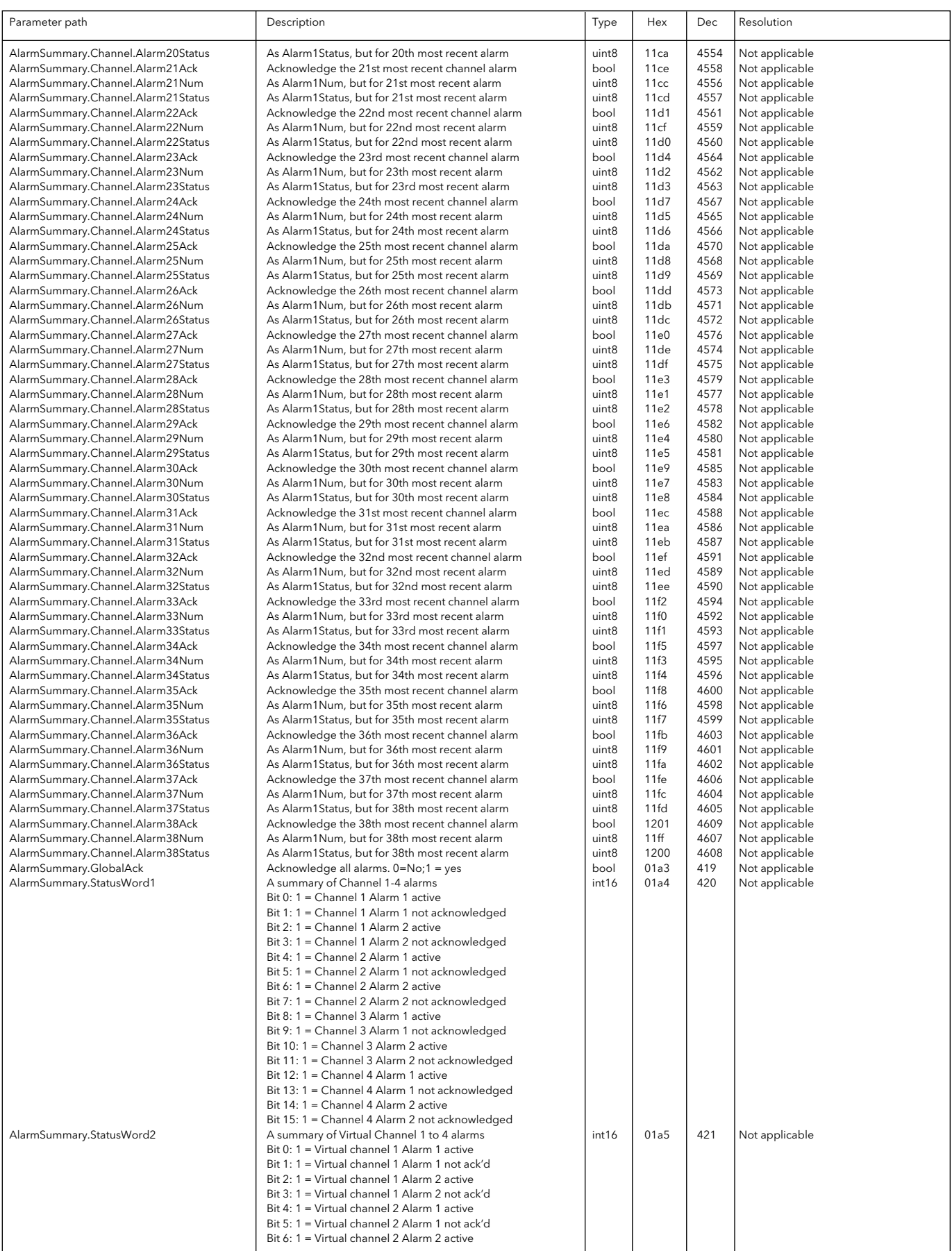

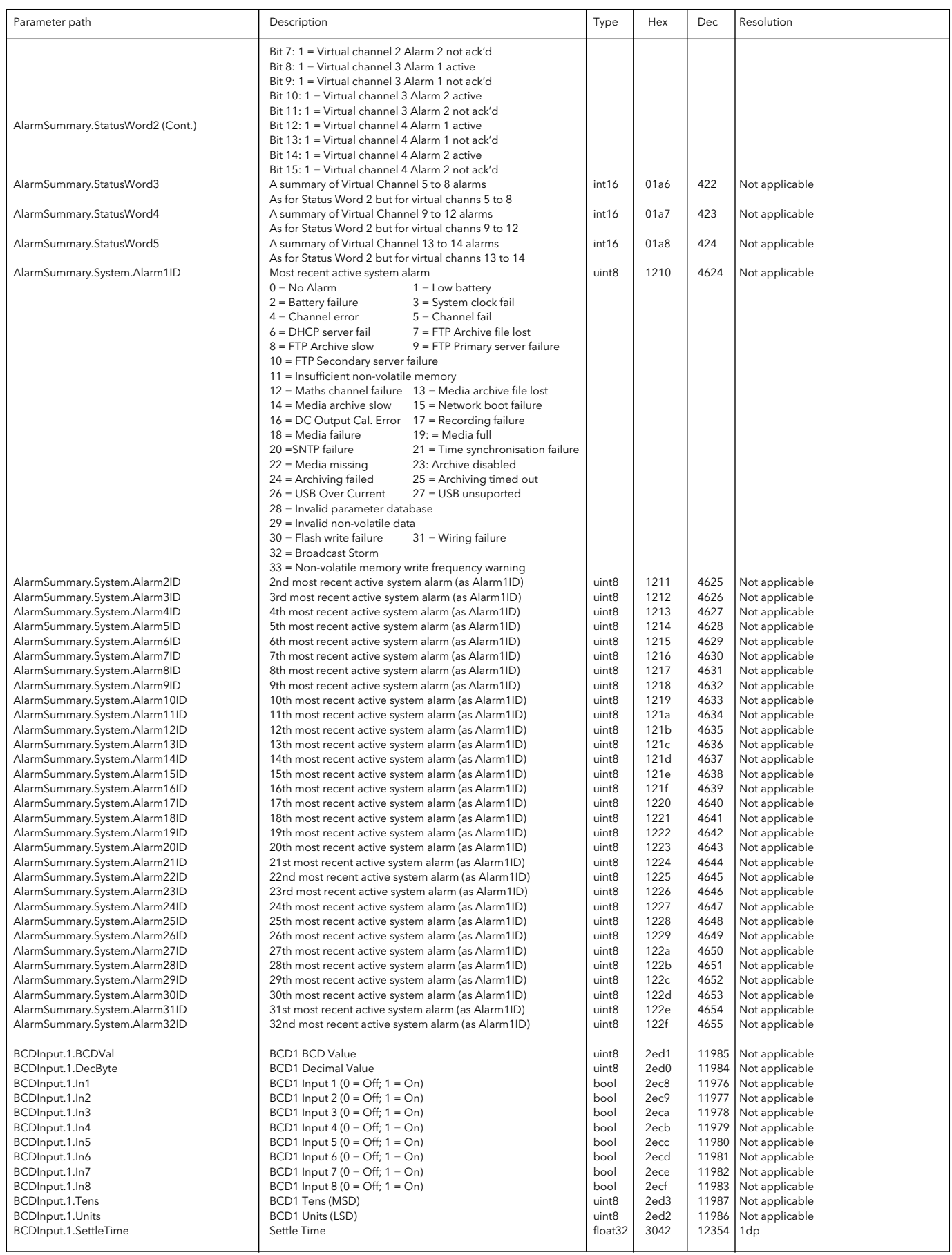

<span id="page-192-0"></span>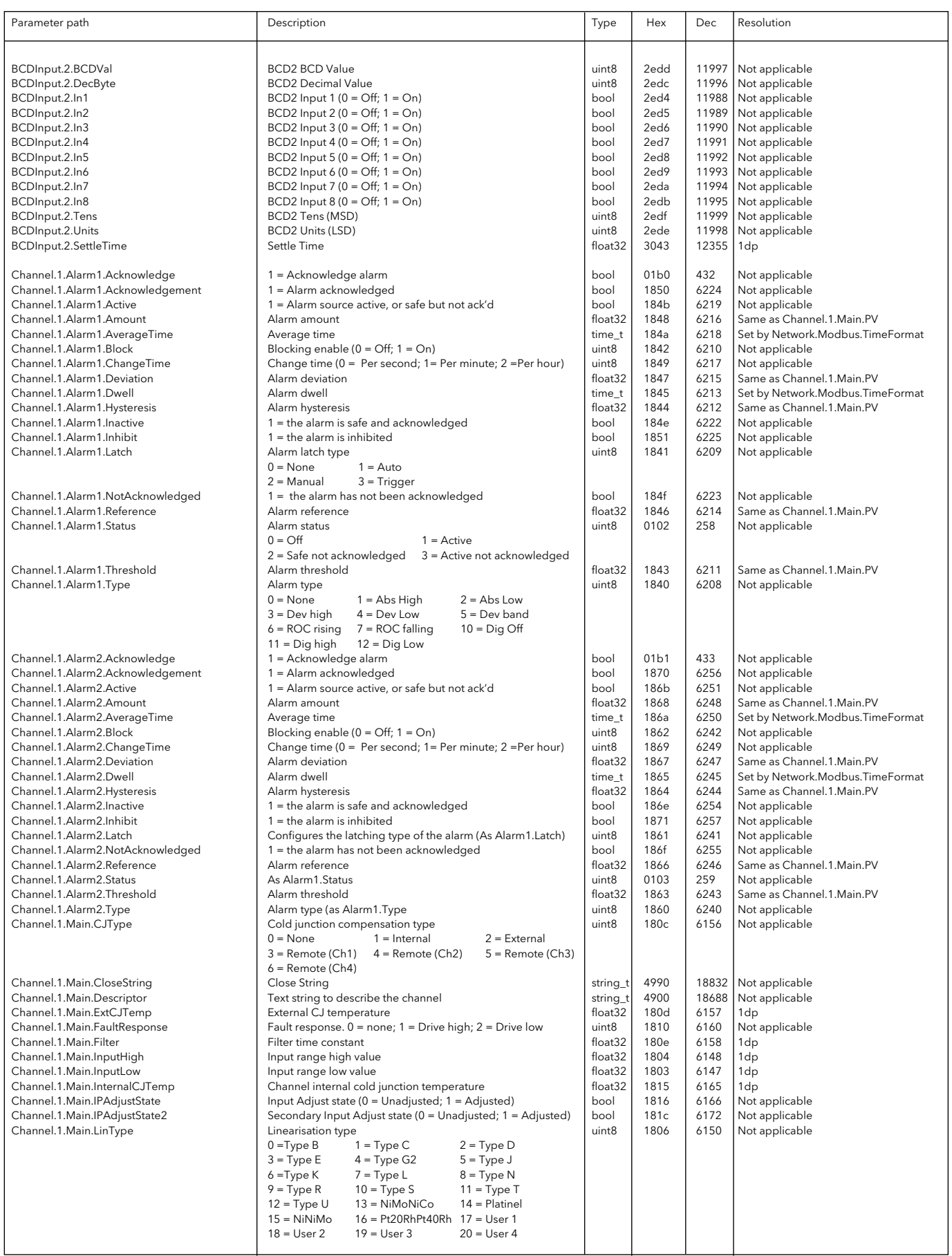

<span id="page-193-0"></span>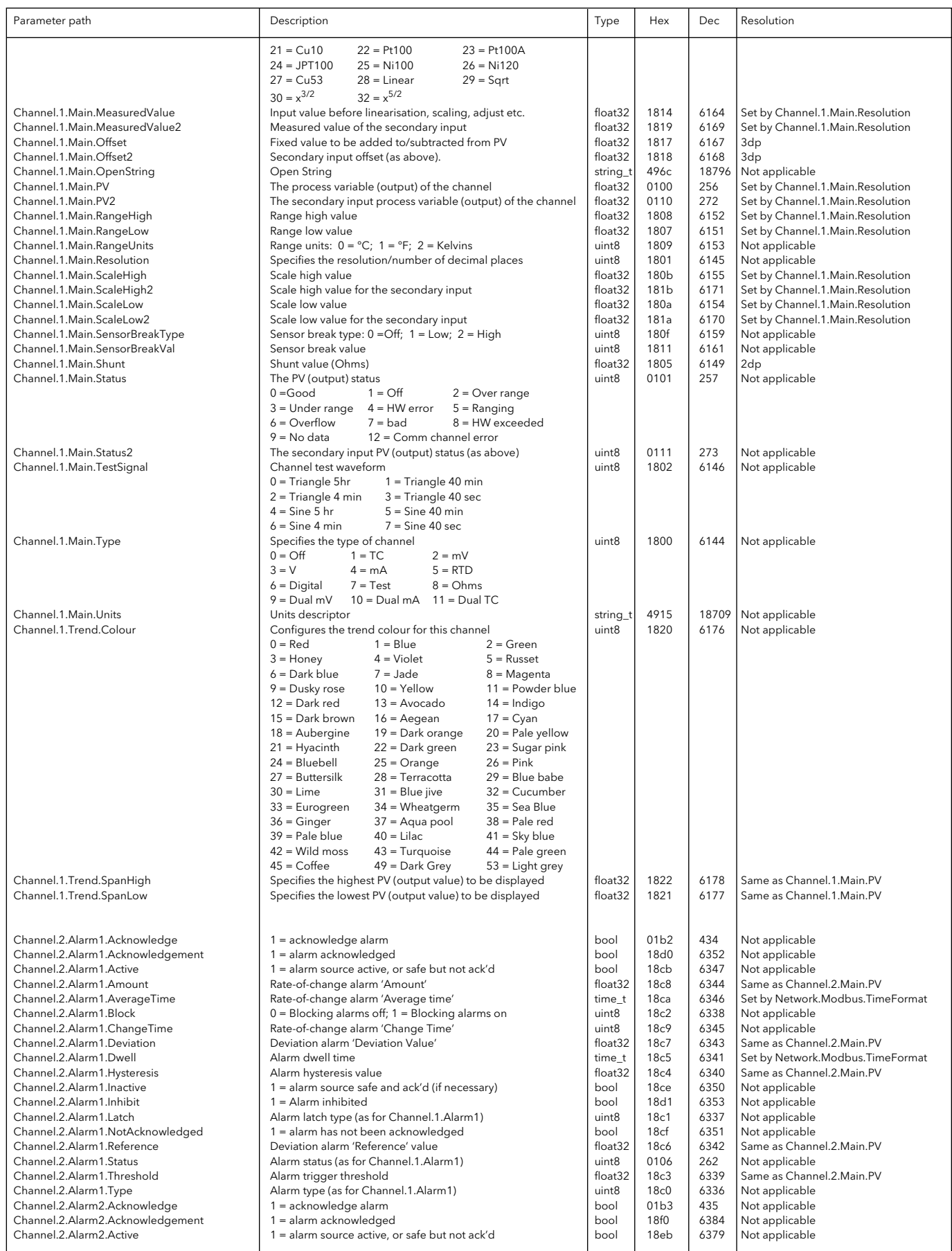

<span id="page-194-0"></span>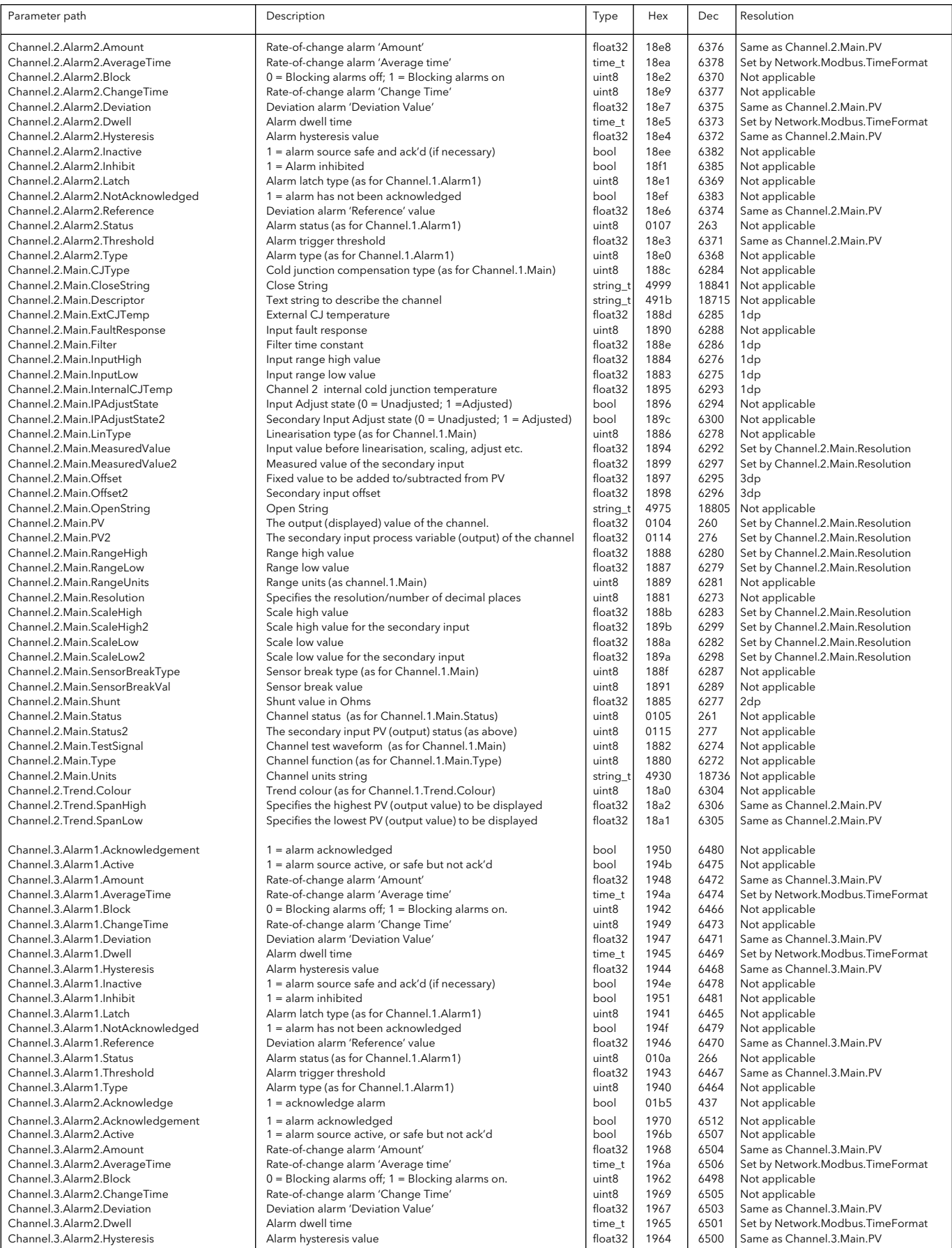

<span id="page-195-0"></span>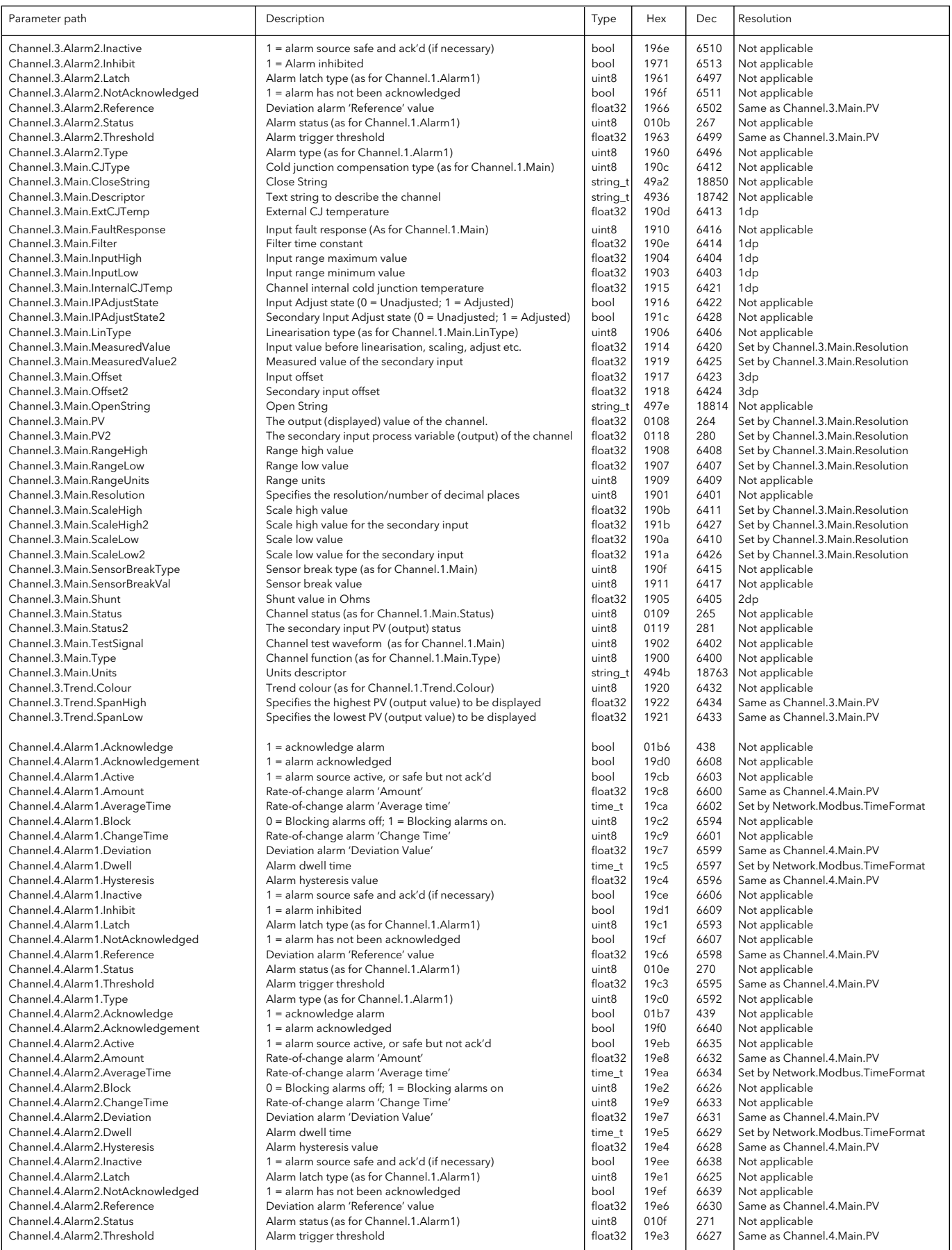

<span id="page-196-1"></span><span id="page-196-0"></span>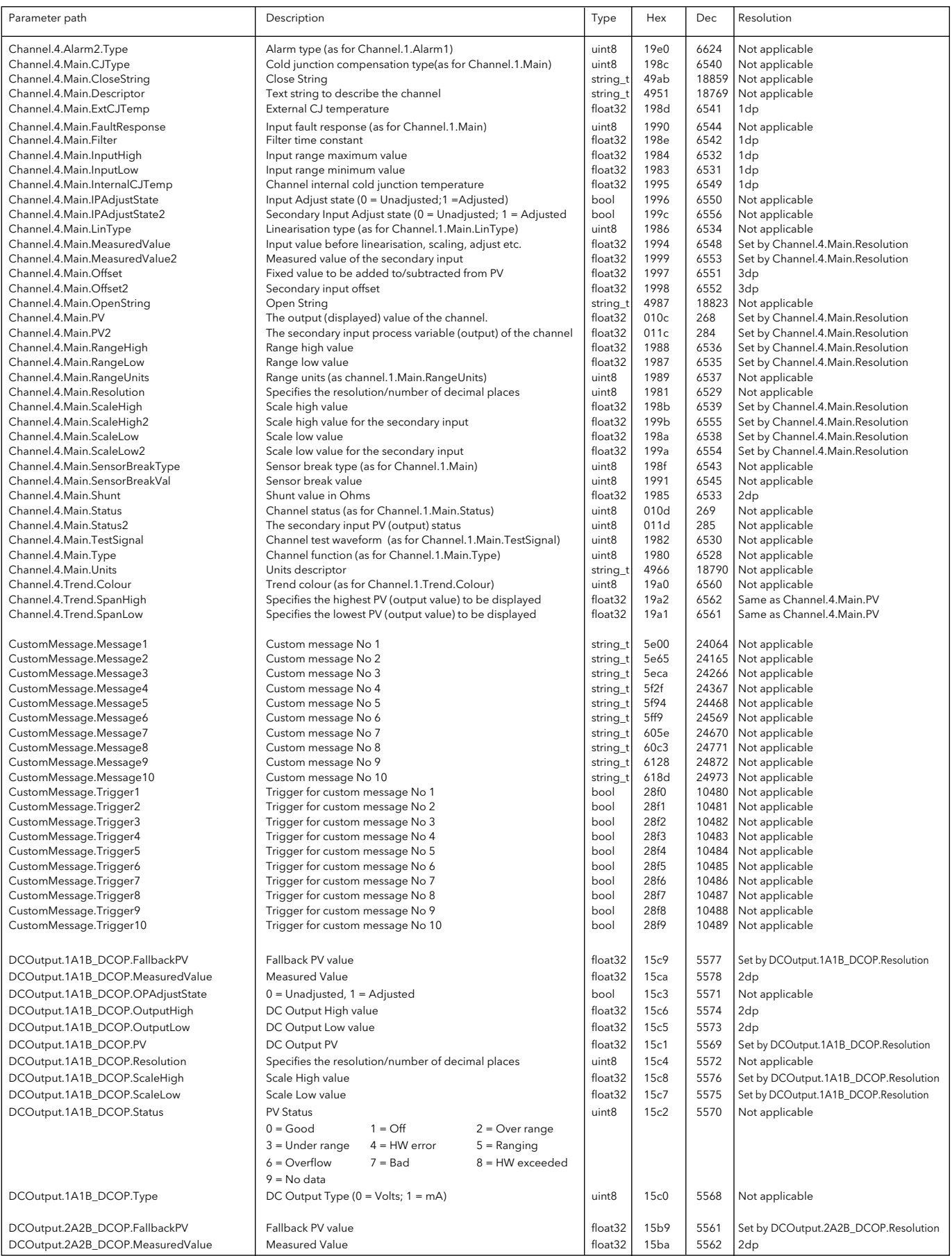

<span id="page-197-0"></span>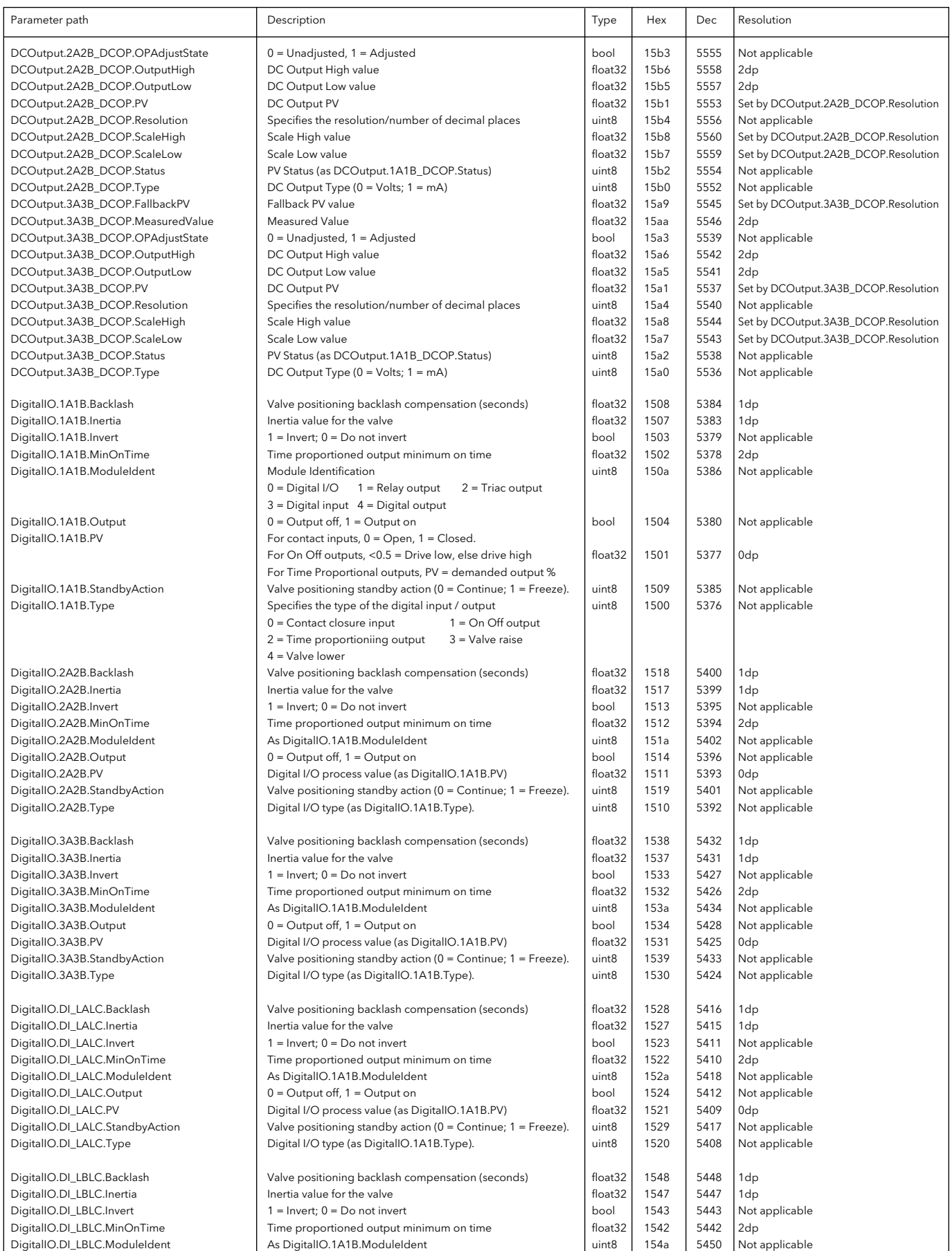

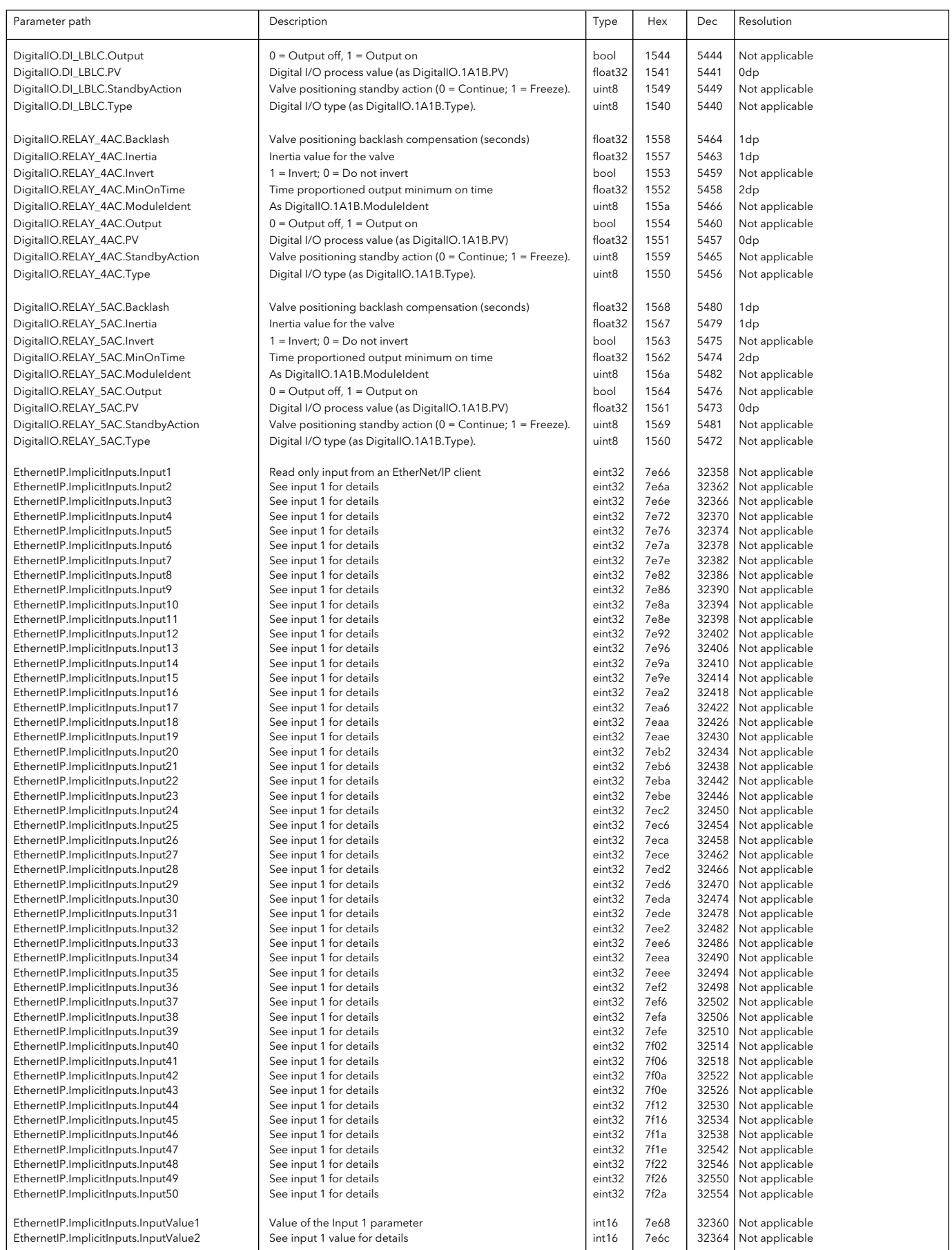

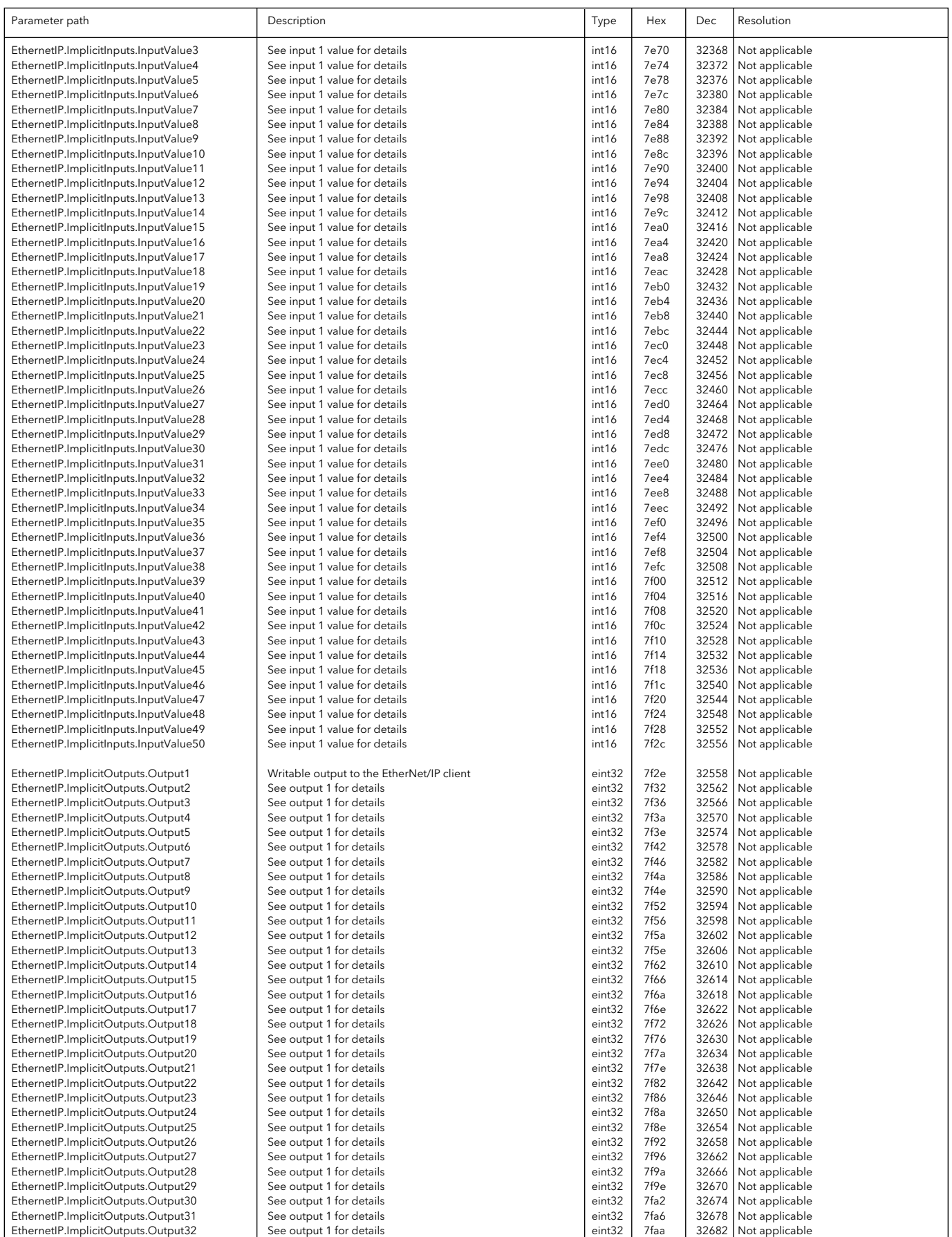

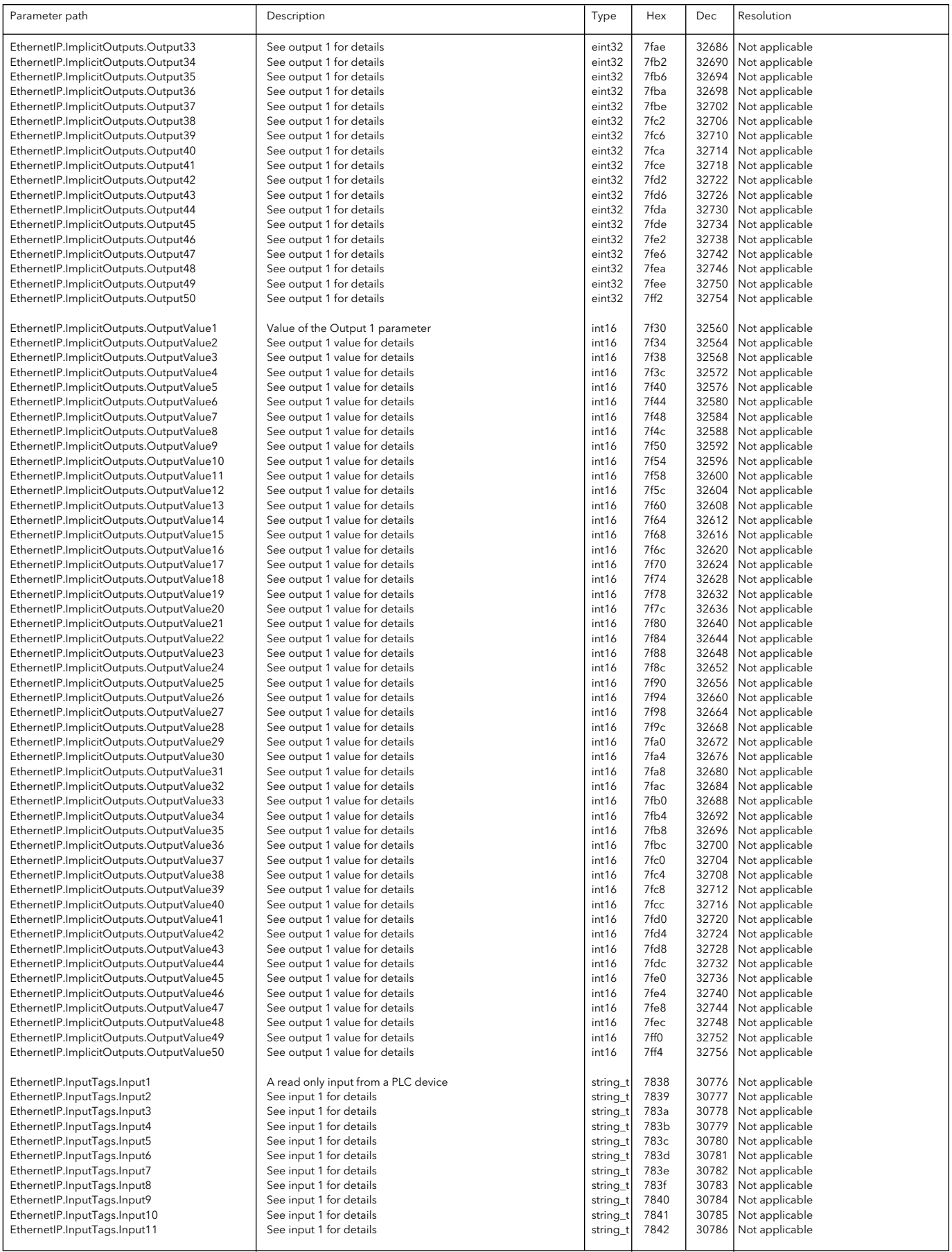

<span id="page-201-0"></span>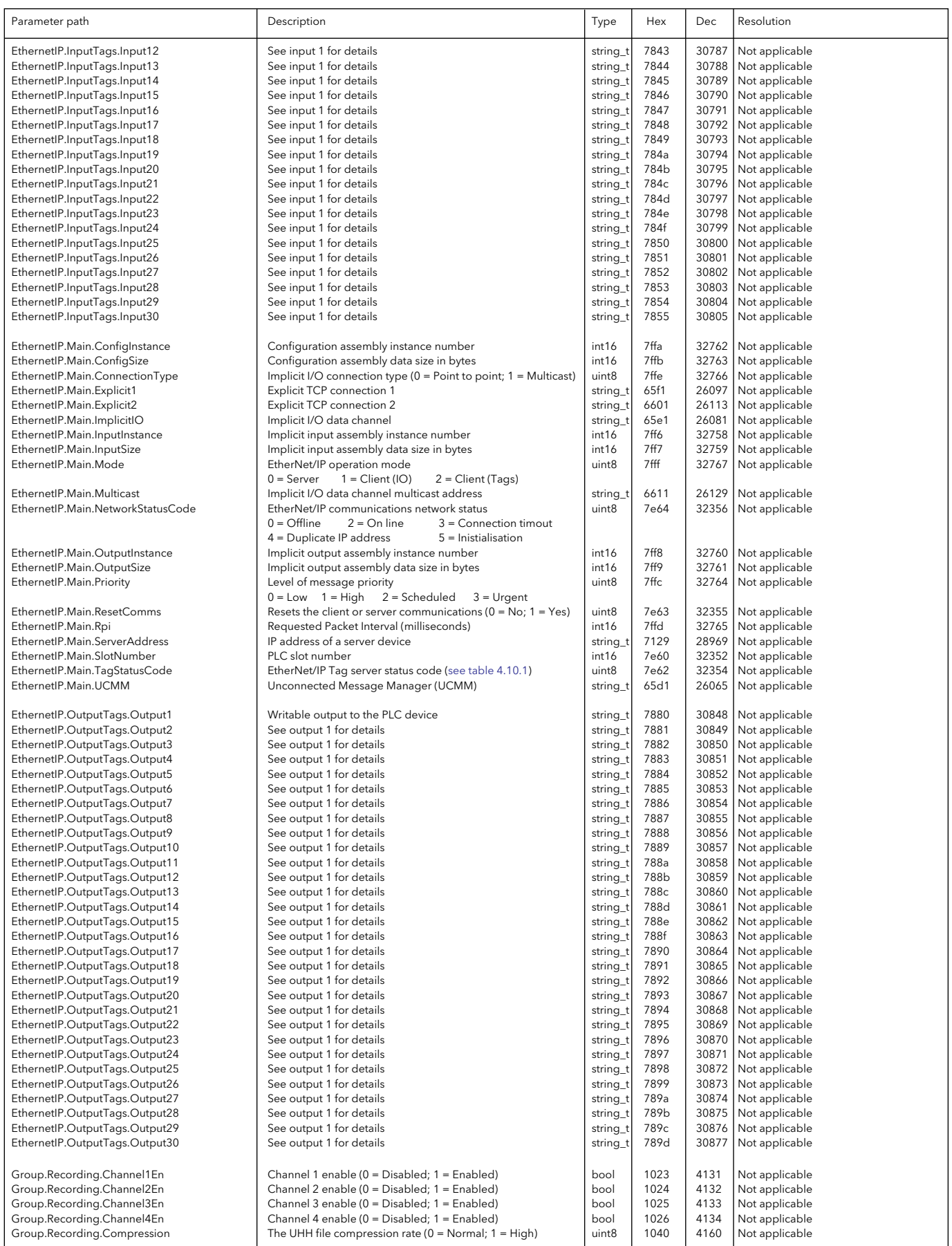

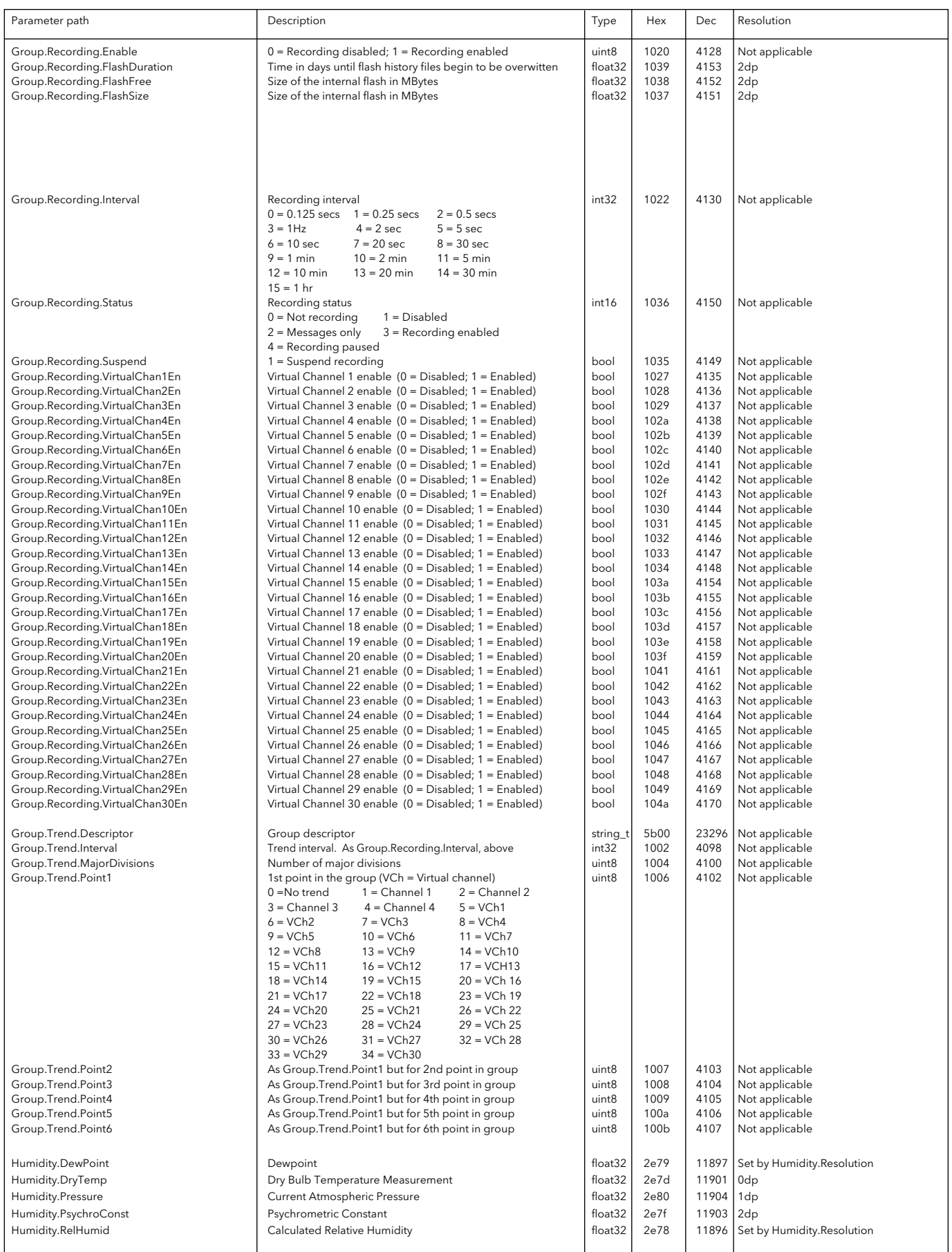

<span id="page-203-0"></span>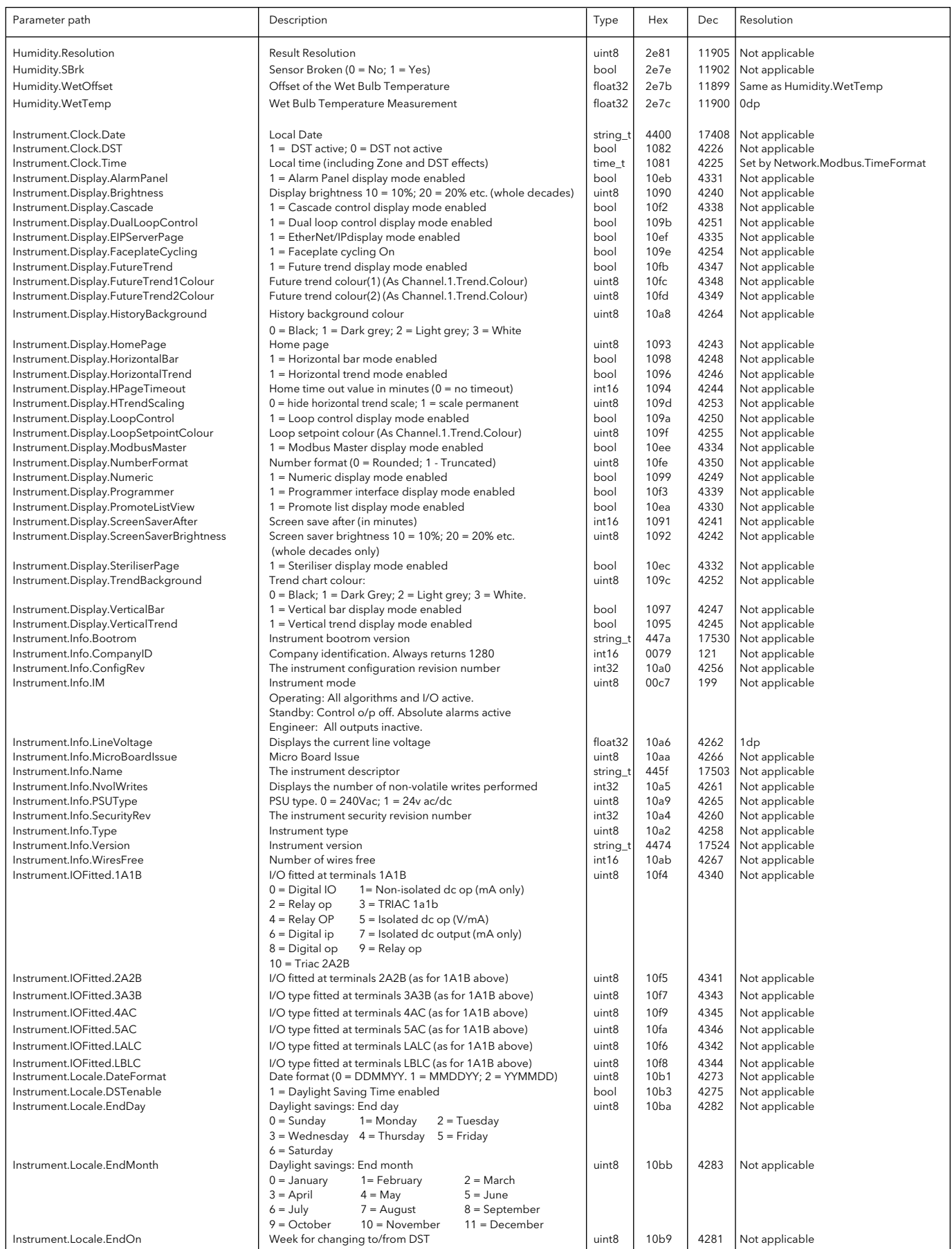

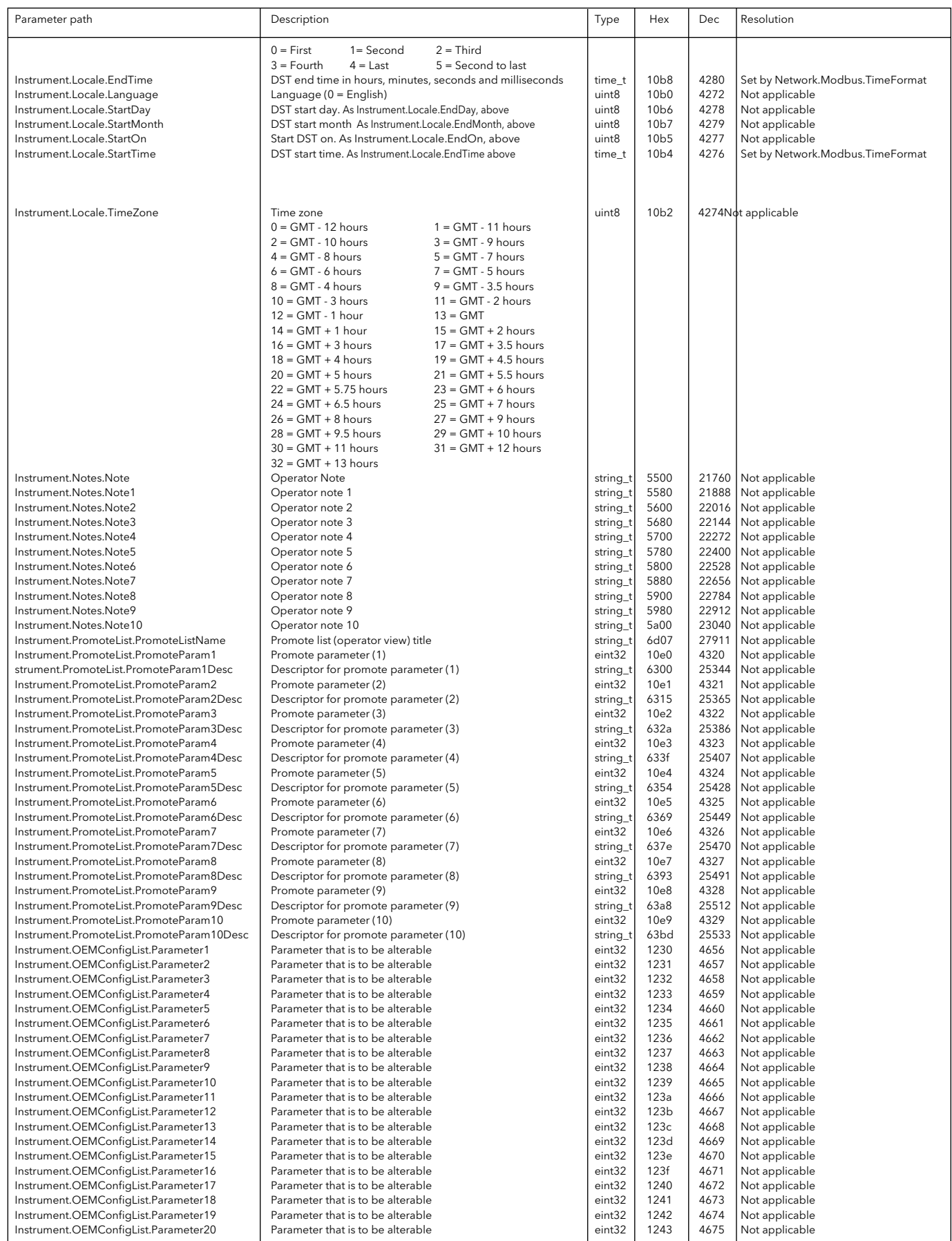

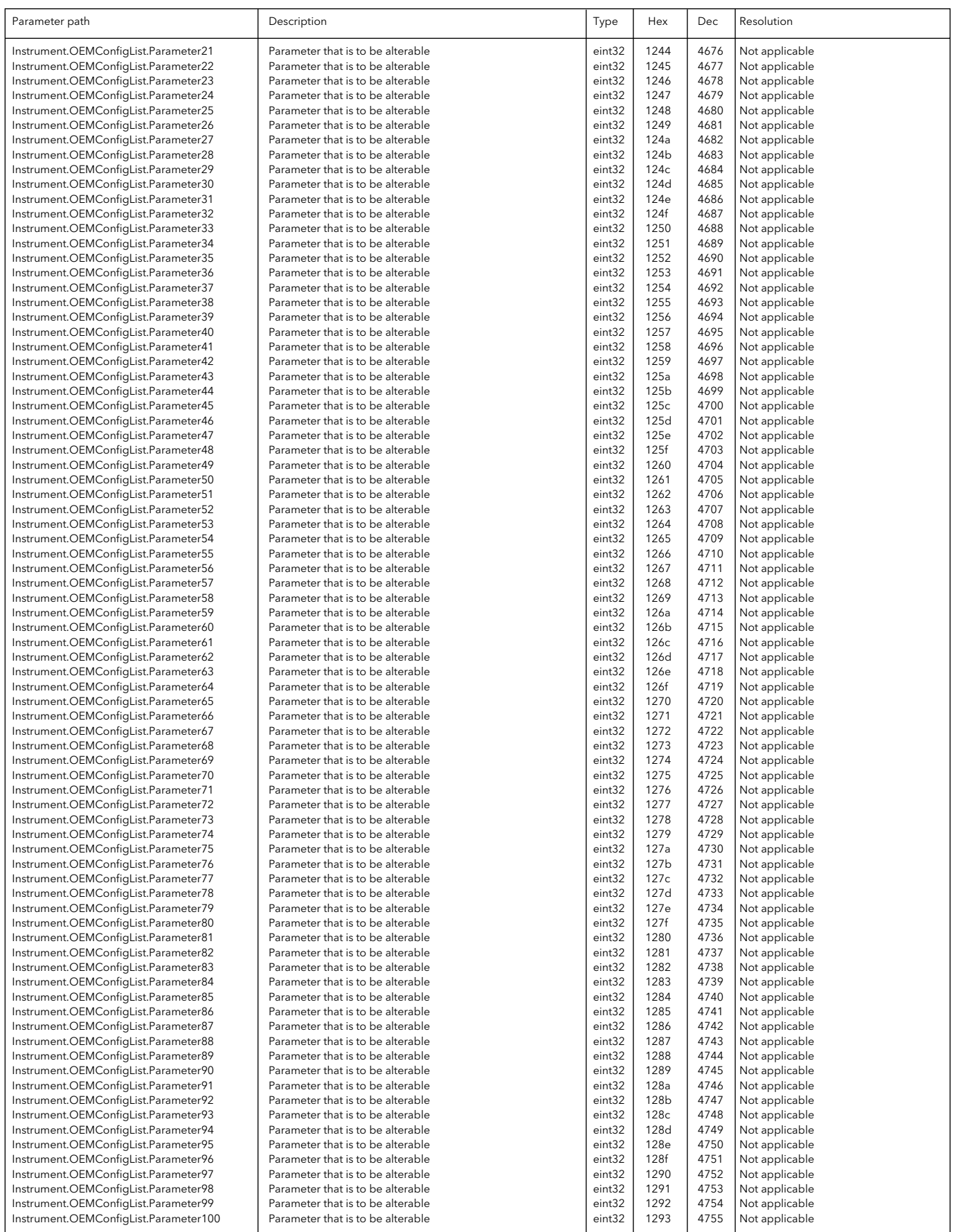

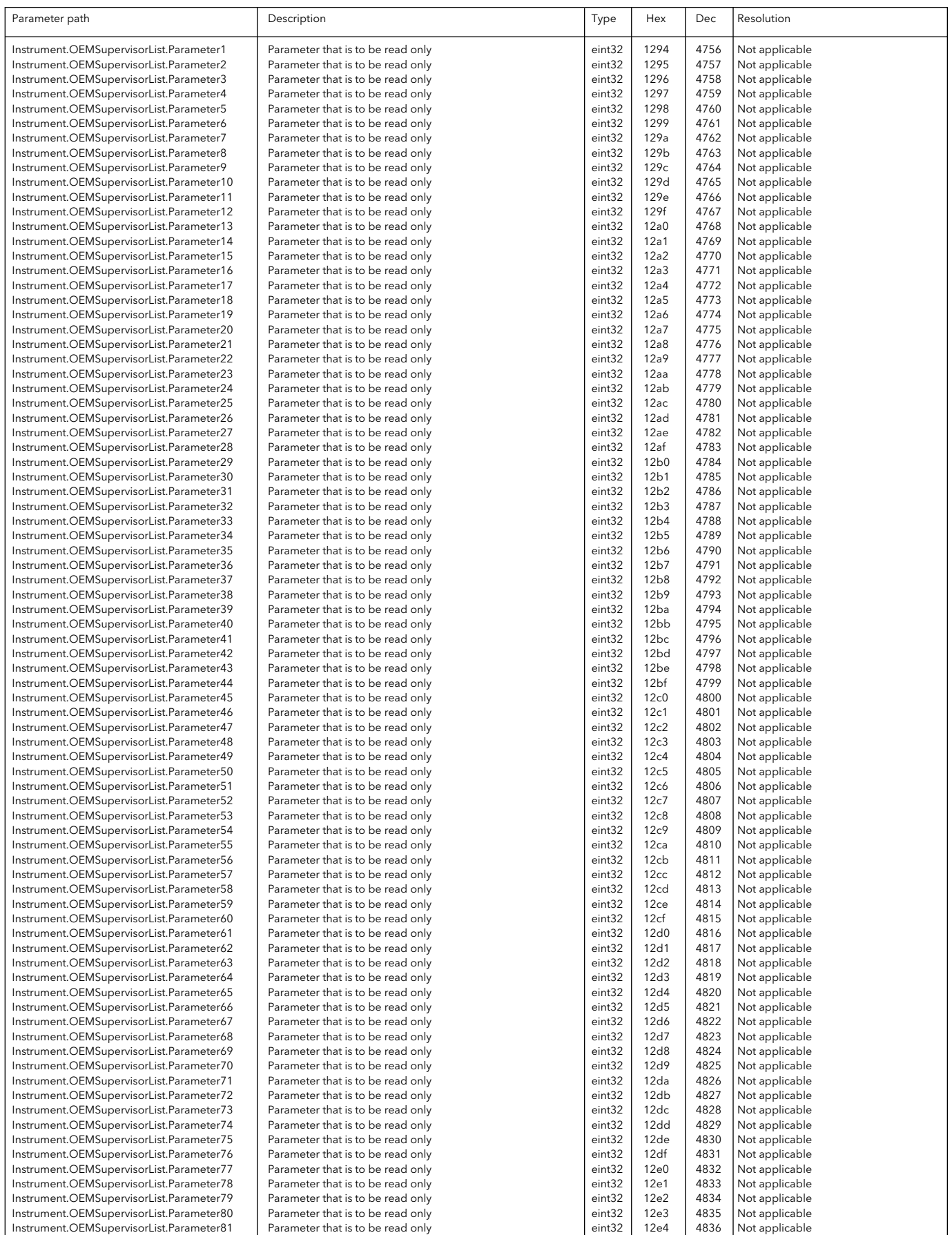

<span id="page-207-0"></span>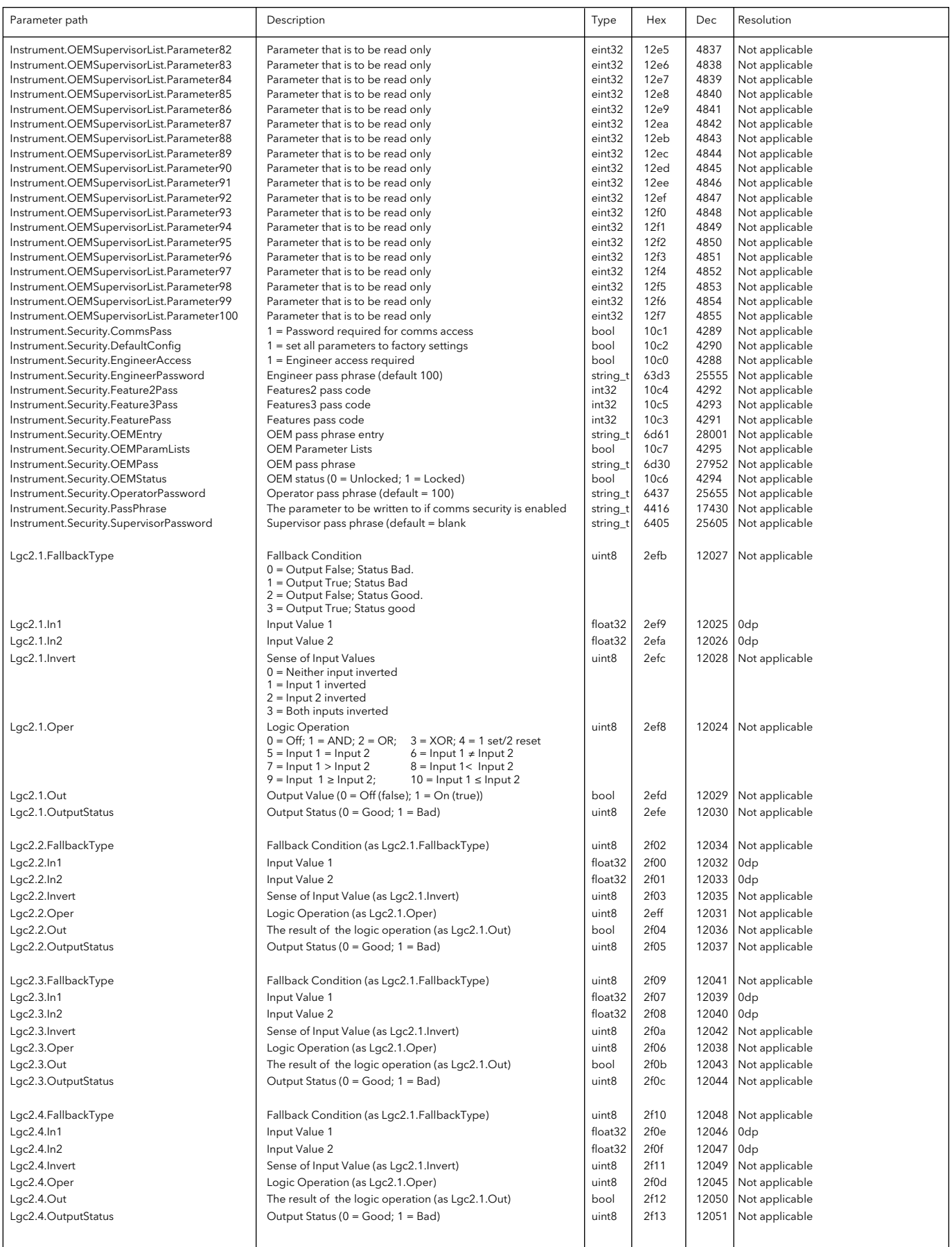

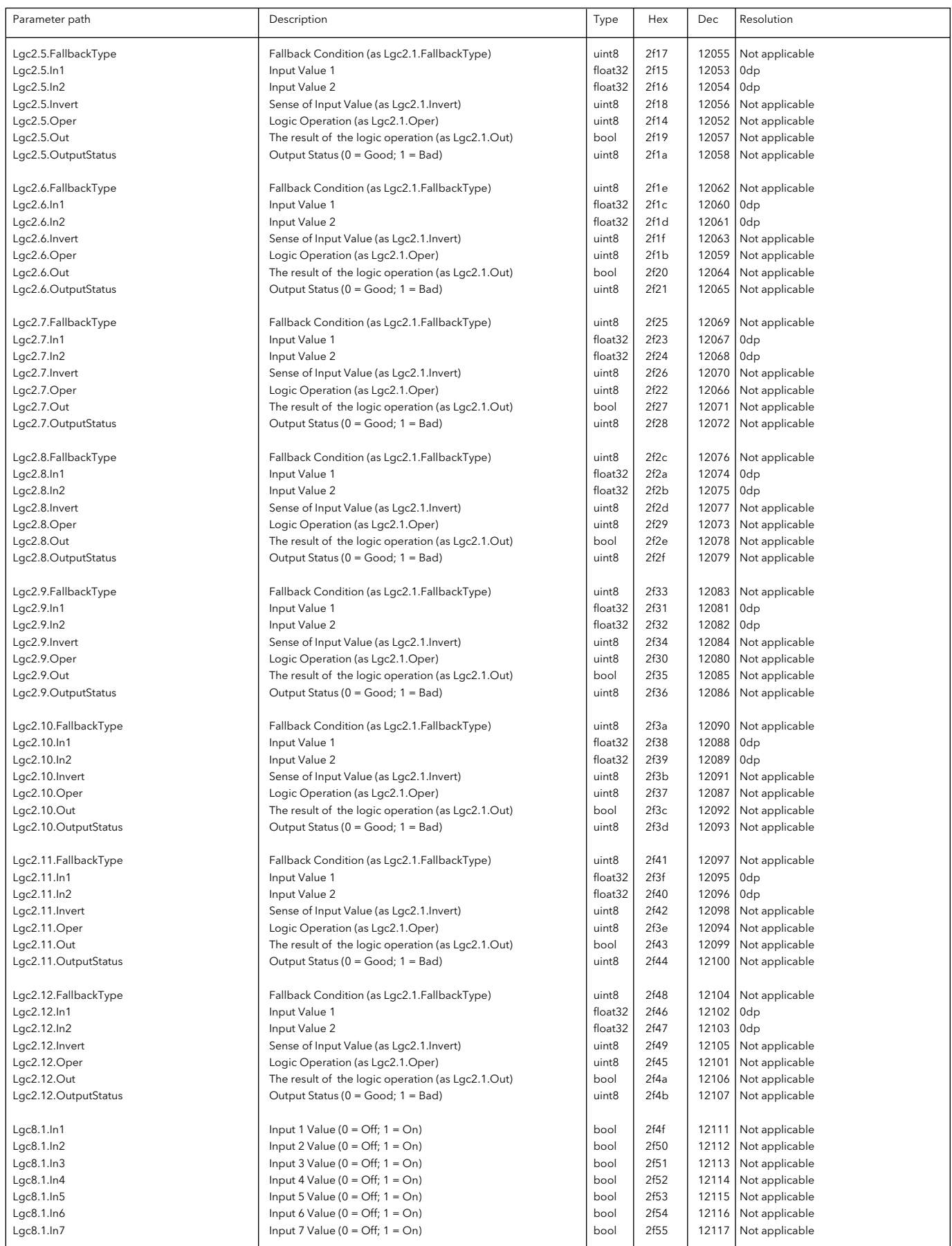

<span id="page-209-0"></span>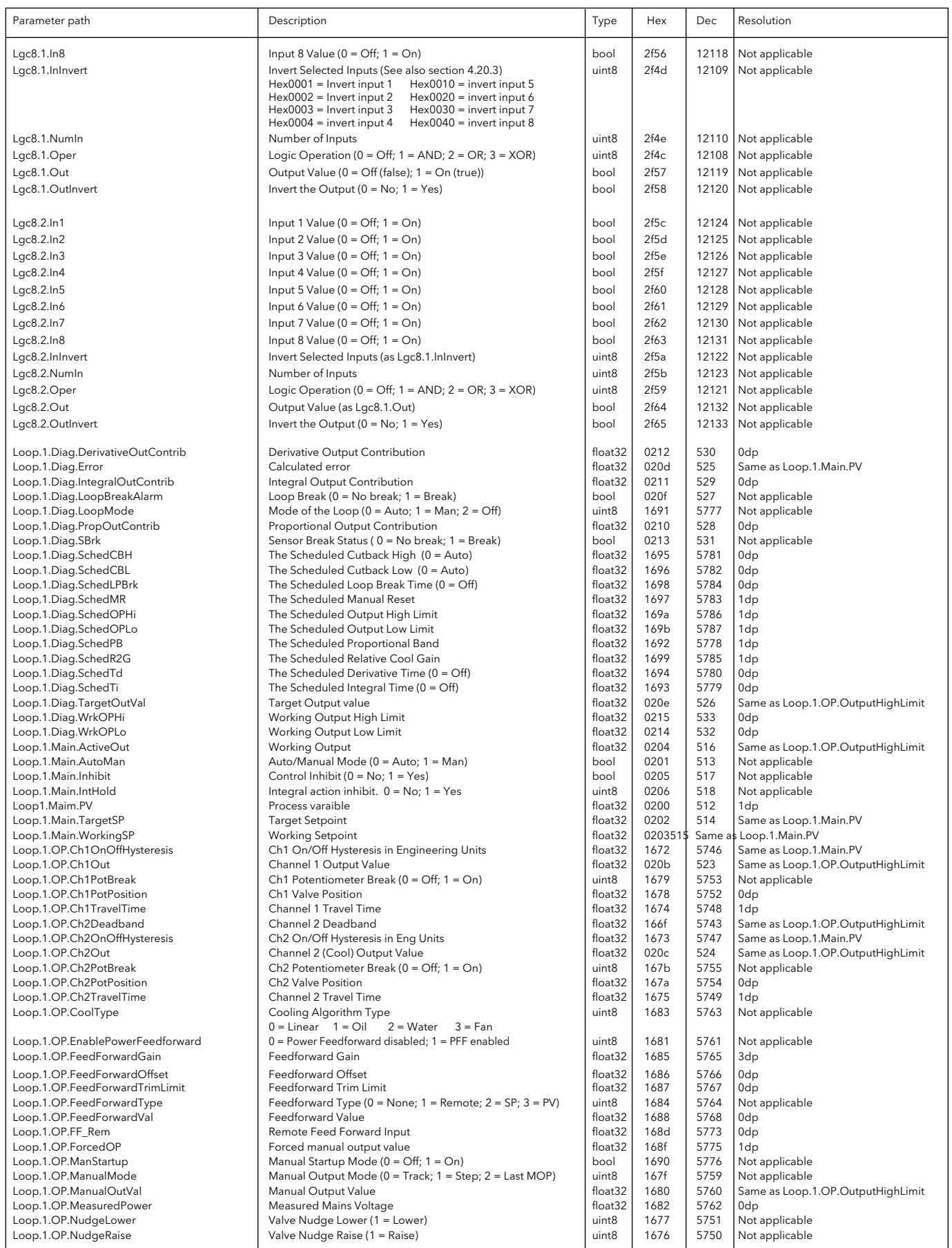

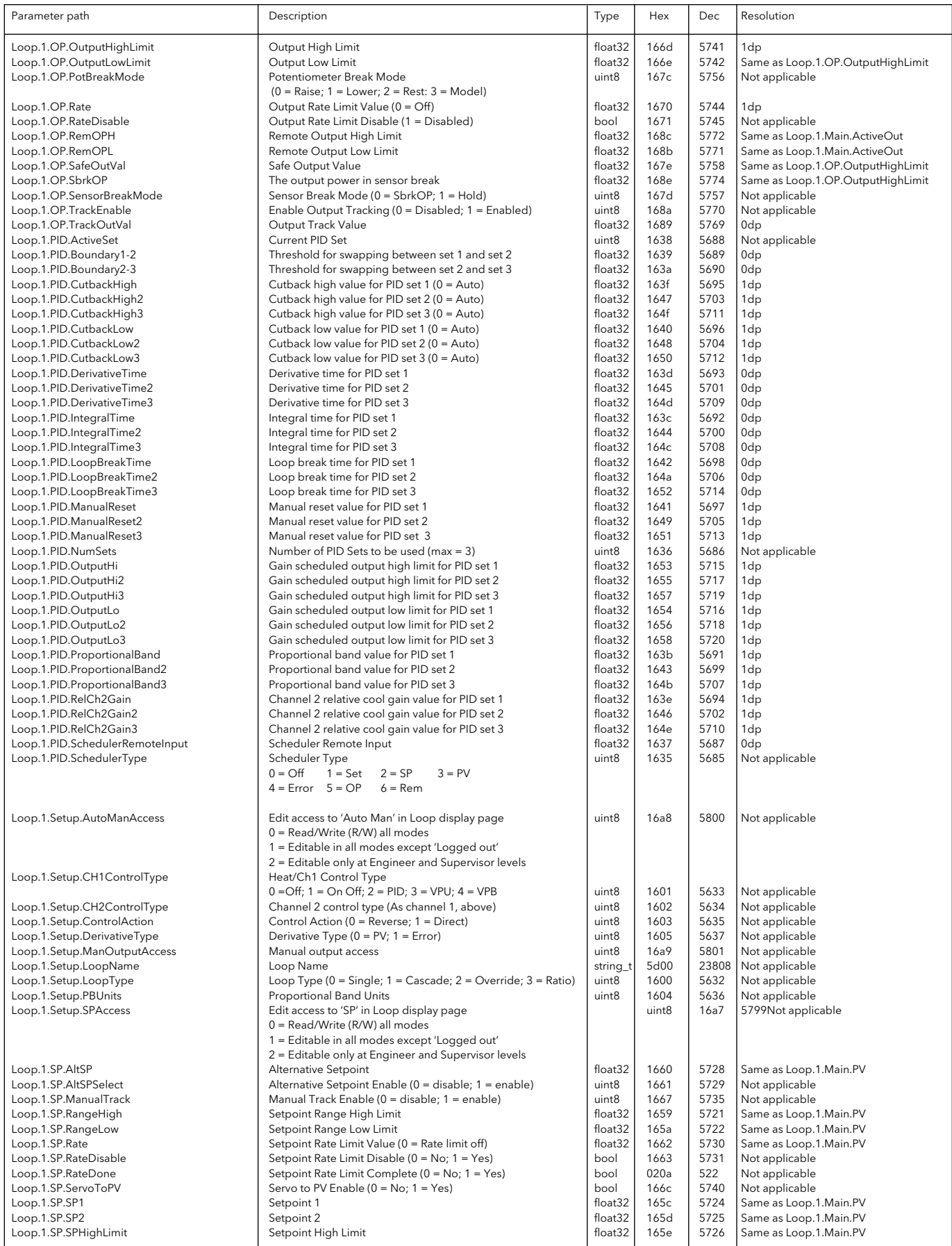

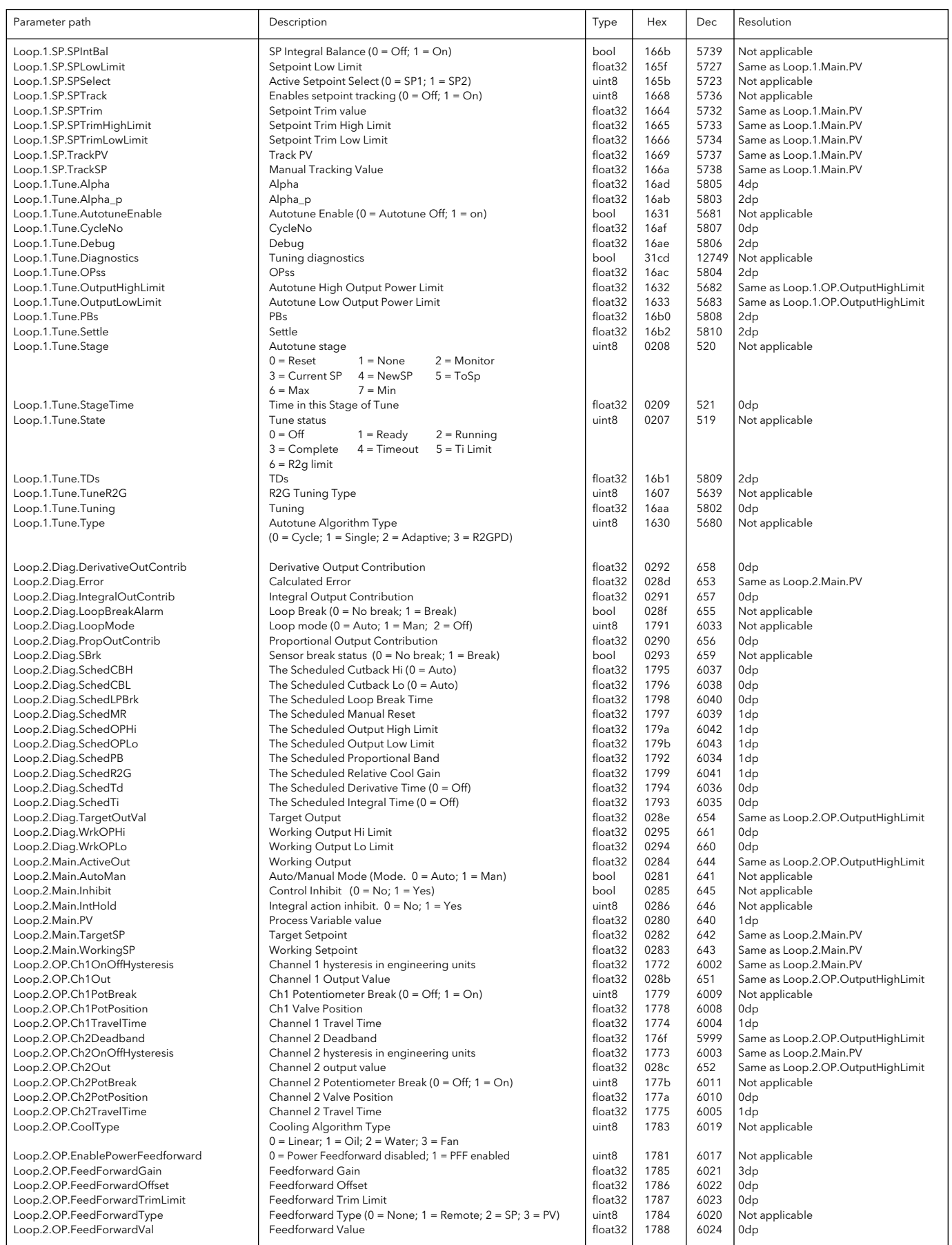

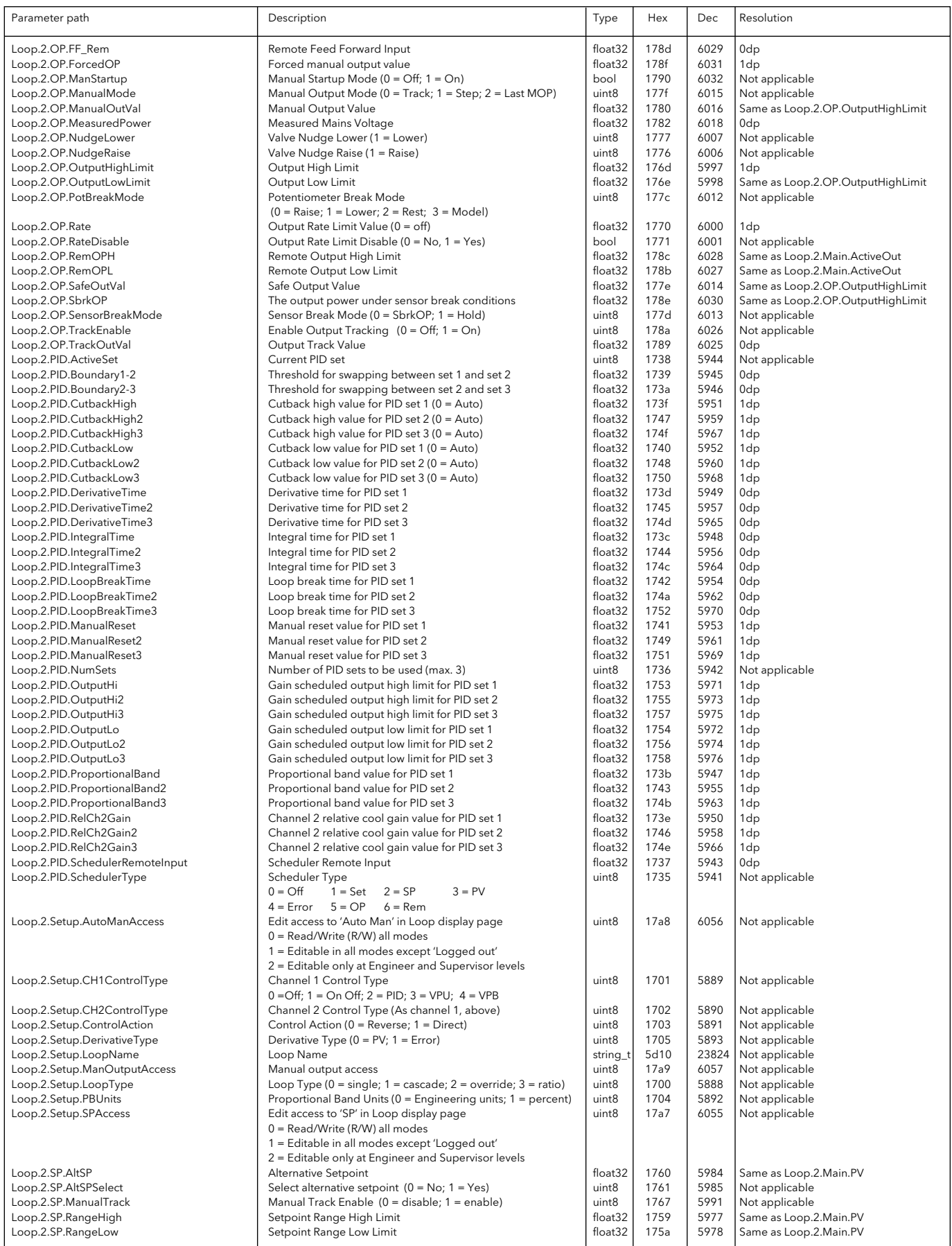

<span id="page-213-0"></span>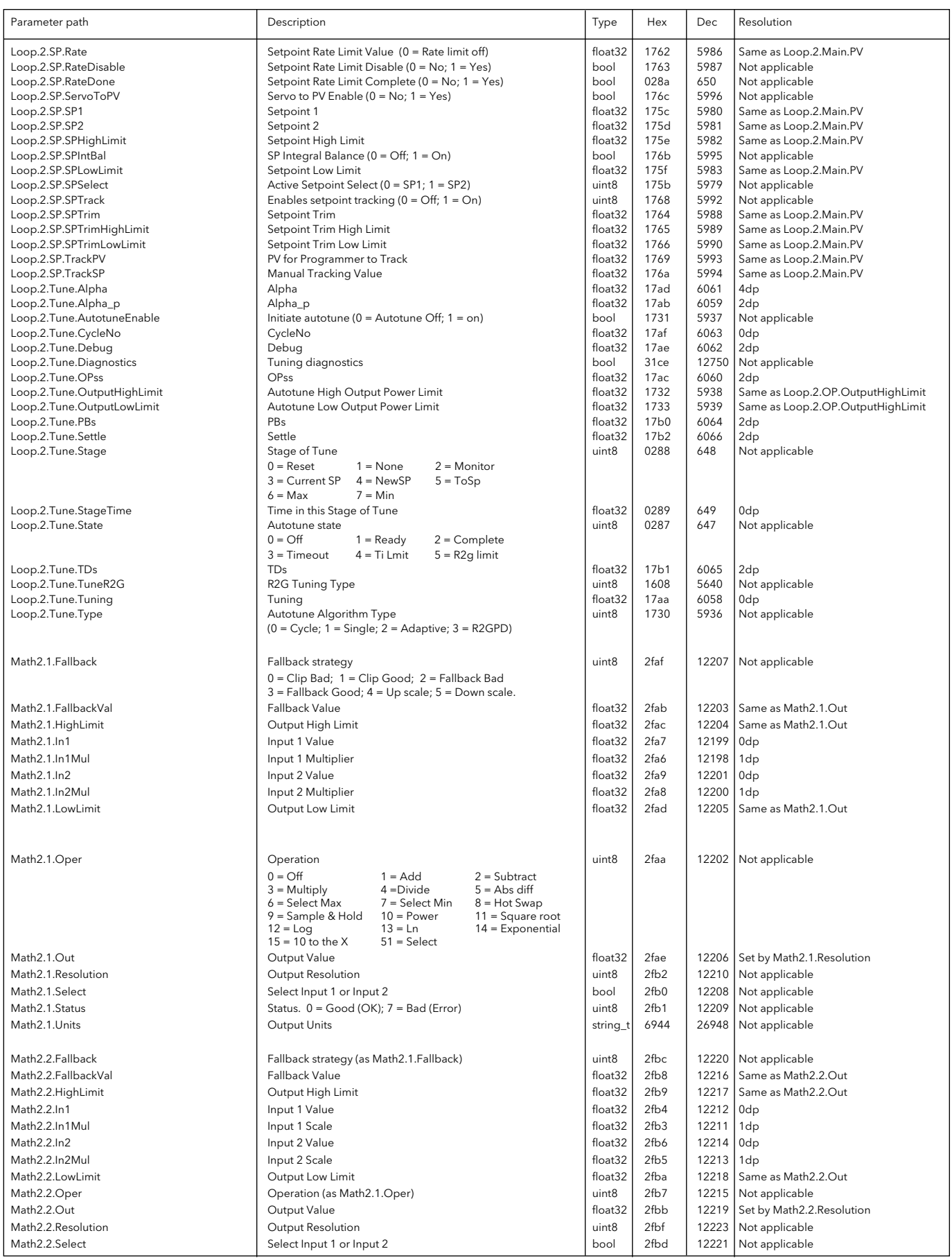

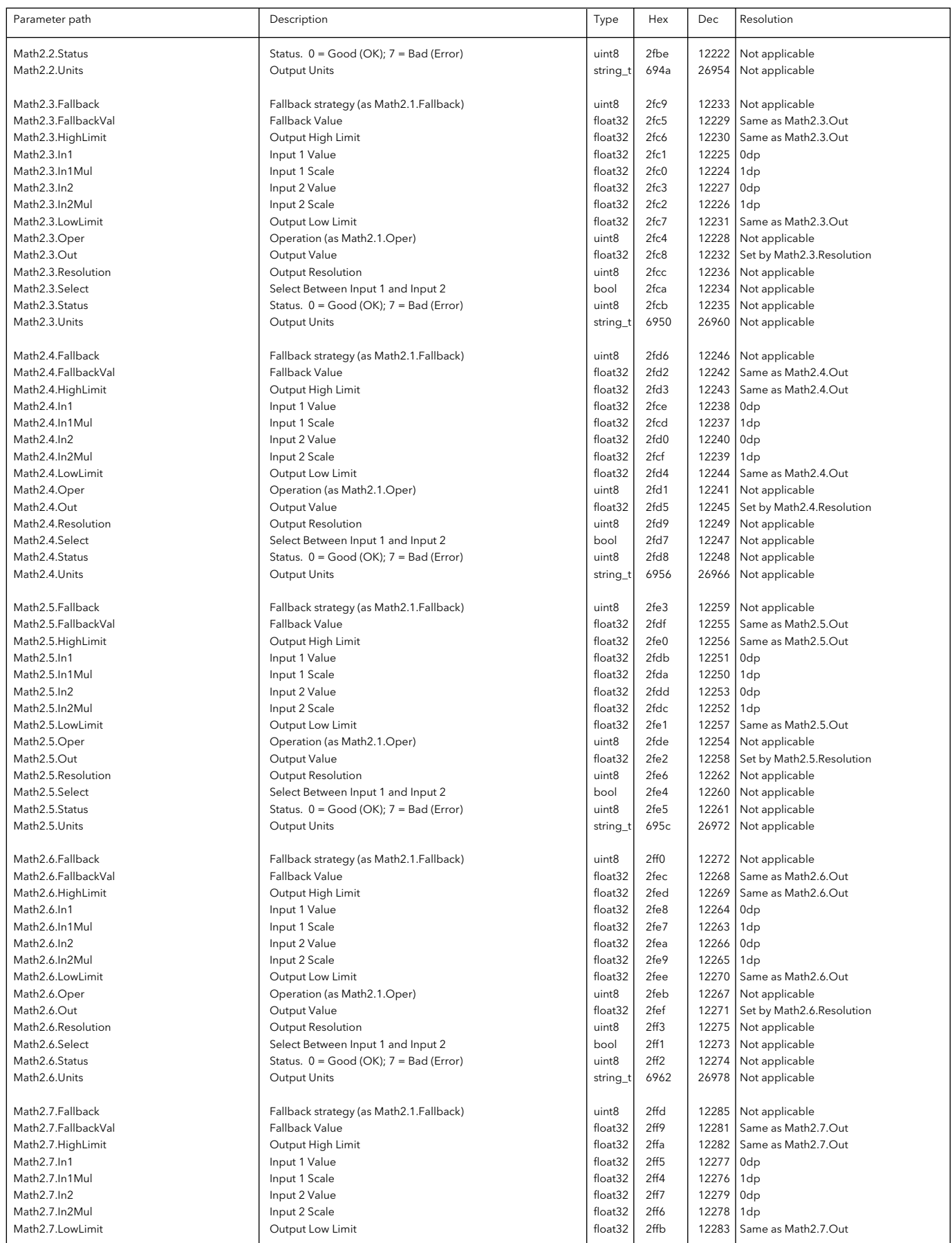

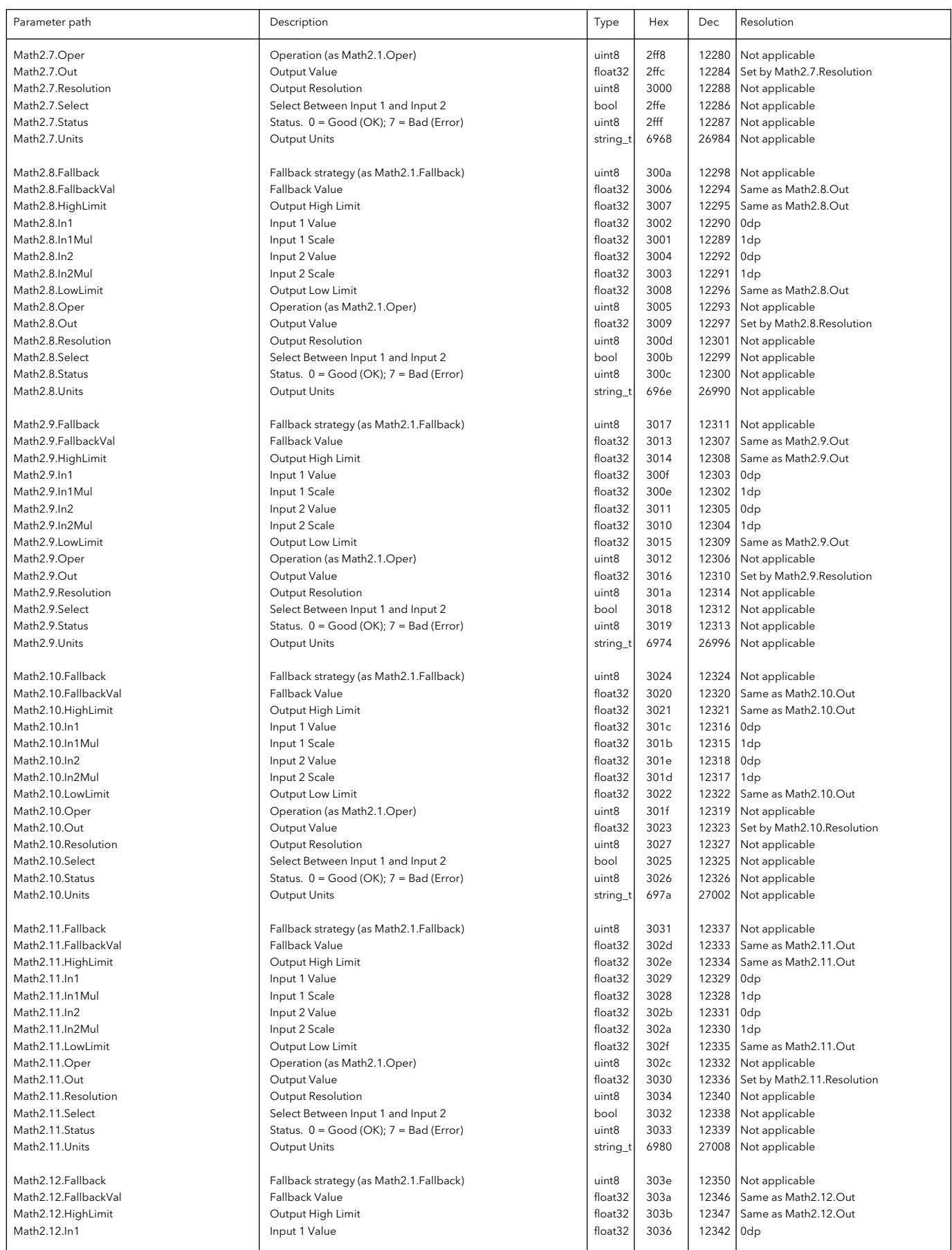
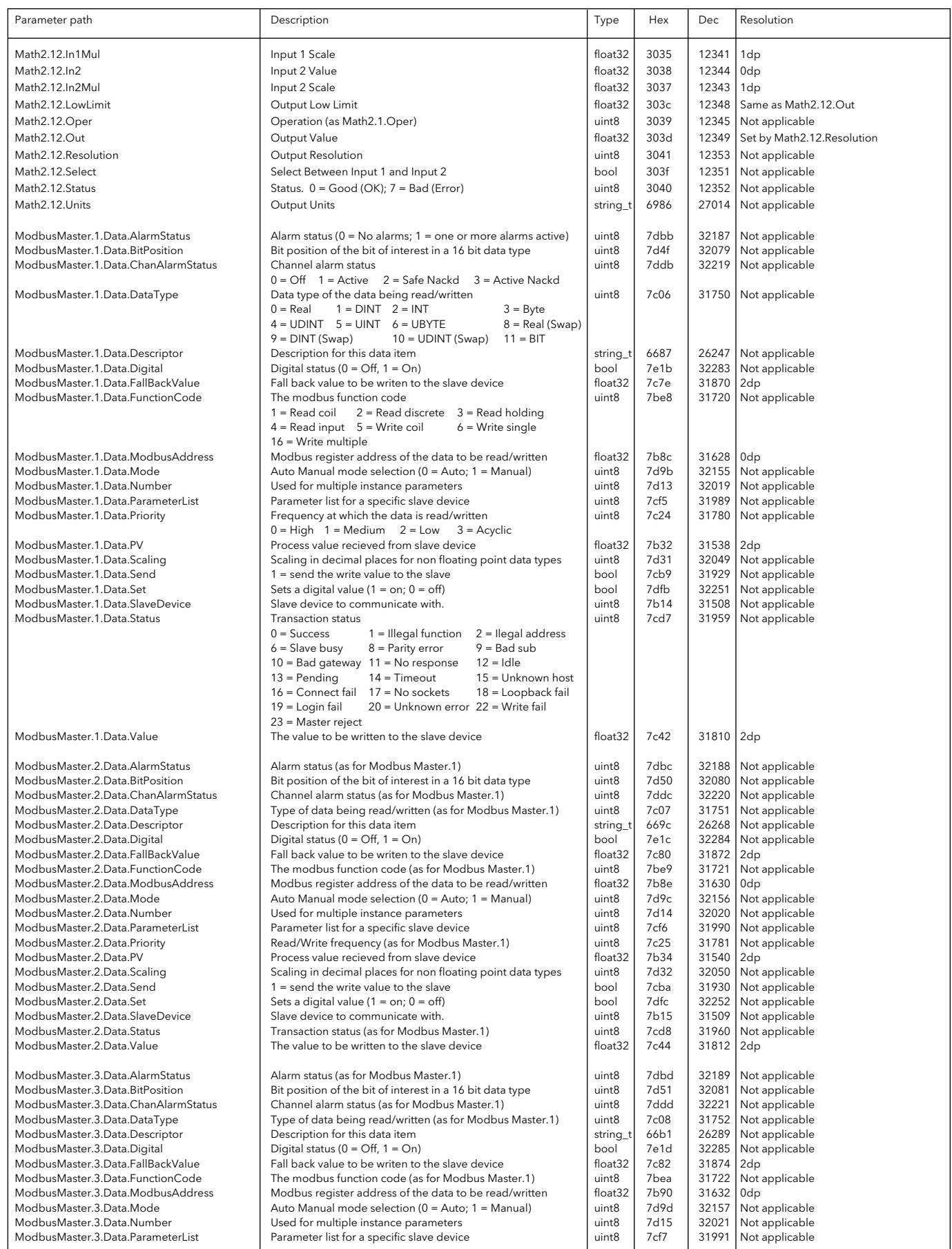

## 5.3 PARAMETER LIST (Cont.)

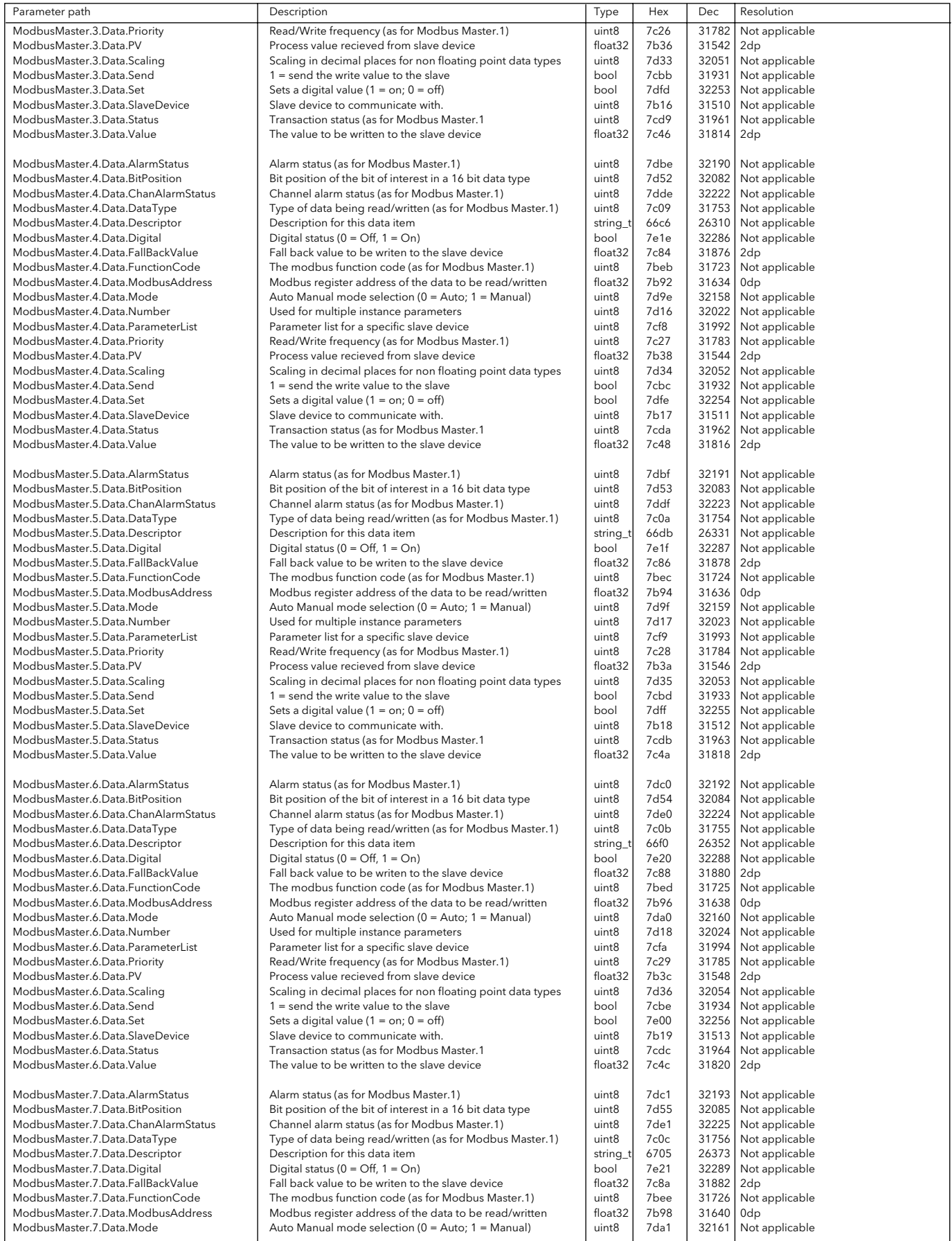

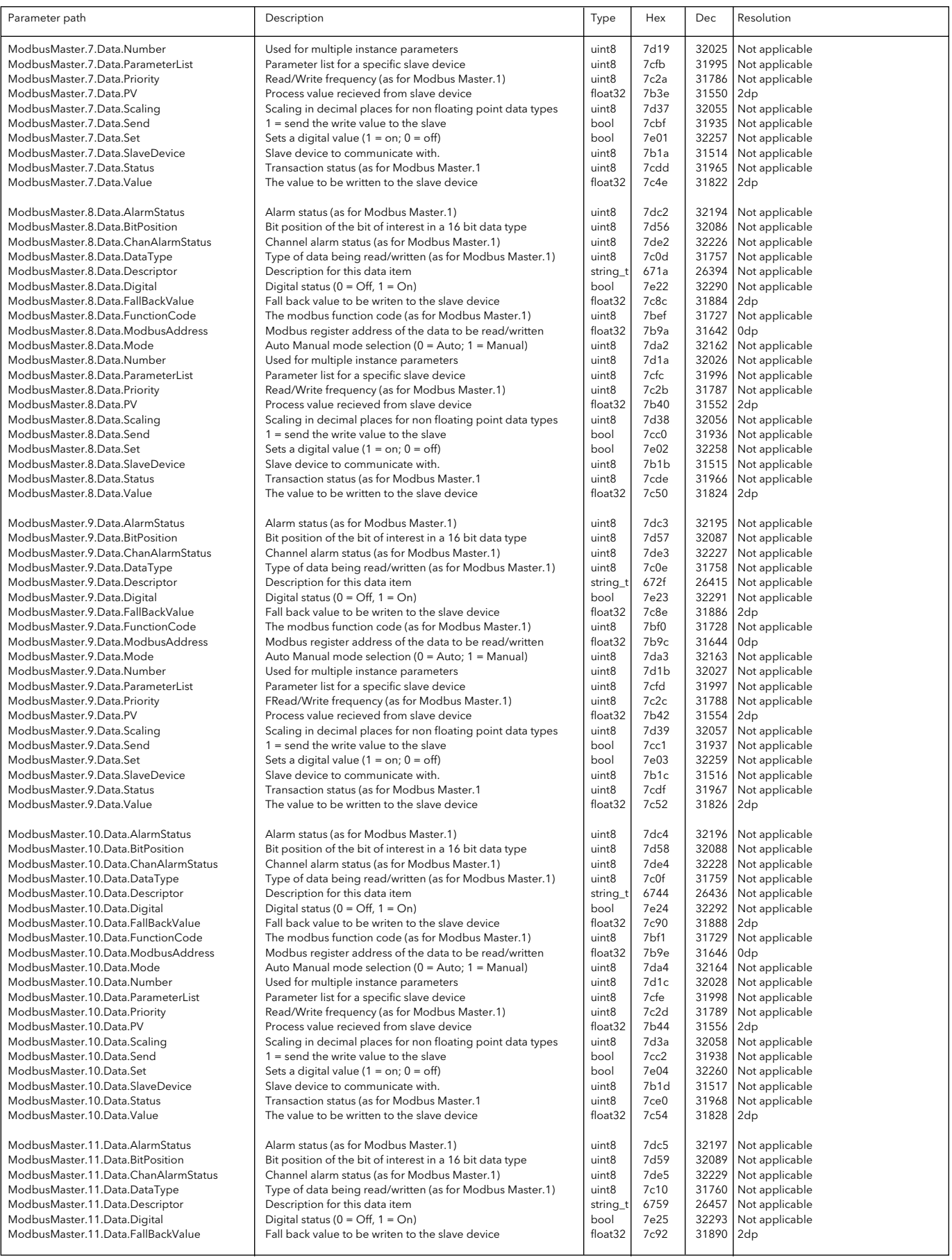

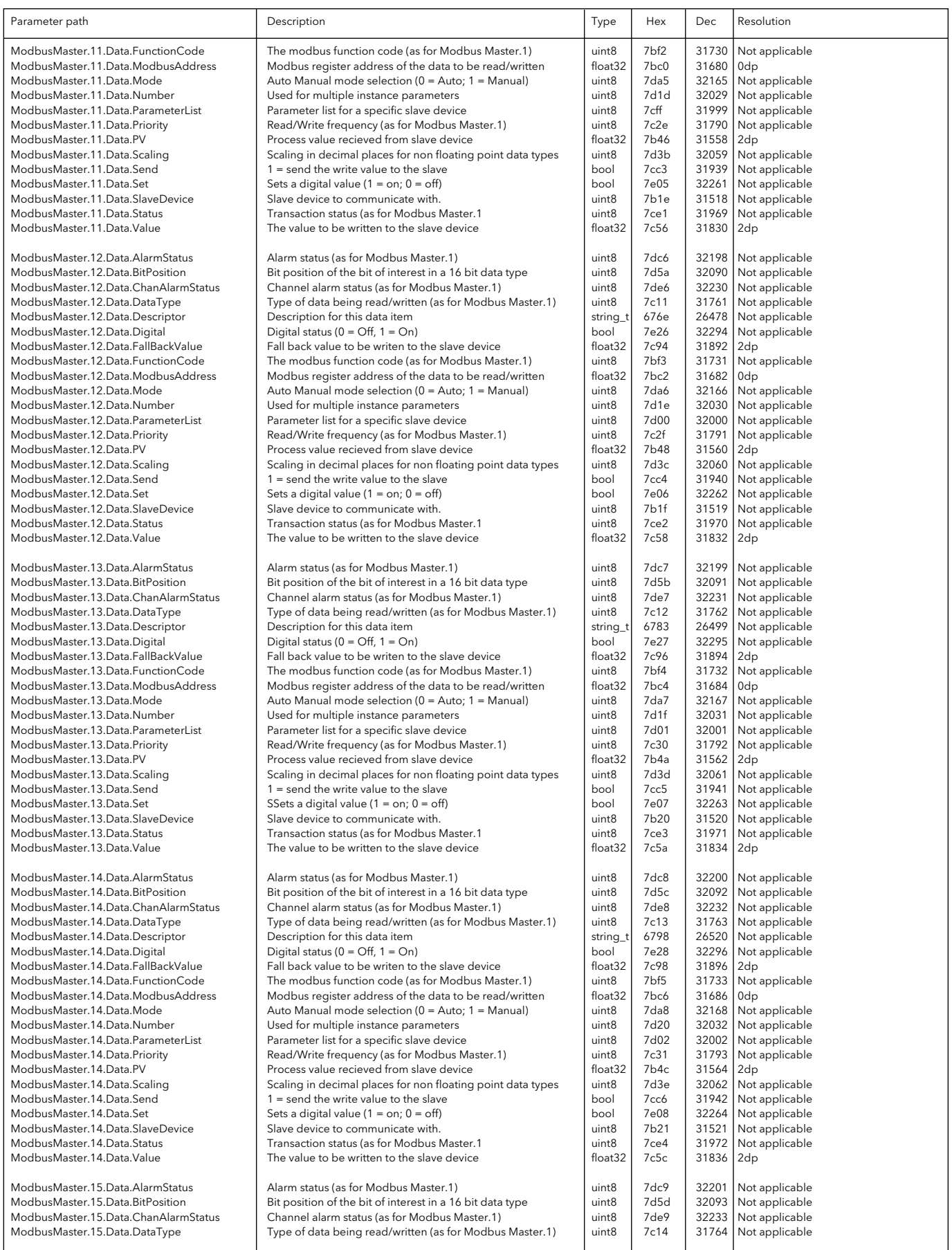

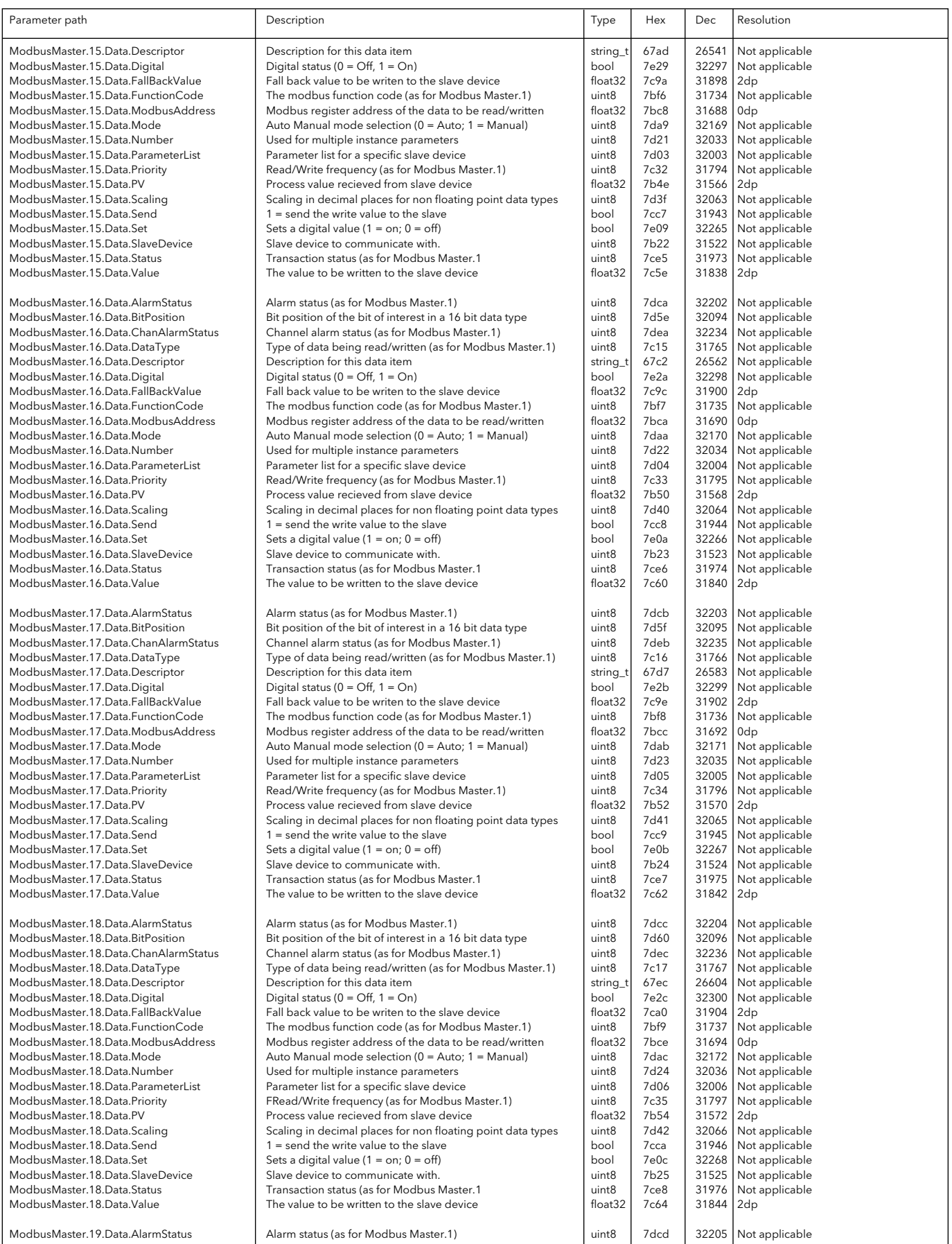

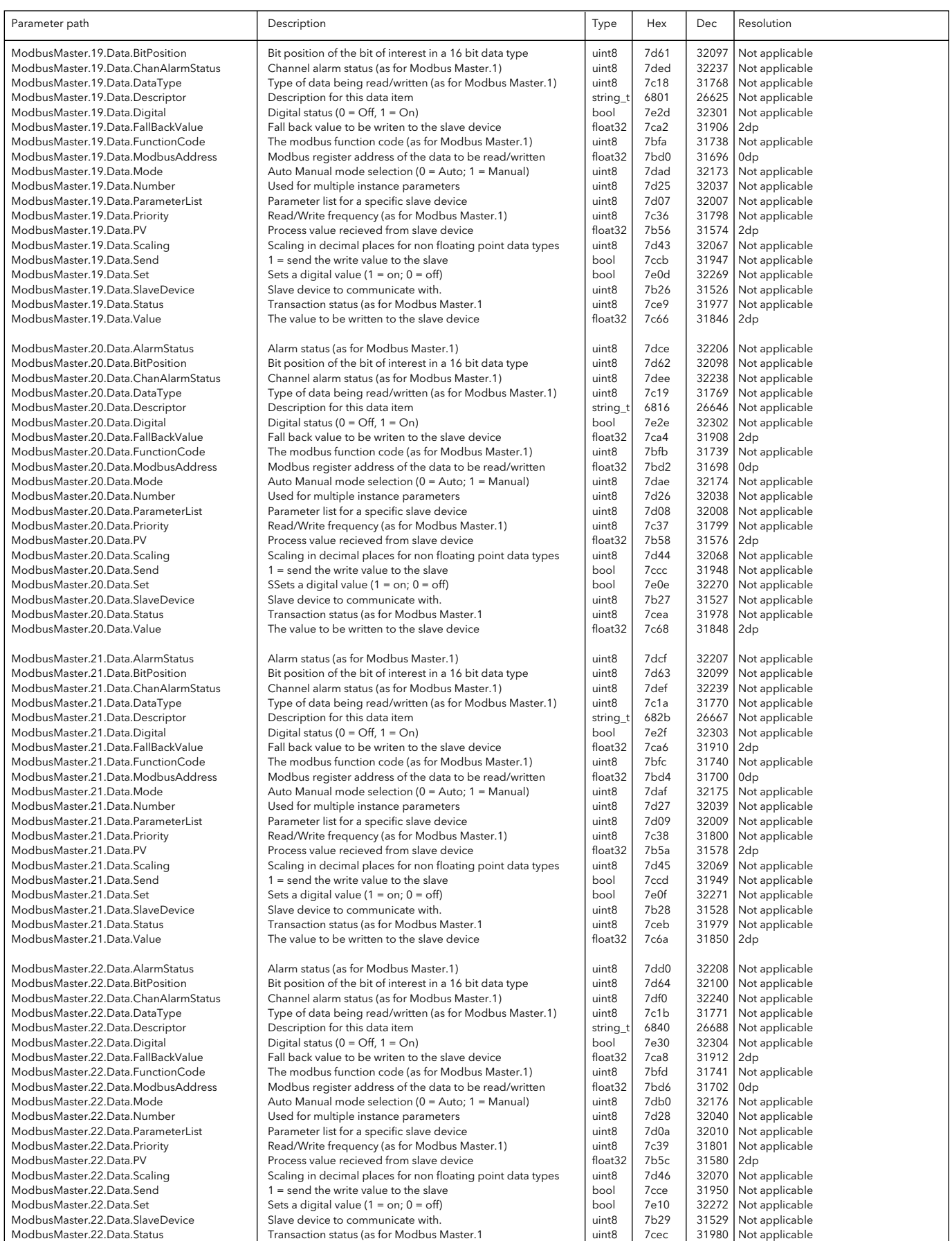

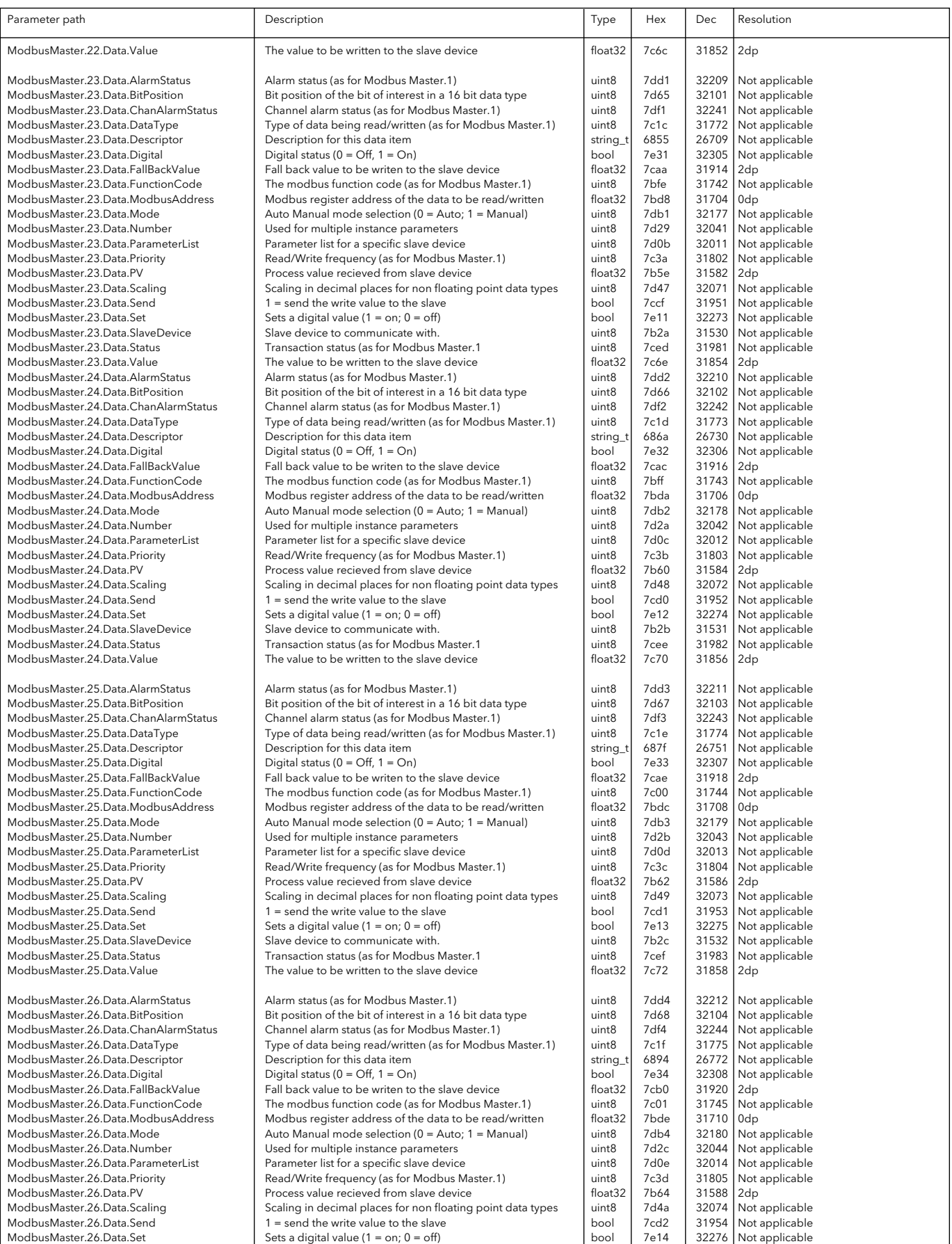

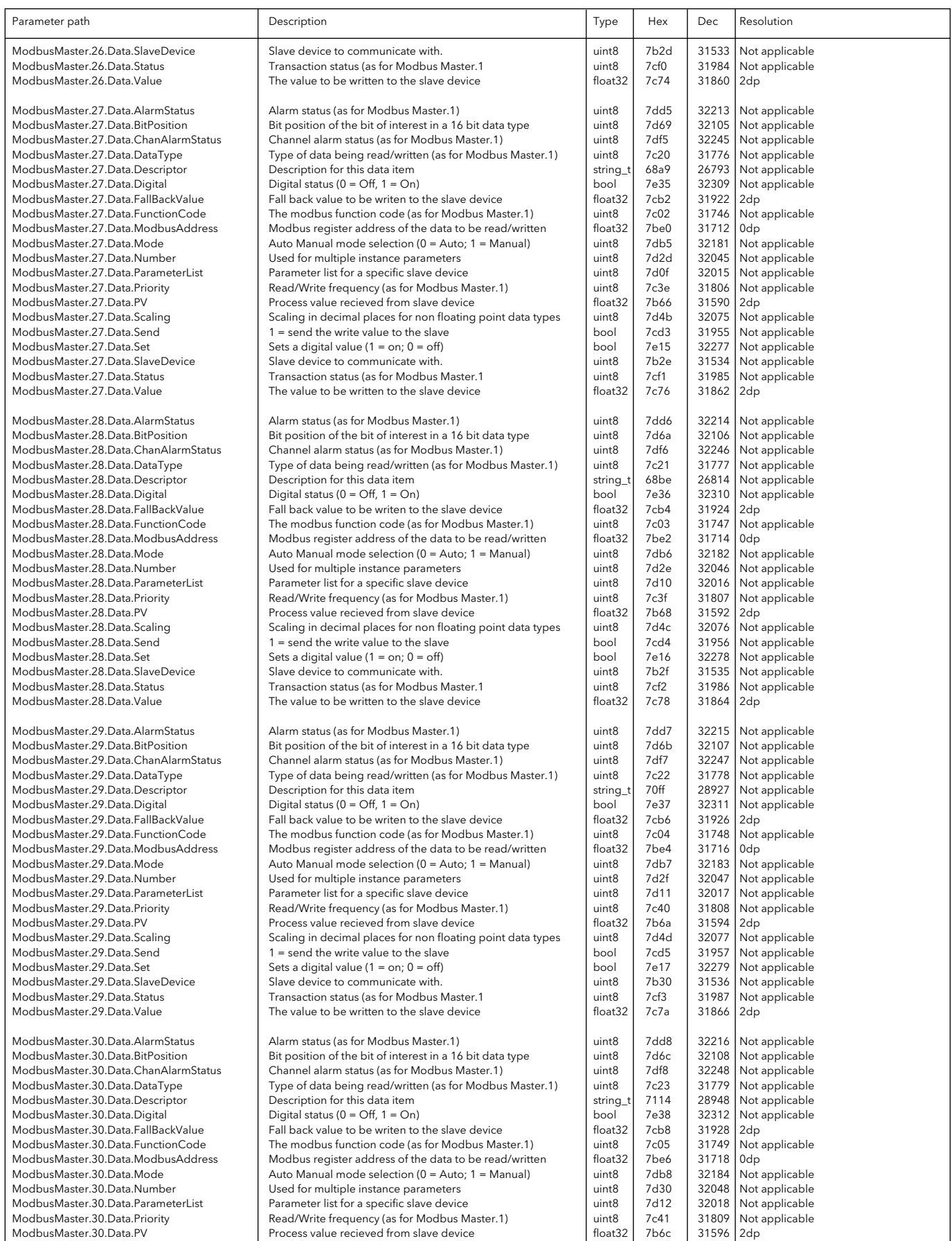

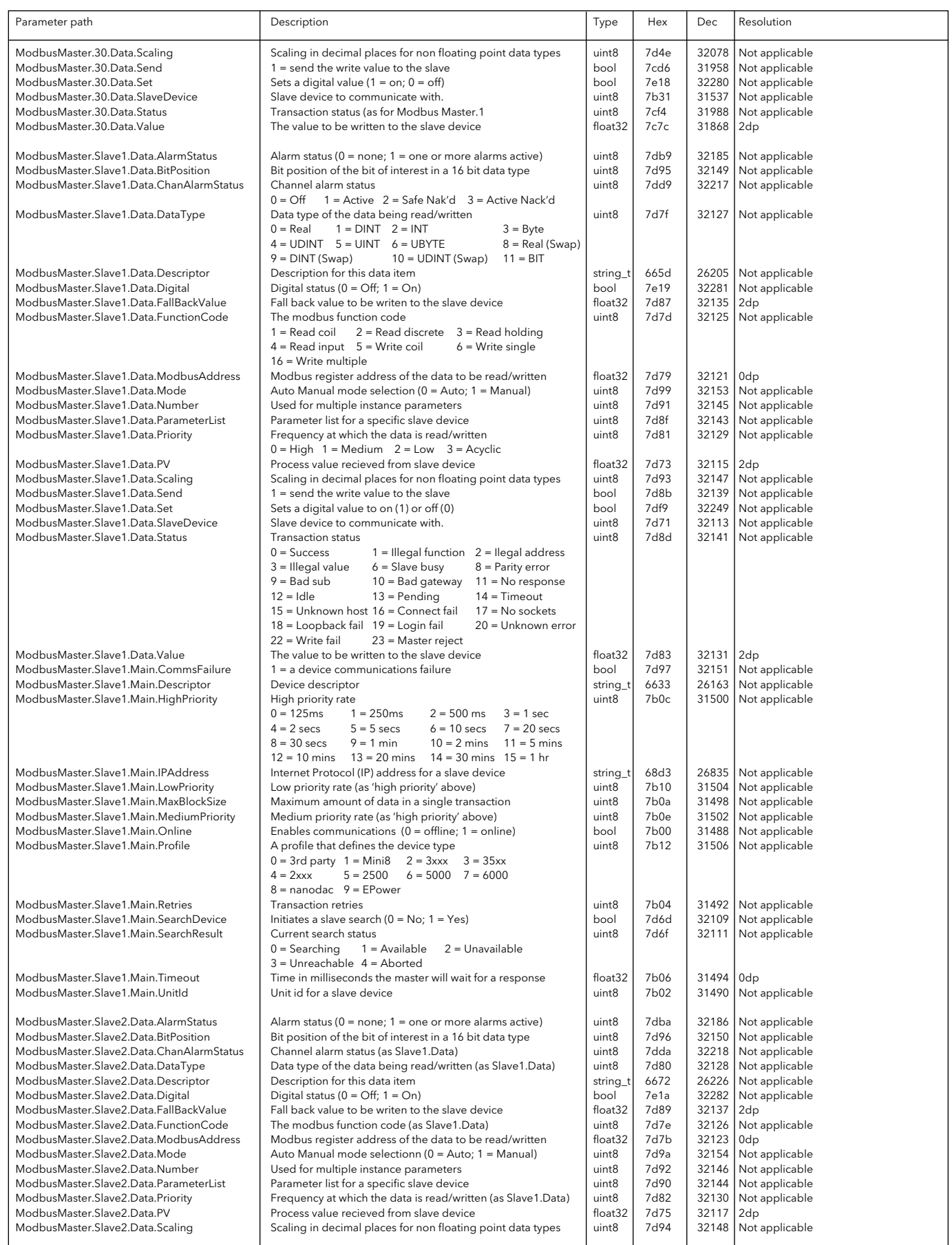

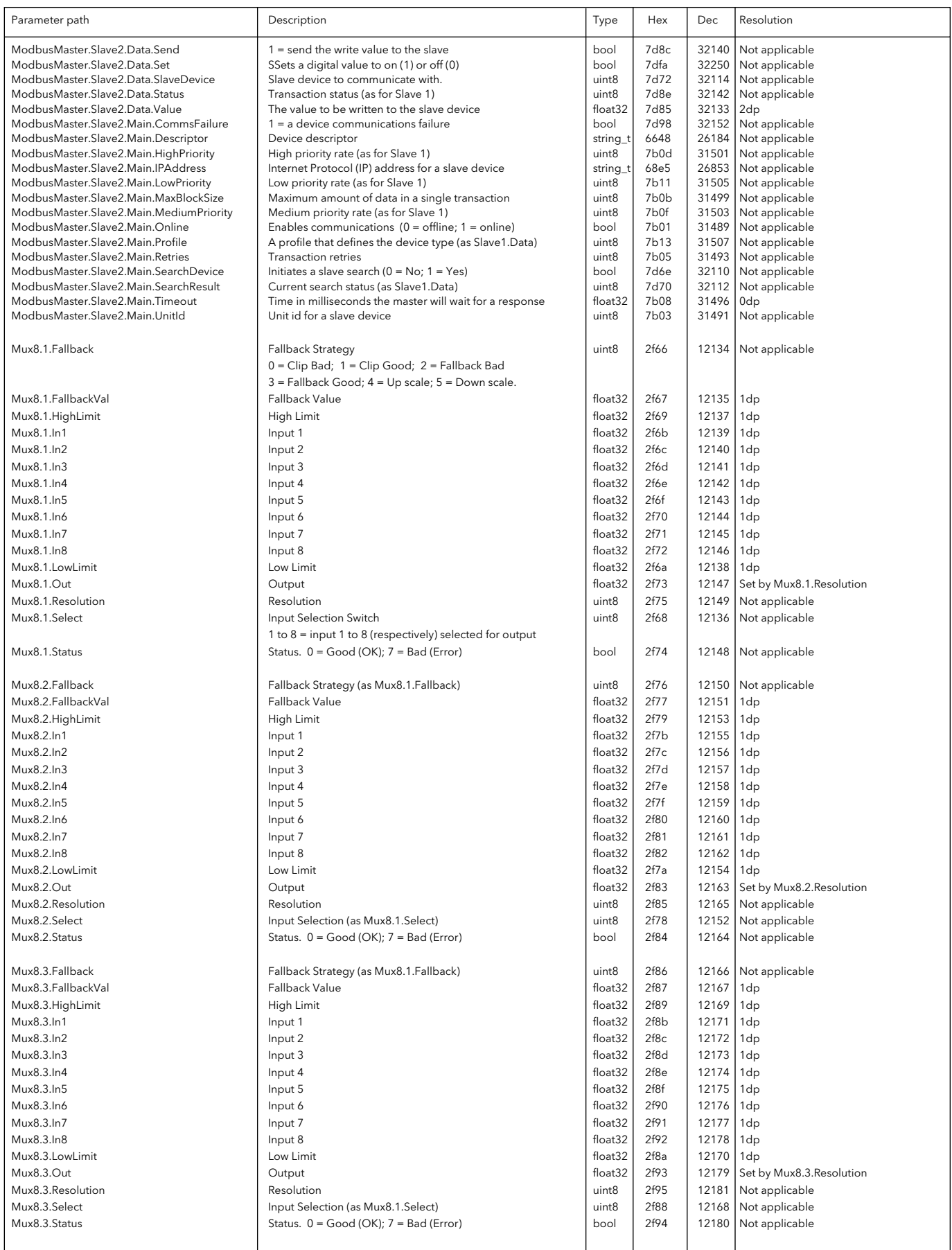

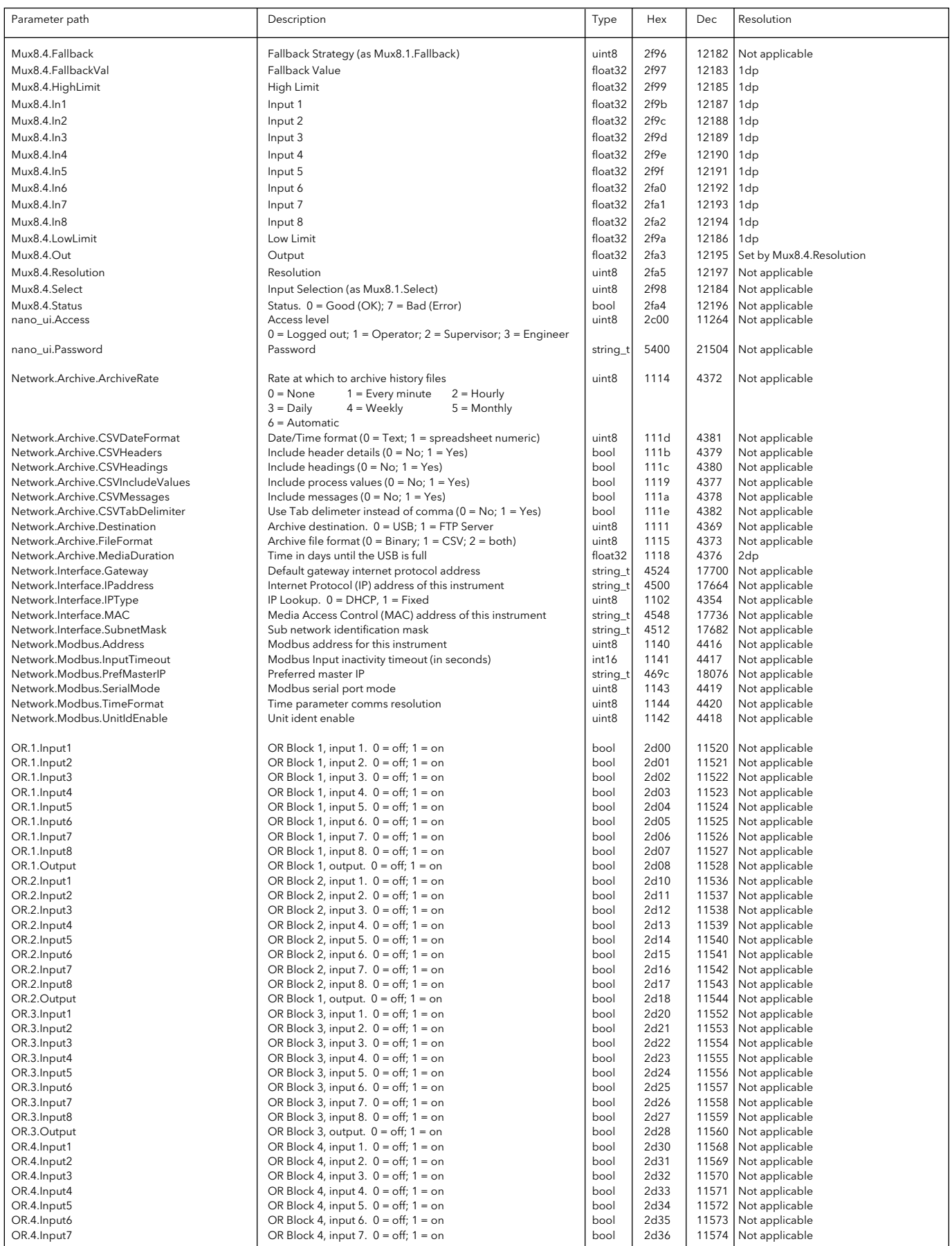

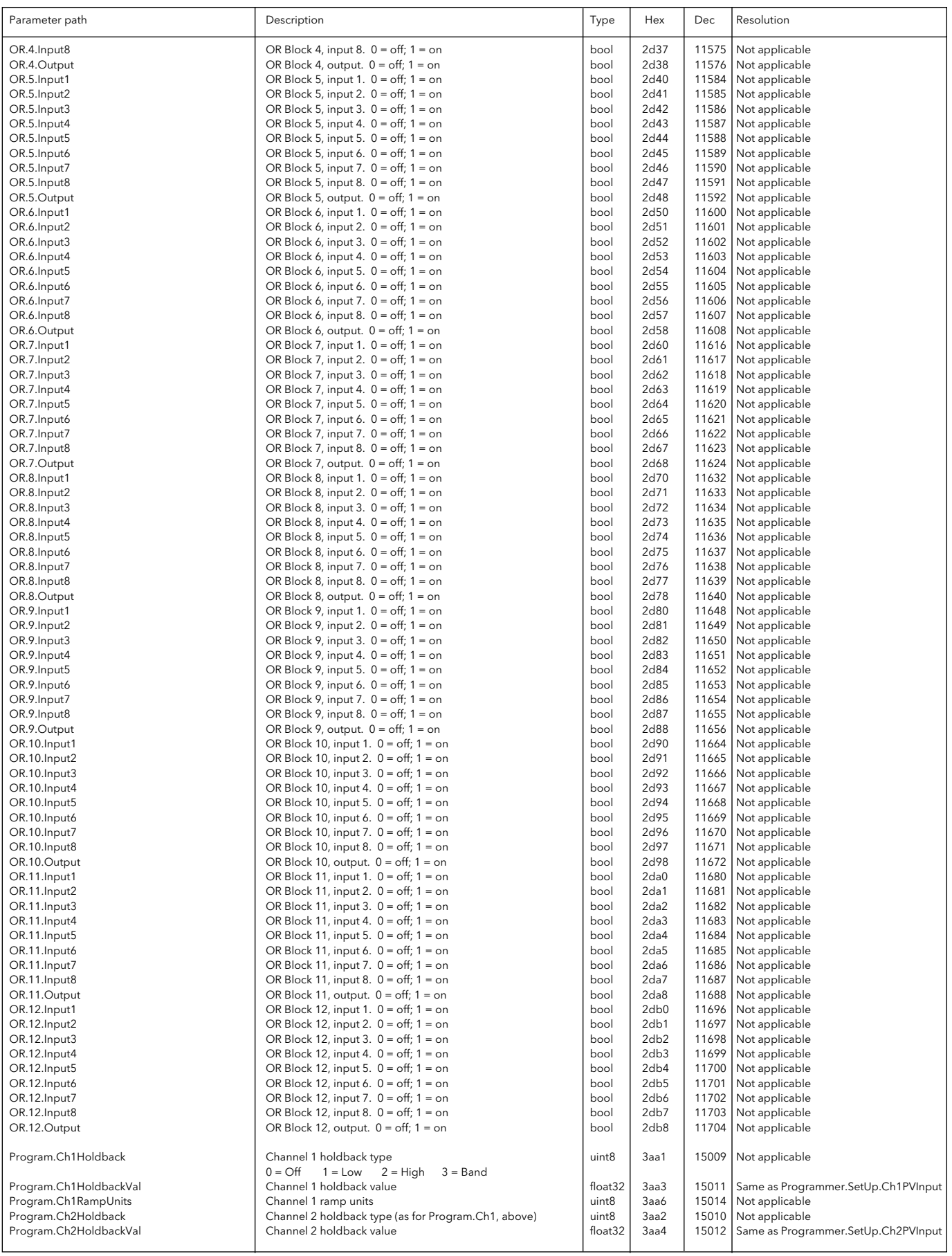

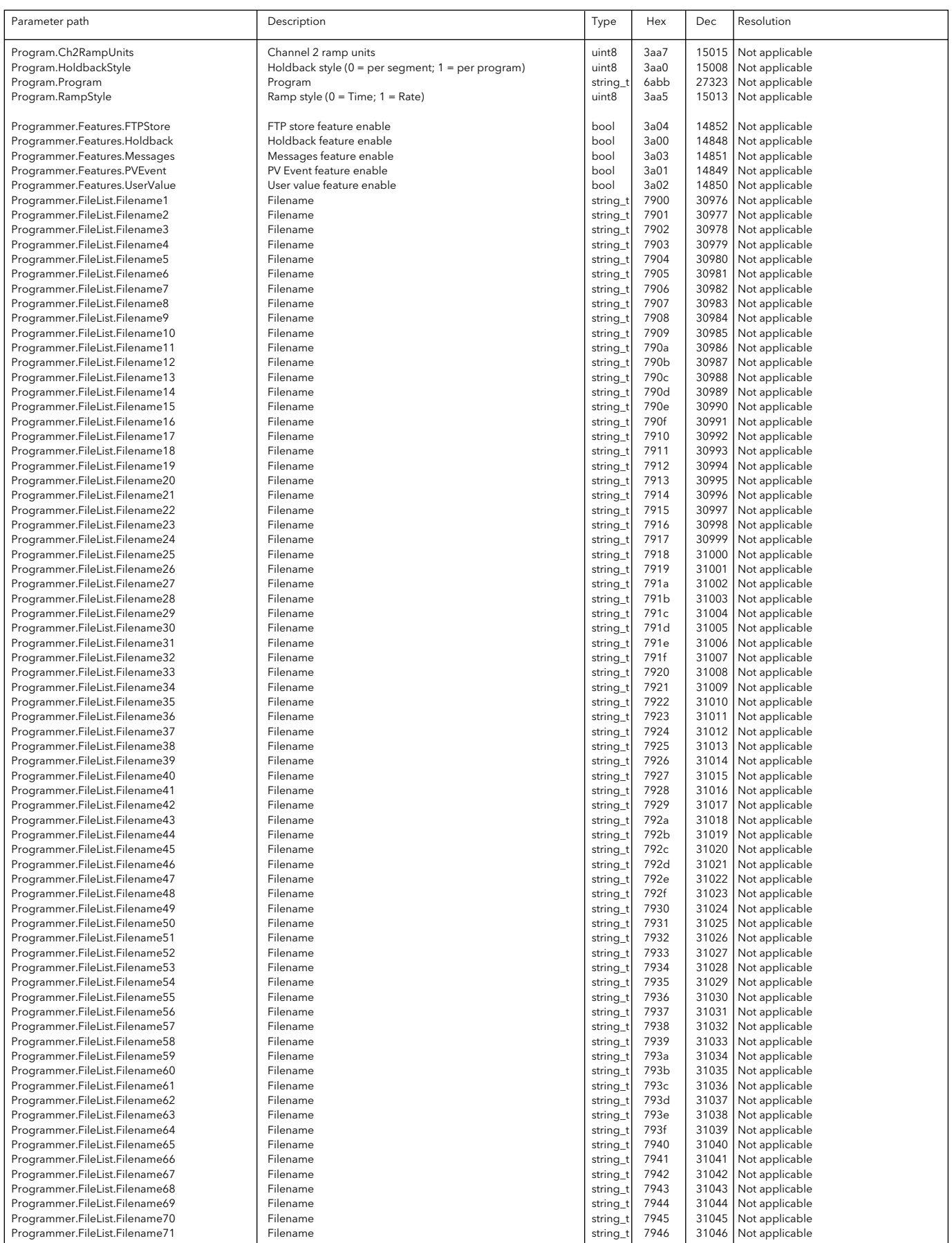

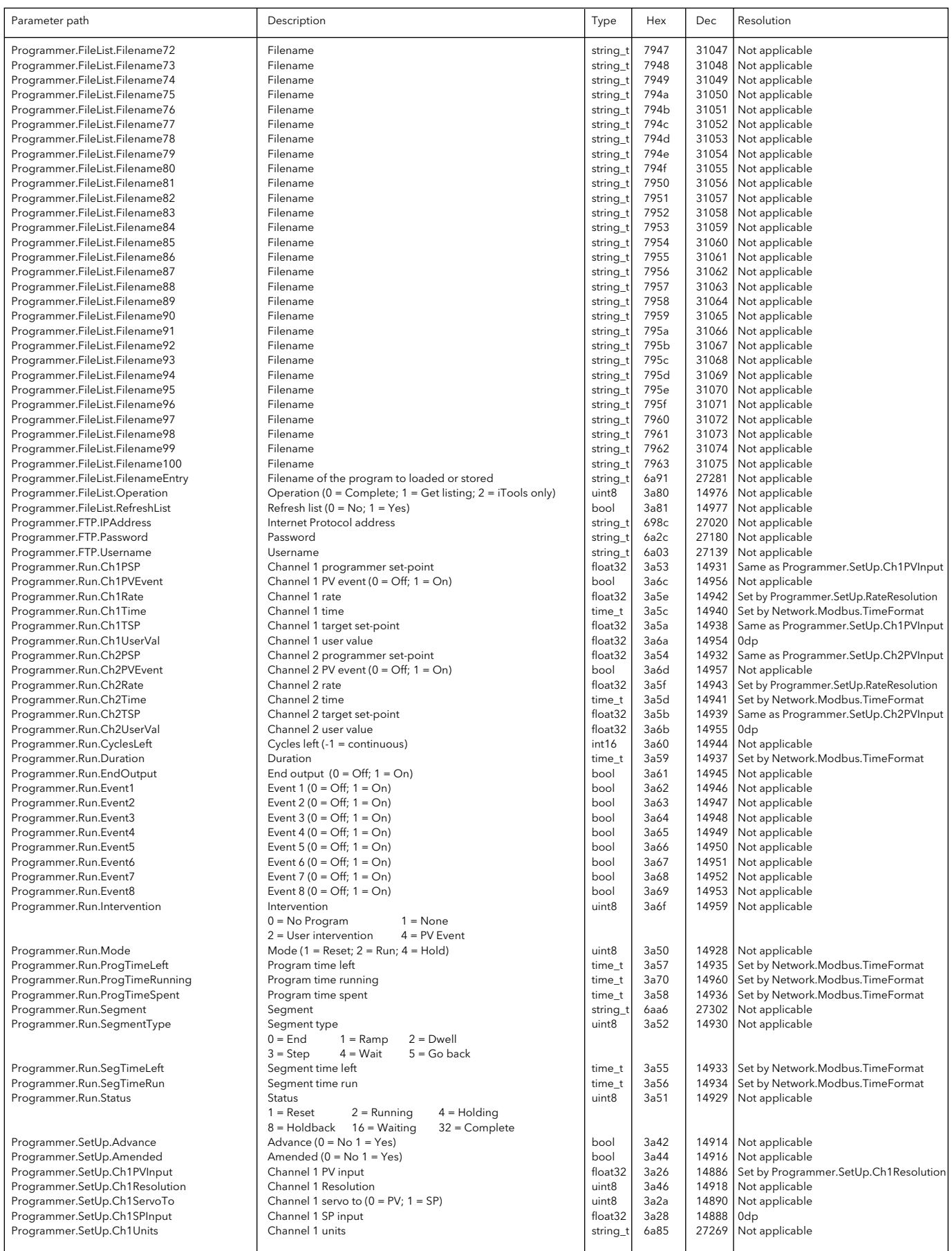

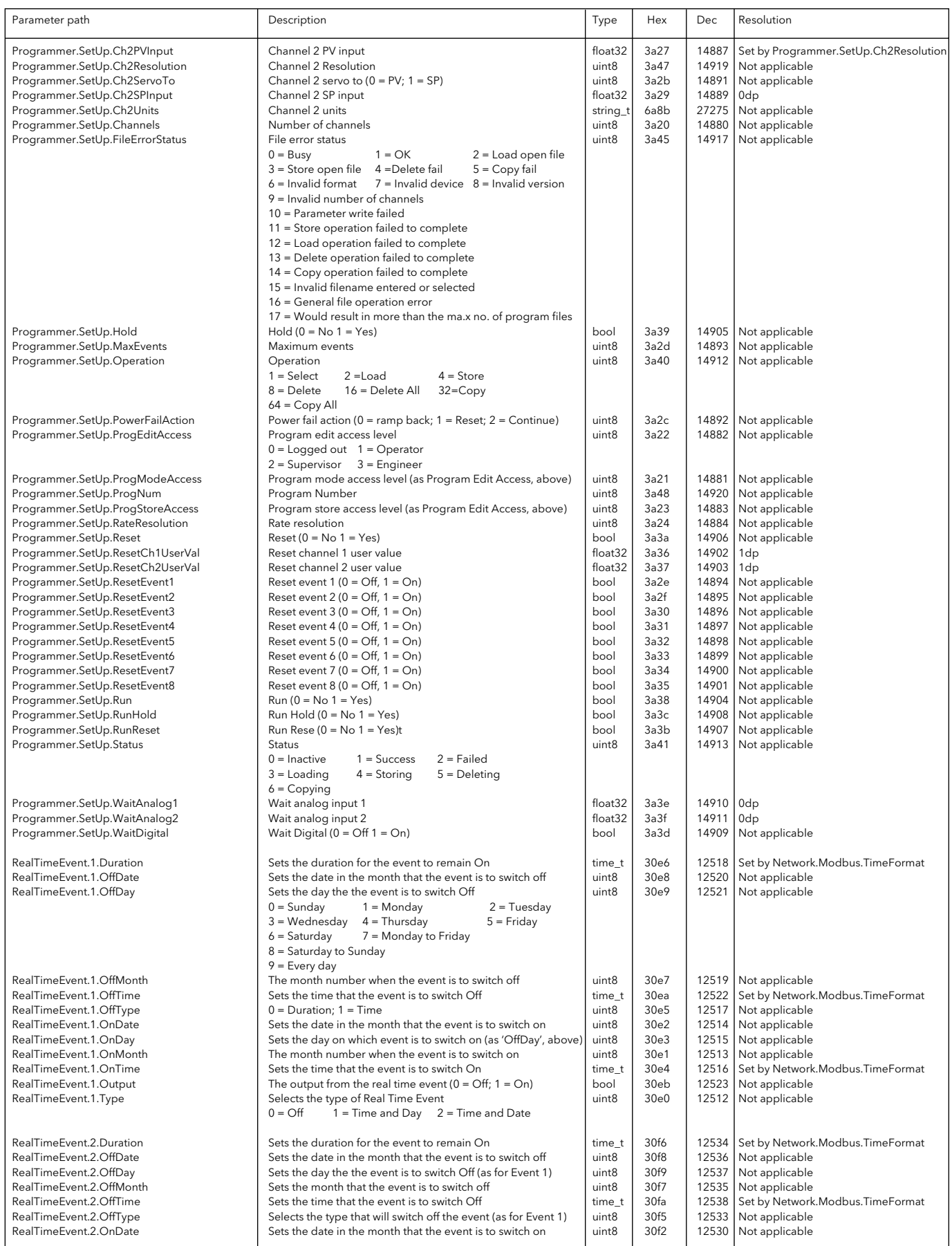

<span id="page-231-0"></span>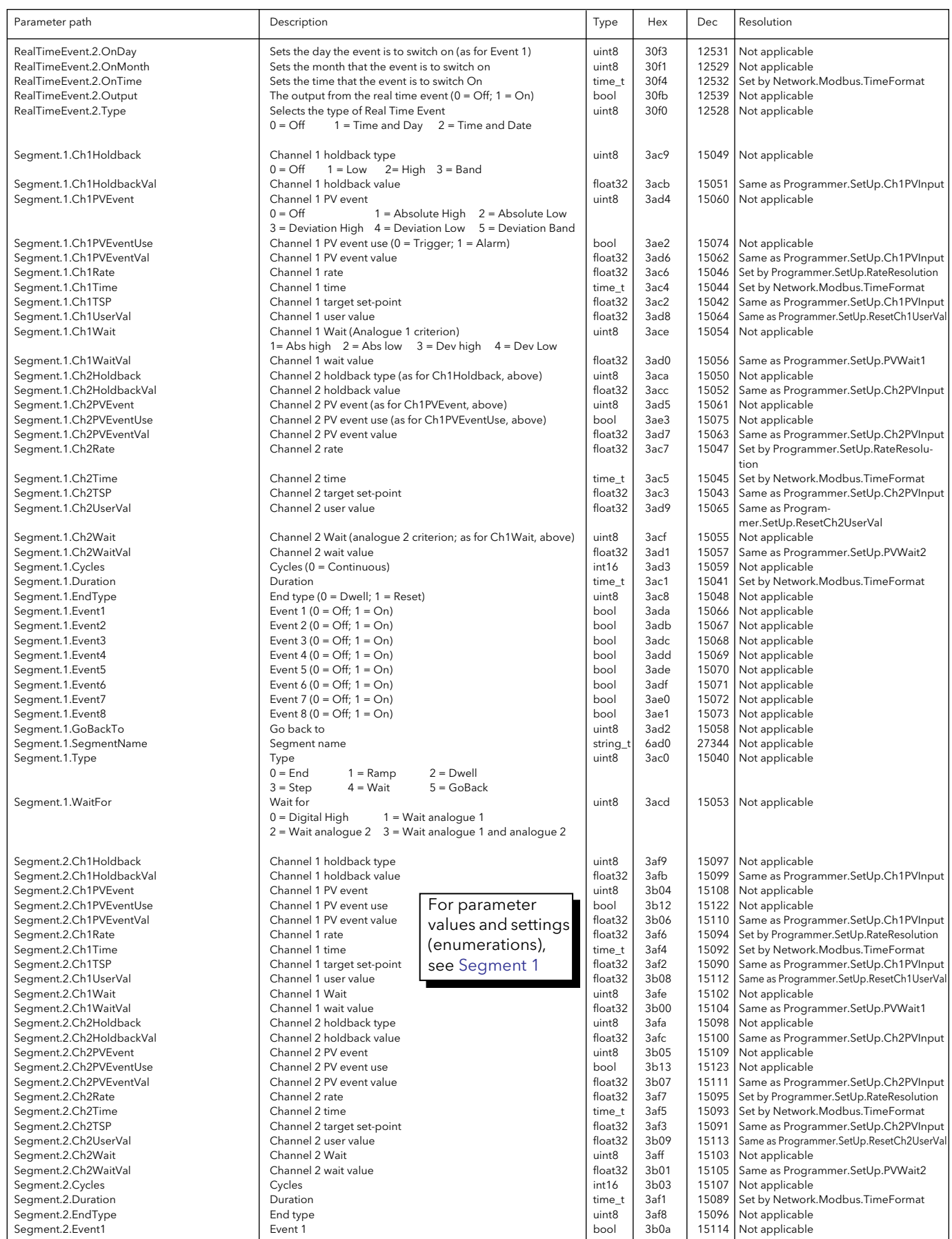

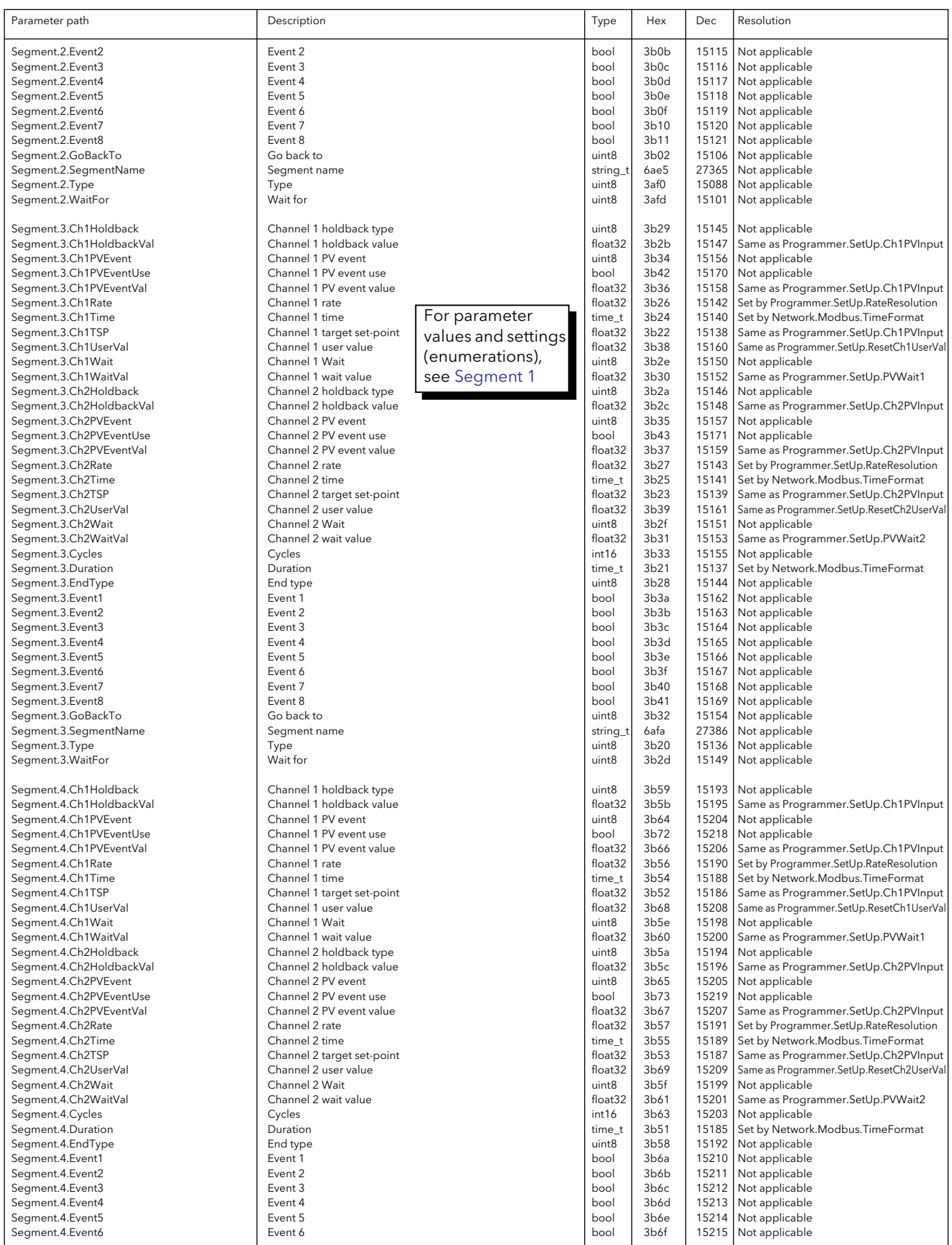

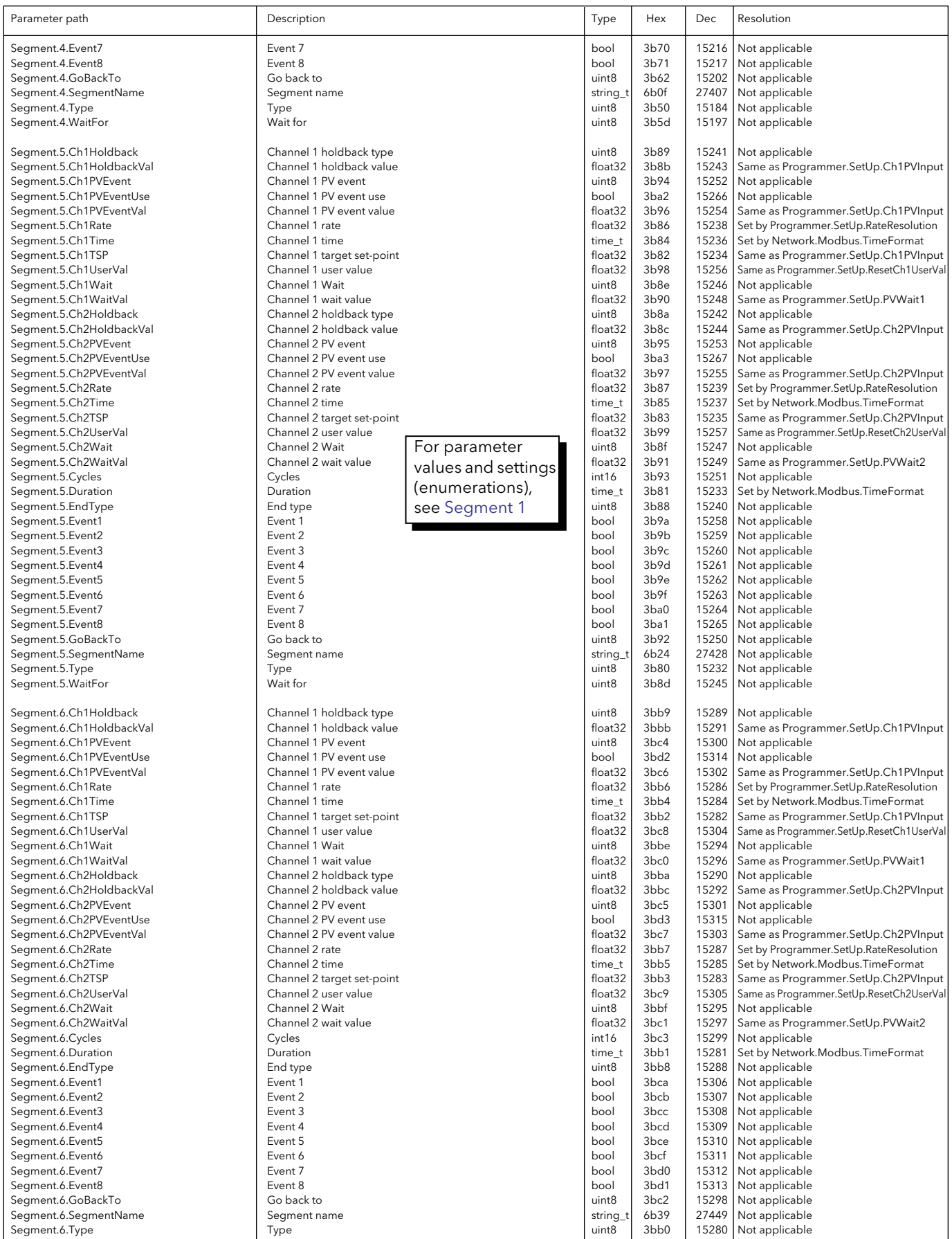

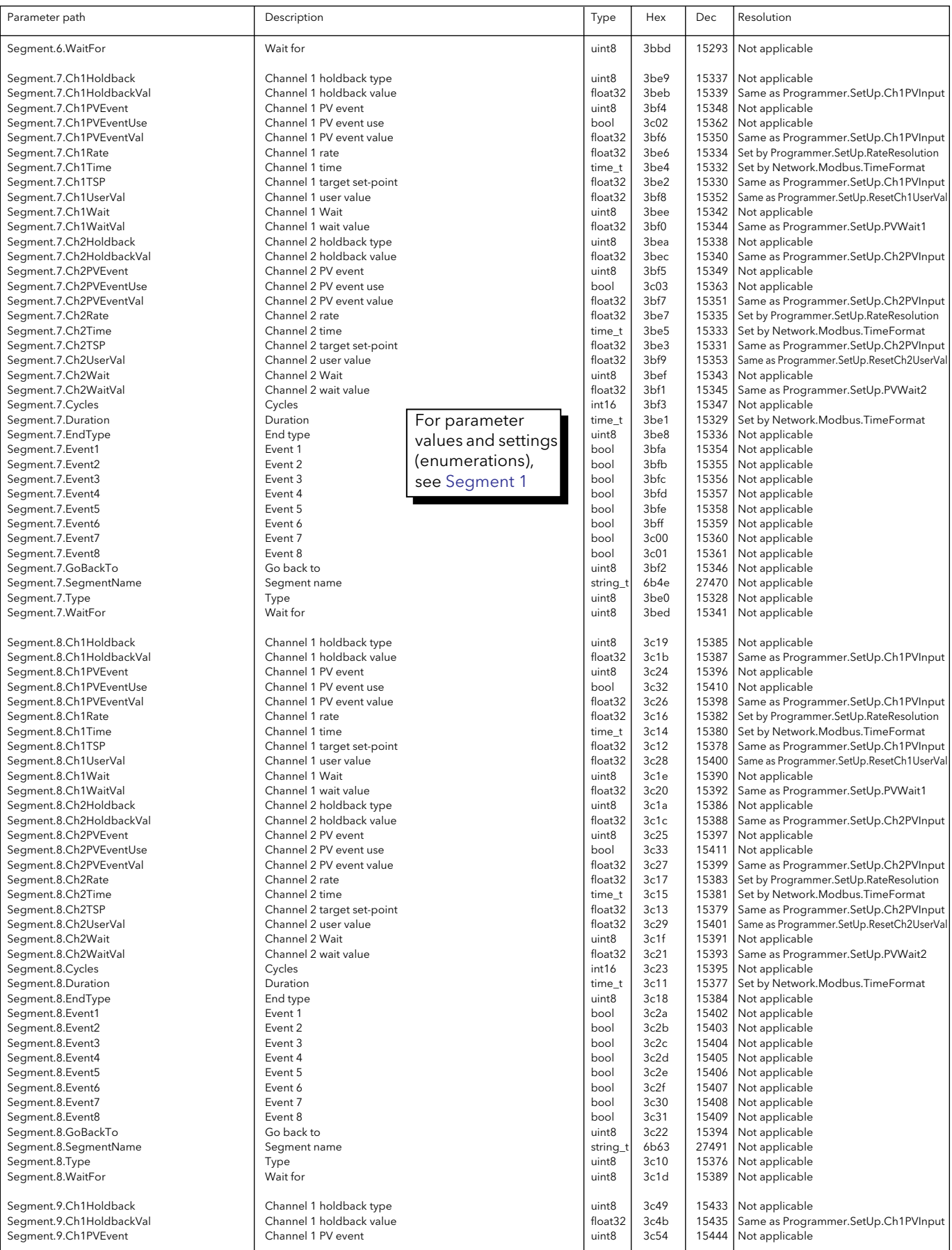

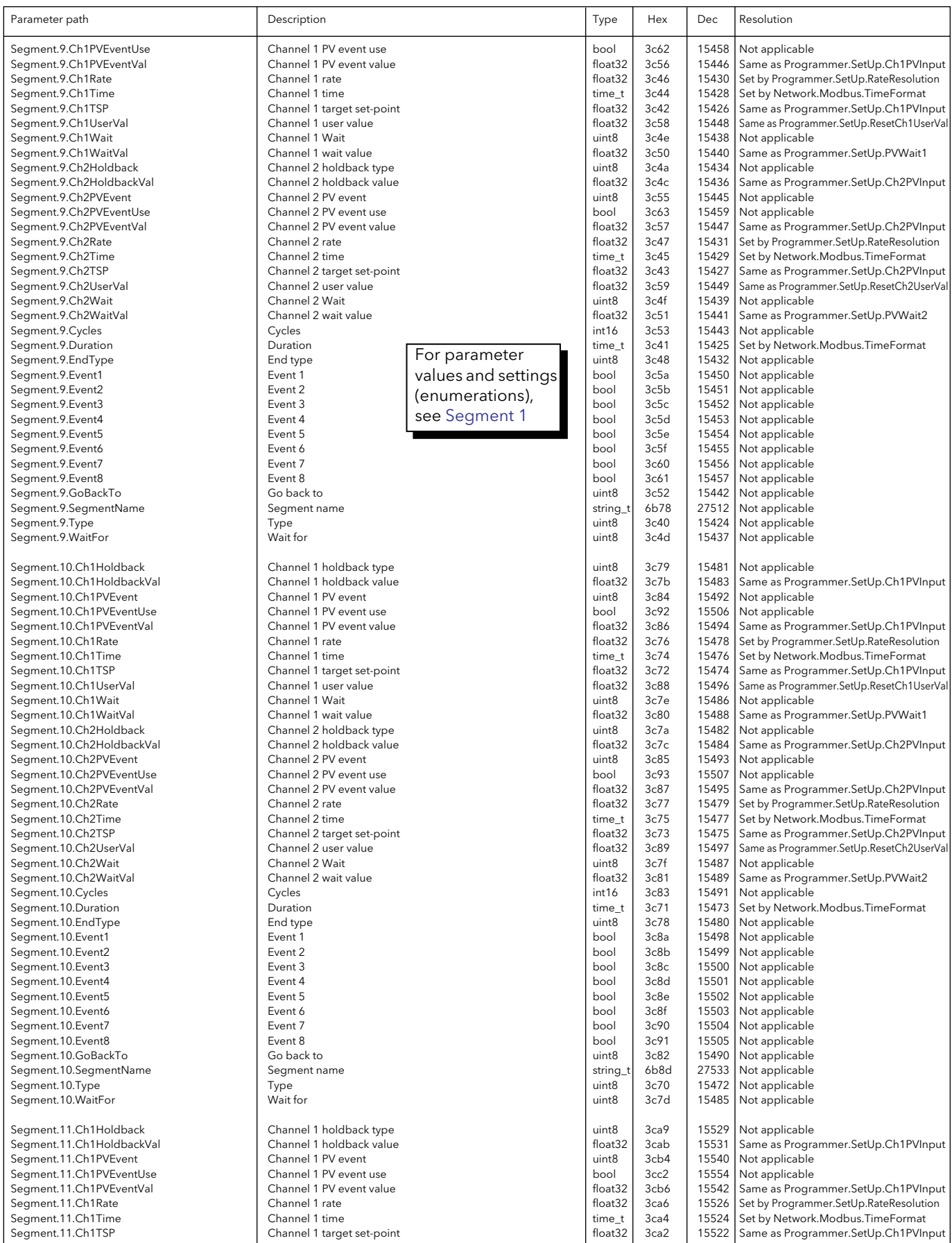

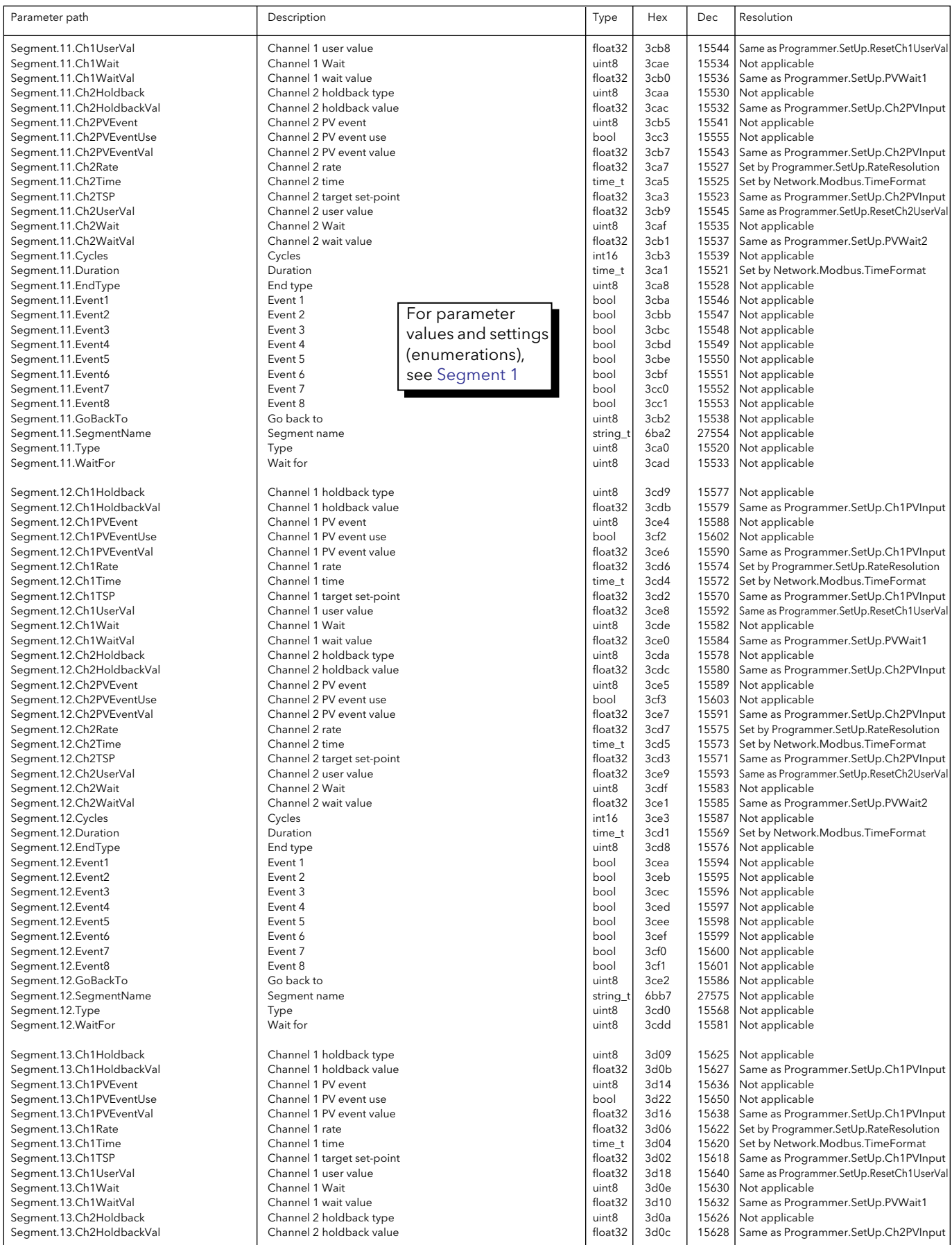

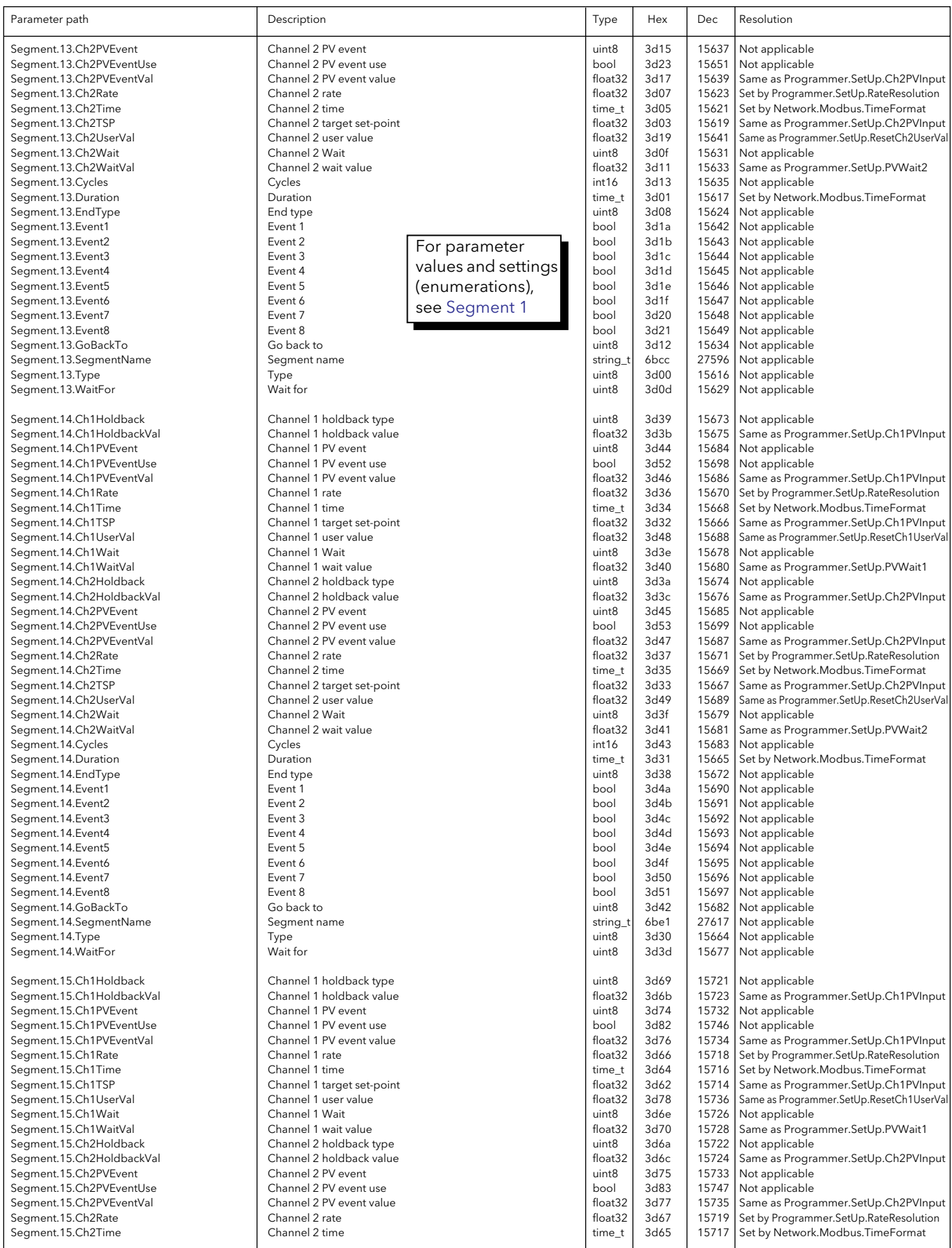

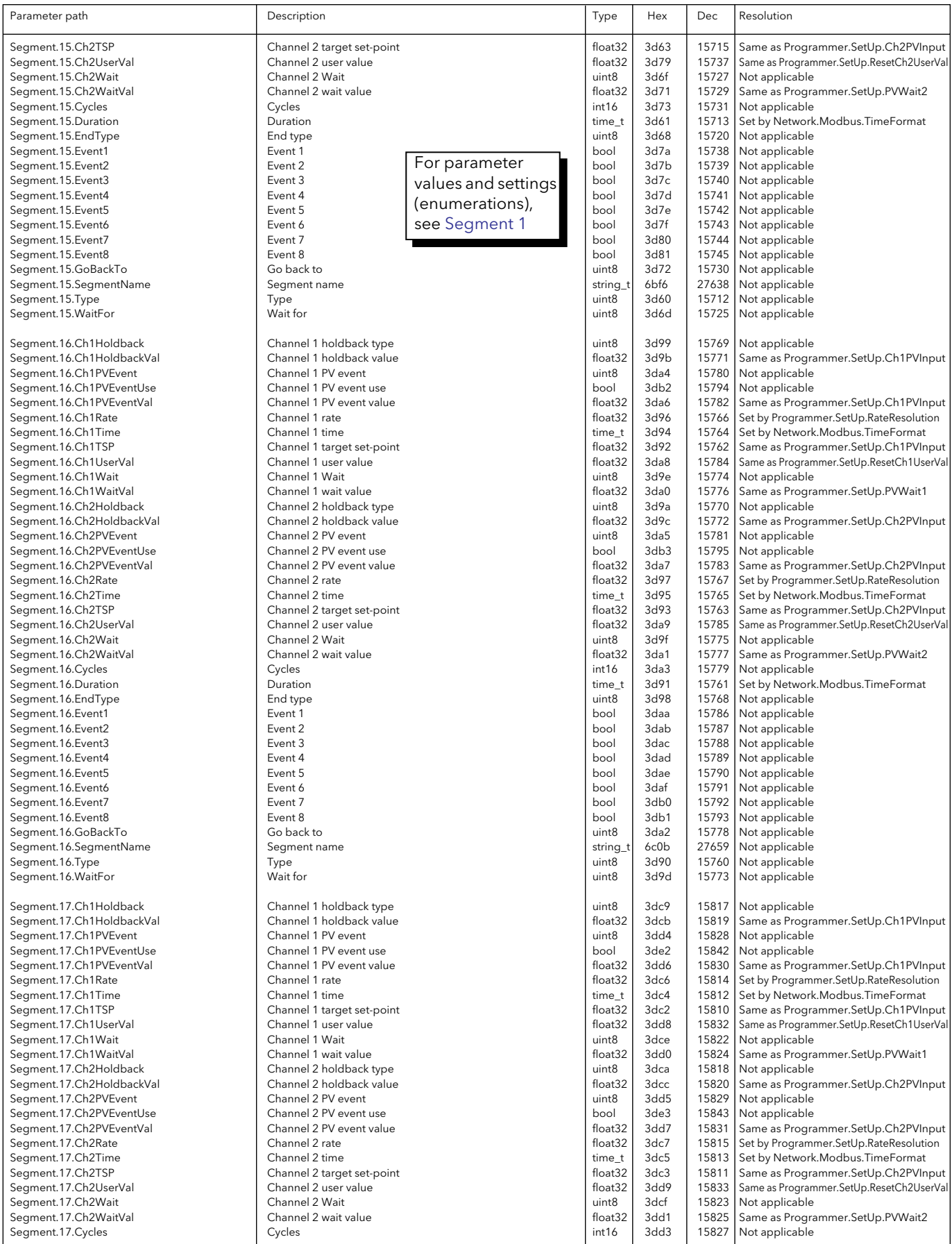

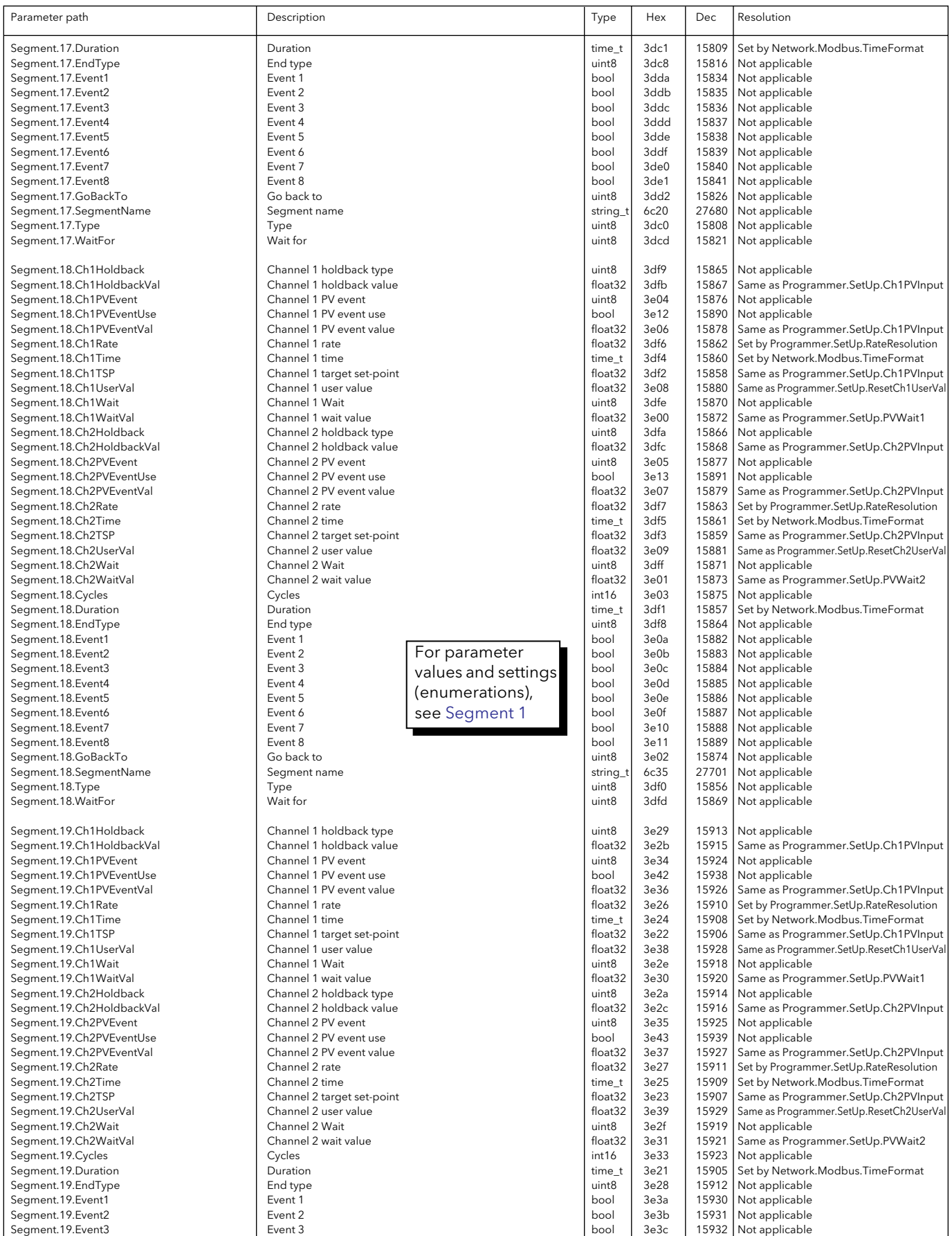

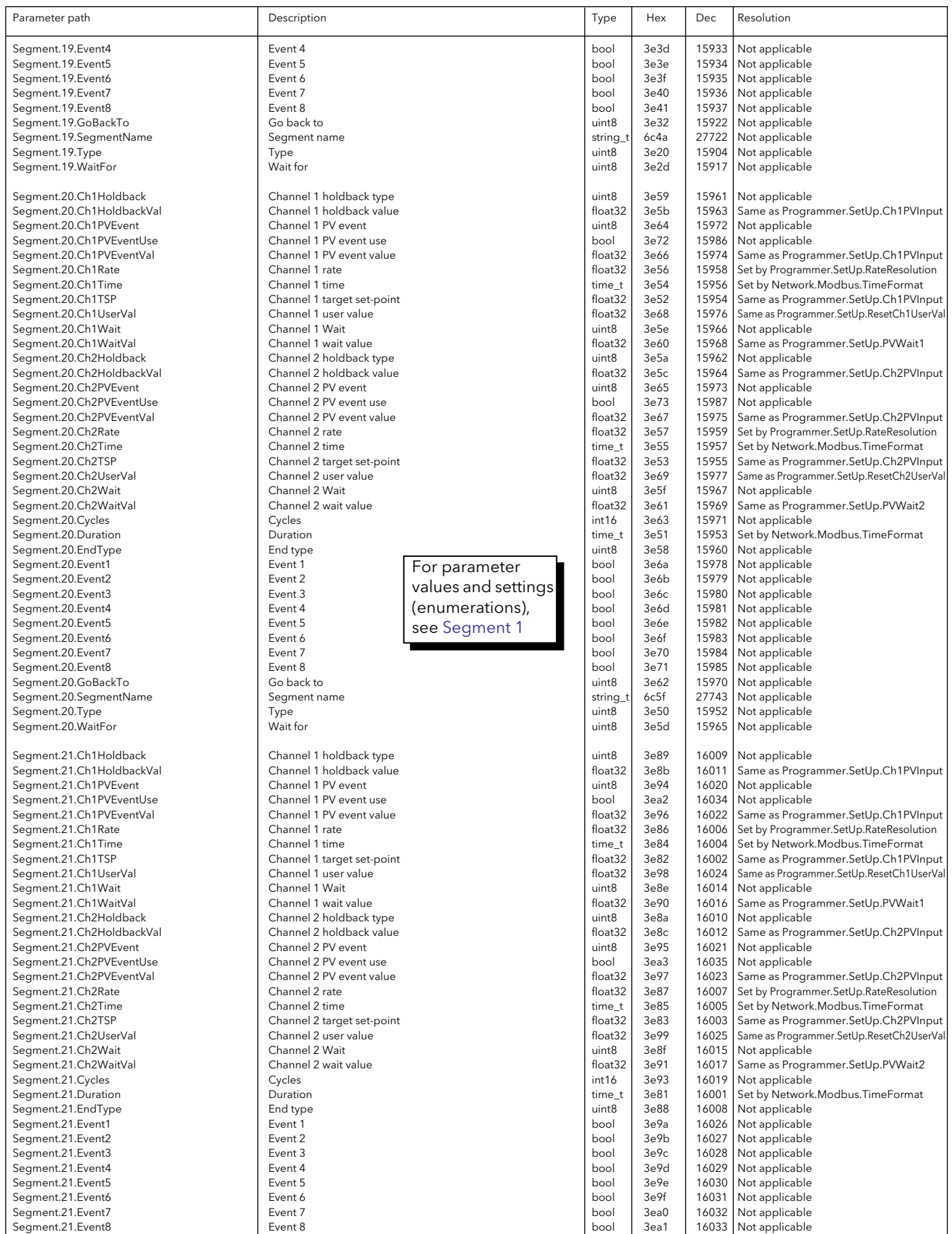

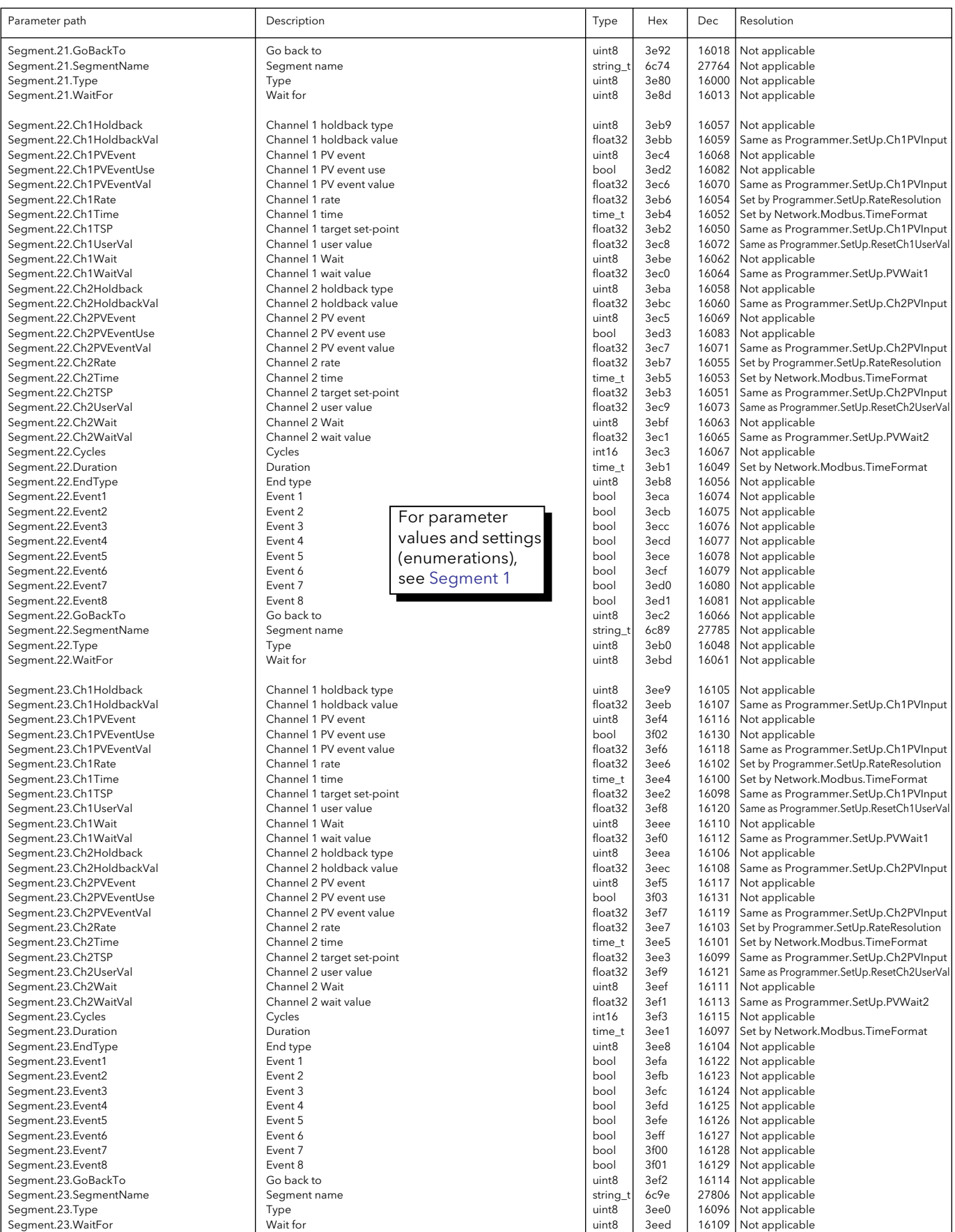

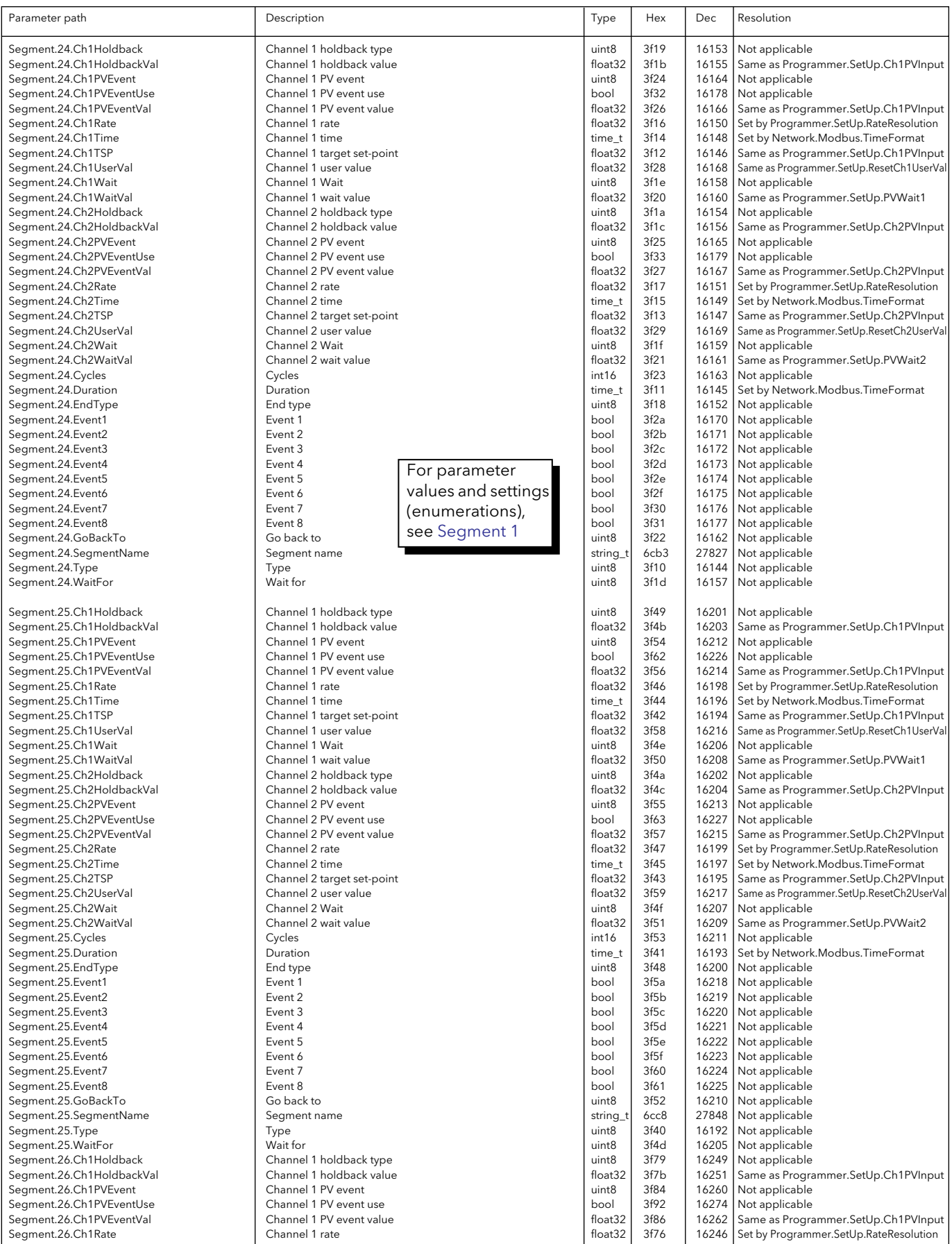

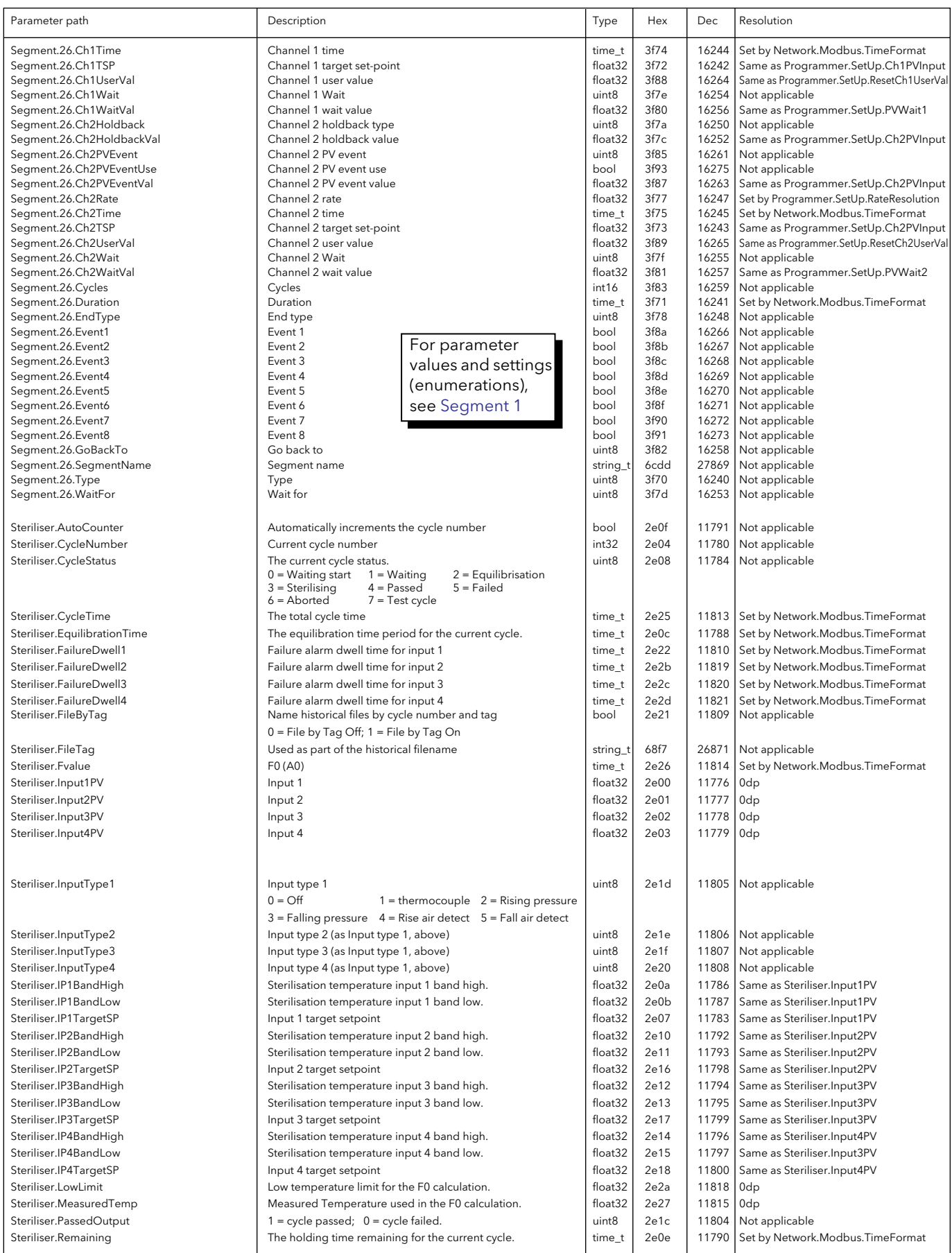

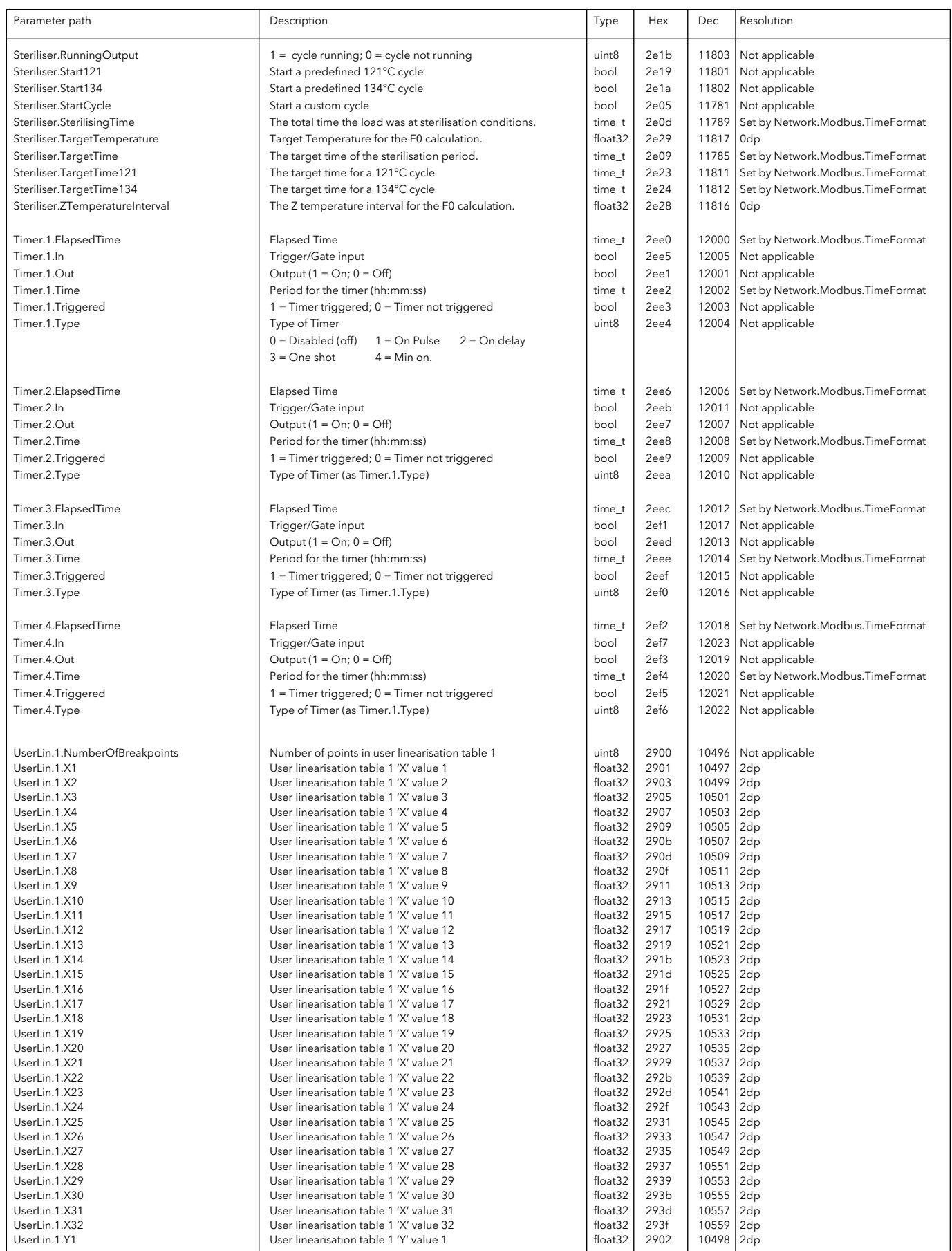

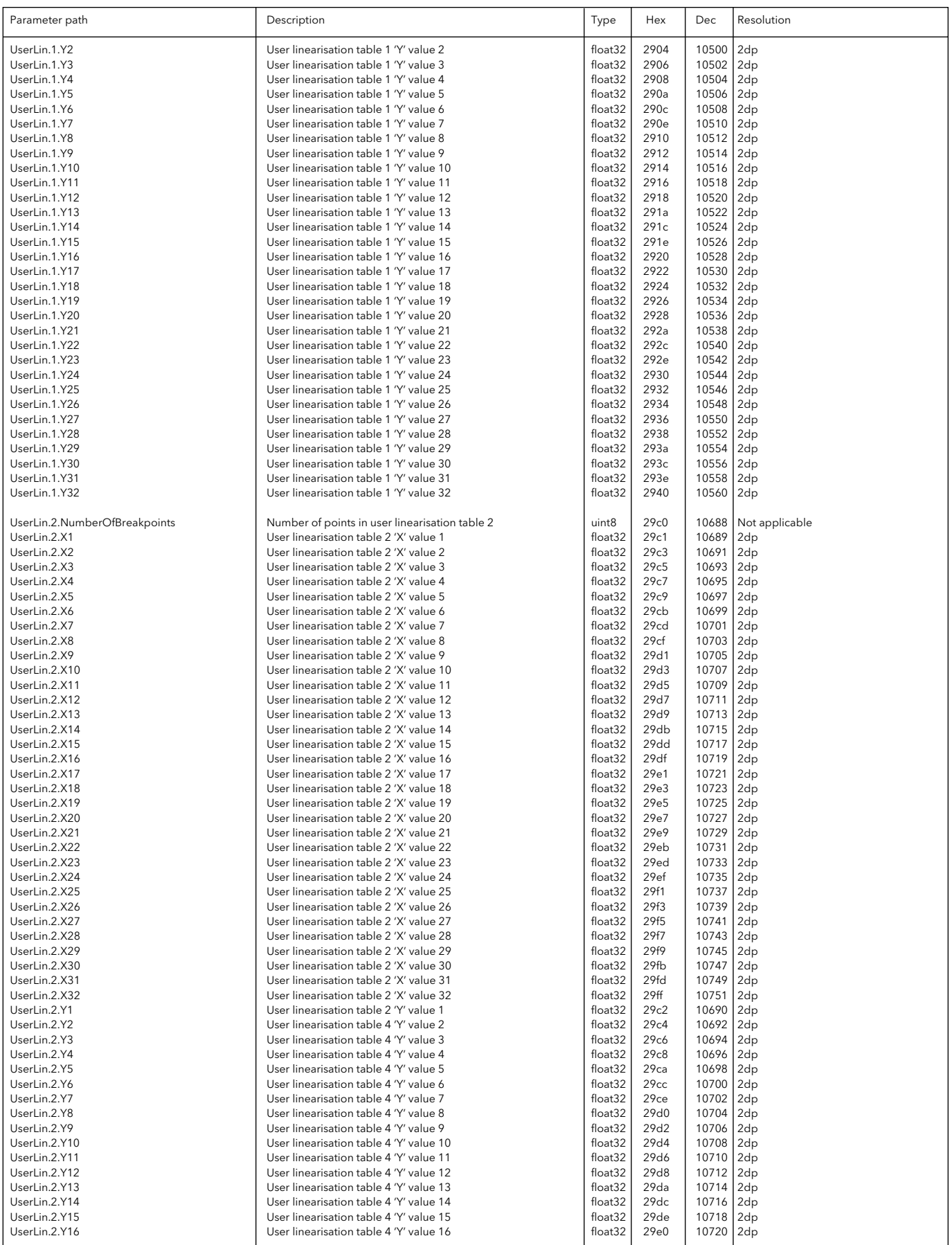

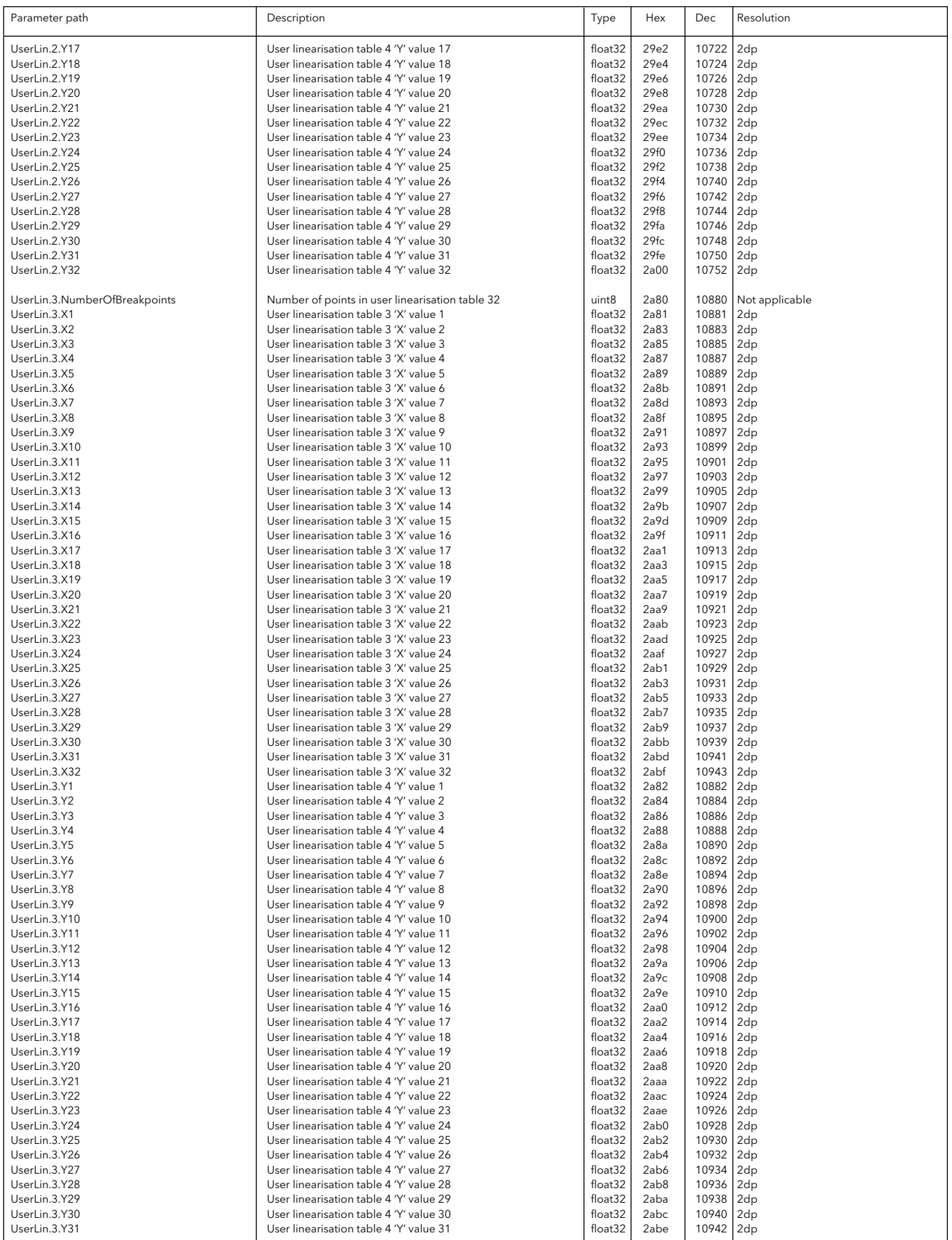

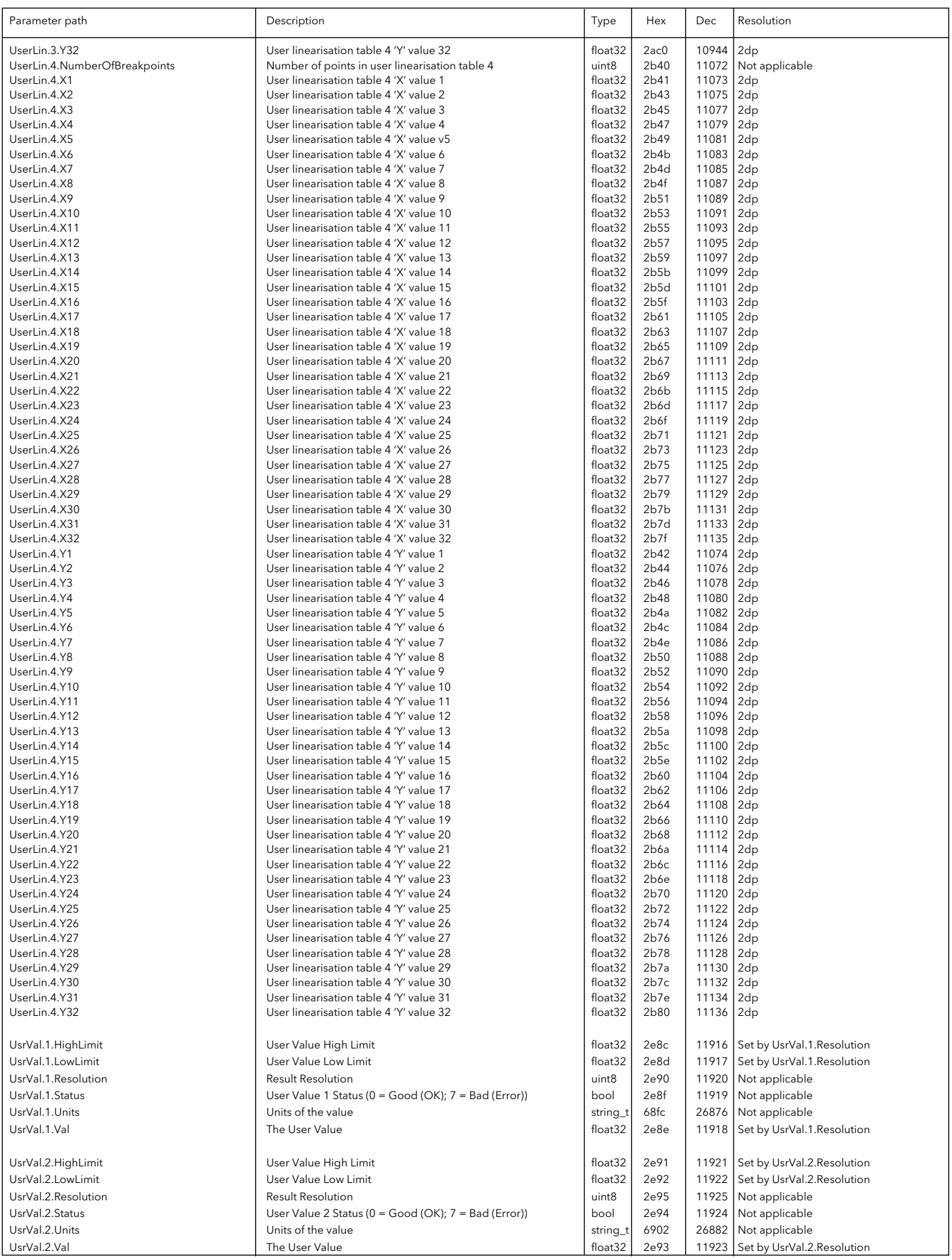

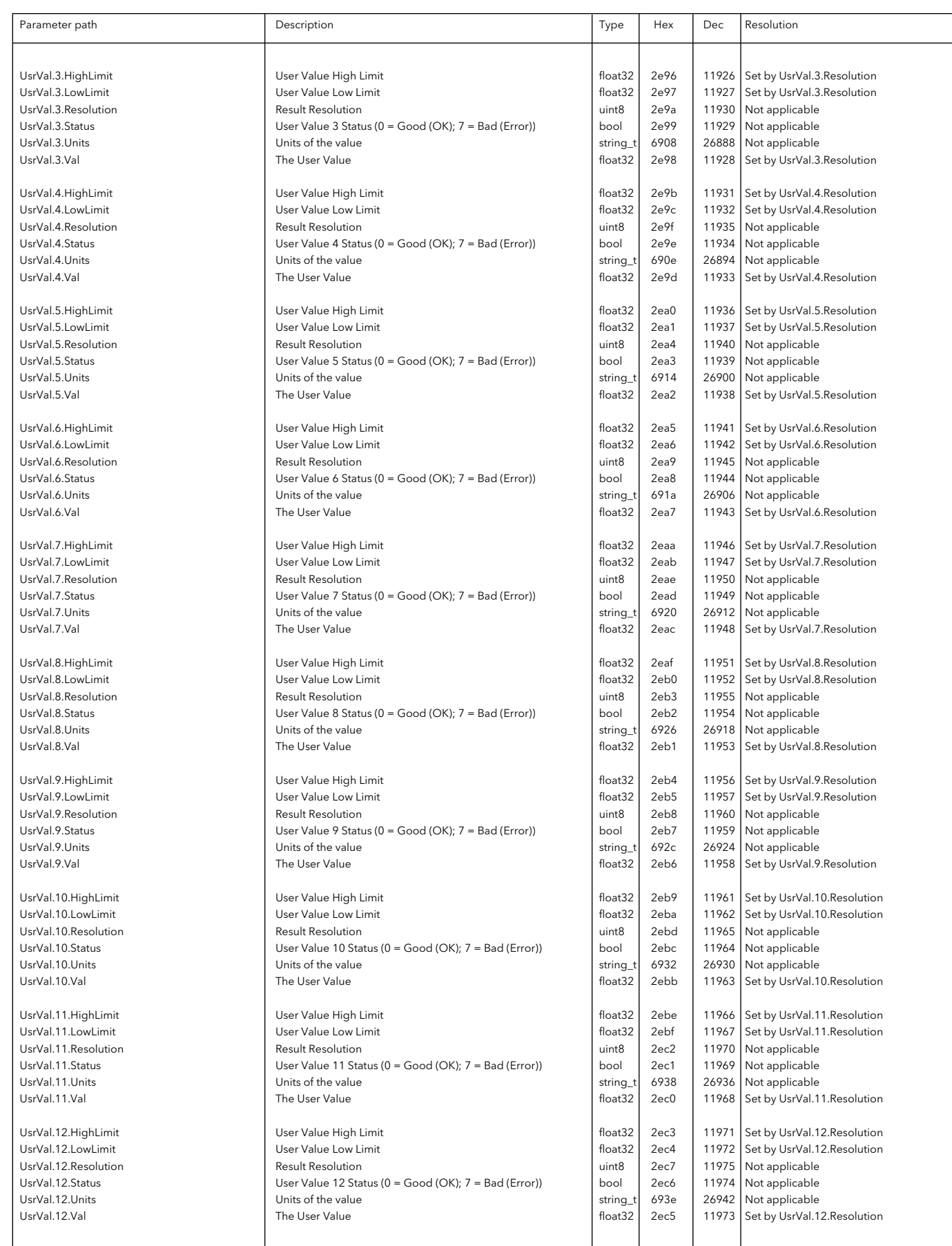

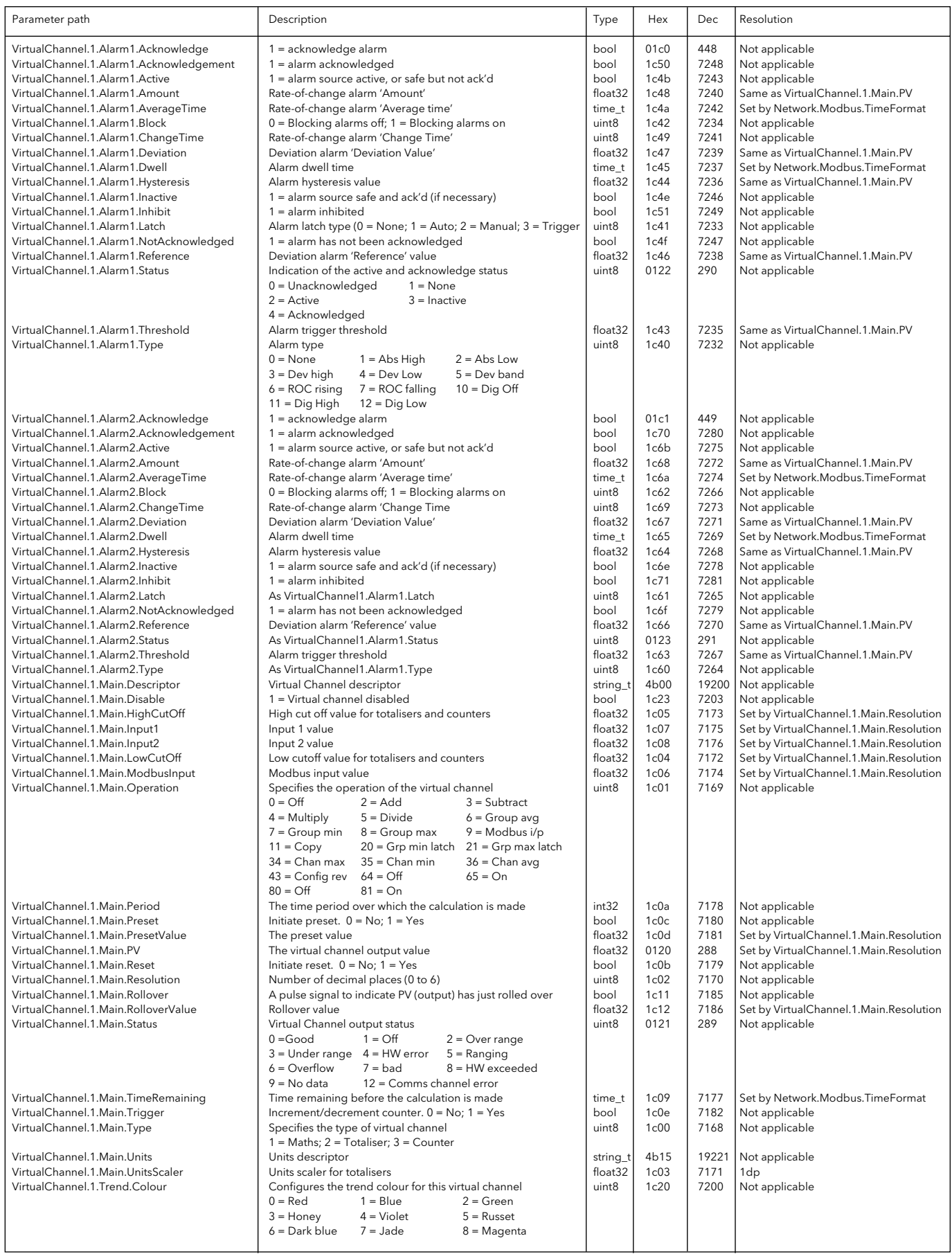

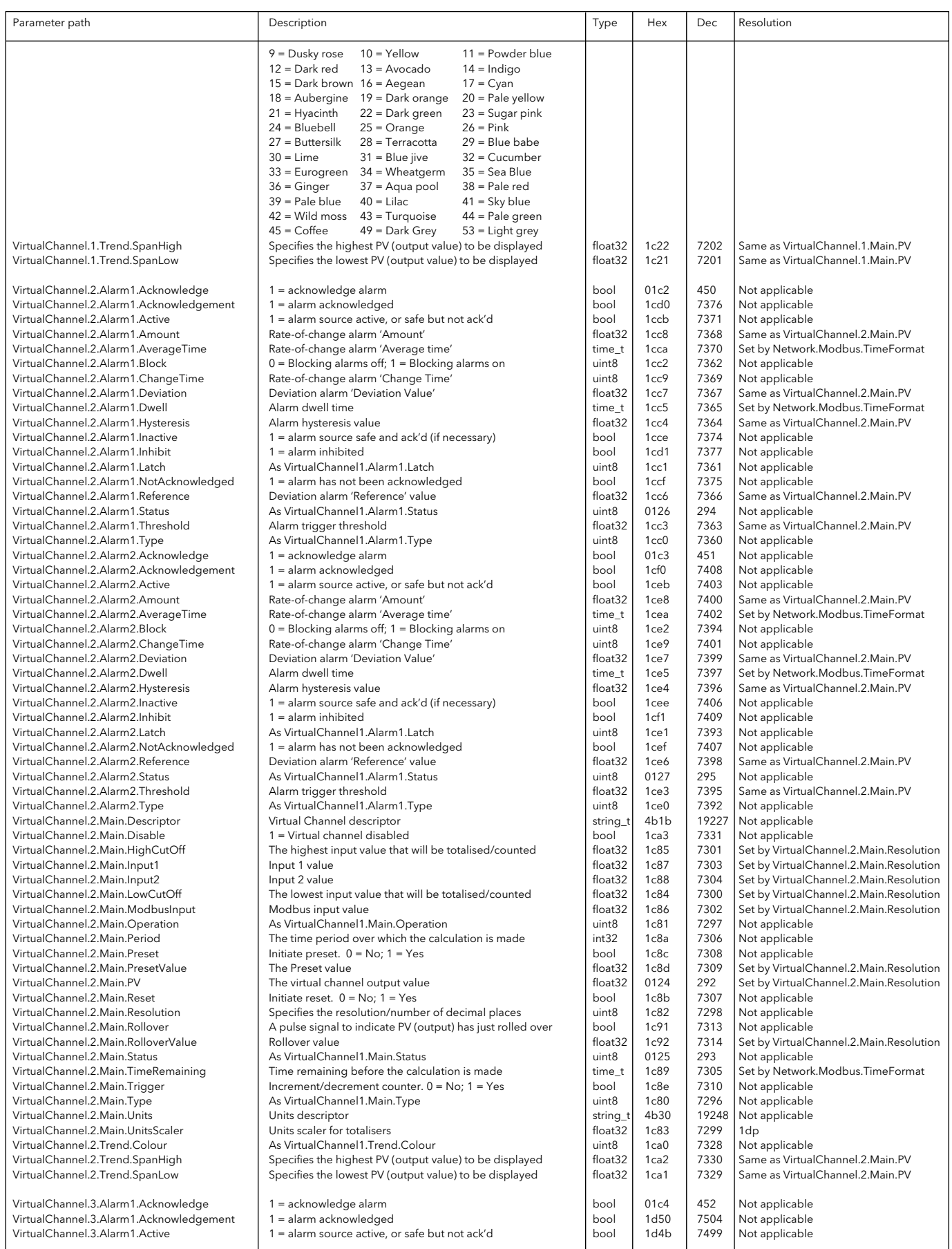

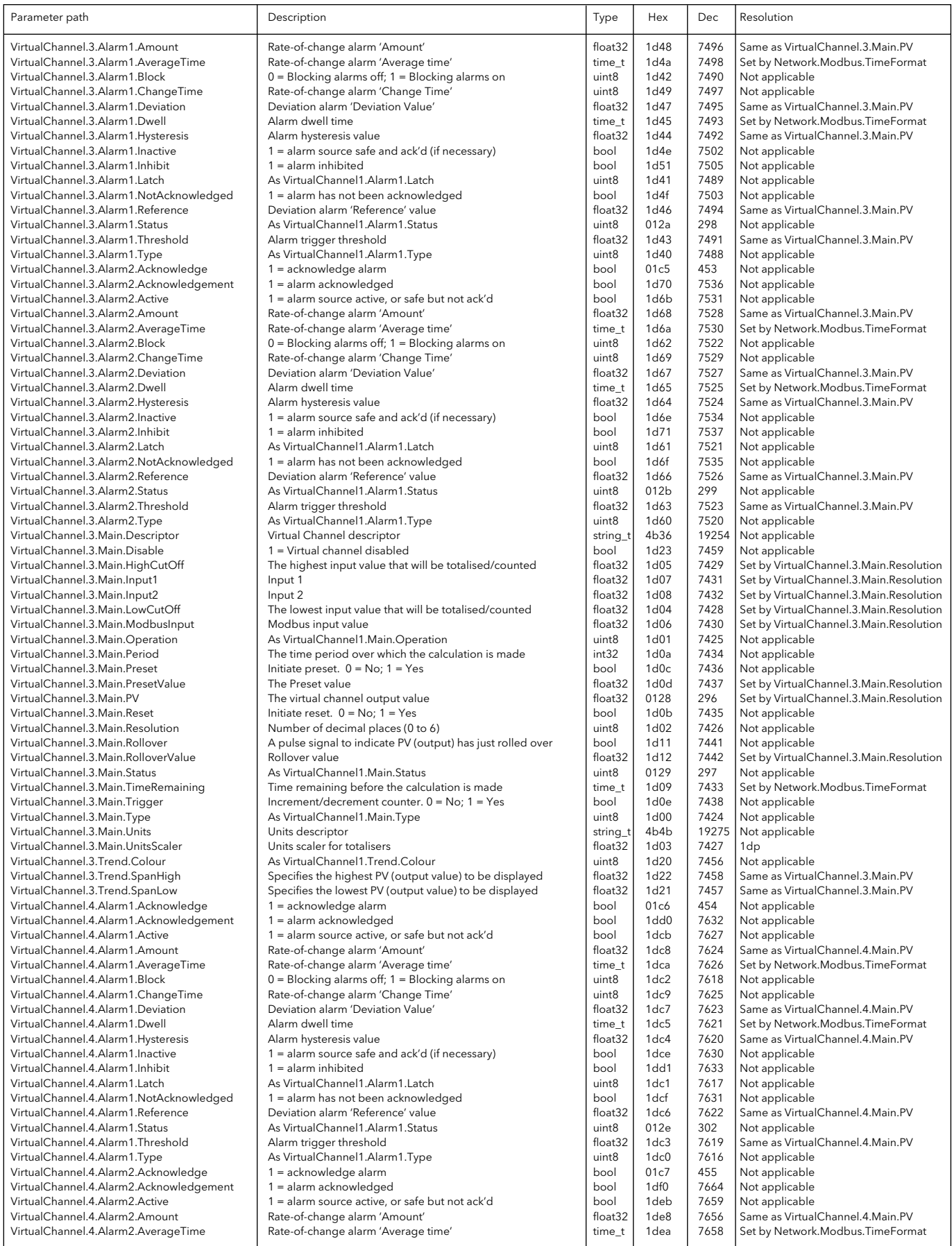
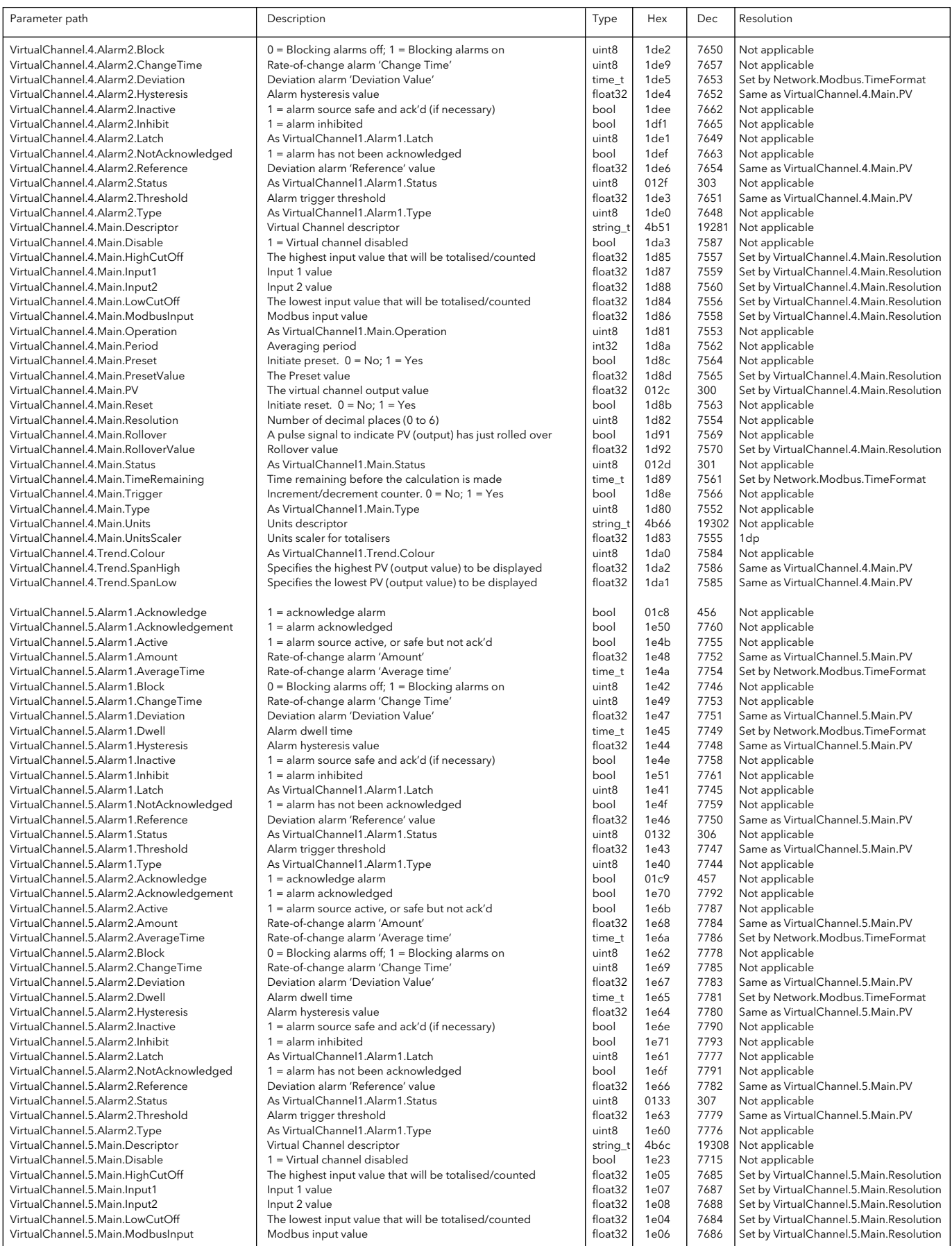

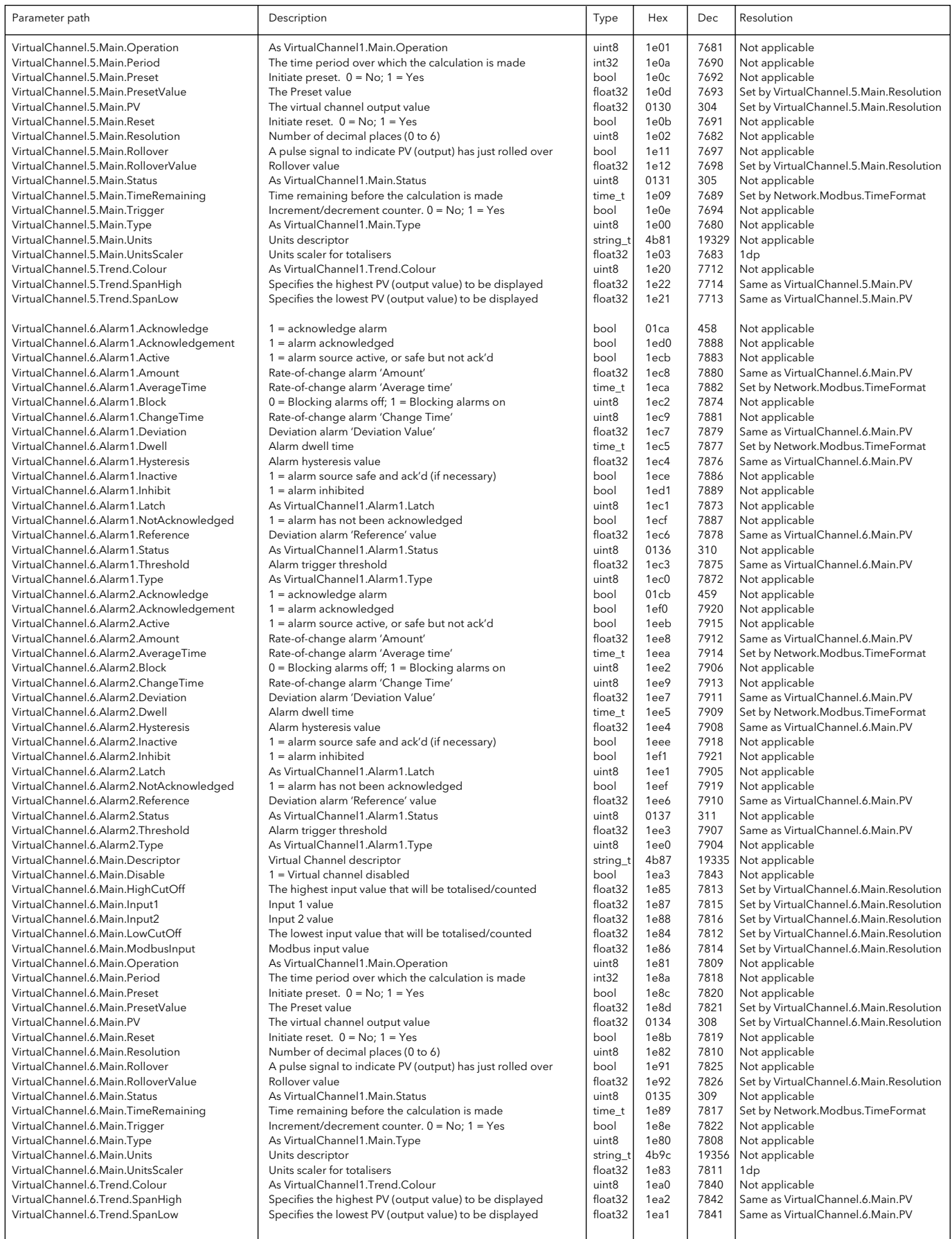

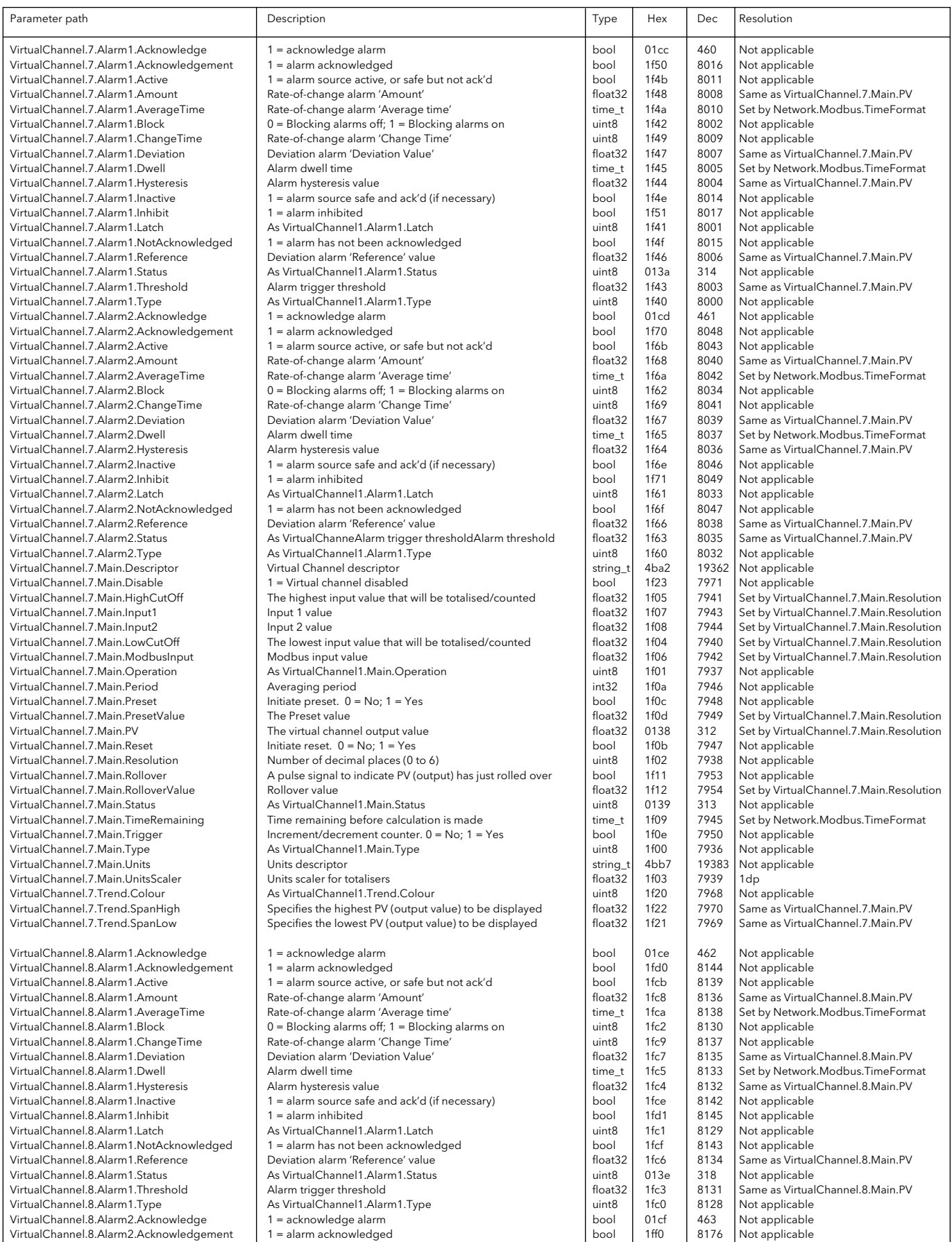

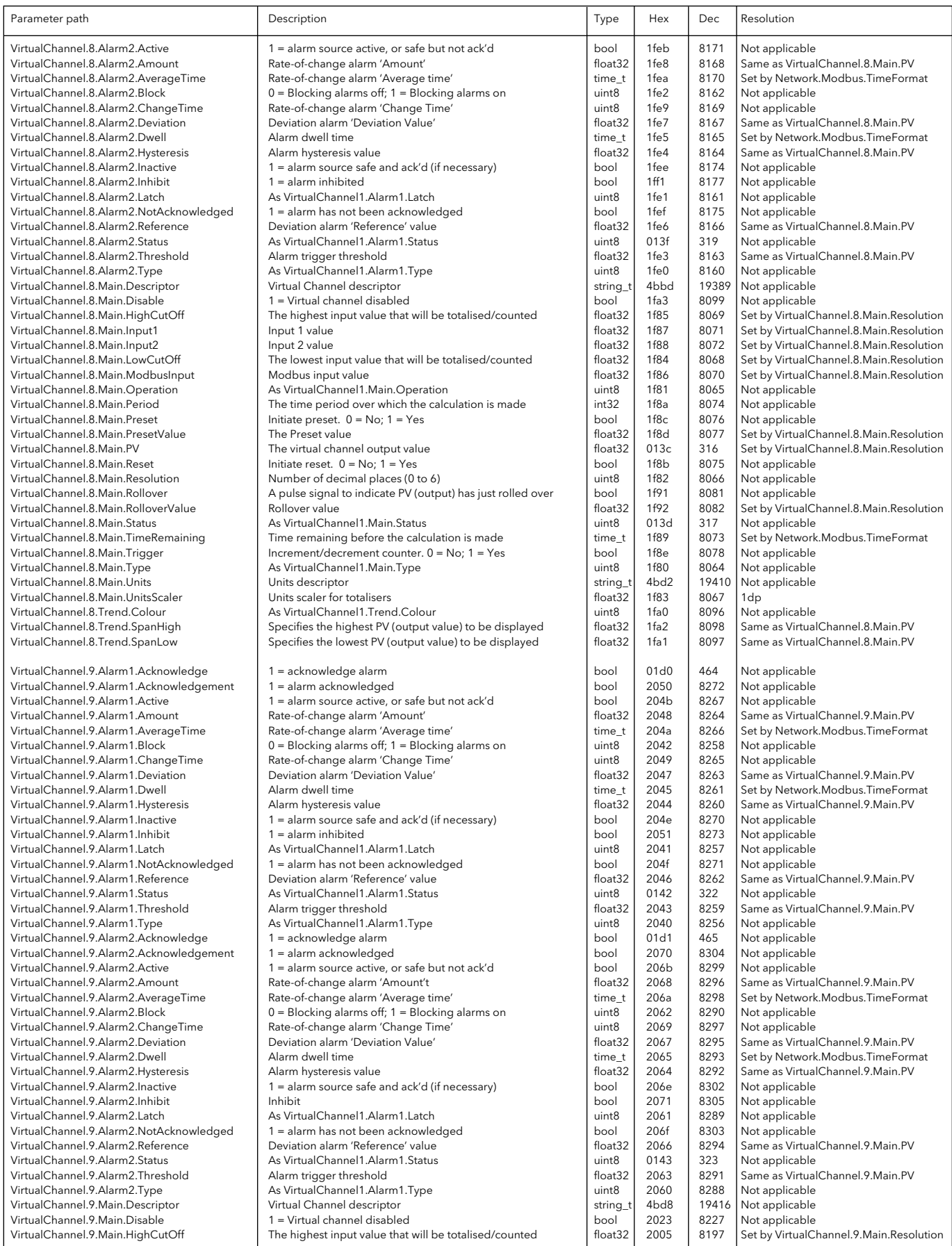

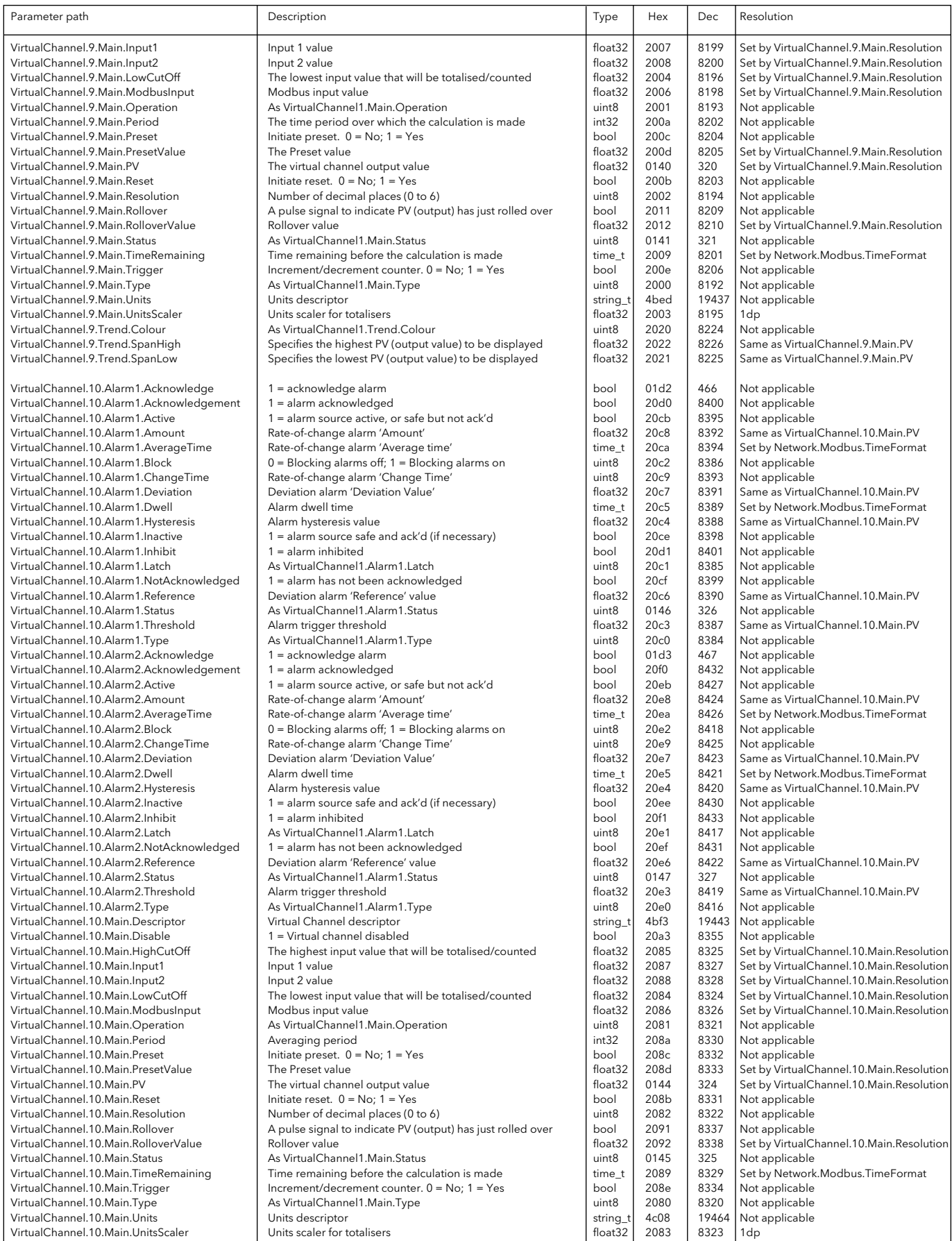

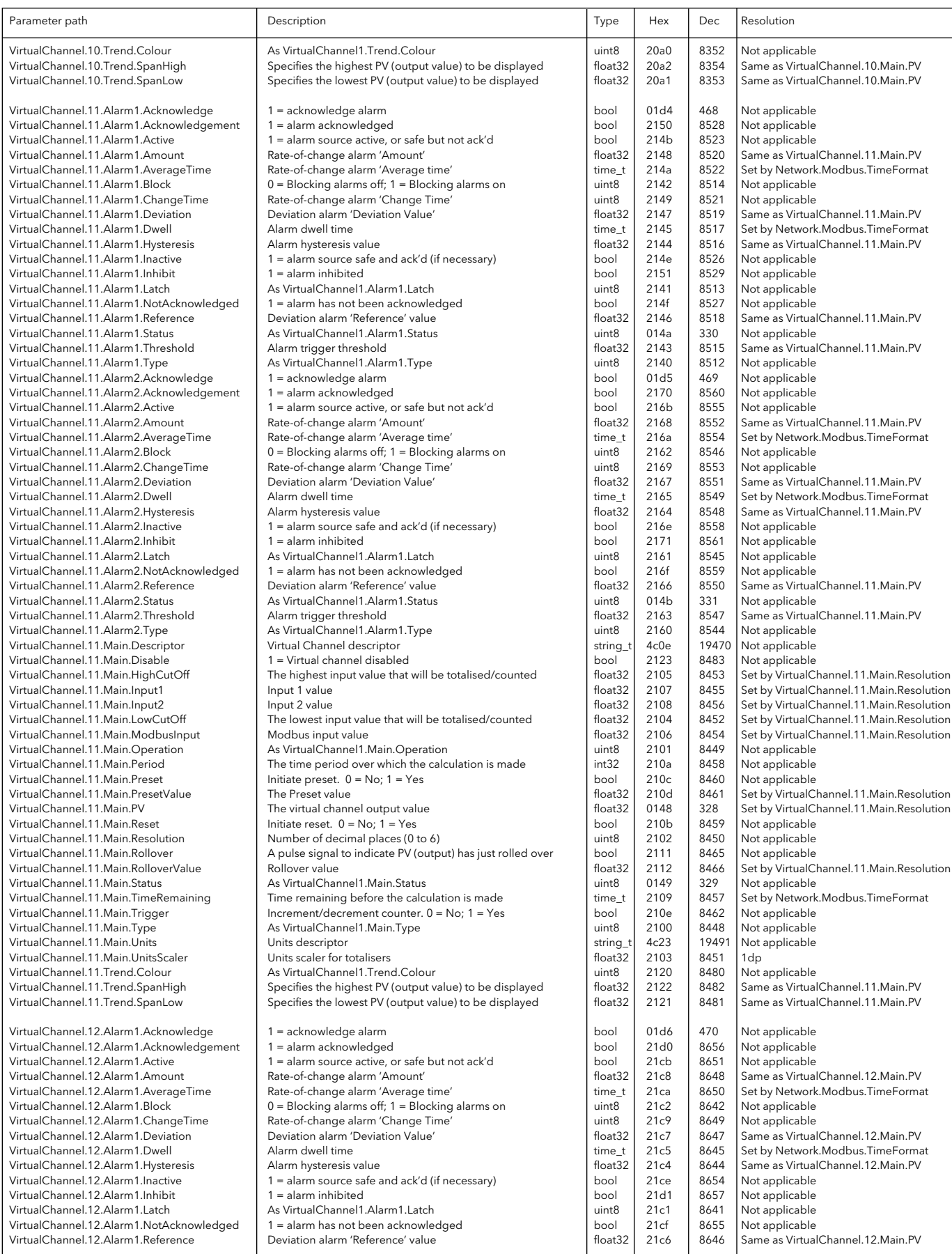

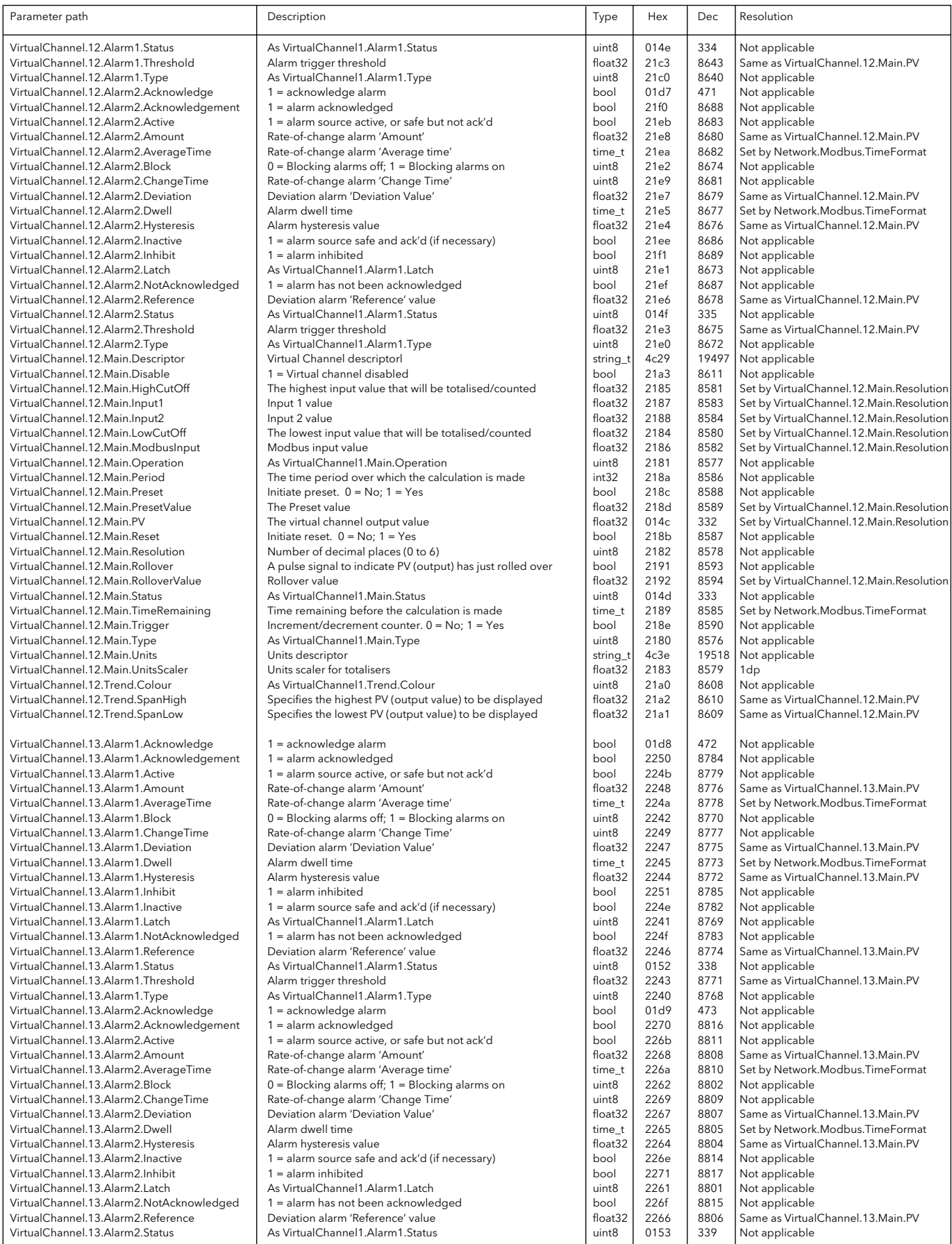

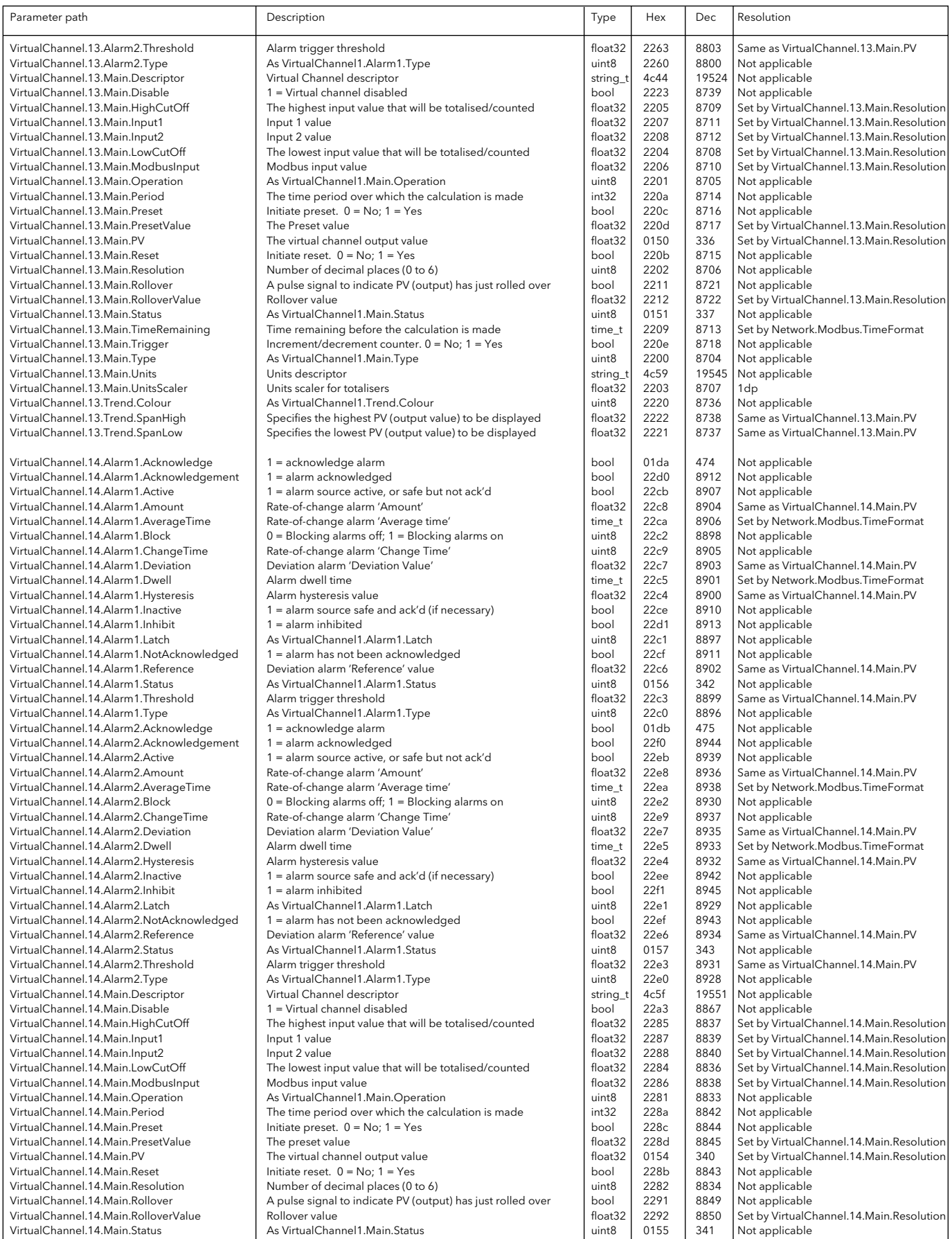

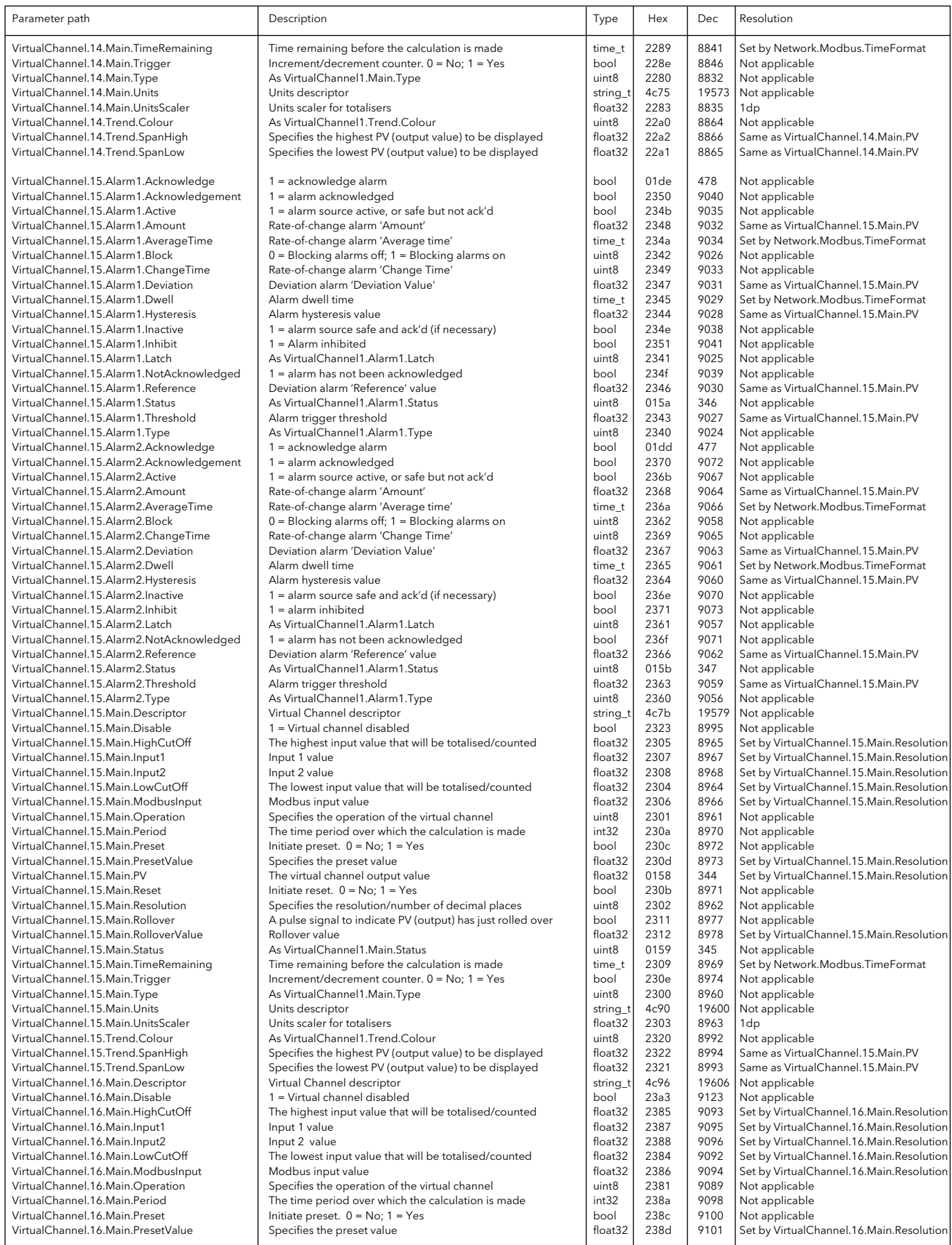

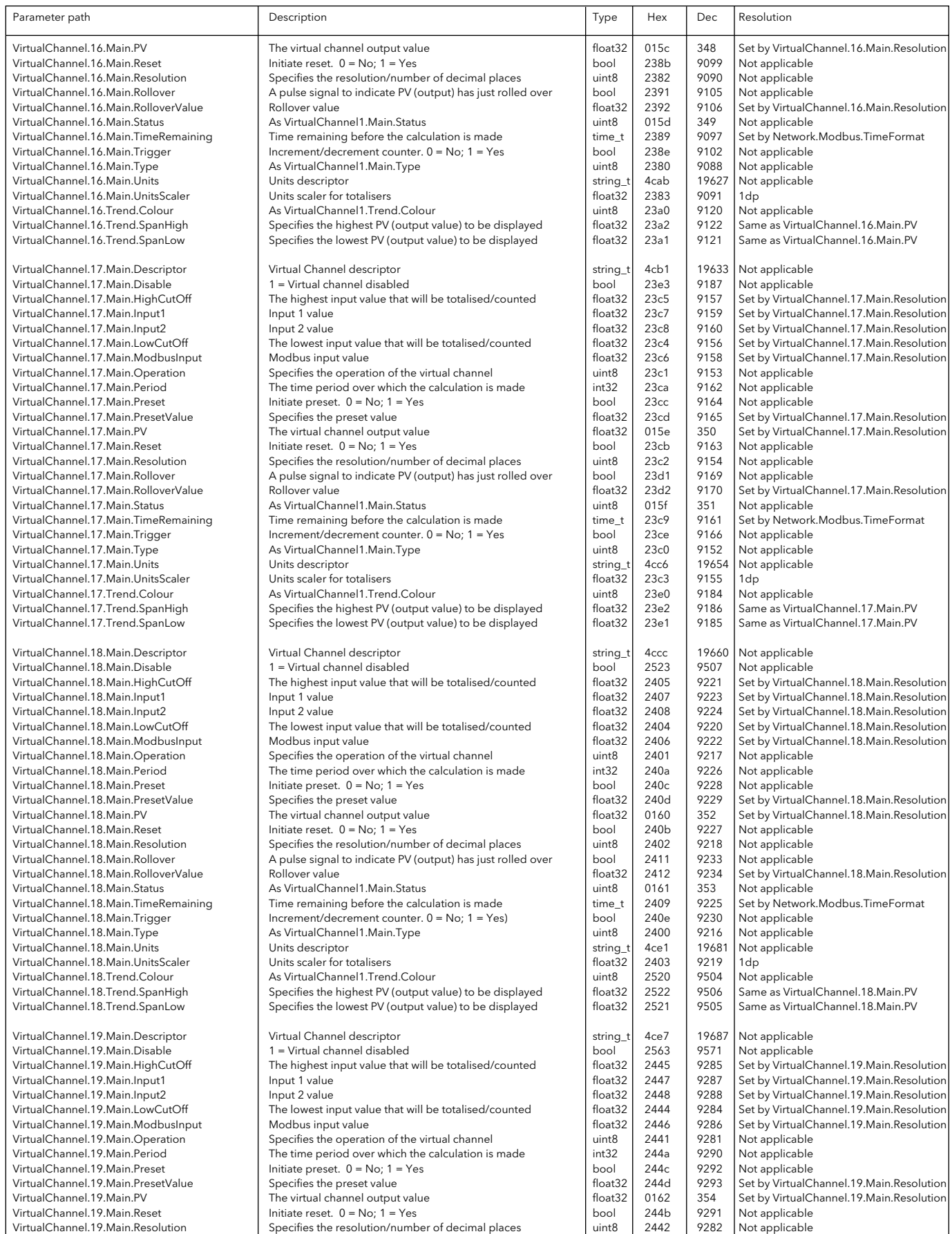

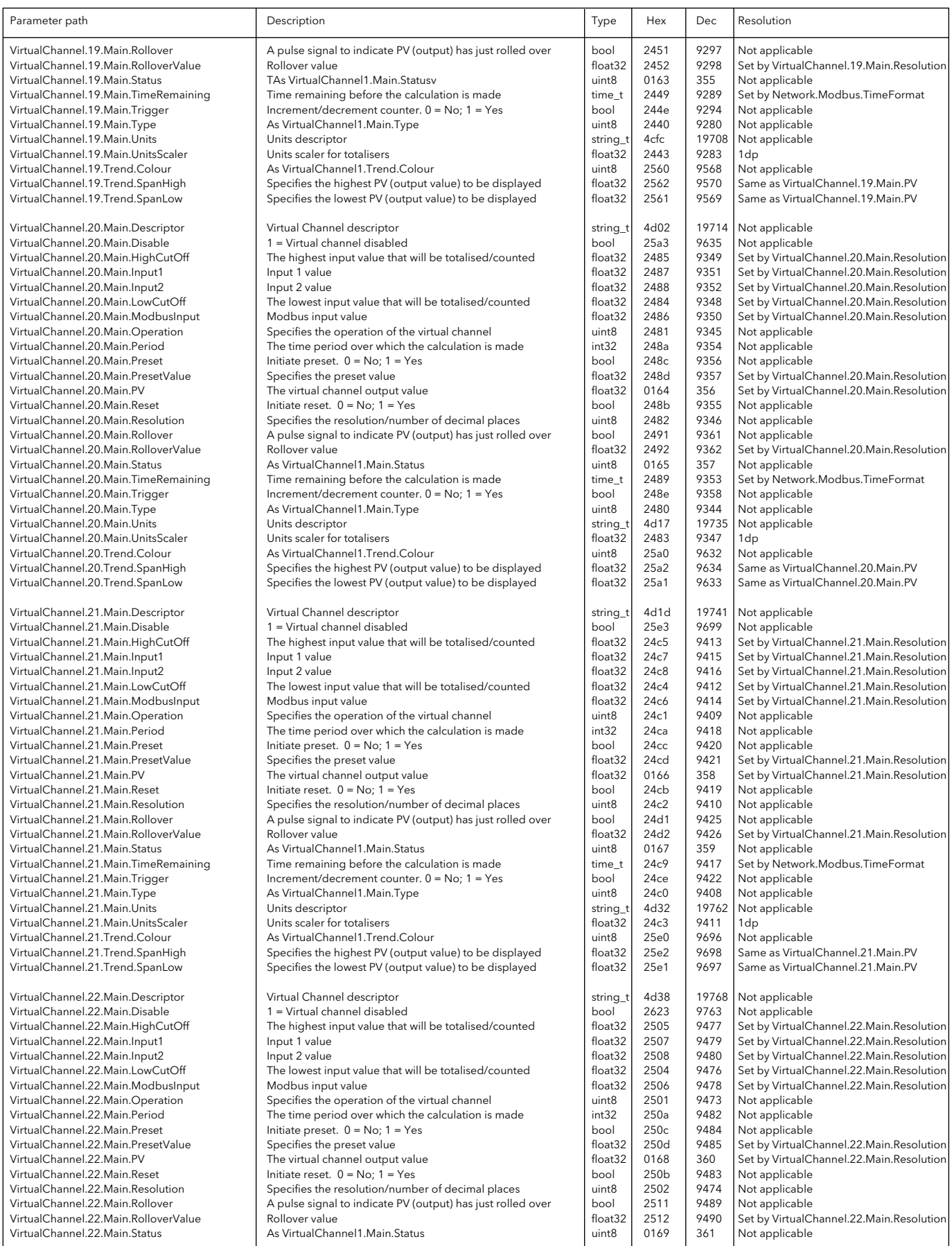

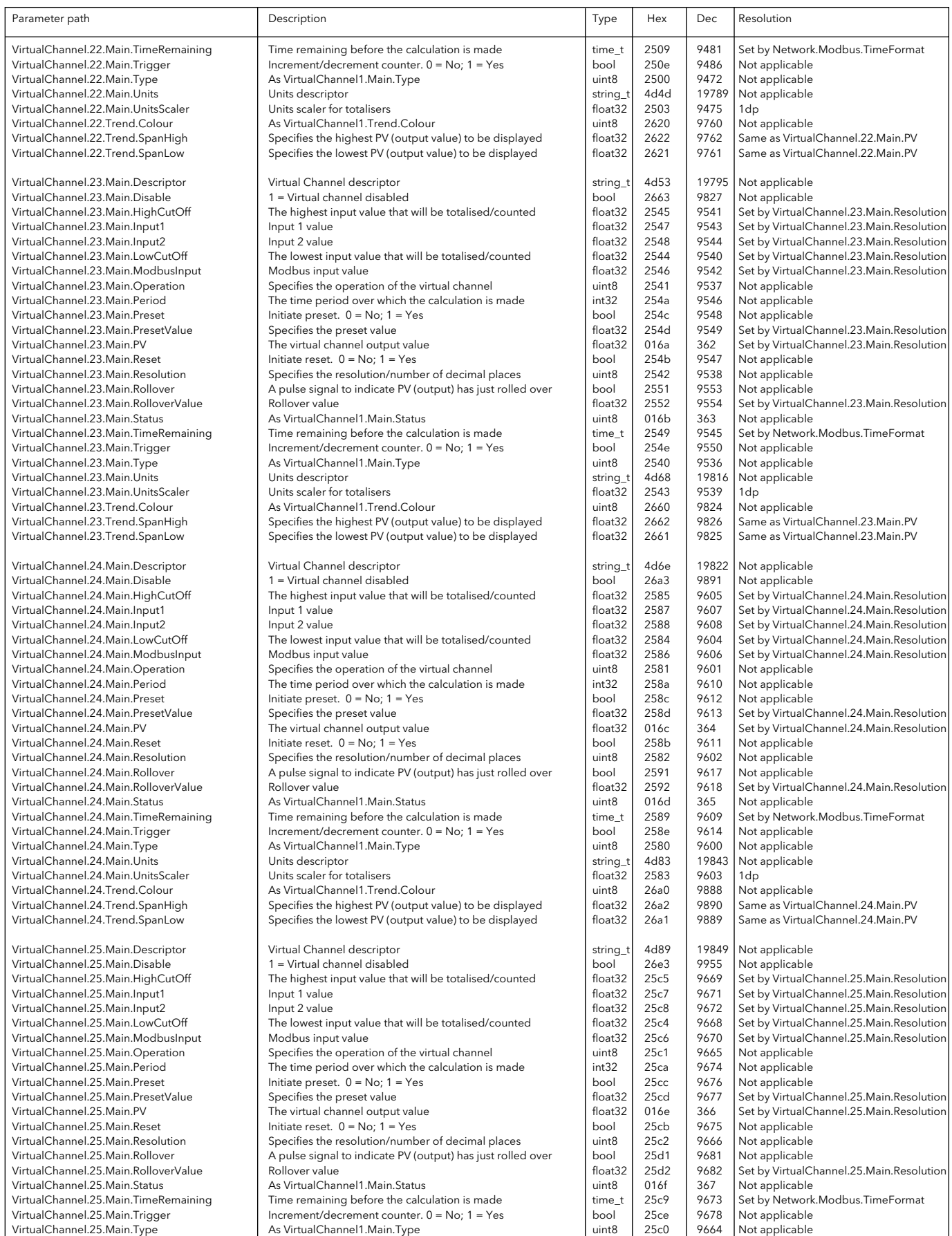

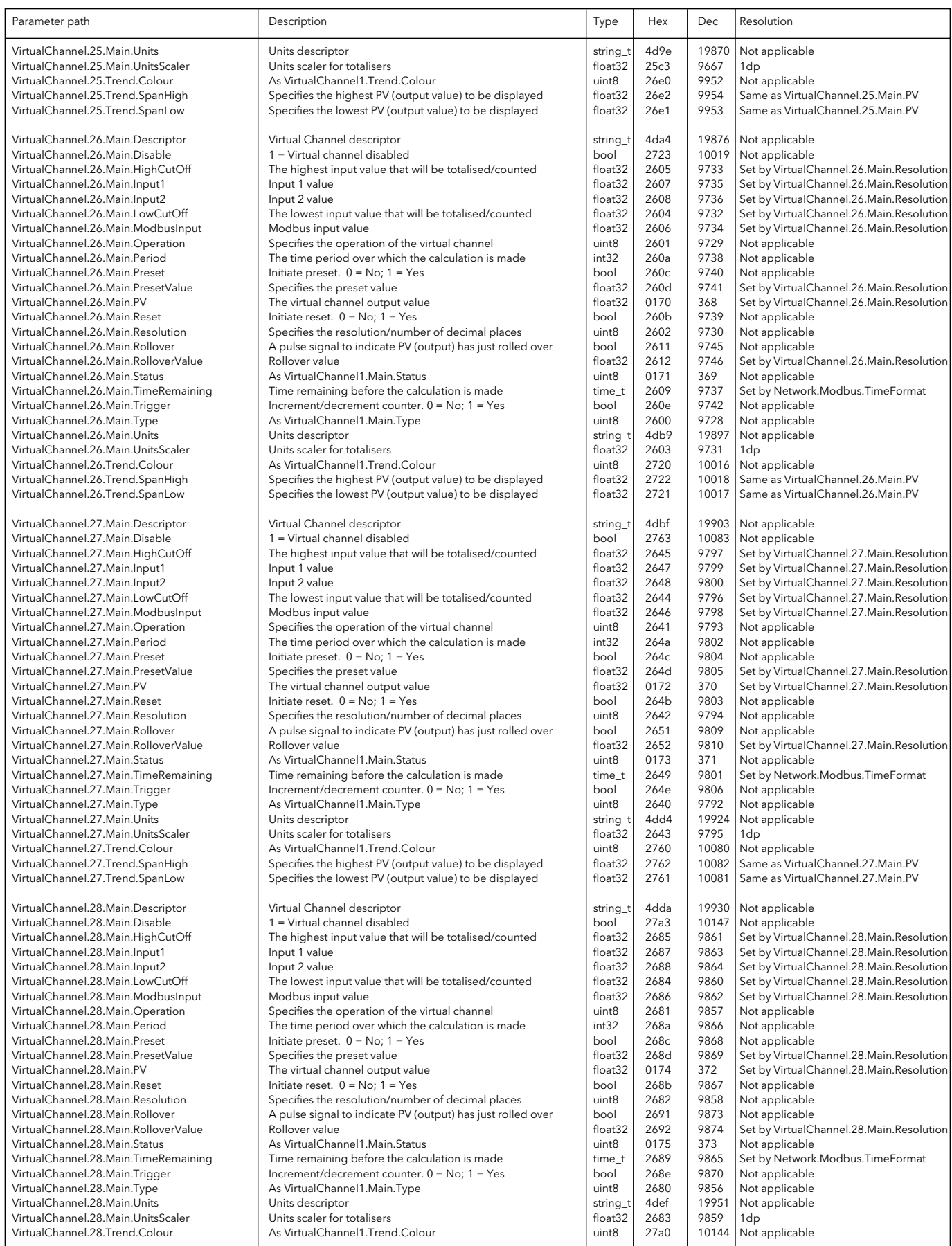

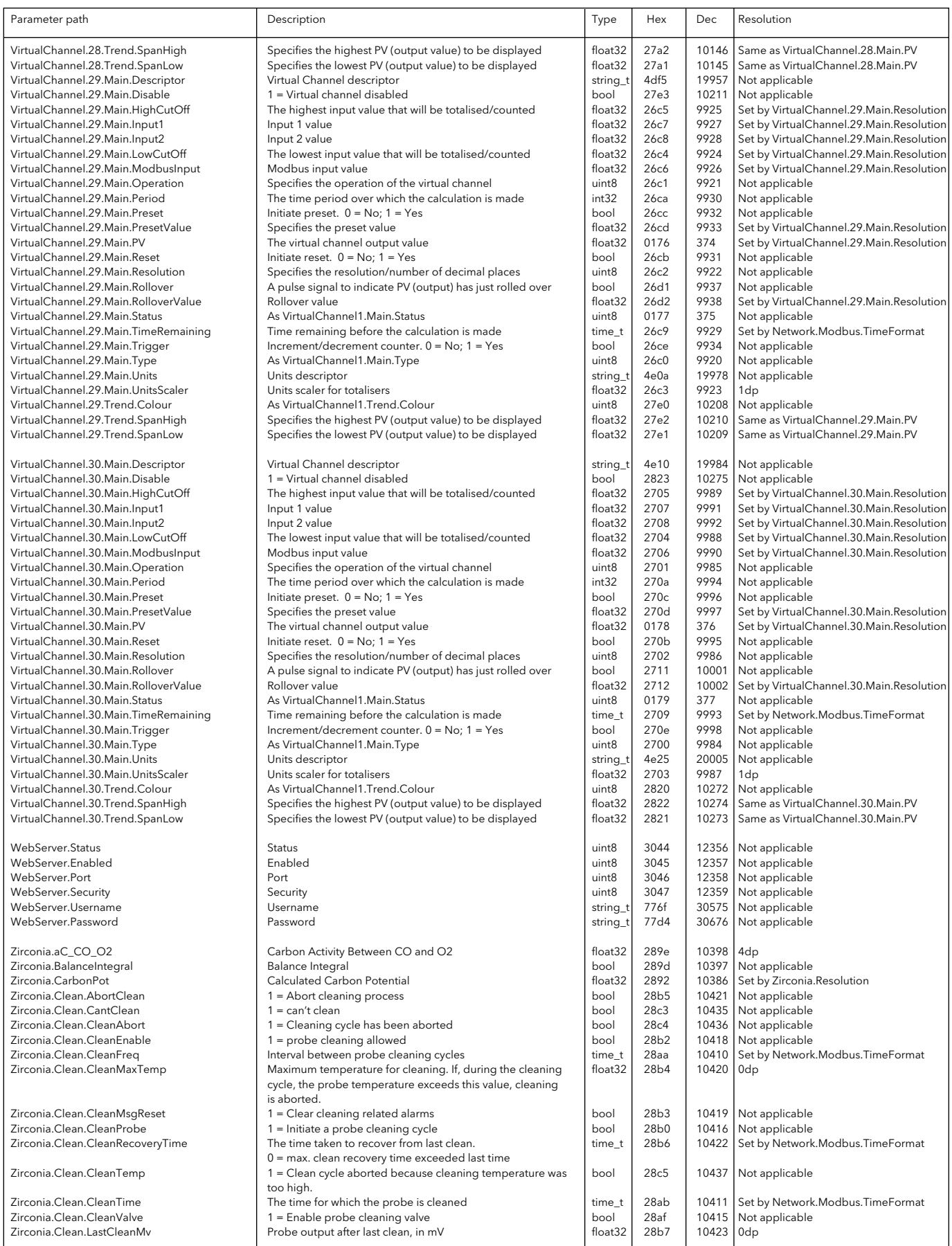

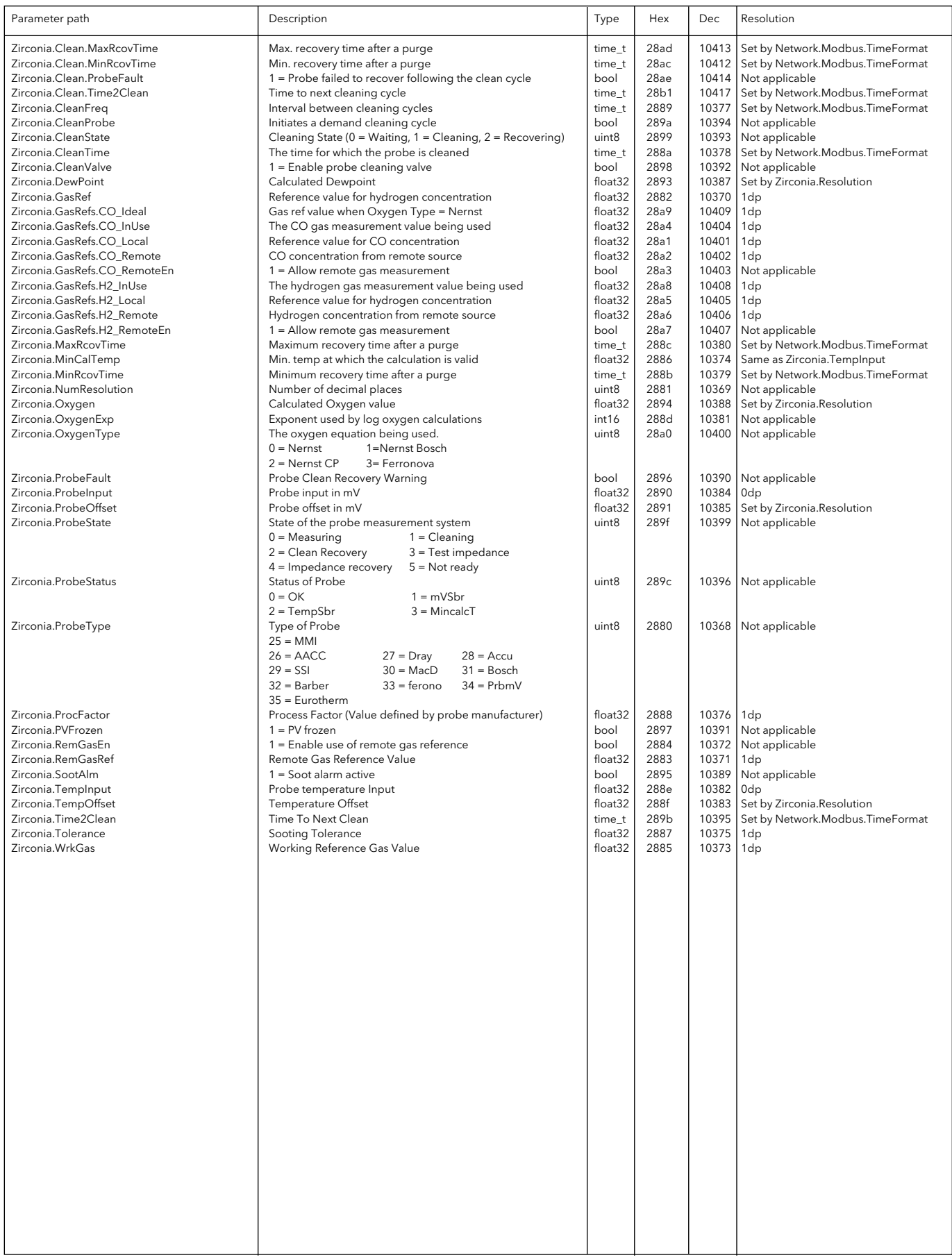

# 6 iTOOLS

iTools software running on a pc allows quick and easy access to the configuration of the unit. The parameters used are generally the same as those described i[n section 4](#page-66-0) above, with the addition of various diagnostic parameters.

iTools also gives the user the ability to create software wiring between function blocks, such wiring being carried out using the Graphical wiring Editor feature.

A further feature - the display mode 'Promote List', is populated using iTools - see section 3.4.11 for details.

In addition to the guidance given here, there are two on-line Help systems available within iTools: Parameter help and iTools help. Parameter help is accessed by clicking on 'Help' in the toolbar (opens the complete parameter help system), by right-clicking on a parameter and selecting 'Parameter Help' from the resulting context menu, or by clicking on the Help menu and selecting 'Device Help'. iTools help is accessed by clicking on the Help menu, and selecting 'Contents'. iTools help is also available in manual format under part number HA028838, either as a physical manual or as a pdf file.

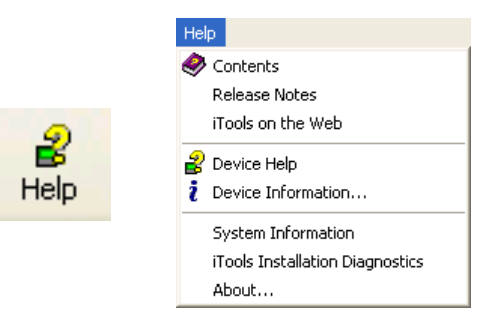

Figure 6 Help access

# 6.1 iTools CONNECTION

The following descriptions assume that iTools software has been correctly installed on the pc.

### 6.1.1 Ethernet (Modbus TCP) communications

Note: the following description is based on windows XP. Windows 'Vista' is similar.

It is first necessary to determine the IP address of the unit, as described under 'Network.Interface' in [section](#page-82-0)  [4.2.1](#page-82-0).

Once the Ethernet link has been correctly installed, carry out the following actions at the pc:

- 1. Click on 'Start'
- 2. Click on 'Control Panel'. (If Control Panel opens in 'Category View' select 'Classic View' instead.)
- 3. Double-click on 'iTools'.
- 4. Click on the TCP/IP tab in the Registry settings configuration.
- 5. Click on 'Add...' The 'New TCP/IP Port' dialogue box opens.
- 6. Type-in a name for the port, then click 'Add...' again
- 7. Type the IP address of the unit in the 'Edit Host' box which appears. Click OK.
- 8. Check the details in the 'New TCP/IP Port' box, then click on 'OK'.
- 9. Click on 'OK' in the 'Registry settings' box to confirm the new port.

#### (Continued)

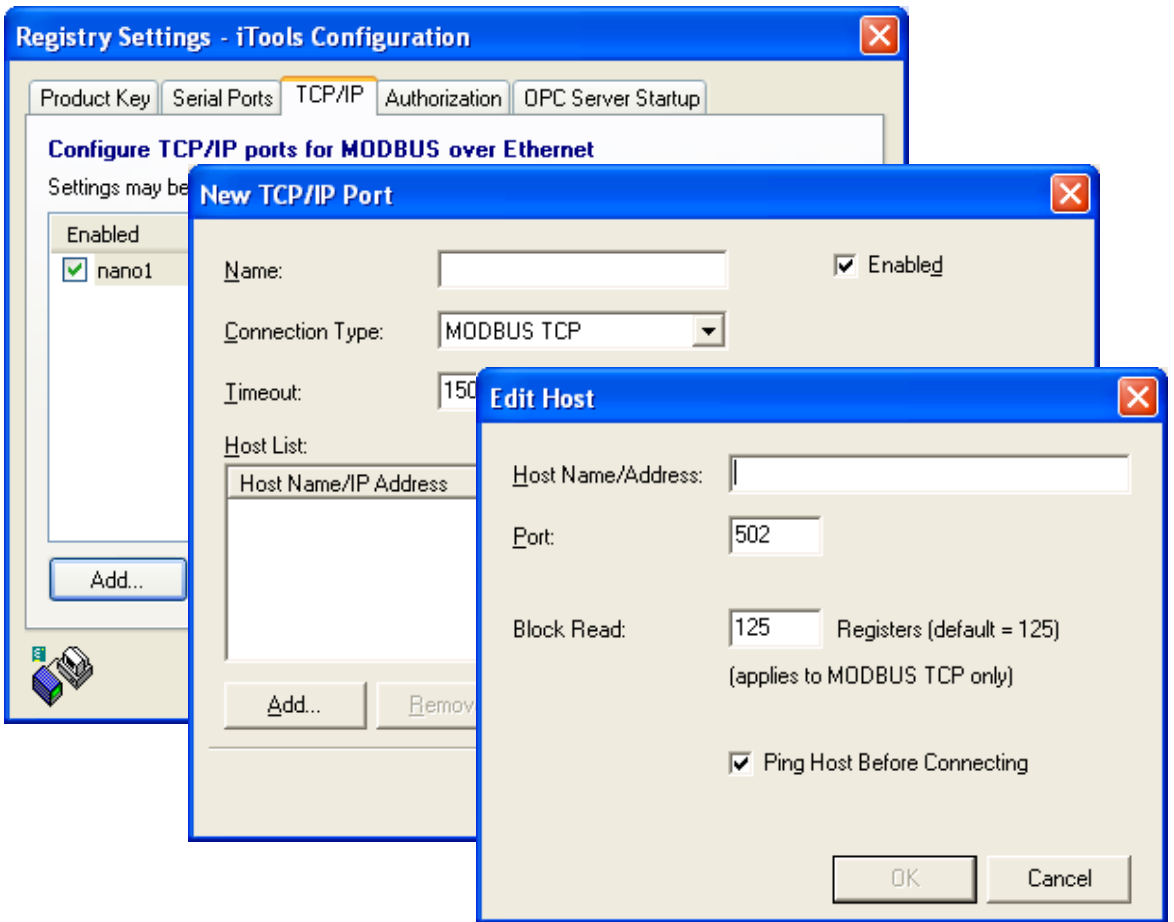

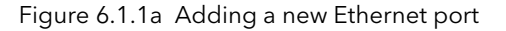

# 6.1.1 Ethernet (TCP/IP) Communications (Cont.)

To check that the pc can now communicate with the instrument, Click 'Start'. 'All Programs', 'Accessories', 'Command Prompt'

when the Command Prompt box appears, type in: Ping<Space>IP1.IP2.IP3.IP4<Enter> (where IP1 to IP4 are the IP address of the instrument).

If the Ethernet link to the instrument is operating correctly, the 'successful' reply arrives. Otherwise, the 'failed' reply arrives, in which case, the Ethernet link, IP address, and pc port details should be verified.

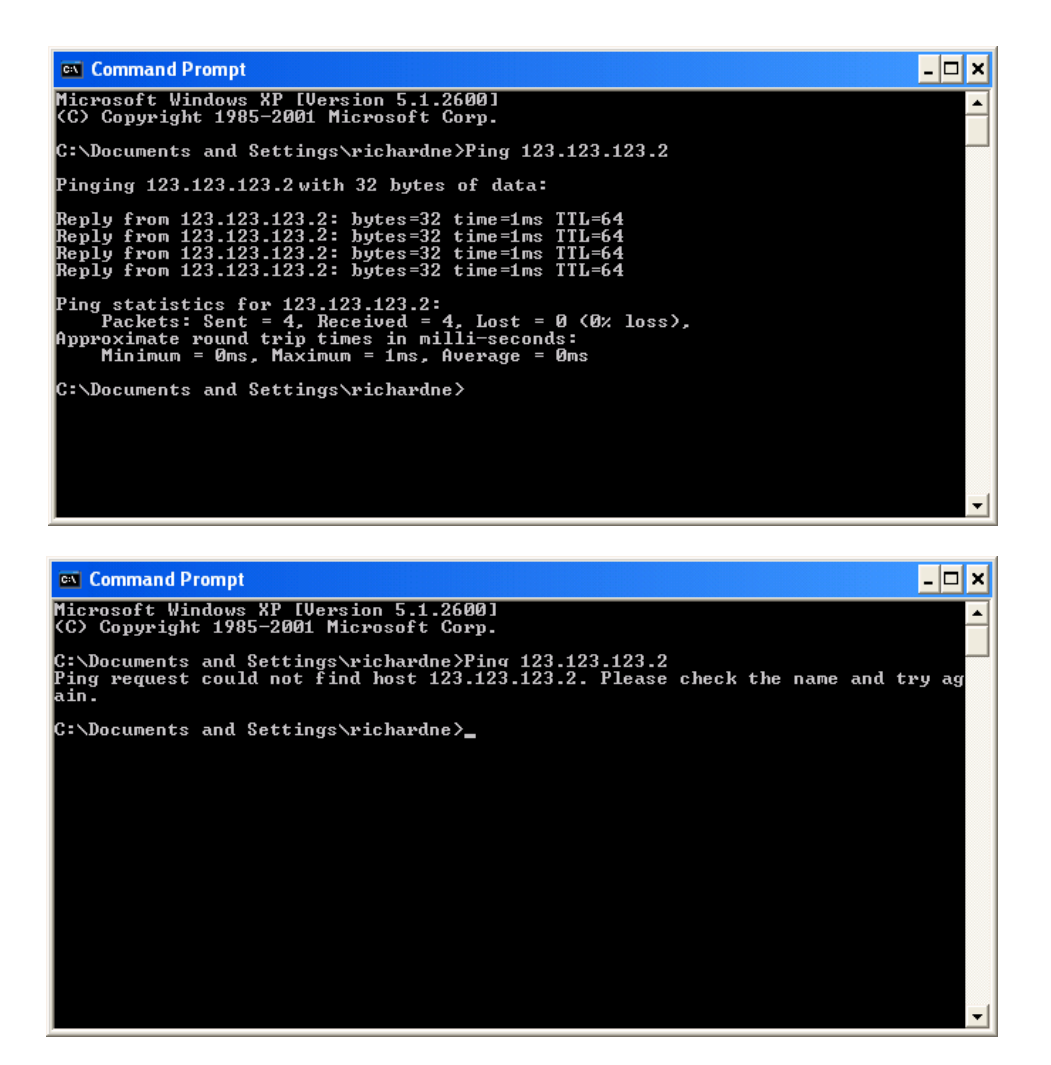

Figure 6.1.1b Command prompt 'Ping' screens (typical)

Once the Ethernet link to the instrument has been verified, iTools can be started (or shut down and restarted), and the Scan toolbar icon used, to 'find' the instrument. The scan can be stopped at any time by clicking on the Scan icon a second time.

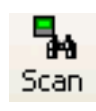

See [section 6.2](#page-271-0) for more details of the scan procedure.

# 6.1.2 Direct Connection

This section describes how to connect a pc directly to the instrument.

#### **WIRING**

Connection is made from the Ethernet connector at the rear of the Instrument to an Ethernet RJ45 connector, usually located at the rear of the pc. The cable can be either a 'cross-over' or 'straight through' type.

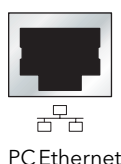

connector.

Once wired correctly, and powered up, it is necessary to enter a suitable IP address and subnet mask into the Comms configuration of the Driver Module. This information can be found as follows:

- 1. At the pc, click 'Start'. 'All Programs', 'Accessories', 'Command Prompt'
- 2. When the Command Prompt box appears, type IPConfig<Enter>

The response is a display, such as that shown below, giving the IP address and Subnet mask of the pc. Choose an address in the range covered by these two values.

A subnet mask element of 255 means that the equivalent element of the IP address must be used unchanged. A subnet mask element of 0 means that the equivalent element of the IP address may take any value between 1 and 255 (0 is not allowed). In the example below, the range of IP addresses which may be chosen for the Driver Module is 123.123.123.2 to 123.123.123.255. (123.123.123.0 is not allowed and 123.123.123.1 is the same as the pc's address, and may therefore not be used.)

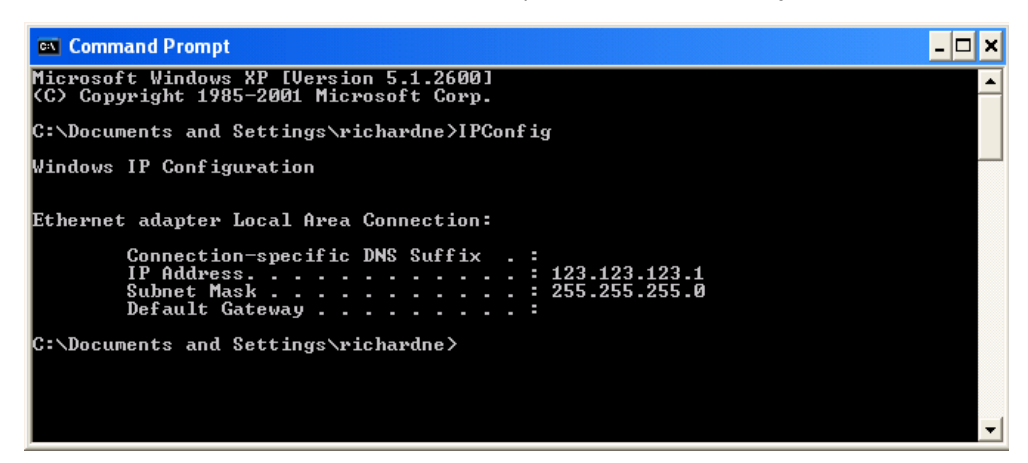

Figure 6.1.2b IP Config command

- 3. In Network.Interface configuration ([section 4.2.1](#page-82-0)) enter the selected IP address and the subnet mask (as it appears in the command prompt window) in the relevant parts of the menu.
- 4. Check communications by 'pinging' as described in section 6.1.1, above.

Once the link to the instrument has been verified, iTools can be started (or shut down and re-started), and the Scan toolbar icon used, to 'find' the instrument. The scan can be stopped at any time by clicking on the Scan icon a second time.

See section 6.2 for more details of the scan procedure.

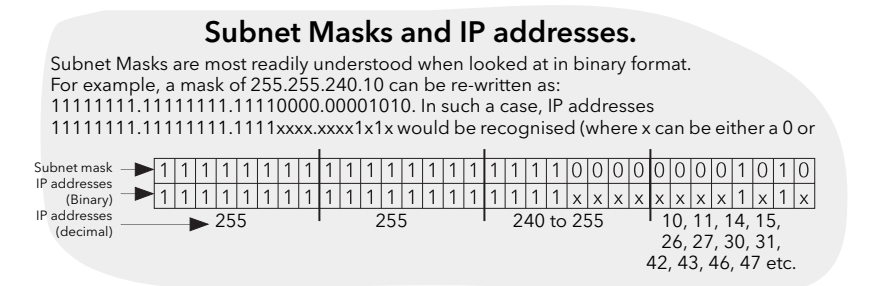

# <span id="page-271-0"></span>6.2 SCANNING FOR INSTRUMENTS

Clicking on the 'Scan' toolbar icon causes a dialogue box (shown below) to appear. This allows the user to define a search range of addresses.

Notes:

- 1. The relevant instrument address is that entered in the Network.Modbus configuration item [\(sec](#page-86-0)[tion 4.2.4](#page-86-0), and it can take any value between 1 and 254 inclusive, as long as it is unique to the comms link.
- 2. The default selection (Scan all device addresses...) will detect any instrument on the serial link, which has a valid address.

As the search progresses, any instruments detected by the scan appear as thumbnails (faceplates) in the 'Panel Views' area, normally located at the bottom of the iTools screen. (options/Panel Views position allows this area to be moved to the top of the window, or the Close icon x can be used to close it. Once closed it can be re-opened by clicking on 'Panel Views' in the 'View' menu.)

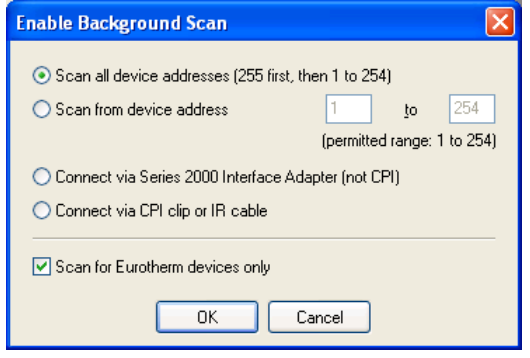

Figure 6.2a Scan range enable

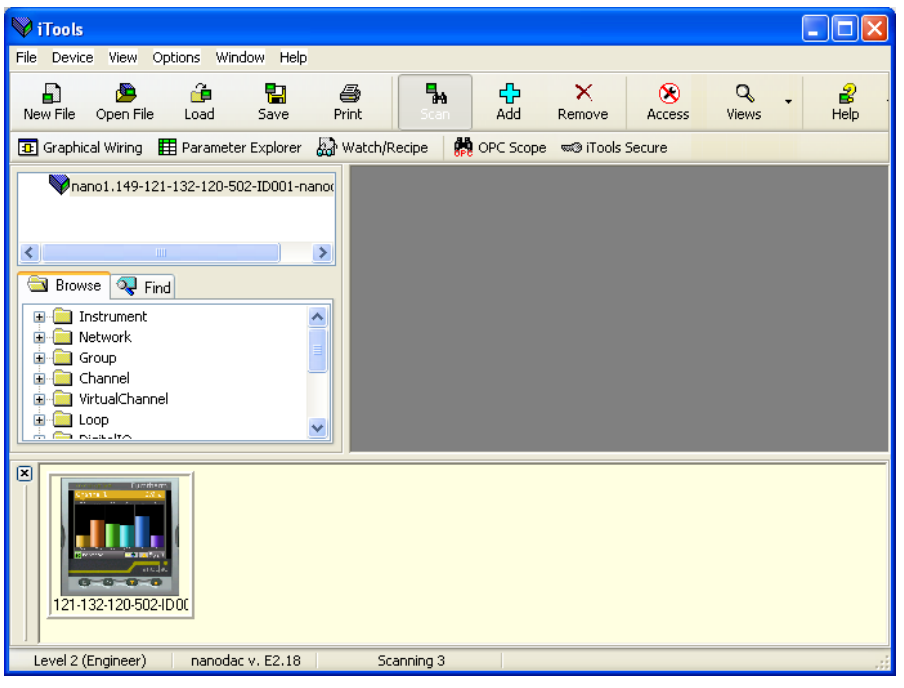

Figure 6.2b iTools initial window with one instrument detected

Once the instrument has been detected stop the scan. When the instrument has synchronised, click on the 'Access' button to enter configuration mode (a password might be required). Once the editing session is complete, click on the Access button again to quit configuration mode.

#### 6.3 GRAPHICAL WIRING EDITOR **B** Graphical Wiring

Clicking on the Graphical wiring Editor tool bar icon causes the Graphical wiring window for the current instrument configuration to open.

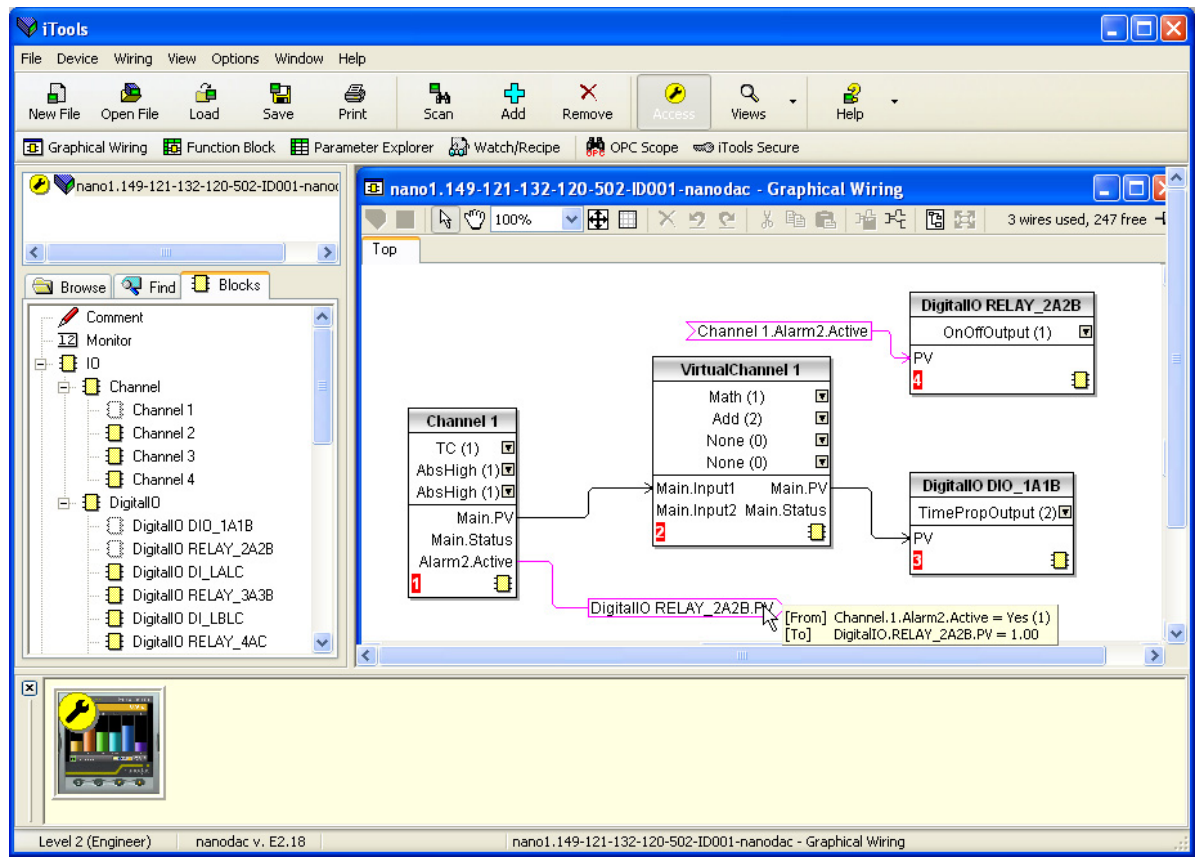

Figure 6.3 Graphical wiring Editor

The graphical wiring editor allows:

- 1. Function blocks, notes, comments etc. to be 'drag and dropped' into the wiring diagram from the tree list (left pane).
- 2. Parameters to be wired to one another by clicking on the output, the clicking on the required input.
- 3. Viewing and/or editing of parameter values by right-clicking on a function block and selecting 'Function Block View'.
- 4. The user to select parameter lists and to switch between parameter and wiring editors.
- 5. Completed wiring to be downloaded to the instrument (function blocks and wiring items with dashed outlines are new, or have been edited since the last download).

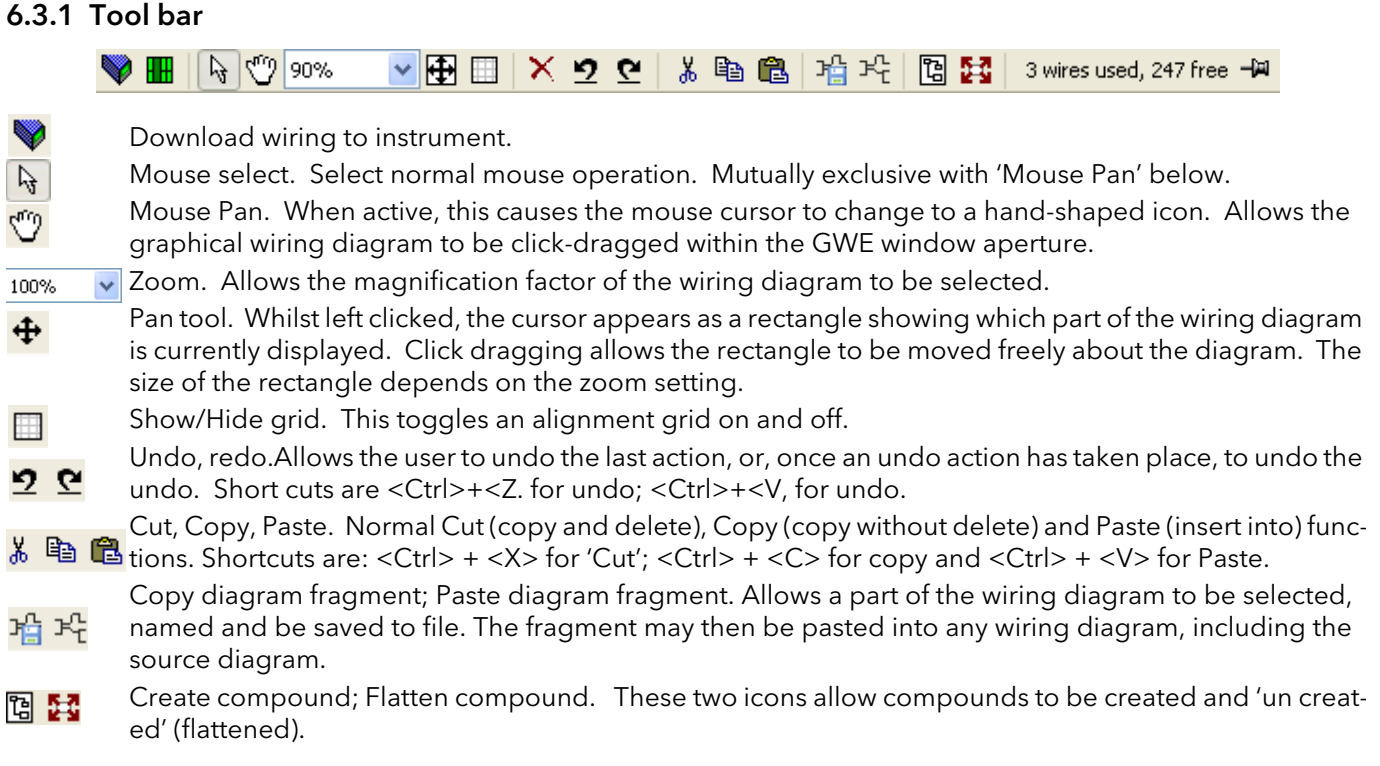

# 6.3.2 Wiring editor operating details

## COMPONENT SELECTION

Single wires are shown with boxes at 'corners' when selected. When more than one wire is selected, as part of a group, the wire colour changes to magenta. All other items have a dashed line drawn round them when selected.

Clicking on a single item selects it. An Item can be added to the selection by holding down the control key (ctrl) whilst clicking on the item. (A selected item can be deselected in the same way.) If a block is selected, then all its associated wires are also selected.

Alternatively, the mouse can be click-dragged on the background to create a 'rubber band' round the relevant area; anything within this area being selected when the mouse is released.

<Ctrl>+<A> selects all items on the active diagram.

#### BLOCK EXECUTION ORDER

The order in which the blocks are executed by the instrument depends on the way in which they are wired. Each block displays its place in its sequence in a coloured block in the bottom left-hand corner (figure 6.3.2a).

# 6.3.2 Wiring Editor Operating Details (Cont.) FUNCTION BLOCKS

A Function Block is an algorithm which may be wired to and from other function blocks to make a control strategy. Each function block has inputs and outputs. Any parameter may be wired from, but only parameters that are alterable in Operator Mode may we wired to. A function block includes any parameters that are needed to configure or operate the algorithm. The inputs and outputs which are considered to be of most use are always shown. In most cases all of these need to be wired before the block can perform a useful task.

If a function block is not faded in the tree (left hand pane) it can be dragged onto the diagram. The block can be dragged around the diagram using the mouse.

A Channel block is shown below as an example. When block type information is alterable (as in this case) click on the box with the down arrow in it to display a dialogue box allowing the value to be edited.

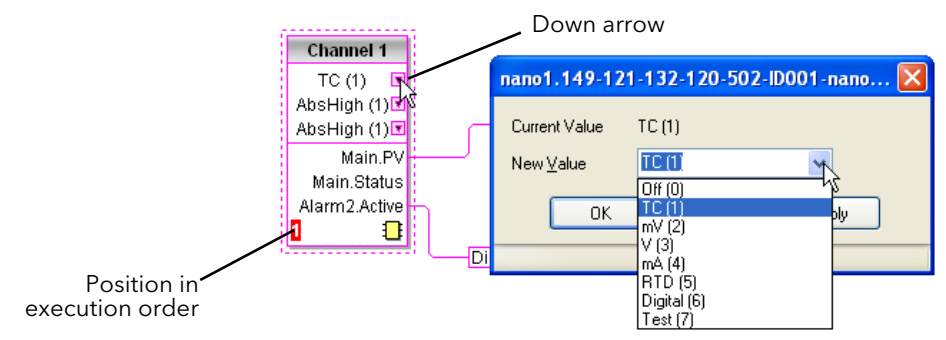

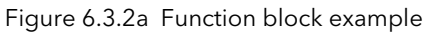

If it is required to wire from a parameter, which is not shown as a recommended output, click on the 'Click to Select Output' icon in the bottom right hand corner to display a full list of parameters in the block (figure 6.3.2c, below). Click on one of these to start a wire.

# FUNCTION BLOCK CONTEXT MENU

Right click in the function block to display the context menu.

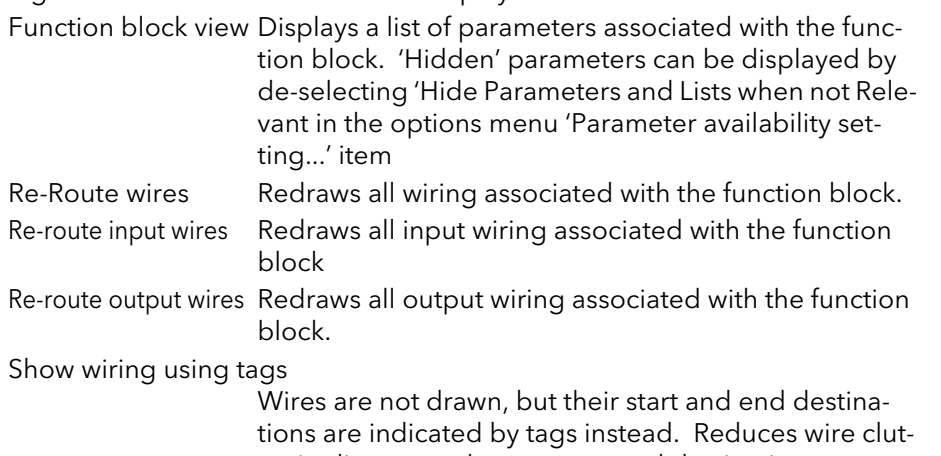

ter in diagrams where source and destination are widely separated.

Hovering the cursor over the tag shows both its source and destination parameters and their values

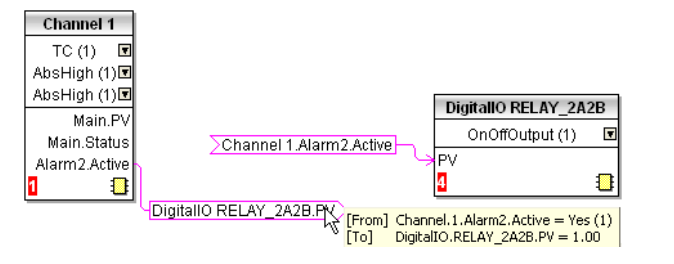

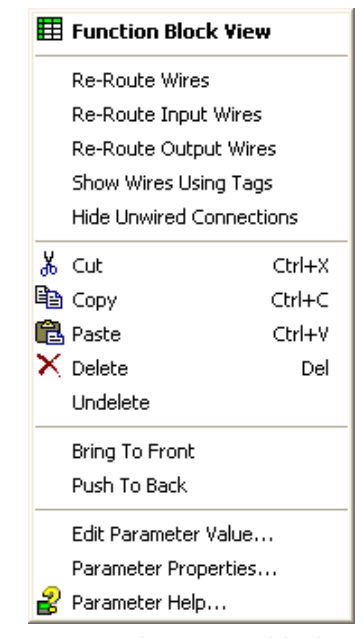

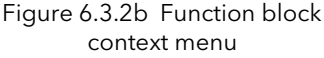

# 6.3.2 Wiring Editor Operating Details (Cont.)

# FUNCTION BLOCK CONTEXT MENU (Cont.)

Hide unwanted connections

Causes the display to include only wired items.

those items which could not be copied.

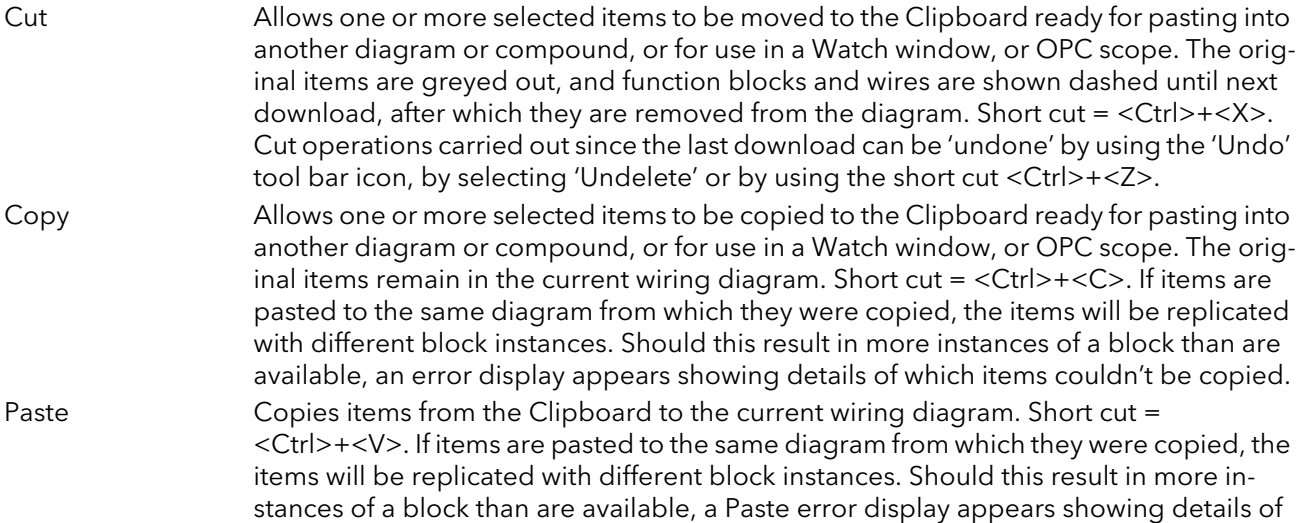

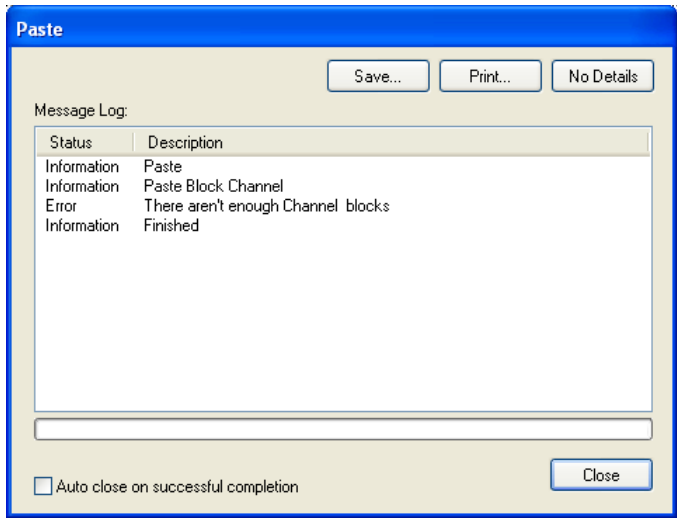

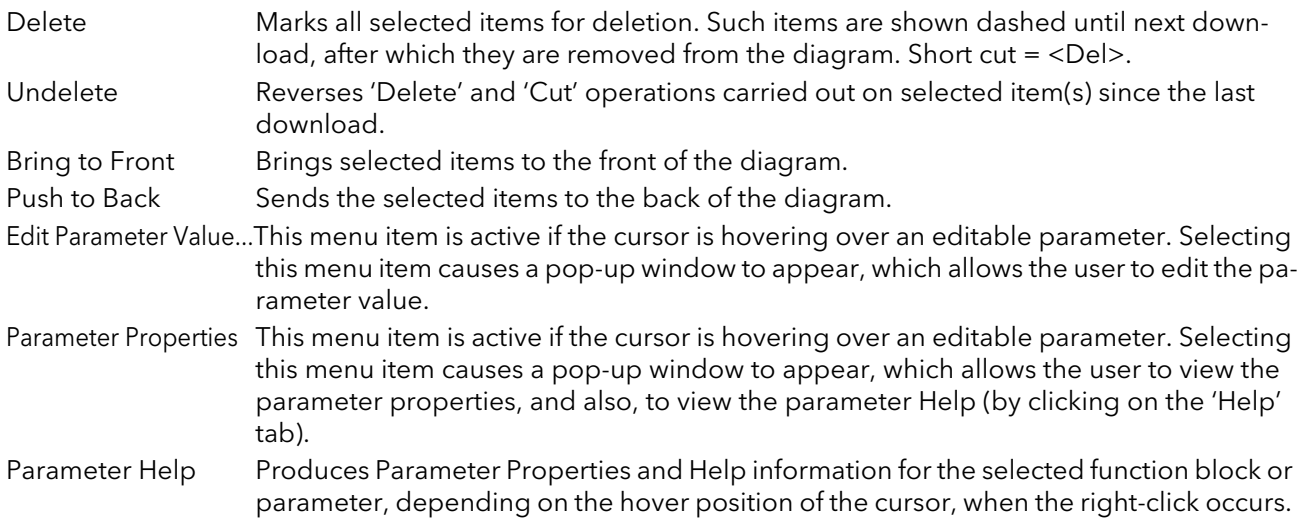

## 6.3.2 Wiring Editor Operating Details (Cont.) **WIRES**

To make a wire

- 1. Drag two (or more) blocks onto the diagram from the function block tree.
- 2. Start a wire by either clicking on a recommended output or clicking on the 'Click to Select output' icon at the bottom right corner of the block to bring up the connection dialogue, and clicking on the required parameter. Recommended connections are shown with a green plug symbol; other parameters which are available being shown in yellow. Clicking on the red button causes all parameters to be shown. To dismiss the connection dialogue either press the escape key on the keyboard, or click the cross at the bottom left of the dialogue box.
- 3. Once the wire has started a dashed wire is drawn from the output to the current mouse position. To complete the wire click on the required destination parameter.
- 4. Wires remain dashed until they are downloaded

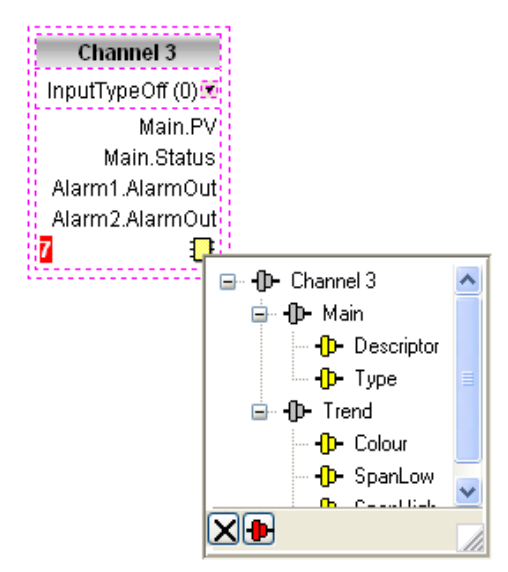

Figure 6.3.2c Output selection dialogue box.

#### Routing wires

When a wire is placed it is auto-routed. The auto routing algorithm searches for a clear path between the two blocks. A wire can be auto-routed again using the context menus or by double clicking the wire. A wire segment can be edited manually by click-dragging. If the block to which it is connected is moved, the end of the wire moves with it, retaining as much of the path as possible.

If a wire is selected by clicking on it, it is drawn with small boxes on its corners.

# Wire Context Menu

Right click on a wire to display the wire block context menu:

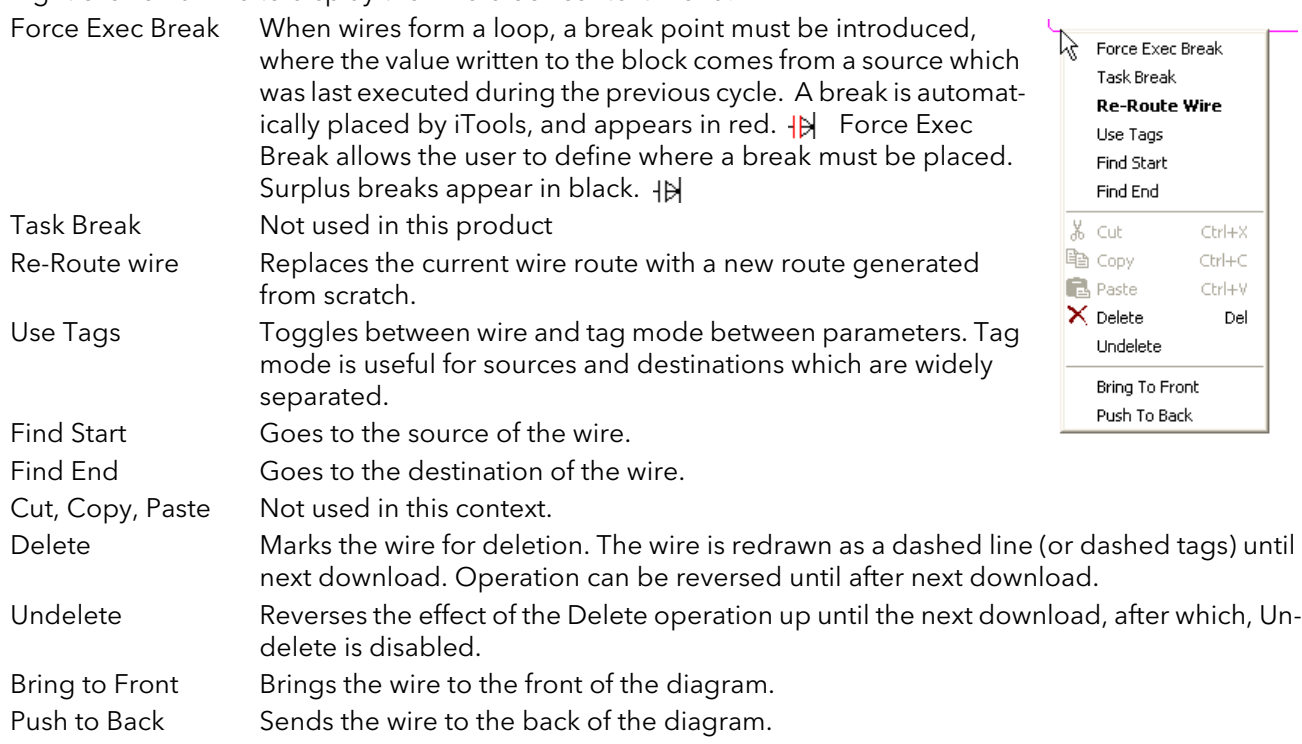

# 6.3.2 Wiring Editor Operating Details (Cont.)

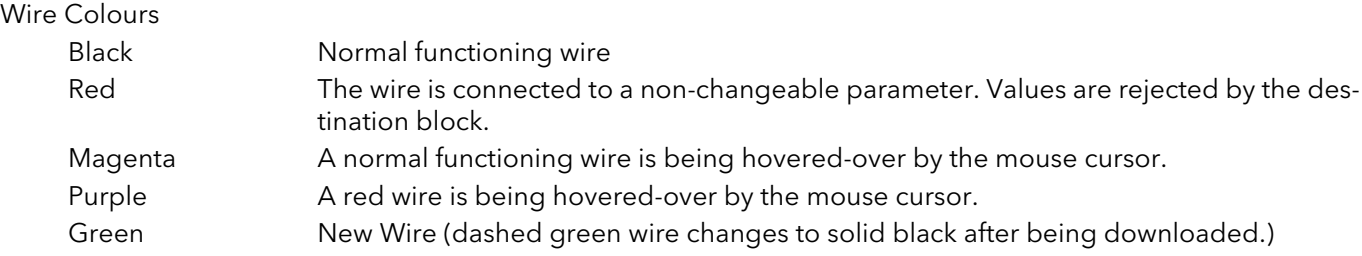

#### **COMMENTS**

Comments are added to a wiring diagram by click-dragging them from the Function Block tree onto the diagram. As soon as the mouse is released, a dialogue box opens to allow the comment text to be entered. Carriage returns are used to control the width of the comment. Once text entry is complete, 'OK' causes the comment to appear on the diagram. There are no restrictions on the size of a comment. Comments are saved to the instrument along with the diagram layout information.

Comments can be linked to function blocks and wires by clicking on the chain icon at the bottom right-hand corner of the comment box and then clicking again on the required block or wire. A dashed line is drawn to the top of the block or to the selected wire segment (figure 6.3.2f).

 Note: Once the comment has been linked, the Chain icon disappears. It re-appears when the mouse cursor is hovered over the bottom right-hand corner of the comment box.

## Comment Context Menu

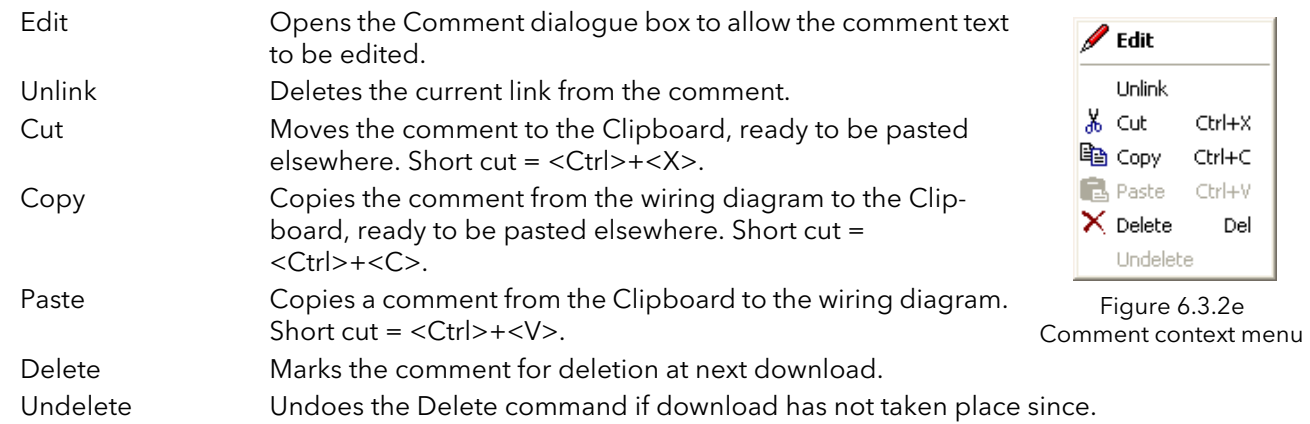

# 6.3.2 Wiring Editor Operating Details (Cont.) **MONITORS**

Monitor points are added to a wiring diagram by click-dragging them from the Function Block tree onto the diagram. A monitor shows the current value (updated at the iTools parameter list update rate) of the parameter to which it is linked. By default the name of the parameter is shown. To hide the parameter name either double click on the monitor box or 'Show Names' in the context (right-click) menu can be used to toggle the parameter name on and off.

Monitors are linked to function blocks and wires by clicking on the chain icon at the bottom right-hand corner of the box and then clicking again on the required parameter. A dashed line is drawn to the top of the block or the selected wire segment.

Note: Once the monitor has been linked, the Chain icon disappears. It re-appears when the mouse cursor is hovered over the bottom right-hand corner of the monitor box.

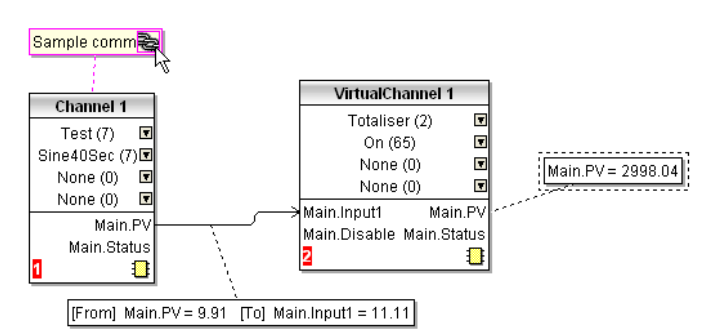

Figure 6.3.2f Comment and Monitor appearance

#### Monitor Context Menu

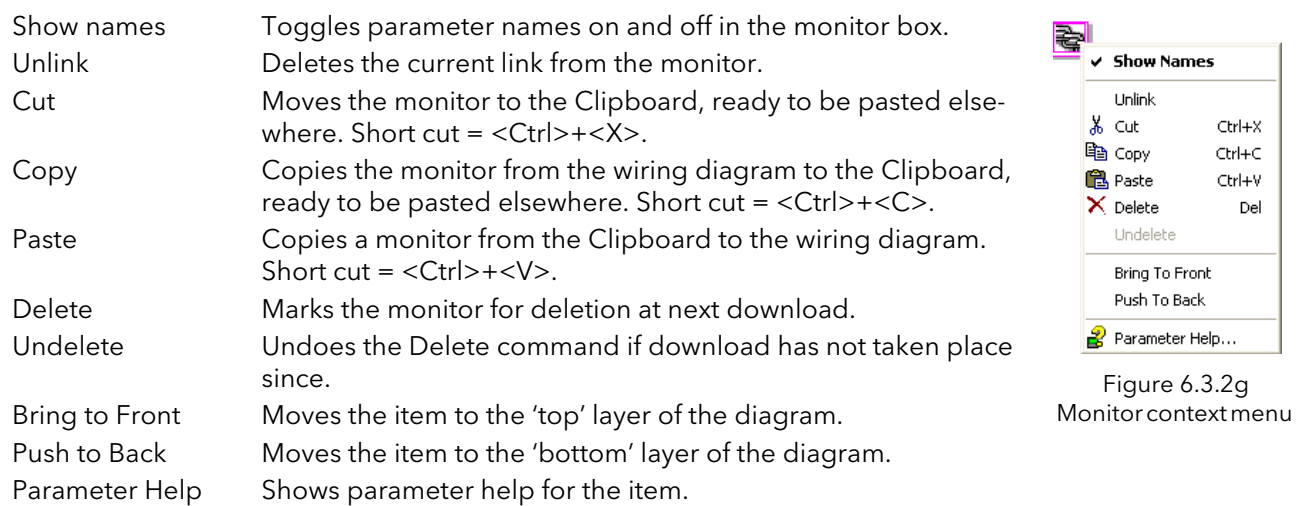

# DOWNLOADING

When the wiring editor is opened the current wiring and diagram layout is read from the instrument. No changes are made to the instrument function block execution or wiring until the download button is pressed. Any changes made using the operator interface after the editor is opened are lost on download.

When a block is dropped onto the diagram, instrument parameters are changed to make the parameters for that block available. If changes are made and the editor is closed without saving them there is a delay while the editor clears these parameters.

During download, the wiring is written to the instrument which then calculates the block execution order and starts executing the blocks. The diagram layout including comments and monitors is then written into instrument flash memory along with the current editor settings. When the editor is reopened, the diagram is shown positioned as it was when it was last downloaded.

# 6.3.2 Wiring Editor Operating Details (Cont.)

# **COLOURS**

Items on the diagram are coloured as follows:

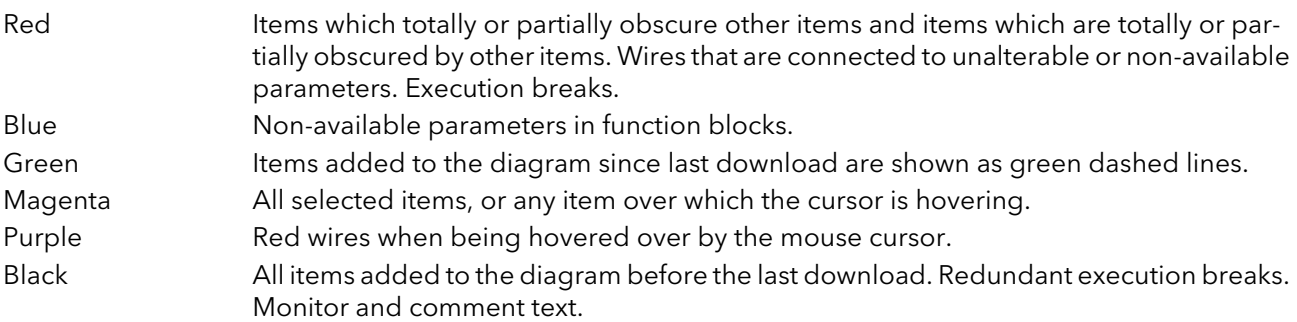

# DIAGRAM CONTEXT MENU

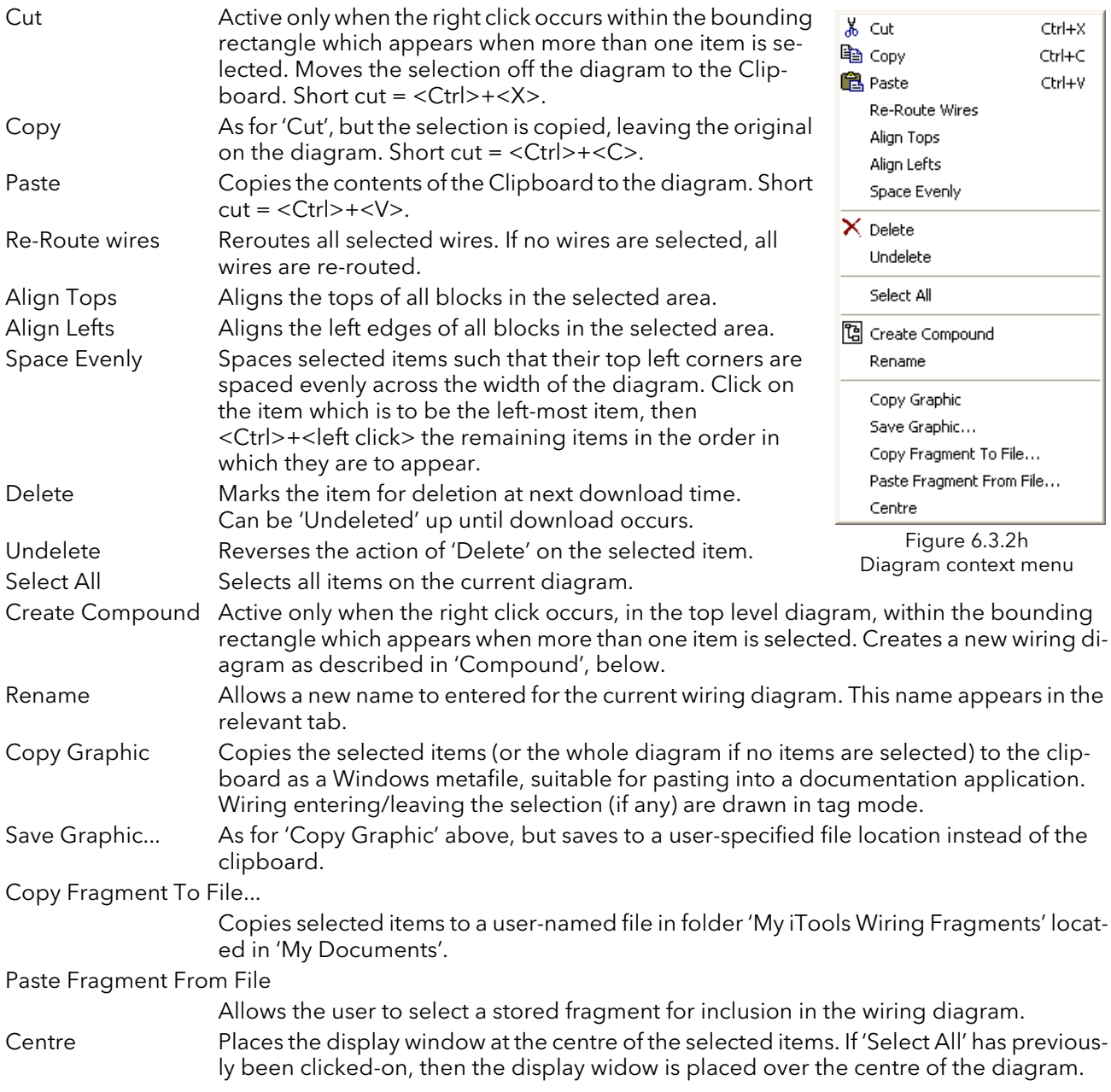

# 6.3.2 Wiring Editor Operating Details (Cont.)

## **COMPOUNDS**

Compounds are used to simplify the top level wiring diagram, by allowing the placing of any number of function blocks within one 'box', the inputs and outputs of which operate in the same way as those of a normal function block.

Each time a compound is created, a new tab appears at the top of the wiring diagram. Initially compounds and their tabs are named 'Compound 1', 'Compound 2', etc. but they can be renamed by right clicking either on the compound in the top level diagram, or anywhere within an open Compound, selecting 'Rename' and typing in the required text string (16 characters max.).

Compounds cannot contain other compounds (i.e. they can be created only in the top level diagram).

Compound creation

- 1. Empty compounds are created within the top level diagram by clicking on the 'Create Compound' tool bar icon.
- 2. Compounds can also be created by highlighting one or more function blocks in the top level diagram and then clicking on the 'Create Compound' tool bar icon. The highlighted items are moved from the top level diagram into a new compound.

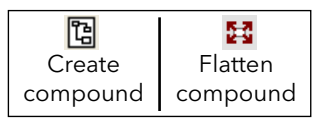

- 3. Compounds are 'uncreated' (flattened), by highlighting the relevant item in the top level menu and then clicking on the 'Flatten Compound' tool bar icon. All the items previously contained within the compound appear on the top level diagram.
- 4. Wiring between top level and compound parameters is carried out by clicking on the source parameter, then clicking on the compound (or the compound tab) and then clicking on the destination parameter. Wiring from a compound parameter to a top level parameter or from compound to compound is carried out in similar manner.
- 5. Unused function blocks can be moved into compounds by dragging from the tree view. Existing blocks can be dragged from the top level diagram, or from another compound, onto the tab associated with the destination compound. Blocks are moved out of compounds to the top level diagram or to another compound in a similar way. Function blocks can also be 'cut and pasted'.
- 6. Default compound names (e.g. 'Compound 2') are used only once, so that if, for example, Compounds 1 and 2 have been created, and Compound 2 is subsequently deleted, then the next compound to be created will be named 'Compound 3'.
- 7. Top level elements can be click-dragged into compounds.

# TOOL TIPS

Hovering the cursor over the block displays 'tooltips' describing that part of the block beneath the cursor. For function block parameters the tooltip shows the parameter description, its OPC name, and, if downloaded, its value. Similar tooltips are shown when hovering over inputs, outputs and over many other items on the iTools screen.

A Function Block is enabled by dragging the block onto the diagram, wiring it, and finally downloading it to the instrument. Initially blocks and associated wires are drawn with dashed lines, and when in this state the parameter list for the block is enabled but the block is not executed by the instrument.

The block is added to the instrument function block execution list when the 'Download' icon is operated and the items are redrawn using solid lines.

If a block which has been downloaded is deleted, it is shown on the diagram in a ghosted form until the download button is pressed. (This is because it and any wires to/from it are still being executed in the instrument. On download it will be removed from the instrument execution list and the diagram.) A ghosted block can be 'undeleted' as described in 'Context menu', above.

When a dashed block is deleted it is removed immediately.

#### 6.4 PARAMETER EXPLORER Parameter Explorer

This view can be displayed:

- 1. by clicking on the 'Parameter Explorer' toolbar icon,
- 2. by double clicking on the relevant block in the tree pane or in the graphical wiring editor
- 3. by selecting 'Function Block View' from the Function block context menu in the Graphical wiring Editor.
- 4. by selecting 'parameter Explorer from the 'View' menu
- 5. by using the short cut <Alt>+<Enter>

In each case the function block parameters appear in the iTools window in tabular form, such as the example in figure 6.4a, below.

| <i>V</i> iTools                                                                     |                                  |                                                                |                  |                                                                          | $\ .\ $ o $\ $ x          |  |  |  |  |
|-------------------------------------------------------------------------------------|----------------------------------|----------------------------------------------------------------|------------------|--------------------------------------------------------------------------|---------------------------|--|--|--|--|
| File Device Explorer View Options Window Help                                       |                                  |                                                                |                  |                                                                          |                           |  |  |  |  |
| Ĥ.<br>Ð<br>ß<br>闇<br>6<br>New File<br>Open File<br>Print<br>Load<br>Save            | ъ<br>Scan                        | ⊕<br>×<br>Add<br>Remove                                        | Q<br>℗<br>Views  | 2<br>Help                                                                |                           |  |  |  |  |
| Graphical Wiring   Parameter Explorer   Watch/Recipe<br>OPC Scope was iTools Secure |                                  |                                                                |                  |                                                                          |                           |  |  |  |  |
| nano1.149-121-132-120-502-ID001-nanod                                               | 自自<br>$\Longrightarrow$<br>6     |                                                                |                  | <b>EE</b> nano1.149-121-132-120-502-ID001-nanodac - Parameter Expl  =  □ | $\hat{\phantom{a}}$<br>一回 |  |  |  |  |
| $\rightarrow$<br><b>TITLE</b><br>≺                                                  |                                  |                                                                |                  |                                                                          |                           |  |  |  |  |
| <b>Q</b> Find<br><b>Browse</b>                                                      | Name<br>Descriptor               | Description<br>Text string to describe the ch                  | Address<br>18688 | Value<br>Channel 1                                                       |                           |  |  |  |  |
| Instrument<br>田                                                                     | Type<br>$\mathscr{P}$            | Specifies the type of channel                                  | 6144             | $TC(1)$ $\star$                                                          |                           |  |  |  |  |
| Network<br>÷                                                                        | PV<br><b>Status</b>              | The process variable (output<br>The PV (output) status         | 256<br>257       | 29.97<br>Good $(0)$ -                                                    |                           |  |  |  |  |
| <b>Group</b><br>Ėŀ<br><b>Channel</b>                                                | ● Resolution                     | Specifies the resolution/numl                                  | 6145             |                                                                          |                           |  |  |  |  |
| $\Box$ $\Box$ 1                                                                     | / Units                          | Units descriptor                                               | 18709            | °C                                                                       |                           |  |  |  |  |
| Ėŀ<br><b>Main</b>                                                                   | $\sqrt{ }$ LinType               | Linearisation type                                             | 6150             | LinTypeK [6] -                                                           |                           |  |  |  |  |
| Trend<br>E-                                                                         | <b>∕</b> RangeLow                | Range low value                                                | 6151             | 0.00                                                                     |                           |  |  |  |  |
| Alarm1<br>田                                                                         | <b>∕</b> RangeHigh<br>RangeUnits | Range high value<br>Range units                                | 6152<br>6153     | 100.00<br>RangeUnitsC (0) -                                              |                           |  |  |  |  |
| El-Fill Alarm2                                                                      | ScaleLow                         | Scale low value                                                | 6154             | 0.00                                                                     |                           |  |  |  |  |
| o 2<br>œ.                                                                           | ScaleHigh                        | Scale high value                                               | 6155             | 100.00                                                                   |                           |  |  |  |  |
| Good 3<br>由                                                                         | <b>/</b> Offset                  | Input offset                                                   | 6167             | 0.00                                                                     |                           |  |  |  |  |
| $\blacksquare$ 4<br>国                                                               | $\mathscr{O}$ CJTvpe             | Cold junction type                                             | 6156             | CJTypeInternal [1]                                                       |                           |  |  |  |  |
| VirtualChannel                                                                      | $\mathscr{D}$ Filter             | Filter time constant                                           | 6158             | 1.60                                                                     | $\ddotmark$               |  |  |  |  |
|                                                                                     |                                  |                                                                |                  | m.                                                                       | $\rightarrow$             |  |  |  |  |
| $\boxed{\mathbf{x}}$                                                                |                                  |                                                                |                  |                                                                          |                           |  |  |  |  |
| Level 2 (Engineer)<br>nanodac v. E2.18                                              |                                  | Resolution - Specifies the resolution/number of decimal places |                  |                                                                          |                           |  |  |  |  |

Figure 6.4a Parameter table example

The figure above shows the default table layout. Columns can be added/deleted from the view using the 'Columns' item of the Explorer or context menus (figure 6.4b).

#### 6.4 Parameter Explorer (Cont.)

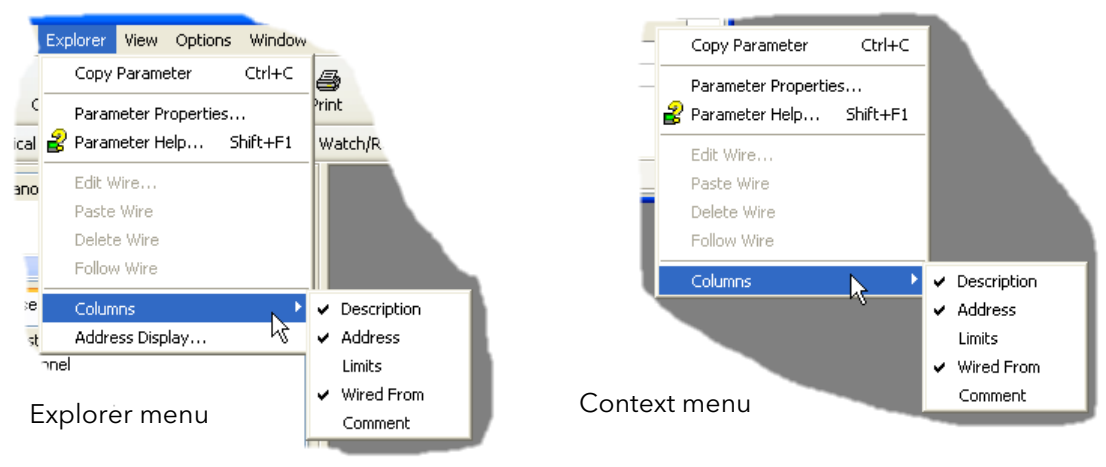

Figure 6.4b Column enable/disable

# 6.4.1 Parameter explorer detail

Figure 6.4.1a shows a typical parameter table. This particular parameter has a number of subfolders associated with it, and each of these is represented by a 'tab' across the top of the table.

| E nano.192-168-111-222-502-ID255-nanodac - Parameter Explorer (Channel.1) |                                               |                                                              |         |                    |               |  |  |  |  |
|---------------------------------------------------------------------------|-----------------------------------------------|--------------------------------------------------------------|---------|--------------------|---------------|--|--|--|--|
|                                                                           | <b>RET</b><br>and the                         |                                                              |         |                    | $-120$        |  |  |  |  |
|                                                                           | Main<br>Alarm1<br>Alarm <sub>2</sub><br>Trend |                                                              |         |                    |               |  |  |  |  |
|                                                                           | Name                                          | Description                                                  | Address | Value Wired From   | ∼             |  |  |  |  |
|                                                                           | <b>Descriptor</b>                             | Text string to describe the channel                          | 18688   | <b>Channel 1</b>   |               |  |  |  |  |
|                                                                           | $F$ Type                                      | Specifies the type of channel                                | 6144    | $TCH1 -$           |               |  |  |  |  |
|                                                                           | $\mathbb{R}^n$                                | The process variable (output) of the channel                 | 256     | 37.38              |               |  |  |  |  |
|                                                                           | <b>Status</b>                                 | The PV (output) status                                       | 257     | Good (0) -         |               |  |  |  |  |
|                                                                           | <b>IPAdiustState</b>                          | Input Adjust state either Unadjusted or Adjusted             | 6166    | Unadiusted (0) =   |               |  |  |  |  |
|                                                                           | PV2                                           | The secondary input process variable (output) of the channel | 272     | 0.00               |               |  |  |  |  |
|                                                                           | Status2                                       | The secondary input PV (output) status                       | 273     | Good (0) +         |               |  |  |  |  |
|                                                                           | IPAdjustState2                                | Secondary Input Adjust state either Unadjusted or Adjusted   | 6172    | Unadiusted (0) =   |               |  |  |  |  |
|                                                                           | OpenString                                    | <b>Open String</b>                                           | 18796   | <b>Open</b>        |               |  |  |  |  |
|                                                                           | <b>CloseString</b>                            | <b>Close String</b>                                          | 18832   | Closed             |               |  |  |  |  |
|                                                                           | Resolution                                    | Specifies the resolution/number of decimal places            | 6145    |                    |               |  |  |  |  |
|                                                                           | <b>Linits</b>                                 | Units descriptor                                             | 18709   | °C                 |               |  |  |  |  |
|                                                                           | TestSignal                                    | <b>Test signal</b>                                           | 6146    | Triangle5Hr (0) +  |               |  |  |  |  |
|                                                                           | InputLow                                      | Input range low value                                        | 6147    | 0.00               |               |  |  |  |  |
|                                                                           | InputHigh                                     | Input range high value                                       | 6148    | 1.00               |               |  |  |  |  |
|                                                                           | Shunt                                         | Shunt value                                                  | 6149    | 2.49               |               |  |  |  |  |
|                                                                           | LinType                                       | <b>Linearisation type</b>                                    | 6150    | LinTypeK (6)       |               |  |  |  |  |
|                                                                           | RangeLow                                      | Range low value                                              | 6151    | 0.00               |               |  |  |  |  |
|                                                                           | RangeHigh                                     | Range high value                                             | 6152    | 50.00              |               |  |  |  |  |
|                                                                           | RangeUnits                                    | Range units                                                  | 6153    | RangeUnitsC (0)    |               |  |  |  |  |
|                                                                           | ScaleLow                                      | Scale low value                                              | 6154    | 0.00               |               |  |  |  |  |
|                                                                           | $\blacktriangleright$ ScaleHigh               | Scale high value                                             | 6155    | 50.00              |               |  |  |  |  |
|                                                                           | ScaleLow2                                     | Scale low value for the secondary input                      | 6170    | 0.00               |               |  |  |  |  |
|                                                                           | ScaleHigh2                                    | Scale high value for the secondary input                     | 6171    | 50.00              |               |  |  |  |  |
|                                                                           | Offset                                        | Input offset                                                 | 6167    | 0.00               |               |  |  |  |  |
|                                                                           | Offset2                                       | Secondary input offset                                       | 6168    | 0.00               |               |  |  |  |  |
|                                                                           | $\blacktriangleright$ CJType                  | Cold junction type                                           | 6156    | CJTypeInternal (1) |               |  |  |  |  |
|                                                                           | <b>ExtCJTemp</b>                              | <b>External CJ temperature</b>                               | 6157    | 0.00               |               |  |  |  |  |
|                                                                           | Filter                                        | Filter time constant                                         | 6158    | 1.60               | $\checkmark$  |  |  |  |  |
|                                                                           |                                               | mm                                                           |         |                    | $\rightarrow$ |  |  |  |  |
| Channel 1. Main -<br>38 parameters                                        |                                               |                                                              |         |                    |               |  |  |  |  |

Figure 6.4.1a Typical parameter table

#### Notes:

- 1. Parameters in blue are non-editable (Read only). In the example above all the parameters are read only. Read/write parameters are in black and have a 'pencil' symbol in the 'read/Write access column at the left edge of the table. A number of such items are shown in figure 6.4.1a, above.
- 2. Columns. The default explorer window (figure 6.4a) contains the columns 'Name', 'Description', 'Address', 'Value', and 'Wired From'. As can be seen from figure 6.4b, the columns to be displayed can be selected, to a certain extent, using either the 'Explorer' menu or the context menu.
- 3. Hidden Parameters. By default, iTools hides parameters which are considered irrelevant in the current context. Such hidden parameters can be shown in the table using the 'Parameter availability' settings item of the options menu (figure 6.4.1b). Such items are displayed with a shaded background.
- 4. The full pathname for the displayed parameter list is shown at the bottom left hand corner of the window.

### 6.4.1 Parameter Explorer Detail (Cont.)

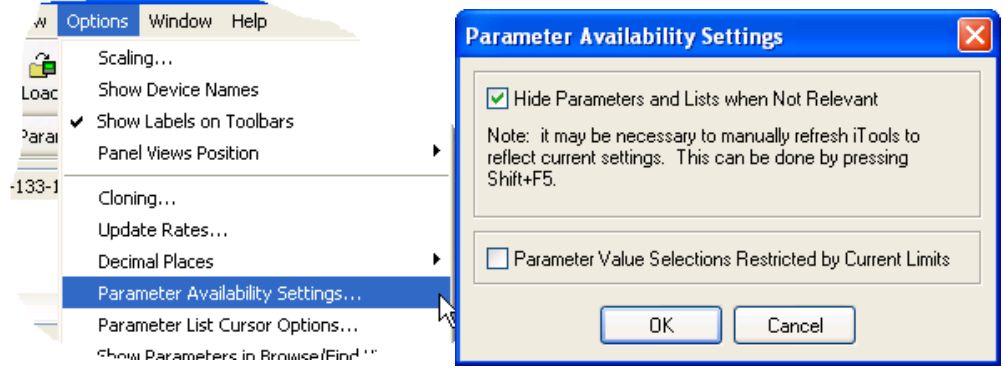

Figure 6.4.1b Show/Hide parameters

# 6.4.2 Explorer tools

A number of tool icons appear above the parameter list:

- Back to: and Forward to:. The parameter explorer contains a history buffer of up to 10 lists that have been browsed in the current instance of the window. The 'Back to: (list name)' and 'Forward to: (list name)' ۰ ط icons allow easy retracing or repeating of the parameter list view sequence. If the mouse cursor is hovered over the tool icon, the name of the parameter list which will appear if the
	- icon is clicked-on appears. Clicking on the arrow head displays a pick list of up to 10 previously visited lists which the user can select. Short cut = <Ctrl>+<B> for 'Back to' or <Ctrl>+<F> for 'Forward to'.
- 商 Go Up a Level, Go Down a Level. For nested parameters, these buttons allow the user to navigate 'verti-Ē. cally' between levels. Short cut = <Ctrl>+<U> for 'Go Up a Level' or <Ctrl>+<D> for 'Go Down a Level'. Push pin to give the window global scope. Clicking on this icon causes the current parameter list to be 中国 permanently displayed, even if another instrument becomes the 'current device'. g

# 6.4.3 Context Menu

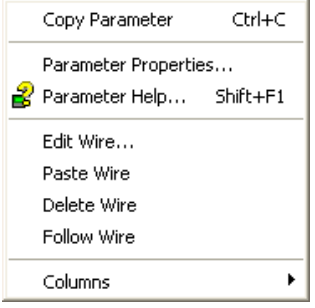

Copy Parameter Copies the clicked-on parameter to the clipboard Parameter properties

Displays parameter properties for the clicked-on parameter Parameter Help... Displays help information for the clicked-on parameter Edit/Paste/Delete/Follow Wire Not used in this application Columns Allows the user to enable/disable a number of parameter table columns (figure 6.1.4b).

# 6.5 WATCH/RECIPE EDITOR **A** Watch/Recipe

The watch/recipe editor is opened by clicking on the Watch/Recipe tool icon, by selecting 'Watch/Recipe' in the 'Views' menu or by using the short cut <Ctrl>+<A>. The window is in two parts: the left part containing the watch list; the right-hand part containing one or more data sets, initially empty and unnamed. The Watch/Recipe window is used:

- 1. To monitor a list of parameters. This list can contain parameters from many different, and otherwise unrelated parameter lists within the same device. It cannot contain parameters from different devices.
- 2. To create 'data sets' of parameter values which can be selected and downloaded to the device in the sequence defined in the recipe. The same parameter may be used more than once in a recipe.

| <b>At nano1.149-121-132-120-502-ID001-nanodac - Watch/Recipe Editor</b> |                              |                                                    |                                         |                 |                           |           |  |
|-------------------------------------------------------------------------|------------------------------|----------------------------------------------------|-----------------------------------------|-----------------|---------------------------|-----------|--|
| $9 \times 2$<br>$\mathcal{C} \mathbf{H} \mathbf{V}$                     | $\mathbb H$ if cor $\varphi$ | 鼎                                                  |                                         |                 | -141                      |           |  |
| List<br>Parameter                                                       | <b>Description</b>           | Value                                              | Set 1                                   | <b>Sett</b>     |                           |           |  |
| Channel, 1. Main Descriptor                                             | Text string to descriti      | Furnace <sub>T1</sub>                              | My other channel                        |                 | hζ<br>Rename Data Set     | Ctrl+R    |  |
| Channel.1.Main Type                                                     |                              | Specifies the type of $InputTypeTC(1) \rightarrow$ | InputTypemV (2) -                       | InputTypeTC (1) | <b>ITH</b> New Data Set   | Ctrl+W    |  |
| Channel.2.Main Descriptor                                               | Text string to descriti      | Furnace T2                                         |                                         |                 | <b>∏T</b> Delete Data Set | Ctrl+Del  |  |
| Channel.2.Main Type                                                     |                              | Specifies the type of $InputTypeTC(1) \rightarrow$ | InputTypeTC $(1)$ $\blacktriangleright$ | InputTypeTC (1) |                           |           |  |
| Digital10.RELAY Type                                                    |                              | Specifies the type of mePropOutput (2) *           | TimePropOutput (2) • TimePropOutput (2) |                 | <b>CO</b> Snapshot Values | Ctrl+A    |  |
|                                                                         |                              |                                                    |                                         |                 | Clear Data Set            | Shift+Del |  |
|                                                                         |                              |                                                    |                                         |                 | Download Values           | Ctrl+D    |  |
|                                                                         |                              |                                                    |                                         |                 | la Copy Data Set          | Ctrl+C    |  |
|                                                                         |                              |                                                    |                                         |                 | 图 Paste Data Set          | Ctrl+V    |  |
|                                                                         | <b>TITLE</b>                 |                                                    |                                         |                 |                           |           |  |

Figure 6.5 Watch/Recipe Editor window (with context menu)

# 6.5.1 Creating a Watch List

After opening the window, parameters can be added to it as described below. The values of the parameters update in real-time, allowing the user to monitor a number of values simultaneously.

# ADDING PARAMETERS TO THE WATCH LIST

- 1. Parameters can be click-dragged into the watch list from another area of the iTools window (for example, the parameter explorer window, the graphical wiring editor, the browse tree). The parameter is placed either in an empty row at the bottom of the list, or if it is dragged on top of an already existing parameter, it is inserted above this parameter, with the remaining parameters being moved down one place.
- 2. Parameters can be dragged from one position in the list to another. In such a case, a copy of the parameter is produced, the source parameter remaining in its original position.
- 3. Parameters can be copied <Ctrl>+<C> and pasted <Ctrl>+<V> either within the list, or from a source external to it, for example the parameter browse window or the graphical wiring editor.
- 4. The 'Insert item...' tool button the 'Insert Parameter' item in the Recipe or context menu or the short cut <Insert> can be used to open a browse window from which a parameter is selected for insertion above the currently selected parameter.

# DATA SET CREATION

Once all the required parameters have been added to the list, select the empty data set by clicking on the column header. Fill the data set with current values using one of the following methods:

1. Clicking on the 'Capture current values into a data set' tool icon (also known as the 'Snapshot Values' tool).

Ф

- 2. Selecting 'Snapshot Values' from the Recipe or Context (right-click) menu.
- 3. Using the short cut <Ctrl>+<A>.

## 6.5.1 Creating A Watch List (Cont.) DATA SET CREATION (Cont.)

Individual data values can now be edited by typing directly into the grid cells. Data values can be left blank or cleared, in which case, no values will be written for those parameters at download. Data values are cleared by deleting all the characters in the cell then either moving to a different cell or typing <Enter>.

The set is called 'Set 1' by default, but it can be renamed by either by using the 'Rename data set...' item in the Recipe or context menus, or by using the short cut <Ctrl>+<R>.

New, empty data sets can be added using one of the following:

- 1. Clicking on the 'Create a new empty data set' toolbar icon.
- 2. Selecting 'New Data Set' in the Recipe or context menus
- 3. Using the short cut <Ctrl>+<W>

Once created, the data sets are edited as described above.

Finally, once all the required data sets have been created, edited and saved, they can be downloaded the instrument, one at a time, using the Download tool, the 'Download Values' item in the Recipe or context menus, or the short cut <Ctrl>+<D>.

# 6.5.2 Watch Recipe toolbar icons

- $\Box$  Create a new watch/recipe list. Creates a new list by clearing out all parameters and data sets from an open window. If the current list has not been saved, confirmation is requested. Short cut <ctrl>+<N>
- $\overline{r}$ Open an existing watch/recipe file. If the current list or data set has not been saved, confirmation is requested. A file dialogue box then opens allowing the user to select a file to be opened. Short cut <ctrl>+<O>
- н Save the current watch/recipe list. Allows the current set to be saved to a user specified location. Short cut  $<$ ctr $|>+<$ S $>$ .
- v Download the selected data set to the device. Short cut <ctrl>+<D>
- Insert item ahead of selected item. Short cut <Insert>.  $\mathbf{J}$
- Remove recipe parameter. Short cut <ctrl>+<Delete>. ×
- $\div$ Move selected item. Up arrow moves selected parameter up the list; down arrow move the selected parameter down the list.
- 衄 Create a new empty data set. Short cut <ctrl>+<w>.
- Ш Delete an empty data set. Short cut <ctrl>+<Delete>
- Capture current values into a data set. Fills the selected data set with values. Short cut <ctrl>+<A>. m
- Clear the selected data set. Removes values from the selected data set. Short cut <Shift>+<Delete>. P

Open OPC Scope. Opens a separate utility that allows trending, data logging and Dynamic Data Exchange

# 6.5.3 Watch/Recipe Context Menu

The Watch/Recipe Context menu items have the same functions as described above for toolbar items.

奭

#### N Programmer 6.6 PROGRAMMER OPTION

Clicking on the Programmer tool bar icon opens the programmer configuration window, displaying the program currently loaded in the instrument, in Segment Parameter view. If no program is loaded, the programmer display opens with just one segment, defined as an 'End' Segment.

Figure 6.6 shows a simple program for example purposes. Parameters are defined in [section 3.4.9](#page-38-0) and [sec](#page-134-0)[tion 4.8.](#page-134-0)

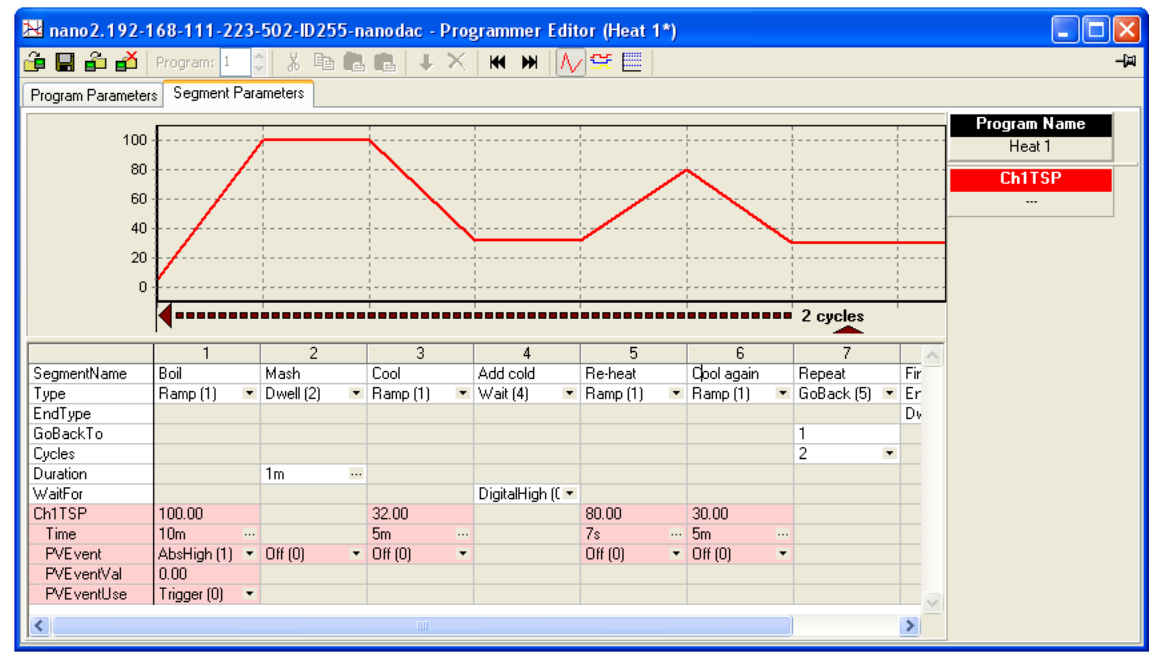

Figure 6.6 Programmer display

As can be seen from the example, the segments appear below a graphical representation of the program.

# 6.6.1 Segment parameter editing

#### SEGMENT NAME

To edit the segment name, click in the segment name field (as shown), and type in the required text, of up to 20 characters. Alternatively, double click on the existing name and edit it as desired.

#### SEGMENT TYPE

Clicking on the down arrow symbol to the right of the existing segment type field, produces a pick list from which a segment type can be selected. The type of segment selected defines which configuration fields appear for that segment.

#### END TYPE

Allows the selection of 'Dwell' or 'Reset' as the action to be taken by the End segment.

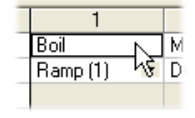

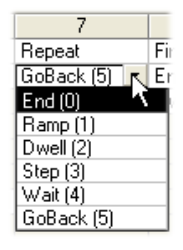

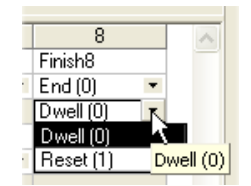

## 6.6.1 Segment Editing (Cont.)

#### GO BACK TO

For GoBack segments only, this allows the user to enter a segment number for the program to return to.

#### CYCLES

For GoBack segments only, this allows the number of times the program returns to the 'Go Back To' segment, before continuing.

#### **DURATION**

Sets the amount of time for which Dwell segments are to operate. Times are entered using a hours/minutes/seconds/milliseconds display which appears when the ellipsis button to the right of the duration field is clicked on.

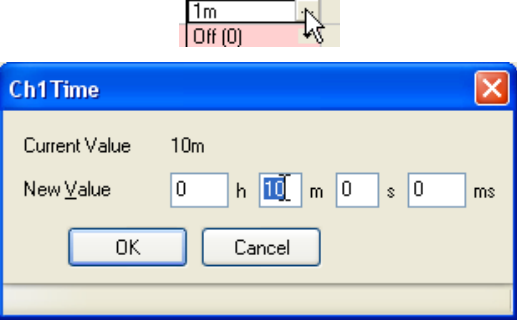

#### WAIT FOR

Select an analogue or digital input as the wait criterion. For single channel programs only one analogue input is available; for two-channel programmers one digital and two analoge inputs are available, as shown.

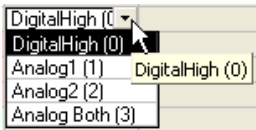

#### CH1 (2) TSP

The channel 1 (2) target setpoint, editable by the user in a similar way as that used for segment name editing, described above. Ch2 TSP appears only for two channel programmers.

#### TIME

For programs where 'Ramp Style' = 'Time', this allows the user to enter time periods for ramp segments, in a similar way, as described for 'Duration', above. For two channel programmers, two times can be entered, and if the two times are different, the channel with the shorter time waits at its setpoint value until the other channel's time has elapsed.

#### RATE

For programs where 'Ramp Style' = 'Rate', this allows the user to eneter a rate value for Ramp segments. This value is entered in the same way as that used for segment name editing, described above. For two channel programmers, two rates can be entered.

#### OTHER PARAMETERS

Holdback, PV Event etc. parameters may or may not appear depending on the programmer features enabled, and they are all edited in the ways described above.
### 6.6.2 Digital Event display

Clicking on the 'Digital Events Output' tool bar icon produces a segment display, allowing the user to select the events on or off as required, for each segment. Figure 6.6.2 shows a programmer where the number of events is four.

The number of events which appear (maximum eight) is configured in the Programmer Setup menu as described in [section 4.8.3](#page-138-0)

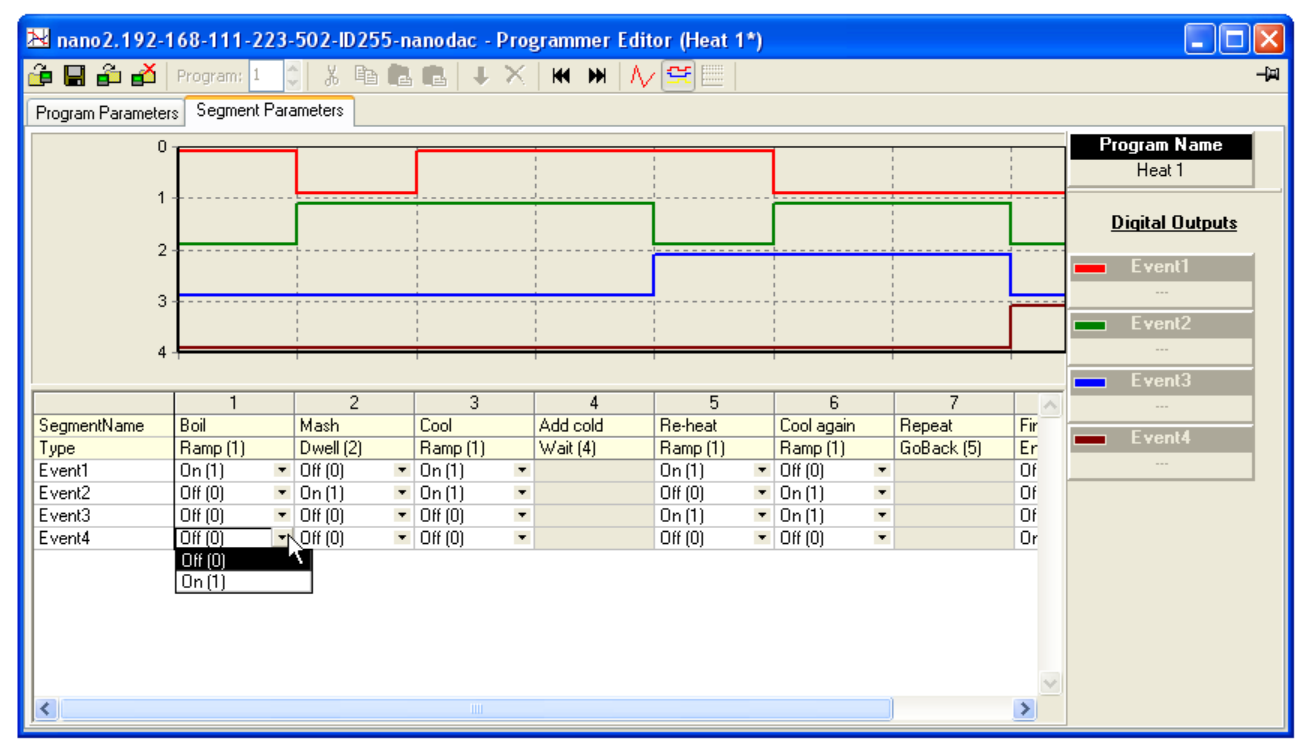

Figure 6.6.2 Event on/off configuration

#### 6.6.3 Program parameters

The number of parameters which appear in this display depends on which program features are enabled. Figure 6.6.3 shows a basic set of parameters which allows the user to select Rate or Time as the Ramp style, and to select a value for Rate units.

| N nano 2.192-168-111-223-502-ID255-nanodac - Programmer Editor (Heat 1) |                                                                                                    |                                     |                                      |               |  |  |  |  |  |
|-------------------------------------------------------------------------|----------------------------------------------------------------------------------------------------|-------------------------------------|--------------------------------------|---------------|--|--|--|--|--|
|                                                                         | $ $ g d a a a $ $ Program: $ 1 \rangle$ ) $ 3 \oplus \oplus \oplus  + \times  $ kf $ a \rangle$ (x) $ E $ |                                     |                                      |               |  |  |  |  |  |
| Program Parameters  <br>Segment Parameters                              |                                                                                                    |                                     |                                      |               |  |  |  |  |  |
|                                                                         | Name                                                                                                    | Description                         |                                      | Value Comment |  |  |  |  |  |
|                                                                         | Program                                                                                                   | Program                             | Heat 1                               |               |  |  |  |  |  |
|                                                                         | RampStyle                                                                                                 | Ramp style                          | Time $[0]$ $\star$                   |               |  |  |  |  |  |
|                                                                         |                                                                                                    | Ch1RampUnits   Channel 1 ramp units | PerSecond $[0]$ $\blacktriangledown$ |               |  |  |  |  |  |
|                                                                         |                                                                                                    |                                     |                                      |               |  |  |  |  |  |
|                                                                         |                                                                                                    |                                     |                                      |               |  |  |  |  |  |
| Program - 3 Parameters (6 hidden)                                       |                                                                                                    |                                     |                                      |               |  |  |  |  |  |

Figure 6.6.3 Program parameter display

#### 6.6.4 Adding and deleting segments. INSERT SEGMENT

As shown in figure 6.6.4, to insert a segment, click in the segment number field of the segment to the right of where the new segment is to be located. This causes the whole segment to highlight. Click on the blue down arrow tool icon to insert the new segment. The new segment name is the segment number, and the segment configuration is that of the segment to the right, unless that segment is a Goback or End segment, in which case the new segment is a ramp segment.

To insert more than one segment, operate the shift key whilst clicking on the range of contiguous segments to be copied.

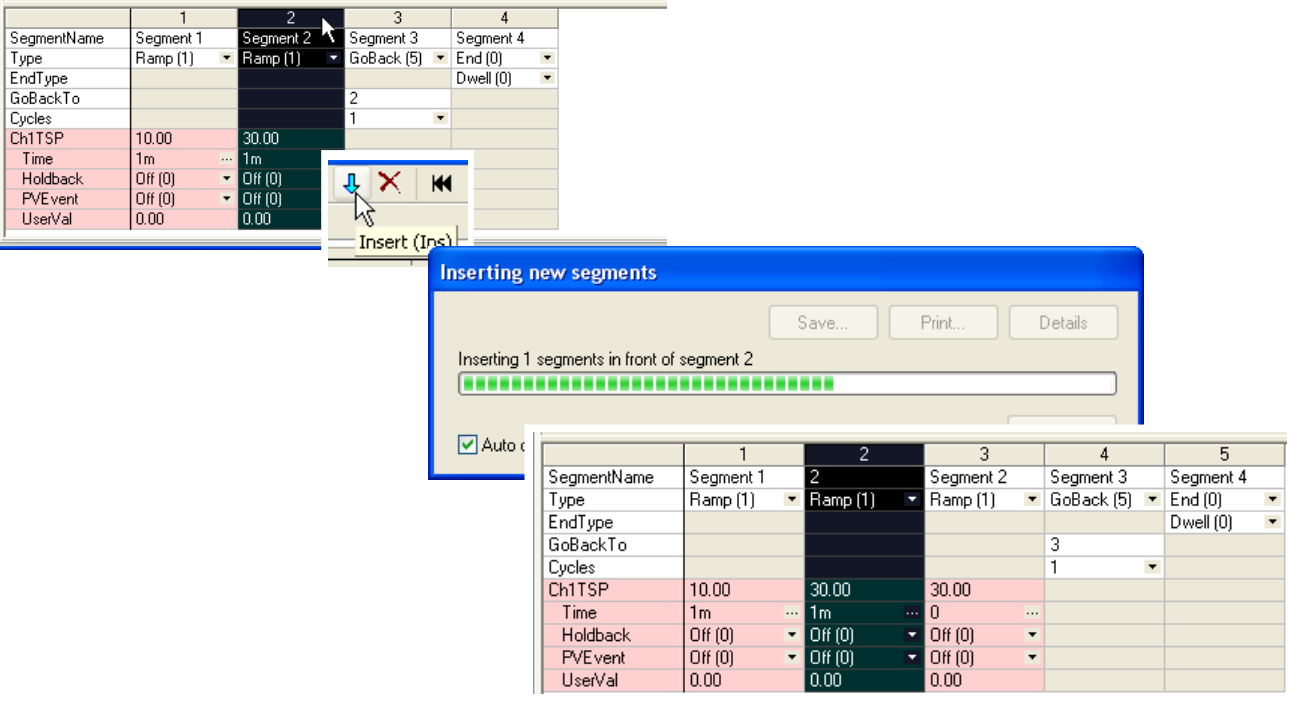

Figure 6.6.4 Insert a segment

Alternatively the mouse can be right-clicked anywhere in a segment, and the 'Insert segment' item selected, or one or more segment can be highlighted and the 'Insert' key on the pc keyboard used to initiate the process. See section 6.6.7 for more details of the right-click (context) menu.

#### CUTTING, COPYING AND PASTING SEGMENTS 人名温尼

The process of highlighting one or more segments causes the cut and copy toolbar icons to become active. The cut tool removes the highlighted segments from the program and stores them on the pasteboard ready for re-use.

The copy tool copies the selected segment(s) to the paste board, leaving the original segment(s) in place.

Once one or more segments have been cut or copied, the 'Paste insert' and 'Paste over' icons become active allowing the user to paste the contents of the pasteboard in front of a selected segment (Paste insert), or to overwrite the existing highlighted segment(s) (Paste over). When using the Paste over tool, the number of segments being pasted over must match the number of segments on the paste board.

#### DELETING SEGMENTS

Once one or more segments have been highlighted, the highlighted segments can be removed using the Delete toolbar icon, by using the Delete Segment item in the right-click (context) menu, or by operating the pc keyboard 'Ctrl' and Delete' keys simultaneously.

#### த்⊟த்தி 6.6.5 Loading and Saving programs

The four program operation keys at the top left of the programmer window allow the user to load a program from or save a program to either the currently connected instrument or to a pc.

The fourth icon allows the user to select a program to be deleted from the connected instrument. See section 6.6.6 for more details.

#### 6.6.6 Toolbar icons

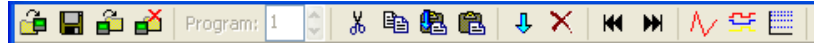

The toolbar icons appearing at the top of the programmer window have the following properties:

Load Program. Opens a browser window allowing the user to select a program on the pc, or a program stored in the connected instrument to load. Short cut: <Ctrl> + <L>.

Save current program to file. Opens a browser window allowing the user to select a location on the pc u in which to save the current program. This file is saved with a '.upiz' extension and can be saved to a USB memory stick for downloading to an instrument, or it can be transferred to the instrument via an ftp server. Short cut: <Ctrl> + <S>.

- Store current program on device. Allows the user to save the program to the program store on the in- $\rightarrow$ strument. Short cut: <Shift key> + <Ctrl> + <S>.
- $\rightarrow$  Delete Programs from Device. Allows the user to delete programs from the program store on the connected instrument. Short cut: <Ctrl> + <F>.
- Cut. Removes the highlighted segment(s) from the program and places them on the pasteboard. Short  $cut:  +$ .
- $\Box$  Copy. Copies the selected segment(s) to the pasteboard, leaving the original segments in place. Short  $cut:  +$ .
- **Pa** Paste insert. Inserts the segments on the pasteboard into a location to the left of the highlighted segment. Short cut: <Ctrl> + <V>.
- $\hat{E}$ . Paste over. Overwrites the highlighted segment(s) with the segment(s) on the pasteboard. The number of segments on the pasteboard must match the number of segments being overwritten. Short cut:  $\langle$ Shift key> +  $\langle$ Ctrl> +  $\langle$ V>.
- Insert. Inserts a new segment to the left of the highlighted segment. If more than one segment is highlighted, then the same number of segments are inserted as are highlighted. Copies the segment type of the segment to the right of the insertion point except if that segment is an 'End' or 'GoBack' segment, when newly inserted segments are of type 'Ramp'. Short cut: <Insert>.
- $\blacktriangleright$  Delete. Deletes the highlighted segment(s). Short cut: <Ctrl> + <Delete>.
- М Go to first. Moves the user to the first segment. Useful in very long programs. Short cut: <Ctrl> + <Left arrow>.
- Go to last. Moves the user to the end segment. Useful in very long programs. Short cut: <Ctrl> + <Right arrow>.
- Analog. Selects the analogue trace chart for display and segment configuration. Short cut: < Ctrl> + Az. <G>.
- Digital Event Outputs. Selects the Event output chart for display and configuration.Short cut: <Ctrl> + ¢ <D>.
- Logarithmic. Switches the vertical scale to logarithmic. Short cut: <Ctrl> + <M> (figure 6.6.6) e

#### 6.6.6 Toolbar Icons (Cont.)

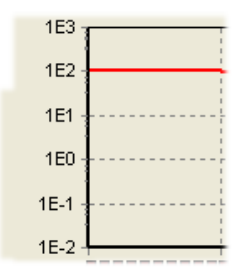

Figure 6.6.6 Logarithmic scale example

#### <span id="page-291-0"></span>6.6.7 Context menus

#### SEGMENT CONTEXT MENU

Right-clicking when the mouse cursor is hovering over a segment in the analogue segment parameters view produces the segment context menu shown. The various items copy the relevant tool bar icons described above, with the following additions:

Select All Selects all parameters Parameter properties Displays the properties window for the parameter right-clicked on, including a 'Help' tag for that parameter.

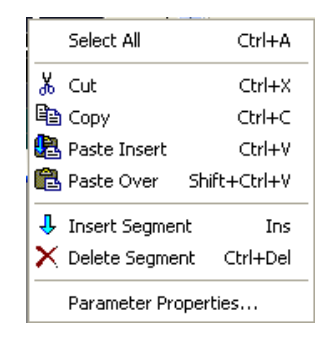

Parameter Properties...

Columns

#### PROGRAM CONTEXT MENU

Right-clicking when the mouse cursor is hovering in the program parameters view produces the program context menu shown.

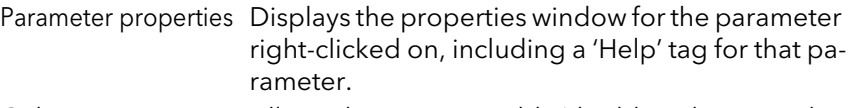

Columns Allows the user to enable/disable columns in the program parameters display.

#### CHART CONTEXT MENU

Right-clicking when the mouse cursor is hovering over the analogue chart or the digital event chart produces the segment context menu shown. This allows the user to copy the chart to the pasteboard, from where it can be pasted into (for example) a standard word procesing document.

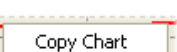

Description Address Limits Comment

### 6.6.8 Programmer menu

Clicking on the 'Programmer' menu item near the top of the iTools window causes the Programmer menu (figure 6.6.8) to appear. The items contained within this menu are described in the 'Toolbar icons' and 'Context menu' sections (sections 6.6.6 and [6.6.7](#page-291-0) respectively) above.

| Programmer                   |                                | View Options | Window     |  |  |  |  |
|------------------------------|--------------------------------|--------------|------------|--|--|--|--|
| nai Load…                    |                                |              | Ctrl+L     |  |  |  |  |
|                              | Save Current Program<br>Ctrl+S |              |            |  |  |  |  |
|                              | Store On Device Shift+Ctrl+S   |              |            |  |  |  |  |
|                              | Delete From device<br>Ctrl+F   |              |            |  |  |  |  |
| ี As Cut                     |                                | Ctrl+X       |            |  |  |  |  |
| liarcopy                     |                                | Ctrl+C       |            |  |  |  |  |
| B Paste Insert               |                                | Ctrl+V       |            |  |  |  |  |
| 6 Paste Over                 |                                | Shift+Ctrl+V |            |  |  |  |  |
| $\frac{1}{2}$ Insert Segment |                                |              | Ins        |  |  |  |  |
| $\times$ Delete Segment      |                                |              | Ctrl+Del   |  |  |  |  |
| Select All                   |                                |              | Ctrl+A     |  |  |  |  |
|                              | M4 Go To First                 |              |            |  |  |  |  |
| MH Go To Last                |                                |              | Ctrl+Right |  |  |  |  |
| ハ/ Analog Mode               |                                | Ctrl+G       |            |  |  |  |  |
| Digital Mode                 |                                | Ctrl+D       |            |  |  |  |  |
| Logarithmic                  |                                | Ctrl+M       |            |  |  |  |  |

Figure 6.6.8 Programmer menu

#### 6.6.9 Two channel programs

The display and editing of segment and program parameters for two-channel programmers is carried out in the same way as described above, for single channel programs. The major difference in apearance is that there are two sets of parameters for each segment, instead of one. The background colour for channel 1 parameters is pink; that for channel 2 parameters is green.

The number of channels and the program features enabled are set up at the instrument as desribed in [sec](#page-38-0)[tion 3.4.9](#page-38-0) and [section 4.8](#page-134-0).

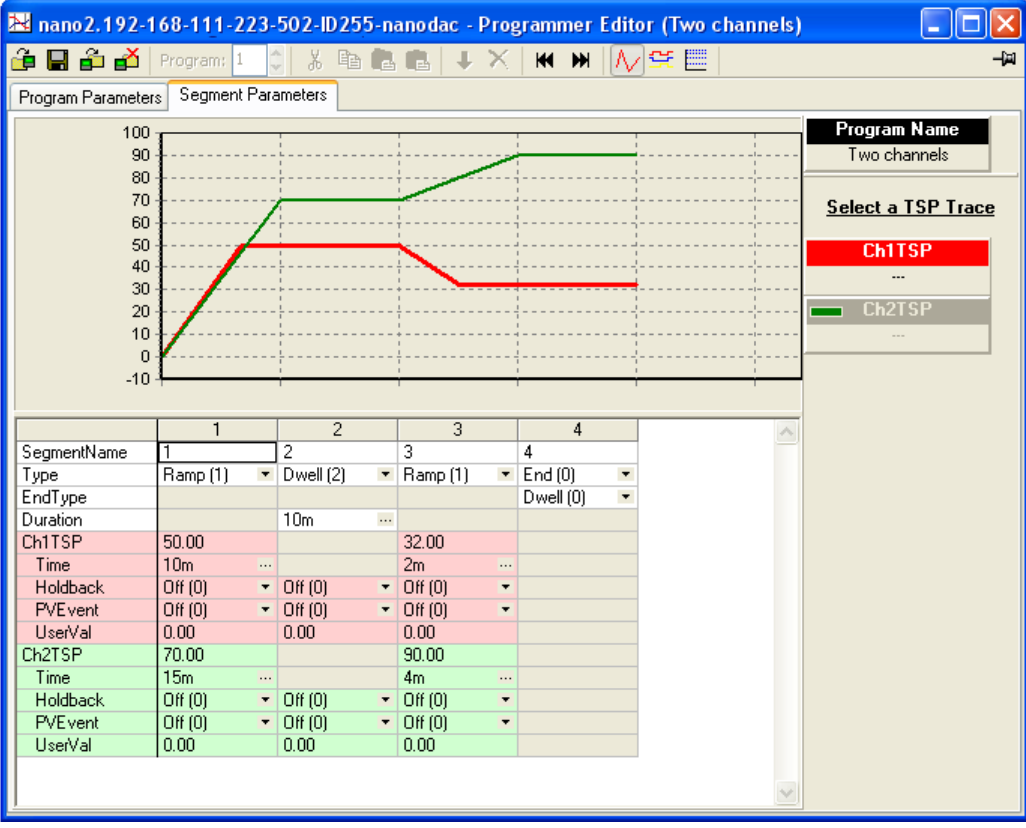

Figure 6.6.9 Two channel program display

### 6.6.10 To Set Up OEM Security

This will be illustrated by the following two examples:

#### EXAMPLE 1:

Make the parameter Network.Modbus.TimeFormat read/write when OEM security is enabled and the instrument is in Engineer access level and leave the remaining parameters in this list as read only.

Select Engineer (Configuration) access level

With OEM status unlocked set 'OEMParamsLists' to On.

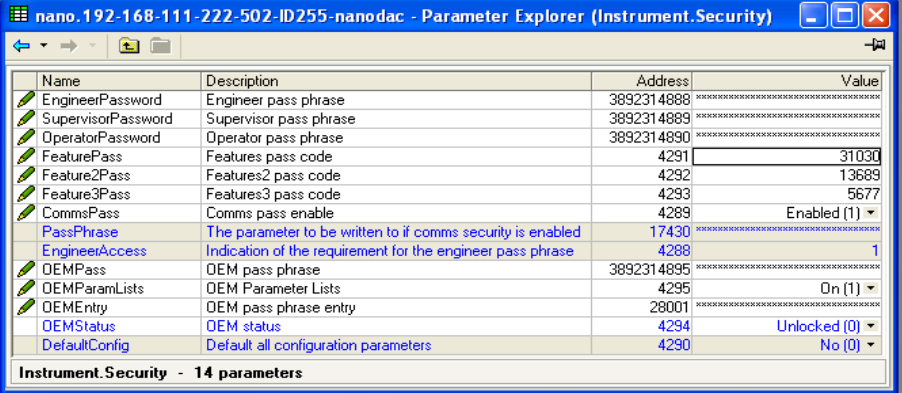

#### Figure 6.6.10a

#### Open 'Network.Modbus list

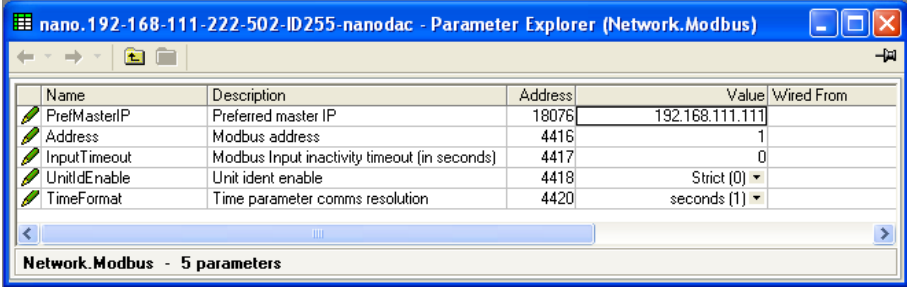

#### Figure 6.6.10b

# Open 'Instrument.OEM-ConfigList'

Drag and drop the parameter(s) which are required to be read/write in Engineer level when OEM security is enabled.

In this example the parameter 'TimeFormat'.

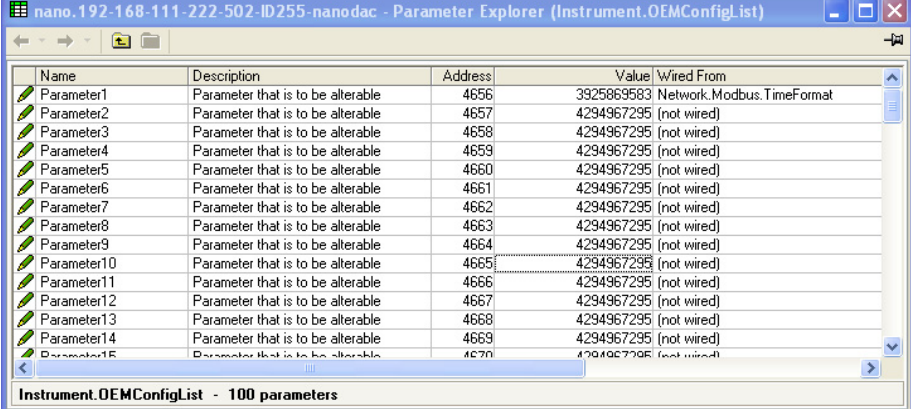

#### Figure 6.6.10c

#### EXAMPLE 2:

Make the parameter 'Loop1.PID.ProportionalBand' read only when OEM security is enabled and the instrument is in Supervisor access level and leave the remaining parameters in this list as read/write.

Open 'Loop1.PID list.

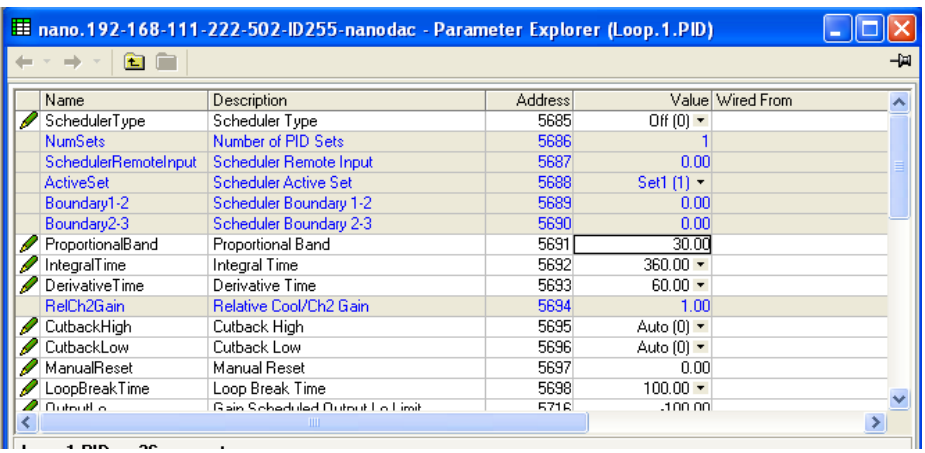

#### Figure 6.6.10d

Open Instrument.OEMSupervisorList

Drag and drop the parameter(s) which are required to be read only in Supervisor level when OEM security is enabled.

In this example the parameter Loop1 Proportional band.

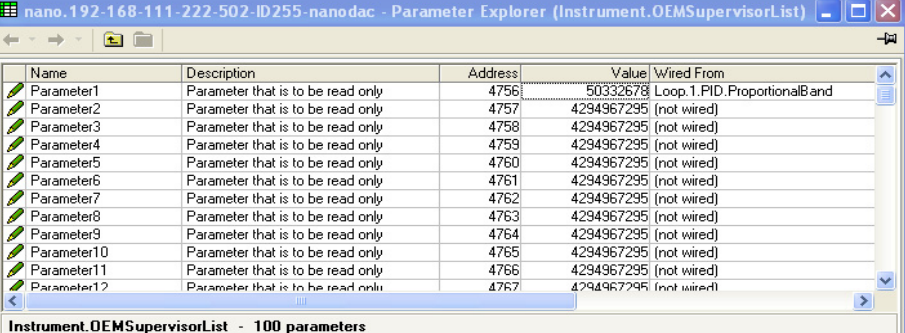

Figure 6.6.10e

#### TO ENABLE OEM SECURITY

In 'OEMEntry' enter the security code. This is the same code as entered in Engineer level in 'OEMPass', [Sec](#page-74-0)[tion 4.1.6](#page-74-0).

The 'OEMStatus' parameter will change to 'Locked'.

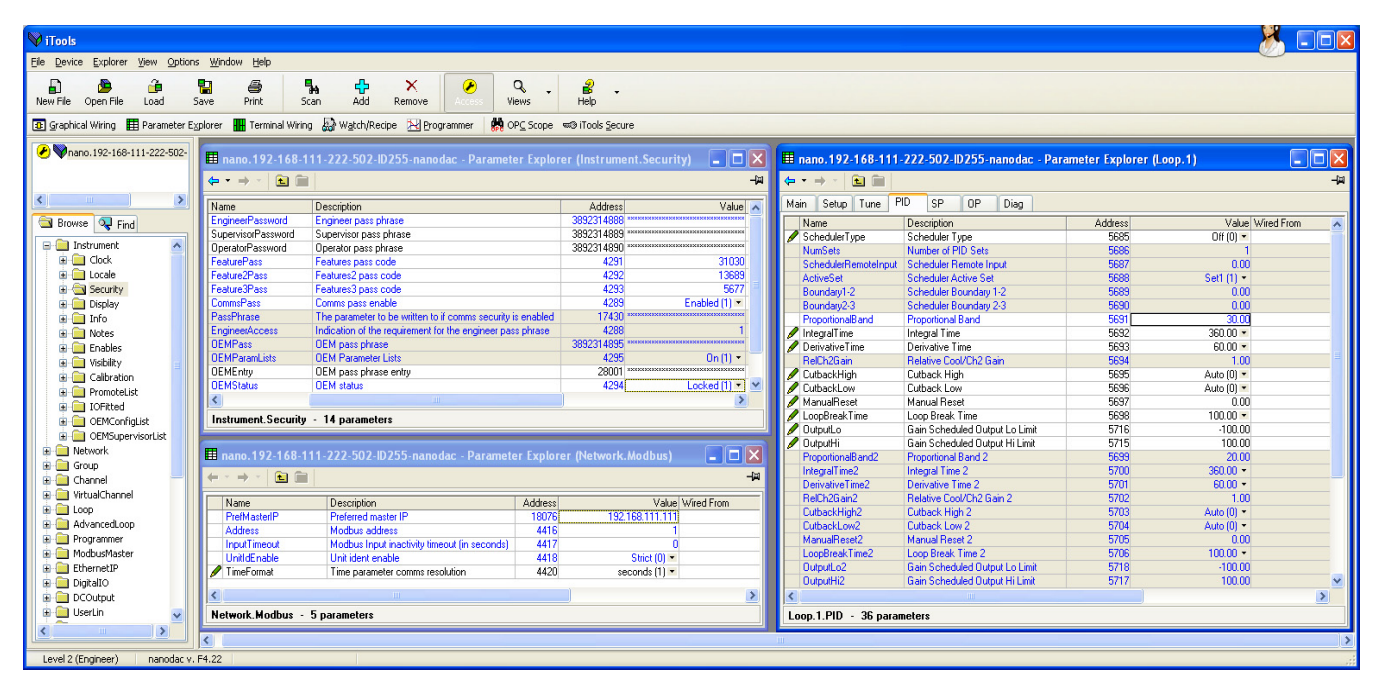

Figure 6.6.10f

As in Figure 6.6.10f above, the parameter 'TimeFormat' is alterable in Engineer level and the parameter 'Loop1 Proportional Band' is locked when OEM security is enabled.

### 7 USER WIRING

User wiring, created from the instrument front panel, allows parameters to be wired together so that, for example, a counter can be configured to be incremented when an alarm goes active. This can be used as an alternative to iTools.

This section is presented as two examples that show the general techniques used to create and delete wires from the instrument user interface.

Notes:

- 1. These examples refer to Channel Configuration and to Virtual Channel configuration, descriptions of which are to be found in sections [4.4](#page-90-0) and [4.5](#page-99-0) respectively.
- 2. The destination parameter field has a small green triangle at the top left corner to indicate that it has a wire routed to it. 3A/3B (Relay)

#### 7.1 DRIVE RELAY EXAMPLE

To drive the relay whose terminal contacts are 3A/3B, whilst the temperature being measured by Channel 2 exceeds 30°C. For this example Channel 2 alarm 1 and a hysteresis of 4°C will be used.

1. In channel 2, Alarm 1 page (see note), set the following parameters:

Type: Abs. High Threshold: 30 Hysteresis: 4 Latch: None Block: Off Dwell:00:00:00 Acknowledge: No

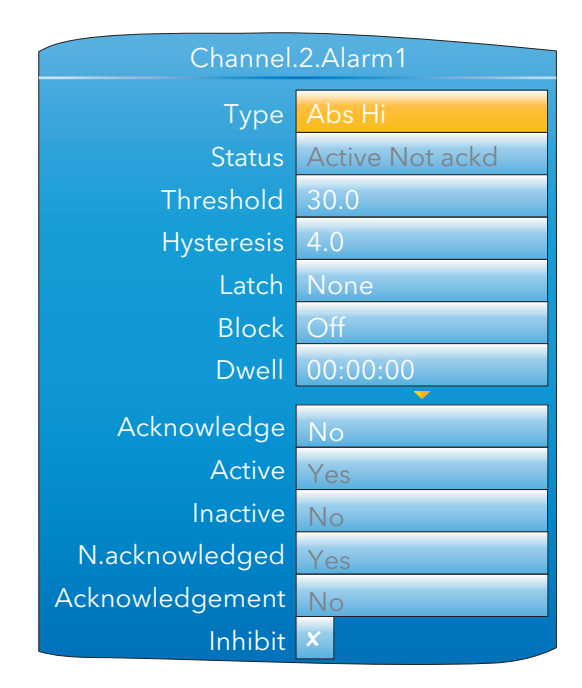

Figure 7.1a Channel 2, Alarm 1 set up

Note: the channel alarm areas of configuration become accessible only once the channel with which they are associated has been configured with a suitable 'Type' [\(section 4.4.1\)](#page-90-0).

User Wiring

User Wiring

Channel.2.Alarm1.Active

User Wiring

Channel.2.Alarm1.Active

User Wiring

Channel.2.Alarm1.Active

User Wiring

Channel.2.Alarm1.Active

 $\blacksquare$  1A1B (Dig.IO) **E** 2A2B (Relay) **E** LALC (Dig.In)

 $\overline{G}$ 

**E** LBLC (Dig.In)

 $\odot$ 

 $\mathbf{E}$ 

 $\overline{1}$  1A1B (Dig.IO) **E** 2A2B (Relay) **E** LALC (Dig.In) ■ 3A3B (Relay)

Create New Wire?

 $\odot$ 

L**ancel** 

To Destination Add new wire

*B* Instrument **E** Network **B** Group **E** Channel **+** Virtual Channel Loop

e. ø

#### 7.1 Drive Relay Example (Cont.)

- 2. Highlight the 'Active' field, and press and hold the scroll button for a few seconds, until the top level User Wiring page appears. The name of the selected parameter appears at the top of the page. Any already existing wires from this parameter would appear below the 'Add new wire' area.
- 3. With 'Add new wire' highlighted operate the Scroll button.

4. Use the down arrow to highlight 'Digital I/O' and press the scroll button.

- 5. Use the down arrow to highlight '3A3B (Relay)' and press the scroll button.
- 6. Use the down arrow to highlight 'PV' and press the scroll button.

Note: If this parameter is already wired-to, the 'wired' symbol appears to the left of the parameter.

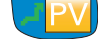

- 7. When the confirmation window appears, use the up or down arrow to highlight 'Ok', then operate the scroll button again.
- 8. The top level user wiring page reappears, showing the destination parameter.

#### 7.1.1 Wire removal

At the top level user wiring page, use the up and down arrow buttons to highlight the wire to be deleted, and operate the scroll key. In the

'Delete Wire' confirmation window, highlight 'Ok' and operate the scroll key again. The wire is deleted without further confirmation.

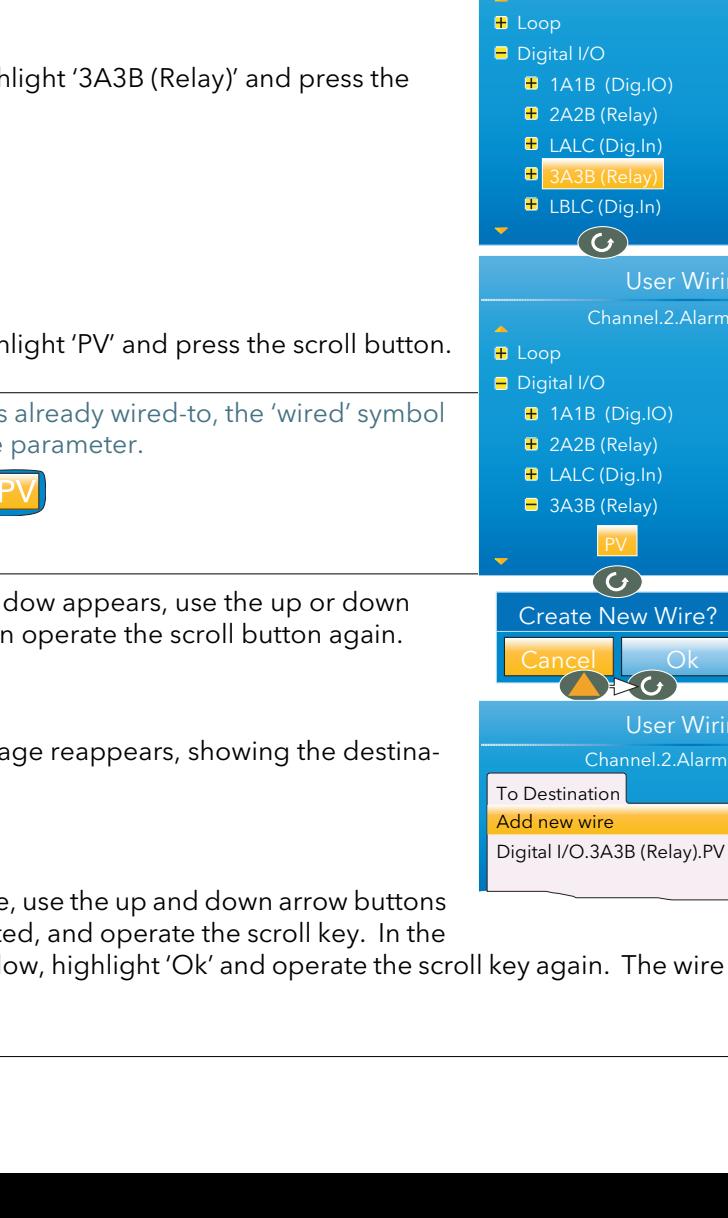

#### 7.2 COUNTER EXAMPLE

This example shows how to set up a counter to be incremented each time Channel 1 Alarm 1 becomes active, and reset each time channel 2, alarm 1 is acknowledged. For this example, Virtual Channel 3 will be configured as the counter, with a preset value of 0.

1. At Channel.1.Main, set:

Type = test Test Signal = Sine 4 min. Scale Low  $= 0$ Scale High = 100

2. At Channel.1.Alarm1, set: Type = Abs Hi

Threshold  $= 50$ Latch = None

3. At Channel.2.Main, set:

Type = Test Test Signal = Sine 40 min. Scale Low  $= 0$ Scale High = 100

4. At Channel.2.Alarm 1, set:

Type = Abs Hi  $Threshold = 90$ Latch = Manual

5. At Virtual Channel.3.Main, set:

 Type = Counter Operation = On  $Input = 1$ 

All the other parameters can be left at their defaults.

- 6. Still at Virtual Channel 3 (Main), use the up/down arrow buttons to highlight 'Trigger'. Press and hold the scroll key. The top level User Wiring page appears, this time with a 'From Source' tab as well as the 'To Destination' tab of example 1. This is because this parameter is read/write, whereas Alarm Active is read only (i.e. its value may be read but not changed).
- 7. Use the up (or down) arrow button to select the 'From Source' tab.

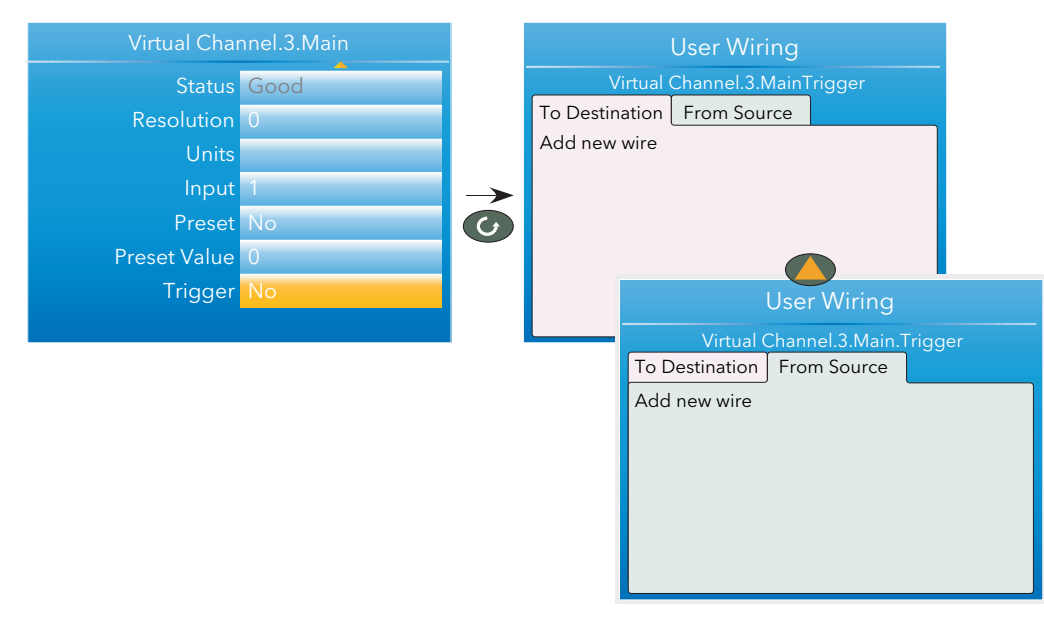

Figure 7.2a Wiring a counter: part 1

#### 7.2 Counter Example (Cont.)

- 8. Operate the Scroll key to highlight 'Add new wire', then again to display the top level parameter list.
- 9. Use the down arrow button to highlight 'Channel' and operate the scroll button.
- 10. Operate the scroll button to select '1'.
- 11. Highlight 'Alarm 1' and operate the scroll button.
- 12. Use the down arrow button to highlight 'Active'. Operate the Scroll button again, and create the new wire.
- 13. Use the Page button twice to return to the Virtual Channel 3 menu.

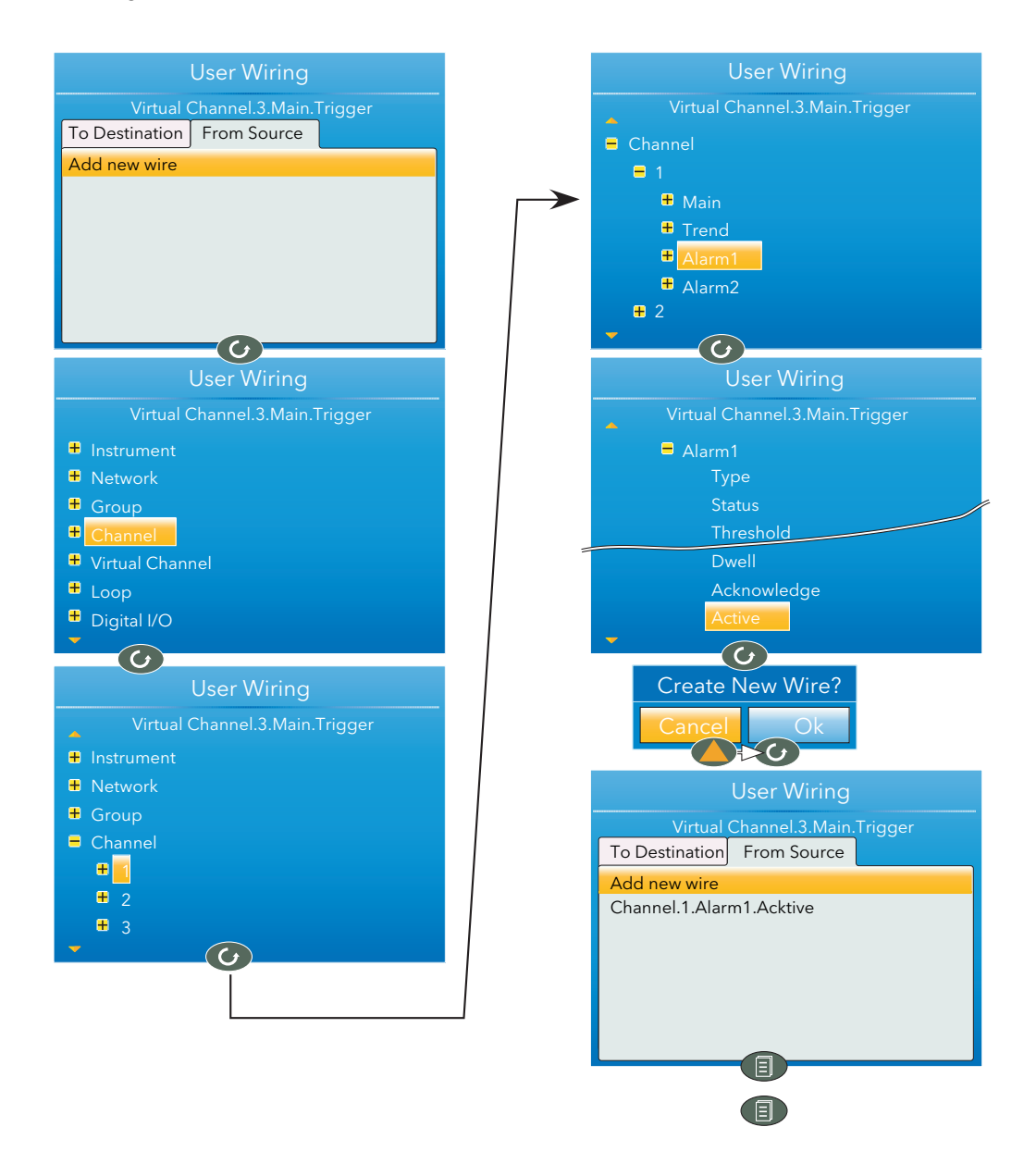

Figure 7.2b Wiring a counter: part 2

#### 7.2 Counter Example (Cont.)

- 14. At Virtual Channel.3.Main, use the down arrow to select 'Preset'. Press and hold the scroll key. The top level User Wiring page appears.
- 15. Use the up (or down) arrow button to select the 'From Source' tab, if not already selected.
- 16. Operate the Scroll key to highlight 'Add new wire', then again to display the top level parameter list.
- 17. Use the down arrow button to highlight 'Channel' and operate the scroll button.
- 18. Use the down arrow button to highlight '2' and operate the scroll button.
- 19. Highlight 'Alarm 1' and operate the scroll button.
- 20. Use the down arrow button to highlight 'Acknowledgement' (not 'Acknowledge'). Operate the Scroll button again, and create the new wire.

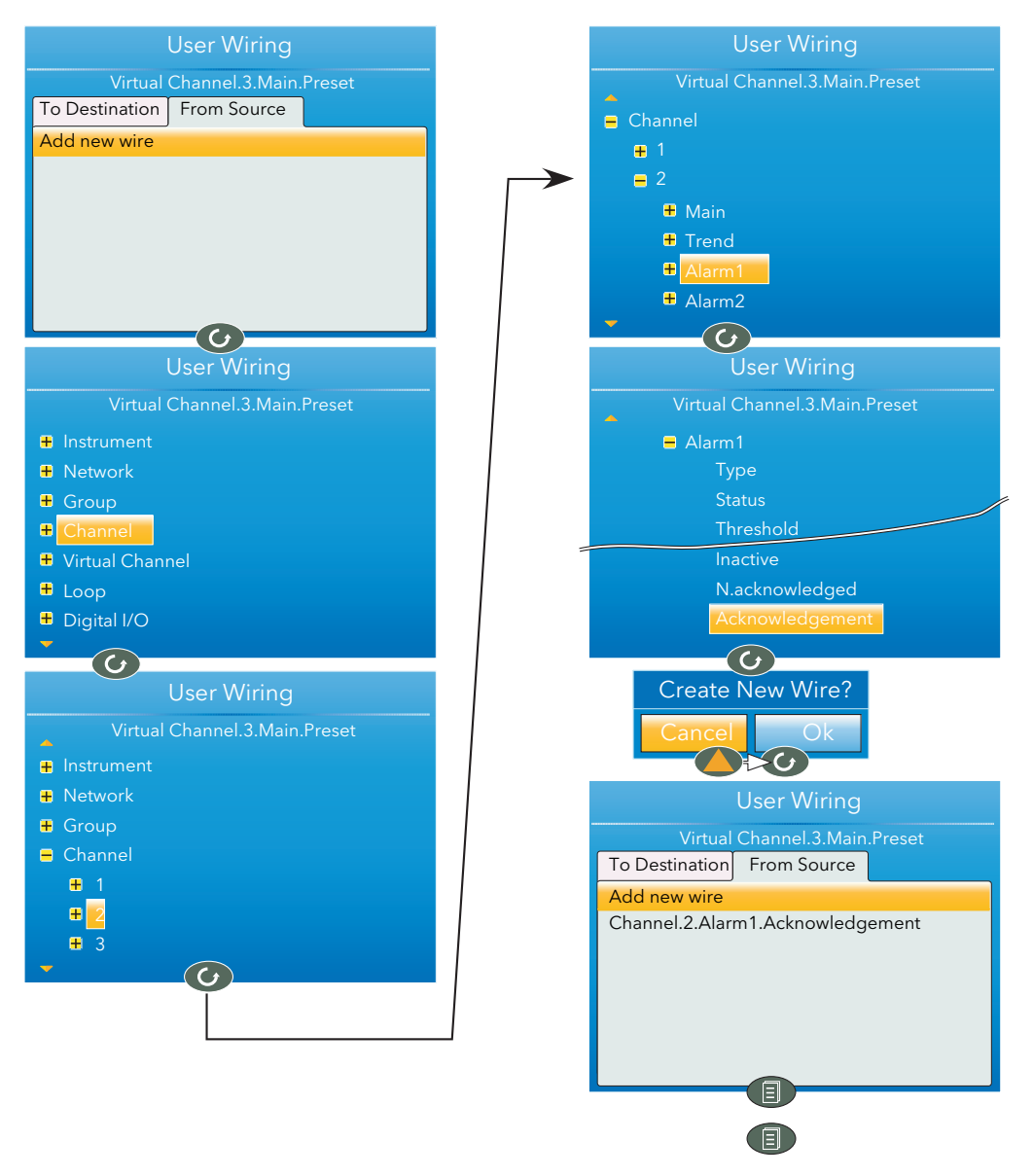

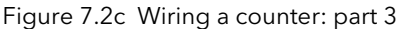

### 8 USB DEVICES

The devices listed below can be plugged into the USB connector at the back of the instrument, providing that the maximum current required is less than 100 mA.

- 1. Memory Stick
- 2 Bar code reader
- 3. Keyboard

#### Notes:

- 1. See '[USB device precautions'](#page-11-0) in the Safety Notes preamble section of the manual.
- 2. See [Section A2](#page-306-0) for the USB port specification
- 3. The use of USB hubs is not supported by this instrument.

#### 8.1 MEMORY STICK

The use of the memory stick as an archiving device, or to facilitate software upgrades is well documented in the relevant sections of this manual.

#### 8.2 BAR CODE READER

character.

If 'USB Auto Scan is set to 'Yes' in Display Configuration [\(section 4.1.3\)](#page-70-0) then, with the bar code reader plugged into the USB port, the scanned data input stream is packaged into a general message displayed on the trend page and included in the .uhh history file. The format of the message is: DD/MM/YY HH:MM:SS 123--13 (where 123--13 represents the ASCII data read from the bar code.

If 'USB auto Scan' is set to 'No, the ASCII data read from the bar code is displayed as a message ready for editing prior to being sent to the display etc. Figure 8.2 shows an example.

Note: the bar code reader must be configured to use a carriage return (decimal 13) terminating

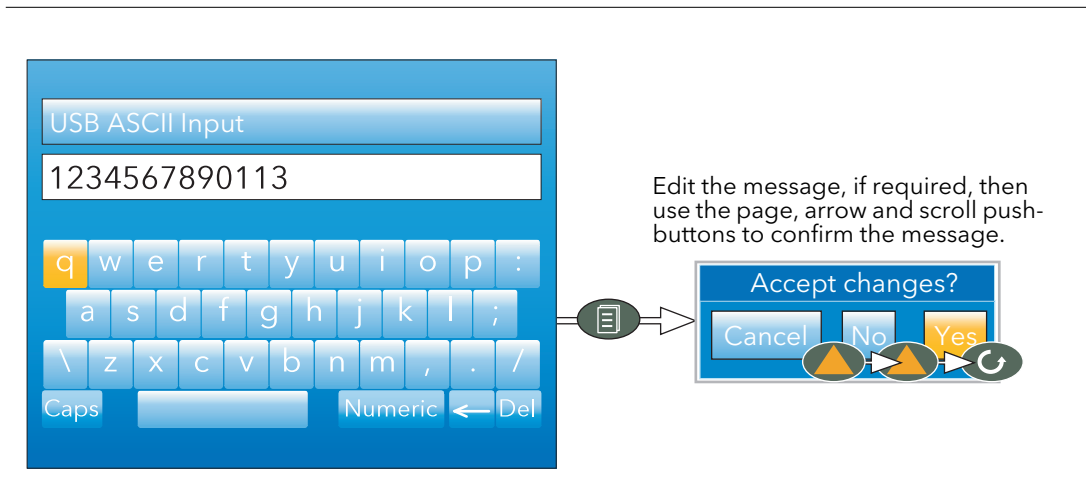

Figure 8.2 Bar Code reader display

#### 8.3 USB KEYBOARD

A QWERTY keyboard may be plugged into the rear USB port to act in parallel with the [virtual keyboard.](#page-65-0) The editing keys listed below are supported in addition to the standard alpha-numeric characters.

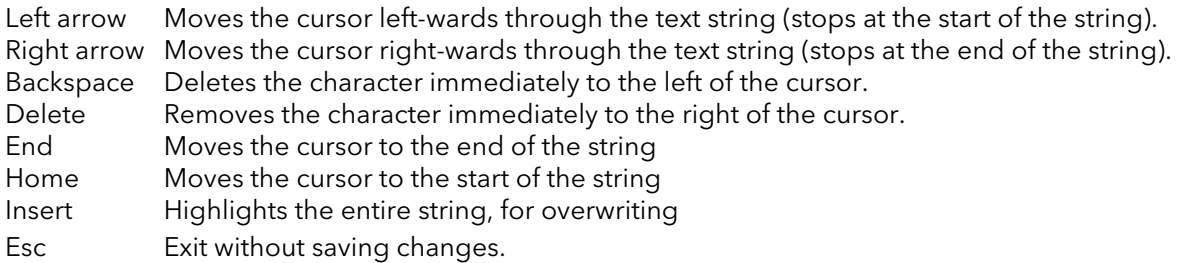

## Appendix A: TECHNICAL SPECIFICATION

### A1 INSTALLATION CATEGORY AND POLLUTION DEGREE

This product has been designed to conform to BS EN61010 installation category II and pollution degree 2, defined as follows:

### Installation category II

The rated impulse voltage for equipment on nominal 230V mains is 2500V.

#### Pollution degree 2

Normally, only non-conductive pollution occurs. Occasionally, however, a temporary conductivity caused by condensation shall be expected.

# A2 RECORDER SPECIFICATION

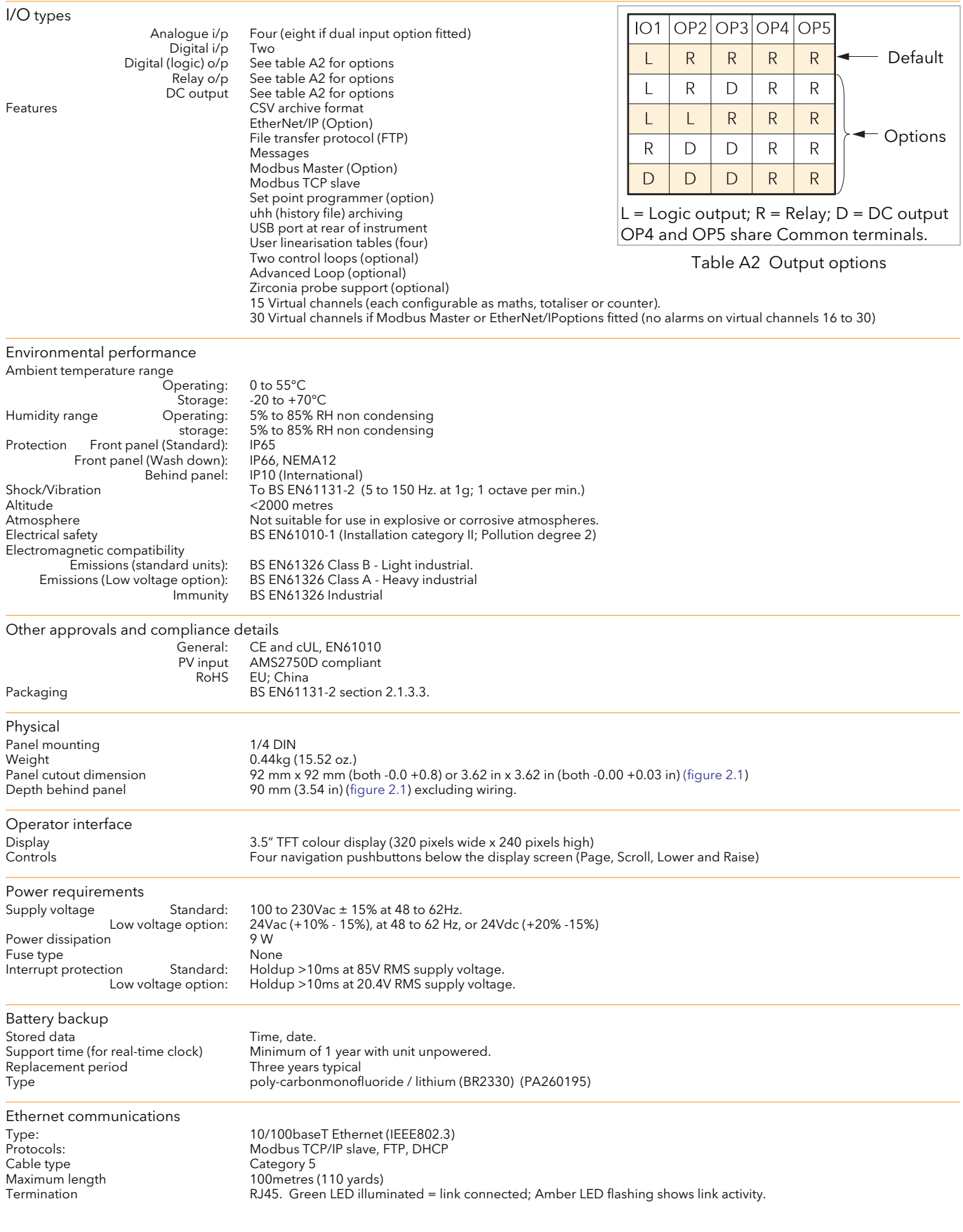

### A2 RECORDER SPECIFICATION (Cont.)

<span id="page-306-0"></span>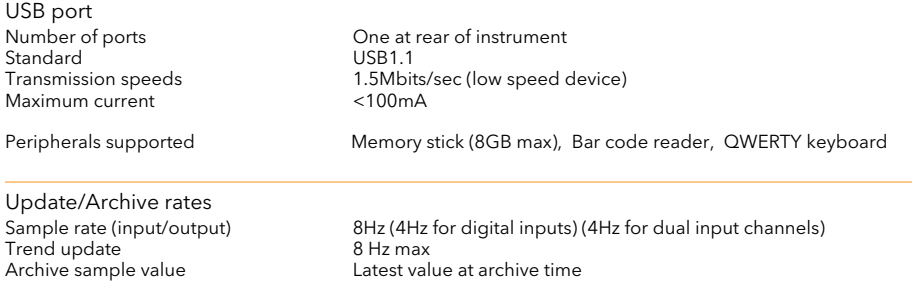

## A3 ANALOGUE INPUT SPECIFICATION

Display value Latest value at display update time.

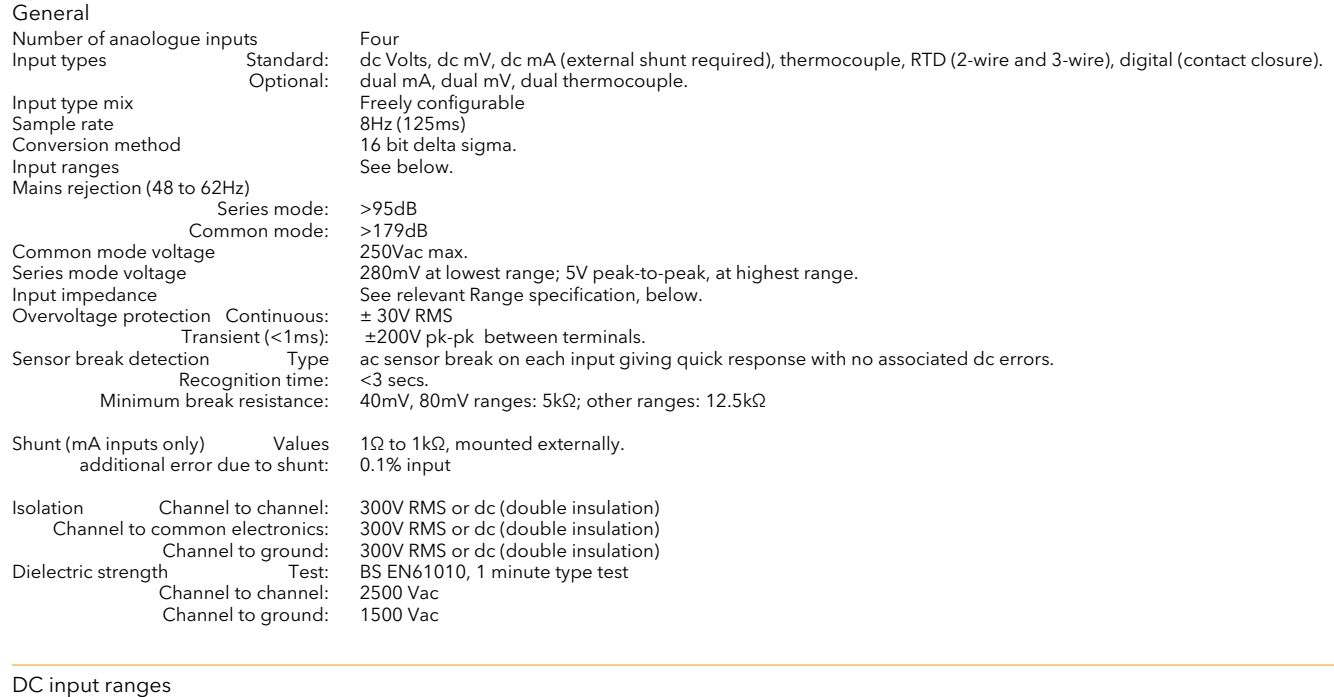

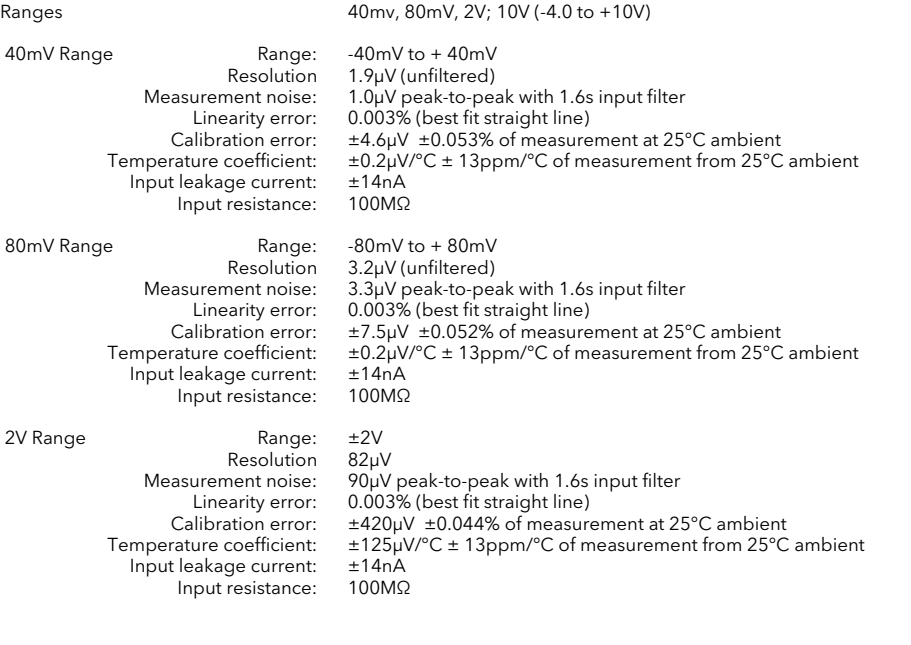

#### A3 ANALOGUE INPUT SPECIFICATION (Cont.)

#### DC Input ranges (Cont.)

10V Range

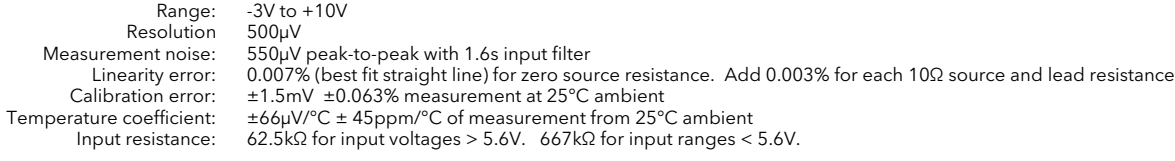

#### Note: 10V range not available for dual input channels

Resistance input ranges Temperature scale **ITS90**<br>RTD Types, ranges and accuracies See table Pemperature search<br>RTD Types, ranges and accuracies See tab<br>Maximum source current 200µA Maximum source current

#### Resistance input figures

Resolution:<br>:Measurement noise

Range: 0 to 400Ω (-200 to +850°C) Resolution: 0.05°C<br>surement noise: 0.05°C peak-peak with 1.6s input filter<br>Linearity error: 0.0033% (best fit straight line) Linearity error: 0.0033% (best fit straight line)<br>Calibration error:  $\pm 0.31^{\circ}$ C  $\pm 0.023$ % of measure Calibration error: ±0.31°C ±0.023% of measurement in °C at 25°C ambient Temperature coefficient: ±0.01°C/°C ±25ppm/°C measurement in °C from 25°C ambient Lead resistance 0 to 22Ω matched lead resistances 200μA nominal

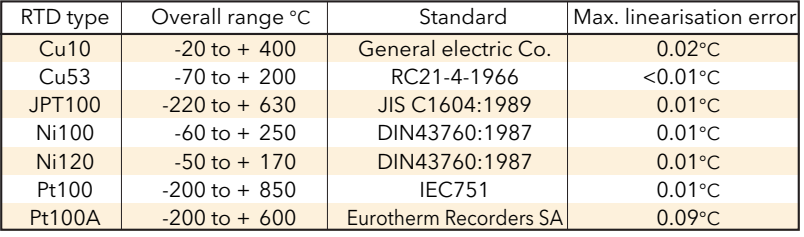

Table A3a RTD type details

#### Thermocouple data

Temperature scale ITS90<br>CJC Types: Off, in Internal CJC rejection ratio:<br>Upscale/downscale drive Types, ranges and accuracies

Types: Off, internal, external, remote.<br>Remote CJC source Any input channel Remote CJC source Any input channel Internal CJC error <1 °C max, with instrument at 25 °C

High, low or none independently configurable for each channel's sensor break detection.<br>See table A3b

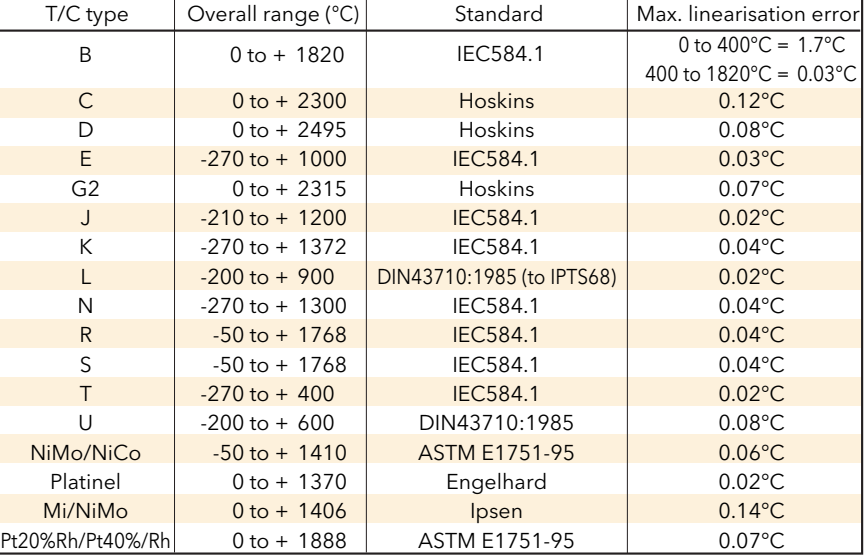

Table A3b Thermocouple types, ranges and accuracies

### A4 RELAY AND LOGIC I/O SPECIFICATION

OP1, OP2, OP3 logic input, logic output and relay specification.

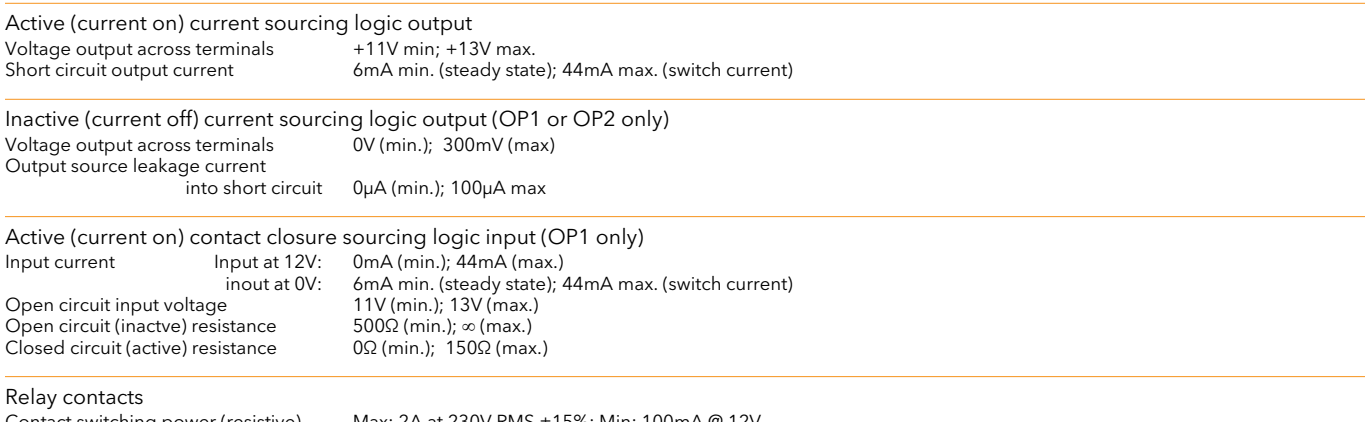

Contact switching power (resistive)<br>Maximum current through terminals

Max: 2A at 230V RMS ±15%; Min: 100mA @ 12V.<br>2A

### A5 DIGITAL INPUTS

DigInA, DigInB, contact closure logic input

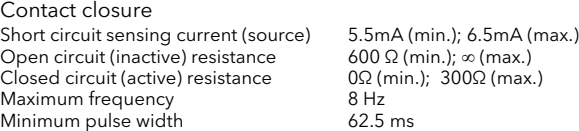

### A6 DC OUTPUTS

OP1, OP2, OP3 DC analogue outputs

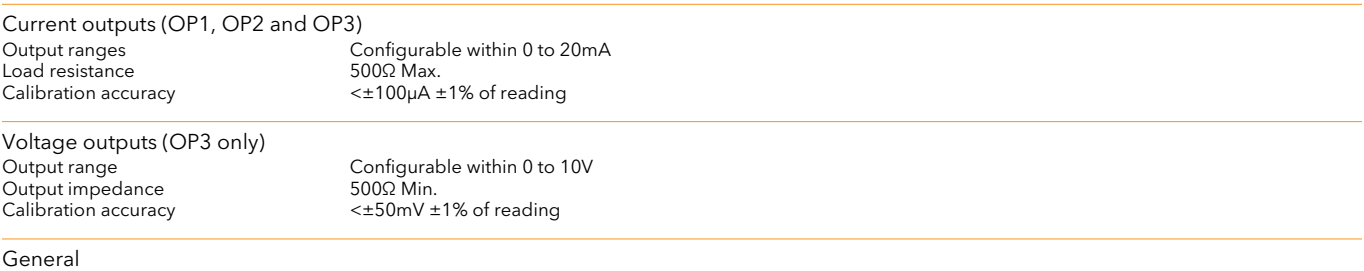

Resolution<br>Thermal drift

Isolation 300Vac double insulated from instrument and other I/O  $<$ 100ppm/°C

### A7 BLOCKS SUPPORTED

### A7.1 'TOOLKIT' BLOCKS

BCD input Eight-input logic Eight input multiplexer Timers Two-input logic Two-input maths User values

# A7.2 APPLICATION BLOCKS

Humidity Steriliser Zirconia

### Appendix B CONTROL LOOPS

Note: Se[e section 4.6](#page-108-0) for Loop configuration details

#### B.1 INTRODUCTION

With this recorder, two control loops are available, each loop containing two outputs (Channel 1 and Channel 2) which can be individually configured for PID, On/Off or valve position. For temperature control, channel 1 is normally configured for heating and channel 2 for cooling.

### B1.1 EXAMPLE (HEAT ONLY)

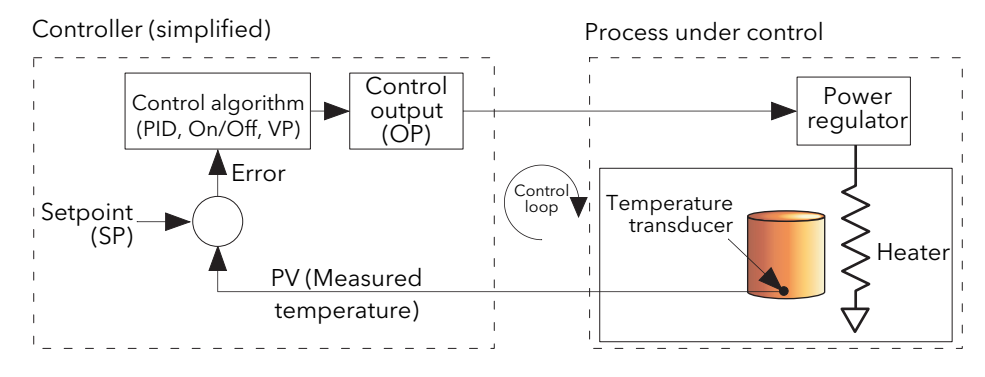

Figure B1.1 Control loop example

The measured temperature (process variable, or 'PV') is connected to the input of the controller, where it is compared with the 'Setpoint' (SP) (the target temperature). If there is a difference between the PV and the SP, the controller calculates and outputs a heating demand. This output is applied to the process heating device, which in turn causes a change in the PV in a direction intended to result in a zero error.

### B2 CONTROL LOOP DEFINITIONS

### B2.1 AUTO/MANUAL

In manual mode, if 'On/Off' control is configured, the output power may be edited by the user but the only power values allowed are: +100% (heat on; cool off) for positive user entries, 0% (heat off; cool off) for zero entry or -100%. (heat off; cool on) for negative entries.

In manual mode, for 'PID' control the output may be edited between +100% and (if 'cool' is configured), -100%. The actual output value is subject to limiting and output rate limit.

In manual mode, for valve position control, the up and down arrow buttons directly control (nudge) the raise and lower relay outputs respectively. It is also possible to control the valve by sending nudge commands over a serial link, or by software wiring from a suitable parameter. A single nudge command moves the valve by 1 minimum on time; longer nudge demands produce longer valve movements. See [section B2.6.10](#page-336-0) for more details.

If sensor break occurs while the controller is in automatic the controller outputs the sensor break output power. In such a case the user can switch to manual control and edit the output power. On returning to automatic control, the controller checks again for sensor break.

If autotune is enabled while in manual mode, the autotune remains in a reset state such that when the user puts the controller into automatic control the autotune starts.

# B2.2 TYPES OF CONTROL LOOP

### B2.2.1 On/Off control

This form of control turns heating power on when the process value is below the setpoint, and turns it off when it is above the setpoint (see also [figure B2.6.9a](#page-335-0)). If cooling is configured, it has its own relay which operates in a similar way. In Direct Acting mode, the behaviour is inverted. On/off is suitable for controlling switching devices such as relays.

Because of the thermal inertia of the load, a certain amount of oscillation will take place, and this can affect the quality of the product. For this reason, On/Off control is not recommended for critical applications.

Depending on the nature of the process being controlled, some hysteresis may have to be included to prevent continuous operation or chatter in the controlling device.

### B2.2.2 PID Control

Also known as 'three term control', this type of control continuously adjusts the output demand, according to a set of rules, in order to control the process as closely as possible to requirements. PID provides more stable control than On/Off control but is more complex to set up as the parameters must match the characteristics of the process under control.

The three major parameters are: Proportional band (PB), Integral time (Ti) and Derivative time (Td) and the output from the controller is the sum of these three terms. This output is a function of the size and duration of the error value and the rate-of-change of the process value.

It is possible to disable the integral and/or derivative terms and control on proportional only, on proportional plus integral (PI) or proportional plus derivative (PD).

PI control is often used when the PV is noisy and/or subject to rapid variations, where derivative action would cause the output power to fluctuate wildly.

#### PROPORTIONAL BAND

The proportional band (PB) delivers an output which is proportional to the size of the error signal. It is the range over which the output power is continuously adjustable in a linear fashion from 0% to 100% (for a heat only controller). Below the proportional band the output is full on (100%), above the proportional band the output is full off (0%) as shown in figure B2.2.2a.

The width of the proportional band determines the magnitude of the response to the error. If PB is too narrow (high gain) the system oscillates; if it is too wide (low gain) control is sluggish. The ideal situation is when the proportional band is as narrow as possible without causing oscillation.

Figure B2.2.2a also shows the effect of narrowing proportional band to the point of oscillation. A wide proportional band results in straight line control but with an appreciable initial error between setpoint and actual temperature. As the band is narrowed the temperature gets closer to setpoint until eventually, it becomes unstable.

The proportional band may be set in engineering units or as a percentage of the controller range.

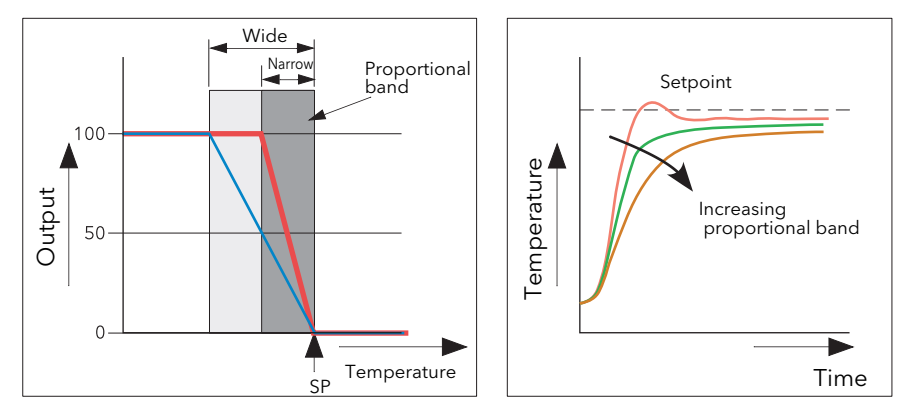

Figure B2.2.2a Proportional band action (reverse acting)

#### B2.2 TYPES OF CONTROL LOOP (Cont.)

#### INTEGRAL TERM

In a proportional only controller, as seen in the previous section, an error must exist between setpoint and PV in order for the controller to deliver power. Integral is used to achieve zero steady state control error.

The integral term slowly modifies the output level as a result of any error between setpoint and measured value. If the measured value is below setpoint the integral action gradually increases the output in an attempt to correct the error. If it is above setpoint integral action gradually decreases the output or increases the cooling power to correct the error.

Figure B2.2.2b shows proportional plus integral action.

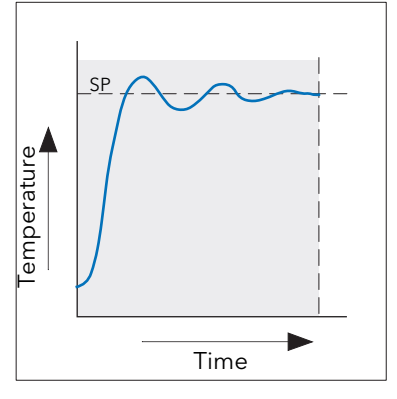

Figure B2.2.2b: Proportional + Integral Control

The integral term is set in seconds. The longer the integral time constant, the more slowly the output is modified and the more sluggish the response. Too small an integral time causes the process to overshoot, and perhaps to start oscillating. The integral action may be disabled by setting its value to Off.

#### DERIVATIVE TERM

Derivative (or rate) action provides a sudden change in output linked to the rate of change in error, whether this is caused by PV alone (derivative on PV) or by a change in the SP as well (derivative on error selection). If the measured value falls quickly, derivative provides a large change in output in an attempt to correct the perturbation before it goes too far. It is most beneficial in recovering from small perturbations.

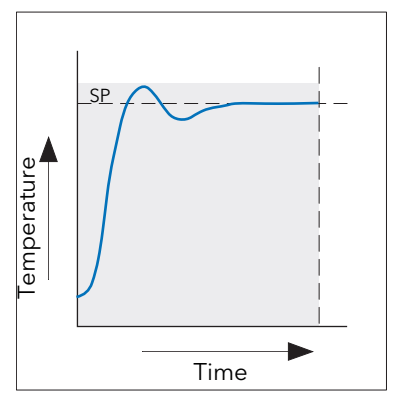

Figure B2.2.2c Proportional + Integral + Derivative Action

Derivative is used to improve the performance of the loop. There are, however, situations where derivative may be the cause of instability. For example, if the PV is noisy, then derivative can amplify that noise and cause excessive output changes, in these situations it is often better to disable the derivative and re-tune the loop.

#### B2.2 TYPES OF CONTROL LOOP (Cont.)

Derivative should not be used to curb overshoot in situations when the output is saturated at Op High or Op Low for extended periods, such as process start up, since to do so degrades the steady state performance of the system. Overshoot inhibition is best left to the approach control parameters, High and Low Cutback. If Derivative is set to Off, no derivative action will be applied.

Derivative can be calculated on change of PV or change of Error. If configured on error, then changes in the setpoint will be transmitted to the output. For applications such as furnace temperature control, it is common practice to select Derivative on PV to prevent thermal shock caused by a sudden change of output as a result of a change in setpoint.

#### B2.2.3 Motorised valve control

Designed specifically for driving motorised valves this type of control can operate in 'Unbounded' mode (VPU) or 'Bounded' mode (VPB). Relay outputs are used to drive the valve motor.

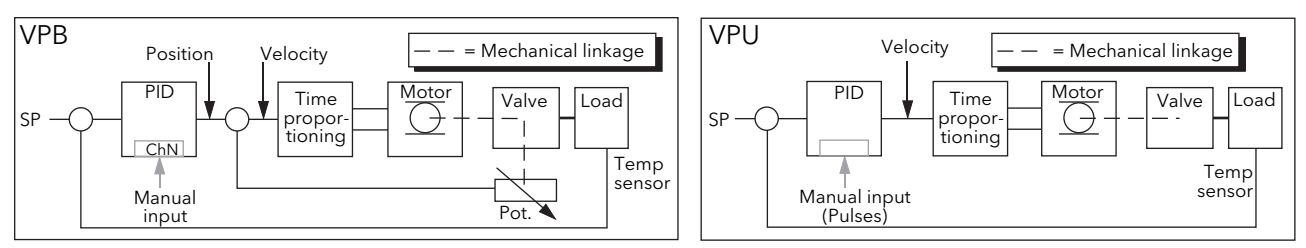

Figure B2.2.3 VPB and VPU comparison

Unbounded valve positioning (VPU) does not require a position feedback potentiometer in order to operate because it controls directly the direction and velocity of the movement of the valve in order to minimise the error between the setpoint (SP) and the process variable (PV). Control is performed by delivering a 'raise' or 'lower' pulse to control the velocity of the valve in response to the control demand signal.

Bounded VP (VPB) control uses PID (or any other combination of the three terms) to set a required valve position. A feedback potentiometer linked to the valve provides a signal giving actual valve position. This allows the control loop to calculate the difference between required and actual position dynamically, and adjust control output accordingly. Control is performed by delivering a 'raise' or 'lower' pulse to adjust the valve position.

#### MANUAL MODE

Bounded VP controls in manual mode because the inner positional loop is still running against the potentiometer feedback, so it is operating as a position loop.

In boundless mode the algorithm is a velocity mode positioner. When manual is selected then the up and down arrow produce +100% or –100% velocity respectively for the duration of the key press.

In boundless mode it is essential that the motor travel time is set accurately in order to allow the integral time to calculate correctly. Motor travel time is defined as (valve fully open – valve fully closed). This is not necessarily the time printed on the motor since, if mechanical stops have been set on the motor, the travel time of the valve may be different.

Every time the valve is driven to its end stops the algorithm is reset to 0% or 100% to compensate for any changes which may occur due to wear in linkages or other mechanical parts.

This technique makes boundless VP look like a positional loop in manual even though it is not. This enables combinations of heating and cooling e.g. PID heat, VPU cool with manual mode working as expected.

#### MOTORISED VALVE OUTPUT CONNECTIONS

The loop output which has been configured as valve position can be wired to the PV input of one of the pairs of relays 2A2B/3A3B or 4AC/5AC which has been configured as Type = 'Valve Raise'. Only one relay input needs to be wired as the other relay of the pair will be automatically set to 'Valve Lower'. For example, if Loop 1 Channel 1 output is wired to Relay 2A2B and the 'Type' is configured as 'Valve Raise' then the Type for Relay 3A3B will be 'Valve Lower'.

### B2.3 LOOP PARAMETERS

#### B2.3.1 Relative cool gain (R2G)

This is the gain of channel 2 control output, relative to the channel 1 control output and is used to compensate for the different quantities of power available to heat and to cool a process. For example, water cooling applications might require a relative cool gain of 0.25 because cooling is 4 times greater than the heating process at the operating temperature.

By default, this parameter is set automatically when an Autotune is performed, but setting the [Tune menu](#page-110-0)  [parameter](#page-110-0) 'AT.R2G' to 'No' causes the R2G value(s) entered in the [PID menu](#page-111-0) to be used instead.

#### B2.3.2 High and Low cutback

Cutback high 'CBH' and Cutback low 'CBL' are values that modify the amount of overshoot, or undershoot, that occurs during large step changes in PV under start-up conditions, for example. They are independent of the PID terms which means that the PID terms can be set for optimal steady state response and the cutback parameters used to modify any overshoot which may be present.

Cutback involves moving the proportional band towards the cutback point nearest the measured value whenever the latter is outside the proportional band and the power is saturated (at 0 or 100% for a heat only controller). The proportional band moves downscale to the lower cutback point and waits for the measured value to enter it. It then escorts the measured value with full PID control to the setpoint. In some cases it can cause a 'dip' in the measured value as it approaches setpoint as shown in figure B2.3.2 but generally decreases the time to needed to bring the process into operation.

The action described above is reversed for falling temperature.

If cutback is set to Auto the cutback values are automatically configured to  $3 \times$  PB.

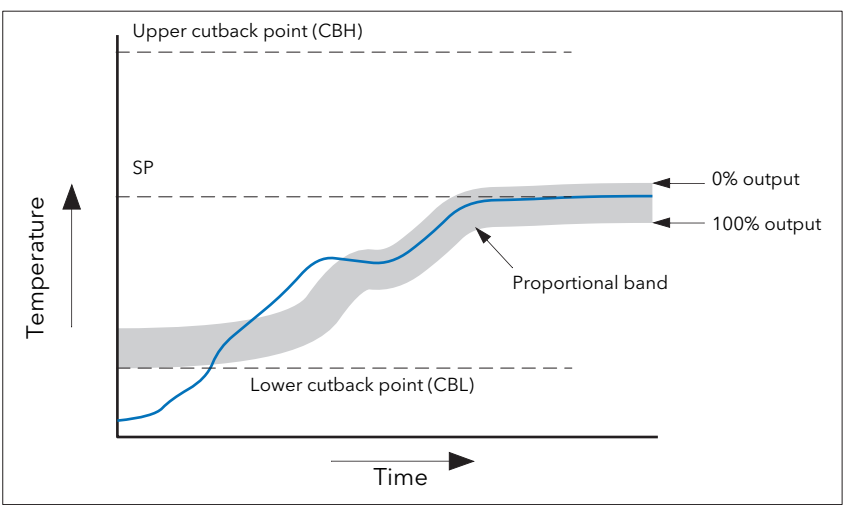

Figure B2.3.2 Cutback operation

Briefly, if PV < CBL then the output is set to its maximum.

If PV > CBH, then the output is set to its minimum

If PV lies within the range CBH-CBL, then PID calculations take control.

#### B2.3.3 Manual Reset

With PID control, the integral term automatically removes the steady state error from the setpoint. With PD control, the integral term is set to 'OFF', and the measured value will not settle precisely at the setpoint. The Manual Reset parameter (MR in the [PID menu](#page-111-0)) represents the value of the power output that will be delivered when the error is zero. This value must be set manually in order to remove the steady state error.

#### B2.3 LOOP PARAMETERS (Cont.)

#### B2.3.4 Integral Hold

If 'Integral Hold' ([Main menu](#page-109-0)) is set to 'Yes', the integral component of the PID calculation is frozen, that is, it holds its current value but does not integrate any disturbances in the plant. This is equivalent to switching into PD control with a manual reset value preconfigured.

Integral Hold may be used, in a situation where the loop is expected to open. For example, it may be necessary to turn heaters off for a short period or to switch into manual at low power. In this case it may be advantageous to wire Integral Hold to a digital input which activates when the heaters are turned off. When the heaters are switched on again, because the integral is at its previous value, overshoot is minimised.

#### B2.3.5 Integral De-bump

This feature is not accessible to the user. When changing from Manual to Auto control. the integral component is forced to: (out put value – proportional component – derivative component) (I = OP – P – D).

This ensures that no change occurs in output at the point of switch over, ('Bumpless Transfer'). The output power then gradually changes in accordance with the demand from the PID algorithm.

If manual mode = 'Track', bumpless transfer also occurs when changing from Auto to Manual control. At the point of changeover the output power remains the same as the demand in the auto state. The value can then be altered by the operator. For other modes, the output steps to the 'Forced output' or 'Last MOP' value as appropriate. See 'Manual Mode in the [Output menu](#page-113-0) for further details

#### B2.3.6 Loop Break

Loop Break attempts to detect loss of restoring action in the control loop by checking the control output, the process value and its rate of change. Since response times vary from process to process, the Loop Break Time (LBT) parameter [\(PID menu](#page-111-0)) allows a time to be set before a Loop Break Alarm (Loop Break - Diagnostics menu) becomes active. LBT is set automatically in Autotune.

The Loop Break Alarm parameter has no direct effect on control. In order to define behaviour under Loop Break conditions, the parameter must be wired, for example, to a relay, which can then activate an external indicator.

It is assumed that, so long as the requested output power is within the output power limits of a control loop, the loop is operating in linear control and is therefore not in a loop break condition. If, however, the output becomes saturated then the loop is operating outside its linear control region. If the output remains saturated at the same output power for a significant duration, then this might be symptomatic of a fault in the control loop. The source of the loop break is not important, but the loss of control could be catastrophic.

Since the worst case time constant for a given load is usually known, a worst case time can be calculated over which the load should have responded with a minimum movement in temperature. By performing this calculation the corresponding rate of approach towards setpoint can be used to determine if the loop can no longer control at the chosen setpoint. If the PV was drifting away from the setpoint or approaching the setpoint at a rate less than that calculated, the loop break condition would be met.

If an autotune is performed the loop break time is automatically set to Ti  $\times$  2 for a PI or PID loop, or to 12  $\times$ Td for a PD loop. For an On/Off controller loop break detection is based on loop range settings as  $0.1 \times$ Span where Span = Range High – Range Low. Therefore, if the output is at limit and the PV has not moved by 0.1Span in the loop break time a loop break will occur.

If the loop break time is 0 (off) the loop break time can be set manually. Then, if the output is in saturation and the PV has not moved by  $>0.5 \times$  Pb in the loop break time, a loop break condition is considered to have occurred.

### B2.3.7 Gain Scheduling

In some processes the tuned PID set may be different at low temperatures from that at high temperatures particularly in control systems where the response to the cooling power is significantly different from that of the heating power, or when changes in the process have occurred. Gain scheduling allows a number of PID sets to be stored and provides automatic transfer of control between one set of PID values and another. For this instrument, the maximum number of sets is three which means that two boundaries are provided to select when the next PID set is used. When a boundary is exceeded the next PID set is selected bumplessly. Hysteresis is used to stop scheduling oscillation at the boundaries.

Gain scheduling is basically a look up table which can be selected using different strategies or types. Auto tune tunes to the active scheduled PID set.

The following Gain Scheduled types are offered using the [PID menu](#page-111-0) parameter 'Sched Type':

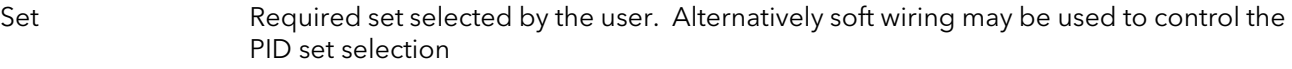

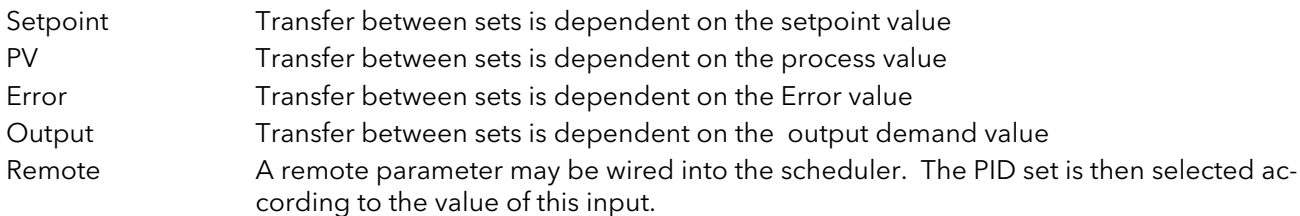

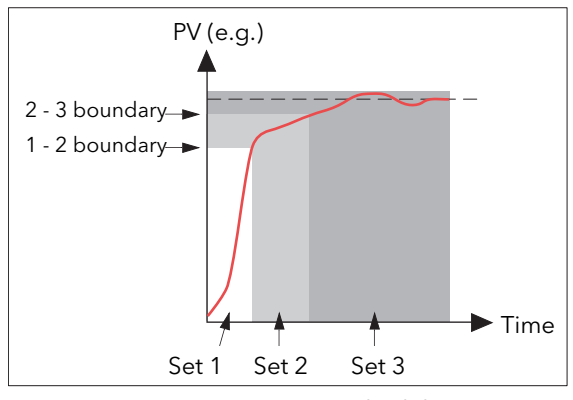

Figure B2.3.7 gain scheduling

### B2.4 TUNING

#### B2.4.1 Introduction

The balancing of the P, I and D terms varies from process to process. In a plastics extruder, for example, there are different responses to a die, casting roll, drive loop, thickness control loop or pressure loop. In order to achieve the best performance from an extrusion line all loop tuning parameters must be set to their optimum values.

Tuning involves setting the following [PID menu](#page-111-0) parameters:

Proportional Band (PB), Integral Time (Ti), Derivative Time (Td), Cutback High (CBH), Cutback Low (CBL), and Relative Cool Gain (R2G - applicable to heat/cool systems only).

The recorder/controller is shipped with these parameters set to default values. In many cases the default values give adequate, stable, straight-line control, but the response of the loop may not be ideal. Because process characteristics vary it is often necessary to adjust the control parameters to achieve best control. To determine the optimum values for any particular loop or process it is necessary to carry out a procedure called loop tuning. If significant changes are later made to the process which affect the way in which it responds it may be necessary to retune the loop.

Users have the choice of tuning the loop automatically or manually. Both procedures require the loop to oscillate and both are described in the following sections.

#### B2.4.2 Loop Response

Ignoring loop oscillation, there are three categories of loop performance *viz* Under damped, Critically damped and Over damped:

#### UNDER DAMPED

 In this situation the parameters are set to prevent oscillation but lead to an overshoot of the Process Value (PV) followed by decaying oscillation until the PV finally settles at the Setpoint. This type of response can give a minimum time to Setpoint but overshoot may cause problems in certain situations and the loop may be sensitive to sudden changes in PV, resulting in further decaying oscillations before settling once again.

#### CRITICALLY DAMPED

This represents an ideal situation where noticeable overshoot to small step changes does not occur and the process responds to changes in a controlled, non oscillatory manner.

#### OVER DAMPED

In this situation the loop responds in a controlled but sluggish manner which results in a non-ideal and unnecessarily slow loop performance.

#### <span id="page-317-0"></span>B2.4.3 Initial Settings

In addition to the tuning parameters listed above, there are a number of other parameters which can affect loop response. These parameters must be correctly configured before tuning is initiated. Parameters include, but are not limited to:-

#### SETPOINT

Before tuning, the loop conditions should be set as closely as practicable to the actual conditions which will be met in normal operation. For example, in a furnace or oven application a representative load should be included, an extruder should be running, etc.

#### OUTPUT HIGH, OUTPUT LOW

These Output menu heat and cool limits define the overall maximum and minimum power which may be delivered to the process by the control loop. For a heat only controller the default values are 0 and 100%. For a heat/cool controller the defaults are -100 and 100%. Although most processes are designed to work between these limits there may be instances where it is desirable to limit the power delivered to the process.

#### REM. OUTPUT LOW, REM. OUTPUT HIGH

 If these Remote Output Limits parameters [\(Output menu\)](#page-113-0) are used, they are effective only if they lie within the Heat/Cool Limits above.

#### CH2 DEADBAND

Heat/Cool Dead band If a second (cool) channel is configured, a parameter 'Ch2 Deadband' is also available in the Output menu which sets the distance between the heat and cool proportional bands. The default value is 0% which means that heating will cease to be available at the same time as cooling becomes available. The dead band may be set to ensure that there is no possibility of the heat and cool channels operating together, particularly when cycling output stages are installed.

#### MINIMUM ON TIME

If either or both of the output channels is fitted with a relay or logic output, the parameter 'Min On Time' appears in the output menu. This is the cycling time for a time proportioning output and should be set correctly before tuning is started.

#### FILTER

The 'Filter' parameter is found in the Channel ['Main'](#page-90-1) menu (section 4.4). It is used to remove noise from slowly changing signals so that the underlying trend can be seen more clearly.

#### B2.4.3 INITIAL SETTINGS (Cont.)

#### RATE

Sets the maximum PID rate-of-change. The output rate limit is active during tuning and can affect the tuning results. Rate is useful in preventing rapid changes in output from damaging the process or heater elements. The parameter 'Rate' is found in the '[Setpoint](#page-112-0)' menu.

#### CH1 TRAVEL TIME, CH2 TRAVEL TIME

Valve Travel Time. If the output is a motor valve positioner the 'Ch1 Travel Time' and Ch2 Travel Time' Output menu parameters must be set correctly. The valve travel time is the time taken for the valve to travel from 0% (closed) to 100% (open). This may be different from the motor travel time limits because the mechanical linkage between the motor and the valve, setting of limit switches etc. can modify behaviour. In a valve positioner application, the channel output is wired to the 'PV' input of relay 2A2B or 4AC. Configuring this relay as Type = Valve Raise causes the associated relay (3A3C or 5AC respectively) to be configured automatically as Type = Valve Lower, and the action of the relay pair is controlled by the single wire. In a heat/cool application, channel one is the heat valve and channel two is the cool valve.

#### <span id="page-318-0"></span>B2.4.4 Other tuning considerations

If a process includes adjacent interactive zones, each zone should be tuned independently with the adjacent zones at operating temperature.

It is recommended that a tuning process be initiated when the PV and setpoint are far apart. This allows start up conditions to be measured and cutback values to be calculated more accurately. Cutback is not set for 'Tune at setpoint'.

In a programmer/controller tuning should only be attempted during dwell periods and not during ramp stages. If a programmer/controller is tuned automatically the controller should be placed in 'Hold' during each dwell period whilst autotune is active.

Note: Tuning, carried out in dwell periods which are at different extremes of temperature may give different results owing to non linearity of heating (or cooling). This may provide a convenient way to establish values for Gain Scheduling.

If an auto tune is initiated there are two further parameters (High Output' and 'Low Output') which need to be set. These are found in the '[Tune'](#page-110-0) menu.

- High Output Sets a high output limit to be imposed during autotune. Must be  $\leq$  Output High, set in the Output menu.
- Low Output Sets a low output limit to be imposed during autotune. Must be  $\geq$  Output Low, set in the Output menu.

The above values must be set correctly, otherwise sufficient power to achieve SP might not be available during tuning, and the tune will eventually fail.

#### B2.4.5 Autotune

Autotune automatically sets the following [PID menu](#page-111-0) parameters:

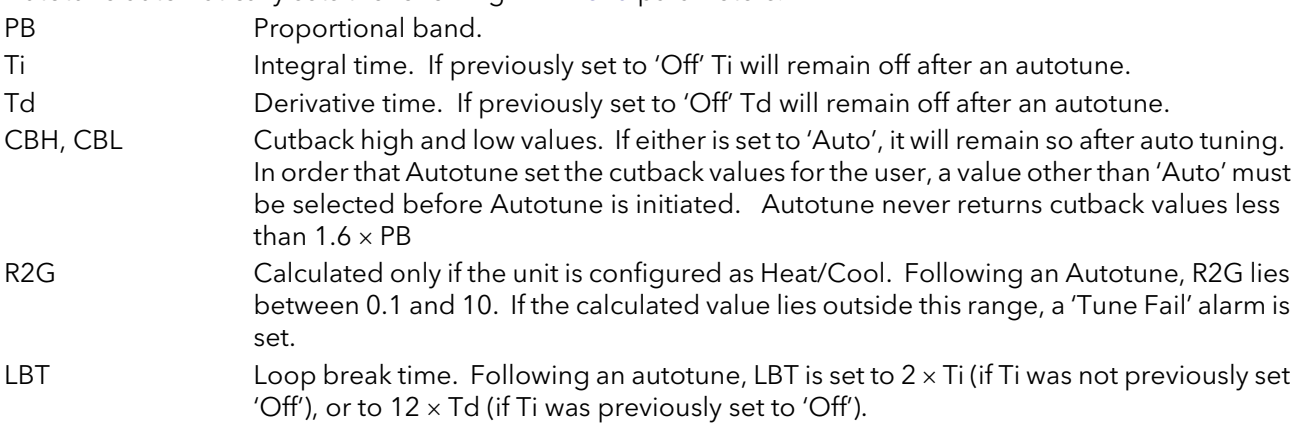

Autotune can be performed at any time, but normally it is performed only once, during the initial commissioning of the process. However, if the process under control subsequently becomes unsatisfactory (because its characteristics have changed), it may be necessary to tune again for the new conditions.

The auto tune algorithm reacts in different ways depending on the initial conditions of the plant. The explanations given later in this section are for the following example conditions:-

- 1. Initial PV is below the setpoint and, therefore, approaches the setpoint from below for a heat/cool control loop
- 2. As above, but for a heat only control loop
- 3. Initial PV is at the same value as the setpoint (tune at setpoint). That is, within 0.3% of the range of the controller if 'PB Units' (Setup menu) is set to 'Percent', or  $\pm 1$  engineering unit (1 in 1000) if the 'PB Units' is set to 'Eng'. Range is defined as 'Range High' – 'Range Low' for process inputs or the thermocouple or RTD range defined in section A3 for temperature inputs. If the PV is just outside the range stated above the autotune will attempt a tune from above or below SP.

#### AUTOTUNE AND SENSOR BREAK

When the controller is autotuning and sensor break occurs, the autotune aborts and the controller outputs the sensor break output power 'Sbrk OP' set up in the [Output menu](#page-113-0). Autotune must be re-started when the sensor break condition is no longer present.

#### AUTOTUNE AND INHIBIT OR MANUAL

If the Loop Inhibit is asserted or the controller is put into Manual Mode, any tune in progress will be aborted and will need to be restart once the condition has been removed. Note that it is not possible to start an autotune sequence if the loop is inhibited or in Manual control.

#### AUTOTUNE AND GAIN SCHEDULING

When gain scheduling is enabled and an autotune is performed, the calculated PID values are written into the PID set that is active, on completion of the tune. Therefore, the user may tune within the boundaries of a set and the values will be written into the appropriate PID set. However, if the boundaries are close (because the range of the loop is not large), then, at the completion of the tune, it cannot be guaranteed that the PID values will be written to the correct set particularly if the schedule type is PV or OP. In this situation the scheduler ('Sched Type') should be switched to 'Set' and the 'active set' chosen manually.

#### INITIAL CONDITIONS

Configure the parameters described in sections [B2.4.3](#page-317-0) and [B2.4.4](#page-318-0), above.

#### Notes:

- 1. The 'tighter' power limit applies. For example, if 'High Output' is set to 80% and 'Output High' is set to 70% then the output power will be limited to 70%
- 2. The PV must oscillate to some degree to allow the tuner to calculate the relevant values. The limits must be set so as to allow oscillation about the setpoint.

#### INITIATING THE AUTOTUNE

In the Loop [Tune menu](#page-110-0) for the relevant loop, set 'TuneEn' to 'On'.

#### EXAMPLE 1: AUTOTUNE FROM BELOW SP (HEAT/COOL)

The point at which Automatic tuning is performed (Tune Control Point) lies just below the setpoint at which the process is normally expected to operate (Target Setpoint). This ensures that the process is not significantly overheated or overcooled. The Tune Control Point is calculated as follows:-

Tune Control Point = Initial PV + 0.75(Target Setpoint – Initial PV).

The Initial PV is the PV measured after a 1 minute settling period (point 'B' in the figure below).

Examples:

If Target Setpoint = 500°C and Initial PV = 20°C, then the Tune Control Point is 380°C.

If Target Setpoint =  $500^{\circ}$ C and Initial PV =  $400^{\circ}$ C, then the Tune Control Point is 475 $^{\circ}$ C.

This is because the overshoot is likely to be less as the process temperature approaches the target setpoint. Figure B2.4.5a shows the auto tune sequence.

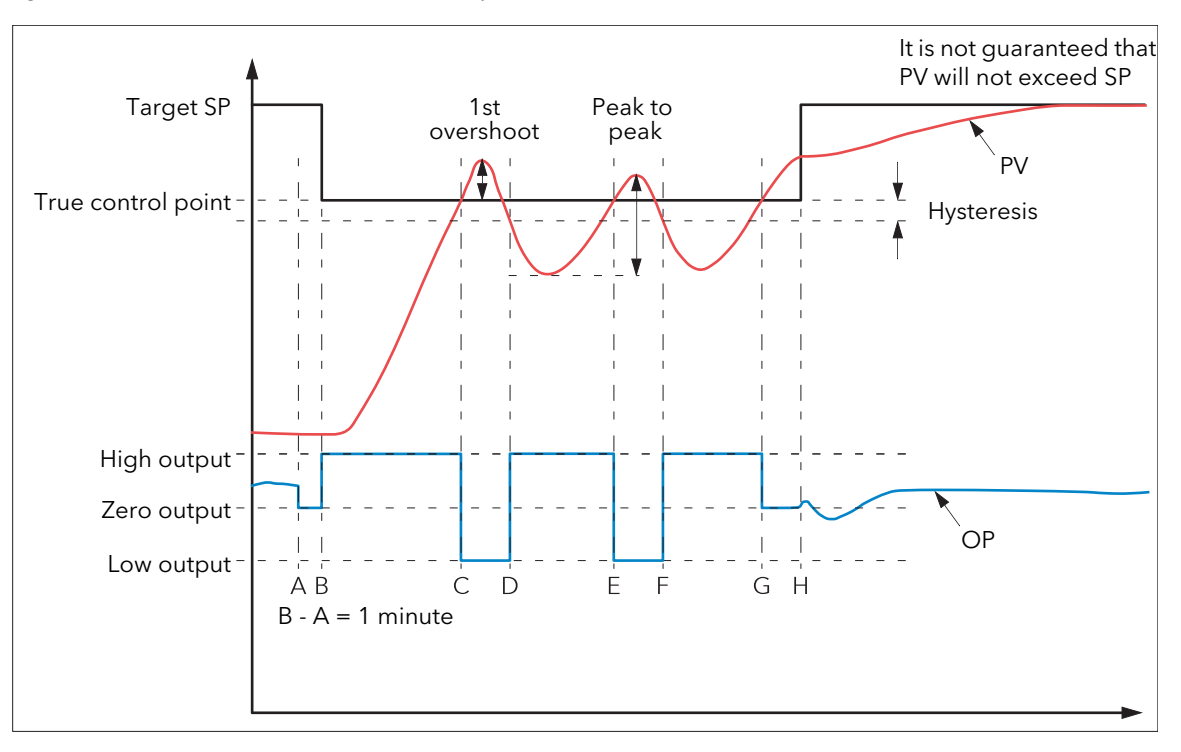

Figure B2.4.5a Autotune heat/cool process

KEY

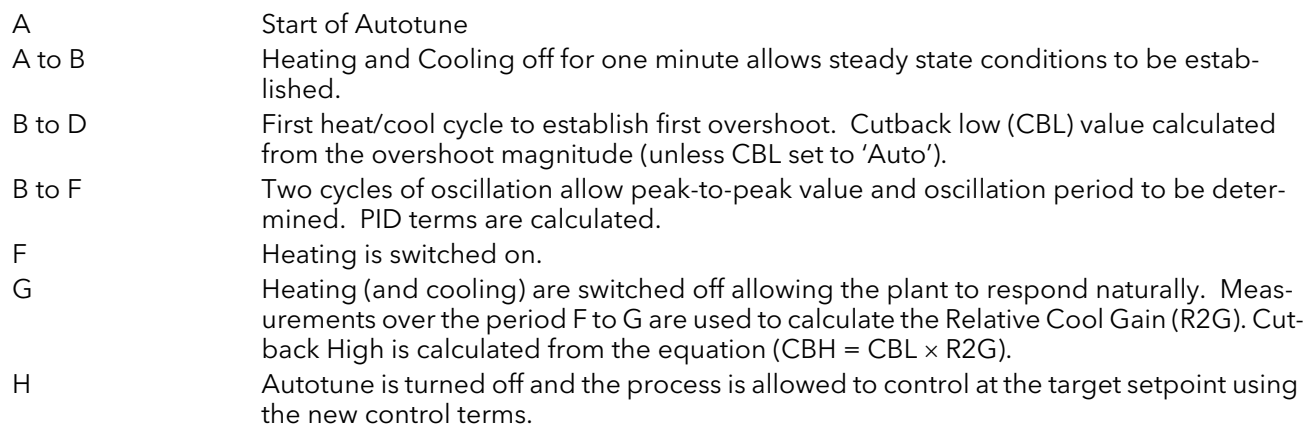

Note: Autotuning from above SP is identical except that heating and cooling are reversed.

#### EXAMPLE 2: AUTOTUNE FROM BELOW SP (HEAT ONLY)

The sequence of operation for a heat only loop is the same as that described above for a heat/cool loop, except that the sequence ends at 'F' since there is no need to calculate 'R2G' (R2G is set to 1.0 for heat only processes). At 'F' autotune is turned off and the process is allowed to control using the new control terms.

For a tune from below setpoint 'CBL' is calculated on the basis of the size of the overshoot (assuming it was not set to Auto in the initial conditions). CBH is then set to the same value as CBL.

Note: Autotune can also occur when the initial PV is above SP. The sequence is the same as tuning from below setpoint except that the sequence starts with natural cooling applied at 'B' after the first one minute settling time. In this case CBH is calculated and CBL is then set to the same value as CBH.

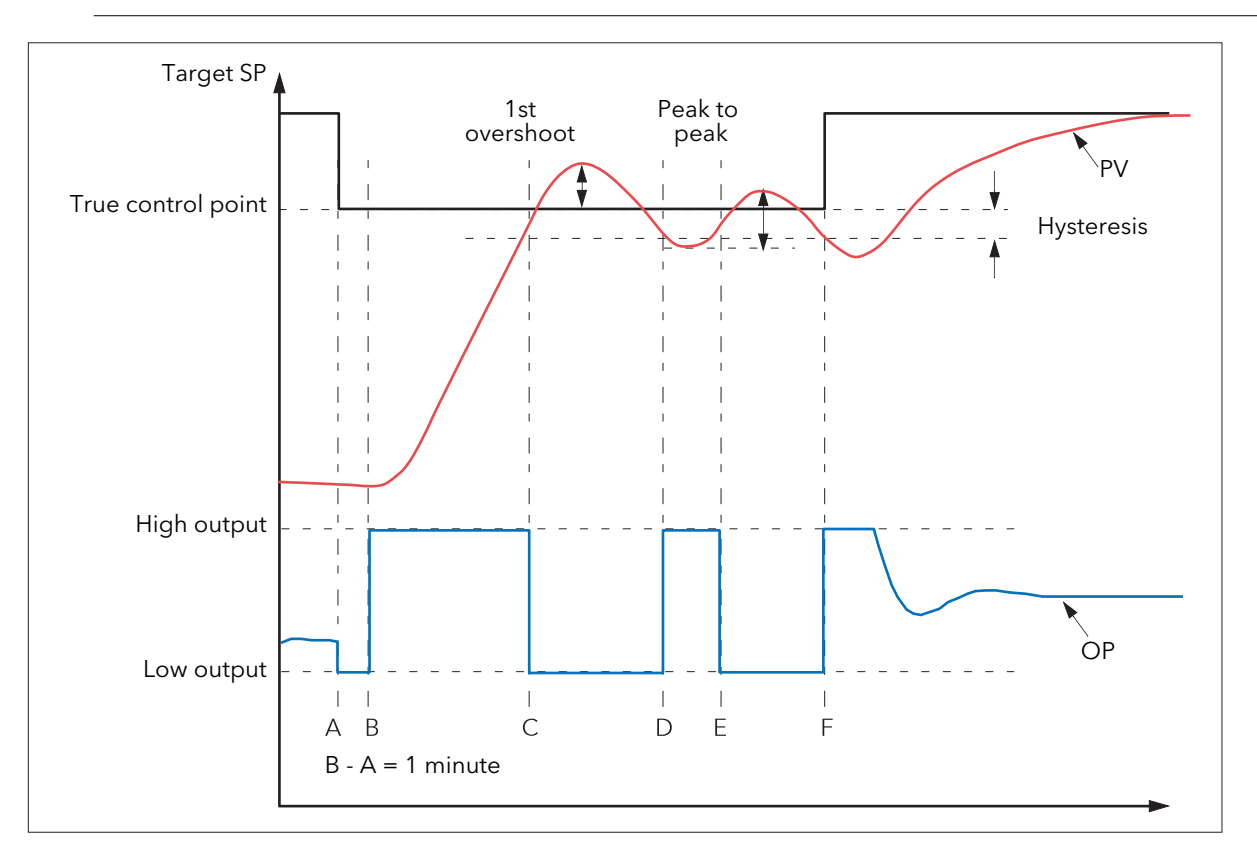

Figure B2.4.5b Autotune heat only process (from below SP)

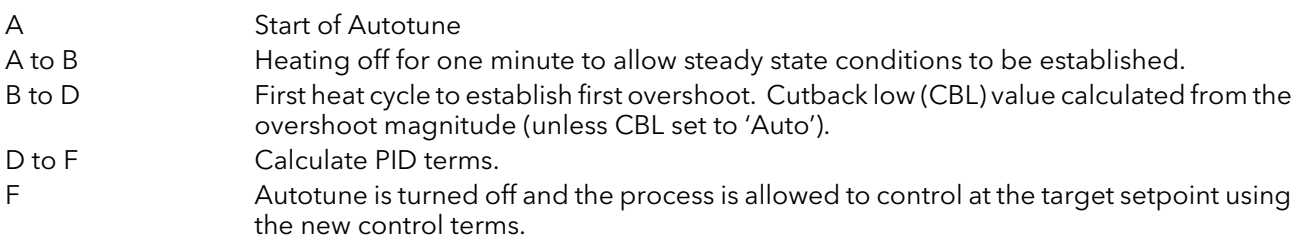

#### EXAMPLE 3: AUTOTUNE AT SP (HEAT /COOL)

It is sometimes necessary to tune at the actual setpoint being used as shown below.

For a tune at setpoint, autotune does not calculate cutback since there was no initial start up response to the application of heating or cooling. Cutback values of less than  $1.6 \times$  PB will not be returned.

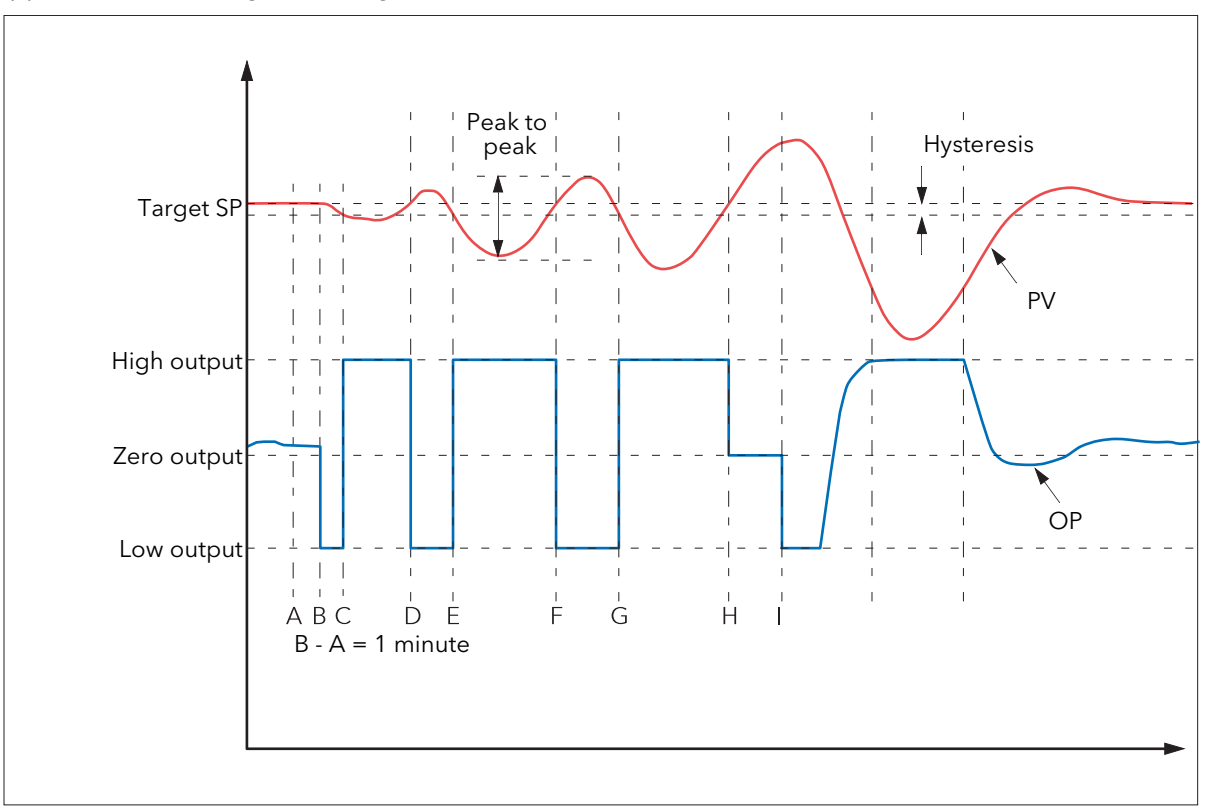

Figure B2.4.5c Autotune at setpoint

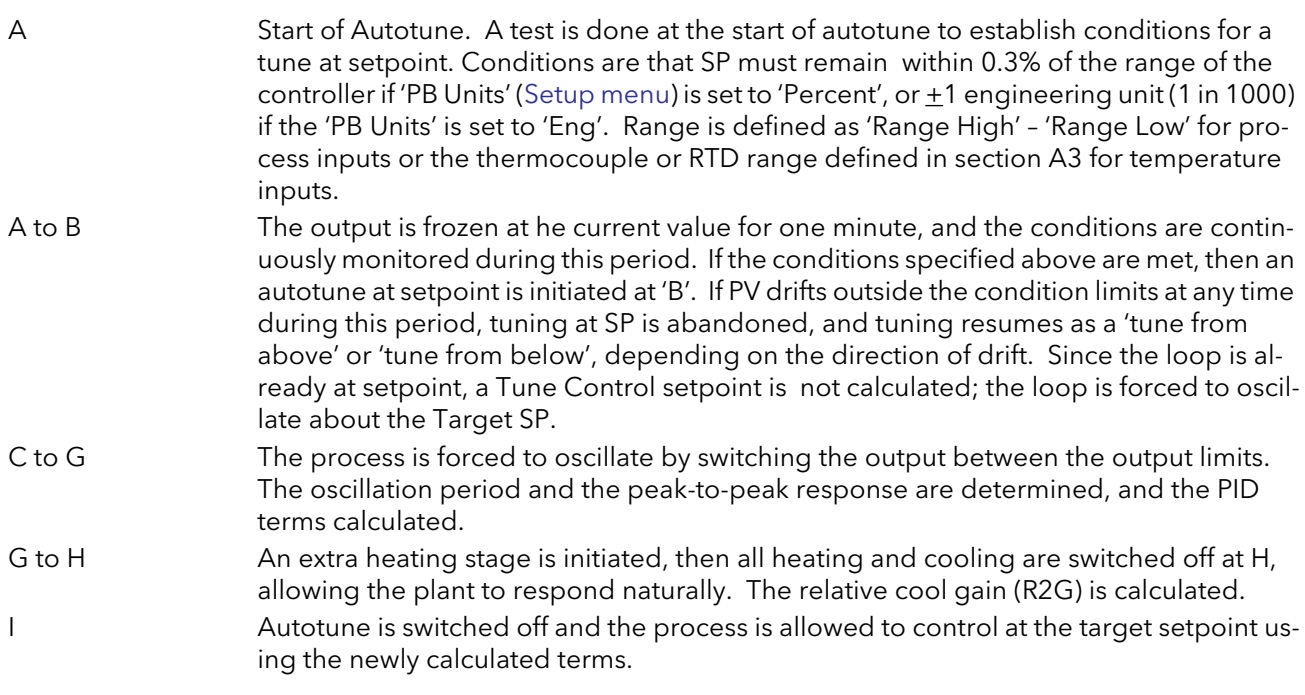

#### AT.R2G

Some load types and process conditions can cause autotune to set an incorrect value for R2G resulting in an instability in the system after an autotune has completed, In such circumstances, the value of R2G should be checked, and if it is low (approaching 0.1) a manual entry should be made as follows:

- 1. In the Tune menu, set the AT.R2G parameter to 'No'.
- 2. In the PID menu, enter the new R2G value (calculated as described below)
- 3. In the Tune menu, enter a value for Low Output, calculated from: Low Output = -High Output x R2G
- 4. In the Tune menu, set 'TuneEn' On.

#### R2G CALCULATION

- 1. In the Main menu, set the controller to Manual mode
- 2. Turn heating on (limited by the value of 'Output High' in th[e Output menu](#page-113-0)) and measure the heating rate ('H' °C/minute).
- 3. Allow the process to heat to, say, 10% above the setpoint value then turn the heating off and allow the temperature to settle.
- 4. Turn cooling power on (limited by the value of 'Output Low' in the Output menu) and measure the cooling rate ('C' °C/minute) whilst allowing the temperature to fall below the setpoint value.
- 5. Calculate the value of R2G from the equation R2G = (H/C) x (Output Low/output High)

#### Example:

For a measured heating rate (H) of 10°C per min and a measured cooling rate (C) of 25° per minute and with, Output High = 80% and Output Low = 40%, then R2G =  $(10/25) \times (40/80) = 0.4 \times 0.5 = 0.2$ .

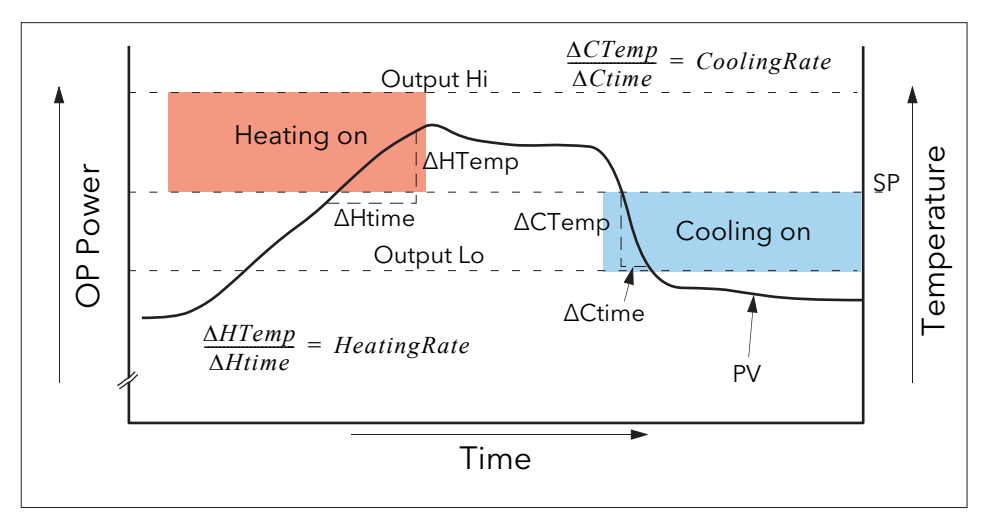

Figure 2.4.5d R2G calculation

Note: This is not a very accurate method as it does not take natural cooling into account. Its main advantage is that it is simple to achieve.
#### B2.4.5 AUTOTUNE (Cont.)

#### FAILURE MODES

The conditions for performing an autotune are monitored by the [Tune menu](#page-110-0) parameter 'State'. If autotune is not successful error conditions are read by this parameter as follows:

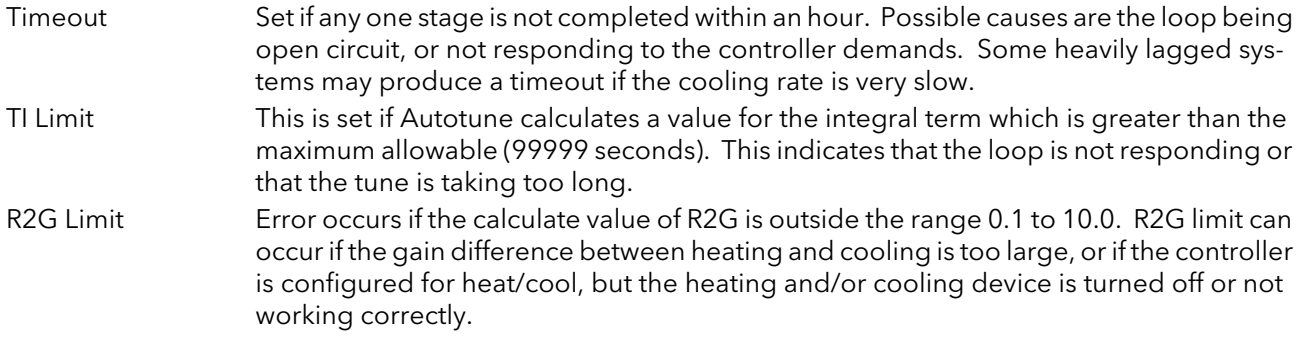

#### B2.4.6 Relative Cool Gain in Well Lagged Processes

In the majority of processes Relative Cool Gain R2G is calculated by the autotune algorithm as described in the previous sections.

There are occasions, however, where an alternative algorithm may be preferred. These are processes which are heavily lagged, where the heat loss to ambient is very small so that natural cooling is extremely slow, and certain high order plants, those that need derivative, Td. This algorithm is known as R2GPD and has been added to controllers from firmware version V4.10.

The type of algorithm is selected using the parameter 'Tune R2G' found in the Auto-Tune list, sections 4.6.3 and 4.7.3. The choices are:-

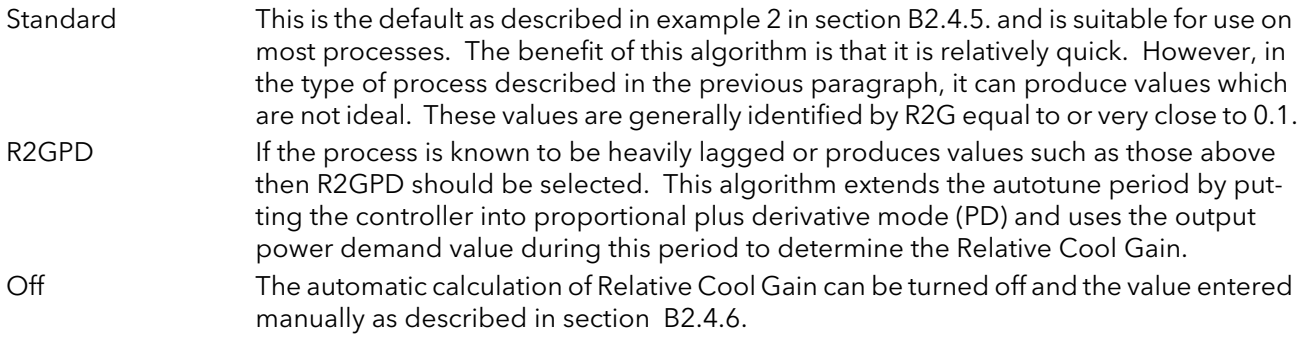

#### EXAMPLE 4: WHEN TUNE R2G = R2GPD, AUTOTUNE FROM BELOW SETPOINT

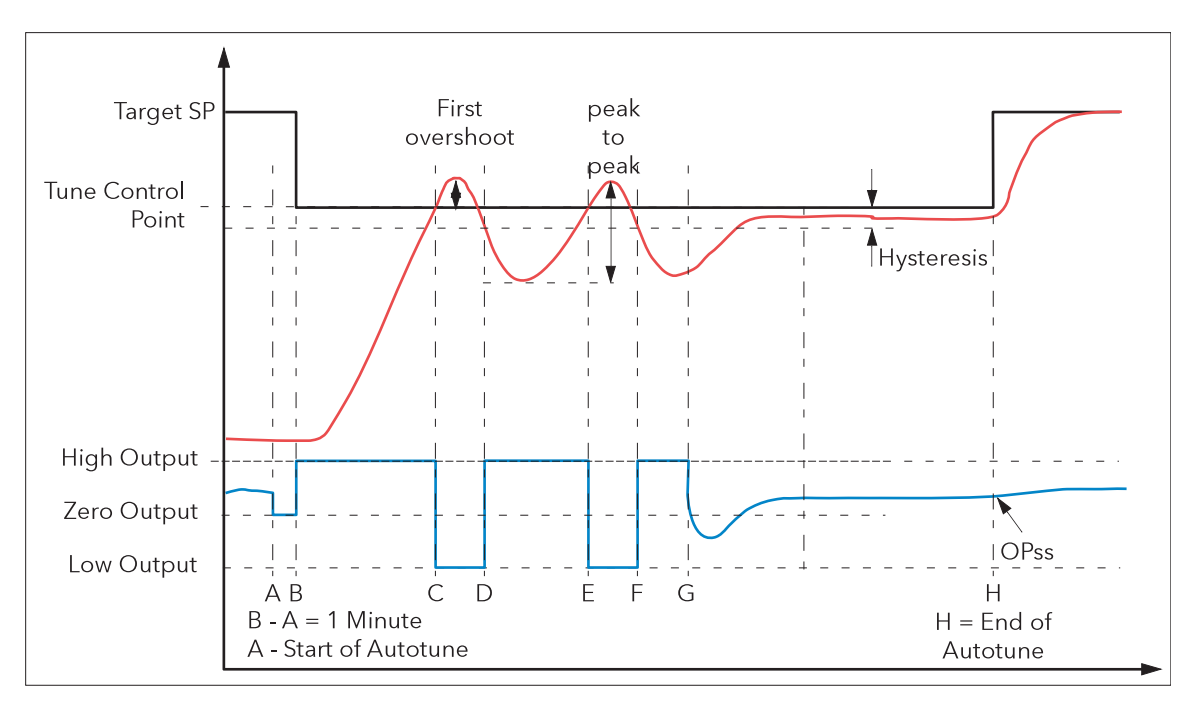

Figure B2.4.6 Autotune from below setpoint

Periods A-F are largely unchanged from the 'Standard' algorithm, example 2 in [section B2.4.5 Autotune](#page-318-0), with the following exception:

- Changing the Target Setpoint during period A-B will not change the tuning setpoint.

Period F-H is replaced as follows:

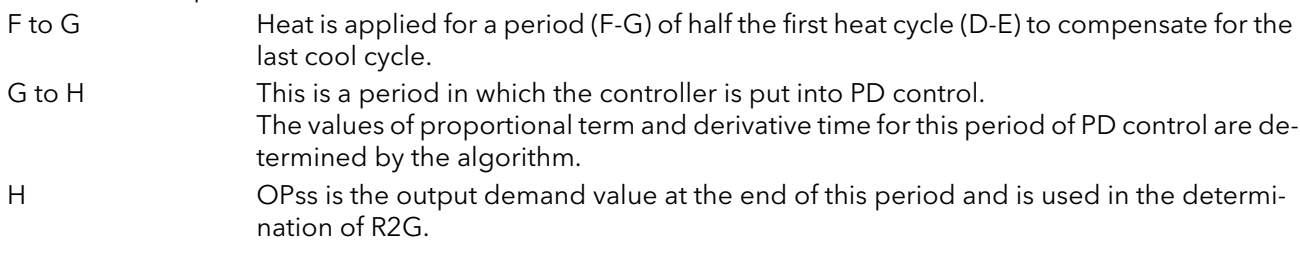

# B2.4.7 Manual tuning

If, for any reason, automatic tuning gives unsatisfactory results the controller can be tuned manually. There are a number of standard methods for manual tuning, the Zeigler-Nichols method being described here:

- 1. Adjust the setpoint to its normal running conditions (assumed to be above the PV so that 'heat only' is applied.
- 2. Set the integral and derivative times (Ti and Td) to 'Off'
- 3. Set High and Low cutback (CBH and CBL) to 'Auto'.
- 4. If the PV is stable (not necessarily at the setpoint), reduce the proportional band (PB) such that the PV just starts to oscillate, leaving time between adjustments to allow the loop to stabilise. Make a note of the PB at this point (PB′), and also note the oscillation period ('T'). If the PV is already oscillating measure the oscillation period ('T') and then gradually increase PB to the point at which oscillation just ceases. Make a note of the PB (PB′) at this point.
- 5. If the controller is fitted with a cooling channel, enable this now.
- 6. Observe the oscillation waveform and adjust 'R2G' until a symmetrical wave form is observed (Figure B2.4.7).
- 7. Set PB, Ti and Td according to table B2.4.7

| Control type      | РB               |                | Td              |
|-------------------|------------------|----------------|-----------------|
| Proportional only | $2 \times PR'$   | Off            | Off             |
| $P + I$           | $2.2 \times PR'$ | $0.8 \times T$ | Off             |
| $P + I + D$       | $1.7 \times PR'$ | $0.5 \times T$ | $0.12 \times T$ |

Table B2.4.7 Calculate parameter values

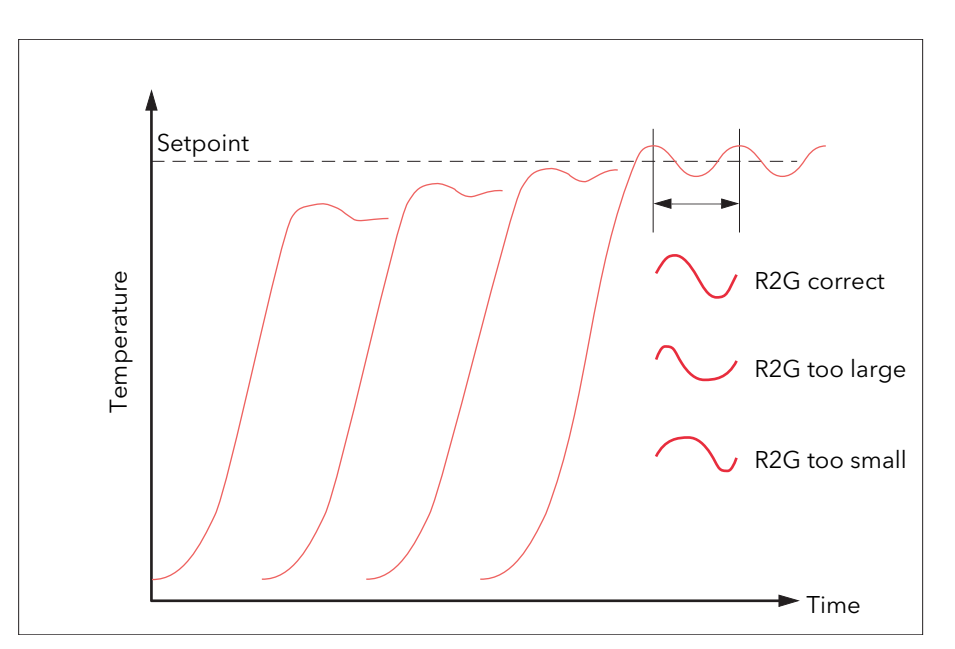

Figure B2.4.6a Relative Cool Gain

#### CUTBACK VALUES

.

The PID terms calculated from Table 2.4.7, above, should be entered before the cutback values are set.

The above procedure sets up the parameters for optimum steady state control. If unacceptable levels of overshoot or undershoot occur during start-up, or for large step changes in PV, then the cutback parameters should be set manually, as follows:

1. Initially set the cutback values to one proportional bandwidth converted into display units. This can be calculated by taking the value in percent that has been installed into the parameter 'PB' and entering it into the following formula:

 $PB/100 \times$  Span of controller = Cutback High and Cutback Low For example, if PB = 10% and the span of the controller is 0 to 1200°C, then Cutback High = Cutback Low =  $10/100 \times 1200 = 120$ 

#### B2.4.7 MANUAL TUNING (Cont.)

2. If overshoot is observed following the correct settings of the PID terms increase the value of 'CBL' by the value of the overshoot in display units. If undershoot is observed increase the value of the parameter 'CBH' by the value of the undershoot in display units.

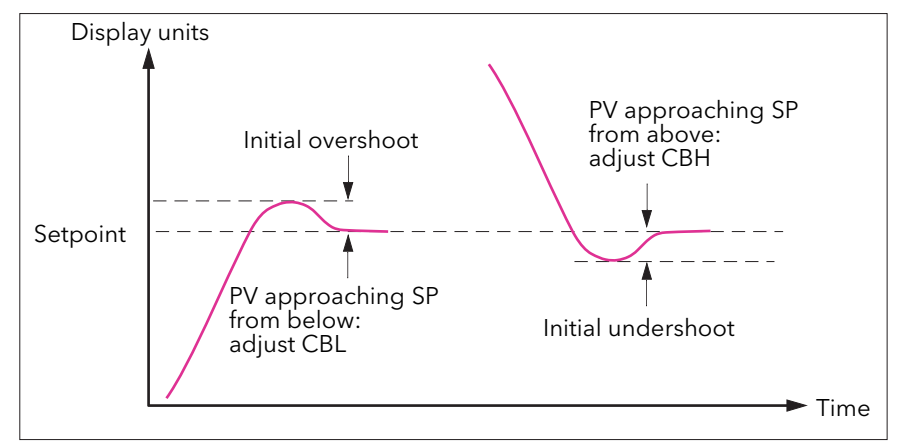

Figure B2.4.6b Manual Cutback setting

# B2.5 SETPOINT

The controller setpoint is the Working Setpoint which can be derived from:-

- 1. SP1 or SP2, both of which are manually set by the user and can be switched into use by an external signal or via the user interface.
- 2. From an external (remote) analogue source
- 3. The output of a programmer function block.

# B2.5.1 Setpoint function block

As well as providing a setpoint, the function block also provides:

- 1. The ability to limit the rate of change of the setpoint before it is applied to the control algorithm.
- 2. Upper and lower limits. These are defined as setpoint limits, 'SP High Limit' and 'SP Low Limit', for the local setpoints and instrument range high and low for other setpoint sources.

Note: All setpoints are limited by 'Range High' and 'Range Low' so that if 'SP High Limit', for example, is set higher than 'Range High', then 'SP High Limit' is ignored and the setpoint is limited at the 'Range High' value.

User configurable methods for tracking are available, such that the transfers between setpoints and between operating modes do not cause 'bumps' in the setpoint.

#### B2.5.1 Setpoint function block (Cont.)

Figure B2.5.1, below, shows the function block schematic.

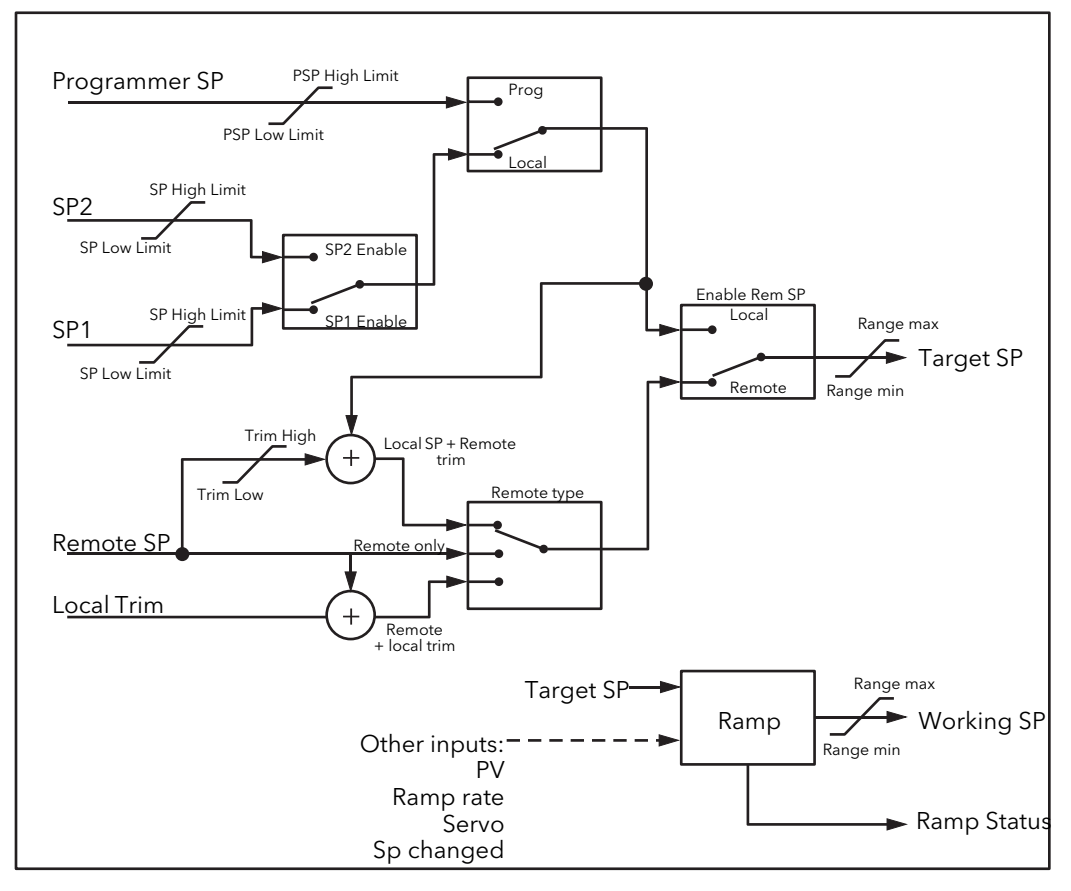

Figure 2.5.1 Setpoint Function block

#### B2.5.2 Setpoint Limits

The setpoint generator provides limits for each of the setpoint sources as well as an overall set of limits for the loop. These are summarised in figure 2.5.2, below.

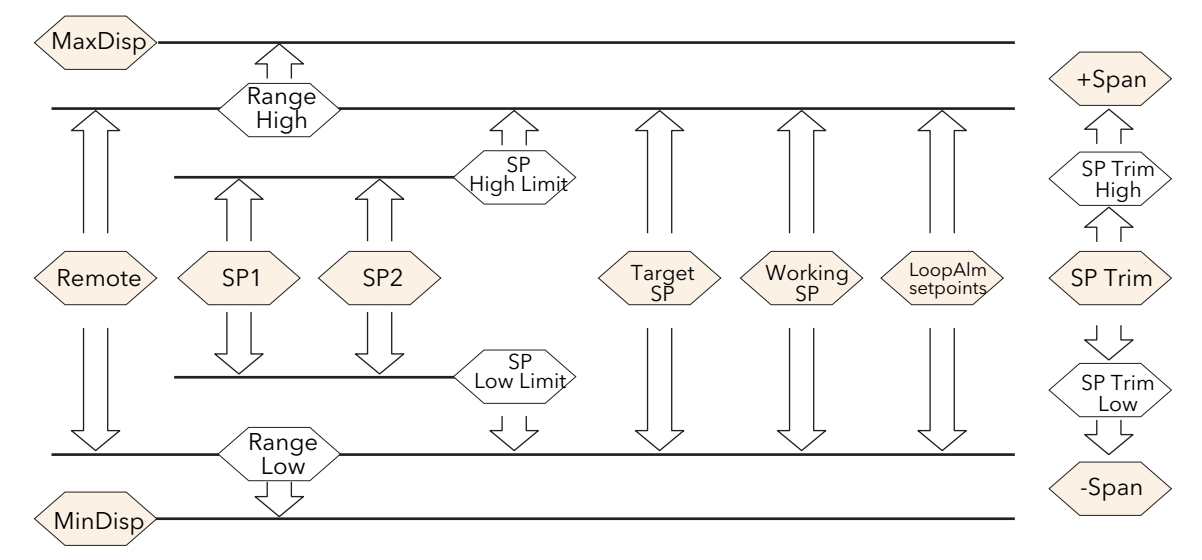

Figure 2.5.2 Setpoint Limits

'Range High' and 'Range Low' provide the range information for the control loop. They are used in control calculations to generate proportional bands. Span = Range High – Range Low.

#### B2.5.3 Setpoint Rate Limit

This symmetrical rate limiter allows the rate of change of setpoint to be controlled, preventing step changes in the setpoint. The limit is applied to the working setpoint which includes setpoint trim.

Rate limiting is enabled using the 'Rate' parameter. If this is set to '0' then any change made to the setpoint will be effective immediately. If it is set to any other value, then a change in the setpoint will be have rate limiting applied at the value set, in units per minute. Rate limit applies to SP1, SP2 and Remote SP.

When rate limit is active 'Rate Done' displays 'No'. When the setpoint has been reached the value changes to 'Yes'.

When 'Rate' is set to a value (other than 'Off') an additional parameter 'SP Rate Disable' is displayed which allows the setpoint rate limit to be turned off and on without the need to adjust the 'Rate' parameter between Off and a working value.

If the PV is in sensor break, the rate limit is suspended and the working setpoint takes the value of 0. On sensor break being released the working setpoint goes from 0 to the selected setpoint value at the rate limit.

# B2.5.4 Setpoint Tracking

The setpoint used by the controller may be derived from a number of sources. For example:-

- 1. Local setpoints SP1 and SP2. These may be selected through the front panel using the parameter 'SP Select', through digital communications or by configuring a digital input which selects either SP1 or SP2. This might be used, for example, to switch between normal running conditions and standby conditions. If Rate Limit is switched off the new setpoint value is adopted immediately when the switch is changed.
- 2. A programmer generating a setpoint which varies over time. When the programmer is running, the 'Track SP' and 'Track PV' parameters update continuously so that the programmer can perform its own servo. This is sometimes referred to as 'Program Tracking'.
- 3. From a Remote analogue source. The source could be an external analogue input into an analogue input module wired to the 'Alt SP' parameter or a User Value wired to the 'Alt SP' parameter. The remote setpoint is used when the parameter 'Alt SP Enable' is set to 'Yes'.

Setpoint tracking (sometimes referred to as Remote Tracking) ensures that the Local setpoint adopts the Remote setpoint value when switching from Local to Remote to maintain bumpless transfer from Remote to Local. Bumpless transfer does not take place when changing from Local to Remote.

Note: If Rate Limit is applied, the setpoint will change at the set rate, when changing from Local to Remote.

#### B2.5.5 Manual Tracking

When the controller is operating in manual mode the currently selected SP (SP1 or SP2) tracks the PV. When the controller resumes automatic control there will be no step change in the resolved SP. Manual tracking does not apply to the remote setpoint or programmer setpoint.

# B2.6 OUTPUT

# B2.6.1 Introduction

The output function block selects the correct output sources to be used, determines whether to heat or cool and then applies limits. Power feed forward and non-linear cooling are also applied.

It is this block that manages the output in exception conditions such as start up and sensor break.

The outputs, 'Ch1 Output' and 'Ch2 Output', are normally wired to a digital I/O where they are converted into analogue or time proportioned signals for electrical heating, cooling or valve movement.

# B2.6.2 Output Limits

Figure B2.6.2 shows where output limits are applied.

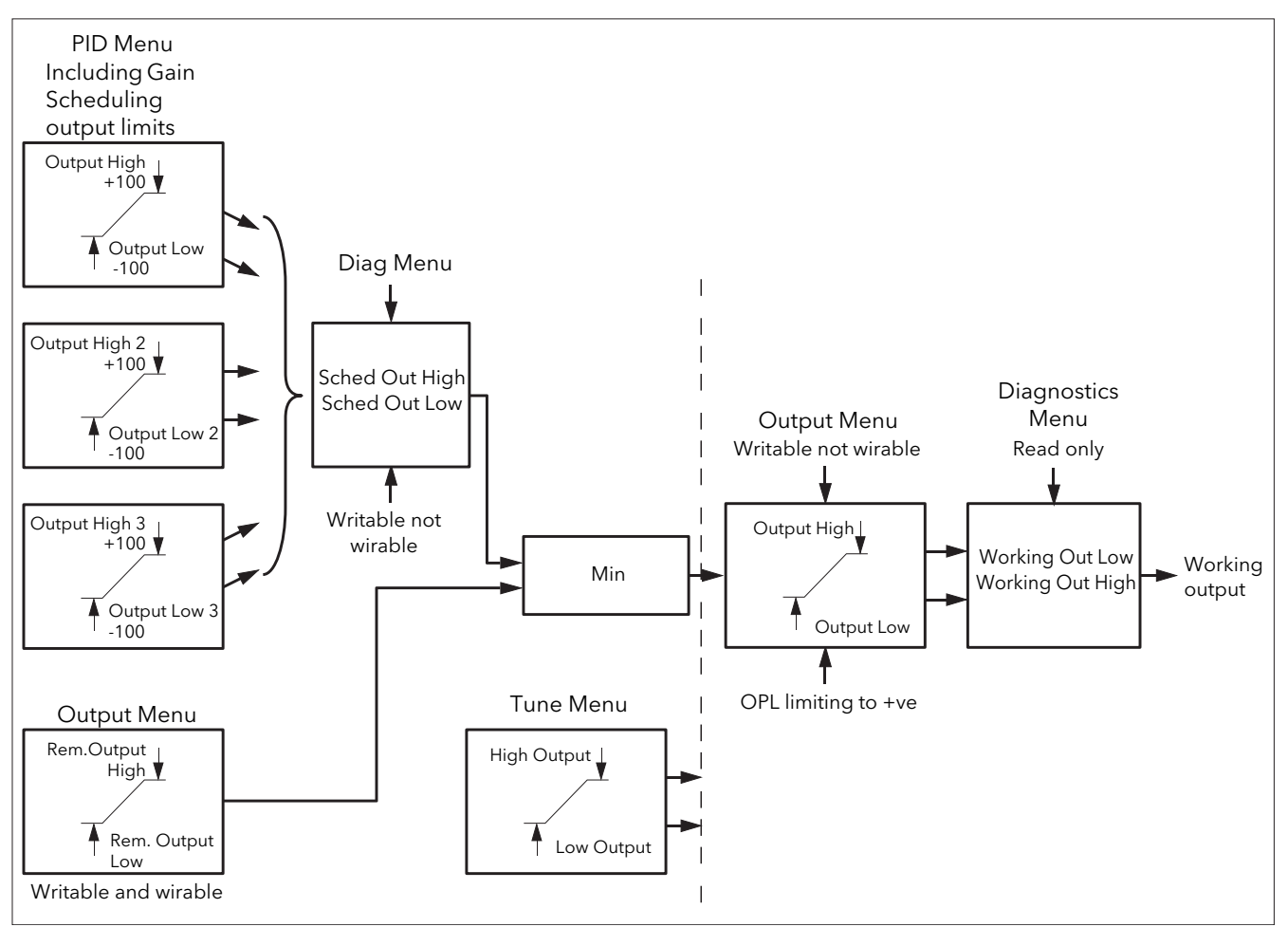

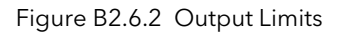

#### Notes:

- 1. Individual output limits may be set in the PID list for each set of PID parameters when gain scheduling is in use.
- 2. Limits may also be applied from an external source. These are 'Rem.Output High' and 'Rem. Output Low' found in the [Output menu.](#page-113-0) These parameters are wireable; for example they may be wired to an analogue input module so that a limit may applied through some external strategy. If these parameters are not wired  $\pm 100\%$  limit is applied every time the instrument is powered up.

(Continued)

#### B2.6.2 OUTPUT LIMITS (Cont.)

#### Notes (Continued)

- 3. The tightest limits (between Remote and PID) are connected to the output where an overall limit is applied using parameters 'Output High' and 'Output Low'.
- 4. 'Working Out High' and 'Working Out low' found in th[e Diagnostics list](#page-115-0) are read only parameters showing the overall working output limits.
- 5. The tune limits are a separate part of the algorithm and are applied to the output during the tuning process. The overall limits 'Output Hi' and 'Output Lo' always have priority.

#### B2.6.3 Output Rate Limit

The output rate limiter is a rate-of-change limiter, set in (%/sec) which prevents step changes in output power being demanded. Rate limiting is performed by determining the direction in which the output is changing, and then incrementing or decrementing the Working Output [\(Main menu\)](#page-109-0) until it equals the required output (Target OP).

The amount to increment or decrement is calculated using the sampling rate of the algorithm (125ms) and the selected rate limit. If the change in output is less than the rate limit increment the change takes effect immediately.

The rate limit direction and increment is calculated on every execution of the rate limit. Therefore, if the rate limit is changed during execution, the new rate of change takes immediate effect. If the output is changed whilst rate limiting is taking place, the new value takes immediate effect on the direction of the rate limit and in determining whether the rate limit has completed.

The rate limiter is self-correcting such that if the increment is small it is accumulated until it takes effect. The output rate limit is active when the loop is in both auto and manual modes, and during autotune.

#### B2.6.4 Sensor Break Mode

If a Sensor break is detected by the measurement system the loop reacts in one of two ways, according to the configuration of 'Sbrk Mode' ('Safe' or 'Hold'). On exit from sensor break the transfer is bumpless – the power output starts controlling again from the current operating setpoint and moves, under PID closed-loop control, from its pre-set value to the control value.

#### **SAFF**

If set to 'Safe', the output adopts a pre-set level (Sbrk OP). If rate limit is not configured, the output steps to the Sbrk OP value, otherwise it ramps to this value at the rate limit.

#### **HOLD**

If set to 'Hold' the output remains at its current value. If Output Rate Limit (Rate) has been configured a small step may be seen as the working output will limit to the value existing two iterations ago.

#### B2.6.5 Forced Output

This feature enables the user to specify what the output of the loop should do when moving from automatic control to manual control. The default is that the output power is maintained but it is then adjustable by the user.

If Manual Mode is set to 'Step', the user can set a manual output power value and on transition to manual the output will be forced to that value.

If Manual Mode is set to 'Track' the output steps to the forced manual output and then subsequent edits to the output power are tracked back into the manual output value.

If Manual Mode is set to 'Last Man. Out' then when moving from automatic to manual mode, the output adopts the last manual output value.

# B2.6.6 Power Feed Forward

Power feed forward is used when driving an electrical heating element. It monitors the line voltage and compensates for fluctuations before they affect the process temperature. The use of this will give better steady state performance when the line voltage is not stable.

It is mainly used for digital type outputs which drive contactors or solid state relays. Because it only has value in this type of application it can be switched off using the parameter 'Pff En'. It should also be disabled for any non-electric heating process. It is not necessary when Eurotherm analogue thyristor control is used since compensation for power changes is included in the thyristor driver.

Consider a process running at 25% power, with zero error and then the line voltage falls by 20%. The heater power would drop by 36% because of the square law dependence of power on voltage. A drop in temperature would result. After a time, the thermocouple and controller would sense this fall and increase the ON-TIME of the contactor just enough to bring the temperature back to set point. Meanwhile the process would be running a bit cooler than optimum which may cause some imperfection in the product.

With power feed forward enabled the line voltage is monitored continuously and ON-TIME increased or decreased to compensate immediately. In this way the process need never suffer a temperature disturbance caused by a line voltage change.

'Power Feed forward' should not be confused with 'Feed forward' which is described in [section B2.6.8](#page-334-0).

#### B2.6.7 Cool Type

Cooling methods vary from application to application. For example, an extruder barrel may be cooled by forced air (from a fan), or by circulating water or oil around a jacket. The cooling effect will be different depending on the method. 'Cool Type' (appears only if the 'setup' parameter 'Ch2 Control' is set to 'PID') is used to accommodate different types of cooling methods as follows:

#### LINEAR

The cooling algorithm may be set to linear where the controller output changes linearly with the PID demand signal.

#### OIL COOLING

'Cool Type' = 'Oil'. As oil is, to all intents and purposes, non-evaporative, oil cooling is pulsed in a linear manner.

#### WATER COOLING

If the area being cooled is running well above 100°C, then the first few pulses of water flash into steam giving greatly increased cooling due to the latent heat of evaporation. When the area cools, less (or even no) evaporation takes place and the cooling is less effective.

Setting 'Cool Type' to 'Water' delivers much shortened pulses of water for the first few percent of the cooling range, when the water is likely to be flashing into steam. This compensates for the transition out of the initial strong evaporative cooling.

#### FAN COOLING

'Cool Type = 'Fan'. Fan cooling is much gentler than water cooling and not so immediate or decisive (because of the long heat transfer path through the process mechanics). With fan cooling, a cool gain setting of three upwards is typical. Delivery of pulses to the blower is non linear, this non-linearity being caused by a combination of forced air movement and fan efficiency as a function of air velocity (e. g. the efficiency of a fan when producing a low speed (laminar) air flow is different from its efficiency when producing a highspeed, turbulent flow.

## <span id="page-334-0"></span>B2.6.8 Feed forward

Feed forward is a method of adding an extra scalable component to the PID output, before any limiting. It can be used, for example, in the implementation of cascade loops and constant head control or it can be used to pre-load the control signal with a value close to that which is required to achieve the setpoint, thus improving system response. Feed forward (FF) is applied such that the PID output is limited by trim limits and acts as a trim on a FF value. The FF value is derived either from the PV or setpoint by scaling the PV or SP by the 'FF Gain' and 'FF Offset'. Alternatively, a remote value may be used for the FF value, but this is not subject to any scaling. The resultant FF value is added to the limited PID OP and becomes the PID output as far as the output algorithm is concerned. The feedback value then generated must then have the FF contribution removed before being used again by the PID algorithm. The diagram below shows how feed forward is implemented.

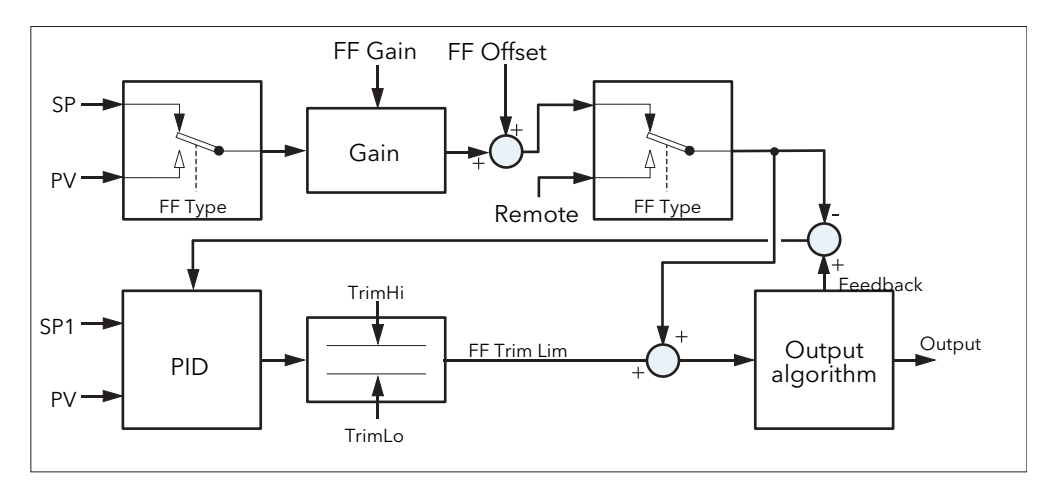

Figure B2.6.8 Implementation of Feed forward

# B2.6.9 Effect of Control Action, Hysteresis and Deadband

#### CONTROL ACTION

For temperature control 'Control Act' should be set to 'Rev'. For a PID controller this means that the heater power decreases as the PV increases. For an on/off controller, output 1 (usually heat) will be on (100%) when PV is below the setpoint and output 2 (usually cool) will be on when PV is above the setpoint.

#### **HYSTERESIS**

Hysteresis applies to on/off control only and is set in the units of the PV. In heating applications the output will turn off when the PV is at setpoint. It will turn on again when the PV falls below SP by the hysteresis value. This shown in Figures B2.6.9a and B2.6.9b below for a heat and cool controller.

Hysteresis is intended to prevent the output from repeated switching on and off 'chattering' at the control setpoint. If the hysteresis is set to 0 then even the smallest change in the PV when at setpoint will cause the output to switch. Hysteresis should be set to a value which provides an acceptable life for the output contacts, but which does not cause unacceptable oscillations in the PV.

If this performance is unacceptable, it is recommended that PID control be used instead.

#### DEADBAND

Deadband 'Ch2 Deadband' can operate on both on/off control or PID control where it has the effect of extending the period when no heating or cooling is applied. In PID control the effect is modified by both the integral and derivative terms. Deadband might be used in PID control, for example, where actuators take time to complete their cycle thus ensuring that heating and cooling are not being applied at the same time. Deadband is likely to be used, therefore, in on/off control only. Figure B2.6.9b, below, adds a deadband of 20 to the first example in figure B2.6.9a.

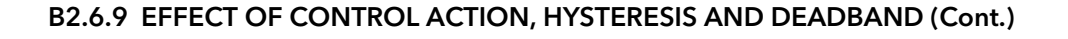

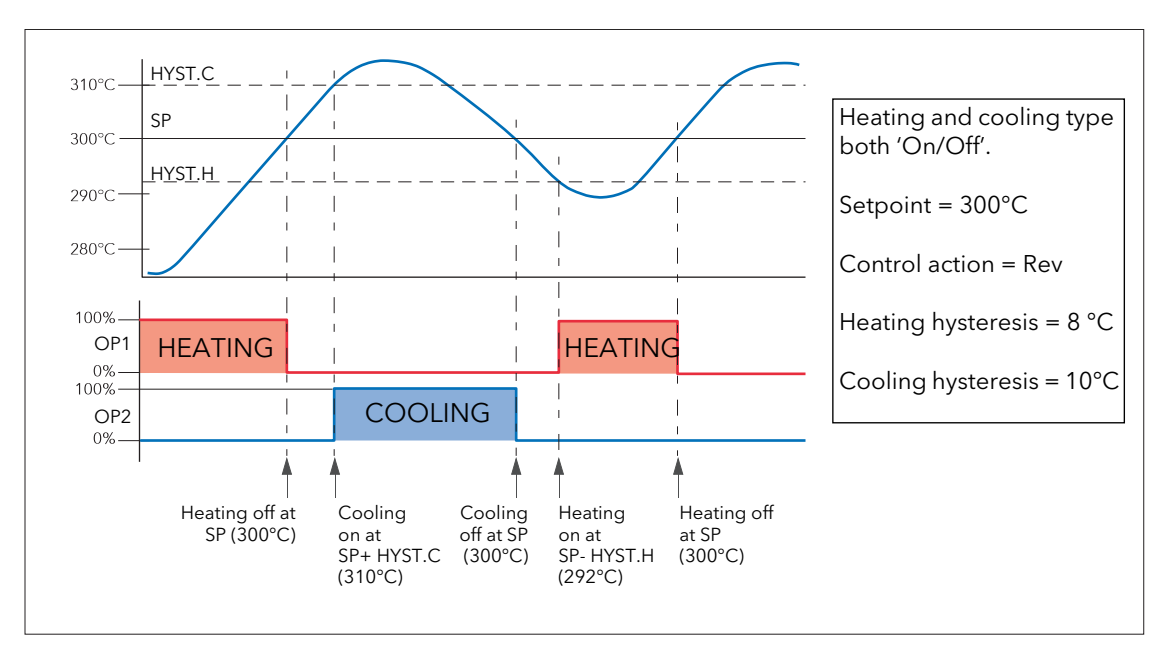

Figure B2.6.9a Deadband OFF

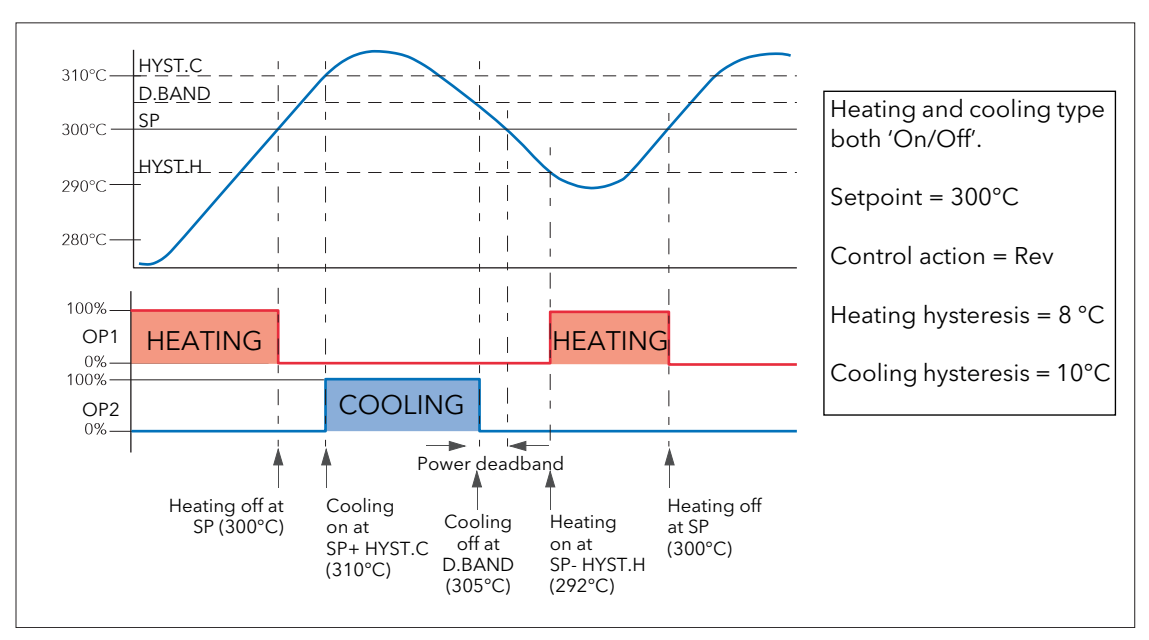

Figure B2.6.9b Deadband ON set at 50% of Cooling.

# B2.6.10 Valve nudge

For systems configured as Unbounded Valve Positioning (VPU) - set up in Loop Setup configuration [Ch1\(2\)](#page-109-1)  [control\)](#page-109-1), it is possible to move the valve in small increments towards the open position ([Nudge Raise\)](#page-113-1) or towards the closed position [\(Nudge Lower\)](#page-113-1). The trigger for such nudging can be a digital input (e.g. contact closure) 'wired' to the nudge raise or lower parameter, the up or down arrow keys or a command received over the serial link.

The nudge command causes the valve drive output to drive the valve for either the minimum on time, or for as long as the command is 'true', whichever is the longer (note 2). The default minimum on time is 125ms, but this can be edited in the configuration for the relevant output relay [\(section 4.11.2\)](#page-156-0).

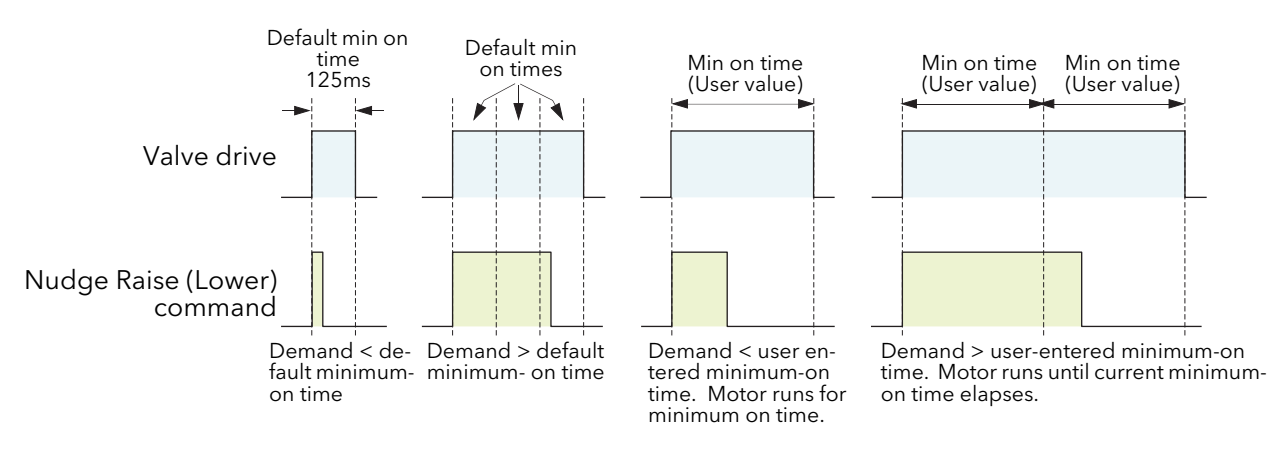

Figure B2.6.10 Valve nudge examples

#### Notes:

- 1. If Ch1 is set to VPU, Nudge operates the channel 1 valve, no matter what Ch2 is set to. If Ch1 is not set to VPU, and Ch2 is set to VPU then the nudge operates on channel 2 valve.
- 2. The minimum on time is continuously retriggered. This means that if a minimum on time of (say) 10 seconds has been configured, then the valve may continue to move for up to 10 seconds after the command has been removed. That is, it continues until the current minimum on time period has expired.

# B2.6.11 Time Proportioning

PID controllers somtimes use Time Proportioning to control the average power to the load. This is done by repeatedly switching the output on for a period (T<sub>on</sub>) and then off for a period (T<sub>off</sub>). The total period (T<sub>on</sub> +  $T_{off}$ ) is called the 'cycle time'. During each cycle, the average power delivered to the load is:

 $P_{Avg} = P_{Heater} \times Duty cycle,$ 

where 'P<sub>Heater</sub>' is the actual transferred heater (or cooler) power and Duty cycle =  $T_{on}/(T_{on} + T_{off})$ , normally represented as a percentage value.

The PID controller calculates the Duty Cycle (the PID output control signal from 0 to 100%) and provides a Minimum on time between 100ms to 150 seconds.

Figure B2.6.11 shows how  $T_{on}$ ,  $T_{off}$  and cycle time vary with demand %.

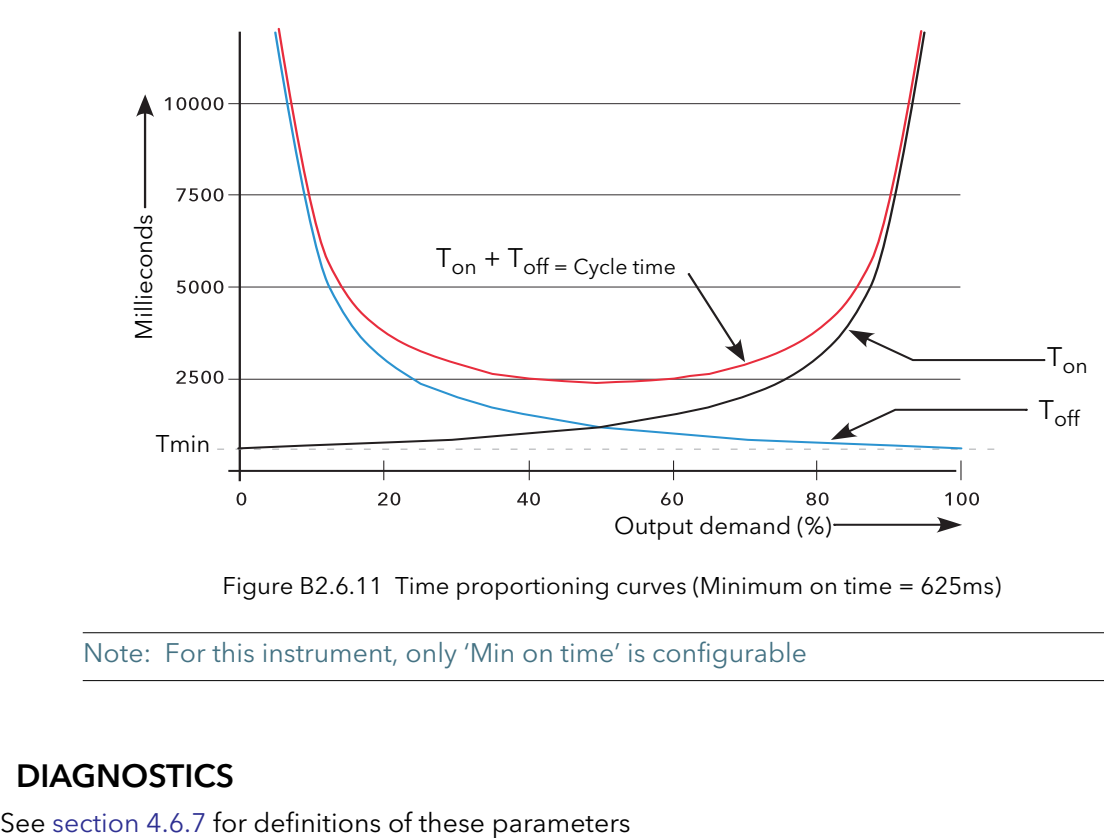

Figure B2.6.11 Time proportioning curves (Minimum on time = 625ms)

Note: For this instrument, only 'Min on time' is configurable

# B2.7 DIAGNOSTICS

# Appendix C: REFERENCE

# C1 BATTERY

This instrument is fitted with a battery which has a minimum life of 1 year unpowered and when stored in an ambient temperature of around  $25<sup>°</sup>C$ . The battery life may be reduced if it is consistently operated in an elevated ambient temperature environment. The battery is designed to retain configuration and other settings in the event of a failure of the instrument power supply.

The battery is not user serviceable and any instrument displaying the symptoms of a battery fail should be returned to your supplier for battery replacement at the earliest opportunity.

#### WARNING

It is strongly recommended that, with the instrument working normally, a clone file\* is made and stored in a known safe location so that the settings can be uploaded to a spare instrument or restored to the instrument following replacement of the battery. Alternatively maintain a record of the instrument configuration and other important settings.

\* A clone file is made using iTools, a proprietary package which may be downloaded from [www.euro](http://www.eurotherm.co.uk)[therm.co.uk.](http://www.eurotherm.co.uk)

# C2 SETTING UP AN FTP SERVER USING FILEZILLA

# C2.1 DOWNLOADING

'FileZilla' is a free download from the internet (search for 'FileZilla server download').

- 1. Download the latest version, following the instructions on the screen.
- 2. Answer 'No' to the question 'Do you want to view only the webpage content that was delivered securely'.
- 3. If necessary enable file download.
- 4. In the 'Do you want to run or save this file' Security Warning windowclick on 'Run'
- 5. In the 'The Publisher could not be verified..., Security Warning window, click on 'Run'

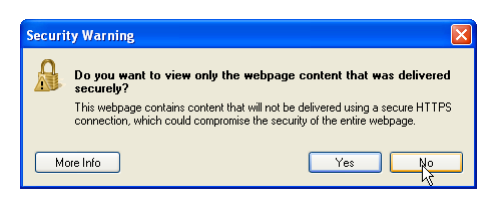

Download File...<br>What's the Risk

Your FileZilla\_Server-0\_9\_34.exe download has begun Click here to download manually.

Source Code<br>V Start Menu Shortcuts<br>V Desktop Icon

Space required: 3.8MB

Information Bar Help

PEOR

 $\mathbf{x}$  Convert  $\mathbf{y}$  Select

Favorites Suggested Sites v & Free Hotmail & Get More Add-ons v & Best of the Web & Channel Guide & Customize Links

 $\acute{\textit{c}}$  FileZilla Download - Microsoft Internet Explorer provided by Eurotherm UK Internet Explorer

→ B https://www.ohloh.net/p/filezilla/download?file

ohloh

File Edit View Favorites Tools Help

**Big** FileZilla Download  $\frac{1}{2}$  To help protect your

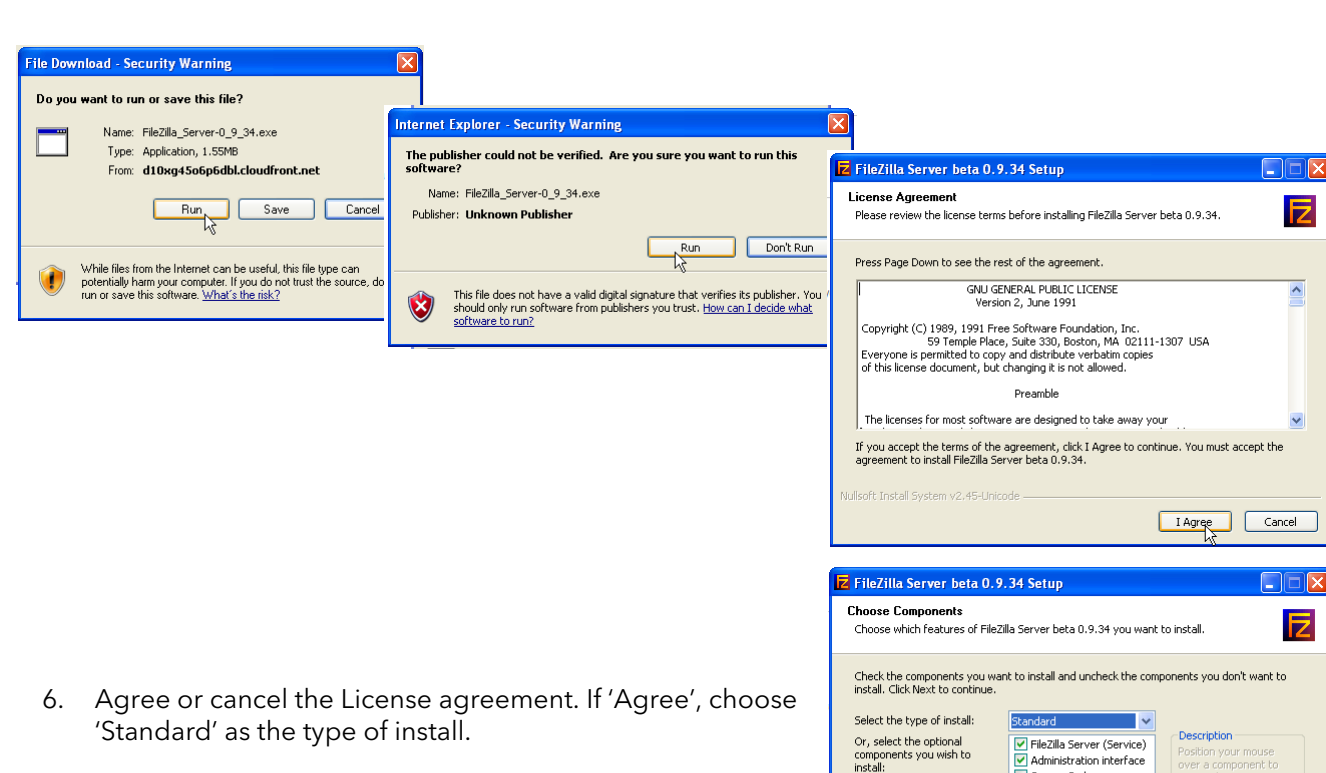

<Back Next Cancel

#### <span id="page-340-0"></span>C2.1 DOWNLOADING (Cont.)

- 7 FileZilla Server beta 0.9.34 Setup 7. Choose the destination for the file Choose Install Location ------- -------- ----------<br>Choose the folder in which to install FileZilla Server beta 0.9.34. ₹ Setup will install FileZilla Server beta 0.9.34 in the following folder. To install in a different<br>folder, click Browse and select another folder. Click Next to continue. Destination Folder C:\Program Files\FileZilla Server Browse... Space required: 3.8MB Space available: 95.9GB **E** FileZilla Server beta 0.9.34 Setup  $\Box$  $\Box$  $\boxtimes$ 8. Select startup settings **Startup settings**<br>Select startup behaviour for FileZilla Server E Please choose how FileZilla Server should be started: Install as service, started with Windows (default) FileZilla Server beta 0.9.34 Setup Please choose the port, the admin interface of F  $14147$ **Startup settings** Select startup behaviour for FileZilla Server Please choose how the server interface should be started: Start if user logs on, apply to all users **File File Zilla Server beta 0.9.34 Setup**  $\Box$ er Start Server after setup completes  $\boxed{\checkmark}$  Start Interface after setup complet **Installation Complete** soft Install System v2.45-Unicor E Setup was completed successfully. Completed  $\begin{tabular}{p{0.875\textwidth}} \textbf{Create folder: C:10caments and Setlinglyidardne|Start MenuIPrograms|FileAs. . . . . & \textbf{Check} of the text: C:10caments and Setlinglyidradne|Start MenuIPrograms|FileZlla. . . . & \textbf{Check} of the text: C:10cuments and Setlinglyidradne|Start MenuIPrograms|FileZlla. . . & \textbf{Check} of the text: C:10cments and Setlinglyidradne|Start MenuIPrograms|FileZlla. . . & \textbf{Check} of the text: C:10cments and Setlinglyidradne|DetXrdne|Doyandns|FileZlla. & \textbf{Check$ ullsoft Install System v2.45-Unicode Completed ullsoft Install System v2,45-Unicode — 9. Click on Close when Installation is complete. Cancel Close Cancel
- 
- 10. Click 'OK' in the 'Connect to Server' window.

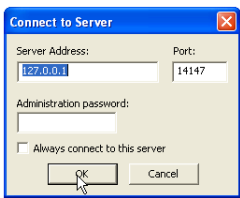

# C2.2 SERVER SETUP

- 1. Create a new folder (directory) called, for this example, 'Archive' in a suitable location such as the C drive, or the desktop.
- 2. In the Filezilla server window, click on 'File' and select 'Connect to Server'.

The 'Logged on' message appears

<span id="page-341-0"></span>3 In the Edit menu, select 'Users' and in the 'General' page, click on 'Add' and enter a name for the user, then click 'OK'. For this example, 'GeneralUser' has been used, but it may be more advantageous to use 'Anonymous' because this is the default name in the recorder/controller. Click on 'OK'.

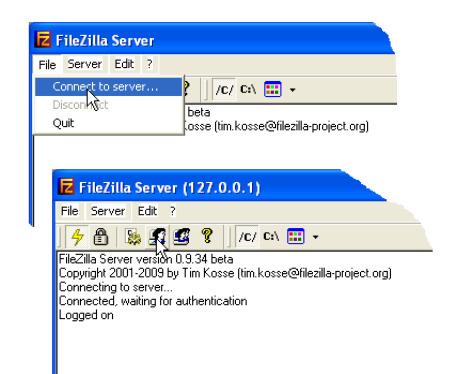

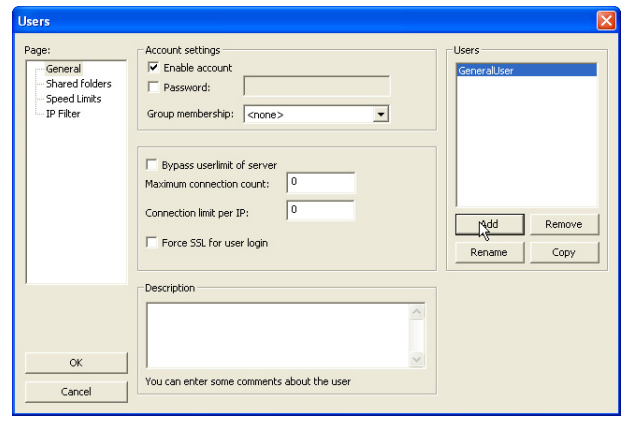

4 In the Edit menu, select 'Users' and in the 'Shared Folders' page, click on 'Add'

A browse window opens allowing the user to select the new folder ('Archive') created in step 1, above.

When OK has been clicked to confirm the selection, the new folder appears in the centre window (with an 'h' next to it to indicate that this is the home folder for this ftp user setup.

- -<br>Shared folders Files **Directories** Shared folders<br>Speed LR<br>- IP Filter F Read<br>
F Write<br>
F Delete<br>
F Append **Directories** Add Remove Add | Remove | Rename | Set as home dir Rename Copy .<br>A directory alias will also appear at the specified location. Aliases must contain the full local<br>path. Separate multiple aliases for one directory with the pipe character ( I ) If using aliases, please avoid cyclic directory structures, it will only confuse FTP clients.  $OK$ Cancel
- 5. Click on the relevant folder to enable the tick boxes. Click on all the 'File' and 'Directory' enable tick boxes, then click OK

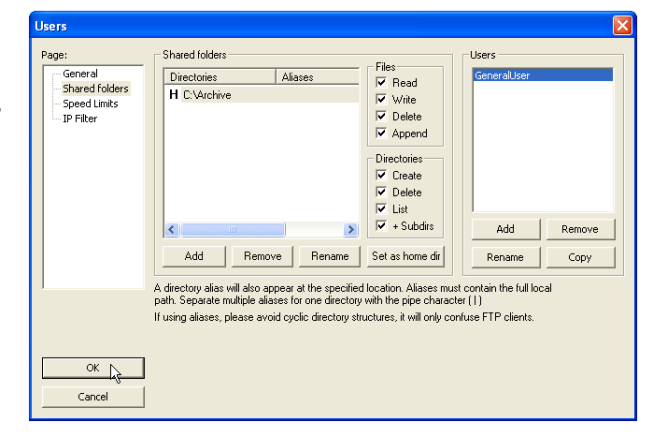

# C2.3 PC SETUP

- 1. Operate the 'Start' button, and select 'Control Panel' from the window that appears. Double click on 'Windows Firewall'
- 2. Click on the 'Exceptions' tab in the window that appears, and check that both 'FTPControl' and 'FTPData' are enabled (ticked). If not, the user's IT department should be contacted for advice.

3. Click on 'Add Program...' and browse to the Filezilla destination defined in step 7 of the download section [\(C2.1\)](#page-340-0). Select 'FileZilla server.exe' and click on 'Open'

'FileZilla server.exe' appears in the Exceptions list.

Click on 'OK'

#### **B**Logs  $\odot$ FileZilla Server Interface.exe **F**ileZilla server.exe<br><mark>C</mark>Uninstall.exe My Recent Documents  $\sqrt{2}$ **B** Windows Firewal General Exceptions Advanced Windows Firewall is blocking incoming network connections, except for the<br>programs and services selected below. Adding exceptions allows some progr<br>to work better but might increase your security risk. Programs and Services: Name Group Policy **VE** E EuroPRF  $\overline{\mathsf{N}}$ o  $\frac{\forall \texttt{es}}{\mathsf{No}}$ Mrile and Printer Sha<br>MrileZilla server.exe M FTPData<br>McAfee Framework Service<br>M Microsoft Office Communica

 $200$ 

Edit...

Delete

 $Cancel$ 

Add Program... | Add Port... | |

What are the risks of allowing exceptions?

# C2.4 RECORDER/CONTROLLER SET UP

In Network Archiving ([section 4.2.2\)](#page-83-0):

- 1. Enter the IP address of the pc in which the FTP server has been enabled in the 'Primary Server' field.
- 2. Enter the Primary User name, as entered in step three of the Server setup procedure [\(section C2.2\)](#page-341-0) above (GeneralUser in this example).
- 3. Enter the IP address of another suitable pc which has been configured as an ftp server in the 'Sec. Server' field, and enter the relevant 'Sec. User' name.
- 4. Configure the other unattended archive parameters as required [\(section 4.2.2](#page-83-0)).

Note: For the example above, 'Password' was not enabled in the User Accounts setup page [\(section](#page-341-0)  [C2.2](#page-341-0)), so for this example any Primary (Sec.) password entry is ignored. If a password had been entered in the User Accounts setup, then the Primary (Sec.) Password field would have to contain this password.

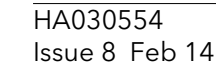

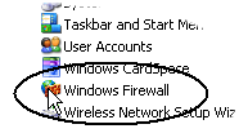

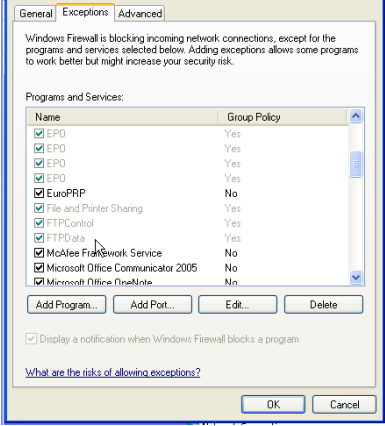

**MED** Windows Firew

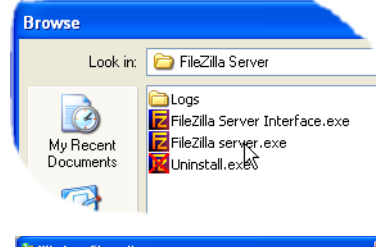

# C2.5 ARCHIVE ACTIVITY

Once a demand or unattended archive is initiated, the FileZilla Server page shows the activity status as the archive progresses. Figure C2.5 shows a typical page. The top of the page shows the transaction details between the server and any clients to which it is connected. The bottom portion shows details of the files currently being transferred. These files are archived to the 'Archive' folder.

| <b>Z</b> FileZilla Server (127.0.0.1)                                                                                                    |           |
|----------------------------------------------------------------------------------------------------|-----------|
| File Server Edit ?                                                                                                    |           |
| f.<br>/C/ CA $\boxed{33}$ +<br>€<br>4 B B                                                                                                    |           |
| (000014) 20/04/2010 10:01:12 - (not logged in) (149.121.132.60)> 220-written by Tim Kosse (Tim.Kosse@gmx.de)<br>/000014) 20/04/2010 10:01:12 - (not logged in) (149.121.132.60)> 220 Please visit http://sourceforge.net/projects/filezilla/<br>(000014) 20/04/2010 10:01:12 - (not logged in) (149.121.132.60)> USER GeneralUser<br>(000014) 20/04/2010 10:01:12 - (not logged in) (149.121.132.60)> 331 Password required for generaluser<br>(000014) 20/04/2010 10:01:12 - (not logged in) (149.121.132.60)> PASS ***<br>(000014) 20/04/2010 10:01:12 - generaluser (149.121.132.60)> 230 Logged on<br>(000014) 20/04/2010 10:01:12 - generaluser (149.121.132.60)> CWD<br>(000014) 20/04/2010 10:01:12 - generaluser (149.121.132.60)> 250 Broken client detected, missing argument to CWD, "/" is current directory.<br>(000014) 20/04/2010 10:01:12 - generaluser (149.121.132.60)> TYPE I<br>(000014) 20/04/2010 10:01:12 - generaluser (149.121.132.60)> 200 Type set to I<br>000014) 20/04/2010 10:01:12 - generaluser (149.121.132.60)> PORT 149,121,132,60,192,104 [<br>(000014) 20/04/2010 10:01:12 - generaluser (149.121.132.60)> 200 Port command successful<br>(000014) 20/04/2010 10:01:12 - generaluser (149.121.132.60)> STOR Group-1^20100419_0190293000000062.uhh<br>(000014) 20/04/2010 10:01:12 - generaluser (149.121.132.60)> 150 Opening data channel for file transfer.<br>(000014) 20/04/2010 10:01:12 - generaluser (149.121.132.60)> 226 Transfer OK<br>(000014) 20/04/2010 10:01:12 - generaluser (149.121.132.60)> QUIT<br>(000014) 20/04/2010 10:01:12 - generaluser (149.121.132.60)> 221 Goodbye<br>(000014) 20/04/2010 10:01:12 - generaluser (149.121.132.60)> disconnected.<br>.000015) 20/04/2010 10:01:13 - (not logged in) (149.121.132.60)> Connected, sending welcome message)<br>(000015) 20/04/2010 10:01:13 - (not logged in) (149.121.132.60)> 220-FileZilla Server version 0.9.34 beta<br>(000015) 20/04/2010 10:01:13 - (not logged in) (149.121.132.60)> 220-written by Tim Kosse (Tim.Kosse@gmx.de)<br>/000015) 20/04/2010 10:01:13 - (not logged in) (149.121.132.60)> 220 Please visit http://sourceforge.net/projects/filezilla/<br>(000015) 20/04/2010 10:01:13 - (not logged in) (149.121.132.60)> USER GeneralUser<br>(000015) 20/04/2010 10:01:13 - (not logged in) (149.121.132.60)> 331 Password required for generaluser<br>(000015) 20/04/2010 10:01:13 - (not logged in) (149.121.132.60)> PASS ***<br>(000015) 20/04/2010 10:01:13 - generaluser (149.121.132.60)> 230 Logged on |           |
| 000015  20/04/2010  10:01:13 - generaluser (149.121.132.60)>  TYPE   <br>(000015) 20/04/2010 10:01:13 - generaluser (149.121.132.60)> 200 Type set to I<br>(000015) 20/04/2010 10:01:13 - generaluser (149.121.132.60)> PASV<br>(000015) 20/04/2010 10:01:13 - generaluser (149.121.132.60)> 227 Entering Passive Mode (149,121,134,223,5,199)<br>(000015) 20/04/2010 10:01:13 - generaluser (149.121.132.60)> STOR Group-1^\$19-04-10-11-31-04^E---------------.csv<br>(000015) 20/04/2010 10:01:13 - generaluser (149.121.132.60)> 150 Connection accepted<br>l(000015) 20/04/2010 10:01:13 - deneraluser (149 121 132 60)> 226 Transfer O.K.                                                                                                    |           |
| $ID \triangle$<br><b>IP</b><br>Transfer<br>Progress   Speed<br>Account                                                                                                    |           |
| $\overline{P}$ /Group-1~20100413_0190293000000058<br>$-000018$<br>149.121.132.60<br>generaluser<br>239,860 bytes 12.4 KB/s                                                                                                    |           |
|                                                                                                    |           |
| 393,439 bytes received 11,89 KB/s 5,593 bytes sent 0 B/s<br>Ready                                                                                                    | $\bullet$ |

Figure C2.5 FileZilla Server archive activity page

# C3 FUNCTION BLOCK DETAILS

# C3.1 EIGHT INPUT OR BLOCK

An eight input logical OR block whose output is high (1, On) if any one or more inputs is high (1, On). If more than eight inputs are required, a second block is automatically introduced, as shown in figure C3.1a. The blocks in the figure are given the names 'A' and 'B', where 'A' and 'B' can be any of the 12 available instances.

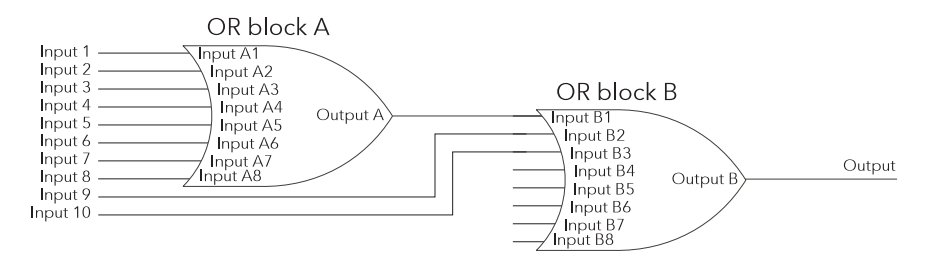

Figure C3.1a Eight input OR block

OR blocks are used automatically by the 'user wiring' when more than one source is wired to the same destination parameter. For example, it may be required that Relay (Digital I/O 2A2B) is to operate if channel 1 alarm 1 and/or channel 2 alarm 1 channels goes active. In such a case, the 'Active' parameter for the two channel alarms would be wired to the same relay's 'PV' parameter.

OR blocks are invisible to the user interface, but the iTools graphical wiring page for this configuration (figure C3.1b), shows that an OR block has been introduced to OR the two alarm outputs together.

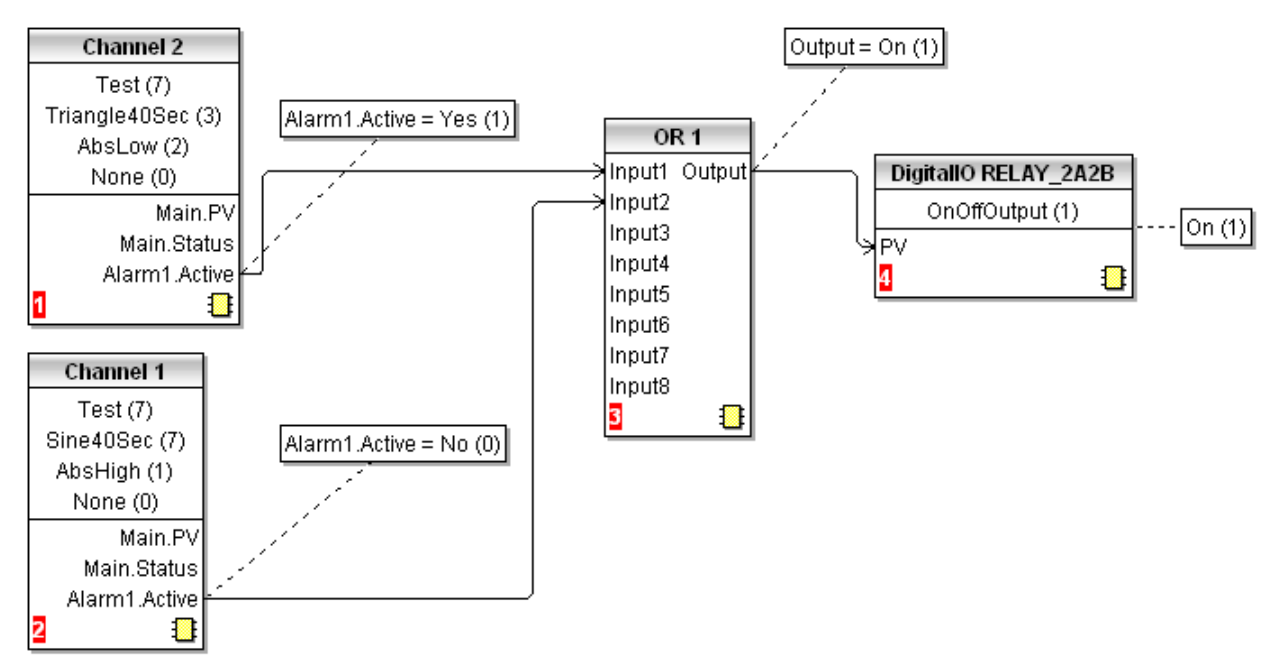

Figure C3.1b iTools representation of OR block usage

# C4 TCP PORT NUMBERS

The following TCP ports are made use of by the instrument.

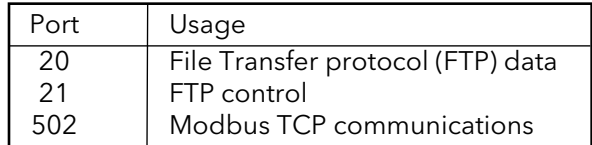

# C5 ISOLATION DIAGRAM

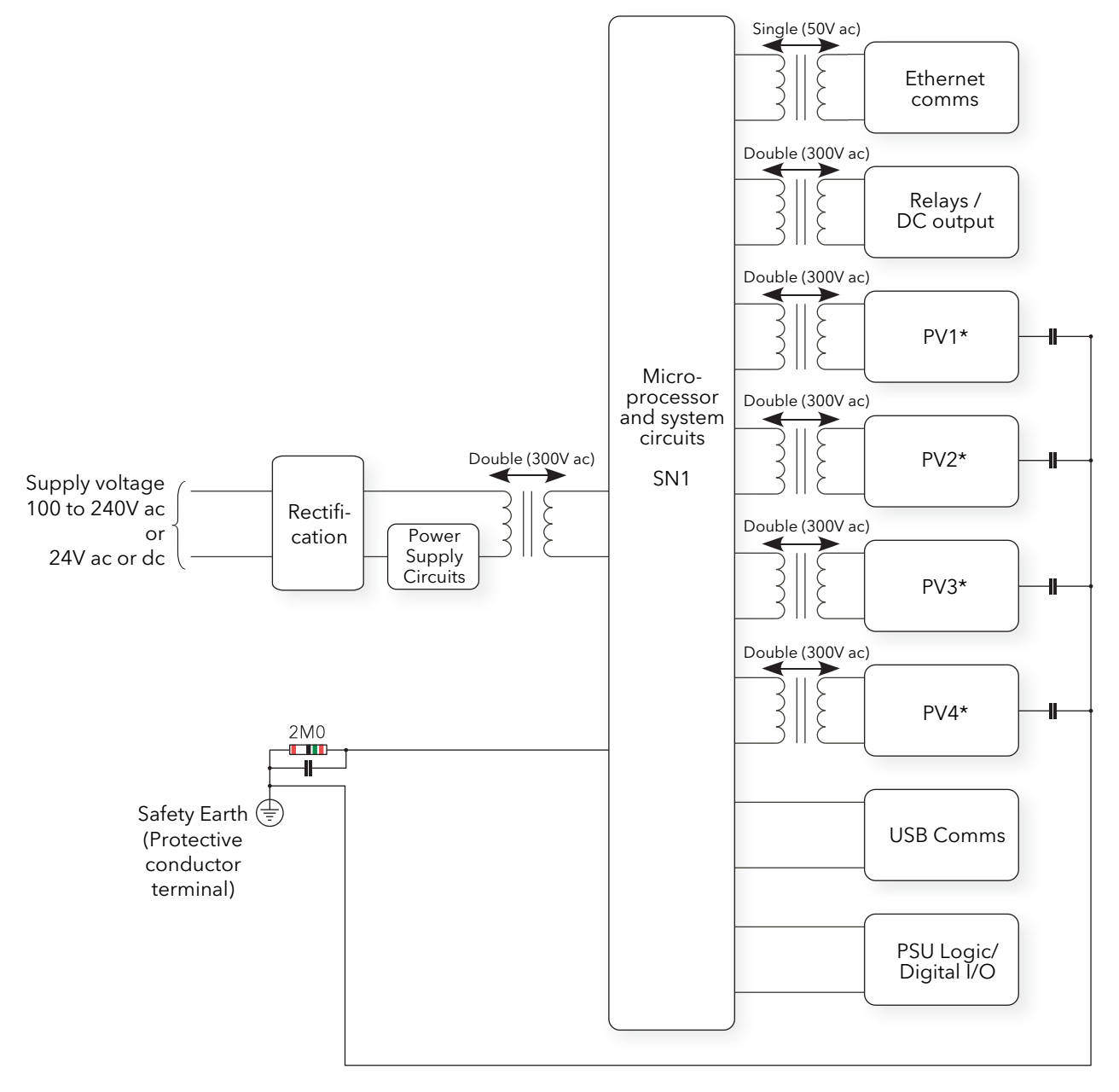

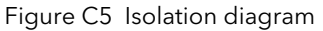

\* Note: Each 'PV' is double isolated (300VRMS) from all other 'PV's.

# Appendix D: CONFIGURATION MENU OVERVIEW

This appendix contains an overview of the configuration menus for the instrument, including all options as follows:

Instrument - - - - - - [Section D1](#page-347-0) Network - - - - - - - - [Section D2](#page-348-0) Group - - - - - - - - - - [Section D3](#page-349-0) Channel - - - - - - - - [Section D4](#page-349-1) Virtual Channel - - - [Section D5](#page-350-0)Loop - - - - - - - - - - - [Section D6](#page-351-0) Advanced Loop - - [Section D7](#page-351-1) Progammer- - - - - - [Section D8](#page-353-0) Modbus Master- - - [Section D9](#page-354-0) EtherNet/IP - - - - - - [Section D10](#page-355-0) Digital I/O - - - - - - - [Section D11](#page-356-0) DC Output - - - - - - [Section D12](#page-356-1) User Lin- - - - - - - - - [Section D13](#page-356-2) Custom Message - [Section D14](#page-356-3) Zirconia- - - - - - - - - [Section D15](#page-357-0) Steriliser - - - - - - - - [Section D16](#page-358-0) Humidity - - - - - - - - [Section D17](#page-358-1) BCD Input- - - - - - - [Section D18](#page-358-2) Logic (2 input)- - - - [Section D19](#page-359-0) Logic (8 input)- - - - [Section D20](#page-359-1) Multiplexer - - - - - - [Section D21](#page-359-2) Math (2 Input) - - - - [Section D22](#page-359-3) Timer - - - - - - - - - - [Section D23](#page-360-0) User Values- - - - - - [Section D24](#page-360-1) Real time Events - - [Section D25](#page-360-2)

# <span id="page-347-0"></span>D1 INSTRUMENT CONFIGURATION MENUS

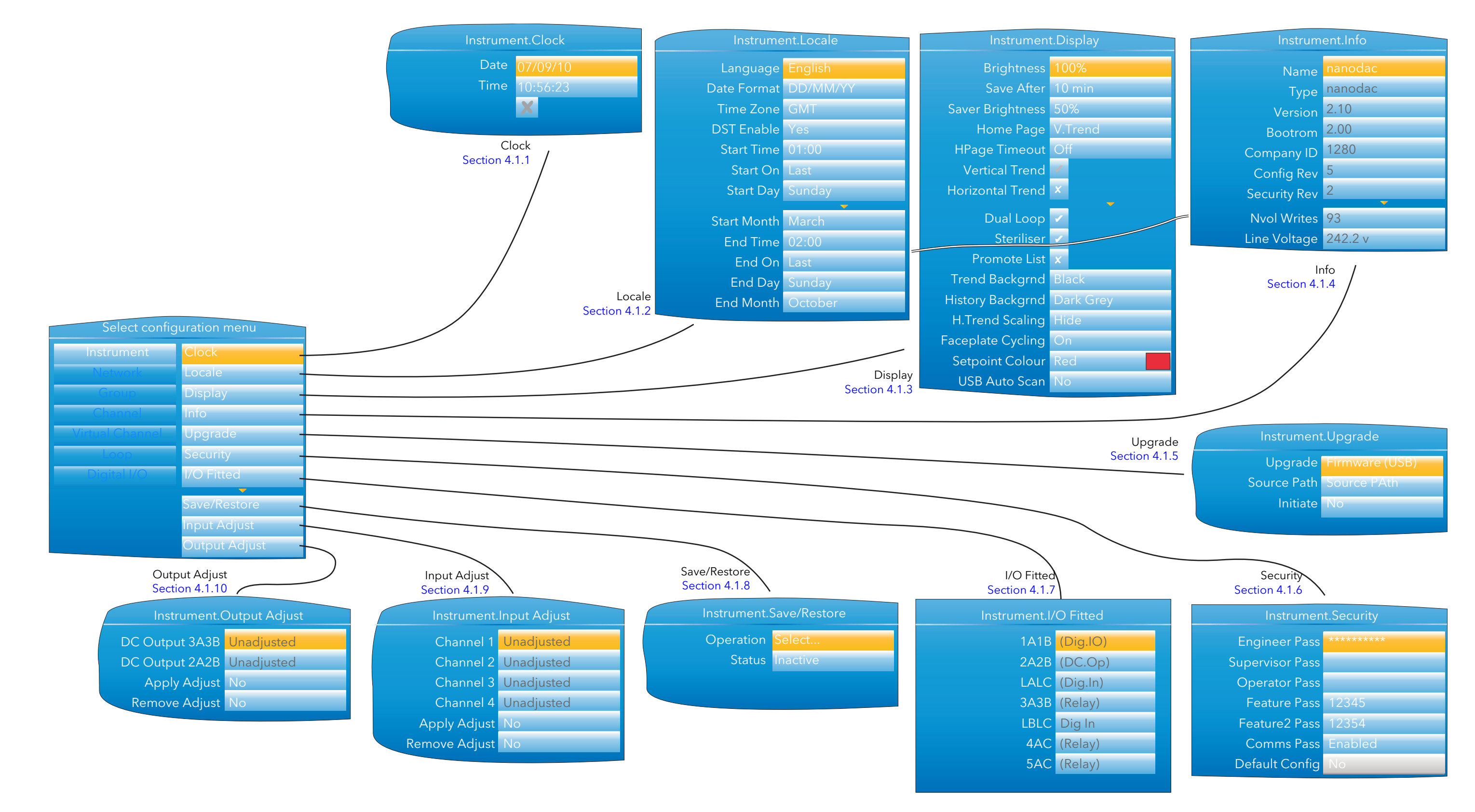

Figure D1 Instrument configuration menus

# <span id="page-348-0"></span>D2 NETWORK CONFIGURATION MENUS

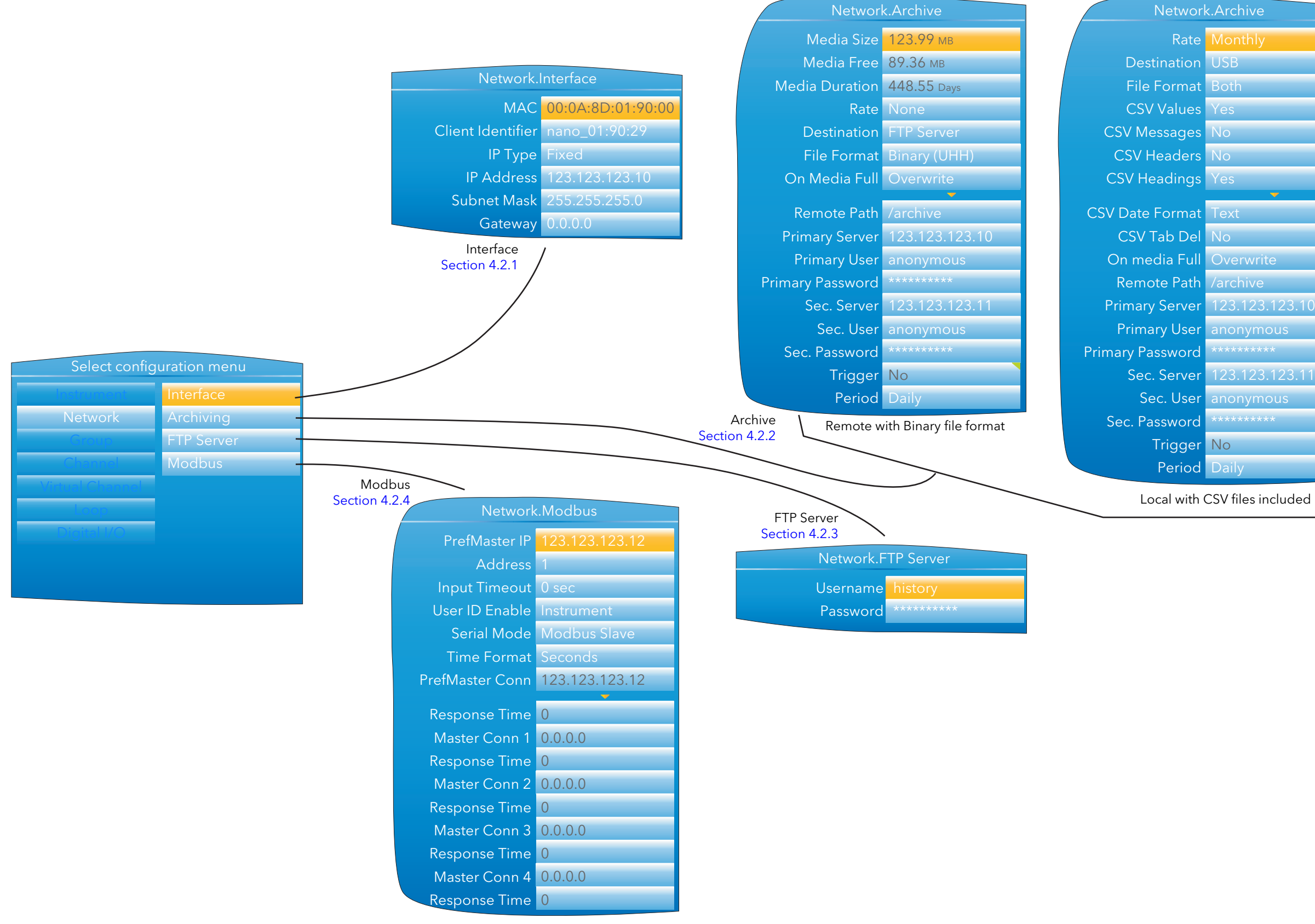

Figure D2 Network configuration menus

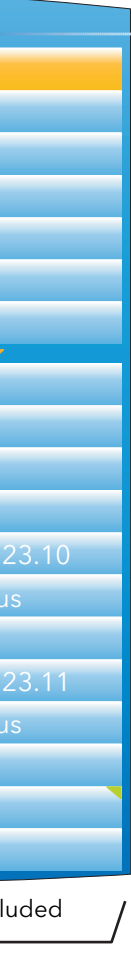

# <span id="page-349-0"></span>D3 GROUP CONFIGURATION MENU D4 CHANNEL CONFIGURATION MENU

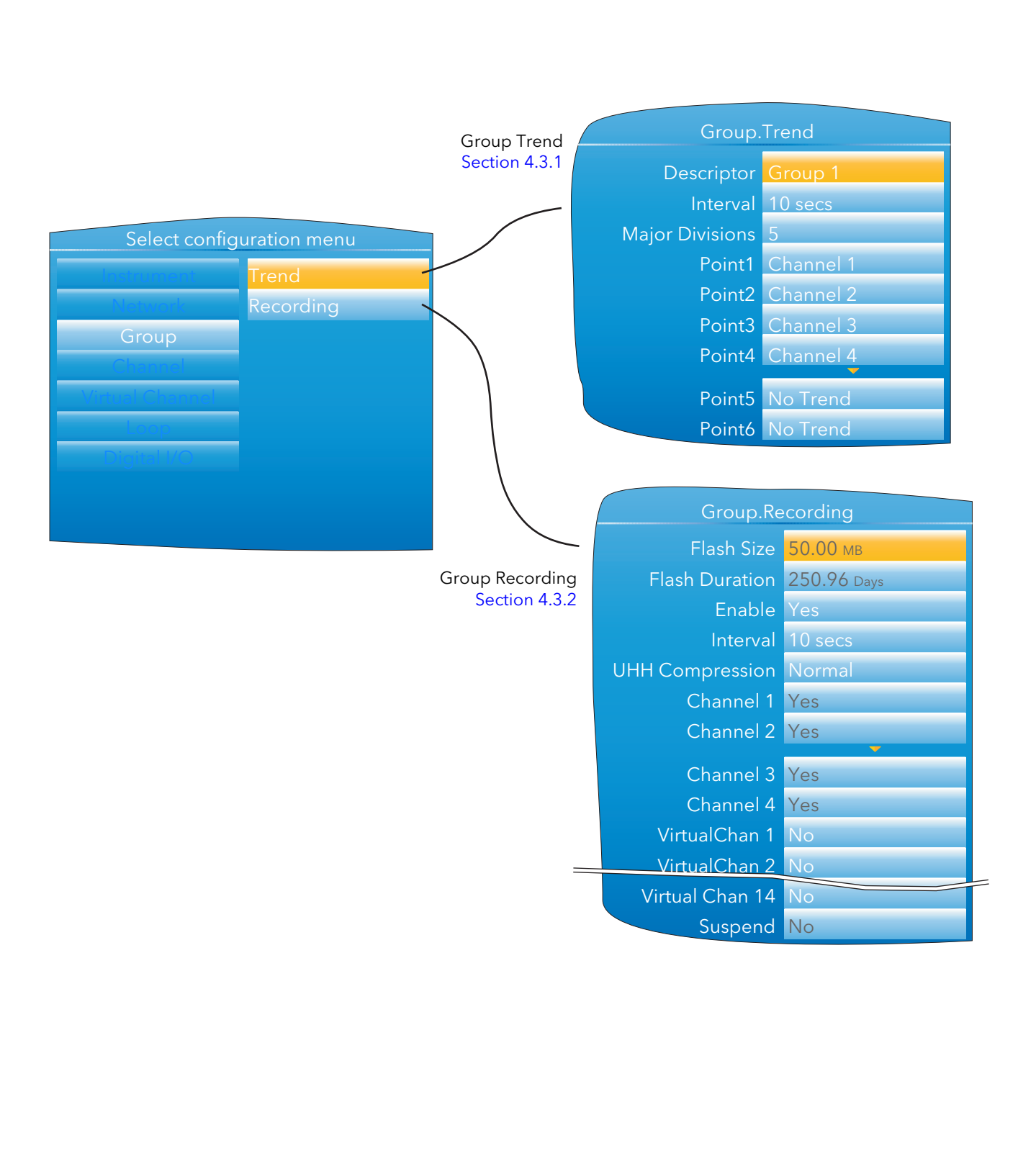

<span id="page-349-1"></span>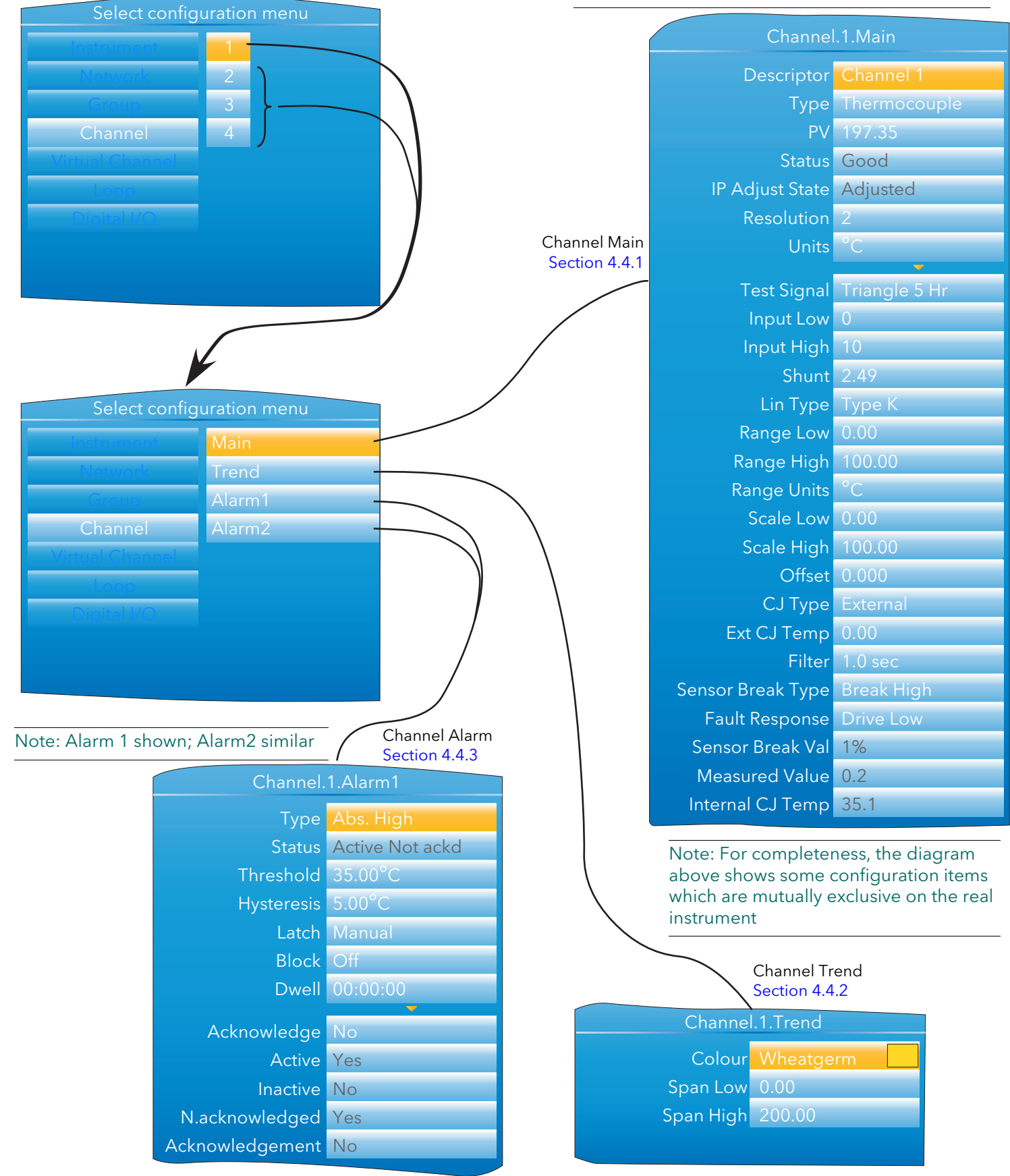

#### Note: Channel 1 shown; other channels similar

Figure D3 Group configuration menus Figure D4 Channel configuration menus

# <span id="page-350-0"></span>D5 VIRTUAL CHANNEL CONFIGURATION MENU

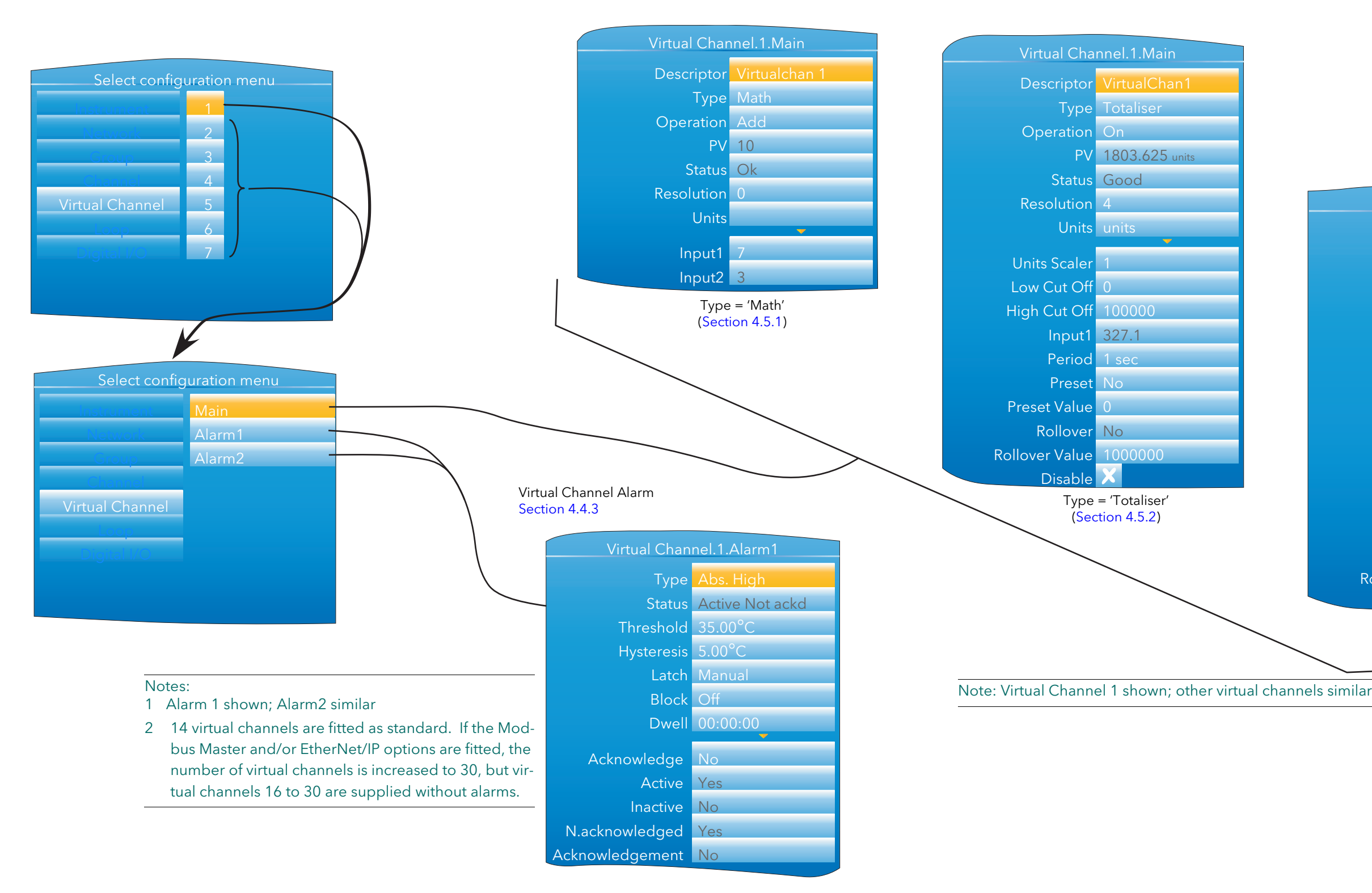

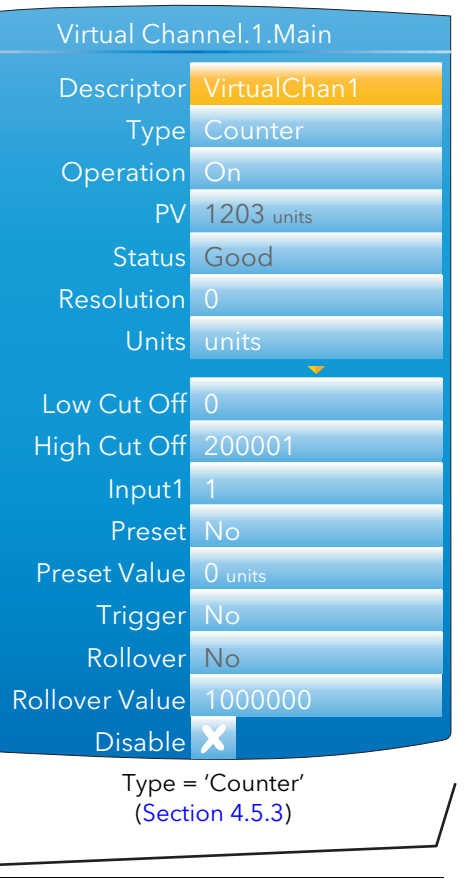

Figure D6 Loop Configuration menus

<span id="page-351-0"></span>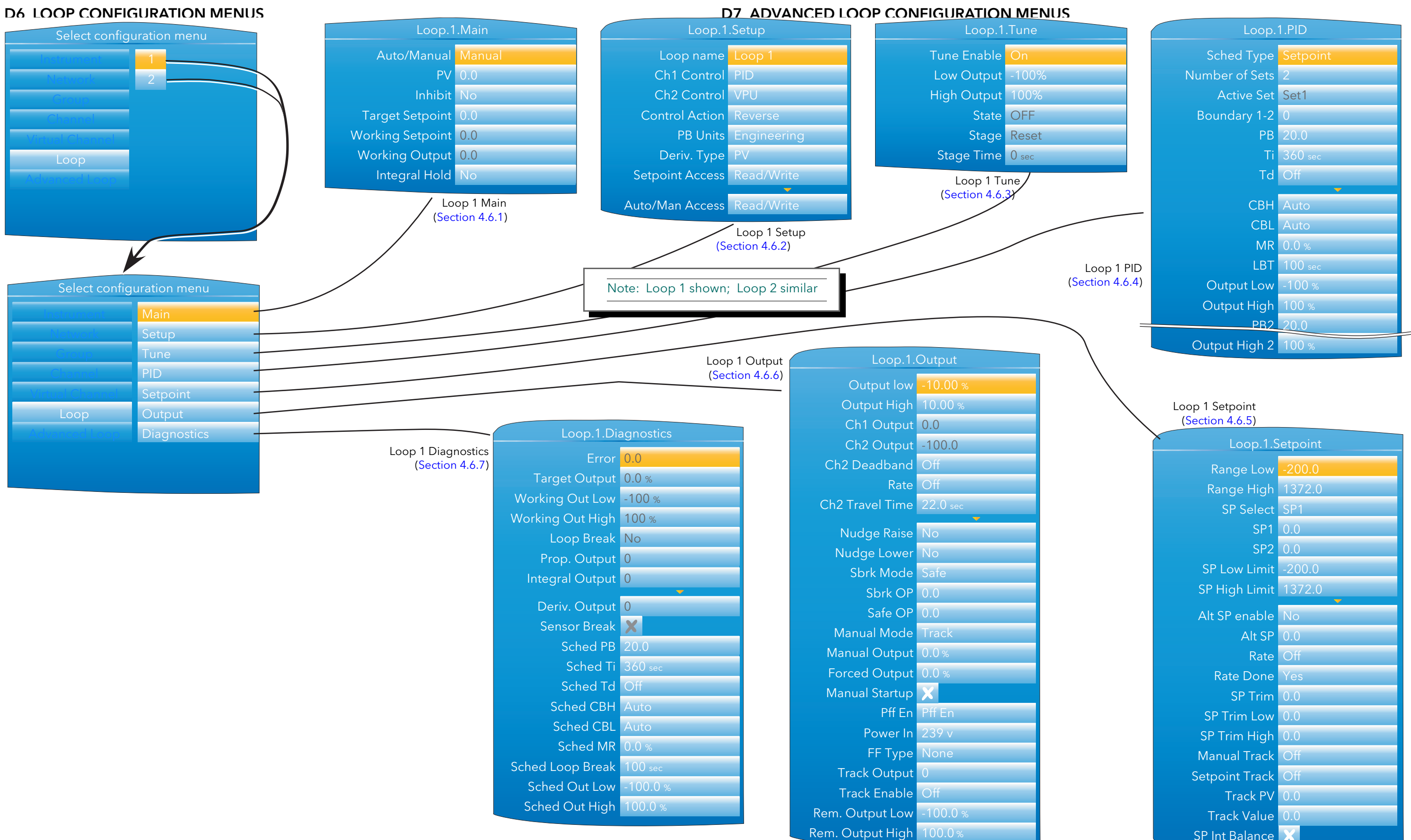

<span id="page-351-1"></span>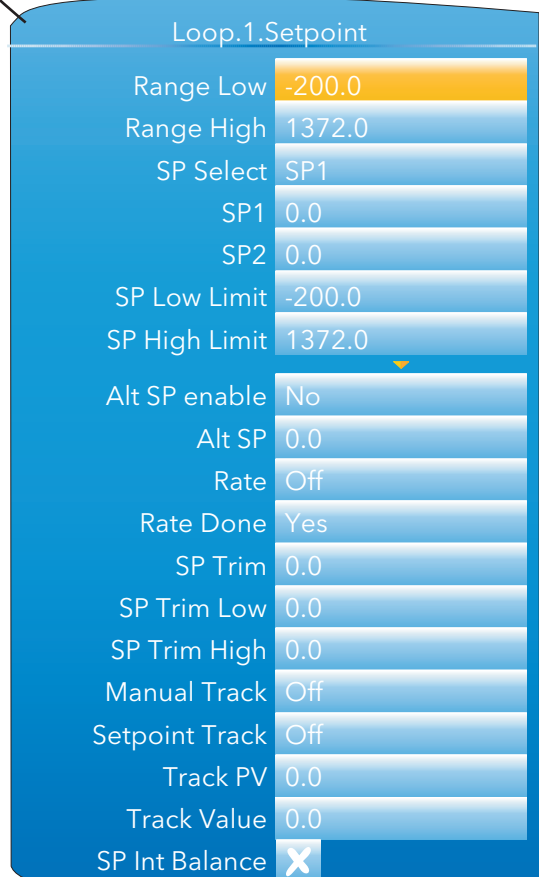

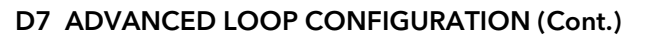

# ([Section 4.7.4](#page-123-0))

lvanced Loop Slave PID

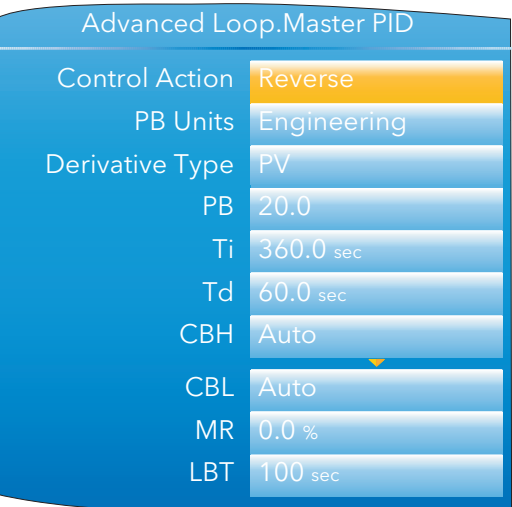

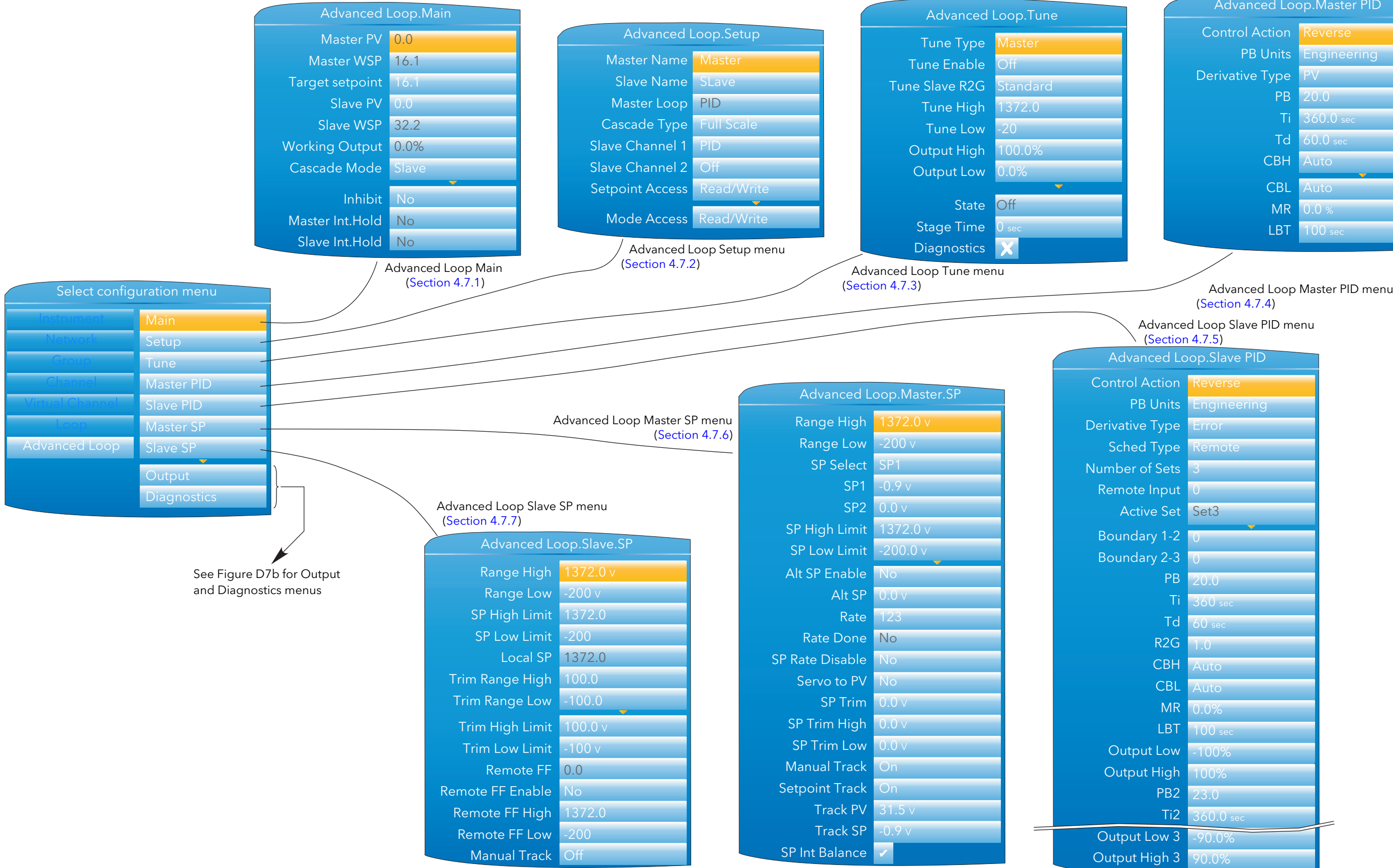

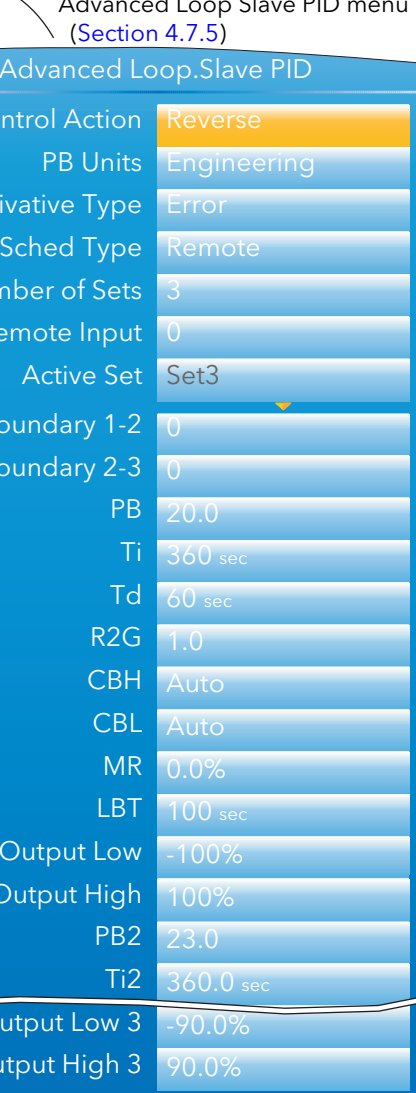

Figure D7a Advanced Loop menus sheet 1

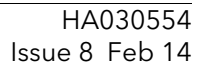

# <span id="page-353-0"></span>D8 PROGRAMMER CONFIGURATION

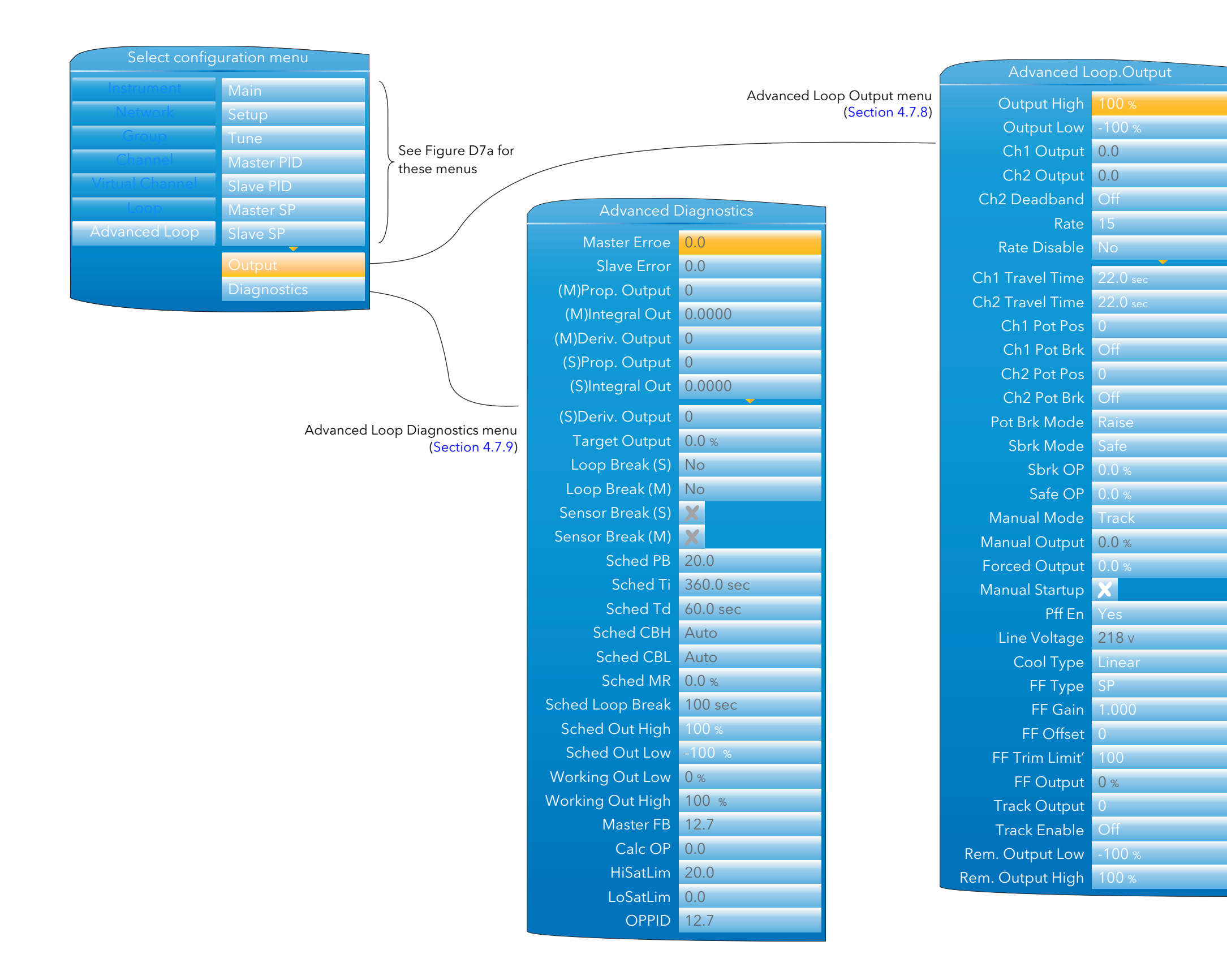

# <span id="page-354-0"></span>D9 MODBUS MASTER CONFIGURATION

Figure D8 Programmer menus

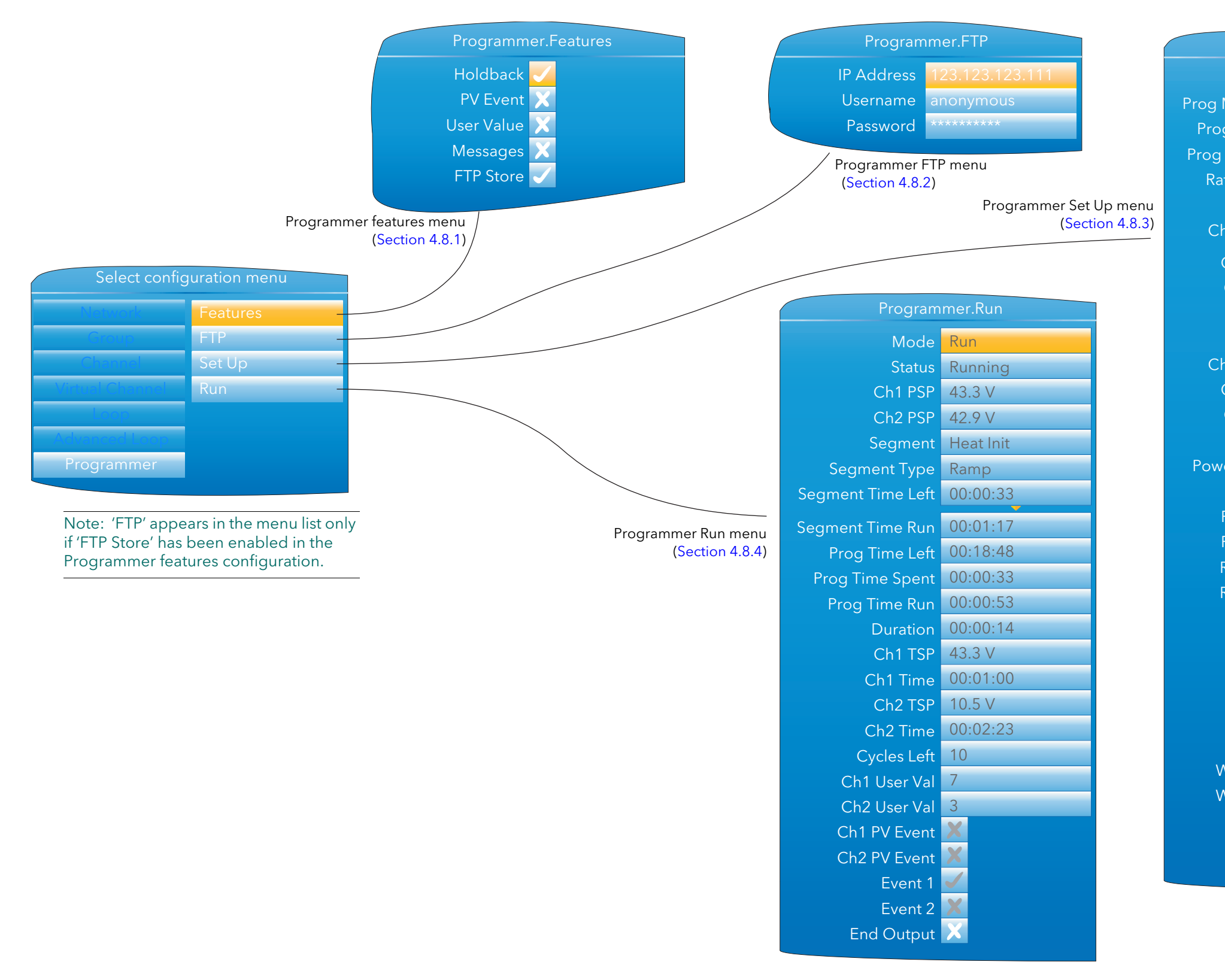

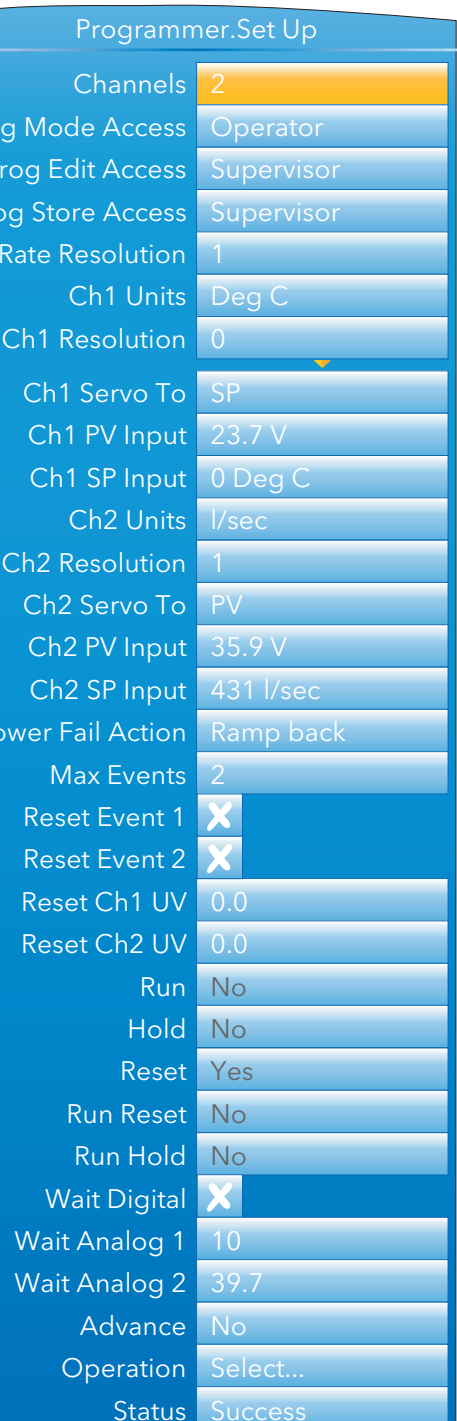

#### Modbus Master.Slave.1.Mai

Descrip On Comms Fail **IP Address Unit** Search Dev Search Res Prof Retr Timeout (r Max Block S **High Prior Medium Prior** Low Priori

# <span id="page-355-0"></span>D10 ETHERNET/IP CONFIGURATION

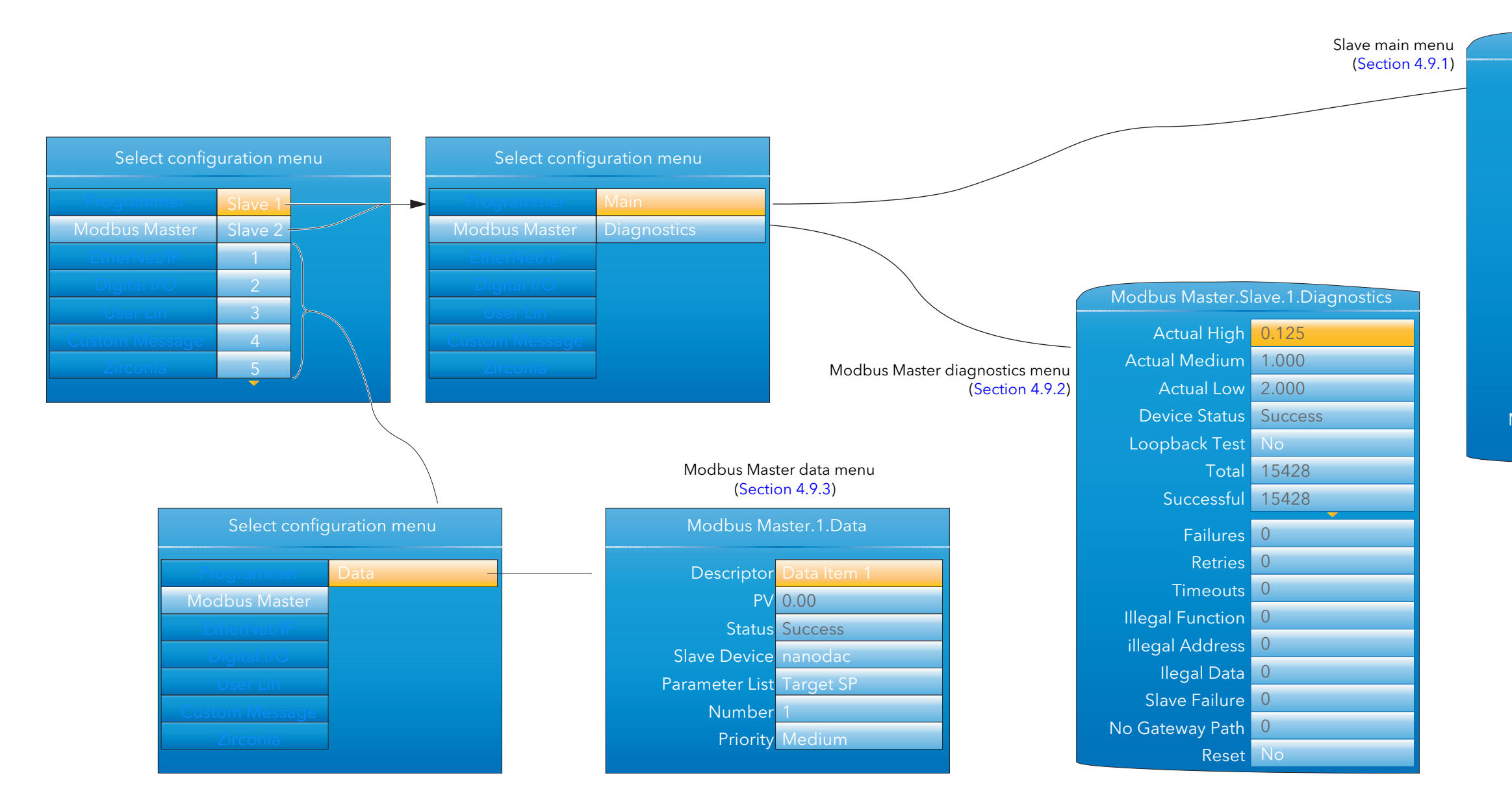

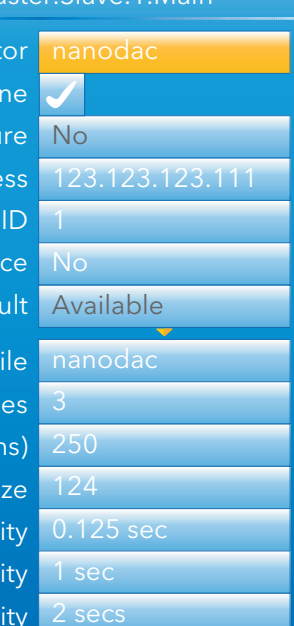

Figure D9 Modbus Master menus

# <span id="page-356-0"></span>D11 DIGITAL I/O CONFIGURATION MENUS

# <span id="page-356-2"></span>D13 USER LINEARISATION TABLE CONFIGURATION MENU

Figure D10 EtherNet/IP menus

<span id="page-356-3"></span>

<span id="page-356-1"></span>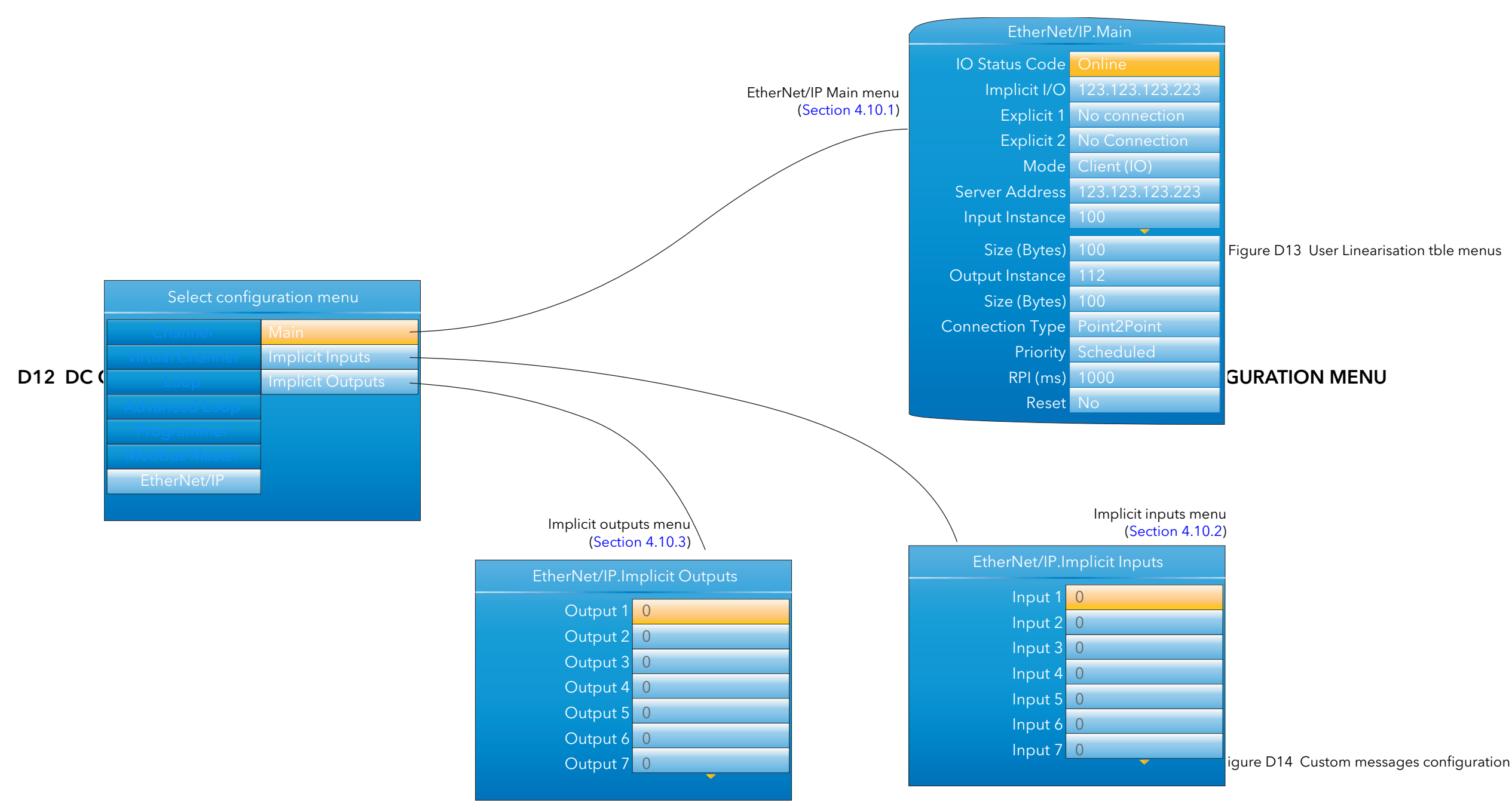

# <span id="page-357-0"></span>D15 ZIRCONIA BLOCK CONFIGURATION

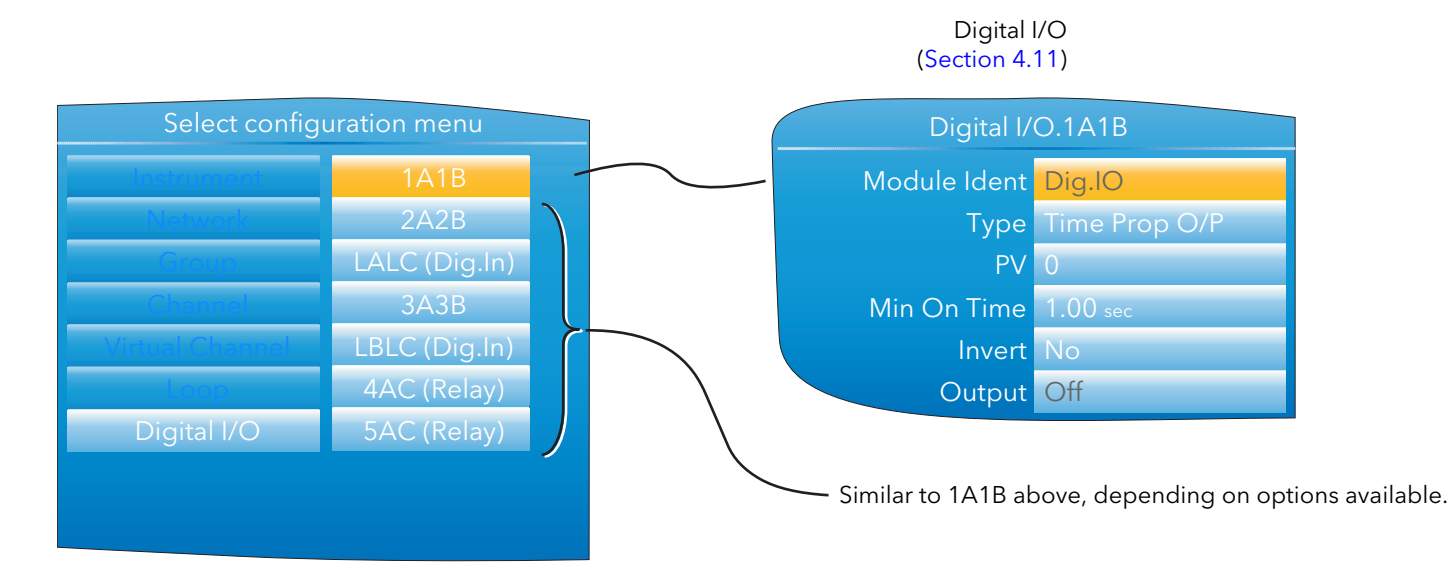

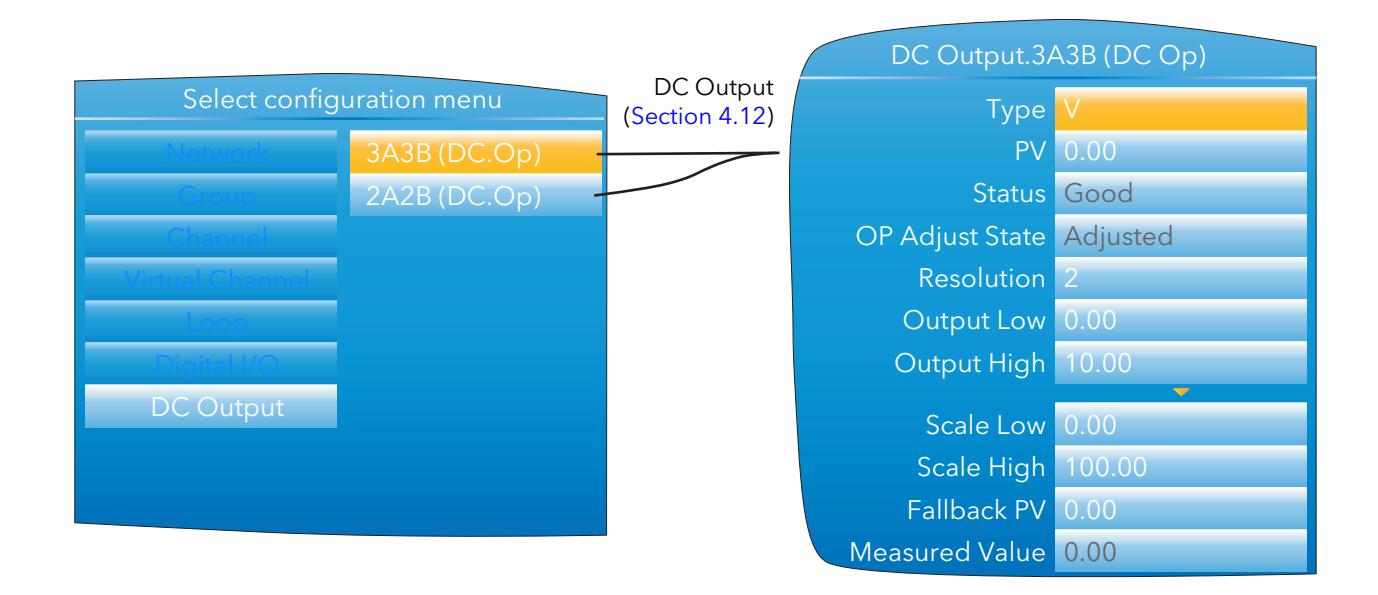

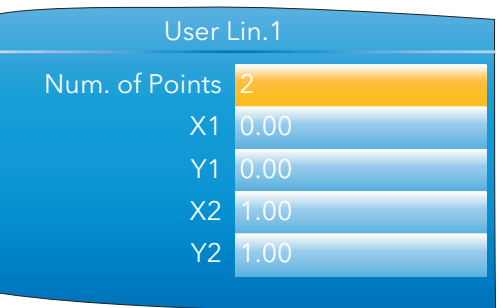

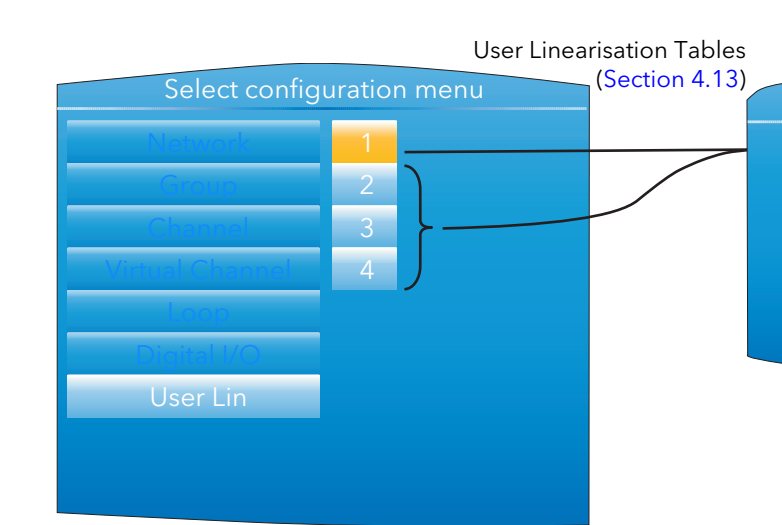

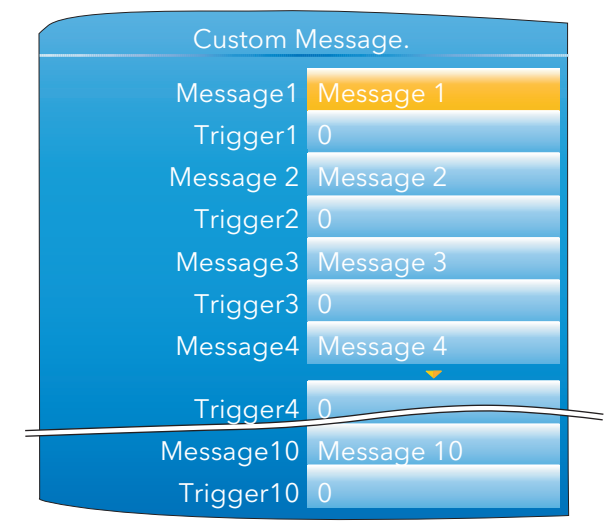

Custom messages ([Section 4.14](#page-159-1))

# <span id="page-358-0"></span>D16 STERILISER BLOCK CONFIGURATION MENU

# <span id="page-358-2"></span><span id="page-358-1"></span>D17 HUMIDITY BLOCK CONFIGURATION MENU

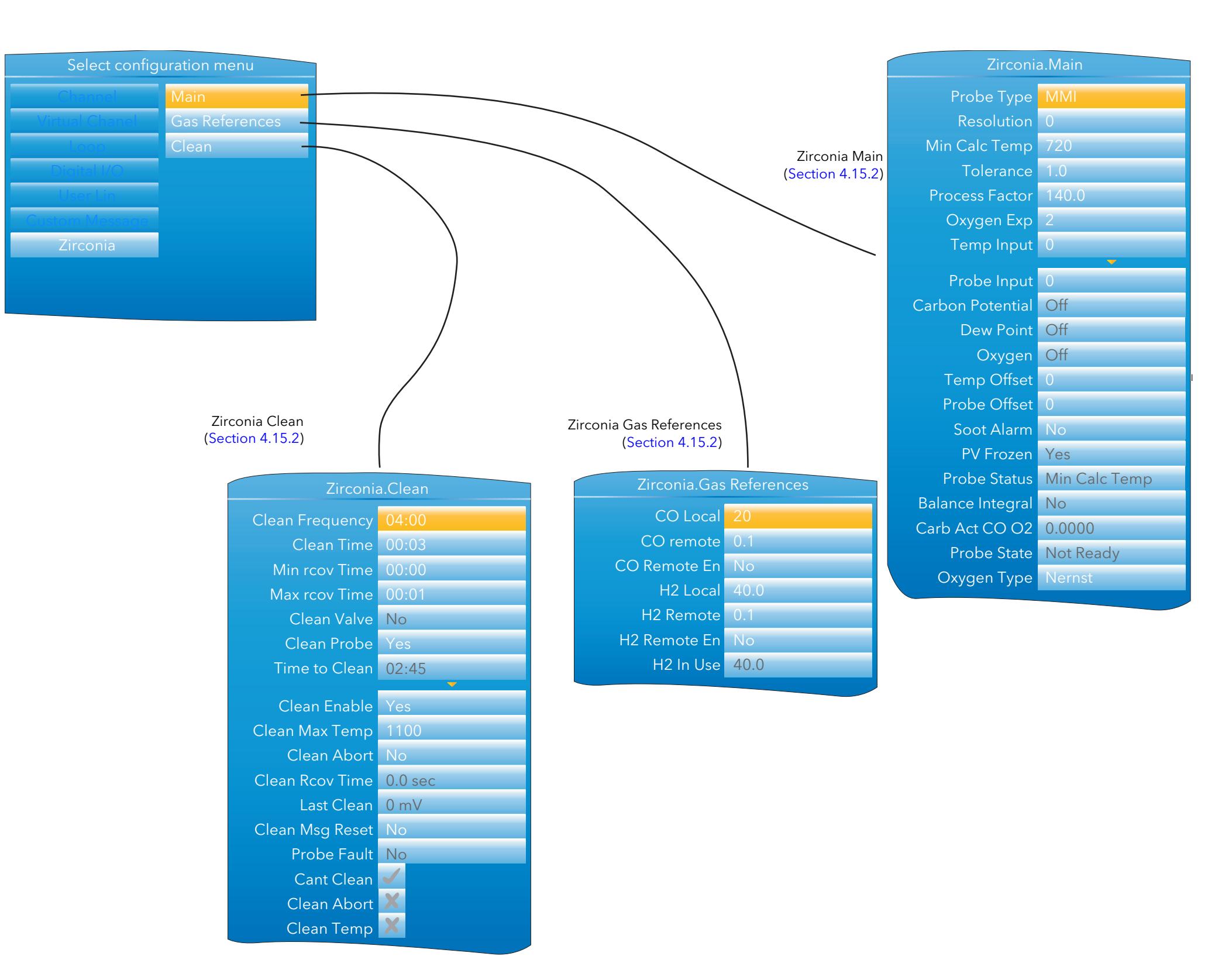

Figure D15 Zirconia block configuration menus

# <span id="page-359-0"></span>D19 LOGIC (2 INPUT) CONFIGURATION MENU

# <span id="page-359-2"></span>D21 MULTIPLEXER BLOCK CONFIGURATION MENU

#### <span id="page-359-3"></span>Figure D21 Logic (2 input) configuration menu

Figure D22 Math (2 Input) configuration menu

<span id="page-359-1"></span>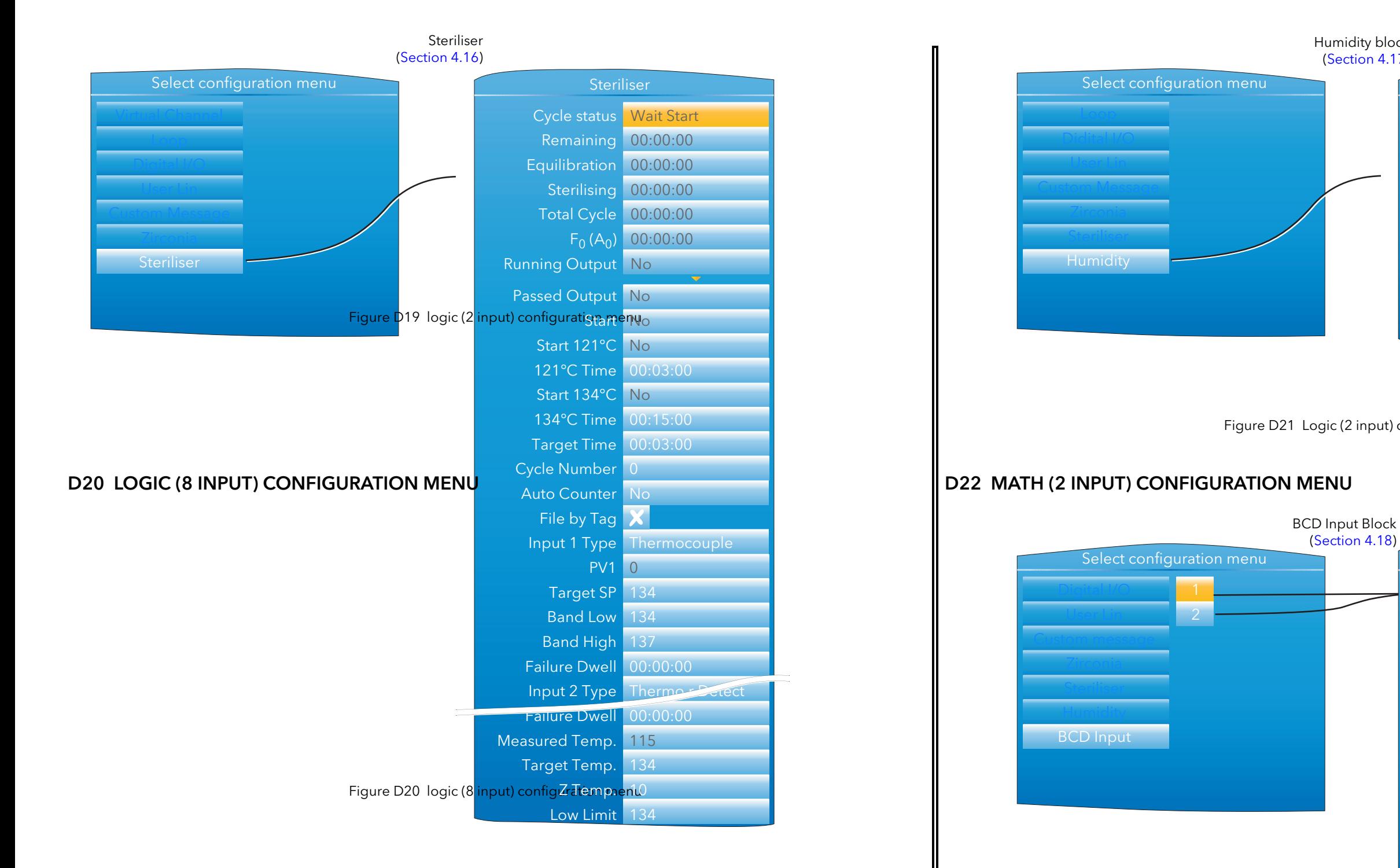

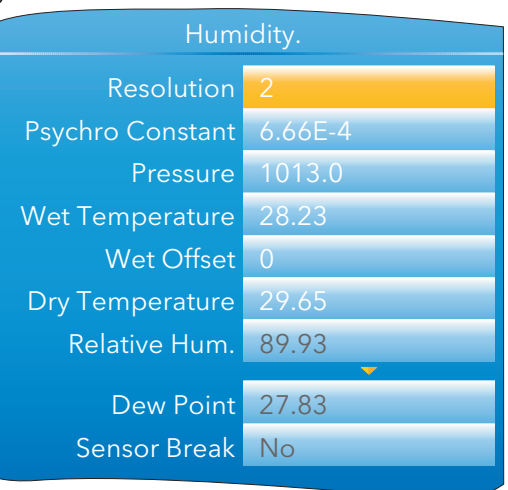

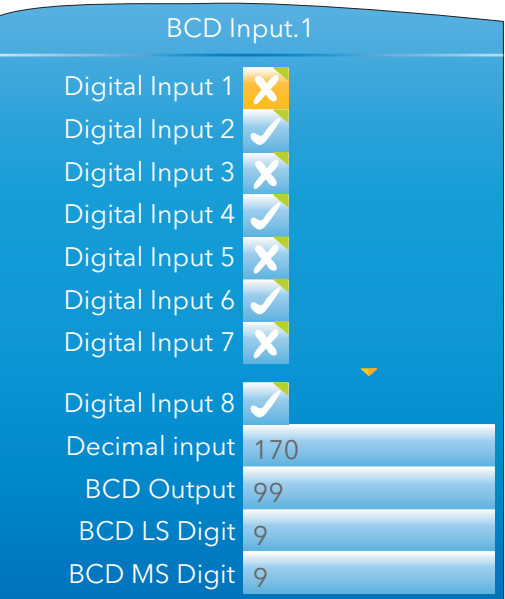

#### Humidity block ([Section 4.17](#page-167-0))

([Section 4.18](#page-168-0))
# D23 TIMER CONFIGURATION MENU

Figure D23 Timer configuration menu

# D24 USER VALUES CONFIGURATION MENU

Figure D24 User Values configuration menu

# D25 REAL TIME EVENTS CONFIGURATION MENU

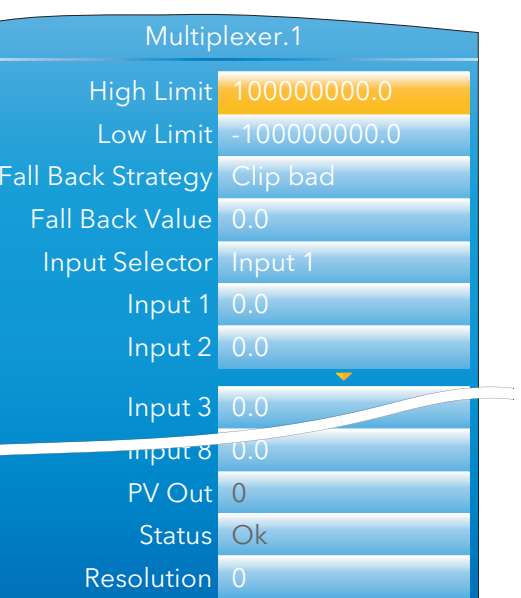

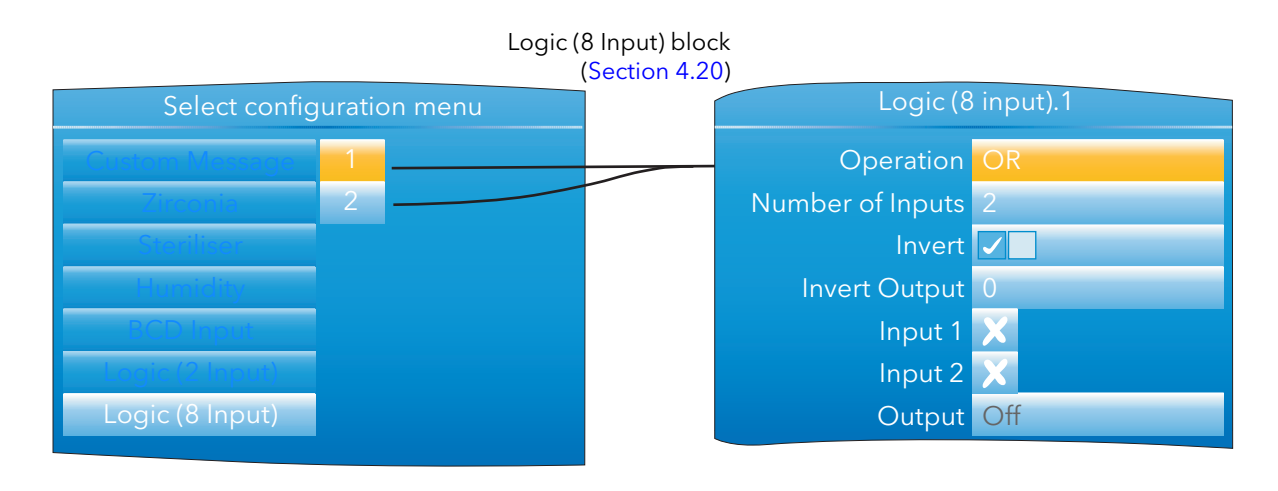

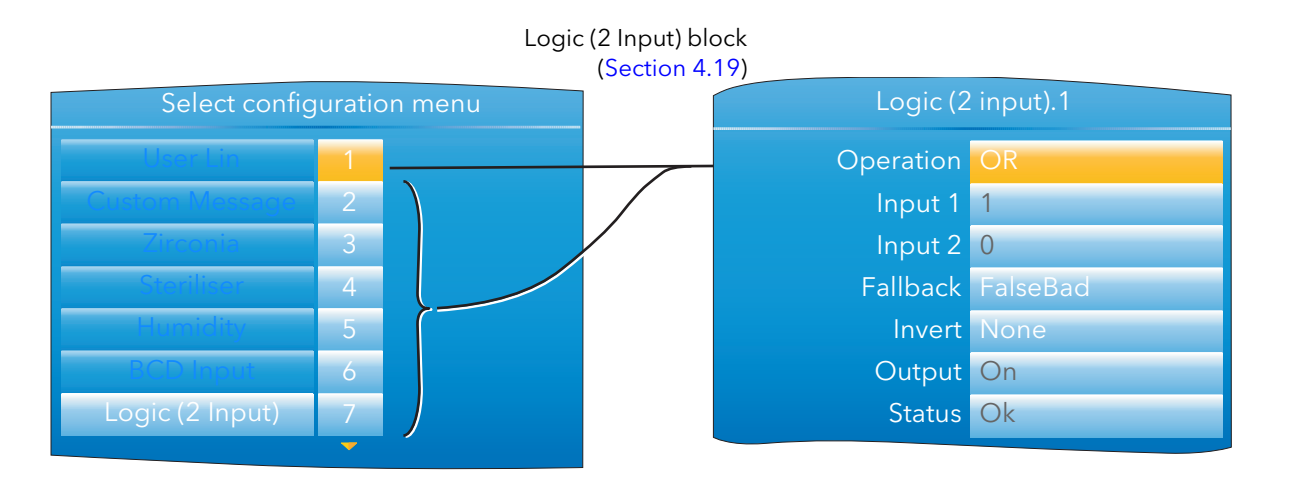

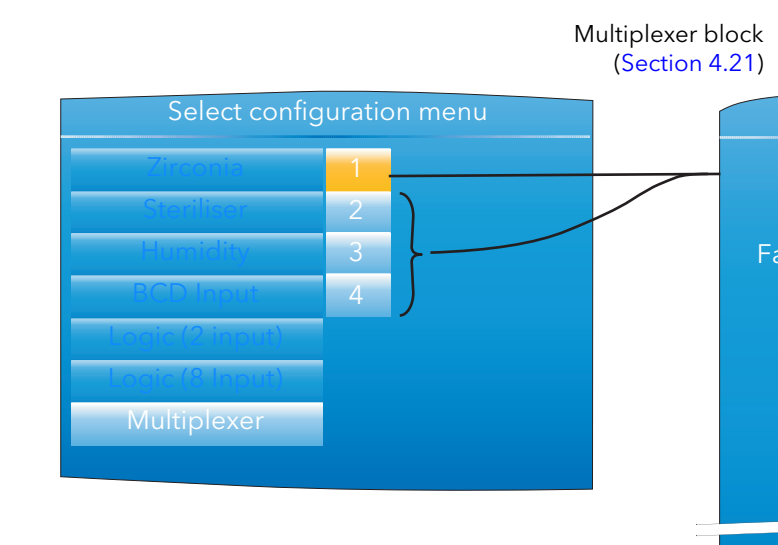

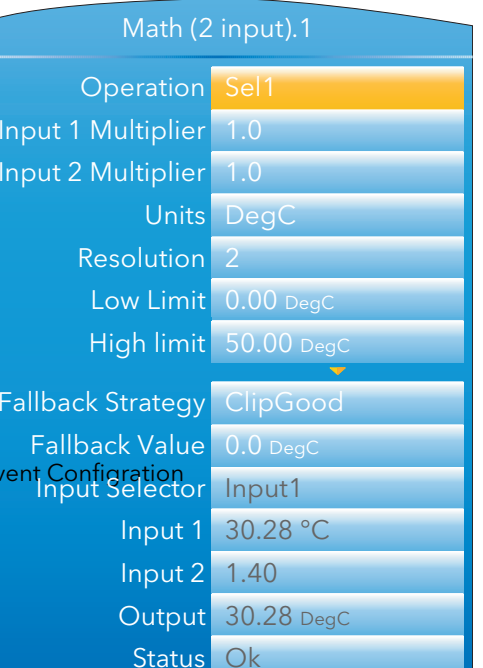

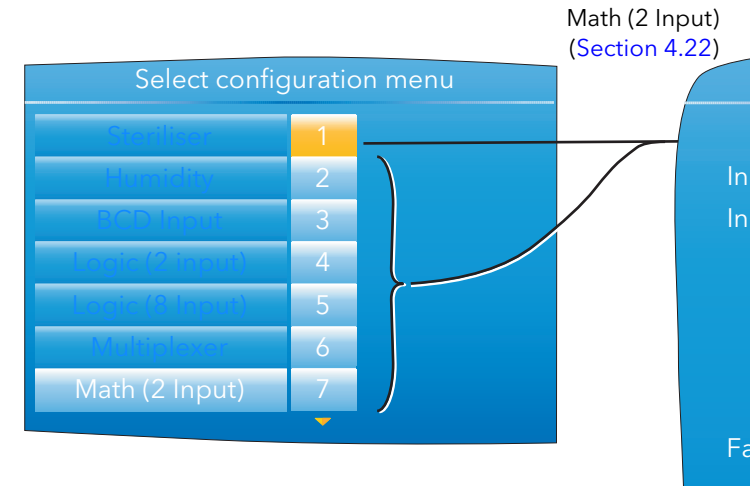

Figure D25 Real Time Ev

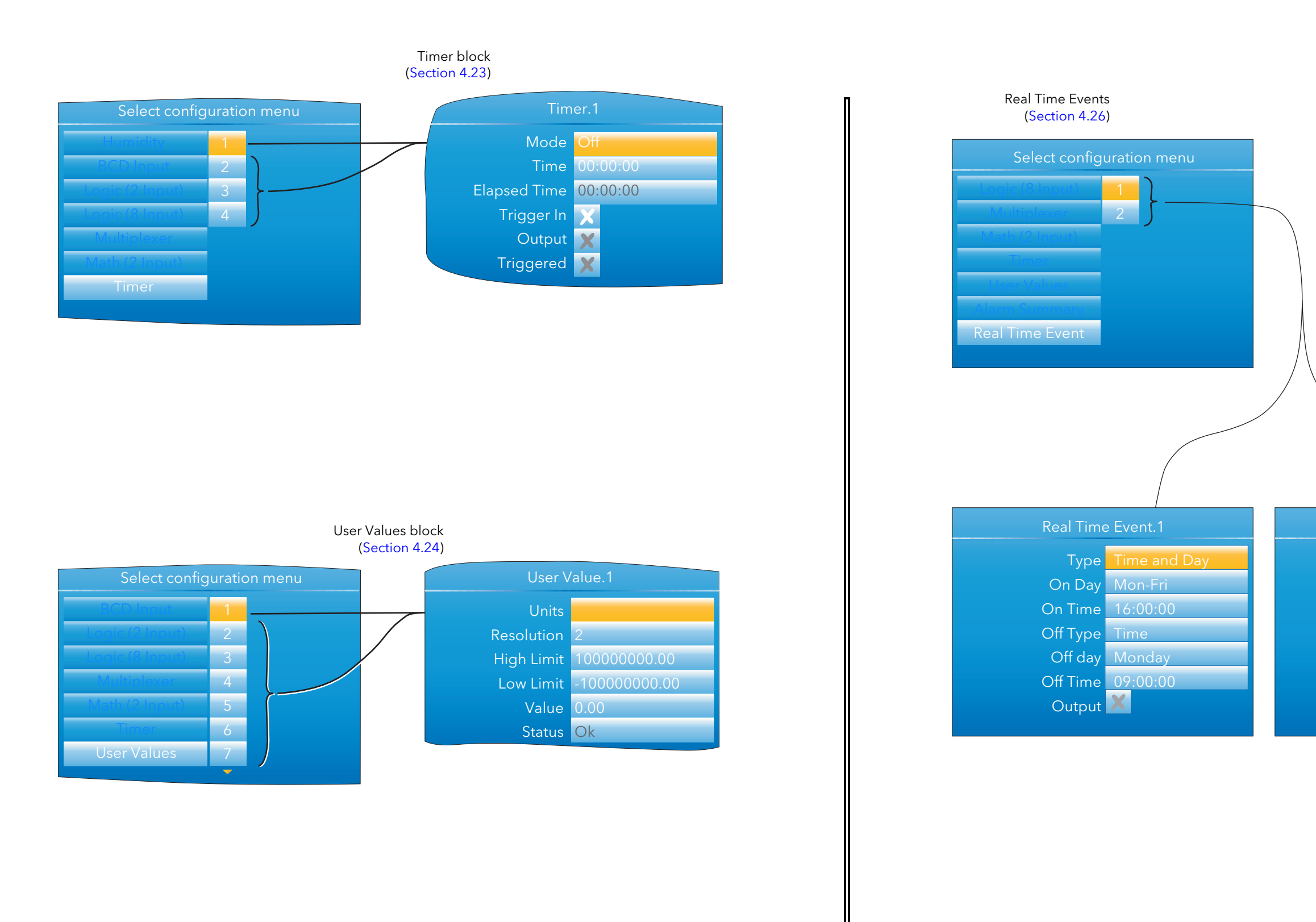

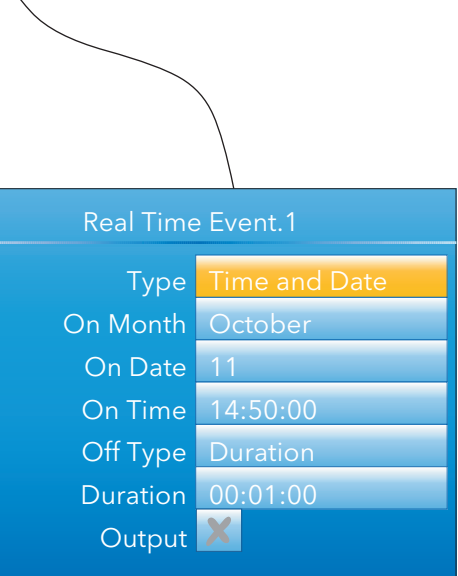

# E Appendix E: WEB SERVER

<span id="page-362-2"></span>The Web Browser has been added from firmware release V5.00.

# E.1 Browsers

<span id="page-362-0"></span>The following browsers are supported in the above firmware release:

- Google Chrome V22.0 or greater
- Google Mobile Chrome (Android Mobile technology running 'Ice cream sandwich' or greater
- Internet Explorer V9.0 or greater
- Mobile Safari (Apple Mobile technology running IOS 5.0 or greater)

All files are uploaded from the nanodac device to the browser, where all JS and JQuery files are executed locally.

<span id="page-362-1"></span>Browsers should be configured to allow cookies, and support for file caching should also be enabled. If cookies are not enabled this will have the following detrimental effects:

- Any web page configuration changes 'saved' by the user in the client browser will not be retained when navigating between web pages
- For the most efficient browsing make sure that caching is enabled in the browser being used.
- Web server supports standard ASCII character set. Any non displayable characters will, therefore, be replaced by an asterisk '\*'.

# E.1.1 Connecting to the Internet

Open the desired web browser.

Enter the ethernet address or other configured name of the instrument.

Note: the webserver requires up to 15 seconds before it becomes fully operational after it has been enabled.

#### E.1.2 Denied Page

This page will be displayed when there are no more available connections to the server. It does not use the same CSS theme as all other pages, so that this page does not rely on any other files being transferred up to the client browser, since to do this would require access to the server, which has just been denied.

# E.1.3 Error Message

An error message can be displayed at any time if the following three conditions occur:

- A page fails to connect to the server. A retry will usually be sufficient to correct this condition
- The server is in configuration mode. To correct this put the instrument into run mode.
- A page stops trying to connect. A refresh is usually sufficient to correct this condition.

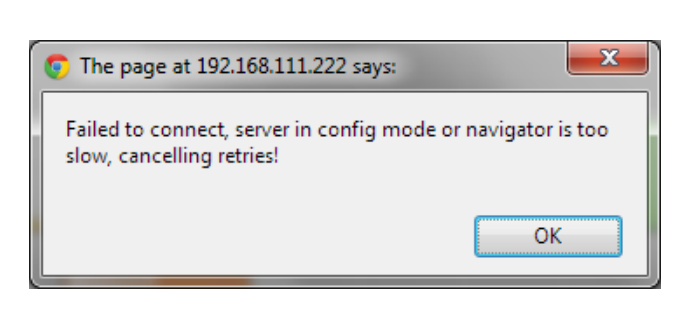

#### **Invensys Eurotherm - Web Server Login Failed**

Maximum amount of sessions reached, please try again later

Try Again..

# E.1.4 Home Page

<span id="page-363-1"></span><span id="page-363-0"></span>The Home Page is the first page invensys the user is directed to on comple-Eurotherm tion of a successful log in. HOME ABOUT CONTACT If Security has been set to Yes in the instrument [\(page 146\)](#page-155-0) it will Group 1 be necessary to enter a User name Welcome to the nanodac™ web interface and a Password. Bar Graph Line Graph The defaults are: Numerics Username: admin Alarm Summary Password: admin Message Summart These may be customised by the Promote Summary user up to 50 alpha/numeric char-Line Graph acters.

Copyright © 2012 - Invensys Eurotherm

# E.1.5 About Page

This page contains the following target information:

- Instrument descriptor
- MAC address
- Application software version
- Bootrom software version
- Legal disclaimer

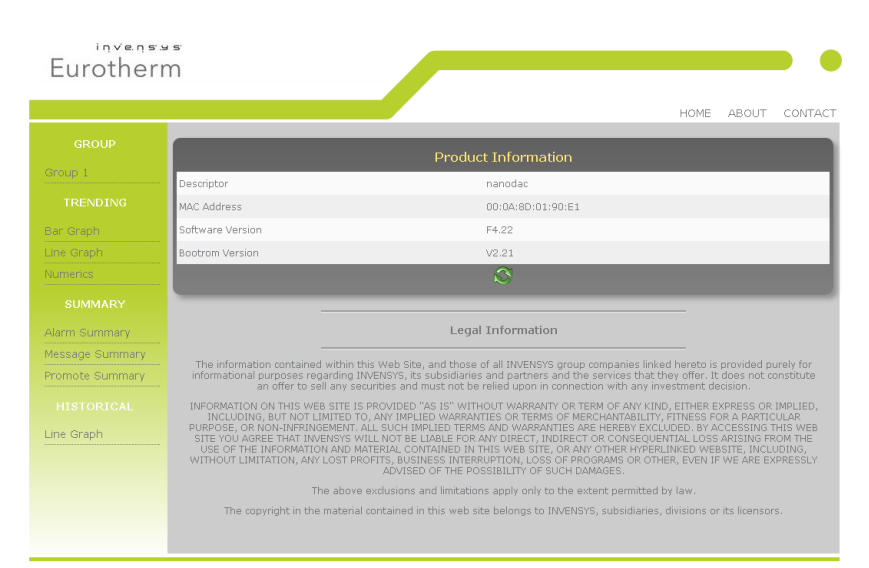

# E.1.6 Contact Page

This page contains links to the following Eurotherm sites:

- Accredited Service
- Customer First & Technical Support
- Installation & Commisioning
- Repair & Support Services

Note: Links are only active if the browser has internet access.

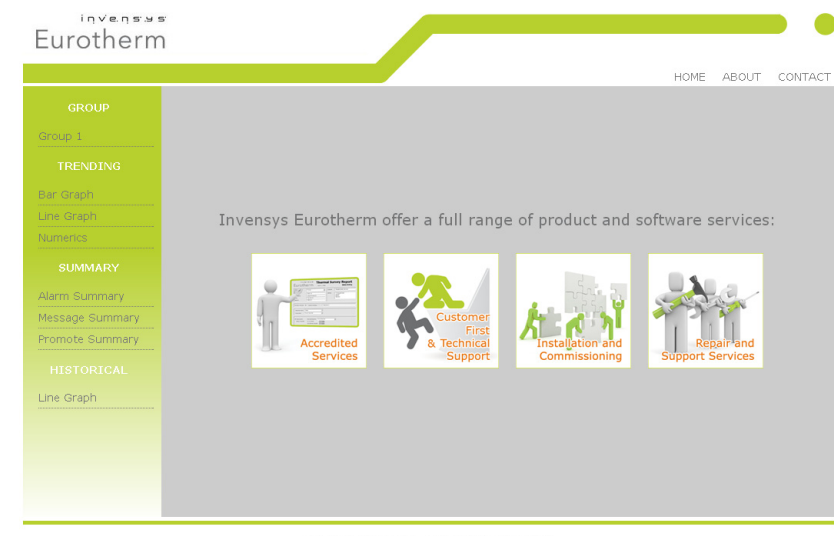

### E.1.7 Bar Graph Page

The channels that have been configured to be trended on the nanodac instrument will automatically be displayed on this page. The current configuration data for those channels will be used to render the values on the graph.

The graph will always use the largest scale high and the lowest scale low of all the channels being rendered.

Click on a channel on the graph to display the current channel status. To remove this, click out of the graph again. The channel status will either be 'Ok' or 'Error' for all other error conditions.

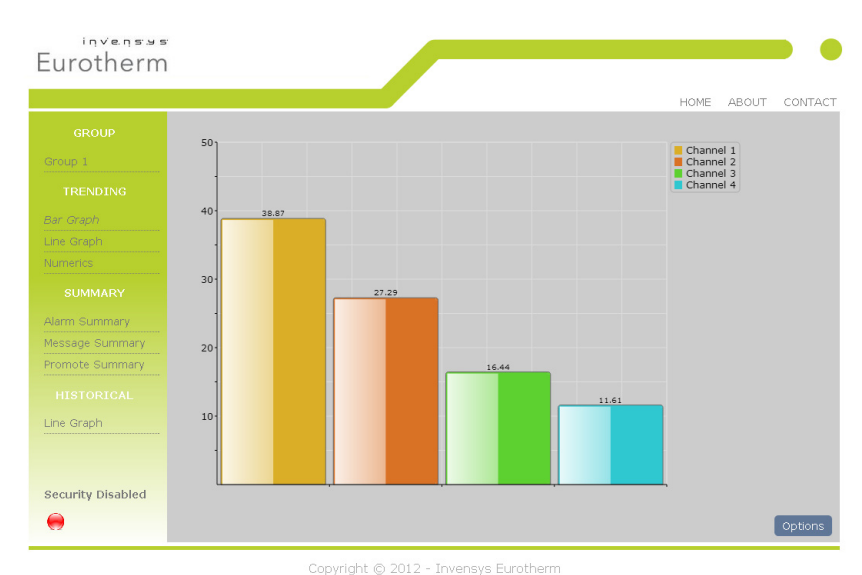

All channels will be represented in

their configured RGB colours. Colour matching will very much depend on the display the browser is running on.

#### **Options**

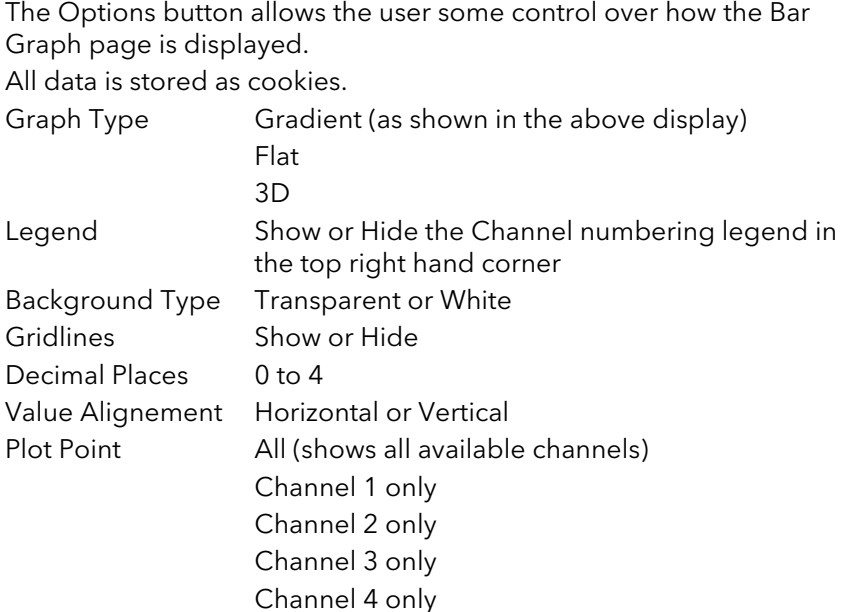

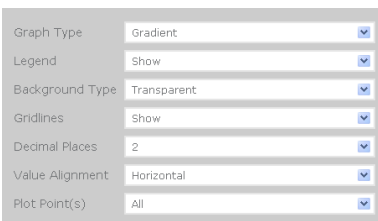

# E.1.8 Line Graph Page

The channels that have been configured to be trended on the nanodac will automatically be displayed on this page. The current configuration data for those channels will be used to render the values on the graph.

The graph will always use the largest scale high and the lowest scale low of all the channels being rendered.

This graph is currently fixed at 100 samples. The first time that this page is opened it may take a little more time as the page will need to interrogate the web server for UHH history and render 100 samples of backfill.

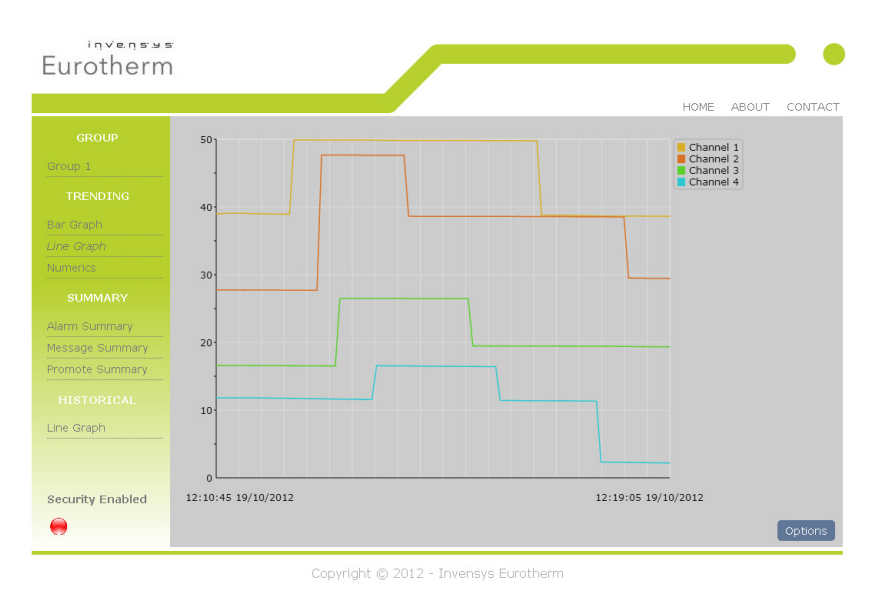

As each new sample arrives the oldest historical sample is removed.

All channels will be represented in their configured RGB colours. Colour matching will very much depend on the display the browser is running on.

#### **Options**

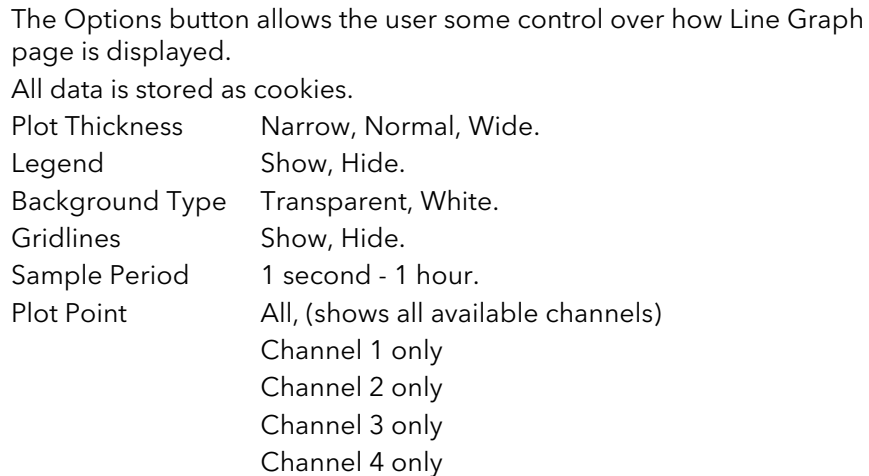

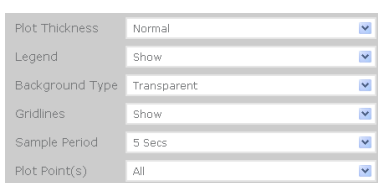

# E.1.9 Numeric Page

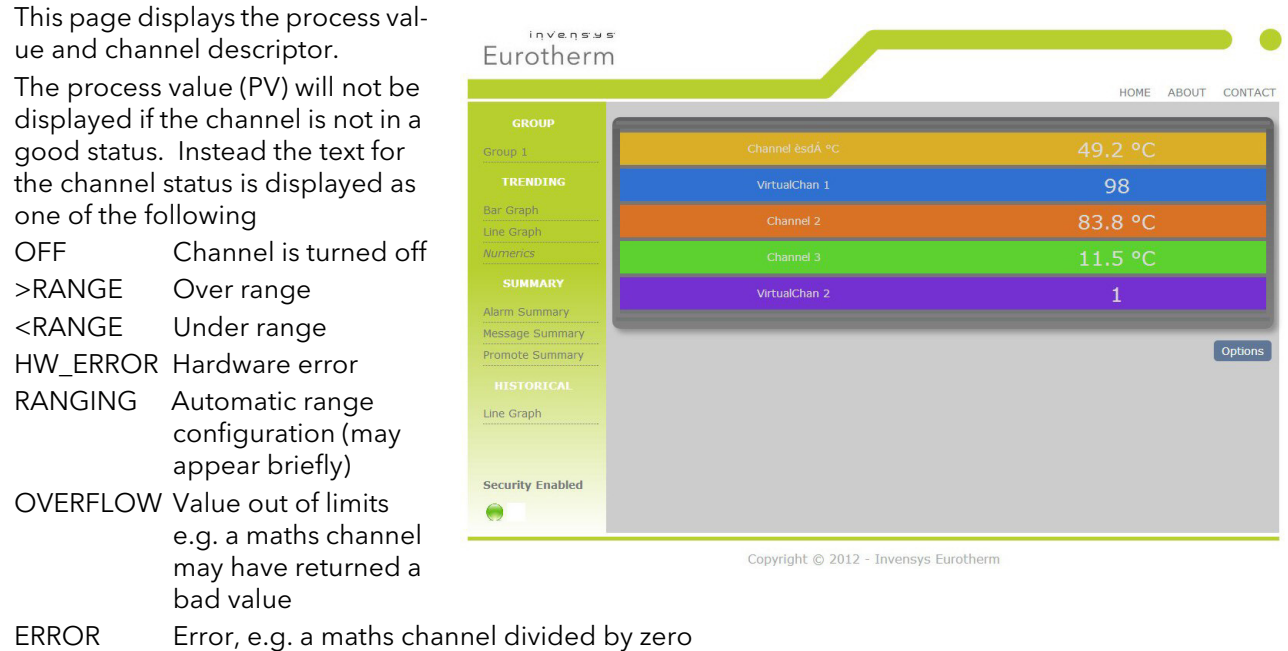

NO\_DATA No data, e.g. nothing has been written to a Modbus input channel.

All channels will be represented in their configured RGB colours. Colour matching will very much depend on the display the browser is running on.

#### **Options**

The Options button allows the user some control over how Numerics page is displayed.

All data is stored as cookies.

Channel Font Size Small, Normal, Large PV Font Size Small, Normal, Large

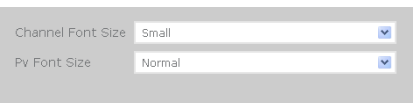

#### E.1.10 Alarm Summary Page

Status:

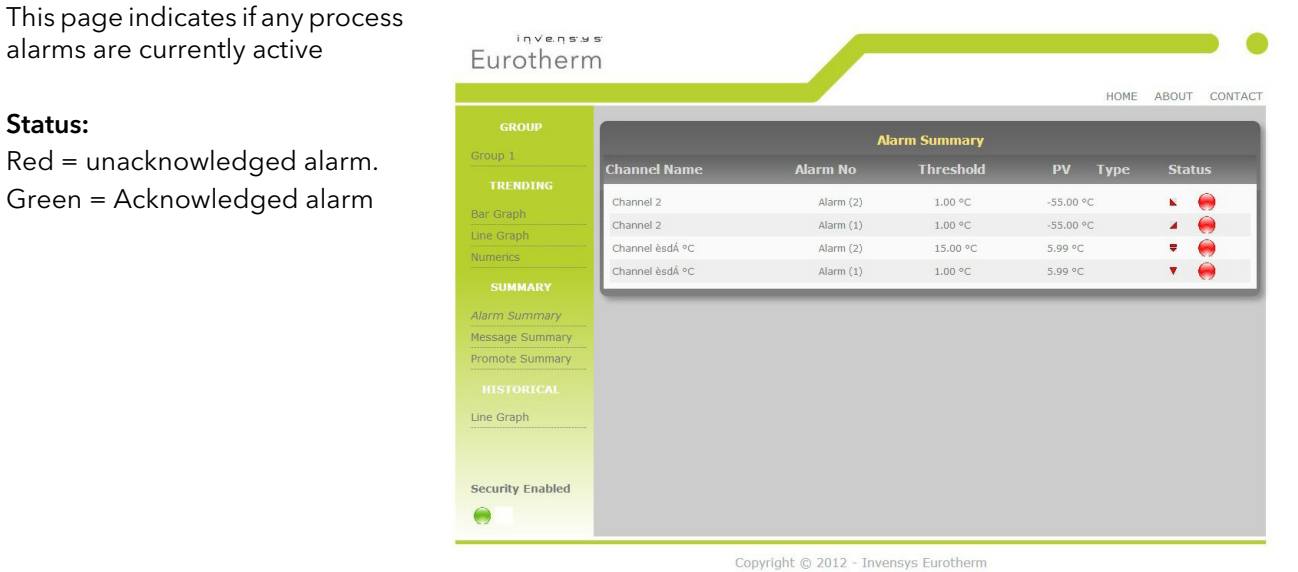

Appendix E Page 356

#### E.1.11 Message Summary Page

This page provides the last 30 messages in chronological order

This page does not auto-refresh.

S To refresh this page press or go to another page and reopen the Message Summary page.

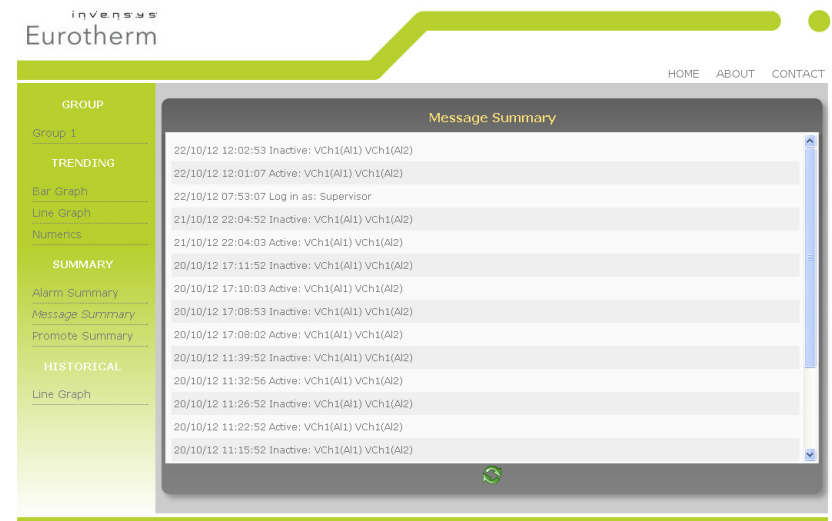

Copyright © 2012 - Invensys Eurotherm

#### E.1.12 Promote Page

This page will show up to the 10 data items that have been configured by the user in the Promote page in the instrument display see ["Promote list" on page 45.](#page-54-0)

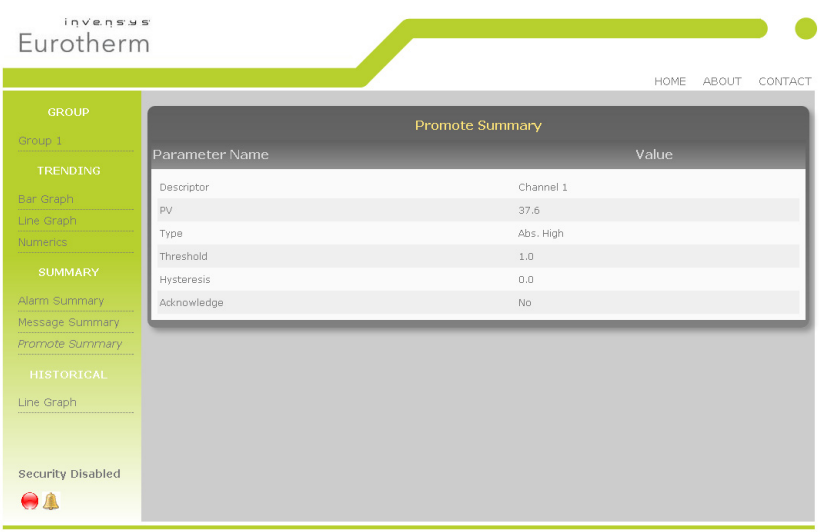

# E.1.13 Historical Line Page

The channels that have been configured to be trended in the nanodac instrument will automatically be displayed on this page. The current configuration data for those channels will be used to render the values on the graph.

The graph will always use the largest scale high and the lowest scale low of all the channels being rendered

All channels will be represented in their configured RGB colours. Colour matching will very much depend on the display the browser is running on.

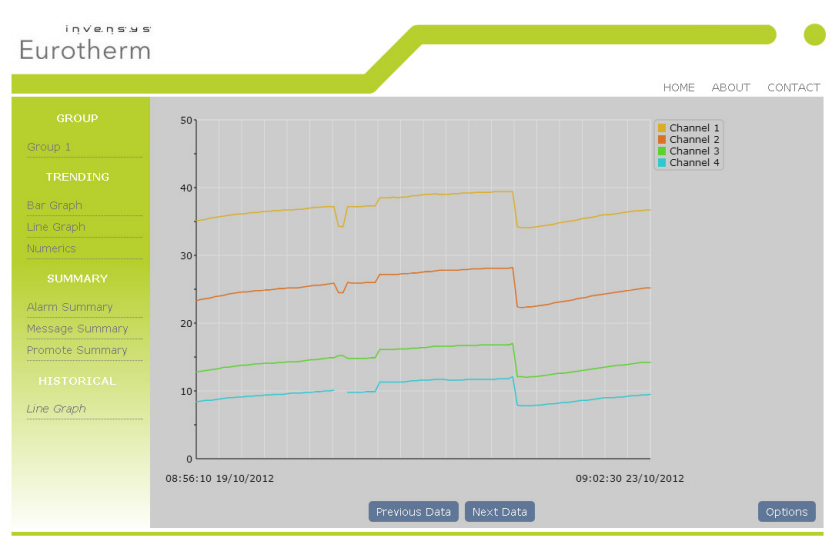

This graph is currently fixed at 100 samples, and the first time this

Copyright © 2012 - Invensys Eurotherm

page is accessed it may take a short time to load as the page will need to interrogate the web server for UHH history and render 100 samples of backfill.

Use the 'Previous Data' button to navigate back in time for up to a maximum of five time periods of history. If there is an end to the history event or a configuration change event, then the request to navigate back may result in only part of the trend being populated up to that event time.

Use the 'Next Data' button to navigate back to the point in time when the web page was entered.

#### **Options**

The Options button allows the user some control over how the Historical Line page is displayed. All data is stored as cookies.

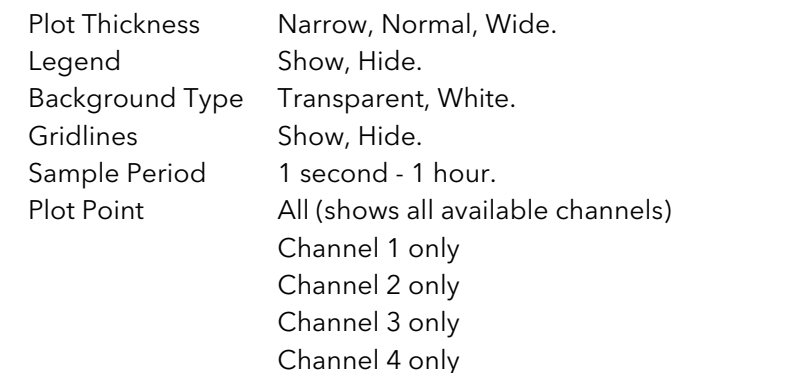

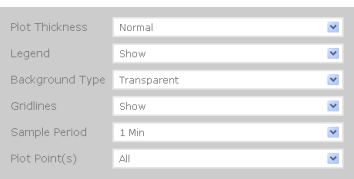

## E.1.14 Status Icons

The Status icons are shown in the lower left of those pages that are automatically updated (i.e. not the Message Summary page).

They indicate the following:

Security Enabled or Disabled in the nanodac instrument.

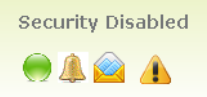

Recording Status

Green shows recording enabled e.g. when the instrument is not in configuration mode. Red shows recording disabled e.g. when the instrument is in configuration mode.

Any Channel Alarm Status. This flashes when any alarm is present, whether acknowledged or not.

Any new messages. Go to the Message Summary page to view any new messages. This icon is then removed from the other pages.

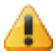

Any system alarm

Note: the update rate for the status icons is inherited from the current page.

#### E.1.15 DHCP Support

<span id="page-370-0"></span>DHCP is managed in the web server in as much as the web server will not be allowed to come online until the nanodac has received a valid IP address. The server will continually monitor the IP address and, if at any point an invalid address is found, the server will shut down and re-start.

#### E.1.16 Network Protocols

The web server is in no way mutually exclusive with all other network protocols on the nanodac, however, to achieve the best results from the web server it is recommended that no other communication protocols are active at the same time.

#### E.1.17 Languages

The web server will only support English for all static text. Any channel descriptors or units that have been configured at the target in another language will be displayed in that language on all web pages where they are visible.

This page has been deliberately left blank.

# F Appendix F: Labview Driver

<span id="page-372-0"></span>The purpose of this section is to describe how to download, install and configure examples of LabVIEW driver for nanodac instruments.

The driver is designed to integrate with Labview, a graphical programming Environment developed by National Instruments. Labview allows users to create applications by wiring VI's from pre-existing libraries. VI's stands for Virtual Instruments and these are similar to function blocks found in Invensys Eurotherm products such as iTools or Lintools.

The user can also create their own VI's, save them and reuse them on future projects.

For more information on Labview go to http://www.ni.com/labview/whatis/.

Four working examples are available as free downloads by going to http://www.eurotherm.co.uk/labview/. They are intended to show users how to use the nanodac driver to build applications.

Each example is a collection of Virtual Instruments (VI's) that perform specific tasks and use Ethernet TCP for communications.

It is not intended to describe how to configure a LabVIEW application as it is assumed that the reader is generally familiar with this process.

To find the examples select the Help menu and 'Find Examples' to open the 'Example Finder' page. In the search field, enter any of the following keywords nanodac, InvensysEurotherm, Eurotherm, Steriliser, Environmental, Chambers, Controller, Instrument or Driver and the corresponding examples will appear in the search results. Just select and Double click to open an example.

# F.1 Application Example 1 - Heat/Cool Control

The "HeatCoolControl.vi" is an application example for Environmental chambers. The user can change the target setpoint, monitor temperature and instrument alarms.

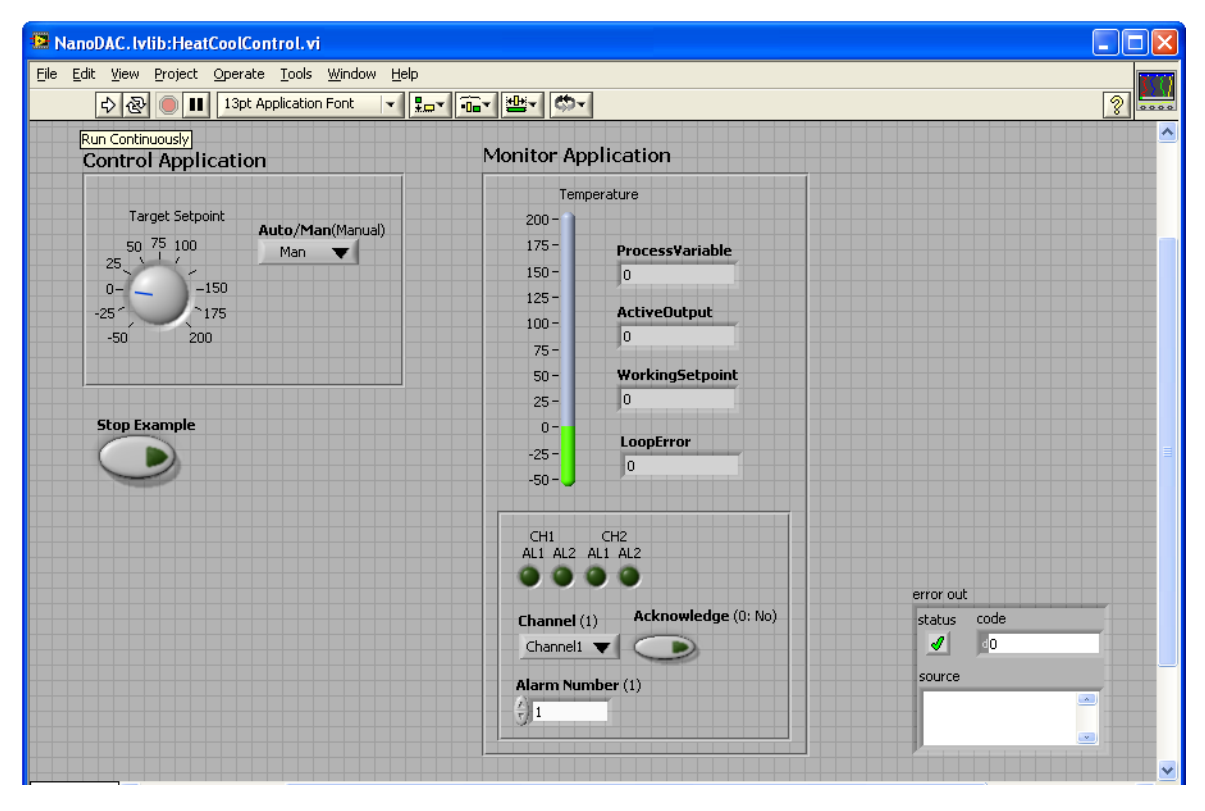

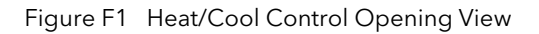

From the opening view, Figure F1;

 $\Rightarrow$ 

press Run

Enter the IP address of the nanodac instrument.

Enter the Modbus address of the nanodac instrument. This depends on the setting of the Unit ident enable in the instrument; If this is 'Strict' enter 255.

If this is 'Instrument' enter the modbus address as set in the instrument from 1 to 99.

If this is 'Loose' then the ModbusTCP Unit Identity field does not have to match the instrument address. The instrument will respond to ANY value in the Unit Identity field.

File Edit View Project Operate Tools Window Help  $\sqrt{\frac{2}{2}}$ ⊪  $\odot$  II Enter Instrument IP and Modbus Addresses and Click Accept Please Enter IP Address IP Address VISA resource name out  $\frac{1}{6}$ Modbus Address Out Modbus Address  $\frac{1}{\sqrt{2}}$  0  $\sqrt{a}$ Accept Values Accept error in (no error) error out status code status code  $\sqrt{10}$  $\sqrt{2}$   $\frac{7}{7}$   $\approx$  0  $\mathscr{I}$ source source

Press 'Accept'.

Note: further information is available from the Help menu.

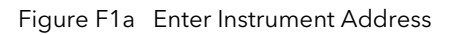

It is then necessary to select the firmware version which is supported for the instrument in use. Certain functions will not be available if the firmware version of the instrument is not in this list.

Press 'Current Folder'.

If a password has been entered in the instrument it will be necessary to enter this.

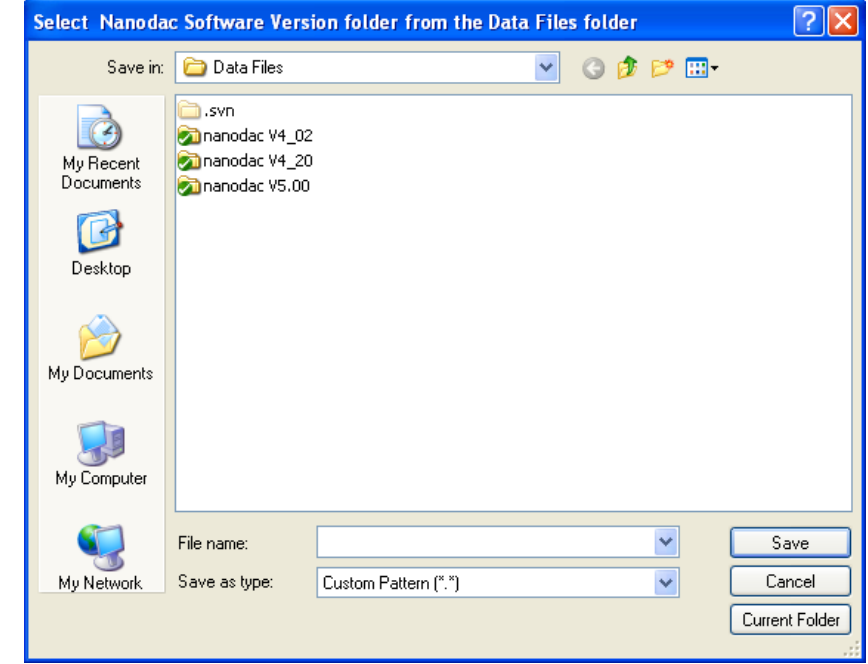

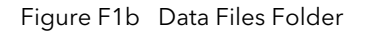

The application view then becomes live

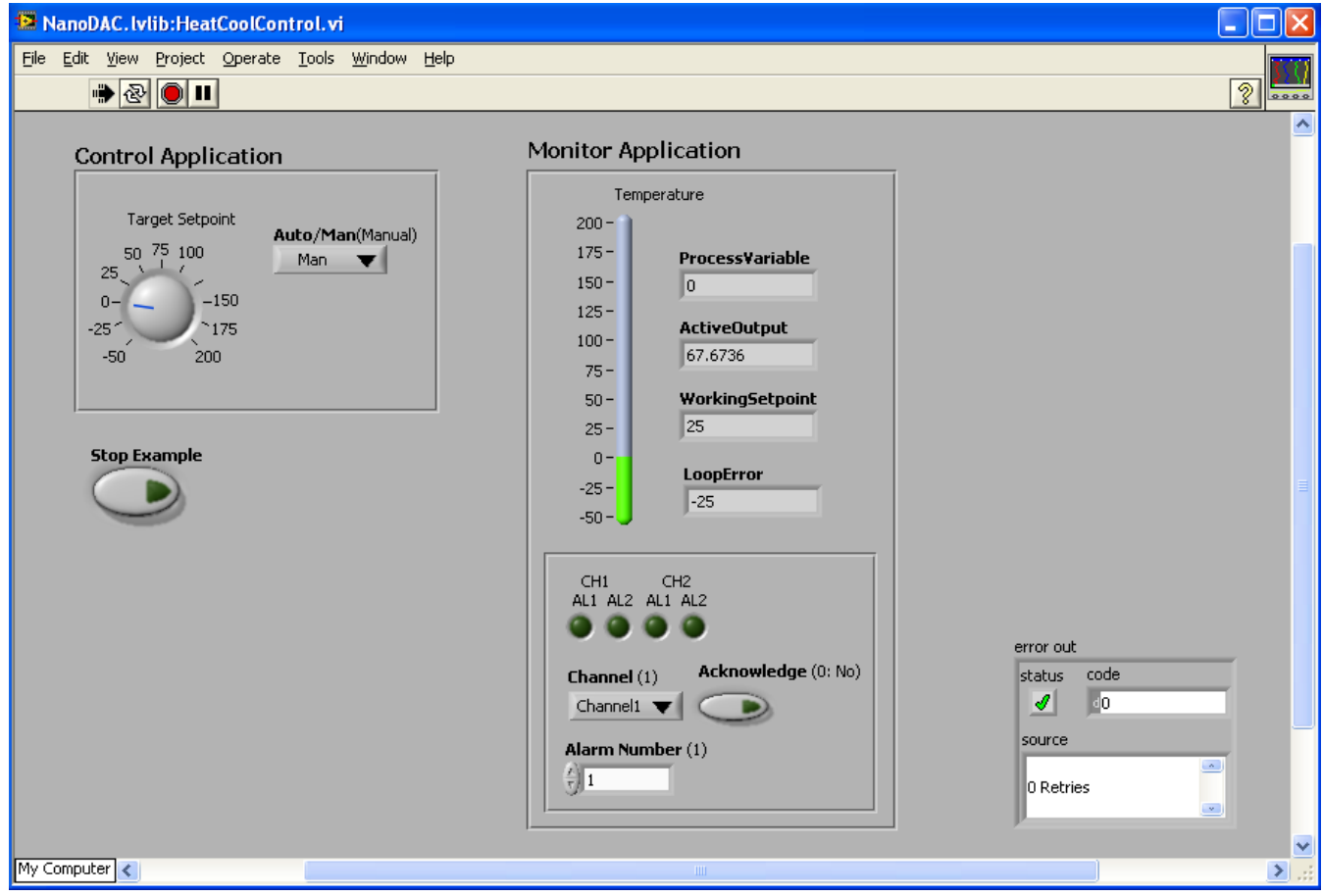

Figure F1c Heat Cool Live Application

The following parameters may be monitored/adjusted:

- Target setpoint
- Select Auto/Manual and adjust the output power manually if in Manual.
- Monitor the current Process Variable, Active Output demand, Working Setpoint and Error.
- Monitor alarms. The alarm beacon turns red when an alarm occurs.
- Acknowledge alarms. Pressing the Acknowledge button acknowledges the selected alarm in the nanodac instrument. If the alarm is still active the alarm beacon remains red. If the alarm is no longer active the beacon reverts to its dark colour.

# F.2 Application Example 2 - Program Load by Program Number

The "Program\_LoadControl.vi" is an Application example which allows the user to load a program stored in the instrument using numbers, and to Run/Hold or Reset a preloaded Program.

This feature has been added in the nanodac instrument from firmware versions 5.00 and above. To open and load this file, repeat the steps listed in Example 1.

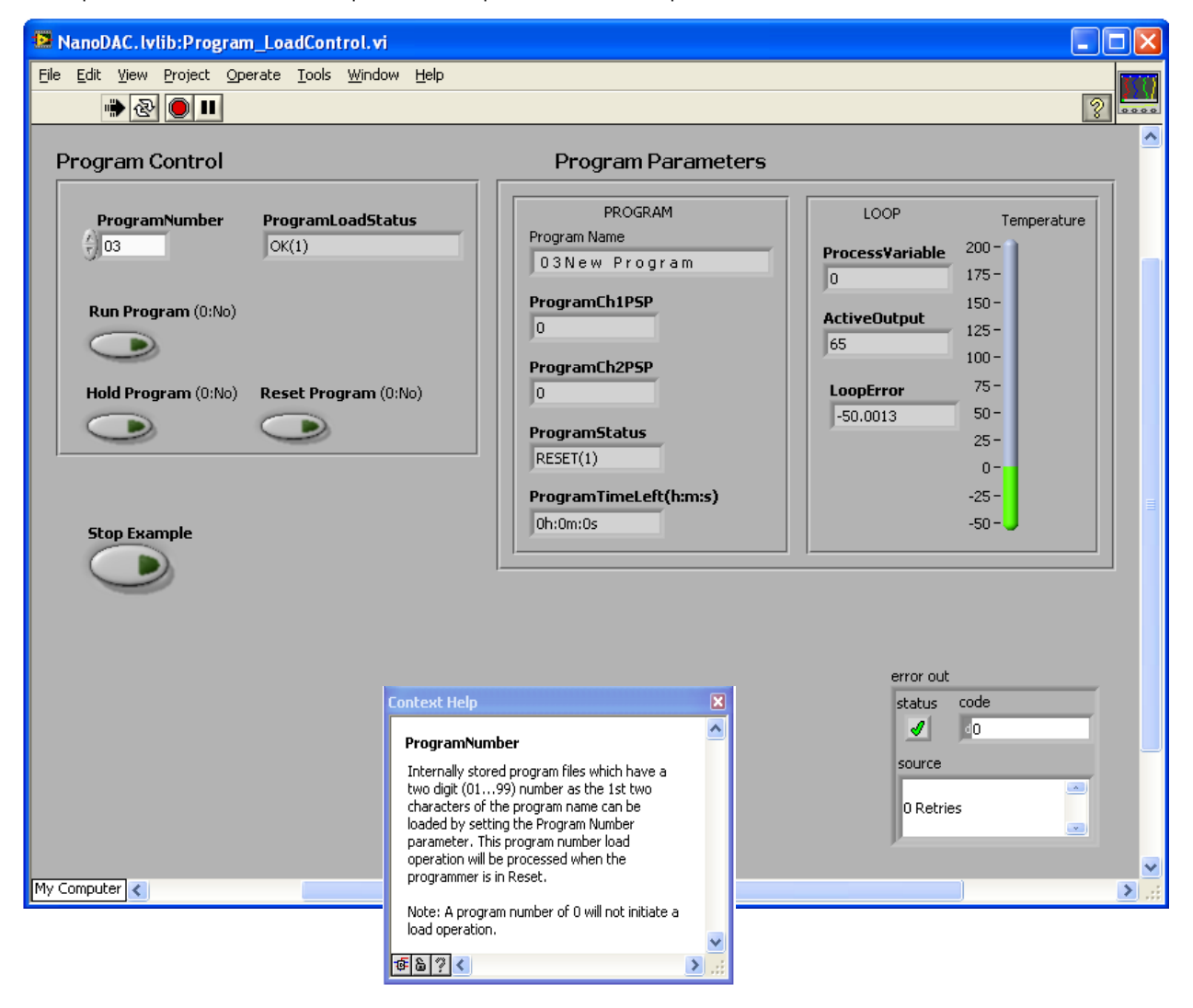

Figure F2 Program Load by Program Number (showing Context Help)

The following parameters may be monitored/adjusted:

- Select the Program Number. If the number entered is not available in the instrument it will not be recognised and an error message shown in the Program Load Status box
- Run/Hold/Reset the program
- Monitor the running program

# F.3 Application Example 3 Steriliser

The "Steriliser\_Monitor.vi" is a Steriliser Application example allowing the user to control and monitor Sterilisation process parameters.

<sup>13</sup> nanodac.lvlib:Steriliser Monitor.vi Tar File Edit View Project Operate Tools Window Help **Control Steriliser** Monitor Steriliser **TargetTime CycleStatus** CycleNumber nanodac.lvlib:Steriliser\_Monitor.vi WAITSTART(0)  $\sqrt{a}$  $\boxed{0}$  h  $\boxed{0}$  m  $\boxed{0}$ RemainingTimeLeft(h:m:s) RunningOutput  $0h:0m:0s$ IO. Start-StopCycle (0:No) using Target Time Steriliser Application example. This example assumes the<br>Steriliser is not running  $\triangleright$ EquilibrationTime(h:m:s) PassedOutput  $n<sub>b</sub>$   $0<sub>m</sub>$   $0<sub>s</sub>$ 1) Initialise communication by entering correct IP address<br>and Instrument Modbus Address.  $\bullet$ **Predefined Cycles** SterilisingTime(h:m:s) 2) Select the relevant folder that matches the instrument  $0h:0m:0s$ version.<br>3) Start Sterilisation process and monitor parameters if<br>all the above steps were successful. Start-Stop121 (0:No) Start-Stop134 (0:No) CycleTime(h:m:s) D  $\blacktriangleright$  $0h:0m:0s$  $\frac{1}{\frac{1}{2} \sum_{i=1}^{n} a_i}$  $\overline{\phantom{a}}$  $Input1$ Input2 Input3 Input4  $- 135$  $-10$  $-10$ error out status code **Stop Example**  $\sqrt{2}$  $\sqrt{6}$ source  $\sqrt{134}$  $0.0$  $\circ$ c  $\circ$ c  $\circ$ c mbar Monitor Monitor Monitor Input2 Input3 Input4 Input1 My Computer <

To open and load this file, repeat the steps listed in Example 1.

Figure F3 Steriliser Application (showing Context Help)

The following parameters may be monitored/adjusted:

- Start Stop Predefined Cycles or Cycles using a target time
- Monitor the running steriliser cycle
- Monitor up to four input conditions. Any input can be selected by pressing the 'Monitor Input' button otherwise they are greyed out. Sterliser process limits are displayed for each input.

# F.4 Application Example 4 Configurable Steriliser

This application is the same as Example 3 but some configuration is allowable by the user such as input types and ranges.

# F.5 Full driver capabilities list

As a general summary, with the nanodac Ethernet Labview Driver the user can:

Configure SensorBreakType and Fault Response Configure Instrument Alarm Types Configure Alarm Parameters e.g. (Threshold, Hysteresis, Latching Mode, Blocking) Configure Channel Filter Time Configure Humidity parameters Configure Cool Type Configure FeedForward Parameters Configure Control Action Configure Control Loop Type Configure ServoToPV and Tracking Configure Range Low and High Limits Change Instrument Modes e.g. Operator, Configuration, Auto, Manual Configure Setpoints (Setpoint1, Setpoint2, Remote Setpoint, Target Setpoint) Configure Dead Band Configure hysteresis Configure Safe Output, Manual Output and ManStartUp Configure Control Output Limits. Configure Valve Operation Configure Proportional Band Integral Time and Derivate Time Configure Cutback Low and High Limits Configure Setpoint Low and High Limits Configure Setpoint Ramp Rate Value Configure Tuning parameters Configure PID Loop Break Time Configure Virtual Channel Timer Parameters Configure Virtual Channel Totaliser Parameters Configure Virtual Channel Counter Parameters Configure Steriliser parameters Read Working Setpoint and Working Output Read Alarm Output status Read Manual Output Value Read Process Variable and Measured Values Read Timer Status Read PID parameters Enable/Disable the Alternative Setpoint Start an Autotune Global Acknowledge Alarms Set Active Setpoint (Setpoint1, Setpoint2) Set Controller Mode (Auto, Manual, OFF) Start Program (Reset, Run, Hold) Read Steriliser Parameters Read Program parameters

# Symbols

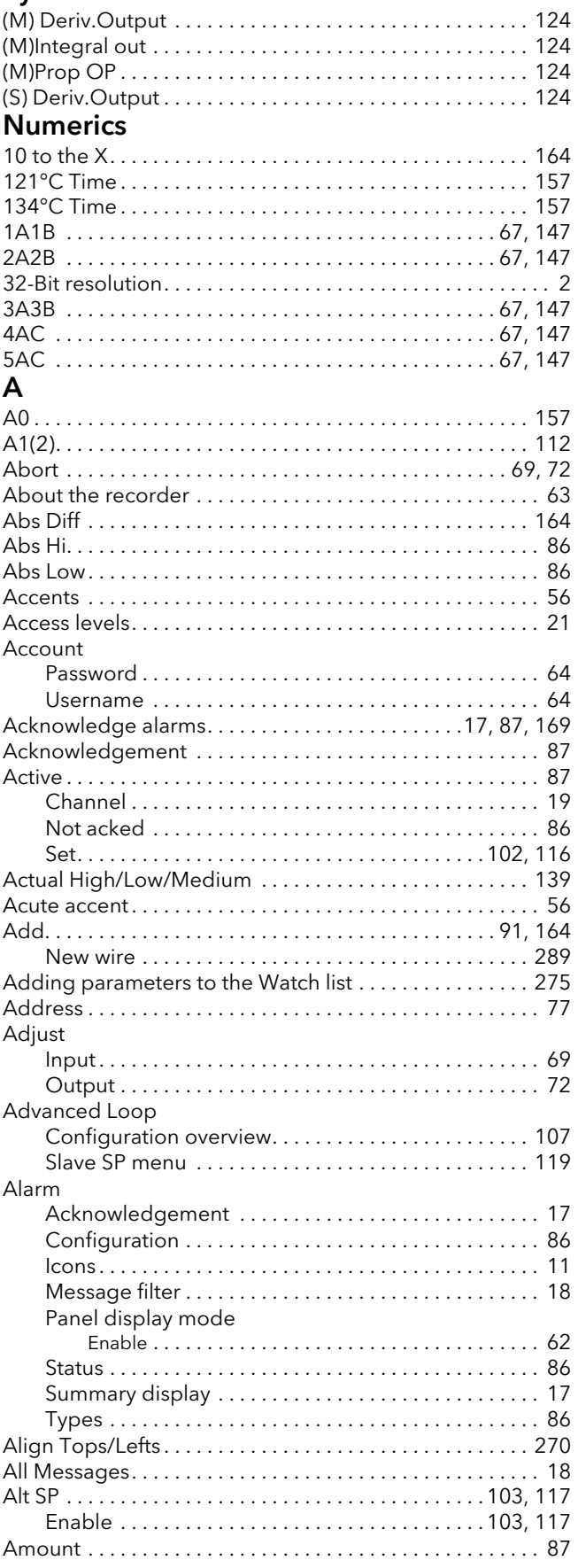

# Index

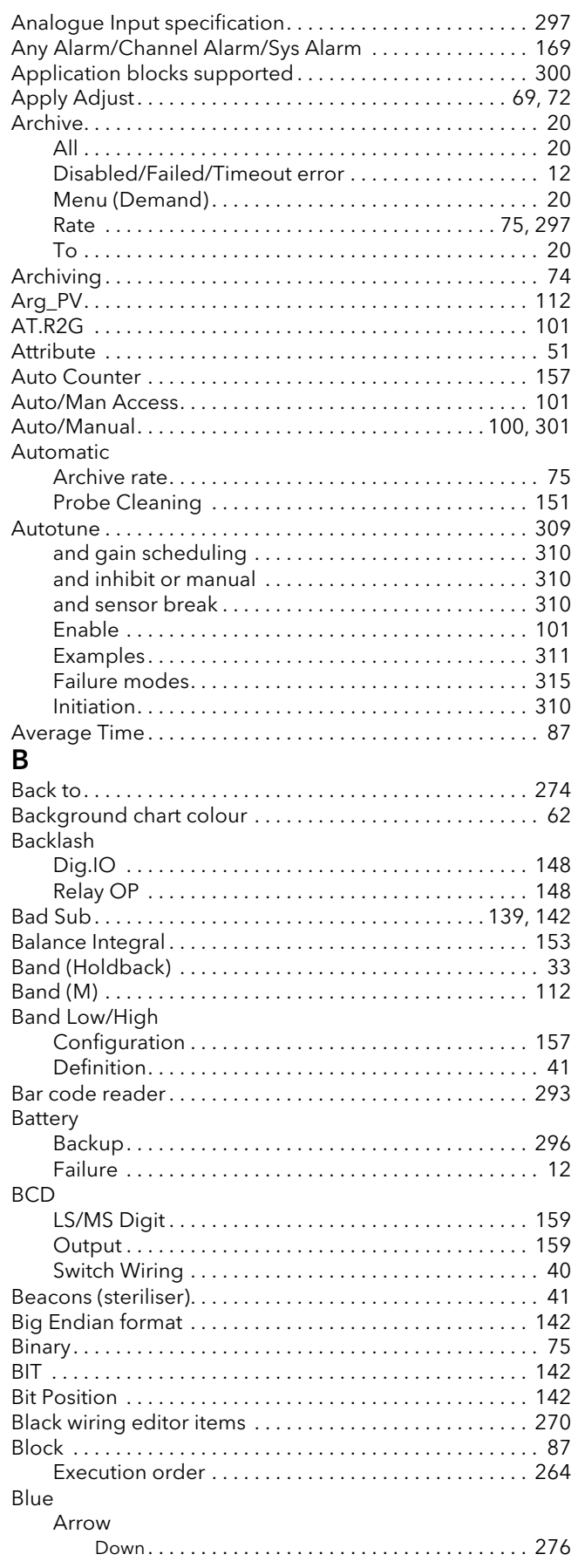

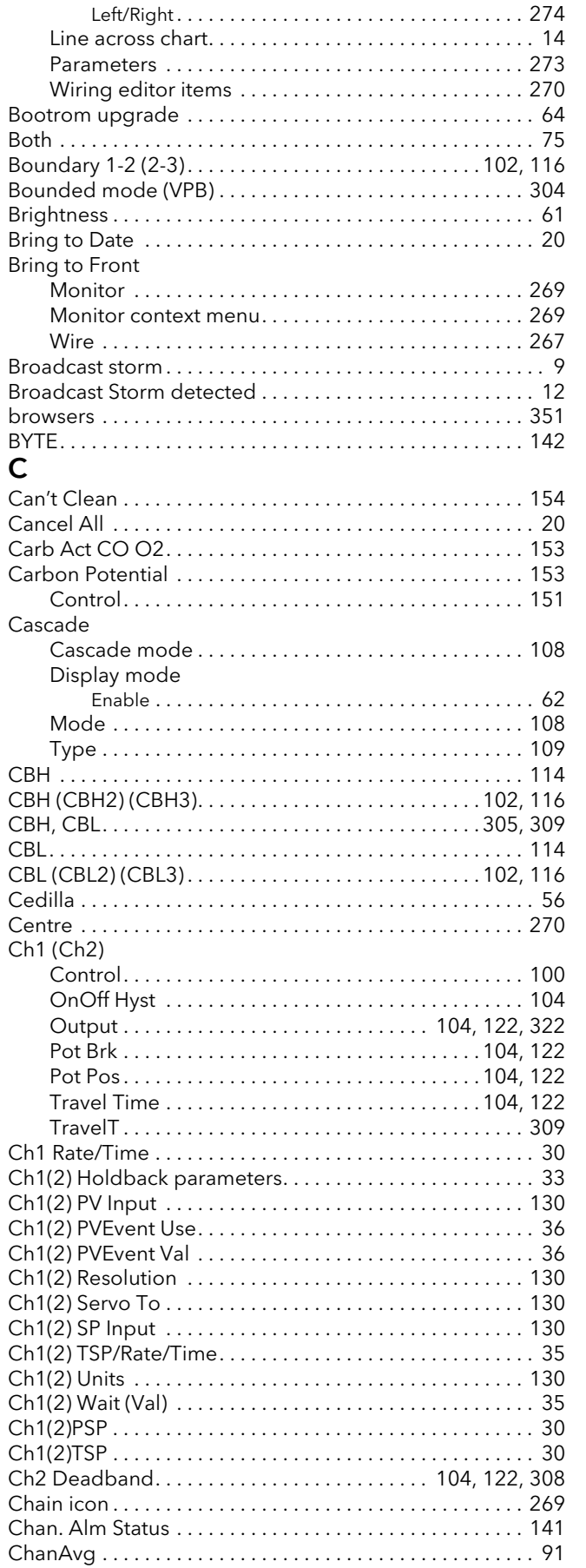

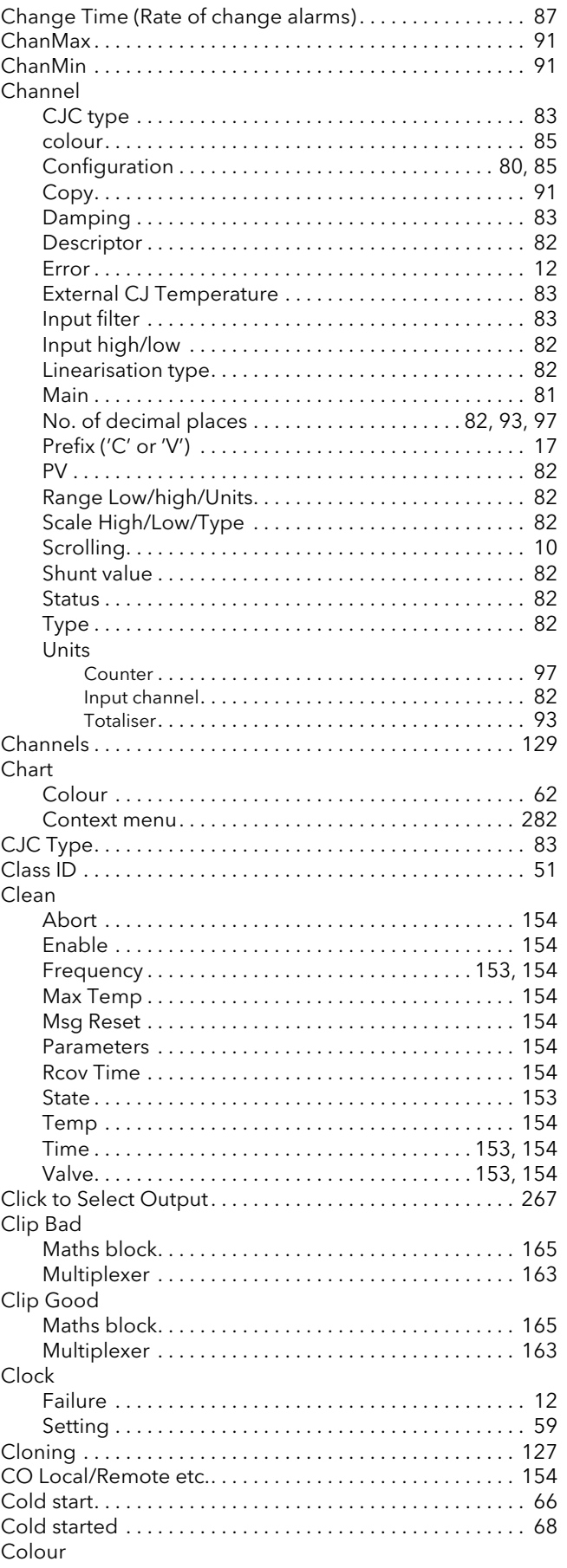

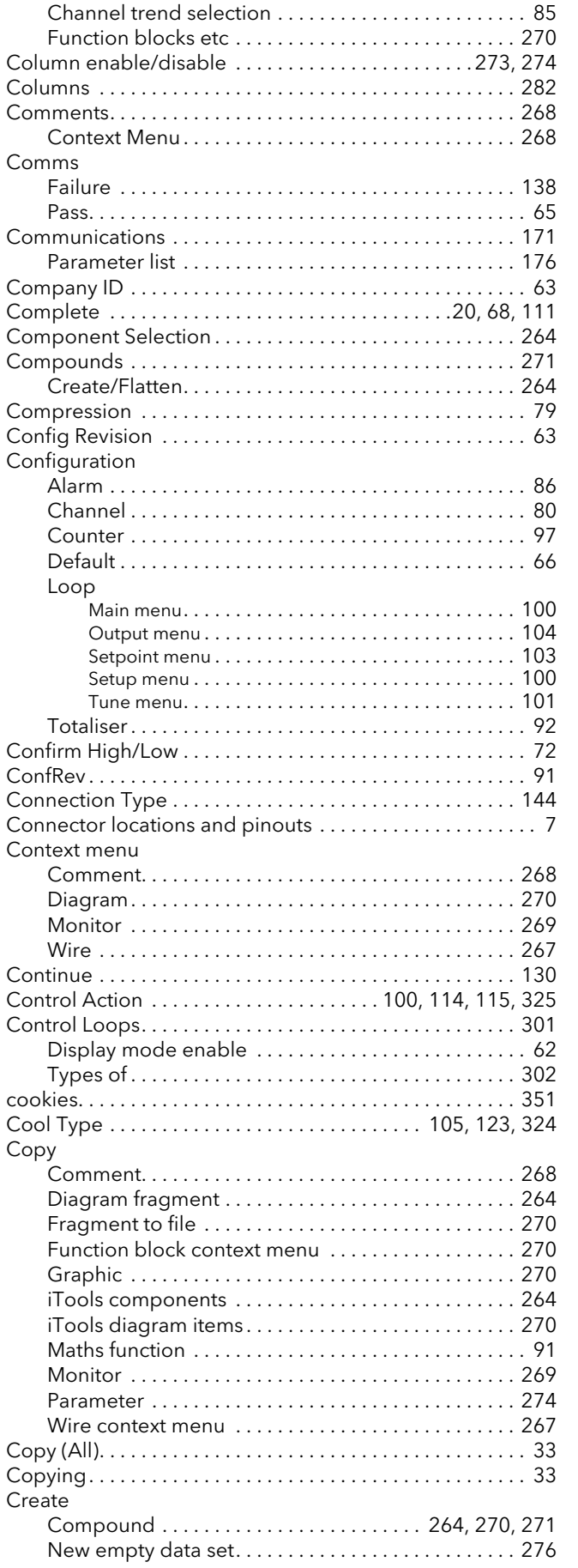

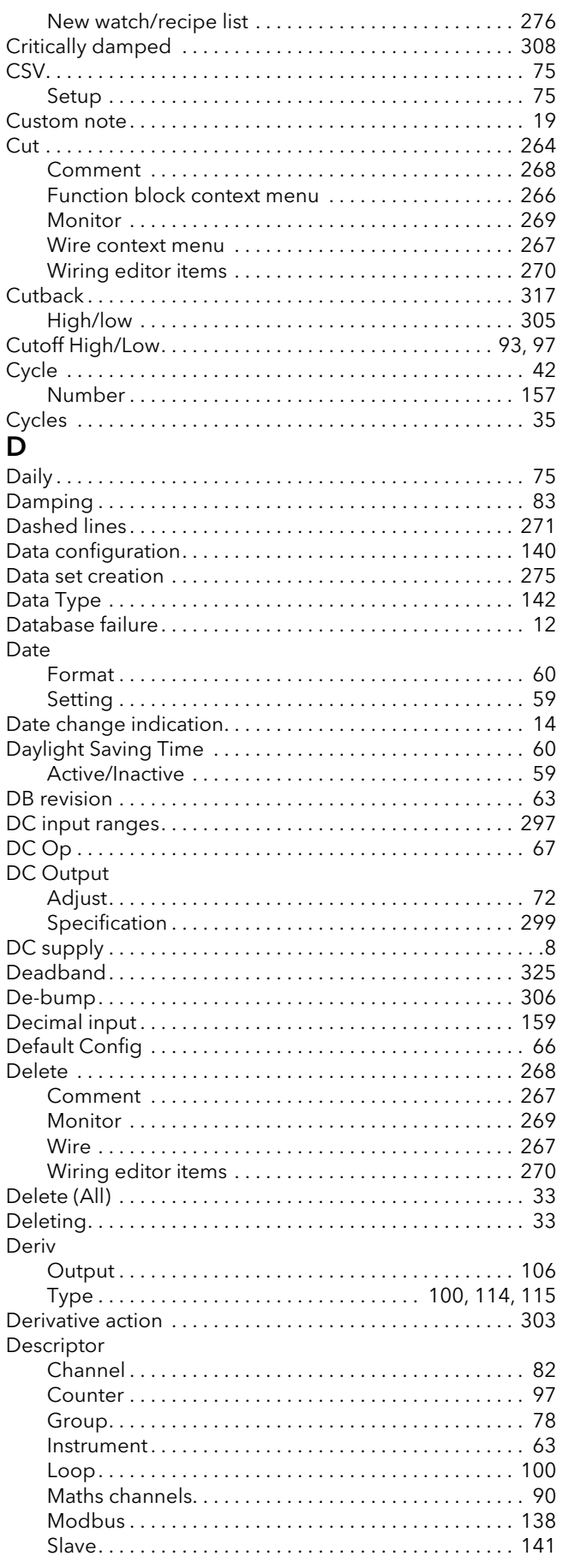

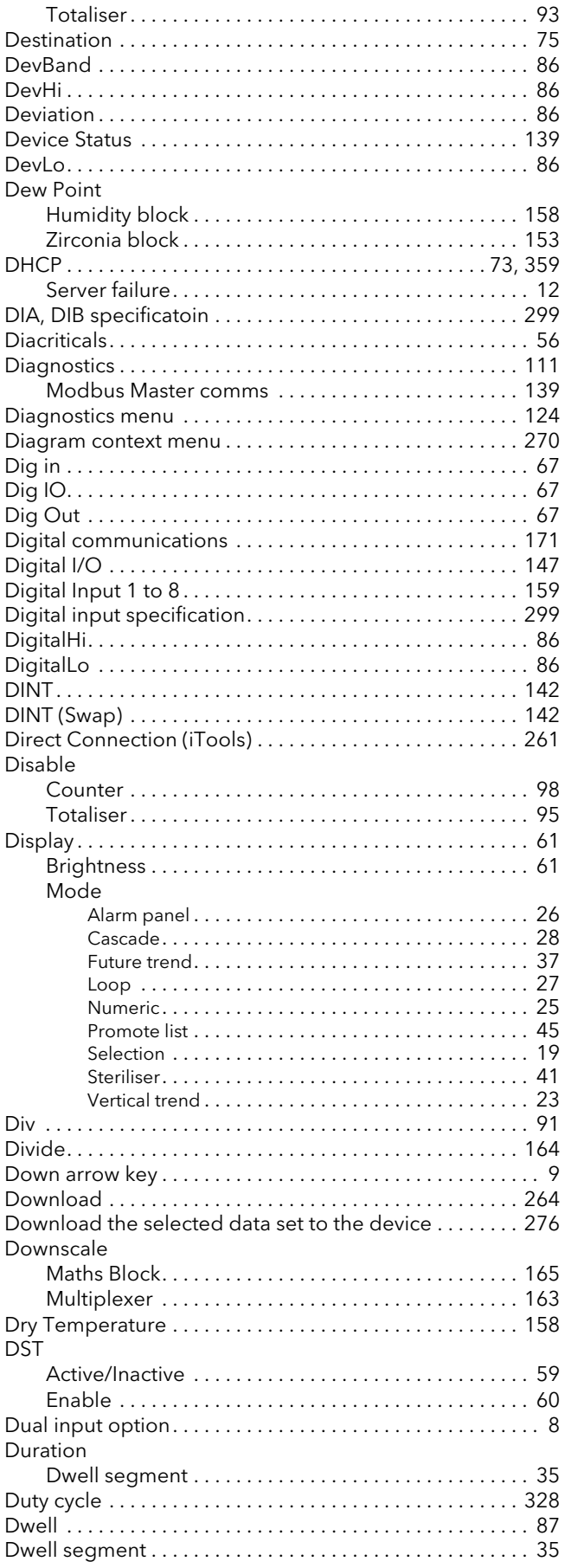

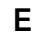

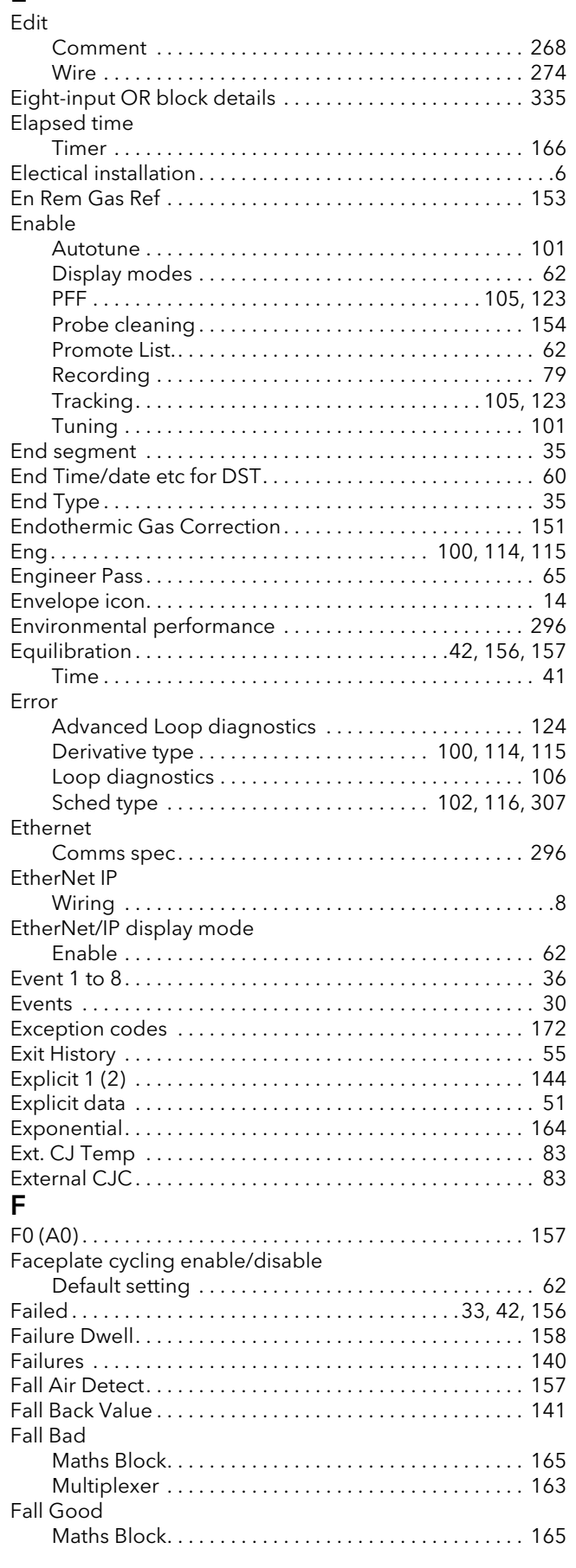

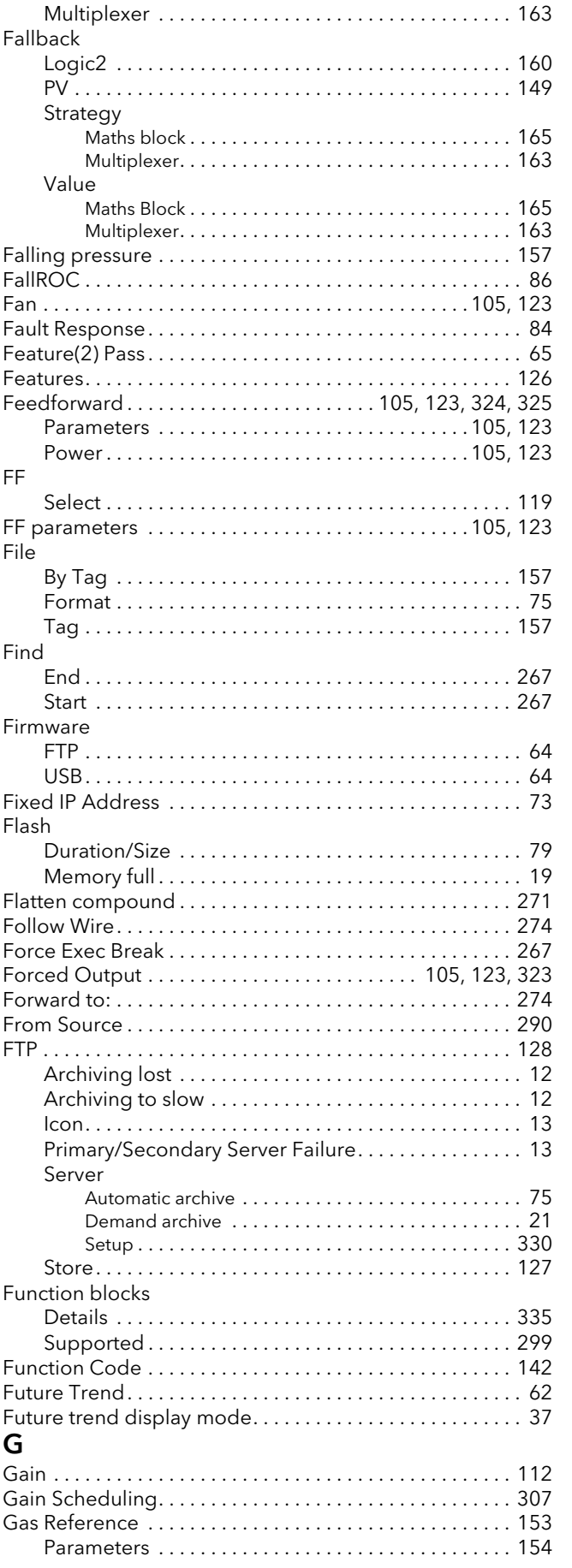

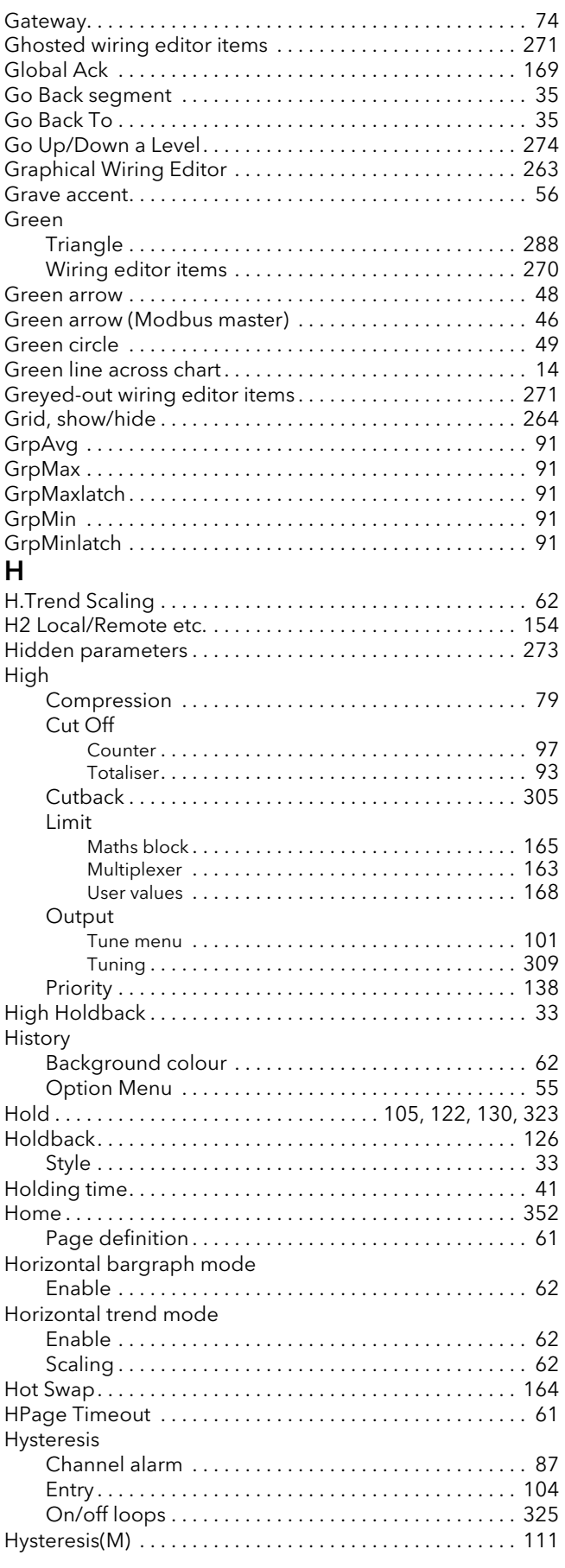

# $\overline{1}$

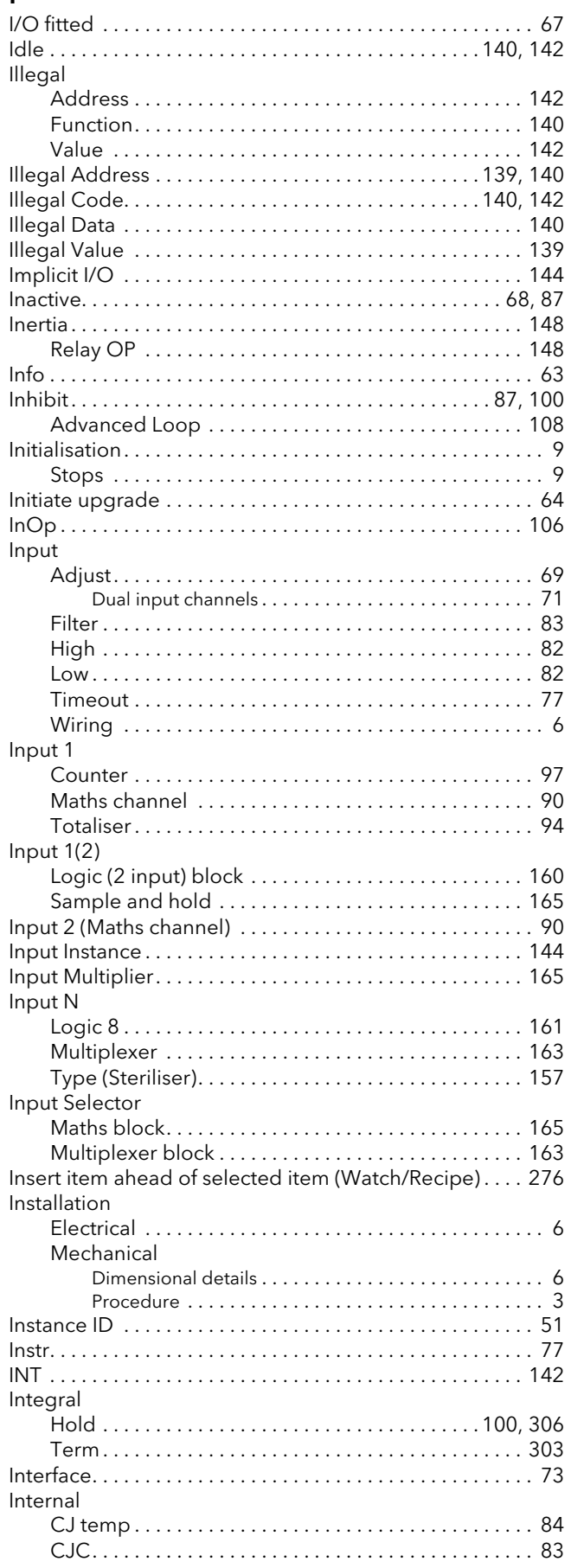

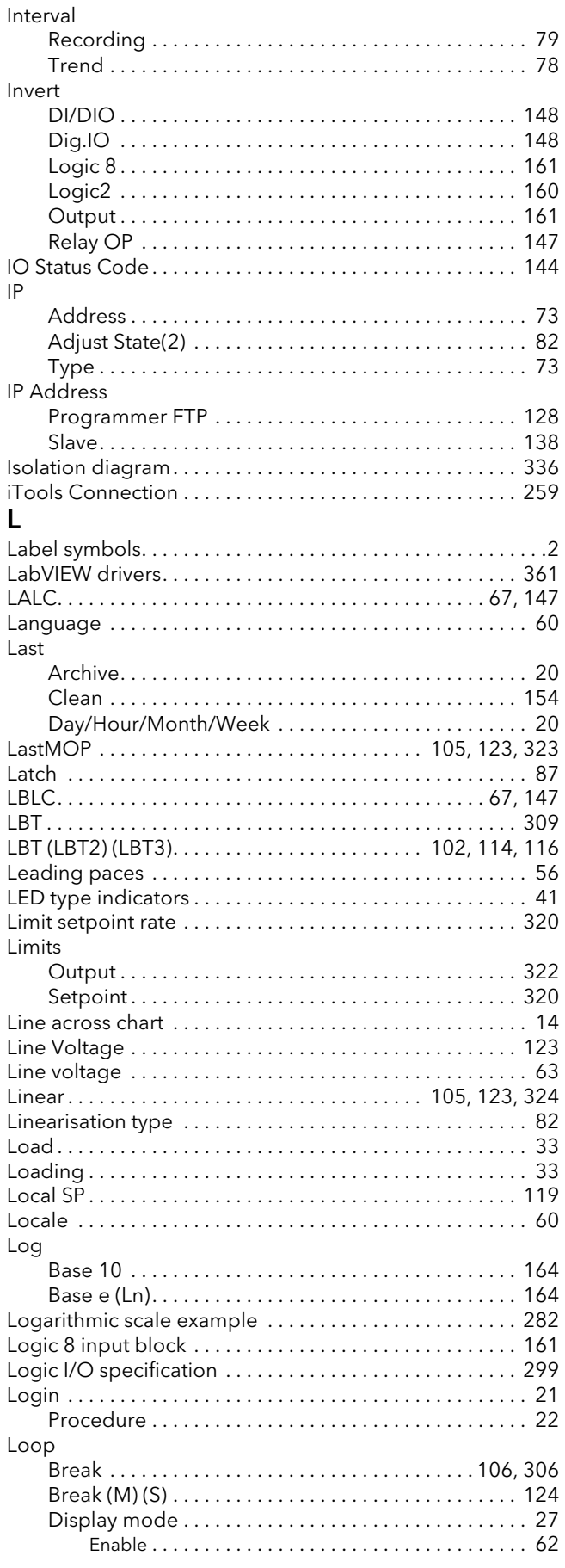

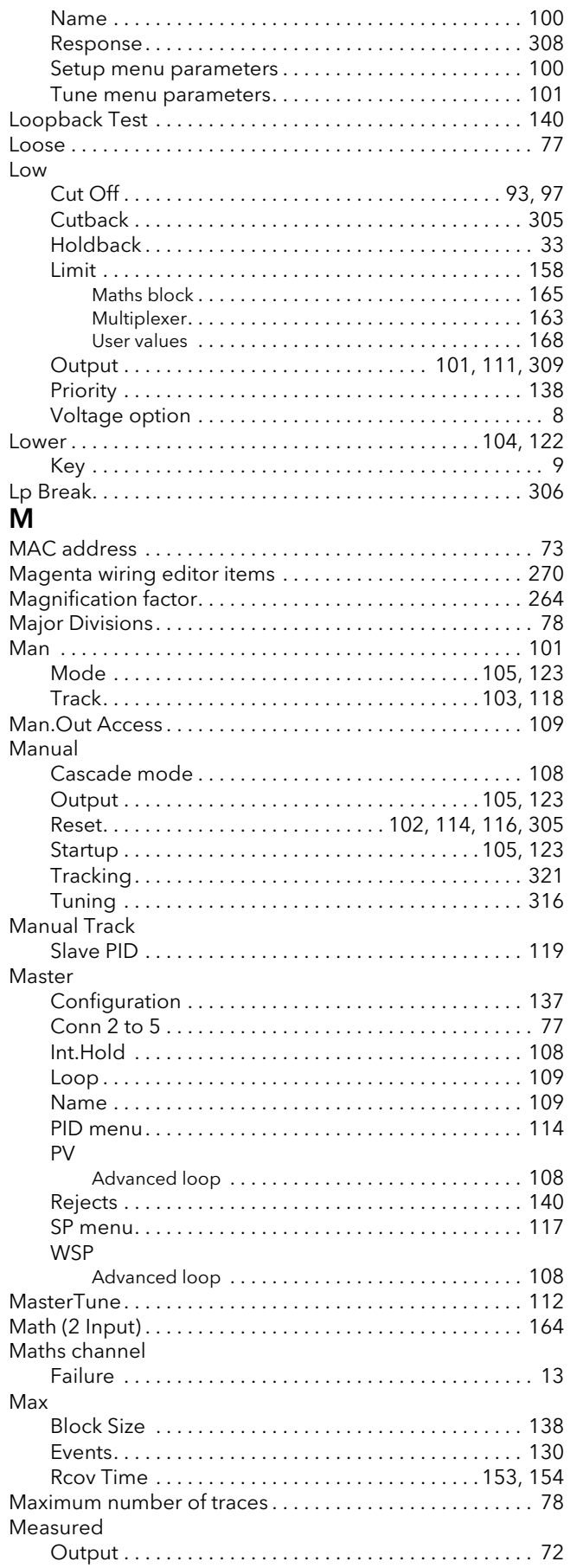

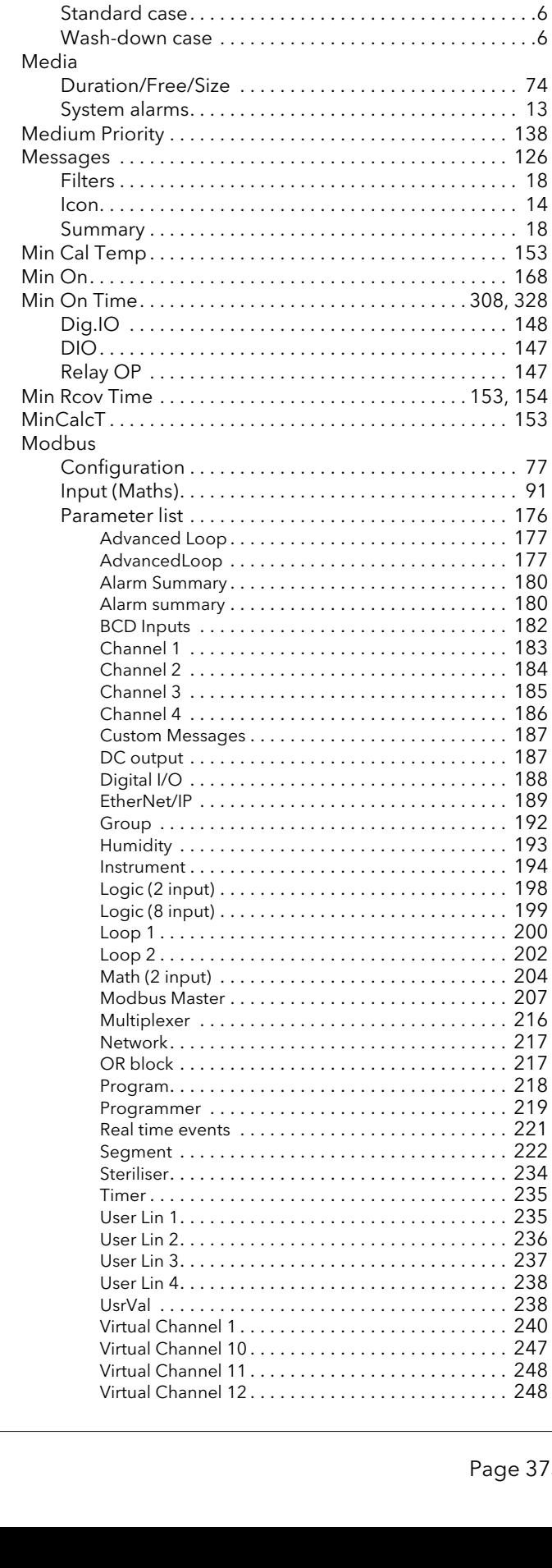

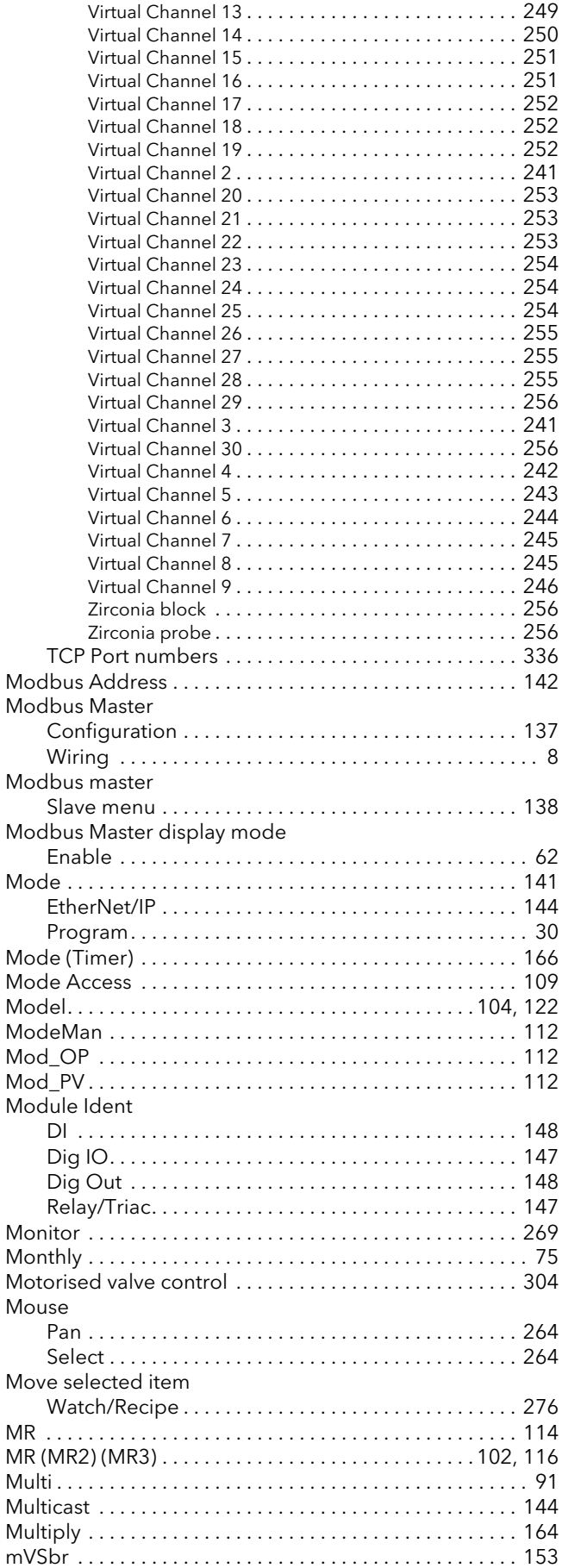

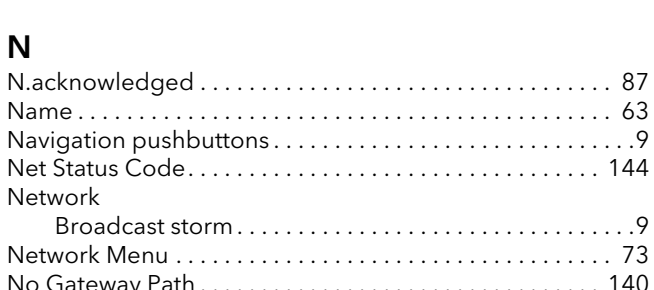

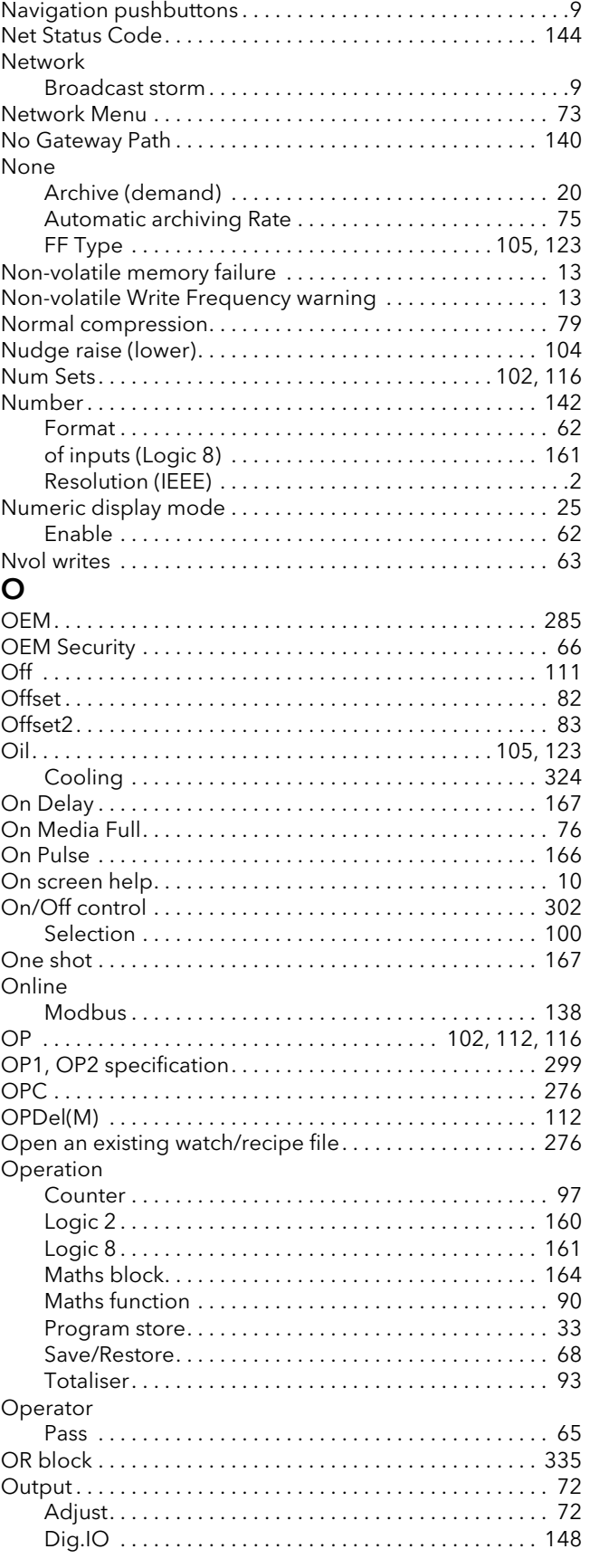

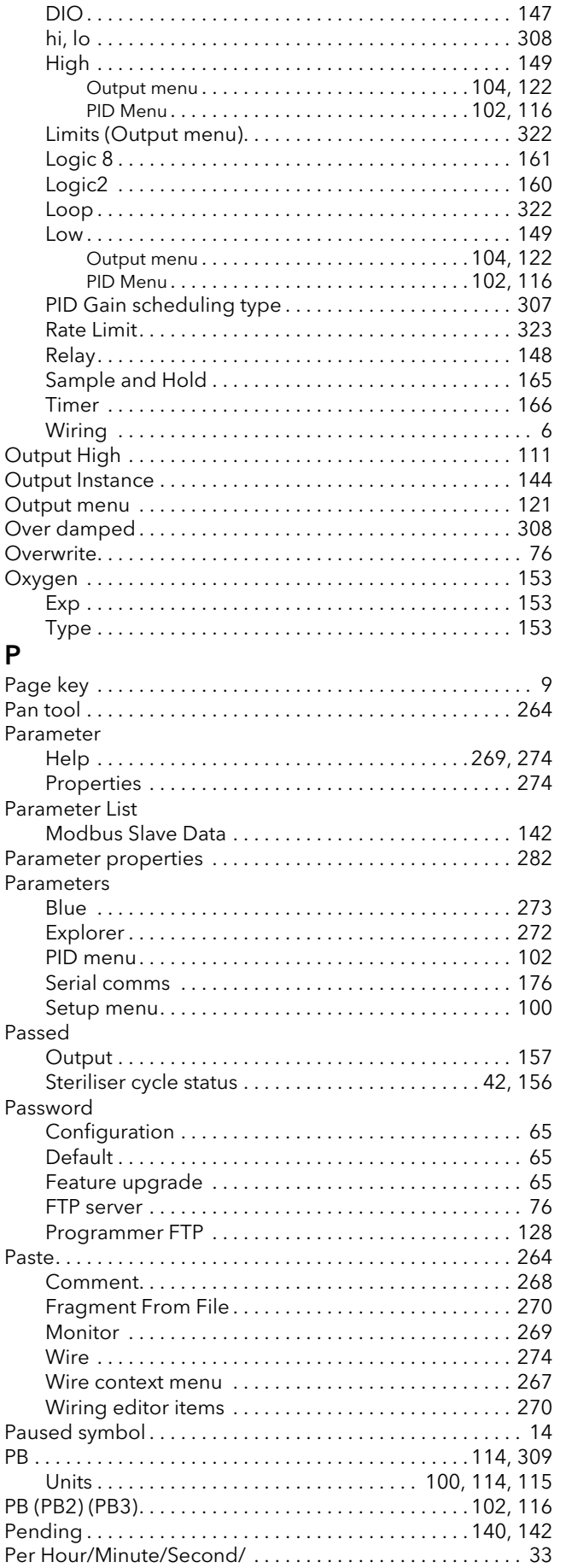

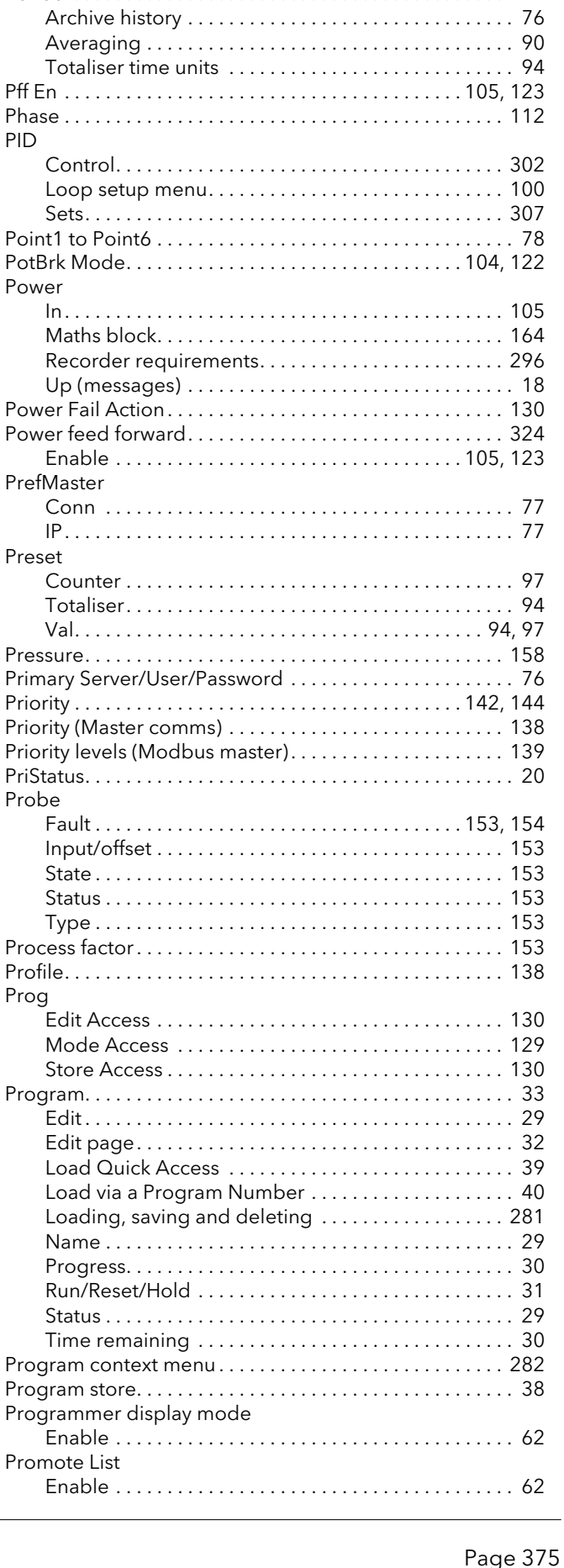

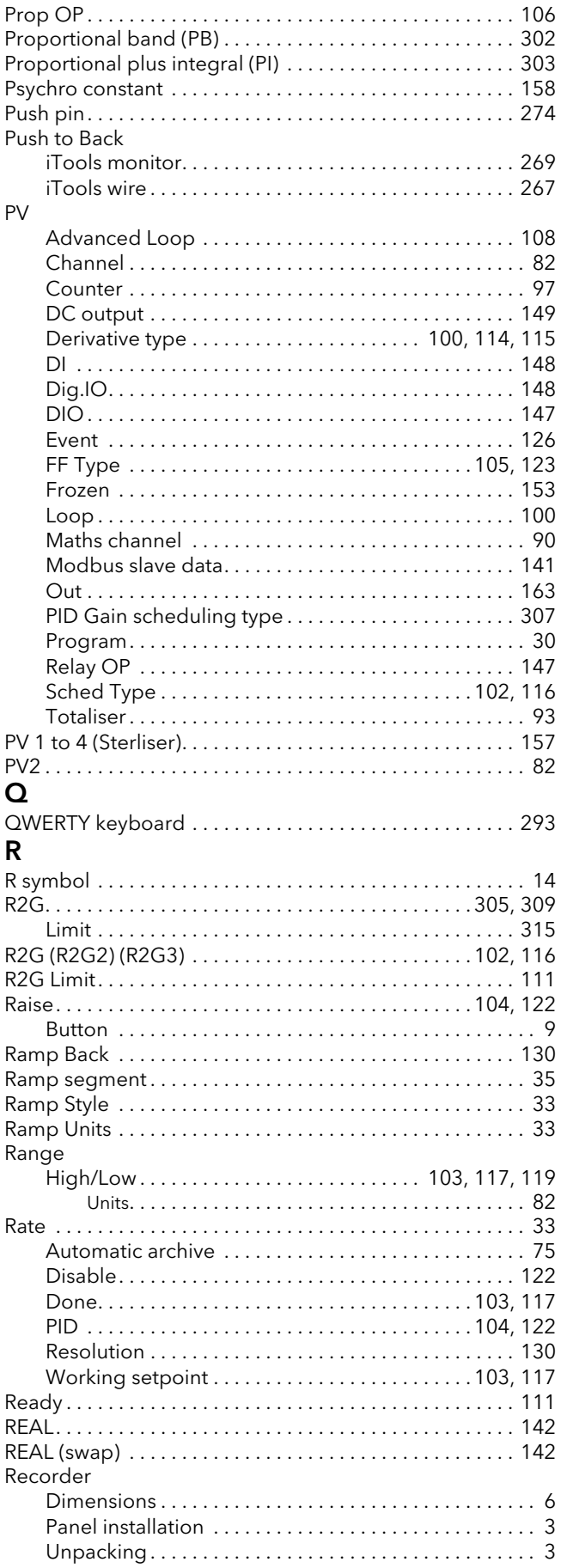

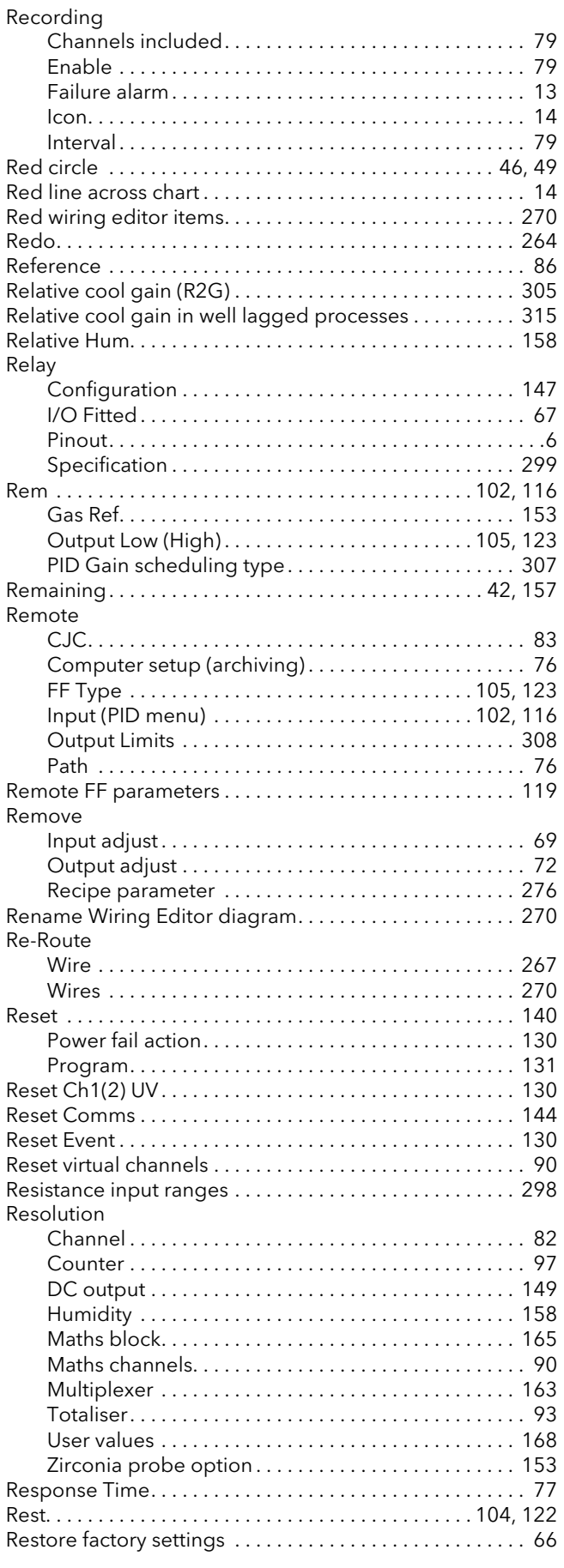

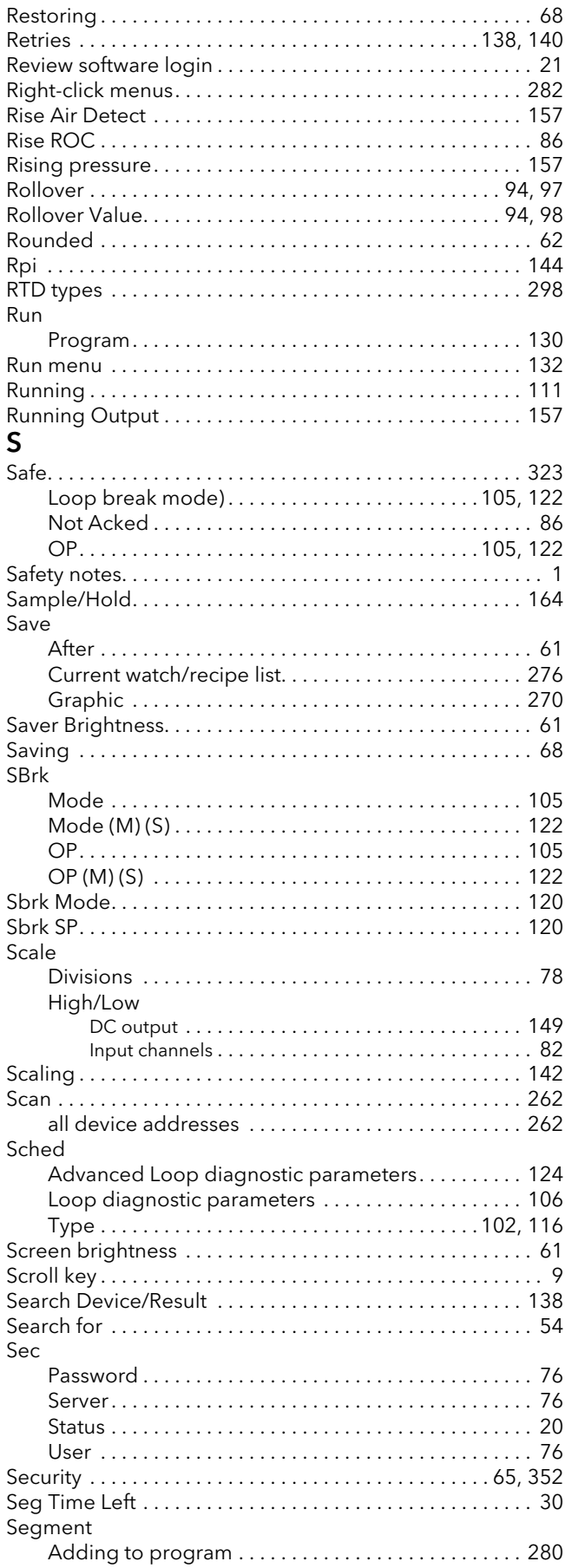

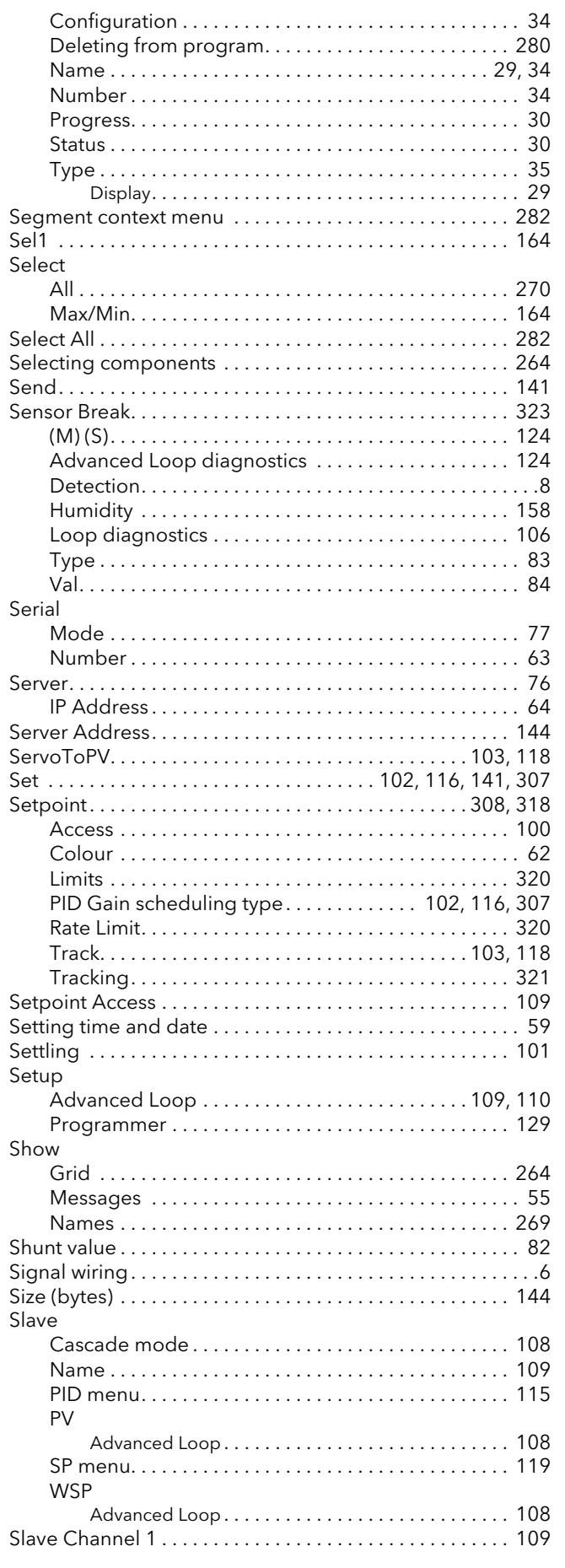

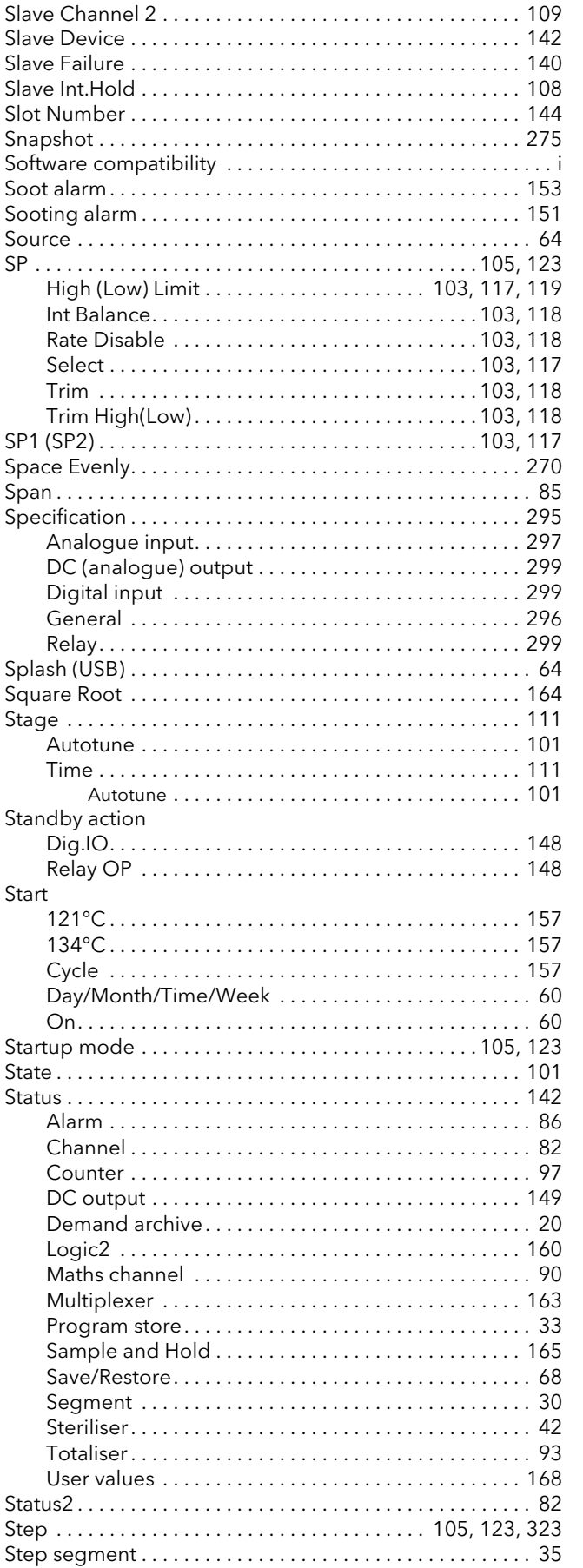

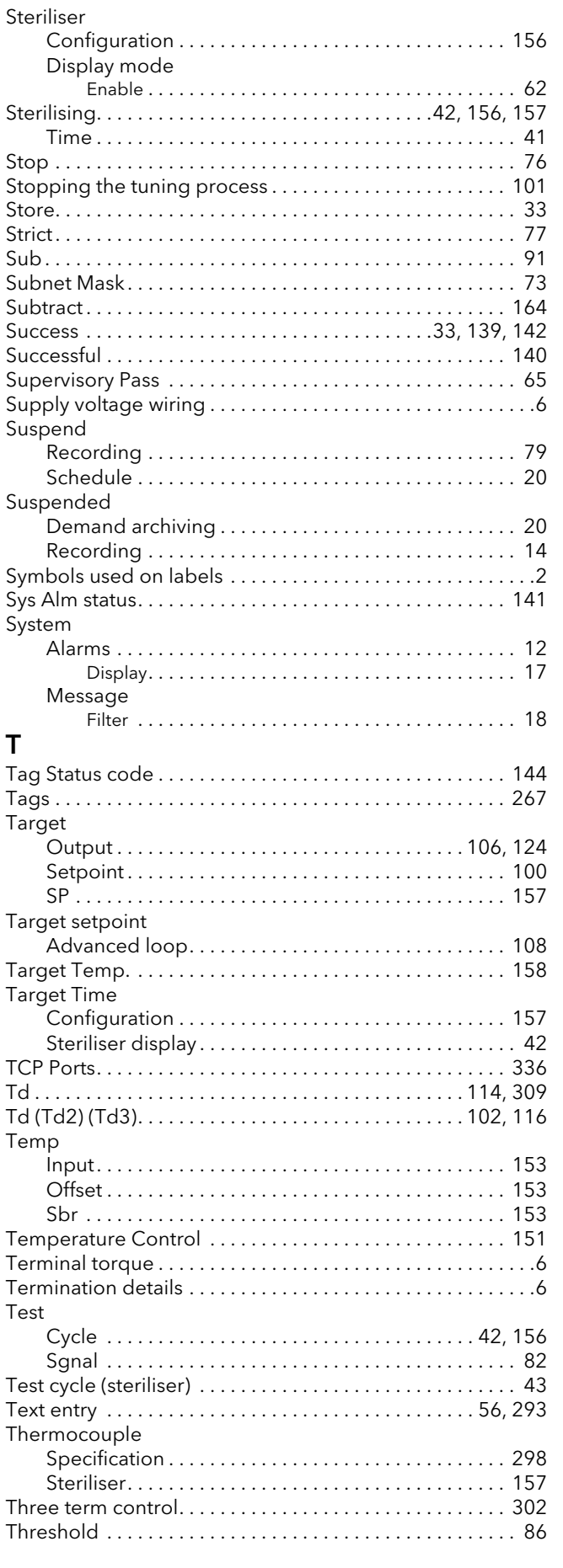

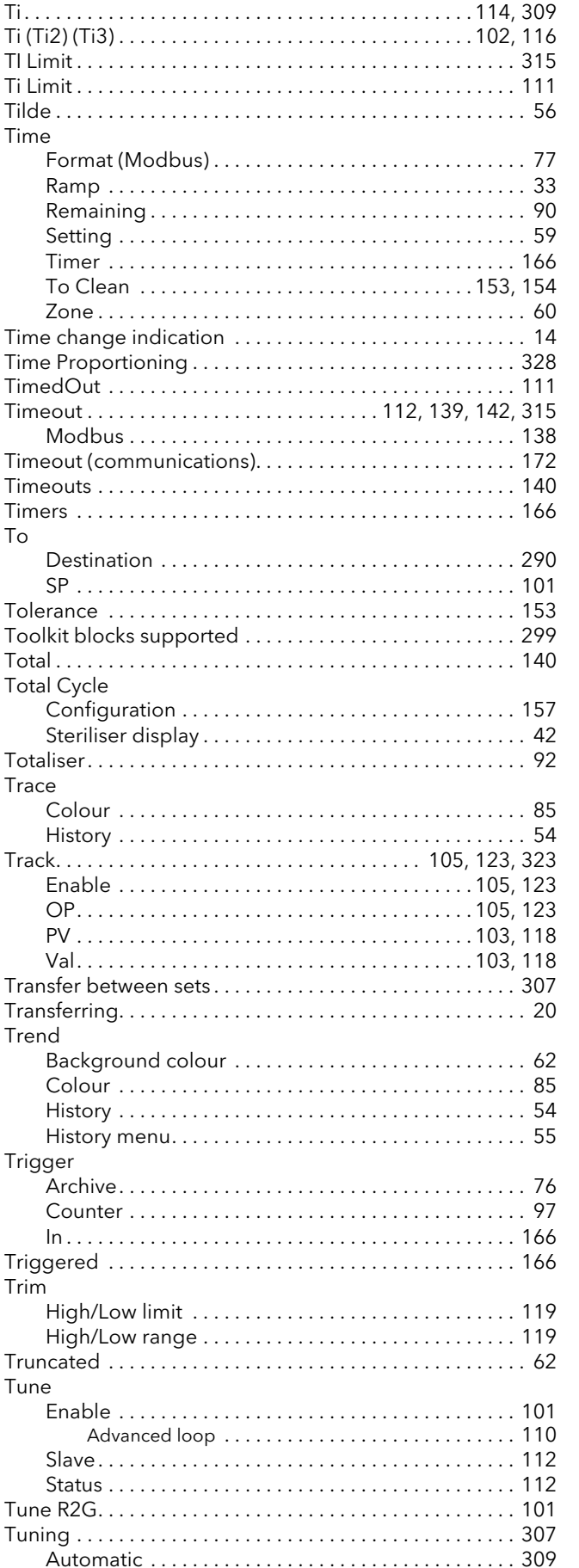

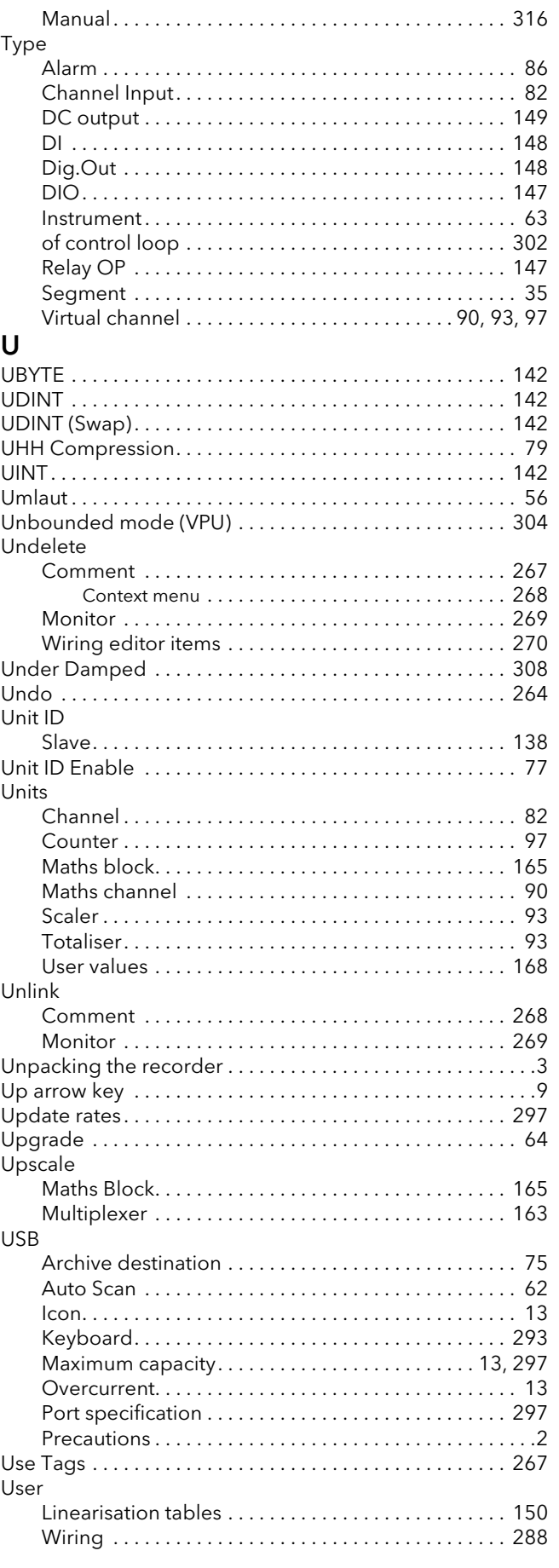

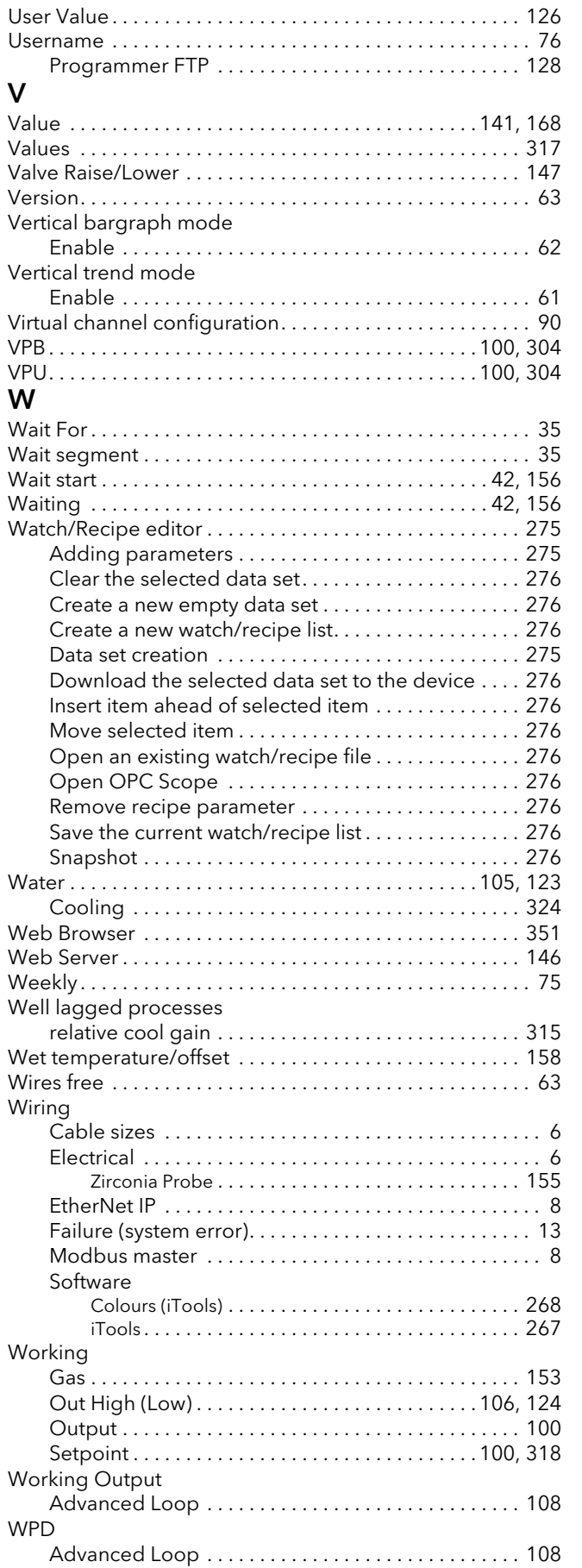

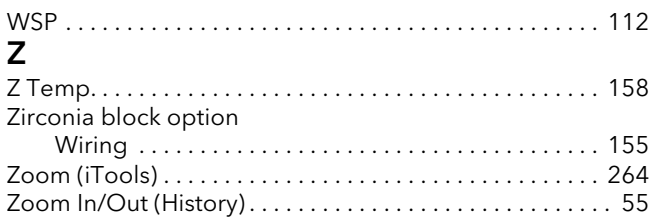

# www.eurotherm.com

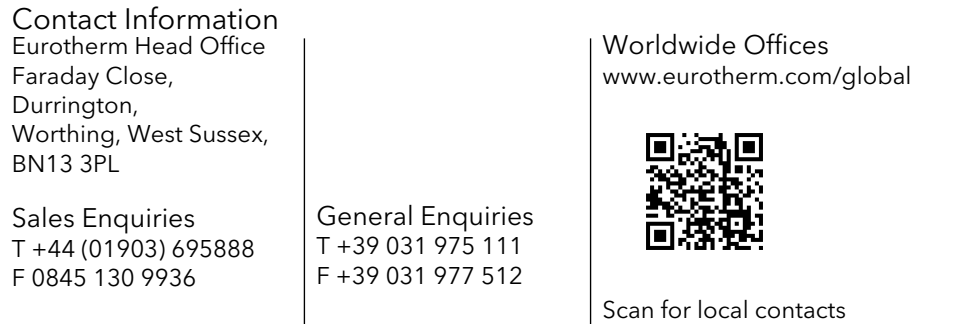

© 2014 Eurotherm Limited

Invensys, Eurotherm, the Eurotherm logo, Chessell, EurothermSuite, Mini8, Eycon, Eyris, EPower, EPack nanodac, piccolo, versadac, optivis, Foxboro, and Wonderware are trademarks of Invensys plc, its subsidiaries and affiliates. All other brands may be trademarks of their respective owners.

All rights are strictly reserved. No part of this document may be reproduced, modified or transmitted in any form by any means, neither may it be stored in a retrieval system other than for the purpose to act as an aid in operating the equipment to which the document relates, without the prior written permission of Invensys Eurotherm Limited.

Eurotherm Limited pursues a policy of continuous development and product improvement. The specifications in this document may therefore be changed without notice. The information in this document is given in good faith, but is intended for guidance only.

HA030554/8 (CN31252) nanodac User Manual